### aludu cisco.

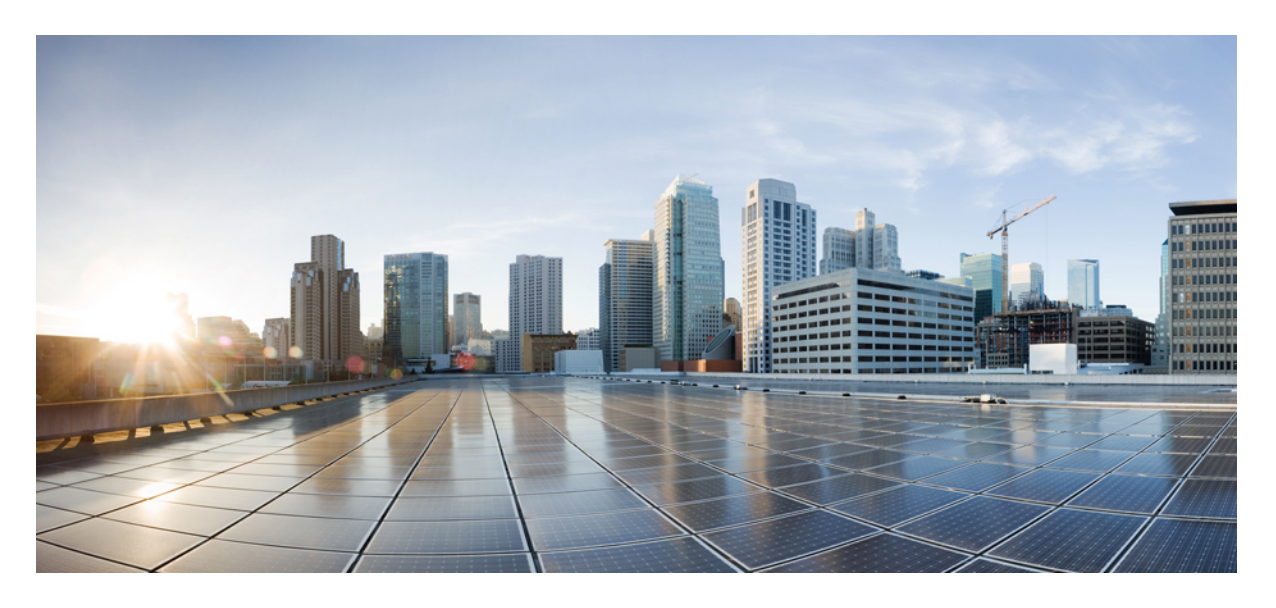

### **Cisco UCS Manager** リリース **4.1** サーバ管理ガイド

初版:2020 年 2 月 20 日 最終更新:2020 年 7 月 30 日

### シスコシステムズ合同会社

〒107-6227 東京都港区赤坂9-7-1 ミッドタウン・タワー http://www.cisco.com/jp お問い合わせ先:シスコ コンタクトセンター 0120-092-255 (フリーコール、携帯・PHS含む) 電話受付時間:平日 10:00~12:00、13:00~17:00 http://www.cisco.com/jp/go/contactcenter/

© 2020 Cisco Systems, Inc. All rights reserved.

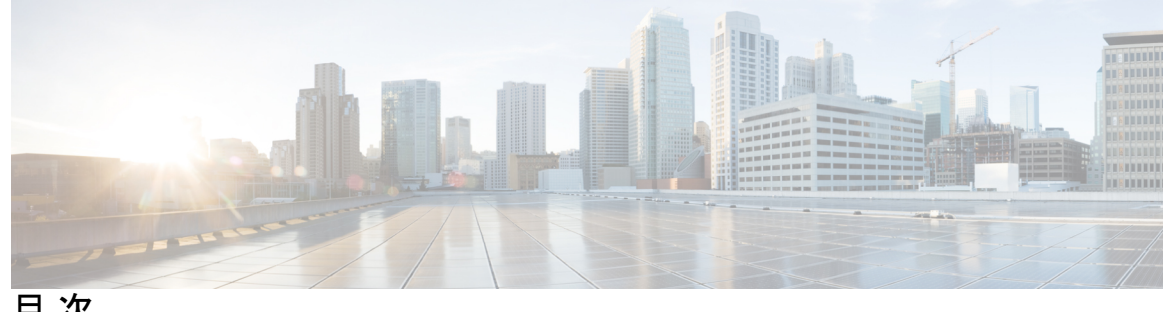

目 次

はじめに: [はじめに](#page-16-0) **xvii** [対象読者](#page-16-1) **xvii** [表記法](#page-16-2) **xvii** 関連 [Cisco](#page-18-0) UCS 資料 **xix** [マニュアルに関するフィードバック](#page-18-1) **xix** 第 **1** 章 [新機能および変更された機能に関する情報](#page-20-0) **1** [新機能および変更された機能に関する情報](#page-20-1) **1** 第 **2** 章 [サーバ管理の概要](#page-22-0) **3** [サーバ管理の概要](#page-22-1) **3** Cisco UCS Manager ユーザ [マニュアル](#page-23-0) **4** 第 **3** 章 サーバ [ライセンスの管理](#page-26-0) **7** [ライセンス](#page-26-1) **7** C ダイレクト [ラックのライセンスのサポート](#page-30-0) **11** ファブリック [インターコネクトのホスト](#page-32-0) ID の入手方法 **13** [ライセンスの取得](#page-32-1) **13** ローカル ファイル システムからファブリック [インターコネクトへのライセンスのダウン](#page-33-0) [ロード](#page-33-0) **14** リモート ロケーションからファブリック [インターコネクトへのライセンスのダウンロード](#page-34-0) **[15](#page-34-0)** [ライセンスのインストール](#page-36-0) **17** ファブリック [インターコネクトにインストールされているライセンスの表示](#page-36-1) **17** [ポートまたは機能に使用できる猶予期間の決定](#page-37-0) **18**

### [ライセンスの失効日の決定](#page-37-1) **18**

#### [ライセンスのアンインストール](#page-37-2) **18**

目次

#### 第 **4** 章 **Cisco UCS Central** で **Cisco UCS** ドメイン [を登録する](#page-40-0) **21**

Cisco UCS [ドメインの登録](#page-40-1) **21**

Cisco UCS Manager と Cisco UCS Central [間のポリシー解決](#page-41-0) **22** Cisco UCS Central による Cisco UCS [ドメイン](#page-42-0) の登録 **23** Cisco UCS Central [間でのポリシー解決の設定](#page-43-0) **24** Cisco UCS Manager での Cisco UCS Central [登録プロパティの設定](#page-44-0) **25** Cisco UCS Central から Cisco UCS ドメイン [を登録解除する](#page-45-0) **26**

#### 第 **5** 章 **Cisco UCS** [での電力制限と電源管理](#page-46-0) **27**

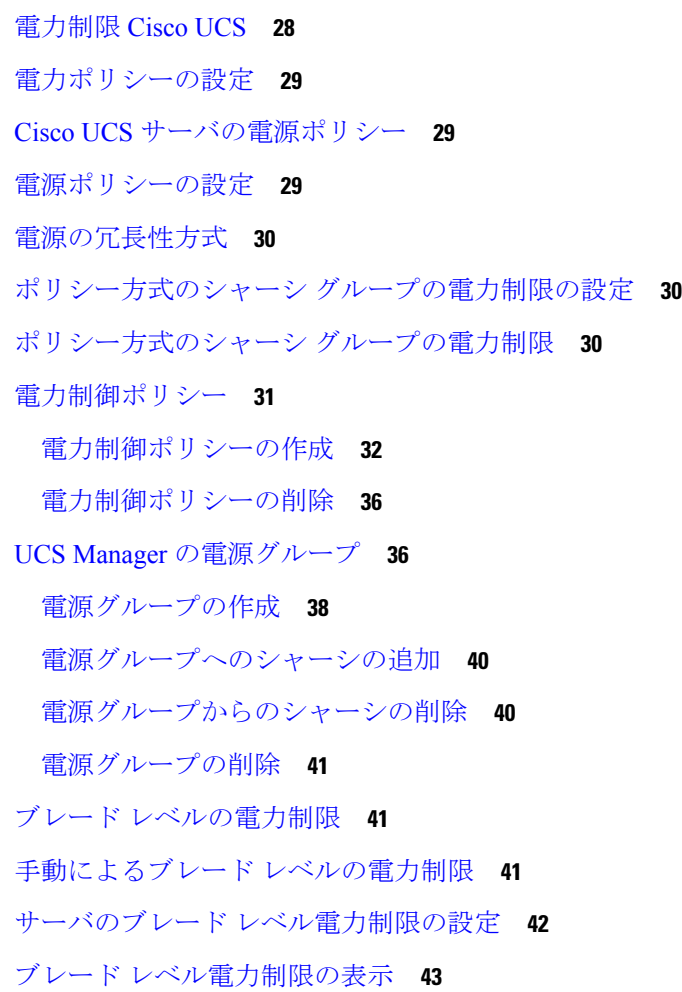

[グローバル電力プロファイリング](#page-62-1) ポリシーの設定 **43** [グローバル電力プロファイリング](#page-62-2) ポリシー **43** [グローバル電力プロファイル](#page-63-0) ポリシーの設定 **44** [グローバル電力割り当てポリシーの設定](#page-63-1) **44** [グローバル電力割り当てポリシー](#page-63-2) **44** [グローバル電力割り当てポリシーの設定](#page-63-3) **44** [電源投入操作時の電源管理](#page-64-0) **45** [電源同期ポリシーの設定](#page-65-0) **46** [電源同期ポリシー](#page-65-1) **46** [電源同期の動作](#page-65-2) **46** [電源同期ポリシーの作成](#page-66-0) **47** [電源同期ポリシーの変更](#page-68-0) **49** [電源同期ポリシーの削除](#page-69-0) **50** ラック [サーバの電源管理](#page-70-0) **51** UCS Mini [電源管理](#page-70-1) **51**

#### 第 **6** 章 ブレード サーバ [ハードウェア管理](#page-72-0) **53**

ブレード [サーバ管理](#page-73-0) **54** ブレード [サーバの削除および解放に関するガイドライン](#page-73-1) **54** [予期しないサーバ電力変更を回避するための推奨事項](#page-74-0) **55** ブレード [サーバのブート](#page-75-0) **56** サービス [プロファイルからのラックマウント](#page-75-1) サーバのブート **56** ブレード [サーバのブート順序の決定](#page-76-0) **57** ブレード [サーバのシャットダウン](#page-76-1) **57** サービス [プロファイルからのサーバのシャットダウン](#page-77-0) **58** ブレード [サーバのリセット](#page-78-0) **59** ブレード [サーバの出荷時のデフォルト設定へのリセット](#page-78-1) **59** ブレード [サーバの再確認](#page-80-0) **61** [シャーシからのサーバの削除](#page-80-1) **61** ブレード [サーバからのインバンド設定の削除](#page-81-0) **62** ブレード [サーバの解放](#page-81-1) **62**

#### **v**

[存在しないブレード](#page-82-0) サーバ エントリの削除 **63** ブレード [サーバの再稼動](#page-82-1) **63** [シャーシ内のサーバ](#page-83-0) スロットの再確認 **64** 存在しないブレード [サーバの設定データベースからの削除](#page-83-1) **64** ブレード [サーバのロケータ](#page-84-0) LED の切り替え **65** ブレード [サーバのローカル](#page-85-0) ディスク ロケータ LED のオン/オフ切り替え **66** ブレード サーバの CMOS [のリセット](#page-85-1) **66** ブレード サーバの CIMC [のリセット](#page-86-0) **67** ブレード [サーバの](#page-86-1) TPM のクリア **67** ブレード サーバの POST [結果の表示](#page-87-0) **68** ブレード [サーバからの](#page-87-1) NMI の発行 **68** ブレード [サーバのヘルス](#page-88-0) イベントの表示 **69** ヘルス LED [アラーム](#page-90-0) **71** ヘルス LED [アラームの表示](#page-90-1) **71** [Smart](#page-91-0) SSD **72** SSD [ヘルスのモニタリング](#page-91-1) **72**

第 1 章 ファンクマウント サーバ [ハードウェア管理](#page-94-0) 75

[ラックマウント](#page-95-0) サーバ管理 **76** [ラックエンクロージャ](#page-95-1) サーバ管理 **76** ラックマウント [サーバの削除および解放に関するガイドライン](#page-96-0) **77** [予期しないサーバ電力変更を回避するための推奨事項](#page-97-0) **78** ラックマウント [サーバのブート](#page-98-0) **79** サービス [プロファイルからのラックマウント](#page-99-0) サーバのブート **80** ラックマウント [サーバのブート順序の決定](#page-99-1) **80** ラックマウント [サーバのシャットダウン](#page-100-0) **81** サービス [プロファイルからのサーバのシャットダウン](#page-101-0) **82** ラックマウント [サーバのリセット](#page-101-1) **82** ラックマウント [サーバの出荷時のデフォルト設定へのリセット](#page-102-0) **83** ラックマウント [サーバの再確認](#page-103-0) **84** ラックマウント [サーバからのインバンド設定の削除](#page-104-0) **85**

[ラックマウント](#page-104-1) サーバの解放 **85** [ラックマウント](#page-105-0) サーバの再稼動 **86** ラックマウント [サーバの番号付け直し](#page-105-1) **86** 存在しないラックマウント [サーバの設定データベースからの削除](#page-106-0) **87** ラックマウント [サーバのロケータ](#page-107-0) LED の切り替え **88** ラックマウント [サーバのローカル](#page-107-1) ディスク ロケータ LED のオン/オフ切り替え **88** [ラックマウント](#page-108-0) サーバの CMOS のリセット **89** [ラックマウント](#page-109-0) サーバの CIMC のリセット **90** [ラックマウント](#page-109-1) サーバの TPM のクリア **90** [ラックマウント](#page-110-0) サーバからの NMI の発行 **91** [ラックマウント](#page-110-1) サーバのヘルス イベントの表示 **91** [ラックマウント](#page-112-0) サーバの POST 結果の表示 **93** Power [Transition](#page-113-0) Log の表示 **94** Cisco UCS C125 M5 [サーバスロット](#page-113-1) ID の表示 **94**

第 **8** 章 **S3X60** サーバ ノード [ハードウェア管理](#page-114-0) **95**

Cisco UCS S3260 サーバ [ノードの管理](#page-115-0) **96** Cisco UCS S3260 サーバ [ノードのブート](#page-115-1) **96** サービス [プロファイルからの](#page-115-2) Cisco UCS S3260 サーバのブート **96** Cisco UCS S3260 サーバ [ノードのブート順序の決定](#page-116-0) **97** Cisco UCS S3260 サーバ [ノードのシャットダウン](#page-117-0) **98** サービス プロファイルからの Cisco UCS S3260 サーバ [ノードのシャットダウン](#page-117-1) **98** Cisco UCS S3260 サーバ [ノードのリセット](#page-118-0) **99** Cisco UCS S3260 サーバ [ノードの出荷時のデフォルト設定へのリセット](#page-119-0) **100** Cisco UCS S3260 サーバ [ノードの再認識](#page-120-0) **101** [シャーシからの](#page-121-0) Cisco UCS S3260 サーバ ノードの削除 **102** Cisco UCS S3260 サーバ [ノードからのインバンド設定の削除](#page-121-1) **102** Cisco UCS S3260 サーバ [ノードの稼働停止](#page-122-0) **103** Cisco UCS S3260 サーバ [ノードの再稼動](#page-122-1) **103** サーバ [スロットの再認識](#page-123-0) S3260 シャーシ **104** 存在しない Cisco UCS S3260 サーバ [ノードの設定データベースからの削除](#page-123-1) **104**

Cisco UCS S3260 サーバ [ノードのロケータ](#page-124-0) LED のオン/オフ切り替え **105** Cisco UCS S3260 サーバ [ノードのローカル](#page-124-1) ディスク ロケータ LED のオン/オフ切り替え **105** Cisco UCS S3260 サーバ ノードの CIMC [のリセット](#page-125-0) **106** Cisco UCS S3260 サーバ ノードの CMOS [のリセット](#page-126-0) **107** Cisco UCS S3260 サーバ [ノードからの](#page-126-1) NMI の発行 **107** Cisco UCS S3260 サーバ ノードの POST [結果の表示](#page-127-0) **108** Cisco UCS S3260 サーバ [ノードのヘルス](#page-127-1) イベントの表示 **108** ヘルス LED [アラーム](#page-129-0) **110** ヘルス LED [アラームの表示](#page-129-1) **110**

### 第 **9** 章 サーバ [プール](#page-132-0) **113**

- サーバ [プールの設定](#page-132-1) **113** サーバ [プール](#page-132-2) **113** サーバ [プールの作成](#page-132-3) **113** サーバ [プールの削除](#page-133-0) **114** サーバ [プールへのサーバの追加](#page-134-0) **115** サーバ [プールからのサーバの削除](#page-134-1) **115** UUID [接尾辞プールの設定](#page-135-0) **116** UUID [接尾辞プール](#page-135-1) **116** UUID [接尾辞プールの作成](#page-135-2) **116** UUID [接尾辞プールの削除](#page-136-0) **117** IP [プールの設定](#page-137-0) **118** IP [プール](#page-137-1) **118** IP [プールの作成](#page-138-0) **119** IP [プールへのブロックの追加](#page-140-0) **121** IP [プールからのブロックの削除](#page-141-0) **122** IP [プールの削除](#page-141-1) **122**
- 第 **1 0** 章 [サーバのブート](#page-144-0) **125**

ブート [ポリシー](#page-144-1) **125** UEFI [ブート](#page-145-0) モード **126** UEFI [セキュア](#page-146-0) ブート **127** CIMC [セキュア](#page-148-0) ブート **129** CIMCセキュア [ブートのステータスの判別](#page-149-0) **130** ラック サーバの CIMC セキュア [ブートの有効化](#page-149-1) **130** ブート [ポリシーの作成](#page-150-0) **131** SAN [ブート](#page-151-0) **132** ブート ポリシー用 SAN ブート [ポリシー設定](#page-152-0) **133** iSCSI [ブート](#page-153-0) **134** iSCSI ブート [プロセス](#page-154-0) **135** iSCSI [ブートのガイドラインと前提条件](#page-154-1) **135** [イニシエータ](#page-157-0) IQN の設定 **138** Windows での MPIO [のイネーブル化](#page-157-1) **138** iSCSI [ブートの設定](#page-158-0) **139** iSCSI アダプタ [ポリシーの作成](#page-160-0) **141** iSCSI アダプタ [ポリシーの削除](#page-162-0) **143** iSCSI [認証プロファイルの作成](#page-162-1) **143** iSCSI [認証プロファイルの削除](#page-163-0) **144** iSCSI [イニシエータ](#page-164-0) IP プールの作成 **145** iSCSI ブート [ポリシーの作成](#page-165-0) **146** サービス [プロファイル用](#page-166-0) iSCSI vNIC の作成 **147** サービス [プロファイルからの](#page-168-0) iSCSI vNIC の削除 **149** サービス プロファイル [レベルでのイニシエータ](#page-168-1) IQN の設定 **149** サービス プロファイル [レベルでのイニシエータ](#page-169-0) IQN の変更 **150** iSCSI ブート [パラメータの設定](#page-169-1) **150** iSCSI ブート [パラメータの変更](#page-173-0) **154** IQN [プール](#page-177-0) **158** IQN [プールの作成](#page-178-0) **159** IQN [プールへのブロックの追加](#page-179-0) **160** IQN [プールからのブロックの削除](#page-180-0) **161** IQN [プールの削除](#page-181-0) **162** LAN [ブート](#page-181-1) **162**

ブート ポリシー用 LAN ブート [ポリシー設定](#page-181-2) **162** ローカル [デバイス](#page-182-0) ブート **163** ブート [ポリシー用ローカル](#page-184-0) ディスク ブートの設定 **165** ブート [ポリシー用仮想メディア](#page-185-0) ブートの設定 **166** ブート ポリシー用 NVMe [ブートの設定](#page-186-0) **167** vMedia サービス [プロファイルへのブート](#page-187-0) ポリシーの追加 **168** ブート [ポリシーの削除](#page-189-0) **170** UEFI ブート [パラメータ](#page-189-1) **170** UEFI ブート [パラメータに関する注意事項と制約事項](#page-190-0) **171** UEFI ブート [パラメータの設定](#page-190-1) **171** UEFI ブート [パラメータの変更](#page-191-0) **172**

第 **1 1** 章 サービス [プロファイル](#page-194-0) **175**

UCS Manager のサービス [プロファイル](#page-194-1) **175**

- サーバ ID [を上書きするサービス](#page-195-0) プロファイル **176**
- サーバ ID [を継承するサービス](#page-196-0) プロファイル **177**
- サービス [プロファイルに関するガイドラインおよび推奨事項](#page-196-1) **177**
- サービス [プロファイルの作成方法](#page-197-0) **178**

[Expert] [ウィザードを使用したサービス](#page-197-1) プロファイルの作成 **178**

- サーバ ID [を継承するサービス](#page-199-0) プロファイルの作成 **180**
- ブレード [サーバのハードウェア](#page-199-1) ベースのサービス プロファイルの作成 **180**
- ラックマウント [サーバのハードウェア](#page-200-0) ベースのサービス プロファイルの作成 **181**
- インバンド サービス [プロファイル](#page-201-0) **182**

サービス [プロファイルからのインバンド設定の削除](#page-201-1) **182**

- サービス [プロファイル](#page-202-0) タスク **183**
	- サービス [プロファイルの名前の変更](#page-202-1) **183**
	- サービス [プロファイルのクローン化](#page-203-0) **184**
	- サービス [プロファイルの](#page-203-1) UUID の変更 **184**
	- サービス [プロファイルのブート順序の変更](#page-205-0) **186**
	- サービス [プロファイル用の](#page-207-0) vNIC の作成 **188**
	- サービス [プロファイルからの](#page-208-0) vNIC の削除 **189**

目次

- サービス [プロファイル用の](#page-208-1) vHBA の作成 **189**
- vHBA [に対する](#page-209-0) WWPN の変更 **190**
- vHBA [の永続的なバインディングのクリア](#page-209-1) **190**
- サービス [プロファイルからの](#page-210-0) vHBA の削除 **191**
- サービス [プロファイルへの](#page-210-1) vHBA イニシエータ グループの追加 **191**
- サービス [プロファイルの削除](#page-213-0) **194**
- サービス [プロファイルのアソシエーション](#page-213-1) **194**
	- サービス [プロファイルとサーバまたはサーバ](#page-213-2) プールの関連付け **194**
	- サービス [プロファイルとサーバまたはサーバ](#page-214-0) プールの関連付け解除 **195**
- サービス [プロファイル](#page-215-0) テンプレート **196**
	- [初期テンプレートと既存のテンプレート](#page-215-1) **196**
	- サービス プロファイル [テンプレートの作成](#page-216-0) **197**
	- サービス プロファイル テンプレートから 1 つ以上のサービス [プロファイルの作成](#page-217-0) **198**
	- ブレード [サーバのテンプレート](#page-217-1) ベースのサービス プロファイルの作成 **198**
	- ラックマウント [サーバのテンプレート](#page-218-0) ベースのサービス プロファイルの作成 **199**
	- サービス [プロファイルからのサービス](#page-219-0) プロファイル テンプレートの作成 **200**
	- サービス [プロファイルのアセット](#page-219-1) タグの設定 **200**
- サービス [プロファイル](#page-220-0) テンプレート タスク **201**
	- サービス プロファイル テンプレートへのサービス [プロファイルのバインディング](#page-220-1) **201**
	- サービス プロファイル [テンプレートからのサービス](#page-221-0) プロファイルのバインド解除 **202**
	- サービス プロファイル [テンプレートの](#page-221-1) UUID の変更 **202**
	- サービス [プロファイルに割り当てられた](#page-222-0) UUID の、サービス プロファイル テンプレート [のプールからのリセット](#page-222-0) **203**
	- vNIC に割り当てられた MAC [アドレスの、サービス](#page-223-0) プロファイル テンプレートのプール [からのリセット](#page-223-0) **204**
	- vHBA に割り当てられた WWPN の、サービス プロファイル [テンプレートのプールからの](#page-224-0) [リセット](#page-224-0) **205**
	- サービス プロファイル [テンプレートからのインバンド設定の削除](#page-225-0) **206**

サービス [プロファイルのアソシエーション](#page-225-1) **206**

- サービス [プロファイルとサーバまたはサーバ](#page-225-2) プールの関連付け **206**
- サービス プロファイル [テンプレートとサーバ](#page-226-0) プールの関連付け **207**
- サービス [プロファイルとサーバまたはサーバ](#page-227-0) プールの関連付け解除 **208**

サーバ プールからのサービス プロファイル [テンプレートの関連付け解除](#page-228-0) **209**

第 **1 2** 章 [サーバ関連ポリシー](#page-230-0) **211** [BIOS](#page-230-1) 設定 **211** [サーバ](#page-230-2) BIOS 設定 **211** [メイン](#page-231-0) BIOS 設定 **212** [プロセッサの](#page-233-0) BIOS 設定 **214** Intel [Directed](#page-264-0) I/O の BIOS 設定 **245** RAS [メモリの](#page-266-0) BIOS 設定 **247** シリアル [ポートの](#page-272-0) BIOS 設定 **253** USB の [BIOS](#page-272-1) 設定 **253** PCI [設定の](#page-277-0) BIOS 設定 **258** QPI の [BIOS](#page-279-0) 設定 **260** LOM および PCIe [スロットの](#page-281-0) BIOS 設定 **262** [グラフィックス構成の](#page-298-0) BIOS 設定 **279** ブート [オプションの](#page-299-0) BIOS 設定 **280** [サーバ管理](#page-303-0) BIOS 設定 **284** Intel [速度の選択](#page-311-0) **292** BIOS [ポリシー](#page-313-0) **294** [デフォルトの](#page-314-0) BIOS 設定 **295** BIOS [ポリシーの作成](#page-314-1) **295** BIOS [のデフォルトの修正](#page-316-0) **297** [サーバの実際の](#page-317-0) BIOS 設定の表示 **298** [メモリ](#page-317-1) RAS 機能 **298** [Post-Package](#page-317-2) Repair (PPR) **298** Post Package Repair [の有効化](#page-317-3) **298** [提示されたメモリの制限](#page-318-0) **299** メモリ [サイズの制限](#page-318-1) **299** [部分メモリのミラーリング](#page-319-0) **300** [部分メモリのミラーリングの有効化](#page-320-0) **301** トラステッド [プラットフォーム](#page-321-0) モジュール **302**

**xii**

トラステッド [プラットフォーム](#page-321-1) モジュール **302**

[一貫したデバイスの命名の注意事項と制約事項](#page-324-0) **305**

BIOS[ポリシーでの一貫したデバイスの命名の設定](#page-327-0) **308**

トラステッド [プラットフォームの設定](#page-322-0) **303** トラステッド [プラットフォームの設定](#page-322-1) **303**

Intel Trusted Execution [Technology](#page-321-2) **302**

TPM [のプロパティの表示](#page-323-0) **304**

[一貫したデバイスの命名](#page-323-1) **304**

vNIC の CDN [名の設定](#page-327-1) **308**

KVM [管理ポリシー](#page-330-1) **311**

KVM [管理ポリシーの作成](#page-331-0) **312**

[ローカル](#page-332-1) ディスク ポリシー **313**

FlexFlash [のサポート](#page-340-1) **321**

FlexFlash FX3S [のサポート](#page-343-0) **324**

[自動同期のイネーブル化](#page-346-0) **327** SD [カードのフォーマット](#page-346-1) **327**

FlexFlash [コントローラのリセット](#page-346-2) **327**

[グラフィックス](#page-331-1) カード ポリシー **312**

ローカル [ディスク設定ポリシー](#page-332-2) **313**

[グラフィックス](#page-332-0) カード ポリシーの作成 **313**

ローカル [ディスク設定ポリシーの作成](#page-336-0) **317**

ローカル [ディスク設定ポリシーの変更](#page-339-0) **320** ローカル [ディスク設定ポリシーの削除](#page-340-0) **321**

すべてのローカル [ディスク設定ポリシーに関するガイドライン](#page-334-0) **315**

FlexFlash SD [カードを使用したブレード](#page-344-0) サーバの起動 **325**

FlexFlash SD [カードのサポートのイネーブル化](#page-345-0) **326**

RAID 用に設定されているローカル [ディスク設定ポリシーに関するガイドライン](#page-334-1) **315**

CIMC [セキュリティ](#page-328-0) ポリシー **309**

IPMI アクセス [プロファイル](#page-328-1) **309**

IPMI アクセス [プロファイルの作成](#page-329-0) **310** IPMI アクセス [プロファイルの削除](#page-330-0) **311**

#### **xiii**

永続メモリ [モジュール](#page-347-0) **328** スクラブ [ポリシー](#page-347-1) **328** スクラブ [ポリシーの設定](#page-347-2) **328** スクラブ [ポリシーの作成](#page-350-0) **331** スクラブ [ポリシーの削除](#page-352-0) **333** DIMM [エラー管理](#page-352-1) **333** DIMM [の修正可能なエラー処理](#page-352-2) **333** メモリ [エラーのリセット](#page-352-3) **333** DIMM [のブラックリスト化](#page-353-0) **334** DIMM [のブラックリストのイネーブル化](#page-353-1) **334** Serial over LAN [ポリシー設定](#page-354-0) **335** Serial over LAN [ポリシーの概要](#page-354-1) **335** Serial over LAN [ポリシーの作成](#page-354-2) **335** Serial over LAN [ポリシーの削除](#page-356-0) **337** [サーバ自動構成ポリシー](#page-356-1) **337** [サーバ自動構成ポリシーの概要](#page-356-2) **337** [自動構成ポリシーの作成](#page-356-3) **337** [自動構成ポリシーの削除](#page-358-0) **339** サーバ [ディスカバリ](#page-358-1) ポリシー設定 **339** サーバ ディスカバリ [ポリシーの概要](#page-358-2) **339** サーバ ディスカバリ [ポリシーの作成](#page-359-0) **340** サーバ ディスカバリ [ポリシーの削除](#page-360-0) **341** [ハードウェア変更検出ポリシー](#page-360-1) **341** [ハードウェア変更検出ポリシーの設定](#page-361-0) **342** [サーバ継承ポリシー設定](#page-361-1) **342** [サーバ継承ポリシーの概要](#page-361-2) **342** [サーバ継承ポリシーの作成](#page-361-3) **342** [サーバ継承ポリシーの削除](#page-363-0) **344** サーバ プール [ポリシー設定](#page-363-1) **344** サーバ プール [ポリシーの概要](#page-363-2) **344** サーバ プール [ポリシーの作成](#page-363-3) **344**

目次

サーバ プール [ポリシーの削除](#page-364-0) **345**

サーバ プール [ポリシー資格情報設定](#page-365-0) **346**

サーバ プール [ポリシー資格情報の概要](#page-365-1) **346**

サーバ プール [ポリシーの資格情報の作成](#page-365-2) **346**

サーバ プール [ポリシーの資格情報の削除](#page-371-0) **352**

サーバ プール [ポリシーの資格情報からの資格の削除](#page-371-1) **352**

vNIC/vHBA [配置ポリシー設定](#page-371-2) **352**

vNIC/vHBA [配置ポリシー](#page-371-3) **352**

vCon [のアダプタへの配置](#page-373-0) **354**

[N20-B6620-2](#page-373-1) および N20-B6625-2 ブレード サーバ用 **354**

vCon [のアダプタへの配置\(他のすべてのサポート対象サーバの場合\)](#page-374-0) **355**

vCon への [vNIC/vHBA](#page-374-1) の割り当て **355**

vNIC/vHBA [配置ポリシーの作成](#page-377-0) **358**

vNIC/vHBA [配置ポリシーの削除](#page-380-0) **361**

vCon への vNIC [の明示的割り当て](#page-381-0) **362**

vCon への vHBA [の明示的割り当て](#page-382-0) **363**

ダイナミック vNIC [の前にスタティック](#page-384-0) vNIC を配置 **365**

vNIC/vHBA のホスト [ポートの配置](#page-386-0) **367**

ホスト [ポート配置の設定](#page-387-0) **368**

CIMC [マウント](#page-387-1) vMedia **368** vMedia [ポリシーの作成](#page-388-0) **369** サービス [プロファイルへの](#page-393-0) vMedia ポリシーの追加 **374** CIMC vMedia [ポリシーの表示](#page-396-0) **377**

第 **1 3** 章 [ファームウェア](#page-398-0) アップグレード **379**

[ファームウェア](#page-398-1) アップグレード **379** [コンポーネントのファームウェア](#page-398-2) バージョンの確認 **379**

第 14 章 **2000 多断の設定 381** 

Cisco UCS Manager [診断の概要](#page-400-1) **381** [診断ポリシーの作成](#page-401-0) **382**

ブレード [サーバでの診断テスト](#page-402-0) **383** ブレード [サーバでの診断テストの開始](#page-402-1) **383** ブレード [サーバでの診断テストの停止](#page-402-2) **383** ラック [サーバでの診断テスト](#page-402-3) **383** ラック [サーバでの診断テストの開始](#page-402-4) **383** ラック [サーバでの診断テストの停止](#page-403-0) **384** [すべてのサーバでの診断テストの開始](#page-403-1) **384** [すべてのサーバでの診断テストの停止](#page-404-0) **385** [サーバ診断のステータス](#page-404-1)/結果の表示 **385** [診断のトラブルシューティング](#page-405-0) **386**

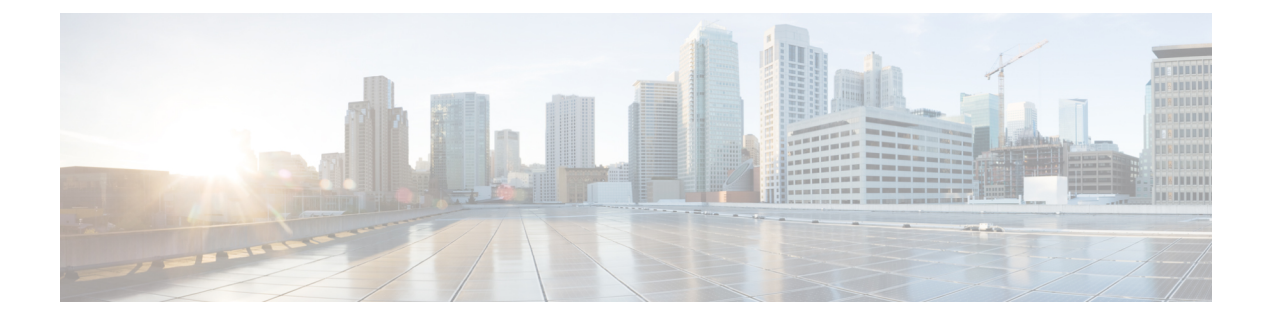

# <span id="page-16-0"></span>はじめに

- 対象読者 (xvii [ページ\)](#page-16-1)
- 表記法 (xvii [ページ\)](#page-16-2)
- 関連 Cisco UCS 資料 (xix [ページ\)](#page-18-0)
- [マニュアルに関するフィードバック](#page-18-1) (xix ページ)

### <span id="page-16-1"></span>対象読者

このガイドは、次の1つ以上に責任を持つ、専門知識を備えたデータセンター管理者を主な対 象にしています。

- サーバ管理
- ストレージ管理
- ネットワーク管理
- ネットワーク セキュリティ

### <span id="page-16-2"></span>表記法

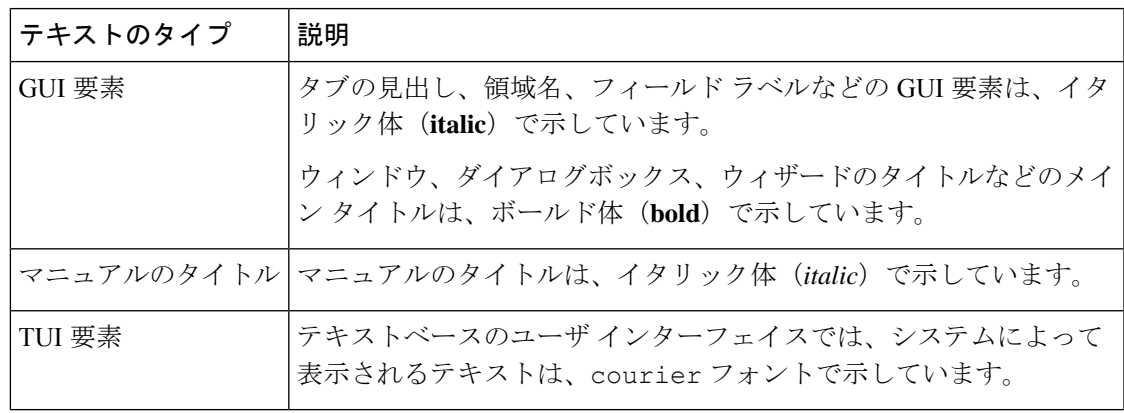

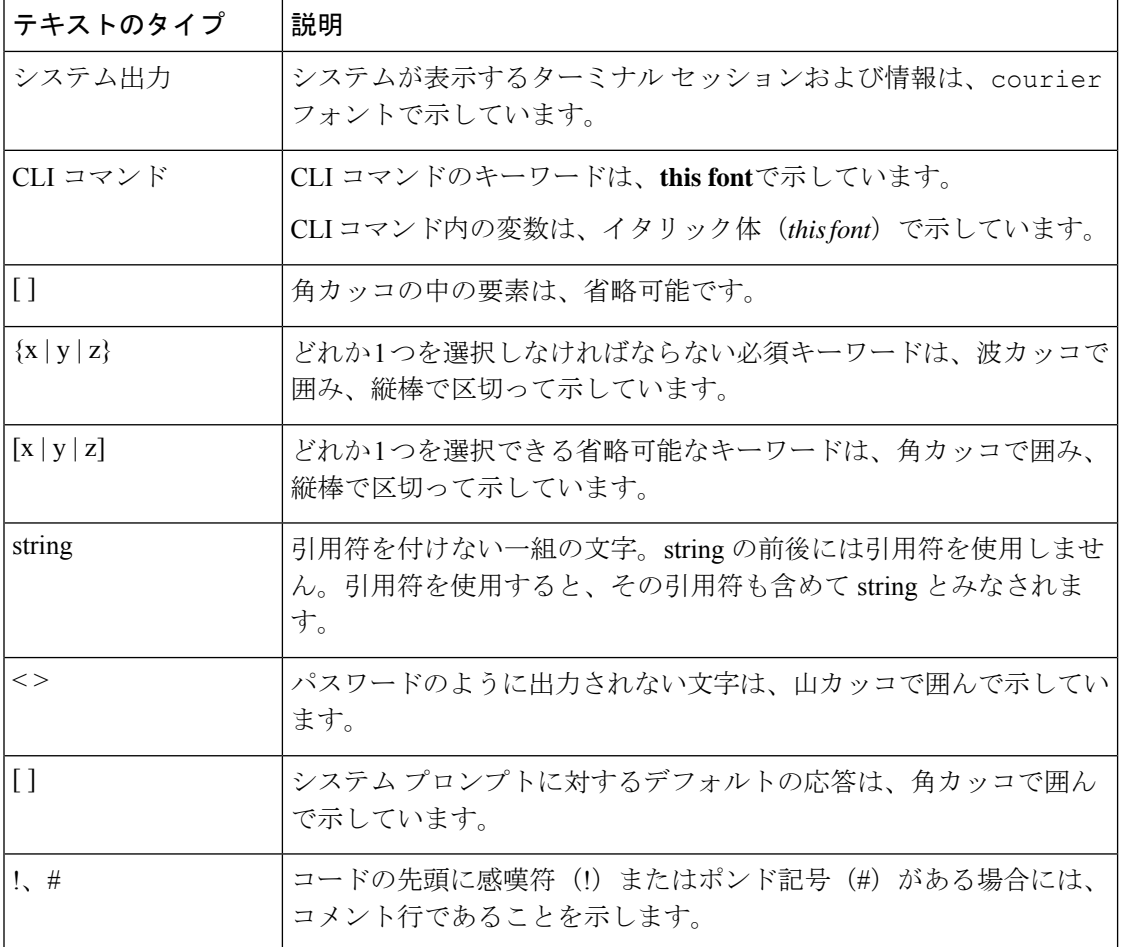

(注) 「注釈」です。役立つ情報や、このマニュアル以外の参照資料などを紹介しています。

 $\boldsymbol{\mathcal{P}}$ 

「問題解決に役立つ情報」です。ヒントには、トラブルシューティングや操作方法ではなく、 ワンポイントアドバイスと同様に知っておくと役立つ情報が記述される場合もあります。 ヒント

 $\circled{1}$ 

ス

ワンポイント アドバイ

「時間の節約に役立つ操作」です。ここに紹介している方法で作業を行うと、時間を短縮でき ます。

 $\triangle$ 

「要注意」の意味です。機器の損傷またはデータ損失を予防するための注意事項が記述されて います。 注意

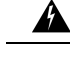

#### 安全上の重要な注意事項 警告

この警告マークは「危険」の意味です。人身事故を予防するための注意事項が記述されていま す。機器の取り扱い作業を行うときは、電気回路の危険性に注意し、一般的な事故防止対策に 留意してください。Use the statement number provided at the end of each warning to locate its translation in the translated safety warnings that accompanied this device.

SAVE THESE INSTRUCTIONS

### <span id="page-18-0"></span>関連 **Cisco UCS** 資料

#### ドキュメント ロードマップ

すべてのBシリーズマニュアルの完全なリストについては、以下のURLで入手可能な『*Cisco UCS B-Series Servers Documentation Roadmap*』を参照してください。[https://www.cisco.com/c/en/](https://www.cisco.com/c/en/us/td/docs/unified_computing/ucs/overview/guide/UCS_roadmap.html) [us/td/docs/unified\\_computing/ucs/overview/guide/UCS\\_roadmap.html](https://www.cisco.com/c/en/us/td/docs/unified_computing/ucs/overview/guide/UCS_roadmap.html)

すべての C-Series マニュアルの完全なリストについては、次の URL で入手可能な「『*Cisco UCS C-Series Servers Documentation Roadmap*』」を参照してください。[https://www.cisco.com/c/](https://www.cisco.com/c/en/us/td/docs/unified_computing/ucs/overview/guide/ucs_rack_roadmap.html) [en/us/td/docs/unified\\_computing/ucs/overview/guide/ucs\\_rack\\_roadmap.html](https://www.cisco.com/c/en/us/td/docs/unified_computing/ucs/overview/guide/ucs_rack_roadmap.html)

管理用の UCS Manager と統合されたラック サーバでサポートされるファームウェア バージョ ンとサポートされる UCS Manager バージョンについては、「Release Bundle [Contents](http://www.cisco.com/c/en/us/support/servers-unified-computing/ucs-manager/products-release-notes-list.html) for Cisco UCS [Software](http://www.cisco.com/c/en/us/support/servers-unified-computing/ucs-manager/products-release-notes-list.html)」を参照してください。

#### その他のマニュアル リソース

ドキュメントの更新通知を受け取るには、Cisco UCS Docs [onTwitter](http://twitter.com/ciscoucsdocs)をフォローしてください。

### <span id="page-18-1"></span>マニュアルに関するフィードバック

このマニュアルに関する技術的なフィードバック、または誤りや記載もれなどお気づきの点が ございましたら、[ucs-docfeedback@external.cisco.com](mailto:ucs-docfeedback@external.cisco.com) までコメントをお送りください。ご協力 をよろしくお願いいたします。

I

<span id="page-20-0"></span>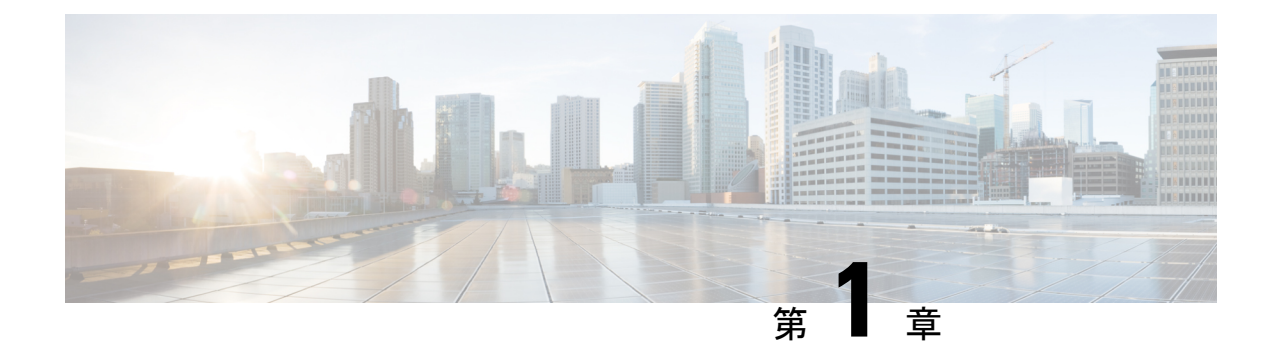

# 新機能および変更された機能に関する情報

• [新機能および変更された機能に関する情報](#page-20-1) (1 ページ)

### <span id="page-20-1"></span>新機能および変更された機能に関する情報

ここでは、Cisco UCS Manager、リリース4.1(1a) の新機能および変更された動作について説明 します。

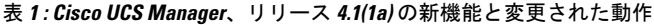

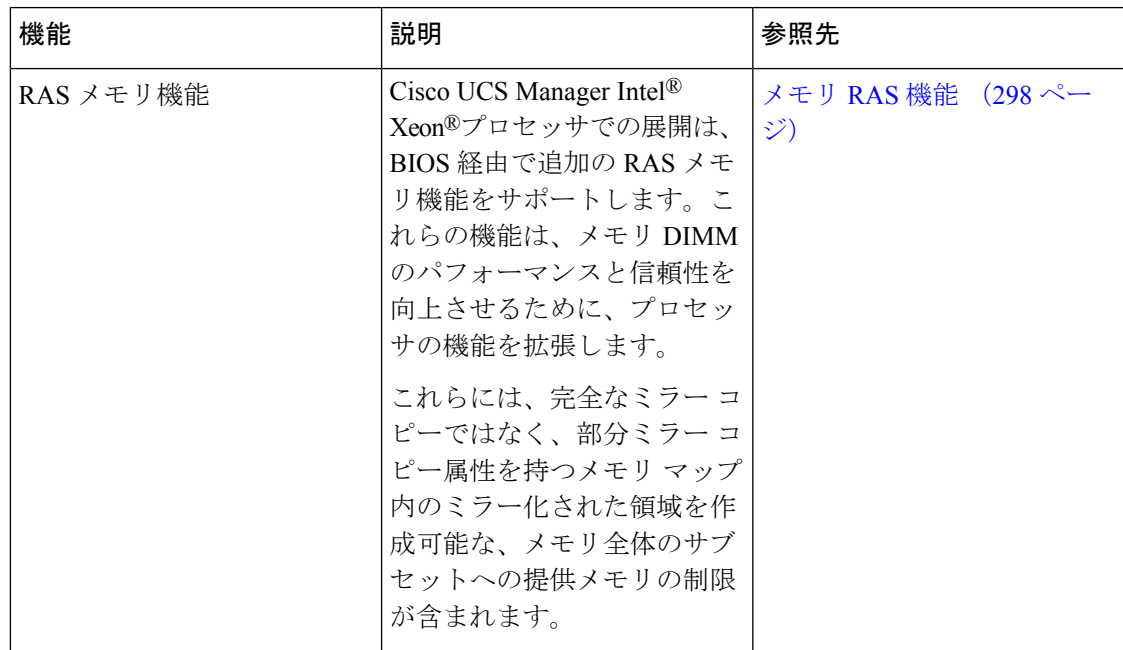

I

<span id="page-22-0"></span>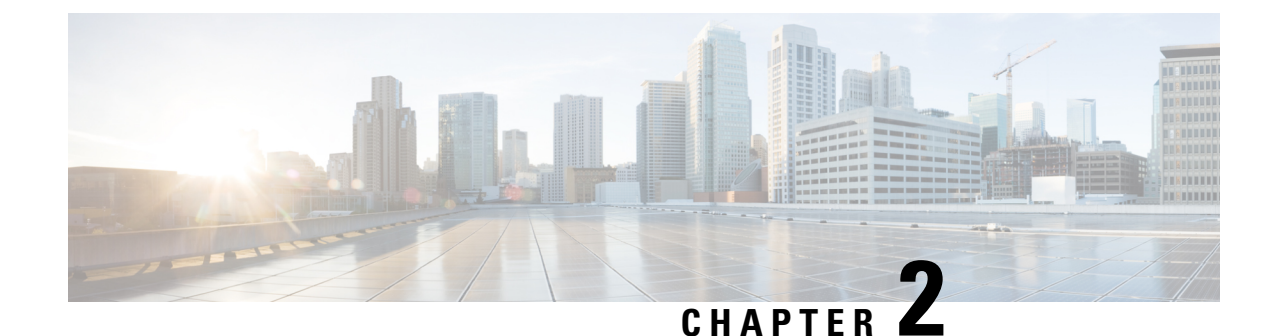

### サーバ管理の概要

- [サーバ管理の概要](#page-22-1) (3 ページ)
- Cisco UCS Manager ユーザ [マニュアル](#page-23-0) (4 ページ)

### <span id="page-22-1"></span>サーバ管理の概要

Cisco UCS Manager 一般的なサーバ導入と複雑なサーバ導入を管理できます。たとえば、最初 のシャーシで取得される冗長なサーバ アクセス レイヤとなる 1 ペアのファブリック インター コネクト(FI)を用いた一般的な導入を管理でき、それらを最大 20 台のシャーシと 160 台の 物理サーバまで拡張することができます。これは、環境のワークロードをサポートするため に、ブレードサーバとラックマウントサーバの組み合わせとなる場合があります。さらにサー バを追加して、引き続き、サーバのプロビジョニング、デバイス検出、インベントリ、設定、 診断、監視、障害検出、監査を実行できます。

特に明記されていない限り、リリース 4.1(1) 以降の Cisco UCS Manager では Cisco UCS 64108 ファブリック インターコネクト の既存の機能すべてがサポートされます。

特に明記されていない限り、リリース 4.0(2a) 以降の Cisco UCS Manager では次の Cisco UCS ハードウェアの既存の機能すべてがサポートされます。

- Cisco UCS C480 M5 ML サーバ
- Cisco UCS VIC 1495
- Cisco UCS VIC 1497

特に明記されていない限り、リリース 4.0(1a) 以降の Cisco UCS Manager では次の Cisco UCS ハードウェアの既存の機能すべてがサポートされます。

- Cisco UCS 6454 Fabric Interconnect
- Cisco UCS VIC 1455
- Cisco UCS VIC 1457
- Cisco UCS C125 M5 サーバ

4.0(1a) リリース以降、 Cisco UCS Manager では UCS M2 サーバをサポートしていません。

デフォルトでは、Cisco UCS 6400 シリーズ ファブリック インターコネクト、Cisco UCS 6332 ファブリック インターコネクト、UCS Mini 6324 ファブリック インターコネクト、UCS 6200 シリーズファブリックインターコネクトには一元管理が含まれます。1つのコンソールから同 じドメイン内にある UCS ブレード サーバとラックマウント サーバを管理できます。また、 Cisco UCS Manager から UCS Mini を管理することもできます。

最適なサーバパフォーマンスを確保するために、サーバに割り当てる電力量を設定できます。 また、サーバのブート ポリシー、サーバの起動元となる場所、ブート デバイスの起動順序を 設定できます。UCS B シリーズ ブレード サーバおよび UCS Mini 用のサービス プロファイル を作成して、サーバに割り当てることができます。サービス プロファイルを使用して、BIOS 設定、セキュリティ設定、vNIC と vHBA の数、およびサーバに適用するその他の設定を割り 当てることができます。

# <span id="page-23-0"></span>**Cisco UCS Manager** ユーザ マニュアル

Cisco UCS Manager では、次の表に示す、使用例を基本とした従来よりもコンパクトな新しい マニュアルが用意されています。

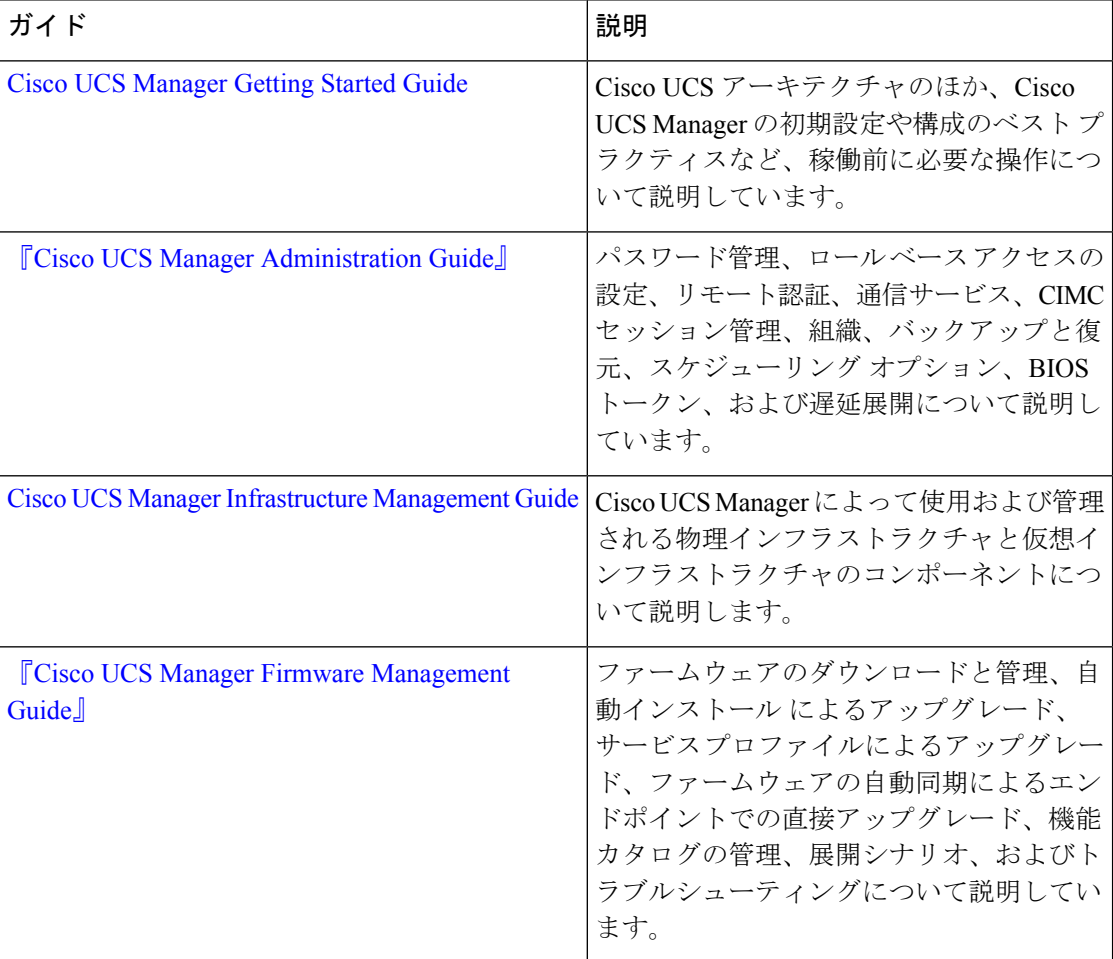

L

 $\mathbf I$ 

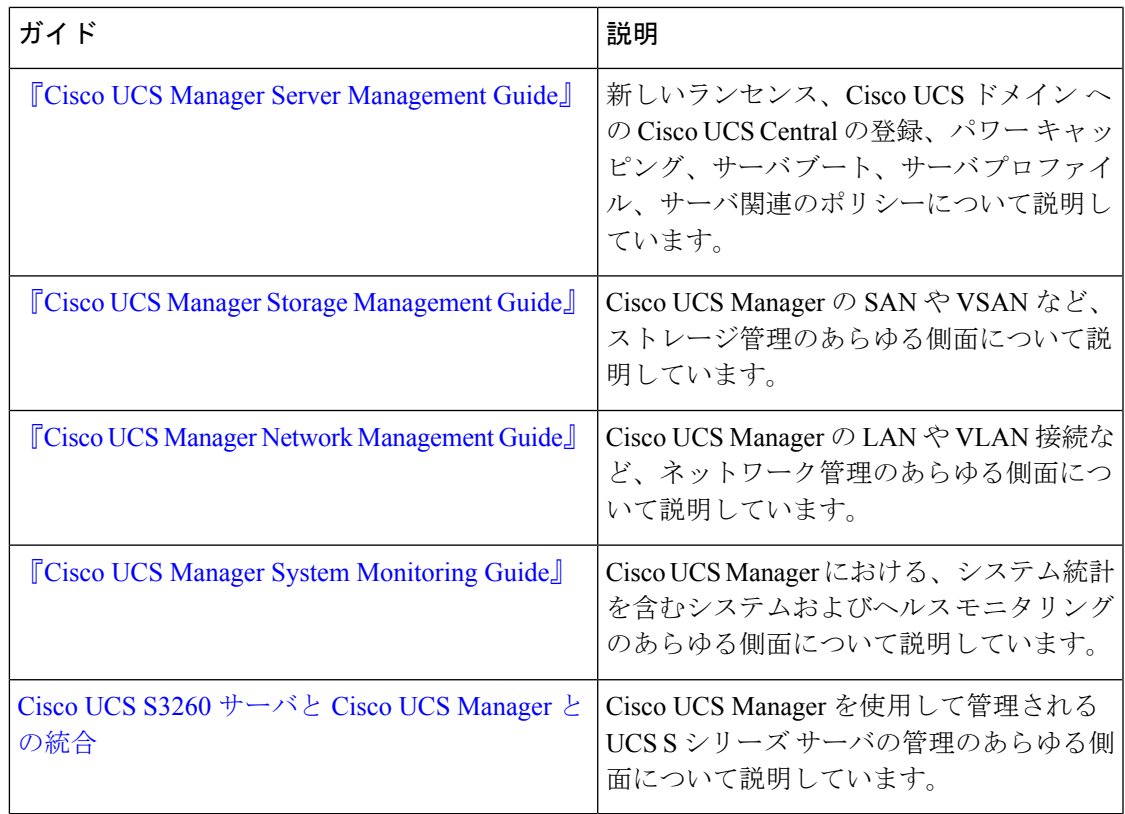

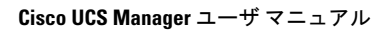

I

<span id="page-26-0"></span>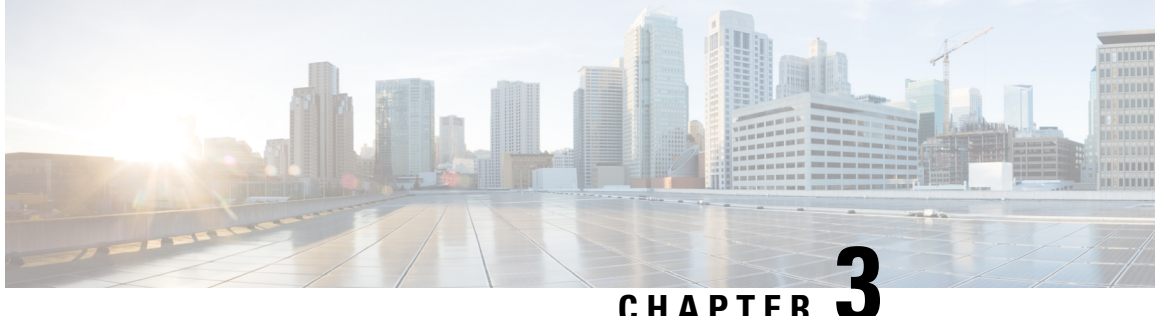

### サーバ ライセンスの管理

- [ライセンス](#page-26-1) (7 ページ)
- C ダイレクト [ラックのライセンスのサポート](#page-30-0) (11 ページ)
- •ファブリック [インターコネクトのホスト](#page-32-0) ID の入手方法 (13ページ)
- [ライセンスの取得](#page-32-1) (13 ページ)
- ローカル ファイル システムからファブリック [インターコネクトへのライセンスのダウン](#page-33-0) ロード (14 [ページ\)](#page-33-0)
- リモート ロケーションからファブリック [インターコネクトへのライセンスのダウンロー](#page-34-0) ド (15 [ページ\)](#page-34-0)
- [ライセンスのインストール](#page-36-0) (17 ページ)
- ファブリック [インターコネクトにインストールされているライセンスの表示](#page-36-1) (17 ペー [ジ\)](#page-36-1)
- [ポートまたは機能に使用できる猶予期間の決定](#page-37-0) (18 ページ)
- [ライセンスの失効日の決定](#page-37-1) (18 ページ)
- [ライセンスのアンインストール](#page-37-2) (18 ページ)

### <span id="page-26-1"></span>ライセンス

各 Cisco UCS ファブリック インターコネクトにはいくつかのポート ライセンスが付属してい ます。これらはプレインストールされ、ハードウェアとともに出荷されます。ファブリックイ ンターコネクトは、完全ライセンスまたは部分ライセンスで購入できます。また、納入後に追 加ライセンスを購入することもできます。

Cisco UCS 64108 ファブリック インターコネクト 次のライセンスを使用します。

表 **2 : Cisco UCS 64108** ファブリック インターコネクト ライセンス

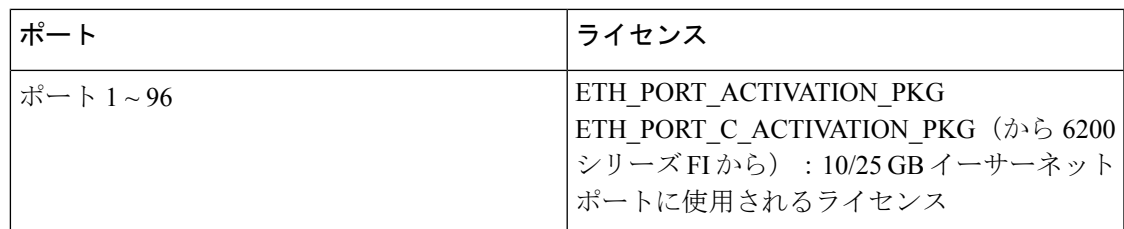

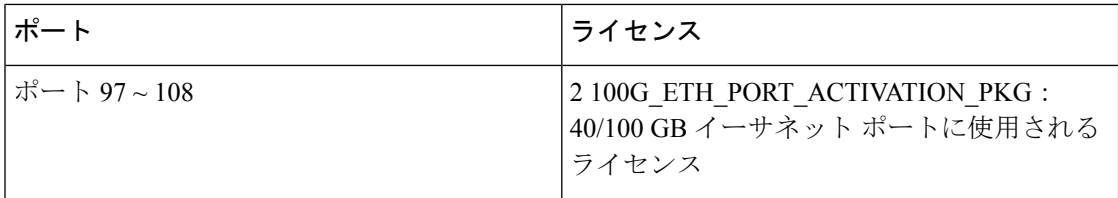

Cisco UCS 6454 Fabric Interconnect 次のライセンスを使用します。

#### 表 **3 : Cisco UCS 6454 Fabric Interconnect** ライセンス

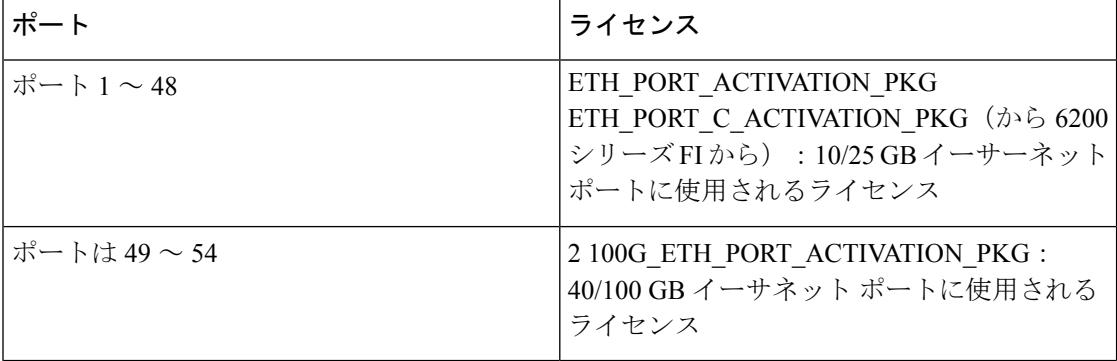

次の 4 つの新しいライセンスは 6300 シリーズ FI 向けであり、6332 および 6332-16UP FI での み有効です。

- 40G ETH PORT ACTIVATION PKG: 40 GB イーサネット ポート用ライセンス
- 40G\_ETH\_C\_PORT\_ACTIVATION\_PKG: ラックサーバに直接接続された(Cダイレクト) 40 GB イーサネット ポート用ライセンス
- 10G\_C\_PORT\_ACTIVATION\_PKG: ラック サーバに直接接続された(Cダイレクト) 6332-16UP の最初の 16 個の 10 GB ユニファイド ポート用ライセンス
- 10G\_PORT\_ACTIVATION\_PKG: 6332-16UP の最初の 16 個の 10 GB ユニファイド ポート 用ライセンス

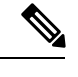

```
10G_PORT_ACTIVATION_PKG および
     10G C PORT ACTIVATION PKG ライセンスは 6332-16UP FI で
     のみ有効で、それらにだけインストールできます。
(注)
```
次のライセンスは、S3260 システム がアプライアンス(アプライアンス ポート)または Cisco UCS Manager 管理ノード(サーバポート)として FI に接続されている場合に使用されます。

#### 表 **<sup>4</sup> : S3260** システム ライセンス要件

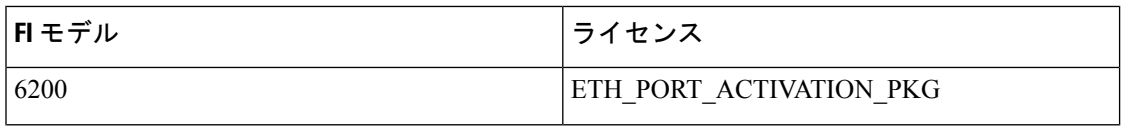

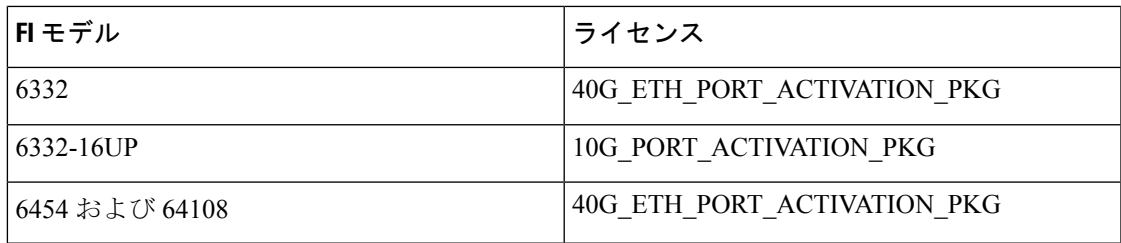

Cisco UCS C125 M5 サーバ では Cisco UCS 6400 シリーズ ファブリック インターコネクト およ び Fabric Interconnect 6300 シリーズのみをサポートします。

各ファブリックインターコネクトは、少なくとも次のカウントされたライセンスがプリインス トールされた状態で出荷されます。

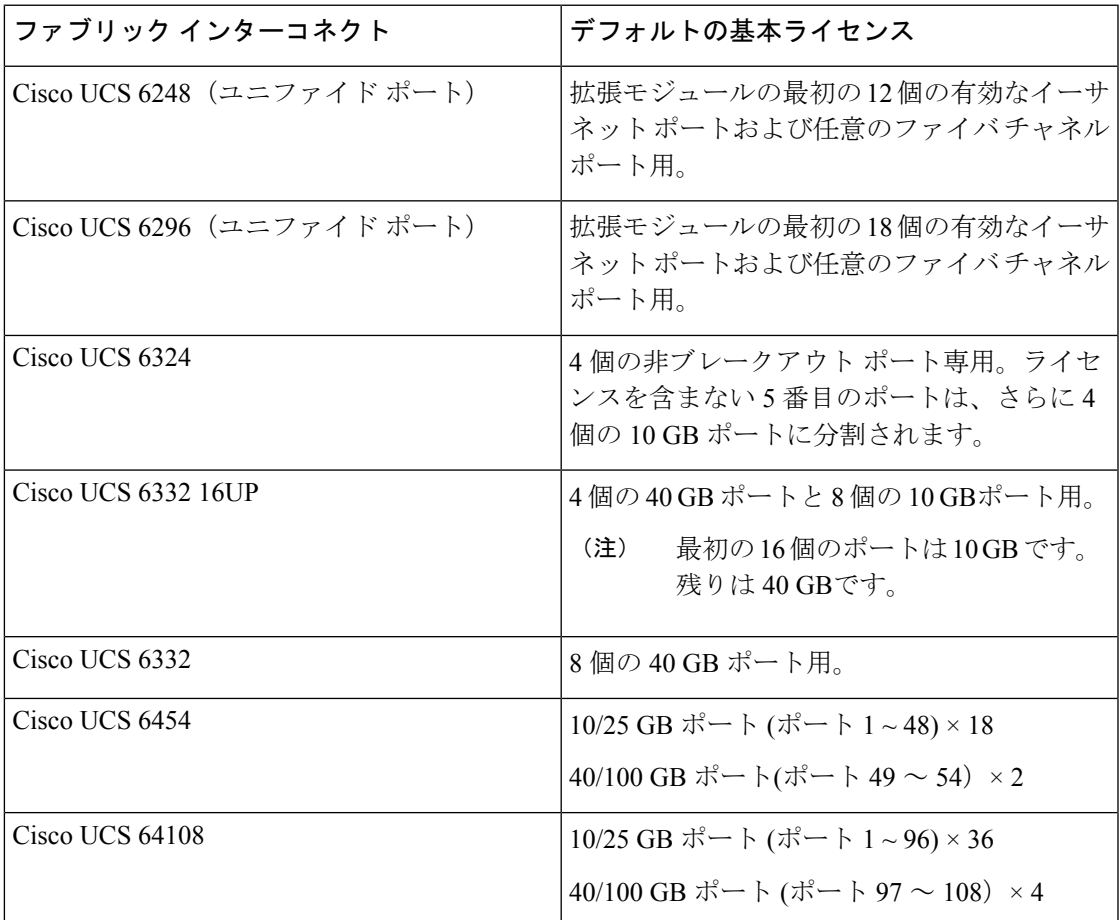

#### ポート ライセンスの使用

ポート ライセンスは物理ポートにバインドされません。ライセンスされているポートをディ セーブルにすると、そのライセンスは次にイネーブルにされたポートで使用するために保持さ れます。追加の固定ポートを使用するには、それらのポート用のライセンスを購入し、インス トールする必要があります。タイプ(ファイバ、イーサネット)に関係なく、ポートがイネー ブルの場合は、すべてのポートがライセンスを使用します。

6332 および 6332-16UP プラットフォームで使用可能なブレークアウト対応ポートの場合は、 ポートがブレークアウト ポートで、そのポートが引き続き 40 GB ライセンスを 1 つだけ使用 する場合でも、40 GB のライセンスがメイン ポートに適用されたままになります。

(注) ポートの初期設定でそれをイネーブルにし、ライセンスを使用します。

- Ú
- 製品の世代間でライセンスを移動させることはできません。6200 シリーズ ファブリック イン 重要 ターコネクト用に購入したライセンスを使用して6300シリーズまたは6400ファブリックイン ターコネクトのポートを有効にすることはできません。その逆も同様です。

各 Cisco UCS 6324 Fabric Interconnect にはポート ライセンスが付属します。このライセンスは 工場でインストールされ、ハードウェアと共に出荷されます。C ダイレクト ポート ライセン スは猶予期間にプレインストールされ、ポートの初回の使用から開始され、Cisco UCS ラック サーバで使用できます。複数のポートが猶予期間内で動作している場合、ライセンスは猶予期 間の終了が最も近いポートに移動されます。

#### 猶予期間

ライセンスがインストールされていないポートを使用しようとすると、Cisco UCS は 120 日間 の猶予期間を開始します。猶予期間は、最初にライセンスなしでポートを使用した時点から測 定され、有効なライセンスファイルがインストールされると一時停止されます。猶予期間中に 使用された時間数はシステムに保存されます。

各物理ポートには固有の猶予期間があります。1 つのポートで猶予期間を開始しても、すべて のポートの猶予期間が開始するわけではありません。 (注)

ライセンスされているポートの設定を解除すると、そのライセンスは、猶予期間内で機能して いるポートに移行されます。複数のポートが猶予期間内で動作している場合、ライセンスは猶 予期間の終了が最も近いポートに移動されます。

#### ハイ アベイラビリティ コンフィギュレーション

フェールオーバー中の不整合を避けるため、クラスタ内の両方のファブリックインターコネク トに同数のライセンスされたポートを用意することを推奨します。均衡が保たれていない状態 でフェールオーバーが発生すると、Cisco UCS は欠けているライセンスを有効化して、フェー ルオーバー ノードで使用される各ポートに対して猶予期間を開始します。

### <span id="page-30-0"></span>**C** ダイレクト ラックのライセンスのサポート

#### リリース **4.1(1a)** 以降

リリース 4.1(1a) 以降の Cisco UCS 64108 ファブリック インターコネクト では、ポート 1 ~ 96 の C ダイレクト ポート ライセンスについて ETH\_C\_PORT\_ACTIVATION\_PKG 機能パックを 使用します。ファブリック インターコネクトには、ETH C\_PORT\_ACTIVATION\_PKG ライセ ンスはデフォルトでは付属していません。必要に応じてこれらのライセンスを購入してくださ い。

C ダイレクト サポートは、ラック サーバに接続されたポートにのみ適用可能です。 ETH C\_PORT\_ACTIVATION\_PKG は、既存のライセンス パッケージに、すべてのプロパティ が既存のライセンス機能と同じように設定された状態で追加されます。[Subordinate Quantity] プロパティは、ラック サーバに接続されたポートを追跡するために、 ETH\_PORT\_ACTIVATION\_PKG に追加されます。

Cisco UCS Manager GUI の [License] タブに、新しいライセンスとそのライセンスの [Subordinate Quantity] が表示されます。**scope license** の下で **show feature** コマンドおよび **show usage** コマン ドを使用して、ライセンス機能、ベンダー バージョン タイプ、各ライセンスの猶予期間を表 示することもできます。

#### リリース **4.0(1a)** 以降

リリース 4.0(1a) 以降の Cisco UCS 6454 Fabric Interconnect では、ポート 1 ~ 48 の C ダイレク ト ポート ライセンスについて ETH C\_PORT\_ACTIVATION\_PKG 機能パックを使用します。 ファブリック インターコネクトには、ETH\_C\_PORT\_ACTIVATION\_PKG ライセンスはデフォ ルトでは付属していません。必要に応じてこれらのライセンスを購入してください。

C ダイレクト サポートは、ラック サーバに接続されたポートにのみ適用可能です。 ETH\_C\_PORT\_ACTIVATION\_PKG は、既存のライセンス パッケージに、すべてのプロパティ が既存のライセンス機能と同じように設定された状態で追加されます。[Subordinate Quantity] プロパティは、ラック サーバに接続されたポートを追跡するために、 ETH\_PORT\_ACTIVATION\_PKG に追加されます。

Cisco UCS Manager GUI の [License] タブに、新しいライセンスとそのライセンスの [Subordinate Quantity] が表示されます。**scope license** の下で **show feature** コマンドおよび **show usage** コマン ドを使用して、ライセンス機能、ベンダー バージョン タイプ、各ライセンスの猶予期間を表 示することもできます。

#### リリース **3.2(3o)** 以前

各 Cisco UCS ファブリック インターコネクトは、デフォルトの数のポート ライセンスが工場 で付与され、ハードウェアと一緒に出荷されます。C ダイレクト サポートは、ラック サーバ に接続されたポートにのみ適用可能です。10G\_C\_PORT\_ACTIVATION\_PKG および 40G\_ETH\_C\_PORT\_ACTIVATION \_PKG は、既存のライセンス機能と同じプロパティがすべて 設定された既存のライセンスパッケージに追加されます。[Subordinate Quantity]プロパティは、

ラック サーバに接続されたポートを追跡するために、10G\_PORT\_ACTIVATION\_PKG および 40G ETH PORT ACTIVATION PKG に追加されます。

Cisco UCS Manager GUI の [License] タブに、新しいライセンスとそのライセンスの [Subordinate Quantity] が表示されます。**scope license** の下で **show feature** コマンドおよび **show usage** コマン ドを使用して、ライセンス機能、ベンダー バージョン タイプ、各ライセンスの猶予期間を表 示することもできます。

ラックサーバに接続されたポートは、ライセンスが使用可能であるか、またはライセンスが使 用中でない場合に、既存の 10G\_PORT\_ACTIVATION\_PKG および

40G\_ETH\_PORT\_ACTIVATION\_PKG を使用できます。それ以外の場合は、

10G C\_PORT\_ACTIVATION\_PKG および 40G\_ETH\_C\_PORT\_ACTIVATION\_PKG を購入して ライセンスの猶予期間を無効にする必要があります。

10 GB ポートでの変更はありません。10G\_PORT\_ACTIVATION\_PKG および 10G C\_PORT\_ACTIVATION\_PKGライセンスパッケージには、ETH\_PORT\_ACTIVATION\_PKG および ETH\_PORT\_C\_ACTIVATION\_PKG ライセンス機能と同じプロパティがすべて含まれて います。

#### 設定と制約事項

- C ダイレクト ラック ライセンス機能は、CIMC ポートではなく、FI に直接接続され たラック サーバ ポートを構成します。10G\_C\_PORT\_ACTIVATION\_PKG および 40G ETH C PORT ACTIVATION PKG のデフォルトの数量は常に 0 です。
- 40 GB ポートまたは 40 GB ブレークアウト ポート配下のブレークアウト ポートが接 続なしで有効な場合、このポートには 40G\_ETH\_PORT\_ACTIVATION\_PKG(使用可 能な場合)に基づいてライセンスが割り当てられます。このポートがタイムラグの後 にダイレクト コネクト ラック サーバに接続されると、ライセンスの完全な再割り当 てがトリガーされ、このポートは、次のライセンス割り当てシナリオのいずれかで処 理されます。

40GBブレークアウトポート配下のブレークアウトポートがイネーブルで、そのポー トがダイレクトコネクトラックサーバに接続され、40G C\_PORT\_ACTIVATION\_PKG ライセンス ファイルが FI にインストールされている場合は、次のライセンス割り当 てが行われます。

- ブレークアウト ポート配下の他のポートがイネーブルでない場合は、 40G C PORT ACTIVATION PKG に基づいて親の 40 GB ポートにライセンスが 割り当てられ、このライセンスの使用済み数量が増分されます。
- 他のポートが有効で、1 つ以上のポートがダイレクト コネクト ラック サーバに 接続されていない場合は、ポートが使用されていない場合でも、 40G ETH PORT ACTIVATION PKG に基づいて親の 40 GB ポートにライセンス が割り当てられ、このライセンスの使用済み数量が増分されます。
- 40GBブレークアウトポート配下のブレークアウトポートがイネーブルで、そのポー トがダイレクトコネクトラックサーバに接続され、40G\_C\_PORT\_ACTIVATION\_PKG ライセンス ファイルが FI にインストールされていない場合は、次のライセンス割り 当てが行われます。
- ブレークアウト ポート配下のポートがイネーブルでない場合は、 40G ETH PORT ACTIVATION PKG に基づいて親の 40 GB ポートにライセンス が割り当てられます。ライセンスが 40G\_ETH\_PORT\_ACTIVATION\_PKG で使用 可能な場合は、下位の数量が増分されます。ライセンスが使用可能でない場合 は、この機能の使用済み数量が増分され、ポート全体が猶予期間に入ります。
- 他のポートがイネーブルで、1つ以上のポートがダイレクトコネクトラックサー バに接続されていない場合は、ポートが使用されていない場合でも、 40G ETH PORT ACTIVATION PKG に基づいて親の 40 GB ポートにライセンス が割り当てられ、このライセンスの使用済み数量が増分されます。

### <span id="page-32-0"></span>ファブリック インターコネクトのホスト **ID** の入手方法

ホスト ID はシリアル番号とも呼ばれます。

#### 手順

- ステップ **1** [Navigation] ペインで [Equipment] をクリックします。
- ステップ **2 [Equipment]** > **[Fabric Interconnects]** の順に展開します。
- ステップ **3** ホスト ID を取得するファブリック インターコネクトのノードをクリックします。
- ステップ **4** [Work] ペインで、[General] タブをクリックします。
- ステップ **5** [Properties] 領域の [Serial Number (SN)] フィールドにホスト ID が表示されます。

#### 次のタスク

シスコから必要なライセンスを入手します。

### <span id="page-32-1"></span>ライセンスの取得

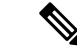

このプロセスは、このマニュアルのリリース後に変更される場合があります。このマニュアル の手順が1つ以上当てはまらない場合は、シスコの担当者にライセンスファイルの入手方法を お問い合わせください。 (注)

#### 始める前に

次を入手します。

• ファブリック インターコネクトのホスト ID またはシリアル番号

• ファブリックインターコネクトまたは拡張モジュールの権利証明書またはその他の購入証 明書

#### 手順

- ステップ **1** 権利証明書またはその他の購入証明書から、製品認証キー(PAK)を取得します。
- ステップ **2** 権利証明書またはその他の購入証明書で Web サイトの URL を確認します。
- ステップ **3** ファブリック インターコネクトの Web サイト URL にアクセスし、シリアル番号と PAK を入 力します。

シスコからライセンス ファイルが電子メールで送信されます。ライセンス ファイルは、要求 されたファブリックインターコネクトでの使用だけを許可するようにデジタル署名されていま す。Cisco UCS Manager がライセンス ファイルにアクセスすると、要求された機能も有効にな ります。

#### 次のタスク

ファブリック インターコネクトにライセンスをインストールします。

# <span id="page-33-0"></span>ローカル ファイル システムからファブリック インター コネクトへのライセンスのダウンロード

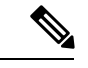

クラスタ構成の場合、マッチング ペアの両方のファブリック インターコネクトにライセンス をダウンロードしてインストールすることをお勧めします。個々のライセンスは、ダウンロー ドを開始するために使用するファブリック インターコネクトのみにダウンロードされます。 (注)

#### 始める前に

シスコから必要なライセンスを入手します。

#### 手順

- ステップ **1** [Navigation] ペインで [Admin] をクリックします。
- ステップ **2 [All]** > **[License Management]** の順に展開します。
- ステップ **3** ライセンスをダウンロードするファブリック インターコネクトのノードをクリックします。
- ステップ **4** [Work] ペインの [Download Tasks] タブをクリックします。
- ステップ **5** [Download License] をクリックします。
- ステップ **6** [Download License] ダイアログボックスで、[Location of the Image File] フィールドの [Local File System] オプション ボタンをクリックします。
- ステップ **7** [Filename] フィールドに、ライセンス ファイルのフル パスと名前を入力します。

パス名またはファイル名にスペースを含めることはできません。たとえば、 c:\Path\Folder\_Name\License.lic は有効なパスですが、c:\Path\Folder Name\License.lic は「Folder Name」内にスペースがあるため無効です。

ライセンスファイルが配置されているフォルダへの正確なパスがわからない場合は、[Browse] をクリックしてファイルに移動します。

ステップ **8** [OK] をクリックします。

Cisco UCS Manager GUI によってファブリック インターコネクトへのライセンスのダウンロー ドが開始されます。

- ステップ **9** (任意) [Download Tasks] タブで、ダウンロードのステータスをモニタします。
	- Cisco UCS Manager によって、ブートフラッシュの領域が不足していることが報告さ れた場合は、[Packages] タブで古いバンドルを削除して、領域を解放します。ブート フラッシュの空き領域を表示するには、そのファブリック インターコネクトに移動 し、[Equipment] をクリックし、[General] タブの [LocalStorage Information] 領域を展開 します。 (注)
- ステップ **10** 必要なライセンスがすべてファブリックインターコネクトにダウンロードされるまで、このタ スクを繰り返します。

次のタスク

すべてのダウンロード タスクが完了した後、ライセンスをインストールします。

# <span id="page-34-0"></span>リモートロケーションからファブリックインターコネク トへのライセンスのダウンロード

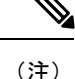

クラスタ構成の場合、マッチング ペアの両方のファブリック インターコネクトにライセンス をダウンロードしてインストールすることをお勧めします。個々のライセンスは、ダウンロー ドを開始するために使用するファブリック インターコネクトのみにダウンロードされます。

始める前に

シスコから必要なライセンスを入手します。

#### 手順

- ステップ **1** [Navigation] ペインで [Admin] をクリックします。
- ステップ **2 [All]** > **[License Management]** の順に展開します。
- ステップ **3** ライセンスをダウンロードするファブリック インターコネクトのノードをクリックします。
- ステップ **4** [Work] ペインの [Download Tasks] タブをクリックします。
- ステップ **5** [Download License] をクリックします。
- ステップ **6** [Download License] ダイアログボックスで、[Location of the ImageFile] フィールドの [RemoteFile System] オプション ボタンをクリックします。
- ステップ7 プロトコルを指定し、必要な情報を入力します。

パス名またはファイル名にスペースを含めることはできません。たとえば、 c:\Path\Folder\_Name\License.lic は有効なパスですが、c:\Path\Folder Name\License.lic は「Folder Name」内にスペースがあるため無効です。

- IPv4 や IPv6 アドレスではなくホスト名を使用する場合、DNS サーバを設定する必要 があります。Cisco UCS ドメイン が Cisco UCS Central に登録されていない、または DNS 管理がローカルに設定されている場合は、Cisco UCS Manager で DNS サーバを 設定します。Cisco UCS ドメイン が Cisco UCS Central に登録されていて、DNS 管理 が [グローバル(global)] に設定されている場合は、Cisco UCS Central で DNS サーバ を設定します。 (注)
- ステップ **8** [OK] をクリックします。

Cisco UCS Manager GUI によってファブリック インターコネクトへのライセンスのダウンロー ドが開始されます。

- ステップ **9** (任意) [Download Tasks] タブで、ダウンロードのステータスをモニタします。
	- Cisco UCS Manager によって、ブートフラッシュの領域が不足していることが報告さ れた場合は、[Packages] タブで古いバンドルを削除して、領域を解放します。ブート フラッシュの空き領域を表示するには、そのファブリック インターコネクトに移動 し、[Equipment] をクリックし、[General] タブの [LocalStorage Information] 領域を展開 します。 (注)
- ステップ **10** 必要なライセンスがすべてファブリックインターコネクトにダウンロードされるまで、このタ スクを繰り返します。

#### 次のタスク

すべてのダウンロード タスクが完了した後、ライセンスをインストールします。
## ライセンスのインストール

#### 始める前に

シスコから必要なライセンスを入手します。

#### 手順

- ステップ **1** [Navigation] ペインで [Admin] をクリックします。
- ステップ **2 [All]** > **[License Management]** の順に展開します。
- ステップ **3** [Work] ペインの [Downloaded License Files] タブをクリックします。
- ステップ **4** テーブルからインストールするライセンスを選択します。
	- 新しいポートライセンスをインストールする場合、ダウンタイムは不要で、トラフィッ クへの影響はありません。 (注)
- ステップ **5** [Install License] ボタンをクリックします。
- ステップ **6** [Install License] ダイアログボックスで、[Yes] をクリックします。

Cisco UCS Manager GUIによってライセンスがインストールされ、未ライセンスのポートまた は機能がアクティブ化されます。

# ファブリックインターコネクトにインストールされてい るライセンスの表示

手順

- ステップ **1** [Navigation] ペインで [Admin] をクリックします。
- ステップ **2 [All]** > **[License Management]** の順に展開します。
- ステップ **3** [Work] ペインで、[Installed Licenses] タブをクリックし、ファブリック インターコネクトにイ ンストールされているすべてのライセンスの詳細を表示します。
- ステップ **4** 表内のライセンスをクリックし、[Contents] タブにライセンスの詳細を表示します。

ファイル内の個々のライセンスの詳細を表示するには、ライセンスファイルを展開する必要が あります。

## ポートまたは機能に使用できる猶予期間の決定

手順

- ステップ **1** [Navigation] ペインで [Admin] をクリックします。
- ステップ **2 [All]** > **[License Management]** の順に展開します。
- ステップ **3** [Work] ペインで、[General] タブをクリックします。
- ステップ **4** 動作状態、適用された猶予期間など機能の詳細を表示するには、テーブル中でその機能をク リックします。

### ライセンスの失効日の決定

#### 手順

- ステップ **1** [Navigation] ペインで [Admin] をクリックします。
- ステップ **2 [All]** > **[License Management]** の順に展開します。
- ステップ **3** [Work] ペインで [Installed Licenses] タブをクリックします。
- ステップ **4** テーブル内のライセンスをクリックして、ライセンスの詳細を下の [Contents] タブに表示しま す。
- ステップ **5** [Contents] タブでライセンス ファイルを展開して、ファイル内のすべてのライセンスを表示し ます。
- ステップ **6** [Expiry] 列でライセンスの失効日を参照します。

## ライセンスのアンインストール

(注)

使用中の永続ライセンスはアンインストールできません。未使用の永久ライセンスだけをアン インストールできます。使用中の永久ライセンスの削除を試みると、その要求は Cisco UCS Manager によって拒否され、エラー メッセージが表示されます。

始める前に

Cisco UCS Manager 設定をバックアップします。

#### 手順

- ステップ **1** [Navigation] ペインで [Admin] をクリックします。
- ステップ **2 [All]** > **[License Management]** の順に展開します。
- ステップ **3** [Work] ペインで [Installed Licenses] タブをクリックします。
- ステップ **4** テーブルからアンインストールするライセンスを選択します。
- ステップ **5** [Clear License] ボタンをクリックします。
- ステップ **6** 確認ダイアログボックスが表示されたら、[Yes] をクリックします。

Cisco UCS Manager ライセンスを非アクティブ化し、ライセンスのリストからそのライセンス を削除し、ファブリックインターコネクトからライセンスを削除します。ポートは、ライセン スなしモードに移行します。クラスタ構成の場合、他のファブリックインターコネクトからも ライセンスをアンインストールする必要があります。

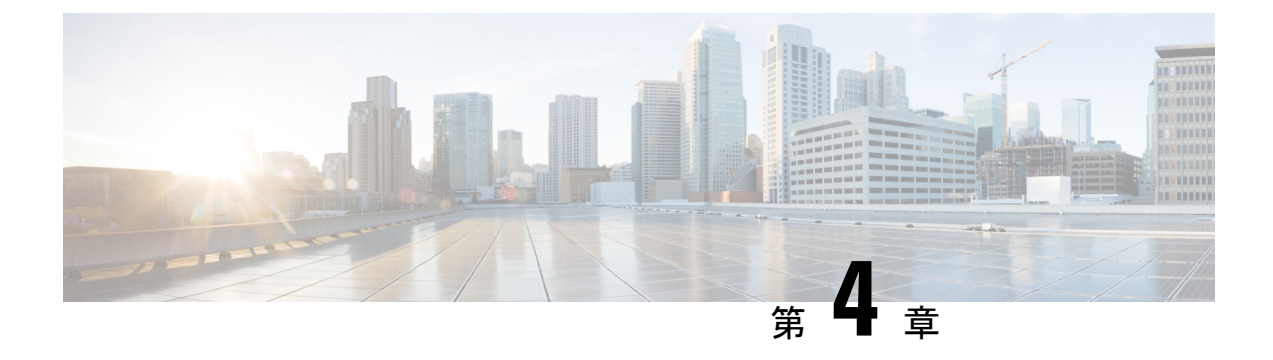

# **Cisco UCS Central** で **Cisco UCS** ドメイン を 登録する

- Cisco UCS [ドメインの登録](#page-40-0) (21 ページ)
- Cisco UCS Manager と Cisco UCS Central [間のポリシー解決](#page-41-0) (22 ページ)
- Cisco UCS Central による Cisco UCS [ドメイン](#page-42-0) の登録 (23 ページ)
- Cisco UCS Central [間でのポリシー解決の設定](#page-43-0) (24 ページ)
- Cisco UCS Manager での Cisco UCS Central [登録プロパティの設定](#page-44-0) (25 ページ)
- Cisco UCS Central から Cisco UCS ドメイン [を登録解除する](#page-45-0) (26ページ)

## <span id="page-40-0"></span>**Cisco UCS** ドメインの登録

データセンター内の Cisco UCS ドメイン の一部またはすべてを Cisco UCS Central が管理する よう設定できます。

Cisco UCS Central に Cisco UCS ドメイン を管理させる場合は、そのドメインを登録する必要が あります。登録するときには、Cisco UCS Central と Cisco UCS Manager で管理するポリシーと その他の設定の種類を選択する必要があります。Cisco UCS Central は、登録されているすべて の Cisco UCS ドメインについて、同じ種類のポリシーと設定を管理できます。また、登録され ている Cisco UCS ドメイン ごとに異なる設定を持つように選択することもできます。

Cisco UCS ドメイン を Cisco UCS Central に登録する前に以下のことを行います。

- Cisco UCS Manager と Cisco UCS Central の両方において NTP サーバと正しいタイム ゾー ンを設定し、それらが同期していることを確認します。Cisco UCS ドメインと Cisco UCS Central の日時が同期していないと、登録に失敗する可能性があります。
- Cisco UCS Central のホスト名または IP アドレスの入手
- Cisco UCS Central を導入したときに設定した共有秘密を入手します。

# <span id="page-41-0"></span>**Cisco UCS Manager** と **Cisco UCS Central** 間のポリシー解決

Cisco UCS Central に登録する各 Cisco UCS ドメインに対して、特定のポリシーや設定を管理す るアプリケーションを選択できます。このポリシー解決は、同じCisco UCSCentralに登録する すべての Cisco UCS ドメインで同じである必要はありません。

(注)

Cisco UCS ドメインを Cisco UCS Central から登録解除すると、開かれているセッションはすべ て終了します。

これらのポリシーおよび設定を解決するには、次のオプションを使用します。

- [Local]:ポリシーまたは設定は、Cisco UCS Manager によって決定および管理されます。
- [Global]:ポリシーまたは設定は、Cisco UCS Central によって決定および管理されます。

次の表に示すポリシーと設定は、Cisco UCS Manager または Cisco UCS Central のどちらで管理 するかを選択できます。

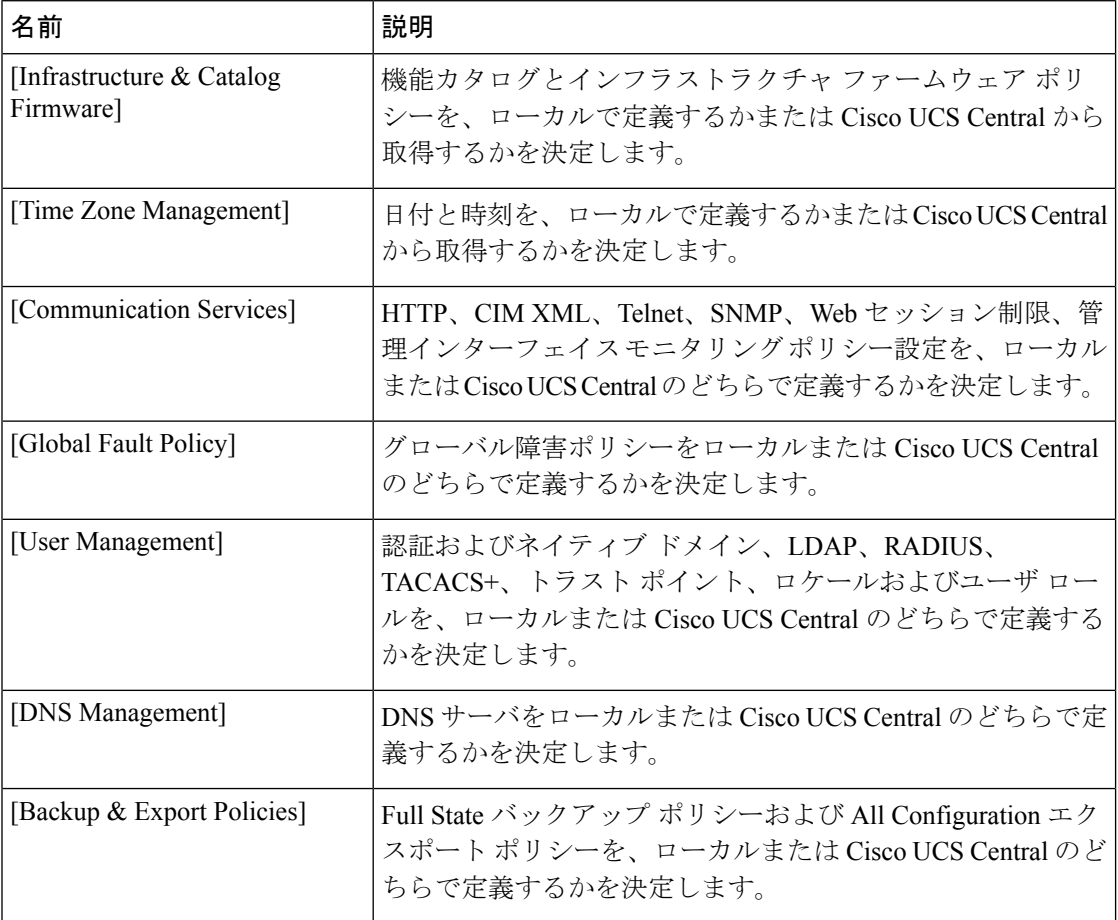

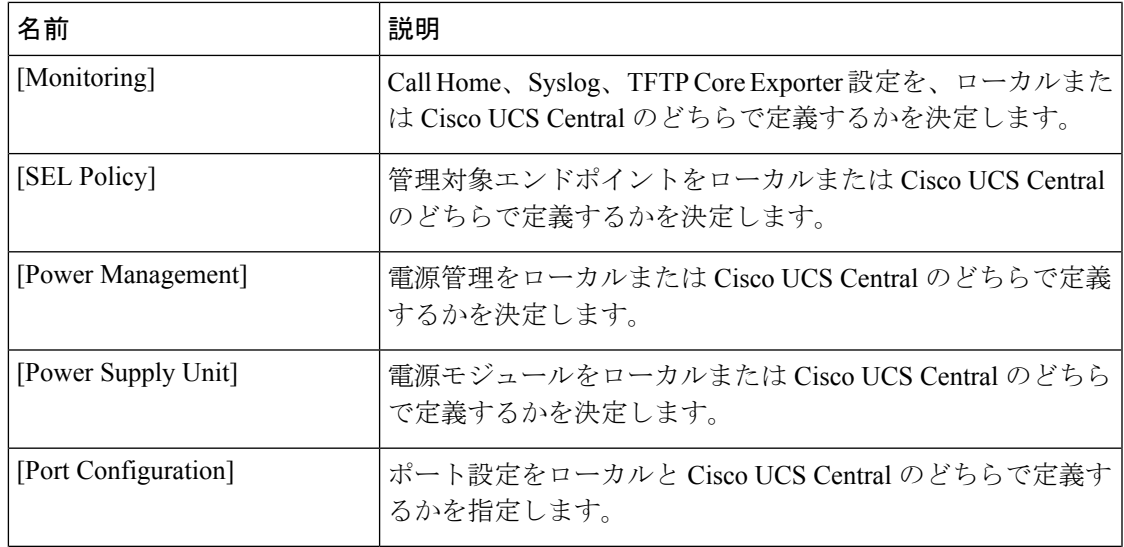

## <span id="page-42-0"></span>**Cisco UCS Central** による **Cisco UCS** ドメイン の登録

#### 始める前に

Cisco UCS Manager と Cisco UCS Central の両方において NTP サーバと正しいタイム ゾーンを 設定し、それらが同期していることを確認します。Cisco UCS ドメインと Cisco UCS Central の 日時が同期していないと、登録に失敗する可能性があります。

#### 手順

- ステップ **1** [Navigation] ペインで [Admin] をクリックします。
- ステップ **2 [All]** > **[Communication Management]** の順に展開します。
- ステップ **3** [UCS Central] ノードをクリックします。
- ステップ **4** [Actions] 領域の、[UCS Central] をクリックします。
- ステップ **5** [Actions] 領域で、[Register With UCS Central] をクリックします。
- ステップ **6** [Register with UCS Central] ダイアログボックスで、次の手順を実行します。
	- a) 次のフィールドに入力します。

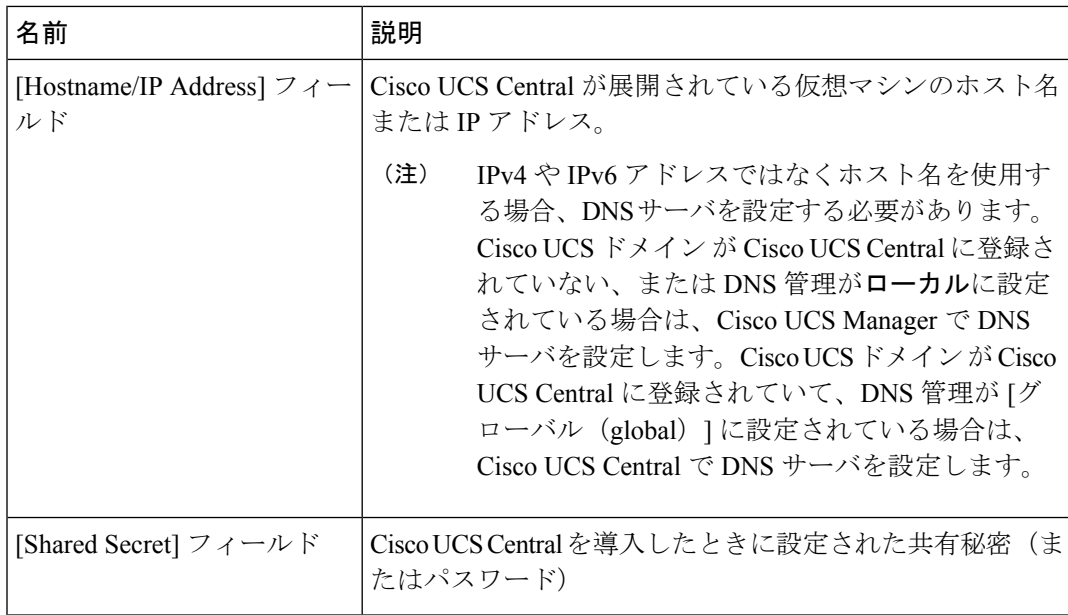

- b) [Policy Resolution Control] 領域の各フィールドで、次のいずれかのオプション ボタンをク リックします。
	- [Local]:ポリシーまたは設定は、Cisco UCS Manager によって決定および管理されま す。
	- [Global]:ポリシーまたは設定は、Cisco UCS Central によって決定および管理されま す。
- c) [OK] をクリックします。

# <span id="page-43-0"></span>**Cisco UCS Central** 間でのポリシー解決の設定

#### 手順

- ステップ **1** [Navigation] ペインで [Admin] をクリックします。
- ステップ **2 [All]** > **[Communication Management]** の順に展開します。
- ステップ **3** [UCS Central] ノードをクリックします。
- ステップ **4** [Actions] 領域の、[UCS Central] をクリックします。
- ステップ **5** [Policy Resolution Control] 領域の各フィールドで、次のいずれかのオプション ボタンをクリッ クします。
	- [Local]:ポリシーまたは設定は、Cisco UCS Manager によって決定および管理されます。
	- [Global]:ポリシーまたは設定は、Cisco UCS Central によって決定および管理されます。

ステップ **6** [Save Changes] をクリックします。

# <span id="page-44-0"></span>**Cisco UCS Manager** での **Cisco UCS Central** 登録プロパティ の設定

手順

- ステップ **1** [Navigation] ペインで [Admin] をクリックします。
- ステップ **2 [All]** > **[Communication Management]** の順に展開します。
- ステップ **3** [UCS Central] ノードをクリックします。
- ステップ **4** [Actions] 領域の、[UCS Central] をクリックします。
- ステップ **5** [Status] 領域で、必要に応じて次を実行します。
	- a) 使用する [Cleanup Mode] のラジオ ボタンをクリックします。

次のいずれかになります。

- [Localize Global]:Cisco UCS ドメインを登録解除すると、その Cisco UCS ドメイン の すべてのグローバル ポリシーが Cisco UCS Manager 向けにローカライズされます。ポ リシーは Cisco UCS ドメイン にとどまり、ポリシーの所有権は Cisco UCS Manager に 対してローカルになり、Cisco UCS Manager の管理ユーザが変更を実施できます。
	- Cisco UCS Central に Cisco UCS ドメイン を再登録すると、Cisco UCS Central と Cisco UCS Manager の両方にポリシーが存在するため、ポリシーの競合が 発生することがあります。グローバル サービス プロファイルを作成して関 連付ける前に、ローカルポリシーを削除するか、ローカルポリシーをグロー バルに設定してください。 (注)
- [Deep Remove Global]:このオプションは、慎重に検討した後でのみ使用してくださ い。Cisco UCS ドメイン の登録を解除すると、その Cisco UCS ドメイン 内のすべての グローバルポリシーが削除されます。グローバルサービスプロファイルがある場合、 それらは Cisco UCS Manager のローカル デフォルト ポリシーを参照するようになり、 次のいずれかが発生します。
	- デフォルトのローカル ポリシーが存在する場合は、サーバがリブートします。
	- デフォルトのローカル ポリシーがない場合は、設定エラーによってサービス プ ロファイルの関連付けに失敗します。
	- [Deep Remove Global] クリーンアップ モードでは、Cisco UCS Central からの 登録解除時にグローバル VSAN と VLAN は削除されせん。必要に応じて、 これらを手動で削除する必要があります。 (注)

b) (任意)[Suspend State] チェックボックスをオンにします。

オンにすると、Cisco UCS ドメイン が Cisco UCS Central から一時的に削除され、すべての グローバル ポリシーはローカルの同等のものに戻ります。すべてのサービス プロファイ ルは、現在の ID が維持します。ただし、グローバル プールは表示されなくなり、新しい サービス プロファイルからアクセスできません。

c) (任意)[Acknowledge State] チェックボックスをオンにします。

Cisco UCS Manager と Cisco UCS Central の間の時間と整合性を表すイベント ID ストリーム に差異や矛盾が生じると、Cisco UCS Manager は自身を停止状態にして、Cisco UCS Central から自身を切断します。

このチェックボックスをオンにすると、Cisco UCS Manager と Cisco UCS Central の間に不 一致があることを認めた上で、引き続き Cisco UCS ドメインを Cisco UCS Central に再接続 することになります。

ステップ **6** [Save Changes] をクリックします。

### <span id="page-45-0"></span>**Cisco UCS Central**から**Cisco UCS**ドメインを登録解除する

Cisco UCS ドメイン から Cisco UCS Central を登録解除すると、それ以降 Cisco UCS Manager は グローバル ポリシーの更新を受信しません。

#### 手順

- ステップ **1** [Navigation] ペインで [Admin] をクリックします。
- ステップ **2 [All]** > **[Communication Management]** の順に展開します。
- ステップ **3** [UCS Central] ノードをクリックします。
- ステップ **4** [Actions] 領域の、[UCS Central] をクリックします。
- ステップ **5** [Actions] 領域で、[Unregister From UCS Central] をクリックします。
- ステップ **6** 確認ダイアログボックスが表示されたら、[Yes] をクリックします。
- ステップ **7** [OK] をクリックします。

Cisco UCS Central を使用して Cisco UCS ドメインを登録解除および登録した場合の影響の詳細 については、「Policy [Resolution](http://www.cisco.com/c/en/us/td/docs/unified_computing/ucs/sw/gui/config/guide/2-2/b_UCSM_GUI_Configuration_Guide_2_2/registering_cisco_ucs_domains_with_cisco_ucs_central.html#reference_E94395E74229455EA53137DCD3E19C97) between Cisco UCS Manager and Cisco UCS Central」を参照して ください。

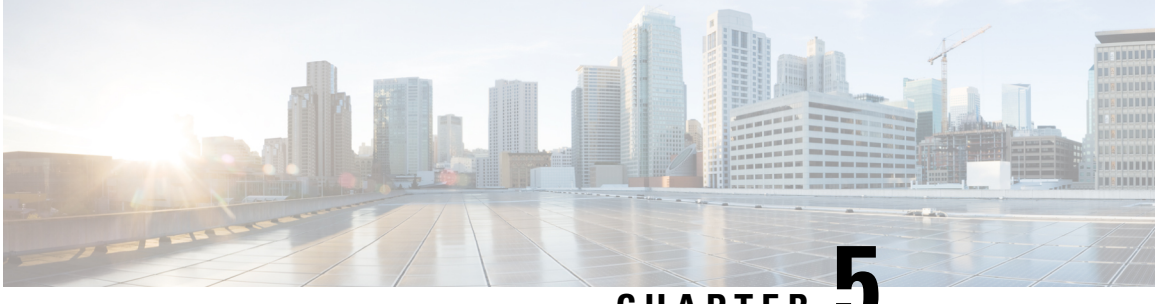

**CHAPTER 5**

# **Cisco UCS** での電力制限と電源管理

- [電力制限](#page-47-0) Cisco UCS (28 ページ)
- [電力ポリシーの設定](#page-48-0), on page 29
- Cisco UCS [サーバの電源ポリシー](#page-48-1) (29 ページ)
- [電源ポリシーの設定](#page-48-2) (29 ページ)
- [電源の冗長性方式](#page-49-0) (30 ページ)
- ポリシー方式のシャーシ [グループの電力制限の設定](#page-49-1), on page 30
- [ポリシー方式のシャーシ](#page-49-2) グループの電力制限 (30 ページ)
- [電力制御ポリシー](#page-50-0) (31 ページ)
- UCS Manager [の電源グループ](#page-55-0) (36 ページ)
- ブレード [レベルの電力制限](#page-60-0), on page 41
- [手動によるブレード](#page-60-1) レベルの電力制限 (41 ページ)
- サーバのブレード [レベル電力制限の設定](#page-61-0) (42 ページ)
- ブレード [レベル電力制限の表示](#page-62-0) (43 ページ)
- [グローバル電力プロファイリング](#page-62-1) ポリシーの設定, on page 43
- [グローバル電力プロファイリング](#page-62-2) ポリシー (43 ページ)
- [グローバル電力プロファイル](#page-63-0) ポリシーの設定 (44 ページ)
- [グローバル電力割り当てポリシーの設定](#page-63-1), on page 44
- [グローバル電力割り当てポリシー](#page-63-2) (44 ページ)
- [グローバル電力割り当てポリシーの設定](#page-63-3) (44 ページ)
- [電源投入操作時の電源管理](#page-64-0) (45 ページ)
- [電源同期ポリシーの設定](#page-65-0), on page 46
- [電源同期ポリシー](#page-65-1) (46 ページ)
- [電源同期の動作](#page-65-2) (46 ページ)
- [電源同期ポリシーの作成](#page-66-0) (47 ページ)
- [電源同期ポリシーの変更](#page-68-0) (49 ページ)
- [電源同期ポリシーの削除](#page-69-0) (50 ページ)
- ラック [サーバの電源管理](#page-70-0) (51 ページ)
- UCS Mini [電源管理](#page-70-1) (51 ページ)

## <span id="page-47-0"></span>電力制限 **Cisco UCS**

サーバの最大消費電力は電力制限によって制御でき、また、ブレード サーバ、UCS C220 およ び C240 M4/M5、C480 M5/C480 M5 MLラック サーバ、UCS Mini、ならびに UCS 混在ドメイン では Cisco UCS Manager の電力割り当ても管理できます。

Cisco UCS Manager 以下のもので電力制限をサポートしています。

- UCS 6200 シリーズ Fabric Interconnect
- UCS 6300 シリーズ Fabric Interconnect
- UCS 6324 シリーズ ファブリック インターコネクト (Cisco UCS Mini)
- UCS 6400 シリーズ ファブリック インターコネクト

ポリシー方式のシャーシ グループ電力制限または手動でのブレード レベルの電力制限方式を 使用して、シャーシ内のすべてのサーバに適用される電源を割り当てることができます。

Cisco UCS Manager は、サーバへの電力割り当てに役立つ次の電源管理ポリシーを提供してい ます。

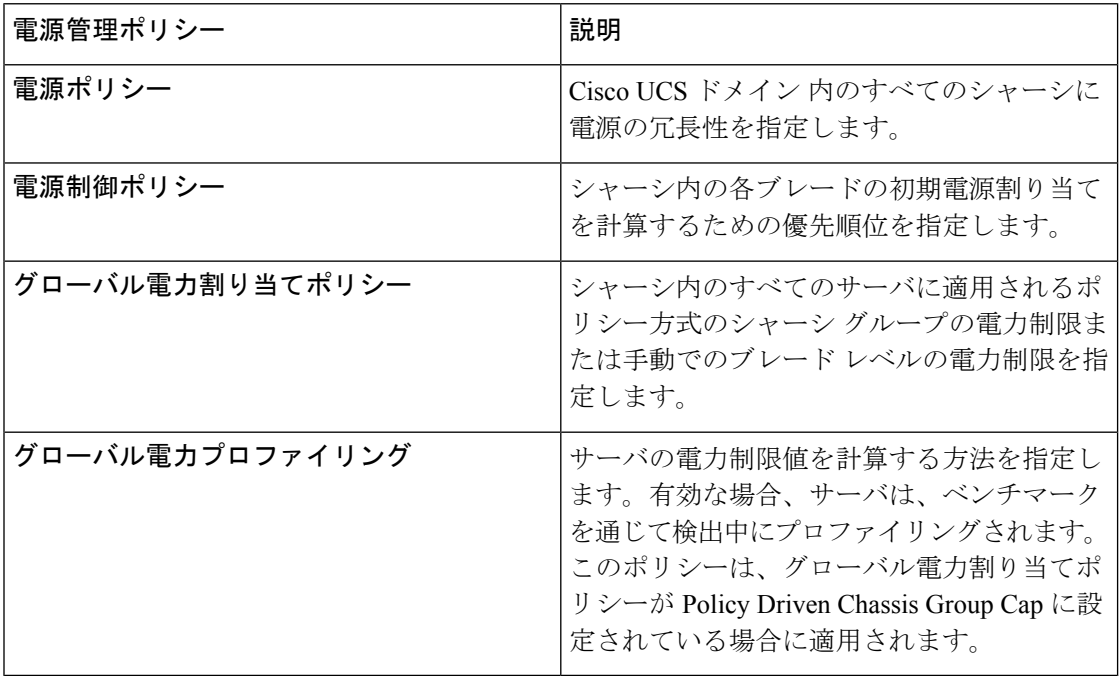

# <span id="page-48-0"></span>電力ポリシーの設定

### <span id="page-48-1"></span>**Cisco UCS** サーバの電源ポリシー

電源ポリシーはグローバルで、Cisco UCS Manager インスタンスが管理するすべてのシャーシ によって継承されます。サービス プロファイルに電源ポリシーを追加して、Cisco UCS ドメイ ン内のすべてのシャーシの電源に対して冗長性を指定することができます。このポリシーは PSU ポリシーとも呼ばれます。

電源の冗長性の詳細については、『*Cisco UCS 5108 Server Chassis Hardware Installation Guide*』 を参照してください。

## <span id="page-48-2"></span>電源ポリシーの設定

手順

- ステップ **1** [Navigation] ペインで [Equipment] をクリックします。
- ステップ **2** [Equipment] ノードをクリックします。
- ステップ **3** [Work] ペインの [Policies] タブをクリックします。
- ステップ **4** [Global Policies] サブタブをクリックします。
- ステップ **5** [Power Policy] 領域で、[Redundancy] フィールドの次のオプション ボタンのいずれかをクリッ クします。
	- **[Non Redundant]**:Cisco UCS Manager は必要最小数の電源装置(PSU)をオンに設定し、 それらの PSU 間のロード バランシングを行います。追加の PSU が設置されると、Cisco UCS Manager は追加された装置を「オフ」状態に設定します。いずれかの PSU への電源 が切断されると、システムは Cisco UCS Manager が新しい PSU をアクティブ化して負荷の 再調整ができるようになるまで、サービスの中断が発生することがあります。

通常、非冗長動作のために Cisco UCS シャーシに少なくとも 2 台の PSU が必要です。小 規模構成(必要電力 2500 W 未満)の場合にのみ、単一 PSU で電力を供給できます。

• [N+1]:非冗長性を満たす合計数の PSU に加えて、冗長性を与える 1 台の追加 PSU がオン になり、シャーシの電力負荷が均等に分担されます。追加の PSU が設置されると、Cisco UCS Manager は追加された装置を「オフ」状態に設定します。いずれかの PSU への電源 が切断されても、Cisco UCS Manager はサービスの中断なしでリカバリできます。

一般に、N+1 動作のためには、1 つの Cisco UCS シャーシに、少なくとも 3 台の PSU が必 要です。

• [Grid]:2 つの電源がオンにされます。そうでなければ、シャーシに N+1 よりも高い冗長 性が要求されます。1 つの電源に障害が発生し、そのため 1 台または 2 台の PSU に電源障 害が発生した場合、別の電源回路に接続され機能が存続している PSU がシャーシに電力 を供給し続けます。

電源の冗長性の詳細については、『*Cisco UCS 5108 Server Chassis Hardware Installation Guide*』 を参照してください。

ステップ **6** [Save Changes] をクリックします。

### <span id="page-49-0"></span>電源の冗長性方式

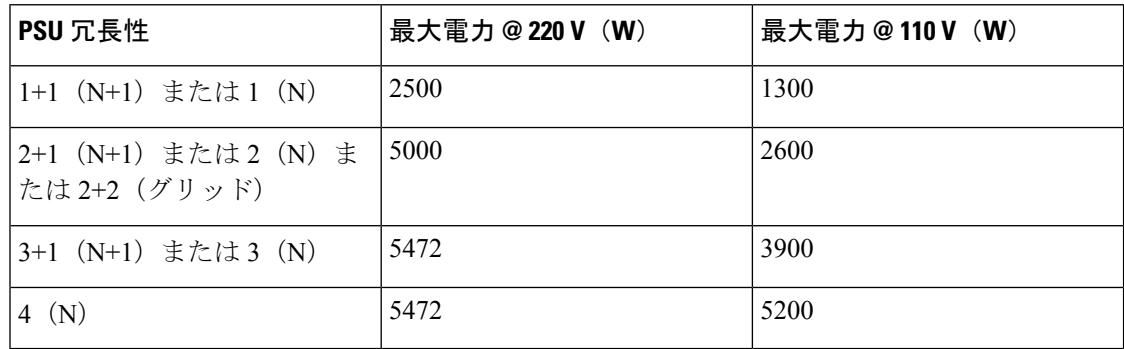

# <span id="page-49-2"></span><span id="page-49-1"></span>ポリシー方式のシャーシ グループの電力制限の設定

# ポリシー方式のシャーシ グループの電力制限

グローバル制限ポリシーで、ポリシー方式のシャーシグループの電力制限を選択すると、Cisco UCSでは、停電のリスクを負うことなく、サーバのオーバーサブスクリプションを維持できま す。オーバーサブスクリプションは、二重のプロセスによって実現できます。たとえば、Cisco UCSのシャーシレベルでは、電源グループのメンバー間で使用可能な電力量を分割し、ブレー ドレベルでは、シャーシに割り当てられた電力量をプライオリティに基づいてブレード間で分 割します。

サービス プロファイルの関連付けや関連付け解除が実行されるたびに、Cisco UCS Manager は シャーシ内の各ブレードサーバへの電力割り当てを再計算します。必要に応じて、優先順位の 低いサービスプロファイルの電力が優先順位の高いサービスプロファイルに再分配されます。

データセンターの回路ブレーカーを安全に保護するために、UCS電源グループは1秒未満で電 力をキャップします。ブレードは、シャーシの電力配分が最適化されるまで 20 秒間その上限 にとどまる必要があります。これは、必要とされる一時的なスパイクに反応することがないよ う、意図的によりゆっくりとしたタイムスケールで実行されます。

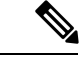

システムは、各スロットのサーバを起動するのに十分な電力をリザーブしています。これは、 スロットが空の場合でも同様です。このリザーブ電力が、より多くの電力を必要とするサーバ で使用されることはありません。電力制限に準拠しないブレードはペナルティを課されます。 (注)

### <span id="page-50-0"></span>電力制御ポリシー

Cisco UCS は、電力制御ポリシーの優先順位設定をブレード タイプおよび設定とともに使用し て、シャーシ内の各ブレードへの初期電力割り当てを計算します。通常の動作中、シャーシ内 のアクティブなブレードは、同じシャーシ内のアイドルブレードから電力を借りることができ ます。すべてのブレードがアクティブで、電力制限に到達した場合は、優先順位が高い電力制 御ポリシーを備えたサービスプロファイルが、優先順位の低い電力制御ポリシーを備えたサー ビス プロファイルよりも優先されます。

優先順位は 1 ~ 10 の段階にランク付けされており、1 が最も高い優先順位、10 が最も低い優 先順位を表します。デフォルトのプライオリティは5です。

CiscoUCSManager 3.2(2)以降、シャーシの動的な電力調整メカニズムがデフォルトで有効にな ります。このメカニズムはブレードサーバの電力使用量を継続的に監視し、それに応じて電力 割り当てを調整します。シャーシの動的電力調整メカニズムは、Cisco UCS Manager によって 設定された全体的なシャーシ電力予算内で動作します。この予算は、使用可能な PSU 電力と グループ電力から計算されます。

ミッションクリティカルなアプリケーションには、**no-cap**という特殊な優先順位も使用できま す。優先順位を **no-cap** に設定しても、ブレード サーバに最大電力が常に供給されるとは限り ませんが、シャーシの動的電源調整の予算配分時には、他のサーバよりもブレードサーバが優 先されます。

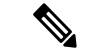

すべてのブレード サーバに no-cap 優先順位が設定されており、そのすべてが電力消費量の高 い負荷を実行している場合は、動的な調整により実行された電力配分に基づいて、一部のブ レード サーバが高い電力使用量により制限を受ける可能性があります。 (注)

(注)

電力制御ポリシーはサービス プロファイルに含める必要があります。また、このサービス プ ロファイルをイネーブルにするには、サーバに関連付ける必要があります。

### 電力制御ポリシーの作成

手順

- ステップ **1** [Navigation] ペインで [Servers] をクリックします。
- ステップ **2 [Servers]** > **[Policies]** の順に展開します。
- ステップ **3** ポリシーを作成する組織のノードを展開します。

システムにマルチテナント機能が備えられていない場合は、[root] ノードを展開します。

- ステップ **4** [Power Control Policies] を右クリックし、[Create Power Control Policy] を選択します。
- ステップ **5** [Create Network Control Policy] ダイアログボックスで、次のフィールドに値を入力します。

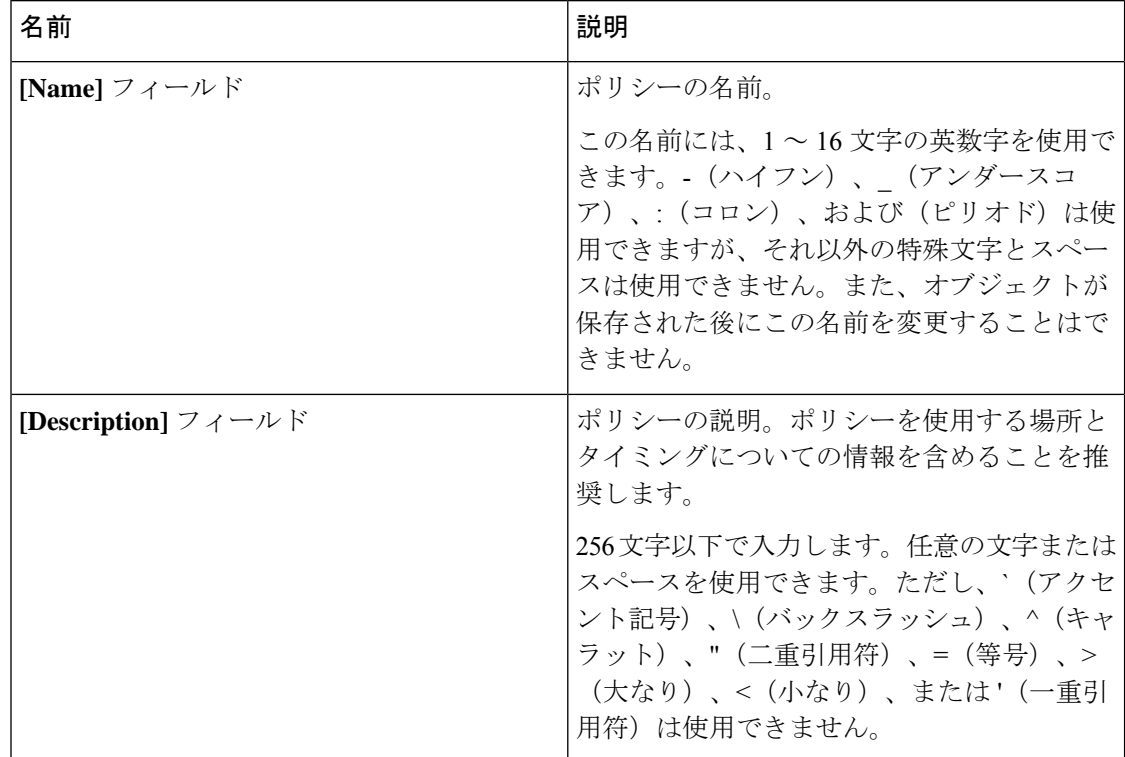

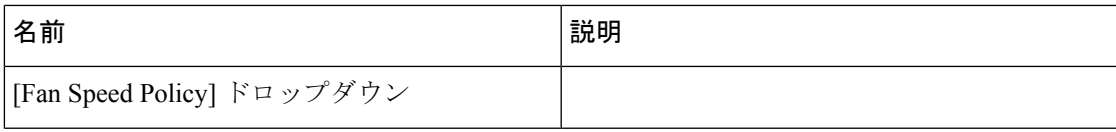

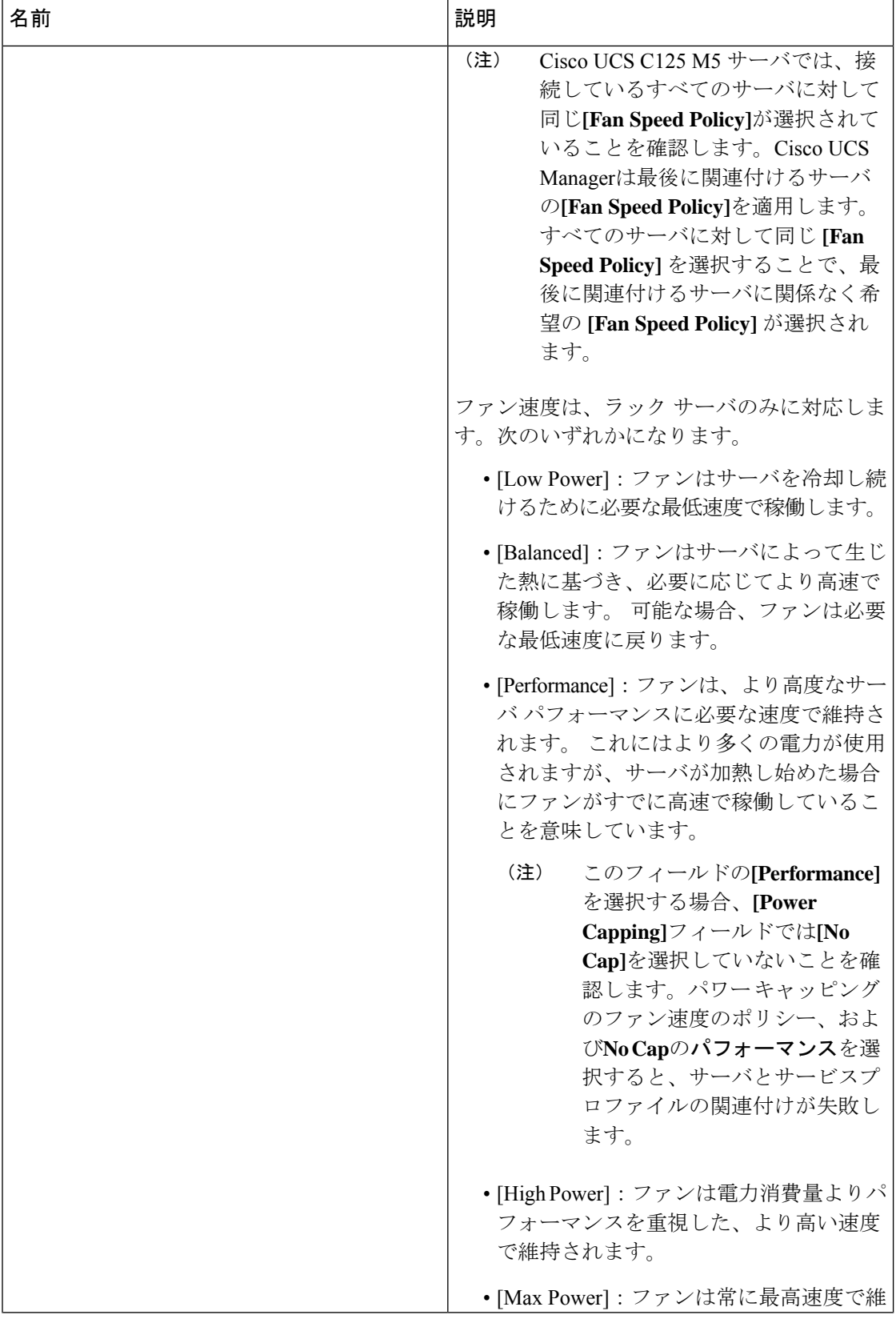

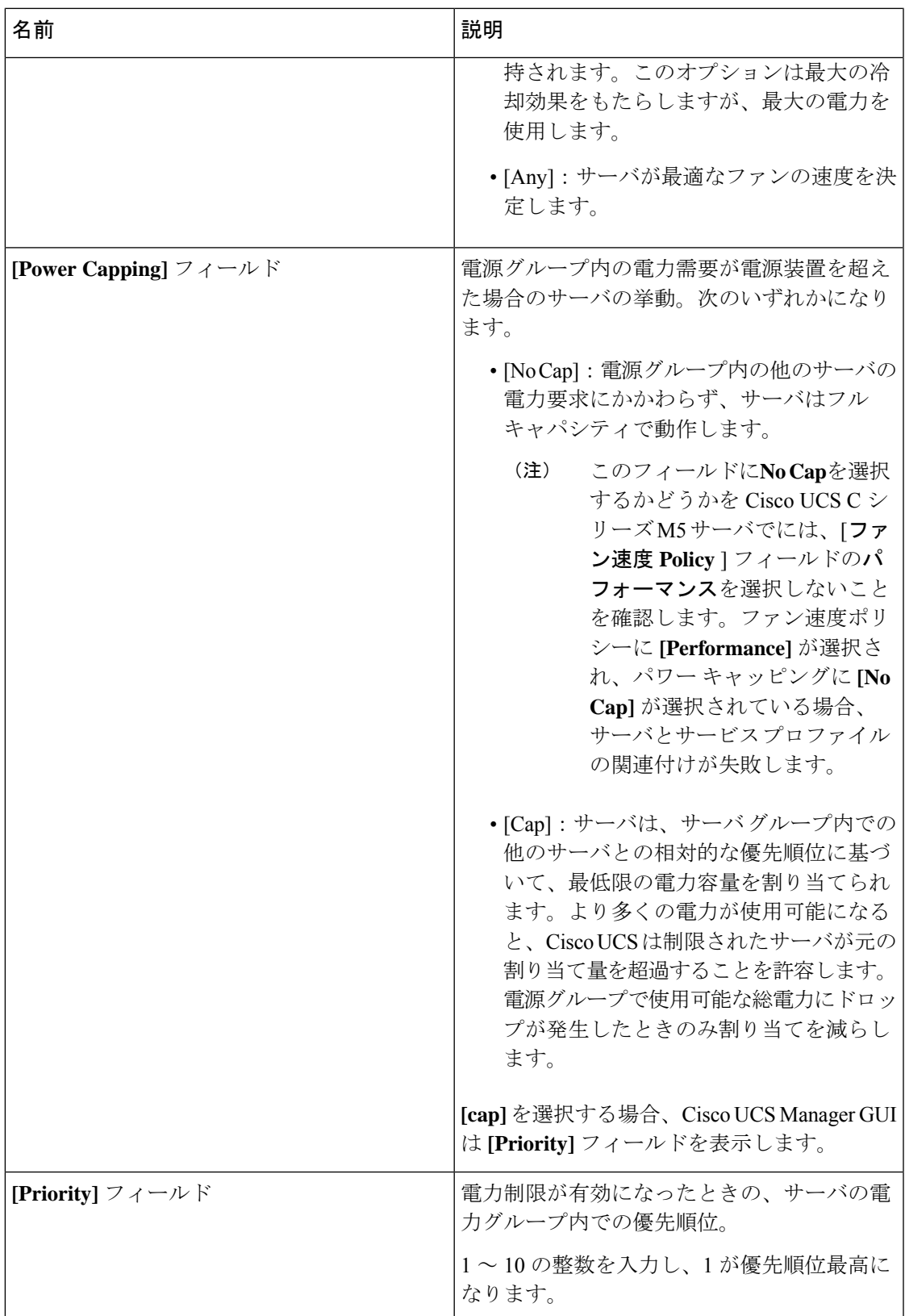

ステップ **6** [OK] をクリックします。

#### 次のタスク

ポリシーはサービス プロファイルまたはサービス プロファイル テンプレートにインクルード します。

### 電力制御ポリシーの削除

手順

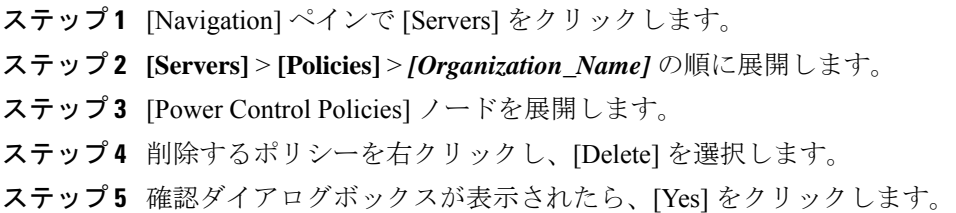

### <span id="page-55-0"></span>**UCS Manager** の電源グループ

電源グループは、すべてが同じ配電ユニット(PDU)から電源を得ているシャーシのセットで す。Cisco UCS Manager では、1 つ以上のシャーシを含む電源グループを作成し、その電源グ ループに AC ワット単位でピーク電力キャップを設定することができます。

シャーシ レベルで電力制限を実装するには、以下が必要です。

• IOM、CIMC、および BIOS バージョン 1.4 以上

• 2 つの電源ユニット

ピーク電力キャップは、特定の電源グループ内のすべてのブレードサーバで使用可能な最大電 力を表すスタティック値です。電源グループにブレードを追加、または電源グループからブ レードを除外し、手動でピーク電力値を変更しなかった場合、電源グループはピーク電力キャッ プを調整して、その電源グループ内のすべてのブレードの基本的な電源投入要件に適合させま す。

最低 AC 890 ワットが各シャーシに設定されます。これは、空のシャーシに電源を供給するた めに必要な最低電力量である DC 電力 800 ワットに変換されます。ハーフ幅のブレードを関連 付けるには、グループの制限値を AC 電力 1475 ワットに設定する必要があります。フル幅の ブレードでは、AC 電力 2060 ワットに設定する必要があります。

シャーシが電源グループに追加されると、シャーシ内のブレードに関連付けられているすべて のサービスプロファイルが、その電源グループの一部になります。同様に、シャーシに新規ブ レードを追加すると、そのブレードは、当然のこととして、シャーシの電源グループの一部に なります。

電源グループの作成は、サーバプールの作成とは異なります。ただし、電源修飾子を作成して サーバ プール ポリシーに追加することで、サーバ プールに同じ電源グループのメンバを組み 入れることができます。 (注)

シャーシを除外または削除すると、そのシャーシは電源グループから削除されます。

UCS Manager は明示的な電源グループと暗黙的な電源グループをサポートしています。

- [Explicit]:電源グループを作成し、シャーシとラックを追加し、グループに電力バジェッ トを割り当てることができます。
- [Implicit]:電力消費を安全限界内に制限することで、シャーシが常に保護されるようにし ます。デフォルトでは、明示的な電源グループに属さないすべてのシャーシがデフォルト グループに割り当てられ、適切な制限が設定されます。UCS Manager に接続する新しい シャーシは、別の電源グループに移動するまで、デフォルトの電源グループに追加されま す。

次の表は、電源バジェットの割り当て時および電源グループとの連動時に、表示される可能性 のあるエラー メッセージを示しています。

| エラー メッセージ                                                                                                    | <b>Cause</b>                                                                                                    | 推奨処置                                                                                                    |
|----------------------------------------------------------------------------------------------------|----------------------------------------------------------------------------------------------------|----------------------------------------------------------------------------------------------------|
| 電力グループ<br>POWERGROUP NAME のバ<br>ジェットが不十分です<br>(Insufficient budget<br>for power group<br>POWERGROUP NAME)<br>および/または<br>Chassis N cannot be<br>capped as group cap is<br>low. Please consider<br>raising the cap. | シャーシに雷力制限を割り当<br>てている状態で下限が満たさ<br>れなかった場合、またはブ<br>レードの追加や電源ポリシー<br>の変更のために電力要件が増<br>えた場合に、これらのメッ<br>セージのいずれかが表示され<br>ます。 | 電力制限を、指定された電源<br>グループの [Power Group] ペー<br>ジに表示された [Minimum<br>Power Cap for Allowing<br>Operations (W)] 値まで増やし<br>ます。 |
| および/または                                                                                                    |                                                                                                    |                                                                                                    |
| Admin committed<br>insufficient for power<br>group GROUP NAME, using<br>previous value N                                                                                                    |                                                                                                    |                                                                                                    |
| および/または                                                                                                    |                                                                                                    |                                                                                                    |
| Power cap application<br>failed for chassis N                                                                                                    |                                                                                                    |                                                                                                    |

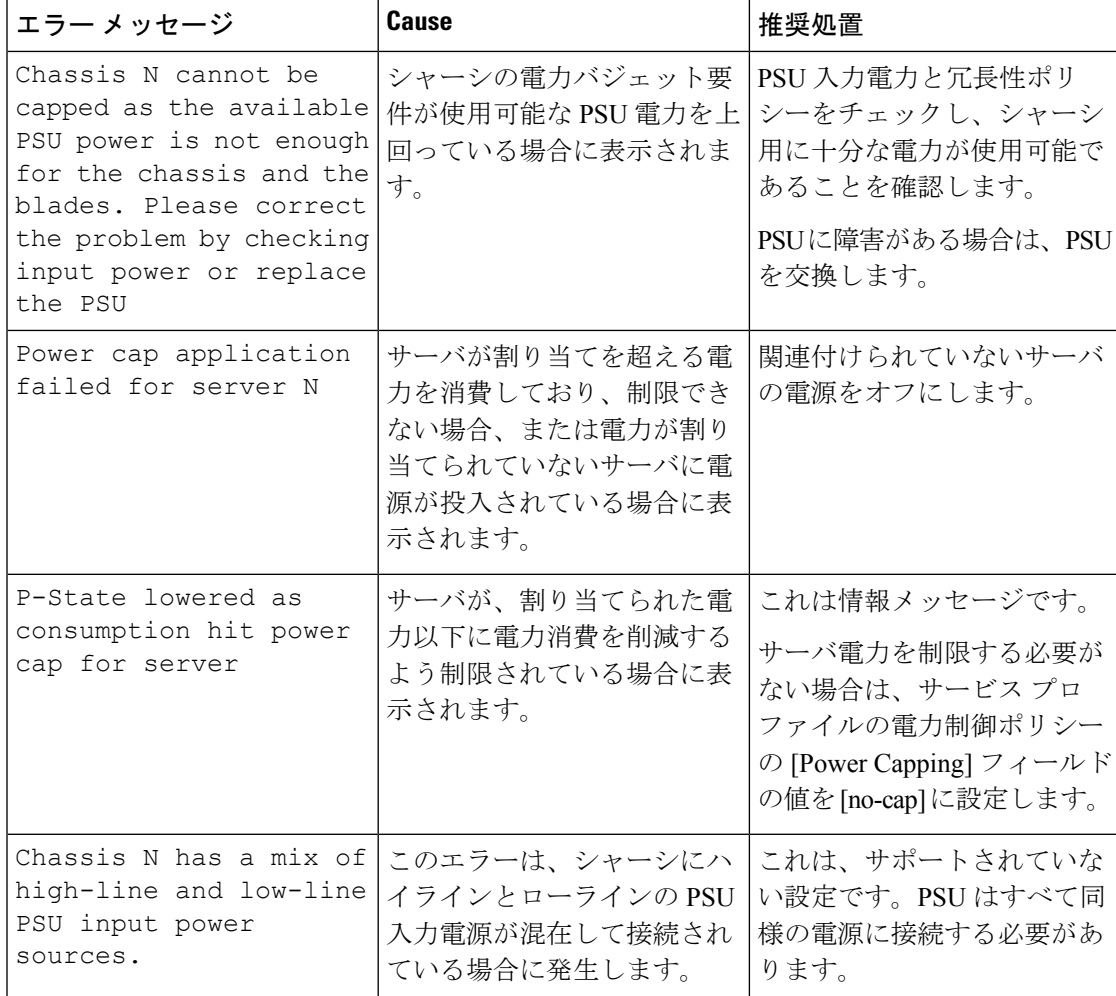

### 電源グループの作成

#### 始める前に

グローバル電力割り当てポリシーが [Global Policies] タブで [Policy Driven Chassis Group Cap] に 設定されていることを確認します。

#### 手順

- ステップ **1** [Navigation] ペインで [Equipment] をクリックします。
- ステップ **2** [Equipment] ノードをクリックします。
- ステップ **3** [Work] ペインの [Policies] タブをクリックします。
- ステップ **4** [Power Groups] サブタブをクリックします。
- ステップ **5** テーブルの右側のアイコン バーの [+] をクリックします。

[+] アイコンがディセーブルの場合、テーブルのエントリをクリックして、イネーブルにしま す。

- ステップ **6** [Create Power Group] ウィザードの最初のページで、次のフィールドに値を入力します。
	- a) 電源グループの一意の名前および説明を入力します。

この名前には、1 ~ 16 文字の英数字を使用できます。-(ハイフン)、\_(アンダースコ ア)、:(コロン)、および(ピリオド)は使用できますが、それ以外の特殊文字とスペー スは使用できません。また、オブジェクトが保存された後にこの名前を変更することはで きません。

- b) [Next] をクリックします。
- ステップ **7** [Create Power Group] ウィザードの [Add Chassis Members] ページで、次の手順を実行します。
	- a) [Chassis] テーブルで、電源グループに含める 1 つ以上のシャーシを選択します。
	- b) 電源グループに含まれるすべてのシャーシを表示する [Selected Chassis] テーブルにシャー シを追加するには、[>>] ボタンをクリックします。

電源グループから 1 つ以上のシャーシを除外するには、[<<] ボタンを使用します。

- c) [Next] をクリックします。
- ステップ **8** [Create Power Group] ウィザードの [Add Rack Members] ページで、次の手順を実行します。
	- a) [Rack Unit] テーブルで、電源グループに含める 1 つ以上のラック ユニットを選択します。
	- b) 電源グループに含まれるすべてのラックを表示する [Selected Rack Unit] テーブルにラック を追加するには、[>>] ボタンをクリックします。 電源グループから 1 つ以上のラック ユニットを除外するには、[<<] ボタンを使用します。
	- c) [Next] をクリックします。
- ステップ **9** [Create Power Group] ウィザードの [Add FEX Members] ページで、次の手順を実行します。
	- a) [FEX] テーブルで、電源グループに含める 1 つ以上の FEX を選択します。
	- b) 電源グループに含まれるすべての FEX を表示する [Selected FEX] テーブルにシャーシを追 加するには、[>>] ボタンをクリックします。

電源グループから 1 つ以上の FEX を除外するには、[<<] ボタンを使用します。

- c) [Next] をクリックします。
- ステップ **10** [Create Power Group] ウィザードの [Add FI Members] ページで、次の手順を実行します。
	- a) [FI] テーブルで、電源グループに含める 1 つ以上の FI を選択します。
	- b) 電源グループに含まれるすべてのシャーシを表示する [Selected FI] テーブルに FI を追加す るには、[>>] ボタンをクリックします。

電源グループから 1 つ以上の FI を除外するには、[<<] ボタンを使用します。

- c) [Next] をクリックします。
- ステップ **11** [Create Group Wizard] の [Power Group Attributes] ページで、次の手順を実行します。
	- a) 次のフィールドに入力します。

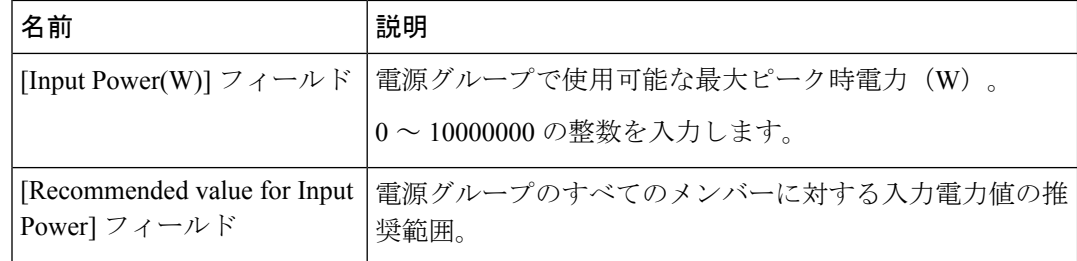

b) [完了(Finish)] をクリックします。

### 電源グループへのシャーシの追加

#### 手順

- ステップ **1** [Navigation] ペインで [Equipment] をクリックします。
- ステップ **2** [Equipment] ノードをクリックします。
- ステップ **3** [Work] ペインで、[Power Groups] タブをクリックします。
- ステップ **4** シャーシを追加する電源グループを右クリックし、[Add Chassis Members] を選択します。
- ステップ5 [Add Members Chassis] ダイアログ ボックスで、次のようにします。
	- a) [Chassis] テーブルで、電源グループに含める 1 つ以上のシャーシを選択します。
	- b) 電源グループに含まれるすべてのシャーシを表示する [Selected Chassis] テーブルにシャー シを追加するには、[>>] ボタンをクリックします。 電源グループから 1 つ以上のシャーシを除外するには、[<<] ボタンを使用します。
	- c) [OK] をクリックします。

### 電源グループからのシャーシの削除

#### 手順

- ステップ **1** [Navigation] ペインで [Equipment] をクリックします。
- ステップ **2** [Equipment] ノードをクリックします。
- ステップ **3** [Work] ペインで、[Power Groups] タブをクリックします。
- ステップ **4** シャーシを削除する電源グループを展開します。
- ステップ **5** 電源グループから削除するシャーシを右クリックし、[Delete] を選択します。

ステップ **6** 確認ダイアログボックスが表示されたら、[Yes] をクリックします。

### 電源グループの削除

手順

- ステップ **1** [Navigation] ペインで [Equipment] をクリックします。
- ステップ **2** [Equipment] ノードをクリックします。
- ステップ **3** [Work] ペインで、[Power Groups] タブをクリックします。
- ステップ **4** 削除する電源グループを右クリックして、[Delete] を選択します。
- ステップ **5** 確認ダイアログボックスが表示されたら、[Yes] をクリックします。

# <span id="page-60-1"></span><span id="page-60-0"></span>ブレード レベルの電力制限

## 手動によるブレード レベルの電力制限

手動によるブレード レベルの電力制限がグローバル制限ポリシーで設定されている場合は、 Cisco UCS ドメインの各ブレード サーバに対して電力制限を設定できます。

次の設定オプションを使用できます。

• [Watts] :サーバが一度に消費可能な最大電力量を指定できます。この最大値には、0 ~ 1300 W の任意の量を指定できます。

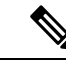

- 256GB DIMM を使用する B480 M5 システムには、1300 W の手動 ブレード レベル 制限が必要です。 (注)
- [Unbounded] :サーバに対して電力使用制限を課しません。サーバは、必要なだけ電力を 使用できます。

サーバの電力使用量の瞬間的な上昇がそのサーバに設定された最大値以上になっても、Cisco UCS Manager によってサーバが切断またはシャットダウンされることはありません。代わり に、サーバで使用可能な量まで電力が Cisco UCS Manager によって削減されます。この削減に より、サーバの速度(CPU 速度など)が低下する可能性があります。

 $\label{eq:1} \mathscr{Q}$ 

手動によるブレード レベル電力制限は、**[Equipment]** > **[Policies]** > **[Global Policies]** > **[Global Power Allocation Policy]**の順に設定します。電力制御ポリシーで設定された優先順位は関係あ りません。 (注)

# <span id="page-61-0"></span>サーバのブレード レベル電力制限の設定

#### 始める前に

グローバル電力割り当てポリシーが [Global Policies] タブで [Manual Blade Level Cap] に設定さ れていることを確認してください。

#### 手順

- ステップ **1** [Navigation] ペインで [Equipment] をクリックします。
- ステップ **2 [Equipment]** > **[Chassis]** > *[Chassis Number]* > **[Servers]** の順に展開します。
- ステップ **3** 電力使用量を設定するサーバを選択します。
- ステップ **4** [Work] ペインで、[General] タブをクリックします。
- ステップ **5** [Power Budget] 領域で次の手順を実行します。
	- a) 見出しの右側の [Expand] アイコンをクリックしてフィールドを表示します。
	- b) 次のフィールドに入力します。

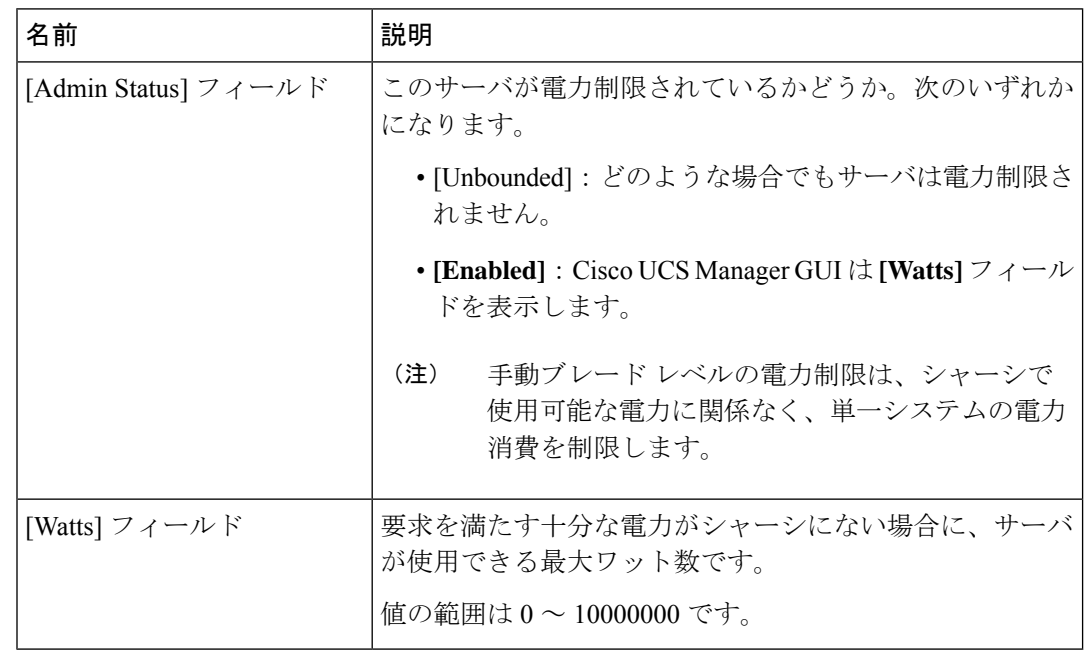

ステップ **6** [Save Changes] をクリックします。

## <span id="page-62-0"></span>ブレード レベル電力制限の表示

手順

- ステップ **1** [Navigation] ペインで [Equipment] をクリックします。
- ステップ **2 [Equipment]** > **[Chassis]** の順に展開します。
- ステップ **3** サーバ電力使用量を表示するシャーシを選択します。
- ステップ **4** 次のいずれかを実行します。
	- シャーシ内のすべてのサーバの電力使用量を表示するには、[Work] ペインの [Power] タブ をクリックします。
	- シャーシ内の1台のサーバの電力使用量を表示するには、シャーシを展開して目的のサー バをクリックします。その後、[Work] ペインの [Power] タブをクリックします。

# <span id="page-62-2"></span><span id="page-62-1"></span>グローバル電力プロファイリング ポリシーの設定

# グローバル電力プロファイリング ポリシー

グローバル電力プロファイリングポリシーは、電力割り当てをシャーシ内のすべてのサーバに どのように適用するかを指定します。このポリシーは、グローバル電力割り当てポリシーを [Policy DrivenChassis GroupCap]に設定している場合に適用されます。グローバル電力プロファ イリング ポリシーは次のいずれかに設定できます。

- [Disabled]:ブレードの最小/最大電力の制限値は、各コンポーネントの静的消費電力値に 基づき算出されています。
- [Enabled]:ブレードの最小/最大電力の制限値は、サーバ ディスカバリの一部として測定 されています。これらの値は、ブレードの実際の消費電力とほぼ同じです。

(注)

グローバル電力プロファイリング ポリシーを有効にした後、最小/最大電力の上限値を取得す るためにブレードを再認識させる必要があります。

ステップ **5** 必要に応じて [Motherboards] ノードを展開し、電力カウンタを表示します。

# <span id="page-63-0"></span>グローバル電力プロファイル ポリシーの設定

手順

- ステップ **1** [Navigation] ペインで [Equipment] をクリックします。
- ステップ **2** [Equipment] ノードをクリックします。
- ステップ **3** [Work] ペインの [Policies] タブをクリックします。
- ステップ **4** [Global Policies] サブタブをクリックします。
- ステップ **5** グローバル電力プロファイル ポリシーをイネーブルにするには、[Global Power Profile Policy] 領域で [Profile Power] チェックボックスをオンにします。
- ステップ **6** [Save Changes] をクリックします。

# <span id="page-63-2"></span><span id="page-63-1"></span>グローバル電力割り当てポリシーの設定

## グローバル電力割り当てポリシー

グローバル電力割り当てポリシーを使用すると、ポリシー方式のシャーシグループ電力制限ま たはブレードレベルの手動電力制限のいずれかの電力割り当て方式をシャーシ内のサーバに適 用できます。

デフォルトのポリシー方式のシャーシグループ電力制限による電力割り当て方式を適用するこ とを推奨します。

Ú

## <span id="page-63-3"></span>グローバル電力割り当てポリシーの設定

#### 手順

- ステップ **1** [Navigation] ペインで [Equipment] をクリックします。
- ステップ **2** [Equipment] ノードをクリックします。
- ステップ **3** [Work] ペインの [Policies] タブをクリックします。

ブレード レベルの手動電力制限の設定に変更を加えると、ポリシー方式のシャーシ グループ 電力制限に設定されたグループや設定オプションが失われる結果になります。 重要

- ステップ **4** [Global Policies] サブタブをクリックします。
- ステップ **5 [Global Power Allocation Policy]** 領域で、Cisco UCS ドメインで使用される電力制限管理モード を設定するために **[Allocation Method]** フィールド で次のラジオ ボタンのいずれかをクリック します。
	- [Manual Blade Level Cap]:電力割り当ては、すべてのシャーシの個々のブレード サーバに 設定されます。このオプションを選択した場合、電源グループは作成できません。
	- [Policy Driven Chassis Group Cap]:電力割り当ては、関連付けられたサービス プロファイ ルに含まれる電力制御ポリシーによって、シャーシレベルで設定されます。このオプショ ンを選択すると、Cisco UCS ドメイン に 1 つ以上のシャーシを含む電源グループを作成で きます。

デフォルトでは、電力割り当ては電力制御ポリシーによって各シャーシで実行されます。

ステップ **6** [Save Changes] をクリックします。

### <span id="page-64-0"></span>電源投入操作時の電源管理

#### 電源投入時のブート調整

Cisco UCS Manager は、使用可能な電力量に基づいて、できるだけ多くのブレードをブートし ようとします。ブレードをブートするために必要な電力が使用できない場合、CiscoUCSManager は有限状態マシン (FSM) の CheckPowerAvailability ステージでのブートに切り替え、ブレー ドで「サーバ x/y に電源投入するために使用可能な電力が不足しています」とのエラーが表示 されます。

必要な電力が使用可能になると、FSMはブレードの電源投入を続行します。ブレードの電源が オフになった後、割り当てられた電力バジェットは再利用されます。

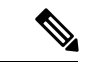

(注)

ブレードに割り当てられた電力バジェットが再利用されると、割り当てられた電力は0Wとし て表示されます。

#### 制限事項

Cisco UCS Manager 外でブレードの電源を入れた場合や、割り当てに使用できる電力が十分に ない場合は、次の障害が発生します。

Power cap application failed for server x/y

#### サービス プロファイルの関連付け中の電力割り当て

サービスプロファイルの関連付け中にブレードに割り当てられる電力は、使用されている電力 制御ポリシーと、電力グループから使用可能な電力によって決まります。正常なサービスプロ ファイルの関連付け中に電力がサーバに割り当てられた後は、ブレードの最小電力制限が保証 されます。電力制御ポリシーの優先度がno-capに設定されている場合、ブレードには可能な最 大電力制限が割り当てられ、表示されている測定済みの最大電力制限を上回る場合がありま す。

- 関連付けられたブレードの優先度がno-capに変更され、最大電力制限を割り当てることができ ない場合は、次のいずれかのエラーが表示される場合があります。 (注)
	- PSU-insufficient:PSU に使用可能な電力が不足しています。
	- Group-cap-insufficient:グループの制限値がブレードには不足しています。

## <span id="page-65-1"></span><span id="page-65-0"></span>電源同期ポリシーの設定

## 電源同期ポリシー

Cisco UCS Manager には、関連するサービス プロファイルとサーバ間の電源同期の問題に対処 するためにグローバルな(デフォルト)電源同期ポリシーが含まれています。サービス プロ ファイルの電源状態が、サーバの実際の電源状態と異なる場合、電源同期ポリシーを使用する と、電源状態を同期することができます。このポリシーを使用すれば、サーバの関連付けられ たサービスプロファイル上の電源状態をいつ同期するかを制御することができます。電源同期 ポリシーは他の電源関連ポリシーに影響しません。

電源同期ポリシーは、すべてのサービスプロファイルにデフォルトで適用されます。デフォル トの電源同期ポリシーを削除できませんが、デフォルトのポリシーは編集できます。独自の電 源同期ポリシーを作成し、サービス プロファイルに適用できます。また、サービス プロファ イルに固有の電源同期ポリシーを作成することもできます。作成したポリシーはデフォルトの ポリシーよりも常に優先されます。

Cisco UCS Manager では、サービス プロファイルで参照される電源同期ポリシーがない場合、 関連するサービス プロファイルにエラーが発生します。指定したサービス プロファイルの電 源同期ポリシーを作成するか、またはサービスプロファイルの既存のポリシーへの参照を変更 すると、Cisco UCS Manager ではエラーが自動的にクリアされます。

### <span id="page-65-2"></span>電源同期の動作

Cisco UCS Manager は、サーバの実際の電源状態がオフの場合のみ電源状態を同期します。現 在の電源同期の動作は、シャローアソシエーションの後の実際の電源状態と望ましい電源状態 に基づいています。

たとえば、次のイベントによりシャロー アソシエーションが行われます。

• ファブリック インターコネクト(FI)と IOM との接続切断。

- IOM のリセット
- FI の停電または再起動
- シャーシの再認識
- シャーシの停電
- サービス プロファイルの変更

次の表では、現在の電源同期動作について説明します。

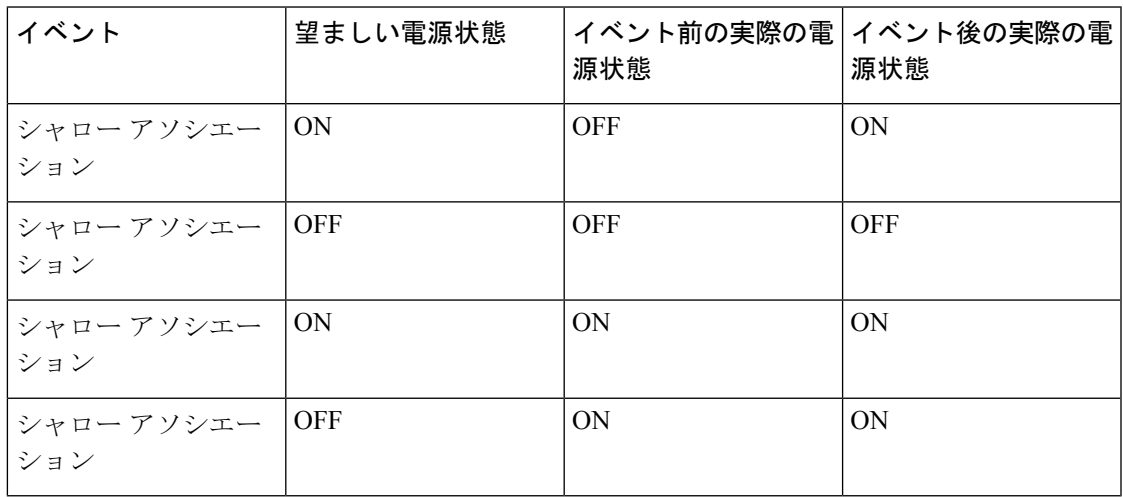

# <span id="page-66-0"></span>電源同期ポリシーの作成

手順

- ステップ **1** [Navigation] ペインで [Servers] をクリックします。
- ステップ **2 [Servers]** > **[Policies]** の順に展開します。
- ステップ **3** ポリシーを作成する組織のノードを展開します。

システムにマルチテナント機能が備えられていない場合は、[root] ノードを展開します。

- ステップ **4** [Power Sync Policies] を右クリックし、[Create Power Sync Policy] を選択します。
- ステップ **5** [Create Power Sync Policy] ダイアログボックスで、次のフィールドに値を入力します。

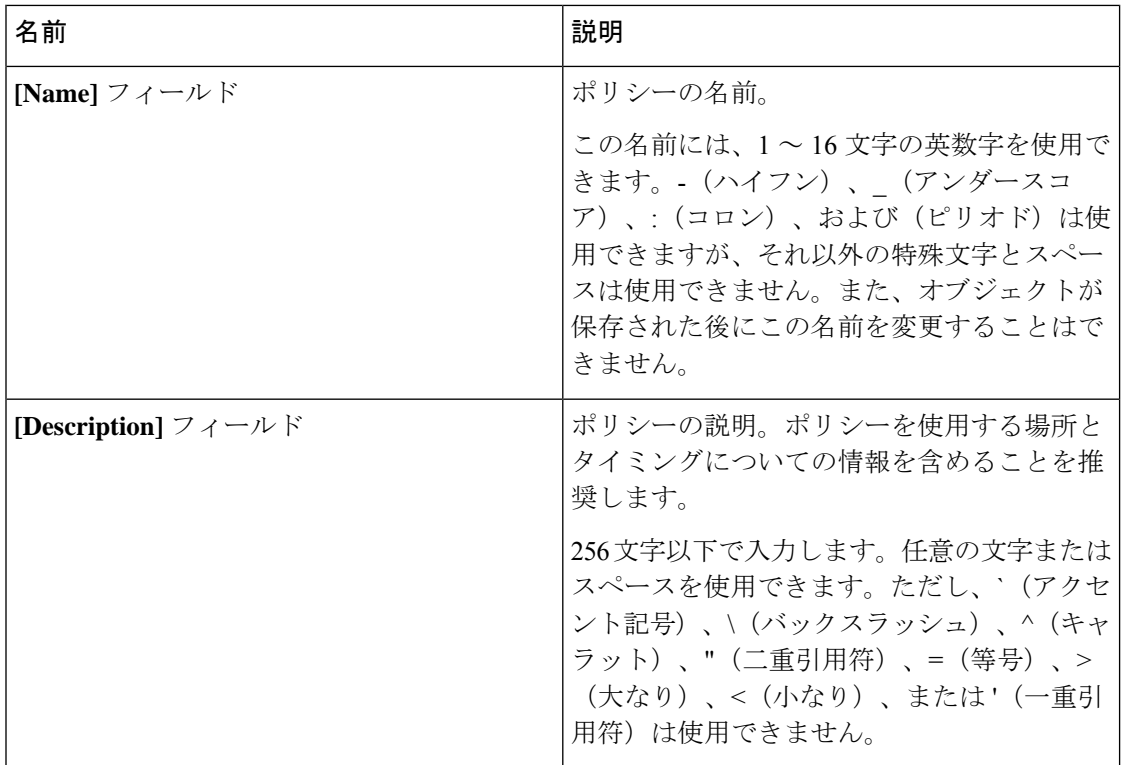

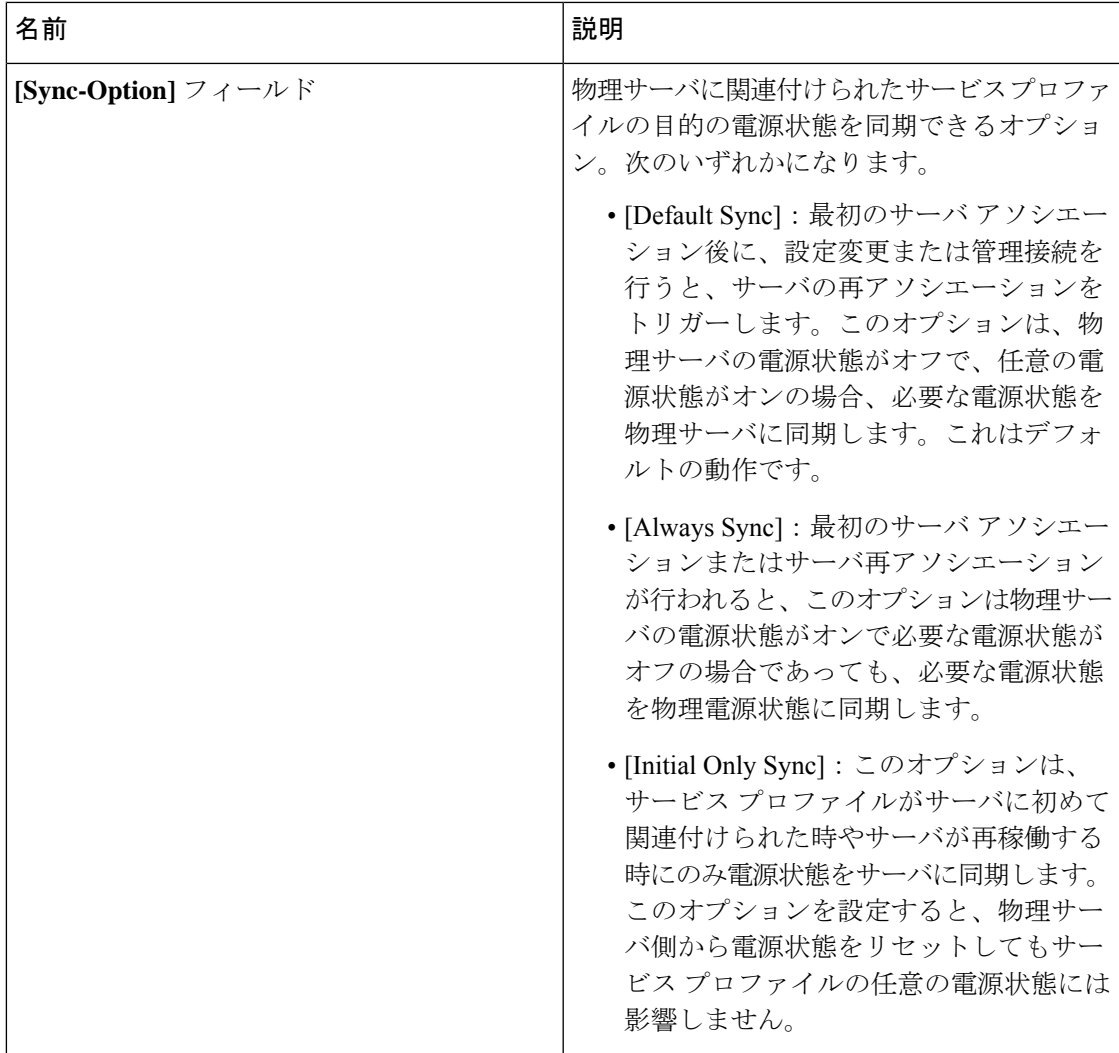

ステップ **6** [OK] をクリックします。

#### 次のタスク

ポリシーはサービス プロファイルまたはサービス プロファイル テンプレートにインクルード します。

# <span id="page-68-0"></span>電源同期ポリシーの変更

手順

ステップ **1** [Navigation] ペインで [Servers] をクリックします。

- ステップ **2 [Servers]** > **[Policies]** の順に展開します。
- ステップ **3** ポリシーを作成する組織のノードを展開します。 システムにマルチテナント機能が備えられていない場合は、[root] ノードを展開します。
- ステップ **4** [root] ノードからサービス プロファイル ポリシーを選択します。
- ステップ **5** [Work] ペインの [Policies] タブをクリックします。
- ステップ **6** [Actions] 領域から [Change Power Sync Policy] をクリックします。

表示される情報は、[Select the Power Sync Policy] ドロップダウン リストの選択内容により異な ります。次のオプションを選択できます。

- **[No Power Sync Policy]**:このオプションを選択すると、Cisco UCS Manager GUI は他の情 報を一切表示しません。このオプションを選択すると、CiscoUCSManagerはデフォルトの 電源同期ポリシーを暗黙的に使用します。Cisco UCS Managerは、サービス プロファイル 組織でデフォルトの電源同期ポリシーを検索します。該当するポリシーが見つからない場 合、ルートにあるデフォルトの電源同期ポリシーを使用します。
- **[Use an Existing Power Sync Policy]**:グローバル ポリシーを選択する場合、Cisco UCS Manager GUI が **[PowerSync Policy]** ドロップダウン リストが表示され、既存のポリシーを 選択できます。
- [Create a Local Power Sync Policy]:このサービス プロファイルでのみアクセス可能な電源 同期ポリシーを作成するには、このオプションを選択します。また、[Power Sync Policy] 領域の [Create Power Sync Policy] リンクを使用して電源同期ポリシーを作成することもで きます。

# <span id="page-69-0"></span>電源同期ポリシーの削除

#### 手順

- ステップ **1** [Navigation] ペインで [Servers] をクリックします。
- ステップ **2 [Servers]** > **[Policies]** > *[Organization\_Name]* の順に展開します。
- ステップ **3** [Power Sync Policies] ノードを展開します。
- ステップ **4** 削除するポリシーを右クリックし、[Delete] を選択します。
- ステップ **5** 確認ダイアログボックスが表示されたら、[Yes] をクリックします。

# <span id="page-70-0"></span>ラック サーバの電源管理

次のラック サーバでは、パワー キャッピングがサポートされています。

- Cisco UCS C220 M4 サーバ
- Cisco UCS C240 M4 サーバ
- Cisco UCS C220 M5 サーバ
- Cisco UCS C240 M5 サーバ
- Cisco UCS C480 M5 サーバ
- Cisco UCS C480 M5 ML サーバ

パワーキャッピングは Cisco UCS C125 M5 サーバ ではサポートされません。

### <span id="page-70-1"></span>**UCS Mini** 電源管理

リモート オフィスとブランチ サイトに使用され、一部のサーバ導入用の Cisco UCS 6324 ファ ブリック インターコネクト (FI) でブレード サーバの電源を管理できます。UCS Manager は、 Cisco UCS 6324 ファブリック インターコネクトとともに使用する場合に、デュアル ライン電 源装置と 110 V をサポートします。110 V 電源はフル装備のシャーシに十分な電力を供給でき ない場合があるため、110V使用時の電力配賦を管理できます。デュアル電源はCiscoUCSMini 6324 の AC-48V と DC-48V の両方の標準です。
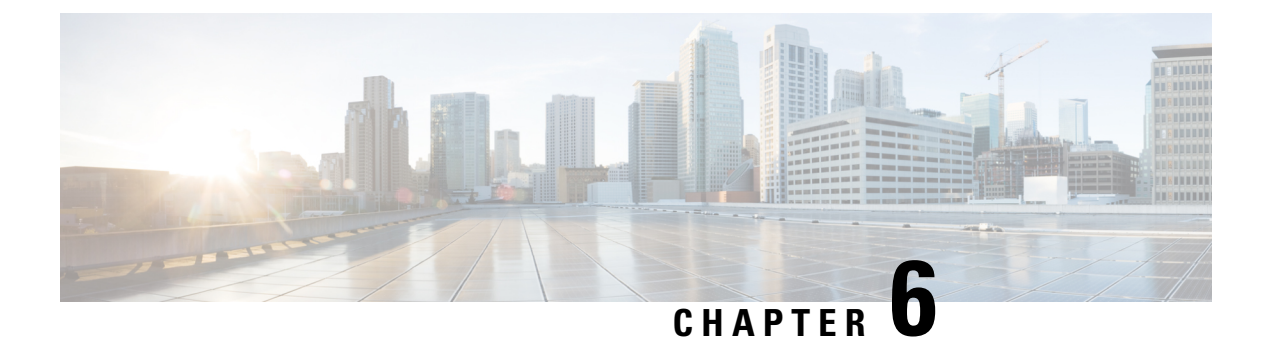

# ブレード サーバ ハードウェア管理

- ブレード [サーバ管理](#page-73-0), on page 54
- ブレード [サーバのブート](#page-75-0), on page 56
- サービス [プロファイルからのラックマウント](#page-75-1) サーバのブート (56 ページ)
- ブレード [サーバのブート順序の決定](#page-76-0) (57 ページ)
- ブレード [サーバのシャットダウン](#page-76-1), on page 57
- サービス [プロファイルからのサーバのシャットダウン](#page-77-0) (58 ページ)
- ブレード [サーバのリセット](#page-78-0), on page 59
- ブレード [サーバの出荷時のデフォルト設定へのリセット](#page-78-1) (59 ページ)
- ブレード [サーバの再確認](#page-80-0), on page 61
- [シャーシからのサーバの削除](#page-80-1), on page 61
- ブレード [サーバからのインバンド設定の削除](#page-81-0) (62 ページ)
- ブレード [サーバの解放](#page-81-1), on page 62
- [存在しないブレード](#page-82-0) サーバ エントリの削除 (63 ページ)
- ブレード [サーバの再稼動](#page-82-1) (63 ページ)
- [シャーシ内のサーバ](#page-83-0) スロットの再確認, on page 64
- 存在しないブレード [サーバの設定データベースからの削除](#page-83-1), on page 64
- ブレード [サーバのロケータ](#page-84-0) LED の切り替え, on page 65
- •ブレード[サーバのローカル](#page-85-0)ディスク ロケータ LED のオン/オフ切り替え (66ページ)
- ブレード サーバの CMOS [のリセット](#page-85-1), on page 66
- ブレード サーバの CIMC [のリセット](#page-86-0), on page 67
- [ブレード](#page-86-1) サーバの TPM のクリア, on page 67
- ブレード サーバの POST [結果の表示](#page-87-0), on page 68
- ブレード [サーバからの](#page-87-1) NMI の発行 (68ページ)
- ブレード サーバのヘルス [イベントの表示](#page-88-0) (69 ページ)
- ヘルス LED [アラーム](#page-90-0) (71 ページ)
- Smart SSD  $(72 \lt \lt \lt \lt)$

### <span id="page-73-0"></span>ブレード サーバ管理

Cisco UCS Manager によって、Cisco UCS ドメイン内のすべてのブレード サーバを管理および モニタできます。電源状態の変更など一部のブレードサーバ管理タスクは、サーバおよびサー ビス プロファイルから実行できます。

残りの管理タスクは、サーバ上でだけ実行できます。

電源装置は、シャーシのブレードが2台以下の場合、省電力モードになります。3台目のブレー ドがシャーシに追加され、完全に検出されると、電源装置は通常のモードに戻ります。

シャーシ内のブレード サーバ スロットが空の場合、そのスロットに関する情報、エラー、お よび障害が Cisco UCS Manager から提供されます。サーバ ミスマッチ エラーを解決し、その スロット内のブレード サーバを Cisco UCS Manager で再検出するために、スロットを再認識さ せることもできます。

### ブレード サーバの削除および解放に関するガイドライン

Cisco UCS Manager を使ってブレード サーバを削除するか解放するかを決定する場合は、次の ガイドラインを考慮してください。

ブレード サーバの解放

物理的に存在し接続されているブレードサーバを一時的に解放するには、構成から一時的に削 除します。サーバ情報の一部は、ブレードサーバが再稼働する場合に備えて、将来使用するた めに Cisco UCS Manager によって保持されます。

#### ブレード サーバの削除

削除は、ブレード サーバをシャーシから接続解除して、Cisco UCS Manager から物理的に削除 する(取り外す)場合に実行します。ブレードサーバが物理的に存在し、シャーシに接続して いるときは、Cisco UCS Manager から削除できません。ブレード サーバの物理的な削除が完了 すると、そのブレード サーバの設定を Cisco UCS Manager で削除できます。

削除時、そのブレード サーバへのアクティブ リンクは無効化され、すべてのエントリがデー タベースから削除されます。サーバは検出時に割り当てられたすべてのサーバプールから自動 的に削除されます。

(注)

自動的に削除されるのは、ディスカバリ中に自動的にサーバプールへ追加されたサーバだけで す。サーバ プールに手動で追加したサーバは手動で削除する必要があります。

削除したブレードサーバを再び設定に追加するには、それを再び接続して検出する必要があり ます。Cisco UCS Manager に再導入したサーバは新規サーバとみなされ、詳細なディスカバリ プロセスが実施されます。このため、Cisco UCS Manager によって以前とは異なる新しい ID が サーバに割り当てられることがあります。

### 予期しないサーバ電力変更を回避するための推奨事項

サーバがサービス プロファイルに関連付けられていない場合は、サーバの物理的な [Power] または [Reset] ボタンなど、サーバの電源状態を変更するために使用可能な手段をすべて使用 できます。

サーバがサービス プロファイルに関連付けられているか、サービス プロファイルに割り当て られている場合は、サーバの電源状態の変更は次の方法でのみ行う必要があります。

- Cisco UCS Manager GUI で、サーバに関連付けられたサーバまたはサービス プロファイル の **[General]** タブに移動し、**[Actions]** 領域で **[Boot Server]** または **[Shutdown Server]** を選 択します。
- Cisco UCS Manager CLI で、サーバ、またはサーバに関連付けられたサービス プロファイ ルに対して **power up** または **power down** コマンドを使用します。

### Ú

電源がオフになっている関連サーバには、次のオプションのいずれも使用しないでください。 重要

- GUI の [Reset]
- **cycle cycle-immediate**または CLI の**reset hard-reset-immediate**
- サーバの物理的な [Power] または [Reset] ボタン

現在電源がオフになっているサーバに対して、リセットまたはサイクルを実施するか、サーバ の物理的な [Power] ボタンを使用すると、サーバの実際の電力状態がサービス プロファイルで 必要とされる電源状態の設定と同期しなくなる可能性があります。サーバとCiscoUCSManager 間の通信が中断したり、サービス プロファイルの設定が変更されると、Cisco UCS Manager に よって、必要とされる電源の状態がサービス プロファイルからサーバに適用される場合があ り、この結果予期しない電力変化が発生する可能性があります。

電源の同期に関する問題は、次に示すように予期しないサーバの再起動につながる可能性があ ります。

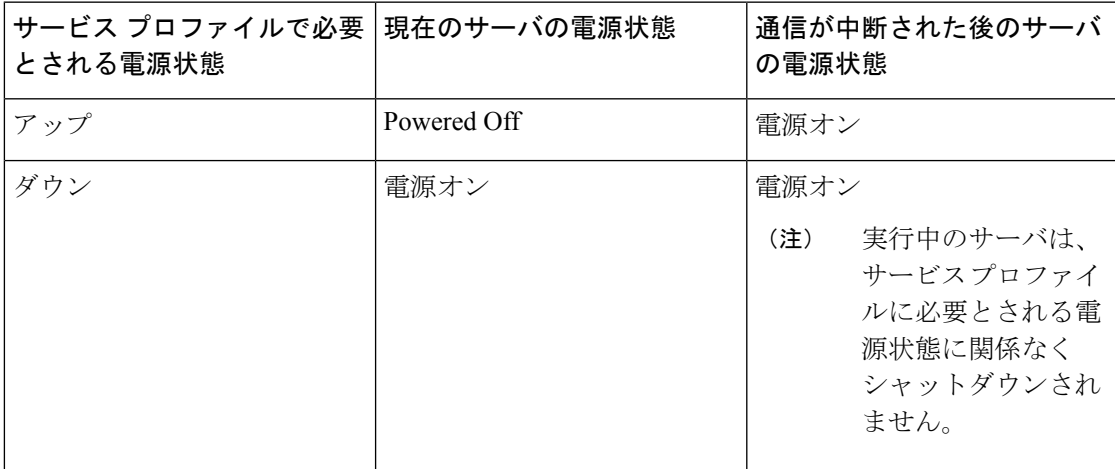

### <span id="page-75-0"></span>ブレード サーバのブート

[Actions] 領域で [Boot Server] リンクがグレー表示されている場合は、まず、サーバをシャット ダウンする必要があります。

#### **Procedure**

- ステップ **1** [Navigation] ペインで [Equipment] をクリックします。
- ステップ **2 [Equipment]** > **[Chassis]** > *[Chassis Number]* > **[Servers]** の順に展開します。
- ステップ **3** ブートするサーバを選択します。
- ステップ **4** [Work] ペインで、[General] タブをクリックします。
- ステップ **5** [Actions] 領域の [Boot Server] をクリックします。
- ステップ **6** 確認ダイアログボックスが表示されたら、[Yes] をクリックします。

サーバがブートされると、[General] タブの [Overall Status] フィールドに [OK] ステータスが表 示されます。

# <span id="page-75-1"></span>サービス プロファイルからのラックマウント サーバの ブート

手順

- ステップ **1** [Navigation] ペインで [Servers] をクリックします。
- ステップ **2 [Servers]** > **[Service Profiles]** の順に展開します。
- ステップ **3** サービス プロファイルを作成する組織のノードを展開します。 システムにマルチテナント機能が備えられていない場合は、[root] ノードを展開します。
- ステップ **4** 関連付けられたサーバをブートする必要があるサービス プロファイルを選択します。
- ステップ **5** [Work] ペインで、[General] タブをクリックします。
- ステップ **6** [Actions] 領域の [Boot Server] をクリックします。
- ステップ **7** 確認ダイアログボックスが表示されたら、[Yes] をクリックします。
- ステップ **8** [Boot Server] ダイアログボックスで [OK] をクリックします。

サーバがブートした後は、[General] タブの [OverallStatus] フィールドに [ok] ステータスまたは [up] ステータスが表示されます。

### <span id="page-76-0"></span>ブレード サーバのブート順序の決定

 $\mathcal{Q}$ ヒント

サーバに関連付けられているサービス プロファイルの [General] タブからもブート順序タブを 表示できます。

### 手順

- ステップ **1** [Navigation] ペインで [Equipment] をクリックします。
- ステップ **2 [Equipment]** > **[Chassis]** > *[Chassis Number]* > **[Servers]** の順に展開します。
- ステップ **3** ブート順序を決定するサーバをクリックします。
- ステップ **4** [Work] ペインで、[General] タブをクリックします。
- ステップ **5** [Boot Order Details]領域が展開されていない場合は、見出しの右側の[Expand]アイコンをクリッ クします。
- ステップ **6** サーバに割り当てられているブート順序を表示するには、[ConfiguredBoot Order]タブをクリッ クします。
- ステップ **7** 物理サーバ構成内のさまざまなデバイスから何がブートされるかを表示するには、[ActualBoot Order] タブをクリックします。
	- [Actual Boot Order] では、[Internal EFI Shell] は常にブート順リストの最下部に表示さ れます。 (注)

# <span id="page-76-1"></span>ブレード サーバのシャットダウン

この手順を使用して、インストールされているオペレーティング システムとともにサーバを シャットダウンした場合、Cisco UCS Manager により、この OS のグレースフル シャットダウ ン シーケンスがトリガーされます。

[Actions]領域の[ShutdownServer]リンクがグレー表示されている場合、そのサーバは動作して いません。

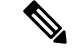

**Note**

サービス プロファイルに関連付けられたブレード サーバをシャットダウンすると、VIF ダウ ン アラート F0283 および F0479 が自動的に制限されます。

#### **Procedure**

- ステップ **1** [Navigation] ペインで [Equipment] をクリックします。
- ステップ **2 [Equipment]** > **[Chassis]** > *[Chassis Number]* > **[Servers]** の順に展開します。
- ステップ **3** シャットダウンするサーバを選択します。
- ステップ **4** [Work] ペインで、[General] タブをクリックします。
- ステップ **5** [Actions] 領域で、[Shutdown Server] をクリックします。
- ステップ **6** 確認ダイアログボックスが表示されたら、[Yes] をクリックします。

サーバが正常にシャットダウンされると、[General] タブの [OverallStatus] フィールドに電源オ フ状態が表示されます。

### <span id="page-77-0"></span>サービス プロファイルからのサーバのシャットダウン

この手順を使用して、インストールされているオペレーティング システムとともにサーバを シャットダウンした場合、Cisco UCS Manager により、この OS のグレースフル シャットダウ ン シーケンスがトリガーされます。

[Actions]領域の[ShutdownServer]リンクがグレー表示されている場合、そのサーバは動作して いません。

#### 手順

- ステップ **1** [Navigation] ペインで [Servers] をクリックします。
- ステップ **2 [Servers]** > **[Service Profiles]** の順に展開します。
- ステップ **3** サービス プロファイルを作成する組織のノードを展開します。

システムにマルチテナント機能が備えられていない場合は、[root] ノードを展開します。

- ステップ **4** 関連付けられたサーバをシャットダウンする必要があるサービスプロファイルを選択します。
- ステップ **5** [Work] ペインで、[General] タブをクリックします。
- ステップ **6** [Actions] 領域で、[Shutdown Server] をクリックします。
- ステップ **7** 確認ダイアログボックスが表示されたら、[Yes] をクリックします。

サーバが正常にシャットダウンされると、[General] タブの [OverallStatus] フィールドに [down] ステータスまたは [power-off] ステータスが表示されます。

### <span id="page-78-0"></span>ブレード サーバのリセット

サーバをリセットすると、Cisco UCS Manager により、リセット ライン上にパルスが送信され ます。オペレーティングシステムのグレースフルシャットダウンを選択することができます。 オペレーティングシステムがグレースフルシャットダウンをサポートしていない場合は、サー バの電源を切ってから入れ直します。サーバをリセットする前に、Cisco UCS Manager にすべ ての管理操作を完了させるオプションでは、それらの操作がサーバのリセット前に完了する保 証はありません。

電源切断状態からサーバをブートする場合は、[Reset] を使用しないでください。 **Note**

この手順を使用して電源投入を続けると、サーバの望ましい電源状態が実際の電源状態と同期 しなくなり、サーバが後で予期せずシャットダウンすることがあります。選択したサーバを電 源切断状態から安全にリブートするには、[Cancel] をクリックし、[Boot Server] アクションを 選択します。

#### **Procedure**

- ステップ **1** [Navigation] ペインで [Equipment] をクリックします。
- ステップ **2 [Equipment]** > **[Chassis]** > *[Chassis Number]* > **[Servers]** の順に展開します。
- ステップ **3** リセットするサーバを選択します。
- ステップ **4** [Work] ペインで、[General] タブをクリックします。
- ステップ **5** [Actions] 領域で [Reset] をクリックします。
- ステップ **6** [Reset Server] ダイアログボックスで、次の手順を実行します。
	- a) [Power Cycle] オプションをクリックします。
	- b) (Optional) このサーバの保留中の管理操作を Cisco UCS Manager によってすべて完了させる 場合は、チェックボックスをオンにします。
	- c) [OK] をクリックします。

リセットが完了するまでに数分かかる場合があります。サーバがリセットされると、[General] タブの [Overall Status] フィールドに OK ステータスが表示されます。

### <span id="page-78-1"></span>ブレードサーバの出荷時のデフォルト設定へのリセット

ブレードサーバを出荷時の設定にリセットできるようになりました。デフォルトでは、出荷時 へのリセット操作は、ストレージ ドライブおよび flexflash ドライブに影響しません。これは データの損失を防止するためです。ただし、これらのデバイスを既知の状態にリセットするこ ともできます。

Ú

重要 ストレージ デバイスをリセットすると、データが失われる可能性があります。

サーバを出荷時のデフォルト設定にリセットするには、次の手順を実行します。

#### 手順

- ステップ **1** [Navigation] ペインで [Equipment] をクリックします。
- ステップ **2 [Equipment]** > **[Chassis]** > *[Chassis Number]* > **[Servers]** の順に展開します。
- ステップ **3** 出荷時のデフォルト設定にリセットするサーバを選択します。
- ステップ **4** [Work] ペインで、[General] タブをクリックします。
- ステップ **5** [アクション(Actions)] 領域で、[サーバのメンテナンス(Server Maintenance)] をクリックし ます。
- ステップ **6** [メンテナンス(Maintenance)] ダイアログボックスで、次の手順を実行します。
	- a) [Reset to Factory Default] をクリックします。
	- b) [OK] をクリックします。
- **ステップ1** 表示される [Maintenance Server] ダイアログ ボックスから適切なオプションを選択します。
	- すべてのストレージを削除するには、[Scrub Storage] チェックボックスを選択します。
	- すべてのストレージを削除してからすべてのディスクを初期状態に戻すには、[Create Initial Volumes] チェックボックスを選択します。

[Scrub Storage] チェックボックスを選択した場合のみ、このチェックボックスを選択でき ます。JBOD をサポートするサーバの場合、ディスクは JBOD 状態になります。JBOD を サポートしないサーバの場合、各ディスクはディスク内のすべての領域を占有する単一 R0 ボリュームで初期化されます。

- ストレージプロファイルを使用するには、[Create Initial Volumes]ボックスを選択 しないでください。ストレージプロファイルを使用しているときに初期ボリュー ムを作成すると、設定エラーが発生する可能性があります。 重要
- すべての flexflash ストレージを削除するには、[Scrub FlexFlash] チェックボックスを選択 します。

Cisco UCS Manager サーバを出荷時のデフォルト設定にリセットします。

### <span id="page-80-0"></span>ブレード サーバの再確認

サーバ、およびそのサーバのエンドポイントすべてを再検出する必要がある場合は、次の手順 を実行します。たとえば、サーバがディスカバリ状態など、予期していなかった状態から抜け 出せなくなっている場合に、この手順を使用します。

#### **Procedure**

- ステップ **1** [Navigation] ペインで [Equipment] をクリックします。
- ステップ **2 [Equipment]** > **[Chassis]** > *[Chassis Number]* > **[Servers]** の順に展開します。
- ステップ **3** 再確認するサーバを選択します。
- ステップ **4** [Work] ペインで、[General] タブをクリックします。
- ステップ5 [アクション (Actions) ] 領域で、[サーバのメンテナンス (Server Maintenance) ] をクリックし ます。
- ステップ **6** [Maintenance] ダイアログボックスで、[Re-acknowledge] をクリックし、次に [OK] をクリック します。

Cisco UCS Manager はサーバを切断し、その後、サーバとシステム内の 1 つまたは複数のファ ブリックインターコネクトとの接続を確立します。確認が終了するまでに数分かかる場合があ ります。サーバが確認されると、[General] タブの [Overall Status] フィールドに OK ステータス が表示されます。

### <span id="page-80-1"></span>シャーシからのサーバの削除

#### **Procedure**

- ステップ **1** [Navigation] ペインで [Equipment] をクリックします。
- ステップ **2 [Equipment]** > **[Chassis]** > *[Chassis Number]* > **[Servers]** の順に展開します。
- ステップ **3** シャーシから削除するサーバを選択します。
- ステップ **4** [Work] ペインで、[General] タブをクリックします。
- ステップ **5** [Actions] 領域で、[Server Maintenance] をクリックします。
- ステップ **6** [Maintenance]ダイアログボックスで、[Decommission]をクリックし、[OK]をクリックします。 サーバが Cisco UCS構成から削除されます。
- ステップ **7** シャーシの物理的な配置場所で、スロットからサーバ ハードウェアを取り外します。

サーバ ハードウェアの取り外し方法については、お使いのシャーシの『*Cisco UCS Hardware Installation Guide*』を参照してください。

#### **What to do next**

ブレード サーバを物理的に再設置する場合は、Cisco UCS Manager にそのサーバを再検出させ るために、スロットの確認応答を再び行う必要があります。

詳細については、[シャーシ内のサーバ](#page-83-0) スロットの再確認, on page 64を参照してください。

# <span id="page-81-0"></span>ブレード サーバからのインバンド設定の削除

この手順では、ブレード サーバからインバンド管理 IP アドレスの設定を削除します。このア クションがグレー表示されている場合、インバンド設定は完了していません。

#### 手順

- ステップ **1** [Navigation] ペインで [Equipment] をクリックします。
- ステップ **2 [Equipment]** > **[Chassis]** > **[***Chassis Number***]** > **[Servers]** > **[***Server Name***]** の順に展開します。
- ステップ **3** [Work] 領域の [Inventory] タブをクリックします。
- ステップ **4** [CIMC] サブタブをクリックします。
- ステップ **5** [**Actions**] 領域で、[Delete Inband Configuration] をクリックします。
- ステップ **6** [Delete] の確認ダイアログボックスで [Yes] をクリックします。

サーバのインバンド設定が削除されます。

Cisco UCS Manager でインバンド サービス プロファイルがデフォルト VLAN とプー ル名で設定されている場合、ここでインバンド設定を削除した約1分後、サーバCIMC が自動的にインバンド プロファイルからインバンド設定を取得します。 (注)

# <span id="page-81-1"></span>ブレード サーバの解放

#### **Procedure**

ステップ **1** [Navigation] ペインで [Equipment] をクリックします。

ステップ **2 [Equipment]** > **[Chassis]** > *[Chassis Number]* > **[Servers]** の順に展開します。

ステップ **3** 稼働を停止するサーバを選択します。

- ステップ **4** [Work] ペインで、[General] タブをクリックします。
- ステップ **5** [アクション(Actions)] 領域で、[サーバのメンテナンス(Server Maintenance)] をクリックし ます。
- ステップ **6** [メンテナンス(Maintenance)] ダイアログボックスで、次の手順を実行します。
	- a) [デコミッション (Decommission) ] をクリックします。
	- b) [OK] をクリックします。
	- サーバが Cisco UCS構成から削除されます。

#### **What to do next**

ブレード サーバを物理的に再設置する場合は、Cisco UCS Manager にそのサーバを再検出させ るために、スロットの確認応答を再び行う必要があります。

詳細については[、シャーシ内のサーバ](#page-83-0) スロットの再確認, on page 64を参照してください。

### <span id="page-82-0"></span>存在しないブレード サーバ エントリの削除

サーバを解放してサーバハードウェアを物理的に取り外したら、次の手順を実行します。この 手順では、**[Decommissioned(**デコミッション**)]**タブからブレードサーバの既存の古いエントリ を削除します。

#### 手順

- ステップ **1** [Navigation] ペインで [Equipment] をクリックします。
- ステップ **2** [Work] ペインで [Decommissioned] タブをクリックします。
- ステップ **3** リストから削除する各ブレードサーバの行で、[Recommission]カラムのチェックボックスをオ ンにしてから、[Save Changes] をクリックします。
- ステップ **4** 確認ダイアログボックスが表示されたら、[Yes] をクリックします。

### <span id="page-82-1"></span>ブレード サーバの再稼動

### 手順

- ステップ **1** [Navigation] ペインで [Equipment] をクリックします。
- ステップ2 [Equipment] ノードを展開します。
- ステップ **3** [Chassis] ノードをクリックします。
- ステップ **4** [Work] ペインで [Decommissioned] タブをクリックします。
- ステップ **5** 再稼動する各ブレードサーバの行で、[Recommission]カラムのチェックボックスをオンにして から、[Save Changes] をクリックします。
- ステップ **6** 確認ダイアログボックスが表示されたら、[Yes] をクリックします。
- ステップ **7** (任意) サーバの再稼動と検出の進行状況を、そのサーバの [FSM] タブでモニタします。

### <span id="page-83-0"></span>シャーシ内のサーバ スロットの再確認

物理ハードウェアをシャーシから取り外さずにブレード サーバをデコミッションした場合、 Cisco UCS Manager にサーバを再検出させて再稼働させるために、次の手順を実行します。

#### **Procedure**

- ステップ **1** [Navigation] ペインで [Equipment] をクリックします。
- ステップ **2 [Equipment]** > **[Chassis]** > *[Chassis Number]* > **[Servers]** の順に展開します。
- ステップ **3** スロットを再確認するサーバを選択します。
- ステップ **4** Cisco UCS Managerに [Resolve Slot Issue] ダイアログボックスが表示された場合は、次のいずれ かの手順を実行します。

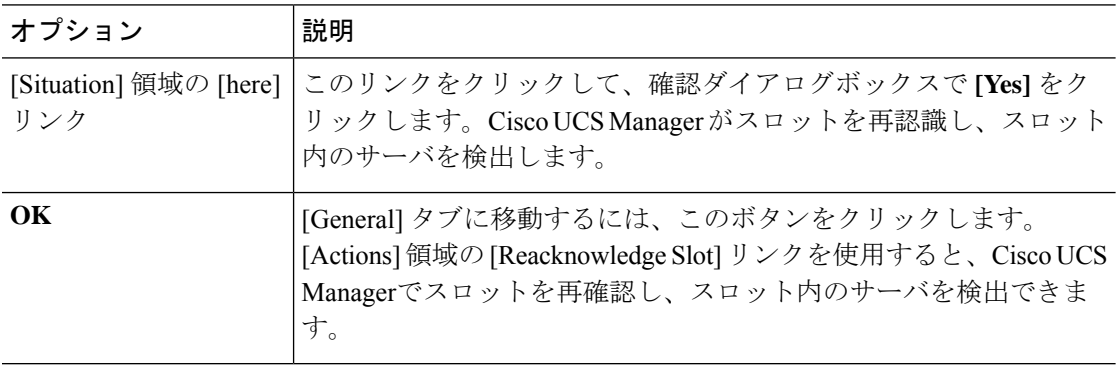

# <span id="page-83-1"></span>存在しないブレードサーバの設定データベースからの削 除

サーバを解放せずにサーバ ハードウェアを物理的に外した場合は、次の手順を実行します。 サーバが物理的に存在する場合はこの手順を実行できません。

サーバを物理的に削除するには、[シャーシからのサーバの削除](#page-80-1), on page 61 を参照してくださ い。

#### **Procedure**

- ステップ **1** [Navigation] ペインで [Equipment] をクリックします。
- ステップ **2 [Equipment]** > **[Chassis]** > *[Chassis Number]* > **[Servers]** の順に展開します。
- ステップ **3** 設定データベースから削除するサーバを選択します。
- ステップ **4** [Work] ペインで、[General] タブをクリックします。
- ステップ **5** [Actions] 領域で、[Server Maintenance] をクリックします。
- ステップ **6** [Maintenance] ダイアログボックスで、[Remove] をクリックし、[OK] をクリックします。 Cisco UCS Manager は、設定データベースからそのサーバに関するすべてのデータを削除しま す。サーバ スロットは、新しいサーバ ハードウェアの挿入に使用できます。

### <span id="page-84-0"></span>ブレード サーバのロケータ **LED** の切り替え

### **Procedure**

- ステップ **1** [Navigation] ペインで [Equipment] をクリックします。
- ステップ **2 [Equipment]** > **[Chassis]** > *[Chassis Number]* > **[Servers]** の順に展開します。
- ステップ **3** ロケータ LED のオン/オフを切り替えるサーバを選択します。
- ステップ **4** [Work] ペインで、[General] タブをクリックします。
- ステップ **5** [Actions] 領域で、次のいずれかをクリックします。
	- [Turn on Locator LED]:選択したサーバの LED を点灯します。
	- [Turn on Locator LED]:選択したサーバの LED を消灯します。
	- **[Turn on Master Locator LED]**:Cisco UCS B460 M4 ブレード サーバで、マスター ノード の LED を点灯します。
	- **[Turnoff Master Locator LED]**:Cisco UCS M4 ブレード サーバで、マスター ノードの LED を消灯します。
	- **[Turn on Slave Locator LED]**:Cisco UCS B460 M4 ブレード サーバで、スレーブ ノードの LED を点灯します。
	- **[Turn off Locator LED]**:Cisco UCS B460 M4 ブレード サーバで、スレーブ ノードの LED を消灯します。

# <span id="page-85-0"></span>ブレード サーバのローカル ディスク ロケータ **LED** のオ ン**/**オフ切り替え

#### 始める前に

• ディスクが配置されるサーバの電源が投入されていることを確認します。サーバがオフの 場合、ローカル ディスクのロケータ LED のオン/オフを切り替えることはできません。

#### 手順

- ステップ **1** [Navigation] ペインで [Equipment] をクリックします。
- ステップ **2 [Equipment]** > **[Chassis]** > *[Chassis Number]* > **[Servers]** の順に展開します。
- ステップ **3** ローカル ディスクのロケータ LED のオン/オフを切り替えるサーバを選択します。
- ステップ **4** [Work] ペインで、**[Inventory]** > **[Storage]** > **[Disks]** タブの順にクリックします。 ストレージ コントローラ インベントリが表示されます。
- ステップ **5** ディスクをクリックします。 ディスクの詳細が表示されます。
- ステップ **6** [Details] 領域で、[Toggle Locator LED] をクリックします。 [Locator LED] の状態が [On] の場合は、[Off] に切り替わります。[Locator LED] の状態が [Off] の場合は、[On] に切り替わります。
- ステップ **7** [Save Changes] をクリックします。

## <span id="page-85-1"></span>ブレード サーバの **CMOS** のリセット

場合によっては、サーバのトラブルシューティング時に、CMOSのリセットが必要になること があります。CMOS のリセットは、通常のサーバ メンテナンスには含まれません。

#### **Procedure**

- ステップ **1** [Navigation] ペインで [Equipment] をクリックします。
- ステップ **2 [Equipment]** > **[Chassis]** > *[Chassis Number]* > **[Servers]** の順に展開します。
- ステップ **3** CMOS をリセットするサーバを選択します。
- ステップ **4** [Work] ペインで、[General] タブをクリックします。
- ステップ **5** [Actions] 領域の [Recover Server] をクリックします。

ステップ **6** [RecoverServer]ダイアログボックスで、[ResetCMOS]をクリックし、[OK]をクリックします。

### <span id="page-86-0"></span>ブレード サーバの **CIMC** のリセット

ファームウェアの場合、サーバのトラブルシューティング時に、CIMC のリセットが必要にな ることがあります。CIMCのリセットは、通常のサーバメンテナンスには含まれません。CIMC をリセットすると、CIMC はブレード サーバの管理コントローラを再起動します。

CIMC をリセットすると、CIMC がリブートするまで、Cisco UCS の電力モニタリング機能が 短時間使用不能になります。通常は 20 秒しかかかりませんが、その間にピーク電力制限を超 える可能性があります。低い電力制限が設定された環境で、設定された電力キャップを超えな いようにするには、CIMC のリブートまたはアクティブ化を交互に実施することを検討してく ださい。

#### **Procedure**

- ステップ **1** [Navigation] ペインで [Equipment] をクリックします。
- ステップ **2 [Equipment]** > **[Chassis]** > *[Chassis Number]* > **[Servers]** の順に展開します。
- ステップ **3** CIMC をリセットするサーバを選択します。
- ステップ **4** [Work] ペインで、[General] タブをクリックします。
- ステップ **5** [Actions] 領域の [Recover Server] をクリックします。
- ステップ **6** [Recover Server] ダイアログボックスで、[Reset CIMC (Server Controller)] をクリックし、[OK] をクリックします。

### <span id="page-86-1"></span>ブレード サーバの **TPM** のクリア

TPM がサポートされている Cisco UCS M4 以降のブレード サーバおよびラックマウント サー バでのみ、TPM をクリアできます。

 $\bigwedge$ 

**Caution**

TPM のクリアは危険性のある操作です。OS が起動を停止することがあります。また、データ を損失する可能性もあります。

#### **Before you begin**

TPM が有効である必要があります。

#### **Procedure**

- ステップ **1** [Navigation] ペインで [Equipment] をクリックします。
- ステップ **2 [Equipment]** > **[Chassis]** > *[Chassis Number]* > **[Servers]** の順に展開します。
- ステップ **3** TPM をクリアするサーバを選択します。
- ステップ **4** [Work] ペインで、[General] タブをクリックします。
- ステップ **5** [Actions] 領域の [Recover Server] をクリックします。
- ステップ **6** [Recover Server] ダイアログボックスで、[Clear TPM] をクリックし、[OK] をクリックします。

### <span id="page-87-0"></span>ブレード サーバの **POST** 結果の表示

サーバとそのアダプタに対する Power On Self-Test プロセスで収集された任意のエラーを表示 できます。

#### **Procedure**

- ステップ **1** [Navigation] ペインで [Equipment] をクリックします。
- ステップ **2 [Equipment]** > **[Chassis]** > *[Chassis Number]* > **[Servers]** の順に展開します。
- ステップ **3** POST の結果を表示するサーバを選択します。
- ステップ **4** [Work] ペインで、[General] タブをクリックします。
- ステップ **5** [Actions] 領域で [View POST Results] をクリックします。

[POST Results] ダイアログボックスに、サーバとそのアダプタに対する POST の結果が一覧表 示されます。

- ステップ **6** (Optional) アダプタのプロパティを表示するには、[Affected Object] カラムをクリックします。
- <span id="page-87-1"></span>ステップ7 [OK] をクリックして [POST Results] ダイアログボックスを閉じます。

### ブレード サーバからの **NMI** の発行

システムが応答しないままになっており、Cisco UCS Manager で、CIMC から BIOS またはオペ レーティング システムに NMI(マスク不能割り込み)を発行する必要がある場合は、次の手 順を実行します。このアクションにより、サーバにインストールされているオペレーティング システム応じて、コア ダンプまたはスタック トレースが作成されます。

#### 手順

- ステップ **1** [Navigation] ペインで [Equipment] をクリックします。
- ステップ **2 [Equipment]** > **[Chassis]** > *[Chassis Number]* > **[Servers]** の順に展開します。
- ステップ **3** NMI を発行するサーバを選択します。
- ステップ **4** [Work] ペインで、[General] タブをクリックします。
- ステップ5 [アクション (Actions) ] 領域で、[サーバのメンテナンス (Server Maintenance) ] をクリックし ます。
- ステップ **6** [メンテナンス(Maintenance)] ダイアログボックスで、次の手順を実行します。
	- a) [Diagnostic Interrupt] をクリックします。
	- b) [OK] をクリックします。

Cisco UCS Manager BIOS またはオペレーティング システムに NMI を送信します。

# <span id="page-88-0"></span>ブレード サーバのヘルス イベントの表示

### 手順

- ステップ **1** [Navigation] ペインで [Equipment] をクリックします。
- ステップ **2 [Equipment]** > **[Chassis]** > *[Chassis Number]* > **[Servers]** の順に展開します。
- ステップ **3** ヘルス イベントを表示するサーバを選択します。
- ステップ **4** [Work] ペインで、[Health] タブをクリックします。

このサーバでトリガーされたヘルスイベントが表示されます。このタブのフィールドは次のと おりです。

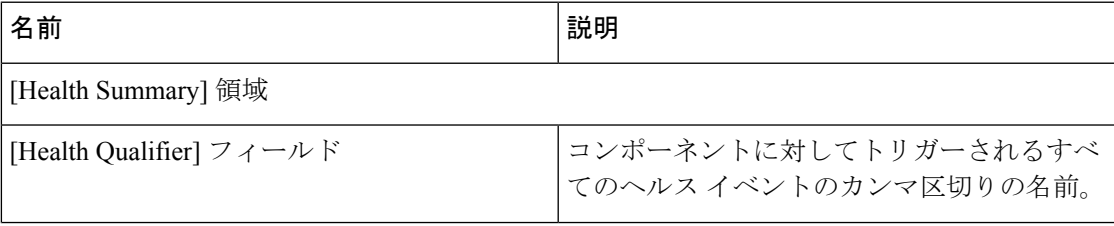

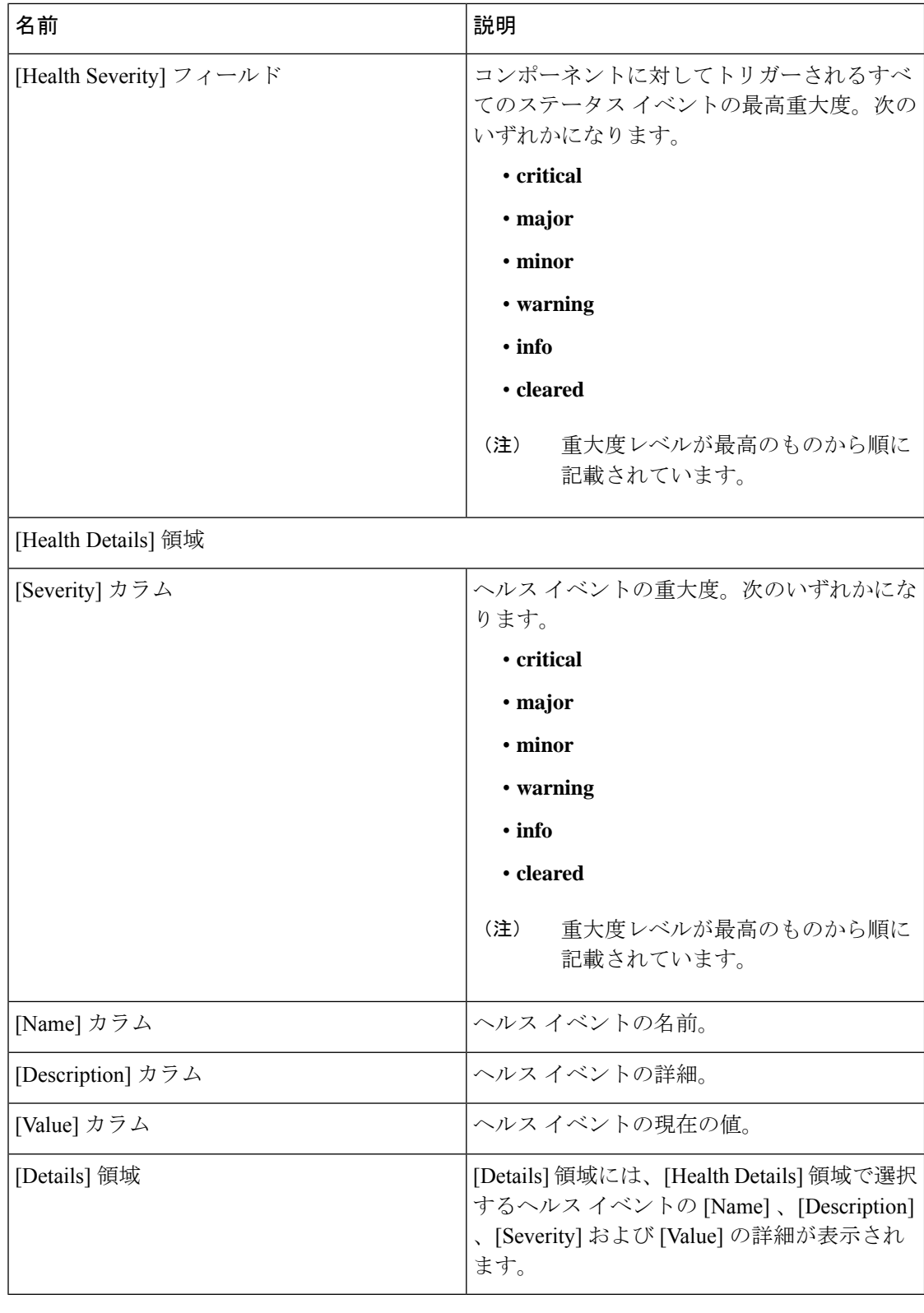

### <span id="page-90-0"></span>ヘルス **LED** アラーム

ブレード ヘルス LED は、各 Cisco UCS B シリーズ ブレード サーバの前面にあります。Cisco UCS Manager を使用すると、ブレード ヘルス LED の色が緑色からオレンジ色、または点滅し ているオレンジ色に変わるセンサーの障害を確認できます。

ヘルス LED アラームには次の情報が表示されます。

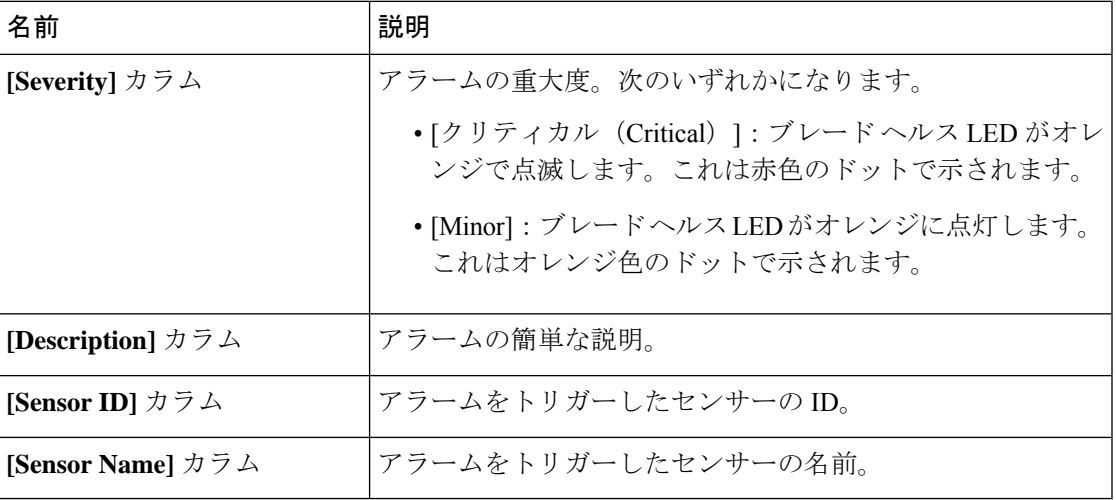

### ヘルス **LED** アラームの表示

手順

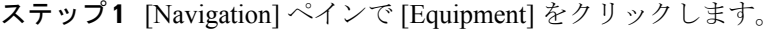

ステップ **2 [Equipment]** > **[Chassis]** > *[Chassis Number]* > **[Servers]** の順に展開します。

- ステップ **3** ヘルス LED アラームを表示する対象のサーバをクリックします。
- ステップ **4** [Work] ペインで、[General] タブをクリックします。
- ステップ **5** [Actions] 領域で、[View Health LED Alarms] をクリックします。

[View Health LED Alarms] ダイアログボックスに、選択したサーバのヘルス LED アラームが一 覧表示されます。

ステップ **6** [OK] をクリックして、[View Health LED Alarms] ダイアログボックスを閉じます。

### <span id="page-91-0"></span>**Smart SSD**

Cisco UCS Managerリリース3.1(3)から、SSDヘルスのモニタリングがサポートされています。 この機能は Smart SSD と呼ばれます。消耗ステータス (日数)、残り耐用期間のパーセンテー ジなどのプロパティに関する統計情報が表示されます。プロパティごとに最小値、最大値、平 均値が記録され、表示されます。この機能では、プロパティのしきい値制限も表示されます。

(注)

Smart SSD 機能は、一部の SSD でのみサポートされています。HDD ではサポートされていま せん。

サポートされる SSD の SATA レンジは次のとおりです。

- Intel
- Samsung
- Micron

サポートされる SSD の SAS レンジは次のとおりです。

- 東芝
- Sandisk
- Samsung
- Micron

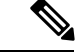

(注)

• SAS SSD では [Power-On Hours] と [Power Cycle Count] は使用できません。

• Smart SSD 機能は M4 サーバ以降でのみサポートされています。

### **SSD** ヘルスのモニタリング

### 手順

- ステップ **1 [Equipment (**機器**)]** > **[Rack-Mounts (**ラックマウント**)]** > **[Servers (**サーバ**)]** > **[Server Number (**サーバ番号**)]** > **[Inventory (**インベントリ**)]** > **[Storage (**ストレージ**)]** に移動します。
- ステップ **2** SSD ヘルスを表示するコントローラ コンポーネントをクリックします。
- ステップ **3** [Work] ペインで [Statistics] タブをクリックします。
- ステップ **4** ヘルス プロパティを表示する SSD をクリックします。 次の値を確認します。
- [PercentageLifeLeft]:耐用期間を表示します。これにより、必要に応じてアクションを実 行できます。
- [PowerCycleCount]:サーバのリブートで SSD の電源が再投入された回数を示します。
- [PowerOnHours]:SSD の電源がオンになっている期間を示します。要件に基づいて SSD を交換するか、またはオフにできます。
	- (注) 他のプロパティが変化した場合は、更新後の [PowerOnHours] が表示されます。
- [WearStatusInDays]:特定の時点でのワークロード特性に基づいて、SSDの消耗状況に関す るガイダンスが示されます。
	- これらの値は 1 時間ごとに更新されます。 (注)
		- これらの値に対してしきい値制限を指定できます。これにより、値がそのしきい 値制限に達するかまたは超過するとエラーとなります。Smart SSD 機能は温度を 追跡します。温度がしきい値制限(90°C)を超え、これが原因でディスクが劣化状 態になり、劣化の理由が通知されると、エラーを示します。

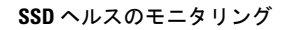

I

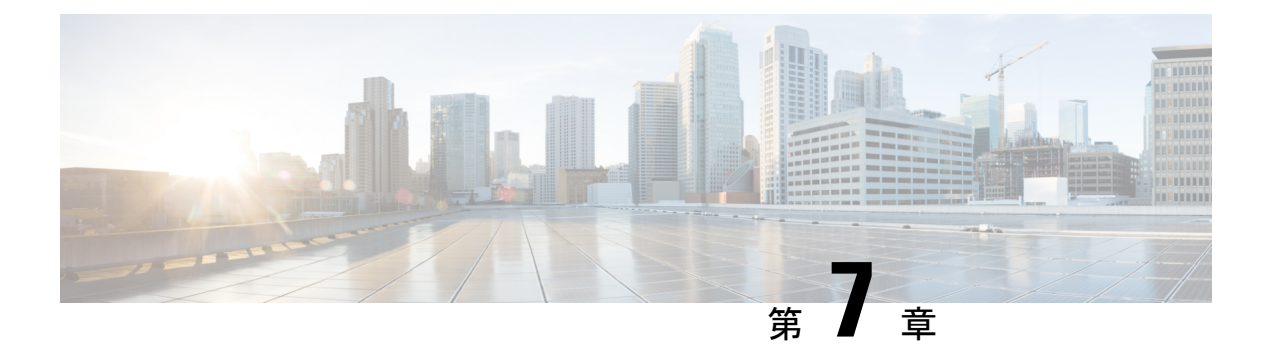

# ラックマウント サーバ ハードウェア管理

- [ラックマウント](#page-95-0) サーバ管理 (76 ページ)
- [ラックエンクロージャ](#page-95-1) サーバ管理 (76 ページ)
- ラックマウント [サーバの削除および解放に関するガイドライン](#page-96-0) (77 ページ)
- [予期しないサーバ電力変更を回避するための推奨事項](#page-97-0) (78 ページ)
- [ラックマウント](#page-98-0) サーバのブート (79 ページ)
- サービス [プロファイルからのラックマウント](#page-99-0) サーバのブート (80 ページ)
- ラックマウント [サーバのブート順序の決定](#page-99-1) (80 ページ)
- ラックマウント [サーバのシャットダウン](#page-100-0) (81 ページ)
- サービス [プロファイルからのサーバのシャットダウン](#page-101-0) (82 ページ)
- ラックマウント [サーバのリセット](#page-101-1) (82 ページ)
- ラックマウント [サーバの出荷時のデフォルト設定へのリセット](#page-102-0) (83 ページ)
- [ラックマウント](#page-103-0) サーバの再確認 (84 ページ)
- ラックマウント [サーバからのインバンド設定の削除](#page-104-0) (85 ページ)
- [ラックマウント](#page-104-1) サーバの解放 (85 ページ)
- [ラックマウント](#page-105-0) サーバの再稼動 (86 ページ)
- ラックマウント [サーバの番号付け直し](#page-105-1) (86 ページ)
- 存在しないラックマウント [サーバの設定データベースからの削除](#page-106-0) (87 ページ)
- ラックマウント [サーバのロケータ](#page-107-0) LED の切り替え, on page 88
- ラックマウント [サーバのローカル](#page-107-1) ディスク ロケータ LED のオン/オフ切り替え (88 ペー [ジ\)](#page-107-1)
- [ラックマウント](#page-108-0) サーバの CMOS のリセット (89 ページ)
- [ラックマウント](#page-109-0) サーバの CIMC のリセット (90 ページ)
- [ラックマウント](#page-109-1) サーバの TPM のクリア, on page 90
- [ラックマウント](#page-110-0) サーバからの NMI の発行 (91 ページ)
- [ラックマウント](#page-110-1) サーバのヘルス イベントの表示 (91 ページ)
- [ラックマウント](#page-112-0) サーバの POST 結果の表示 (93 ページ)
- Power [Transition](#page-113-0) Log の表示 (94 ページ)
- Cisco UCS C125 M5 [サーバスロット](#page-113-1) ID の表示 (94 ページ)

### <span id="page-95-0"></span>ラックマウント サーバ管理

Cisco UCS Managerを使用して、Cisco UCSドメインに統合されているすべてのラックマウント サーバを管理およびモニタすることができます。電力制限を除くすべての管理およびモニタリ ング機能がラックマウントサーバでサポートされます。電源状態の変更など一部のラックマウ ント サーバ管理タスクは、サーバとサービス プロファイルの両方から行うことができます。 残りの管理タスクは、サーバ上でだけ実行できます。

Cisco UCS Manager は、検出された各ラックマウント サーバに関する情報、エラー、および障 害を提供します。

 $\mathcal{Q}$ 

サポートされる Cisco UCS ラックマウント サーバと Cisco UCS Manager との統合方法について は、ご使用の Cisco UCS Manager のリリースに応じた Cisco UCS C シリーズ サーバ統合ガイド または Cisco UCS S シリーズ サーバ統合ガイドを参照してください。 ヒント

### <span id="page-95-1"></span>ラックエンクロージャ サーバ管理

このガイドで特に明記されていない限り、リリース4.0(1a)以降のCisco UCS ManagerではCisco UCS C125 M5 サーバの既存の機能すべてがサポートされます。

Cisco UCS C125 M5 サーバは Cisco UCS C4200 シリーズ ラック サーバ シャーシに収容されて います。各 Cisco UCS C4200 シリーズ ラック サーバ シャーシは、2 〜 4個の Cisco UCS C125 M5 サーバノードをサポートします。Cisco UCS C125 M5 サーバノードを管理するため、Cisco UCS Managerは以下をサポートします。

• ラック:

Cisco UCS ManagerGUI パス -**[Equipment]** > **[Rack-Mounts]** > **[Enclosures]**

示CiscoUCSManagerにより管理されているすべてのCiscoUCSC4200シリーズラックサー バ シャーシのリストを表示します。

• **[Rack Enclosure]***rack\_enclosure\_number***:**

Cisco UCS Manager GUI パス:**Equipment** > **Rack-Mounts** > **Enclosures** > **Rack Enclosure** *rack\_enclosure\_number*

各**[Rack Enclosure]**は、1 個の Cisco UCS C4200 シリーズ ラック サーバ シャーシであり、 最大 4 つのCisco UCS C125 M5 サーバノード、4 つのファン ユニット、2 つの PSU を含む ことができます。サーバのスロット ID については、Cisco UCS C125 M5 [サーバスロット](#page-113-1) ID の表示 (94 [ページ\)を](#page-113-1)参照してください。

Cisco UCS C125 M5 サーバは、**[Rack Enclosure]***rack\_enclosure\_number*から他のラック サーバ と同じ方法で管理できます。

Cisco UCS C125 M5 サーバ では Cisco UCS 6400 シリーズ ファブリック インターコネクト およ び Fabric Interconnect 6300 シリーズのみをサポートします。 (注)

# <span id="page-96-0"></span>ラックマウントサーバの削除および解放に関するガイド ライン

Cisco UCS Manager を使ってラックマウント サーバを削除するか解放するかを決定する場合 は、次のガイドラインを考慮してください。

ラックマウント サーバの解放

解放は、ラックマウントサーバが物理的に存在し接続されているが、一時的に設定から削除す る必要がある場合に実行します。解放されたラックマウントサーバは最終的に再稼働すること が予測されるので、サーバの情報部分は、将来の使用に備え、Cisco UCS Manager によって保 持されます。

#### ラックマウント サーバの削除

削除は、ラックマウント サーバをファブリック エクステンダから接続解除して、システムか ら物理的に削除する(取り外す)場合に実行します。ラックマウント サーバが物理的に存在 し、ファブリック エクステンダに接続しているときは、Cisco UCS Manager から削除できませ ん。ラックマウント サーバの接続を解除した後、その設定を Cisco UCS Manager から削除でき ます。

削除時、管理インターフェイスは接続解除され、すべてのエントリがデータベースから削除さ れます。サーバは検出時に割り当てられたすべてのサーバプールから自動的に削除されます。

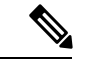

自動的に削除されるのは、検出時に自動的にサーバプールに追加されたサーバだけです。サー バ プールに手動で追加したサーバは手動で削除する必要があります。 (注)

削除したラックマウントサーバを再び設定に追加する場合は、それを再接続して再度検出する 必要があります。CiscoUCSManagerに再導入したサーバは新規サーバとみなされ、詳細なディ スカバリ プロセスが実施されます。このため、Cisco UCS Manager によって以前とは異なる新 しい ID がサーバに割り当てられることがあります。

### <span id="page-97-0"></span>予期しないサーバ電力変更を回避するための推奨事項

サーバがサービス プロファイルに関連付けられていない場合は、サーバの物理的な [Power] または [Reset] ボタンなど、サーバの電源状態を変更するために使用可能な手段をすべて使用 できます。

サーバがサービス プロファイルに関連付けられているか、サービス プロファイルに割り当て られている場合は、サーバの電源状態の変更は次の方法でのみ行う必要があります。

- Cisco UCS Manager GUI で、サーバに関連付けられたサーバまたはサービス プロファイル の **[General]** タブに移動し、**[Actions]** 領域で **[Boot Server]** または **[Shutdown Server]** を選 択します。
- Cisco UCS Manager CLI で、サーバ、またはサーバに関連付けられたサービス プロファイ ルに対して **power up** または **power down** コマンドを使用します。

Ú

- 電源がオフになっている関連サーバには、次のオプションのいずれも使用しないでください。 重要
	- GUI の [Reset]
	- **cycle cycle-immediate**または CLI の**reset hard-reset-immediate**
	- サーバの物理的な [Power] または [Reset] ボタン

現在電源がオフになっているサーバに対して、リセットまたはサイクルを実施するか、サーバ の物理的な [Power] ボタンを使用すると、サーバの実際の電力状態がサービス プロファイルで 必要とされる電源状態の設定と同期しなくなる可能性があります。サーバとCiscoUCSManager 間の通信が中断したり、サービス プロファイルの設定が変更されると、Cisco UCS Manager に よって、必要とされる電源の状態がサービス プロファイルからサーバに適用される場合があ り、この結果予期しない電力変化が発生する可能性があります。

電源の同期に関する問題は、次に示すように予期しないサーバの再起動につながる可能性があ ります。

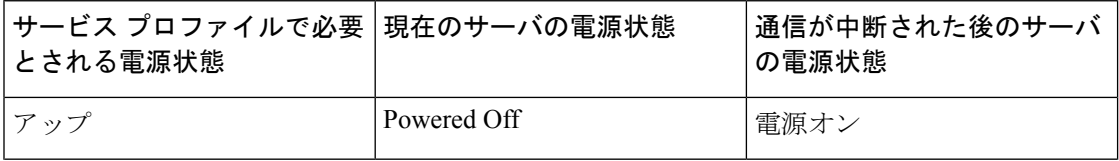

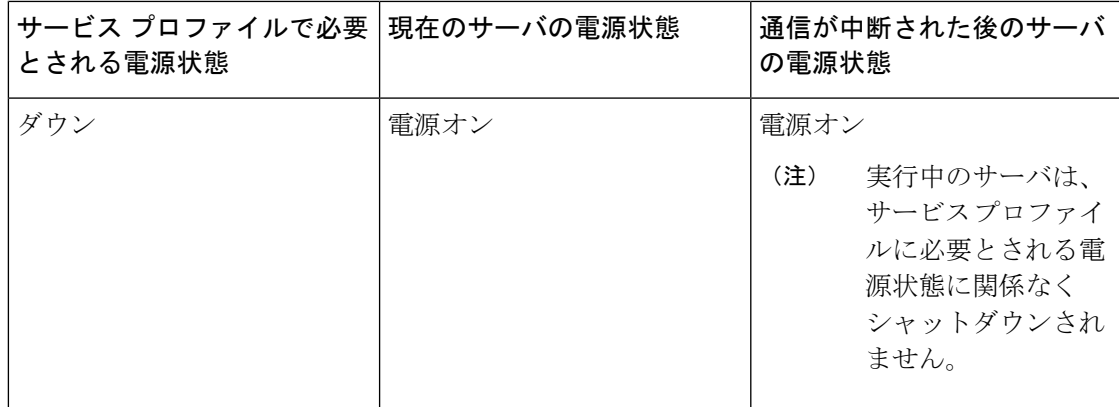

# <span id="page-98-0"></span>ラックマウント サーバのブート

[Actions] 領域で [Boot Server] リンクがグレー表示されている場合は、まず、サーバをシャット ダウンする必要があります。

### 手順

- ステップ **1** [Navigation] ペインで [Equipment] をクリックします。
- ステップ **2 [Equipment]** > **[Rack Mounts]** > **[Servers]** の順に展開します。
	- Cisco UCS C125 M5 サーバ では、**[Equipment]** > **[Rack Mounts]** > **[Enclosures]** > **[Rack Enclosure** *rack\_enclosure\_number***]** > **[Servers]** の順に展開します。 (注)
- ステップ **3** ブートするサーバを選択します。
- ステップ **4** [Work] ペインで、[General] タブをクリックします。
- ステップ **5** [Actions] 領域の [Boot Server] をクリックします。
- ステップ **6** 確認ダイアログボックスが表示されたら、[Yes] をクリックします。

サーバがブートされると、[General] タブの [Overall Status] フィールドに [OK] ステータスが表 示されます。

# <span id="page-99-0"></span>サービス プロファイルからのラックマウント サーバの ブート

手順

- ステップ **1** [Navigation] ペインで [Servers] をクリックします。
- ステップ **2 [Servers]** > **[Service Profiles]** の順に展開します。
- ステップ **3** サービス プロファイルを作成する組織のノードを展開します。

システムにマルチテナント機能が備えられていない場合は、[root] ノードを展開します。

- ステップ **4** 関連付けられたサーバをブートする必要があるサービス プロファイルを選択します。
- ステップ **5** [Work] ペインで、[General] タブをクリックします。
- ステップ **6** [Actions] 領域の [Boot Server] をクリックします。
- ステップ **7** 確認ダイアログボックスが表示されたら、[Yes] をクリックします。
- ステップ **8** [Boot Server] ダイアログボックスで [OK] をクリックします。 サーバがブートした後は、[General] タブの [OverallStatus] フィールドに [ok] ステータスまたは [up] ステータスが表示されます。

### <span id="page-99-1"></span>ラックマウント サーバのブート順序の決定

ヒント サーバに関連付けられているサービス プロファイルの [General] タブからもブート順序タブを 表示できます。

#### 手順

- ステップ **1** [Navigation] ペインで [Equipment] をクリックします。
- ステップ **2 [Equipment]** > **[Rack Mounts]** > **[Servers]** の順に展開します。
	- Cisco UCS C125 M5 サーバ では、**[Equipment]** > **[Rack Mounts]** > **[Enclosures]** > **[Rack Enclosure** *rack\_enclosure\_number***]** > **[Servers]** の順に展開します。 (注)

ステップ **3** ブート順序を決定するサーバをクリックします。

ステップ **4** [Work] ペインで、[General] タブをクリックします。

- ステップ **5** [Boot Order Details]領域が展開されていない場合は、見出しの右側の[Expand]アイコンをクリッ クします。
- ステップ **6** サーバに割り当てられているブート順序を表示するには、[ConfiguredBoot Order]タブをクリッ クします。
- ステップ **7** 物理サーバ構成内のさまざまなデバイスから何がブートされるかを表示するには、[ActualBoot Order] タブをクリックします。
	- [Actual Boot Order] では、[Internal EFI Shell] は常にブート順リストの最下部に表示さ れます。 (注)

### <span id="page-100-0"></span>ラックマウント サーバのシャットダウン

この手順を使用して、インストールされているオペレーティング システムとともにサーバを シャットダウンした場合、Cisco UCS Manager により、この OS のグレースフル シャットダウ ン シーケンスがトリガーされます。

[Actions] 領域の [Shutdown server] リンクがグレー表示されている場合、そのサーバは動作して いません。

#### 手順

- ステップ **1** [Navigation] ペインで [Equipment] をクリックします。
- ステップ **2 [Equipment]** > **[Rack Mounts]** > **[Servers]** の順に展開します。
	- Cisco UCS C125 M5 サーバ では、**[Equipment]** > **[Rack Mounts]** > **[Enclosures]** > **[Rack Enclosure** *rack\_enclosure\_number***]** > **[Servers]** の順に展開します。 (注)
- ステップ **3** シャットダウンするサーバを選択します。
- ステップ **4** [Work] ペインで、[General] タブをクリックします。
- ステップ **5** [Actions] 領域で、[Shutdown Server] をクリックします。
- ステップ **6** 確認ダイアログボックスが表示されたら、[Yes] をクリックします。

サーバが正常にシャットダウンされると、[General] タブの [OverallStatus] フィールドに電源オ フ状態が表示されます。

# <span id="page-101-0"></span>サービス プロファイルからのサーバのシャットダウン

この手順を使用して、インストールされているオペレーティング システムとともにサーバを シャットダウンした場合、Cisco UCS Manager により、この OS のグレースフル シャットダウ ン シーケンスがトリガーされます。

[Actions]領域の[ShutdownServer]リンクがグレー表示されている場合、そのサーバは動作して いません。

#### 手順

- ステップ **1** [Navigation] ペインで [Servers] をクリックします。
- ステップ **2 [Servers]** > **[Service Profiles]** の順に展開します。
- ステップ **3** サービス プロファイルを作成する組織のノードを展開します。

システムにマルチテナント機能が備えられていない場合は、[root] ノードを展開します。

- ステップ **4** 関連付けられたサーバをシャットダウンする必要があるサービスプロファイルを選択します。
- ステップ **5** [Work] ペインで、[General] タブをクリックします。
- ステップ **6** [Actions] 領域で、[Shutdown Server] をクリックします。
- ステップ **7** 確認ダイアログボックスが表示されたら、[Yes] をクリックします。

サーバが正常にシャットダウンされると、[General] タブの [OverallStatus] フィールドに [down] ステータスまたは [power-off] ステータスが表示されます。

### <span id="page-101-1"></span>ラックマウント サーバのリセット

サーバをリセットすると、Cisco UCS Manager により、リセット ライン上にパルスが送信され ます。オペレーティングシステムのグレースフルシャットダウンを選択することができます。 オペレーティングシステムがグレースフルシャットダウンをサポートしていない場合は、サー バの電源を切ってから入れ直します。サーバをリセットする前に、Cisco UCS Manager にすべ ての管理操作を完了させるオプションでは、それらの操作がサーバのリセット前に完了する保 証はありません。

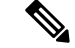

電源切断状態からサーバをブートする場合は、[Reset] を使用しないでください。 (注)

この手順を使用して電源投入を続けると、サーバの望ましい電源状態が実際の電源状態と同期 しなくなり、サーバが後で予期せずシャットダウンすることがあります。選択したサーバを電 源切断状態から安全にリブートするには、[Cancel] をクリックし、[Boot Server] アクションを 選択します。

#### 手順

- ステップ **1** [Navigation] ペインで [Equipment] をクリックします。
- ステップ **2 [Equipment]** > **[Rack Mounts]** > **[Servers]** の順に展開します。
	- Cisco UCS C125 M5 サーバ では、**[Equipment]** > **[Rack Mounts]** > **[Enclosures]** > **[Rack Enclosure** *rack\_enclosure\_number***]** > **[Servers]** の順に展開します。 (注)
- ステップ **3** リセットするサーバを選択します。
- ステップ **4** [Work] ペインで、[General] タブをクリックします。
- ステップ **5** [Actions] 領域で [Reset] をクリックします。
- ステップ **6** [Reset Server] ダイアログボックスで、次の手順を実行します。
	- a) [Power Cycle] オプションをクリックします。
	- b) (任意) このサーバの保留中の管理操作を Cisco UCS Manager によってすべて完了させる 場合は、チェックボックスをオンにします。
	- c) [OK] をクリックします。

リセットが完了するまでに数分かかる場合があります。サーバがリセットされると、[General] タブの [Overall Status] フィールドに OK ステータスが表示されます。

# <span id="page-102-0"></span>ラックマウントサーバの出荷時のデフォルト設定へのリ セット

ラックマウントサーバを出荷時の設定にリセットできるようになりました。デフォルトでは、 出荷時へのリセット操作は、ストレージドライブおよびflexflashドライブなどのストレージに 影響しません。これはデータの損失を防止するためです。ただし、これらのデバイスを既知の 状態にリセットすることもできます。

Ú

重要 ストレージ デバイスをリセットすると、データが失われる可能性があります。

サーバを出荷時のデフォルト設定にリセットするには、次の手順を実行します。

手順

ステップ **1** [Navigation] ペインで [Equipment] をクリックします。

- ステップ **2 [Equipment]** > **[Rack Mounts]** > **[Servers]** の順に展開します。
	- Cisco UCS C125 M5 サーバ では、**[Equipment]** > **[Rack Mounts]** > **[Enclosures]** > **[Rack Enclosure** *rack\_enclosure\_number***]** > **[Servers]** の順に展開します。 (注)
- ステップ **3** 出荷時のデフォルト設定にリセットするサーバを選択します。
- ステップ **4** [Work] ペインで、[General] タブをクリックします。
- ステップ **5** [アクション(Actions)] 領域で、[サーバのメンテナンス(Server Maintenance)] をクリックし ます。
- ステップ **6** [Maintenance] ダイアログボックスで、[Reset toFactory Default] をクリックし、[OK] をクリック します。
- ステップ **7** 表示される [Maintenance Server] ダイアログ ボックスから適切なオプションを選択します。
	- すべてのストレージを削除するには、[Scrub Storage] チェックボックスを選択します。
	- すべてのストレージを削除してからすべてのディスクを初期状態に戻すには、[Create Initial Volumes] チェックボックスを選択します。

[Scrub Storage] チェックボックスを選択した場合のみ、このチェックボックスを選択でき ます。JBOD をサポートするサーバの場合、ディスクは JBOD 状態になります。JBOD を サポートしないサーバの場合、各ディスクはディスク内のすべての領域を占有する単一 R0 ボリュームで初期化されます。

- ストレージプロファイルを使用するには、[Create Initial Volumes]チェックボック スを選択しないでください。ストレージプロファイルを使用しているときに初期 ボリュームを作成すると、設定エラーが発生する可能性があります。 重要
- すべての flexflash ストレージを削除するには、[Scrub FlexFlash] チェックボックスを選択 します。

Cisco UCS Manager サーバを出荷時のデフォルト設定にリセットします。

### <span id="page-103-0"></span>ラックマウント サーバの再確認

サーバ、およびそのサーバのエンドポイントすべてを再検出する必要がある場合は、次の手順 を実行します。たとえば、サーバがディスカバリ状態など、予期していなかった状態から抜け 出せなくなっている場合に、この手順を使用します。

### 手順

- ステップ **1** [Navigation] ペインで [Equipment] をクリックします。
- ステップ **2 [Equipment]** > **[Rack Mounts]** > **[Servers]** の順に展開します。
	- Cisco UCS C125 M5 サーバ では、**[Equipment]** > **[Rack Mounts]** > **[Enclosures]** > **[Rack Enclosure** *rack\_enclosure\_number***]** > **[Servers]** の順に展開します。 (注)

ステップ **3** 再確認するサーバを選択します。

ステップ **4** [Work] ペインで、[General] タブをクリックします。

- ステップ **5** [アクション(Actions)] 領域で、[サーバのメンテナンス(Server Maintenance)] をクリックし ます。
- ステップ **6** [メンテナンス(Maintenance)] ダイアログボックスで、次の手順を実行します。
	- a) [Re-acknowledge] をクリックします。
	- b) [OK] をクリックします。

Cisco UCS Manager サーバを切断し、その後、サーバとシステム内の 1 つまたは複数のファブ リックインターコネクトとの接続を確立します。確認が終了するまでに数分かかる場合があり ます。サーバが認識されると、[General] タブの [Overall Status] フィールドに [OK] ステータス が表示されます。

### <span id="page-104-0"></span>ラックマウント サーバからのインバンド設定の削除

この手順では、ラック サーバからインバンド管理 IP アドレスの設定を削除します。このアク ションがグレー表示されている場合、インバンド設定は設定されていません。

### 手順

- ステップ **1** [Navigation] ペインで [Servers] をクリックします。
- ステップ **2 [Equipment]** > **[Rack Mounts]** > **[Servers]** > *[Server Number]* の順に展開します。
- ステップ **3** [Work] 領域の [Inventory] タブをクリックします。
- ステップ **4** [CIMC] サブタブをクリックします。
- ステップ **5** [**Actions**] 領域で、[Delete Inband Configuration] をクリックします。
- ステップ **6** [Delete] の確認ダイアログボックスで [Yes] をクリックします。

サーバのインバンド設定が削除されます。

Cisco UCS Manager でインバンド サービス プロファイルがデフォルト VLAN とプー ル名で設定されている場合、ここでインバンド設定を削除してから約1分後に、サー バ CIMC が自動的にインバンド プロファイルからインバンド設定を取得します。 (注)

### <span id="page-104-1"></span>ラックマウント サーバの解放

手順

ステップ **1** [Navigation] ペインで [Equipment] をクリックします。

ステップ **2 [Equipment]** > **[Rack Mounts]** > **[Servers]** の順に展開します。

- Cisco UCS C125 M5 サーバ では、**[Equipment]** > **[Rack Mounts]** > **[Enclosures]** > **[Rack Enclosure** *rack\_enclosure\_number***]** > **[Servers]** の順に展開します。 (注)
- ステップ **3** 稼働を停止するサーバを選択します。
- ステップ **4** [Work] ペインで、[General] タブをクリックします。
- ステップ **5** [Actions] 領域で、[Server Maintenance] をクリックします。
- ステップ **6** [Maintenance]ダイアログボックスで、[Decommission]をクリックし、[OK]をクリックします。 サーバが Cisco UCS構成から削除されます。
	- ラックエンクロージャから最後のCisco UCSC125 M5サーバを使用停止にする場合、 Cisco UCS Managerは [navigation] ペインからすべての **Rack Enclosure** *rack\_enclosure\_number* エントリを削除します。 (注)

### <span id="page-105-0"></span>ラックマウント サーバの再稼動

### 手順

- ステップ **1** [Navigation] ペインで [Equipment] をクリックします。
- ステップ **2** [Equipment] で、[Rack-Mounts] ノードを選択します。
- ステップ **3** [Work] ペインで [Decommissioned] タブをクリックします。
- ステップ **4** 再稼動する各ラックマウント サーバの行で、次の手順を実行します。
	- a) [Recommission] カラムでチェックボックスをオンにします。
		- b) [Save Changes] をクリックします
- ステップ **5** 確認ダイアログボックスが表示されたら、[Yes] をクリックします。
- <span id="page-105-1"></span>ステップ **6** (任意) サーバの再稼動と検出の進行状況を、そのサーバの [FSM] タブでモニタします。

### ラックマウント サーバの番号付け直し

### 始める前に

サーバ間で ID を交換する場合は、まず両方のサーバを解放し、サーバ解放 FSM が完了するの を待ってから、番号の再設定手順に進みます。

手順

- ステップ **1** [Navigation] ペインで [Equipment] をクリックします。
- ステップ **2 [Equipment]** > **[Rack Mounts]** > **[Servers]** の順に展開します。
	- Cisco UCS C125 M5 サーバ では、**[Equipment]** > **[Rack Mounts]** > **[Enclosures]** > **[Rack Enclosure** *rack\_enclosure\_number***]** > **[Servers]** の順に展開します。 (注)
- ステップ **3** [Servers] ノードを展開し、以下が含まれていないことを確認します。
	- 番号を付け直すラックマウント サーバ
	- 使用する番号を持つラックマウント サーバ

これらのサーバのいずれかが[Servers]ノードに表示されている場合は、それらのサーバを解放 します。続行前に、解放 FSM が完了し、サーバがノードにリストされなくなるまで待機する 必要があります。これには数分かかる場合があります。

- ステップ **4** 番号を付け直すラックマウント サーバを選択します。
- ステップ **5** [Equipment] タブで [Rack-Mounts] ノードをクリックします。
- ステップ **6** [Work] ペインで [Decommissioned] タブをクリックします。
- ステップ7 番号を付け直す各ラックマウントサーバの行で、次の手順を実行します。
	- a) [ID]フィールド内でダブルクリックし、ラックマウントサーバに割り当てる新しい番号を 入力します。
	- b) [Recommission] カラムでチェックボックスをオンにします。
	- c) [Save Changes] をクリックします
- ステップ **8** 確認ダイアログボックスが表示されたら、[Yes] をクリックします。
- ステップ **9** (任意) サーバの再稼動と検出の進行状況を、そのサーバの [FSM] タブでモニタします。

# <span id="page-106-0"></span>存在しないラックマウントサーバの設定データベースか らの削除

サーバを解放せずにサーバ ハードウェアを物理的に外した場合は、次の手順を実行します。 サーバが物理的に存在する場合はこの手順を実行できません。

#### 手順

- ステップ **1** [Navigation] ペインで [Equipment] をクリックします。
- ステップ **2 [Equipment]** > **[Rack Mounts]** > **[Servers]** の順に展開します。
- (注) Cisco UCS C125 M5 サーバ では、**[Equipment]** > **[Rack Mounts]** > **[Enclosures]** > **[Rack Enclosure** *rack\_enclosure\_number***]** > **[Servers]** の順に展開します。
- ステップ **3** 設定データベースから削除するサーバを選択します。
- ステップ4 [Work] ペインで、[General] タブをクリックします。
- ステップ **5** [Actions] 領域で、[Server Maintenance] をクリックします。
- ステップ **6** [Maintenance] ダイアログボックスで、[Remove] をクリックし、[OK] をクリックします。

Cisco UCS Manager は、設定データベースからそのサーバに関するすべてのデータを削除しま す。サーバ スロットは、新しいサーバ ハードウェアの挿入に使用できます。

### <span id="page-107-0"></span>ラックマウント サーバのロケータ **LED** の切り替え

#### **Procedure**

- ステップ **1** [Navigation] ペインで [Equipment] をクリックします。
- ステップ **2 [Equipment]** > **[Rack Mounts]** > **[Servers]** の順に展開します。
	- Cisco UCS C125 M5 サーバ では、**[Equipment]** > **[Rack Mounts]** > **[Enclosures]** > **[Rack Enclosure** *rack\_enclosure\_number***]** > **[Servers]** の順に展開します。 **Note**
- ステップ **3** ロケータ LED のオン/オフを切り替えるサーバを選択します。
- ステップ **4** [Work] ペインで、[General] タブをクリックします。
- ステップ **5** [Actions] 領域で、次のいずれかをクリックします。

• **[Turn on Locator LED]**

• Turn off Locator LED

# <span id="page-107-1"></span>ラックマウントサーバのローカルディスクロケータ**LED** のオン**/**オフ切り替え

#### 始める前に

• ディスクが配置されるサーバの電源が投入されていることを確認します。サーバがオフの 場合、ローカル ディスクのロケータ LED のオン/オフを切り替えることはできません。
#### 手順

- ステップ **1** [Navigation] ペインで [Equipment] をクリックします。
- ステップ **2 [Equipment]** > **[Rack Mounts]** > **[Servers]** の順に展開します。
	- Cisco UCS C125 M5 サーバ では、**[Equipment]** > **[Rack Mounts]** > **[Enclosures]** > **[Rack Enclosure** *rack\_enclosure\_number***]** > **[Servers]** の順に展開します。 (注)
- ステップ **3** ローカル ディスクのロケータ LED のオン/オフを切り替えるサーバを選択します。
- ステップ **4** [Work] ペインで、**[Inventory]** > **[Storage]** > **[Disks]** タブの順にクリックします。

ストレージ コントローラ インベントリが表示されます。

- ステップ **5** ディスクをクリックします。 ディスクの詳細が表示されます。
- ステップ **6** [Details] 領域で、[Toggle Locator LED] をクリックします。 [Locator LED] の状態が [On] の場合は、[Off] に切り替わります。[Locator LED] の状態が [Off] の場合は、[On] に切り替わります。
- ステップ **7** [Save Changes] をクリックします。

# ラックマウント サーバの **CMOS** のリセット

場合によっては、サーバのトラブルシューティング時に、CMOSのリセットが必要になること があります。CMOS のリセットは、通常のサーバ メンテナンスには含まれません。

- ステップ **1** [Navigation] ペインで [Equipment] をクリックします。
- ステップ **2 [Equipment]** > **[Rack Mounts]** > **[Servers]** の順に展開します。
	- Cisco UCS C125 M5 サーバ では、**[Equipment]** > **[Rack Mounts]** > **[Enclosures]** > **[Rack Enclosure** *rack\_enclosure\_number***]** > **[Servers]** の順に展開します。 (注)
- ステップ **3** CMOS をリセットするサーバを選択します。
- ステップ **4** [Work] ペインで、[General] タブをクリックします。
- ステップ **5** [Actions] 領域の [Recover Server] をクリックします。
- ステップ **6** [RecoverServer]ダイアログボックスで、[ResetCMOS]をクリックし、[OK]をクリックします。

# ラックマウント サーバの **CIMC** のリセット

ファームウェアの場合、サーバのトラブルシューティング時に、CIMC のリセットが必要にな ることがあります。CIMCのリセットは、通常のサーバメンテナンスには含まれません。CIMC をリセットすると、CIMC はブレード サーバの管理コントローラを再起動します。

#### 手順

- ステップ **1** [Navigation] ペインで [Equipment] をクリックします。
- ステップ **2 [Equipment]** > **[Rack Mounts]** > **[Servers]** の順に展開します。
	- Cisco UCS C125 M5 サーバ では、**[Equipment]** > **[Rack Mounts]** > **[Enclosures]** > **[Rack Enclosure** *rack\_enclosure\_number***]** > **[Servers]** の順に展開します。 (注)
- ステップ **3** CIMC をリセットするサーバを選択します。
- ステップ **4** [Work] ペインで、[General] タブをクリックします。
- ステップ **5** [Actions] 領域の [Recover Server] をクリックします。
- ステップ **6** [Recover Server] ダイアログボックスで、[Reset CIMC (Server Controller)] をクリックし、[OK] をクリックします。

# ラックマウント サーバの **TPM** のクリア

TPM がサポートされている Cisco UCS M4 以降のブレード サーバおよびラックマウント サー バでのみ、TPM をクリアできます。

 $\bigwedge$ 

**Caution**

TPM のクリアは危険性のある操作です。OS が起動を停止することがあります。また、データ を損失する可能性もあります。

### **Before you begin**

TPM が有効である必要があります。

### **Procedure**

- ステップ **1** [Navigation] ペインで [Equipment] をクリックします。
- ステップ **2 [Equipment]** > **[Rack Mounts]** > **[Servers]** の順に展開します。

**Note** Cisco UCS C125 M5 サーバ では、**[Equipment]** > **[Rack Mounts]** > **[Enclosures]** > **[Rack Enclosure** *rack\_enclosure\_number***]** > **[Servers]** の順に展開します。

- ステップ **3** TPM をクリアするサーバを選択します。
- ステップ4 [Work] ペインで、[General] タブをクリックします。
- ステップ **5** [Actions] 領域の [Recover Server] をクリックします。
- ステップ **6** [Recover Server] ダイアログボックスで、[Clear TPM] をクリックし、[OK] をクリックします。

# ラックマウント サーバからの **NMI** の発行

システムが応答しないままになっており、Cisco UCS Manager で、CIMC から BIOS またはオペ レーティングシステムに NMI (マスク不能割り込み)を発行する必要がある場合は、次の手 順を実行します。このアクションにより、サーバにインストールされているオペレーティング システム応じて、コア ダンプまたはスタック トレースが作成されます。

### 手順

- ステップ **1** [Navigation] ペインで [Equipment] をクリックします。
- ステップ **2 [Equipment]** > **[Rack Mounts]** > **[Servers]** の順に展開します。
	- Cisco UCS C125 M5 サーバ では、**[Equipment]** > **[Rack Mounts]** > **[Enclosures]** > **[Rack Enclosure** *rack\_enclosure\_number***]** > **[Servers]** の順に展開します。 (注)
- ステップ **3** NMI を発行するサーバを選択します。
- ステップ **4** [Work] ペインで、[General] タブをクリックします。
- ステップ **5** [アクション(Actions)] 領域で、[サーバのメンテナンス(Server Maintenance)] をクリックし ます。
- ステップ **6** [Maintenance] ダイアログボックスで [Diagnostic Interrupt] をクリックし、[OK] をクリックしま す。

Cisco UCS Manager BIOS またはオペレーティング システムに NMI を送信します。

# ラックマウント サーバのヘルス イベントの表示

手順

ステップ **1** [Navigation] ペインで [Equipment] をクリックします。

ステップ **2 [Equipment]** > **[Rack Mounts]** > **[Servers]** の順に展開します。

Cisco UCS C125 M5 サーバ では、**[Equipment]** > **[Rack Mounts]** > **[Enclosures]** > **[Rack Enclosure** *rack\_enclosure\_number***]** > **[Servers]** の順に展開します。 (注)

ステップ **3** ヘルス イベントを表示するサーバを選択します。

ステップ **4** [Work] ペインで、[Health] タブをクリックします。

このサーバでトリガーされたヘルスイベントが表示されます。このタブのフィールドは次のと おりです。

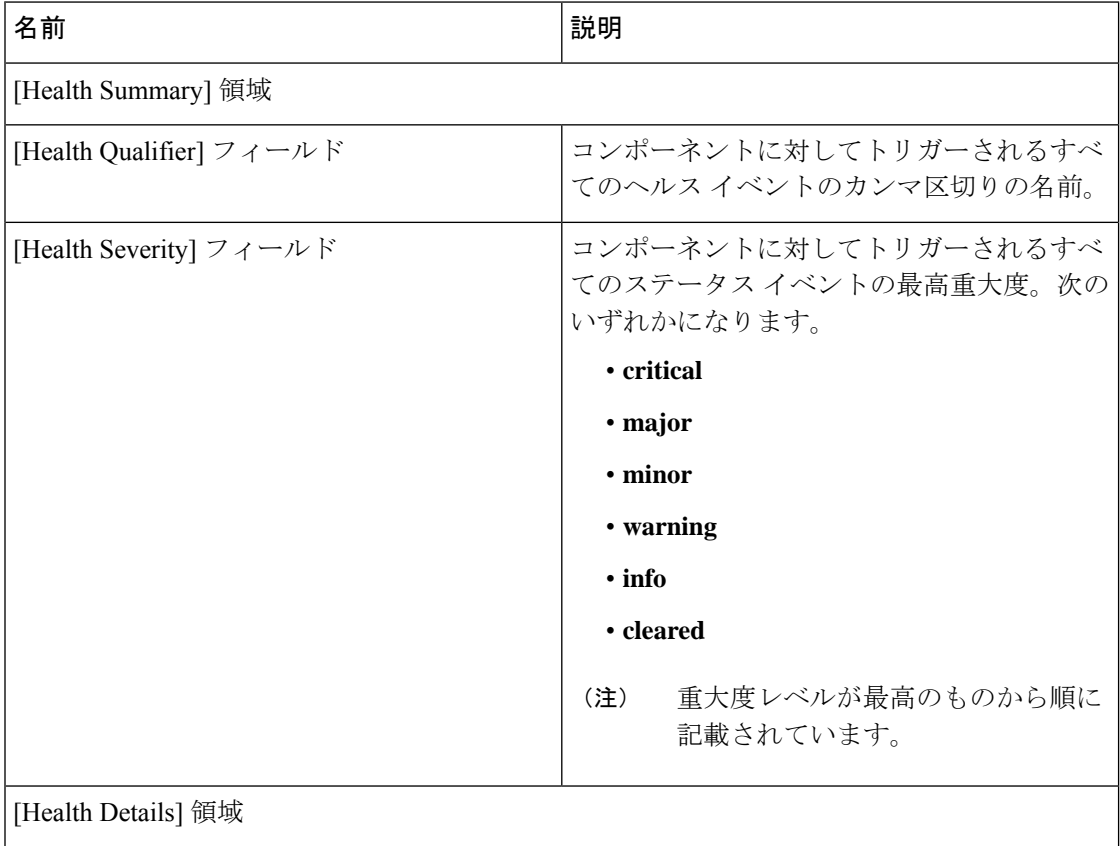

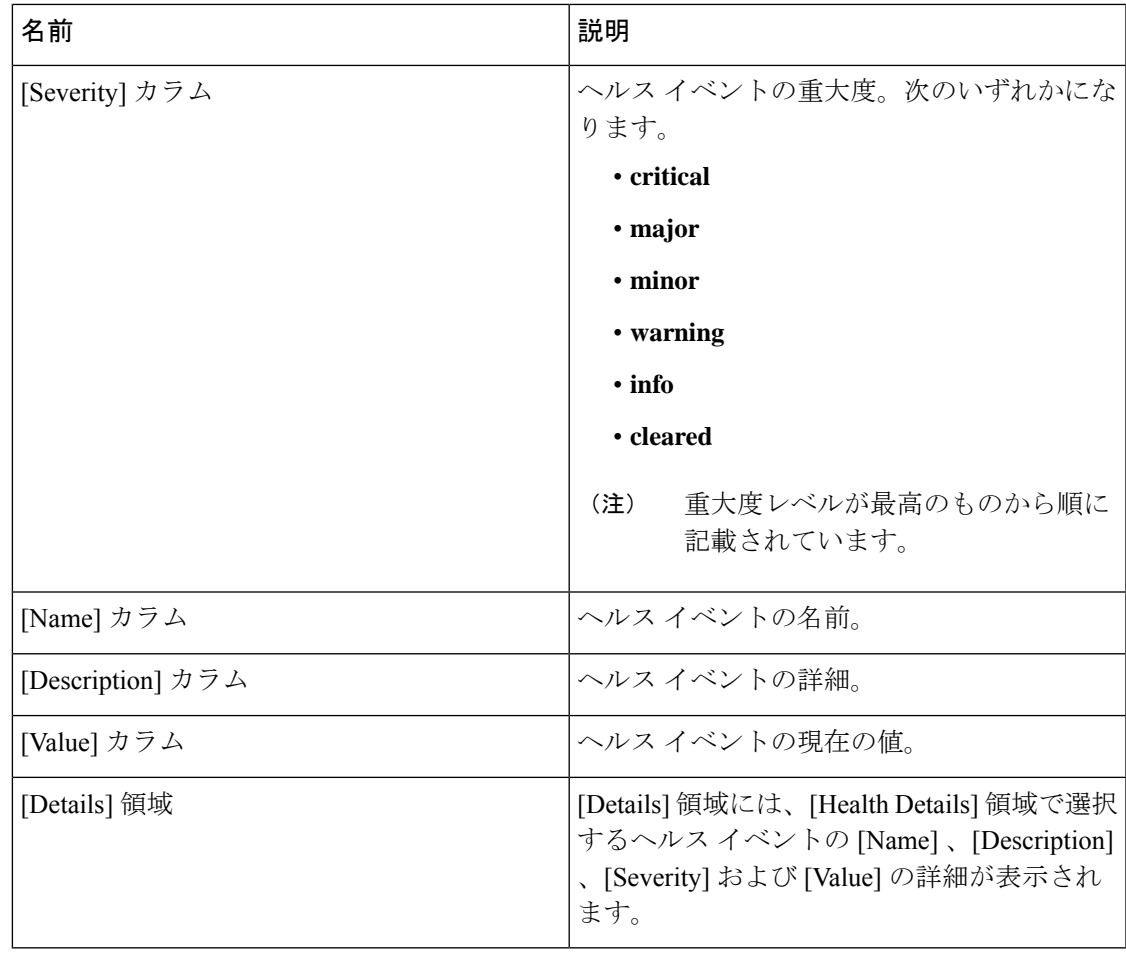

# ラックマウント サーバの **POST** 結果の表示

サーバとそのアダプタに対する Power On Self-Test プロセスで収集された任意のエラーを表示 できます。

手順

ステップ **1** [Navigation] ペインで [Equipment] をクリックします。

ステップ **2 [Equipment]** > **[Rack Mounts]** > **[Servers]** の順に展開します。

Cisco UCS C125 M5 サーバ では、**[Equipment]** > **[Rack Mounts]** > **[Enclosures]** > **[Rack Enclosure** *rack\_enclosure\_number***]** > **[Servers]** の順に展開します。 (注)

ステップ **3** POST の結果を表示するサーバを選択します。

ステップ **4** [Work] ペインで、[General] タブをクリックします。 ステップ **5** [Actions] 領域で [View POST Results] をクリックします。 [POST Results] ダイアログボックスに、サーバとそのアダプタに対する POST の結果が一覧表

ステップ **6** (任意) アダプタのプロパティを表示するには、[Affected Object] カラムをクリックします。

ステップ **7** [OK] をクリックして [POST Results] ダイアログボックスを閉じます。

## **Power Transition Log** の表示

示されます。

**Power Transition Log** を確認できます。このログには、最後の 5 つのサーバの電力遷移が表示 されます。表示される情報には、[Power Change Source] や [Timestamp] などがあります。

一意の電力遷移イベントだけが表示されます。UCSMにより開始された電力遷移の場合、電力 遷移を引き起こした FSM が表示されます。

### 手順

- ステップ **1 [Equipment]** > **[Rack-Mounts]** > **[Servers]** を選択します。
- ステップ **2** Power Transition Log を表示するサーバを選択します。 [General] タブに [Power Transition Log] が表示されます。

## **Cisco UCS C125 M5** サーバスロット **ID** の表示

- ステップ **1** [Navigation] ペインで [Equipment] をクリックします。
- ステップ **2 [Equipment]** > **[Rack Mounts]** > **[Enclosures]** > **[Rack Enclosure]***[rack\_enclosure\_number]* の順に 展開します。
- ステップ **3 [Work]** ペインで、**[Slots]** タブをクリックします。

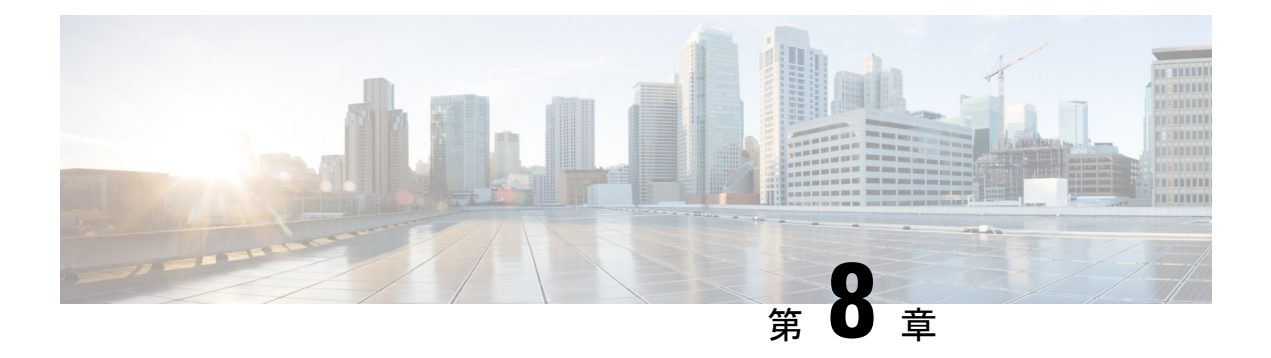

# **S3X60** サーバ ノード ハードウェア管理

- Cisco UCS S3260 サーバ [ノードの管理](#page-115-0), on page 96
- Cisco UCS S3260 サーバ [ノードのブート](#page-115-1), on page 96
- サービス [プロファイルからの](#page-115-2) Cisco UCS S3260 サーバのブート (96 ページ)
- Cisco UCS S3260 サーバ [ノードのブート順序の決定](#page-116-0) (97 ページ)
- Cisco UCS S3260 サーバ [ノードのシャットダウン](#page-117-0), on page 98
- サービス プロファイルからの Cisco UCS S3260 サーバ [ノードのシャットダウン](#page-117-1) (98 ペー [ジ\)](#page-117-1)
- Cisco UCS S3260 サーバ [ノードのリセット](#page-118-0), on page 99
- Cisco UCS S3260 サーバ [ノードの出荷時のデフォルト設定へのリセット](#page-119-0) (100 ページ)
- Cisco UCS S3260 サーバ [ノードの再認識](#page-120-0), on page 101
- [シャーシからの](#page-121-0) Cisco UCS S3260 サーバ ノードの削除, on page 102
- Cisco UCS S3260 サーバ [ノードからのインバンド設定の削除](#page-121-1) (102 ページ)
- Cisco UCS S3260 サーバ [ノードの稼働停止](#page-122-0), on page 103
- Cisco UCS S3260 サーバ [ノードの再稼動](#page-122-1) (103 ページ)
- サーバ [スロットの再認識](#page-123-0) S3260 シャーシ, on page 104
- 存在しない Cisco UCS S3260 サーバ [ノードの設定データベースからの削除](#page-123-1), on page 104
- Cisco UCS S3260 サーバ [ノードのロケータ](#page-124-0) LED のオン/オフ切り替え, on page 105
- Cisco UCS S3260 サーバ [ノードのローカル](#page-124-1) ディスク ロケータ LED のオン/オフ切り替え ( 105  $\langle -\ddot{v}\rangle$
- Cisco UCS S3260 サーバ ノードの CIMC [のリセット](#page-125-0), on page 106
- Cisco UCS S3260 サーバ ノードの CMOS [のリセット](#page-126-0), on page 107
- Cisco UCS S3260 サーバ [ノードからの](#page-126-1) NMI の発行 (107 ページ)
- Cisco UCS S3260 サーバ ノードの POST [結果の表示](#page-127-0), on page 108
- Cisco UCS S3260 サーバ [ノードのヘルス](#page-127-1) イベントの表示 (108 ページ)
- ヘルス LED [アラーム](#page-129-0) (110 ページ)

# <span id="page-115-0"></span>**Cisco UCS S3260** サーバ ノードの管理

Cisco UCS Managerを使用して、Cisco UCS ドメインのCisco UCS S3260サーバ ノードすべてを 管理およびモニタできます。電源状態の変更など一部のサーバ管理タスクは、サーバおよび サービス プロファイルから実行できます。

残りの管理タスクは、サーバ上でだけ実行できます。

シャーシ内のサーバスロットが空の場合、そのスロットに関する情報、エラー、および障害が Cisco UCS Manager から提供されます。サーバ ミスマッチ エラーを解決し、そのスロット内の サーバを再検出するために、スロットを再認識させることもできます。

# <span id="page-115-1"></span>**Cisco UCS S3260** サーバ ノードのブート

[Actions] 領域で [Boot Server] リンクがグレー表示されている場合は、まず、サーバをシャット ダウンする必要があります。

### **Procedure**

- ステップ **1** [Navigation] ペインで [Equipment] をクリックします。
- ステップ **2 [Equipment]** > **[Chassis]** > *[Chassis Number]* > **[Servers]** の順に展開します。
- ステップ **3** ブートするサーバを選択します。
- ステップ **4** [Work] ペインで、[General] タブをクリックします。
- ステップ **5** [Actions] 領域の [Boot Server] をクリックします。

ステップ **6** 確認ダイアログボックスが表示されたら、[Yes] をクリックします。

サーバがブートされると、[General] タブの [Overall Status] フィールドに [OK] ステータスが表 示されます。

# <span id="page-115-2"></span>サービス プロファイルからの **Cisco UCS S3260** サーバの ブート

- ステップ **1** [Navigation] ペインで [Servers] をクリックします。
- ステップ **2 [Servers]** > **[Service Profiles]** の順に展開します。

ステップ **3** サービス プロファイルを作成する組織、または適切なサービス プロファイルが含まれている 組織のノードを展開します。

システムにマルチテナント機能が備えられていない場合は、[root] ノードを展開します。

- ステップ **4** 関連付けられたサーバをブートする必要があるサービス プロファイルを選択します。
- ステップ **5** [Work] ペインで、[General] タブをクリックします。
- ステップ **6** [Actions] 領域の [Boot Server] をクリックします。
- ステップ **7** 確認ダイアログボックスが表示されたら、[Yes] をクリックします。
- ステップ **8** [Boot Server] ダイアログボックスで [OK] をクリックします。

サーバがブートした後は、[General] タブの [OverallStatus] フィールドに [ok] ステータスまたは [up] ステータスが表示されます。

# <span id="page-116-0"></span>**Cisco UCS S3260** サーバ ノードのブート順序の決定

## $\Omega$

ヒント サーバに関連付けられているサービス プロファイルの [General] タブからもブート順序タブを 表示できます。

- ステップ **1** [Navigation] ペインで [Equipment] をクリックします。
- ステップ **2 [Equipment]** > **[Chassis]** > *[Chassis Number]* > **[Servers]** の順に展開します。
- ステップ **3** ブート順序を決定するサーバをクリックします。
- ステップ **4** [Work] ペインで、[General] タブをクリックします。
- ステップ **5** [Boot Order Details]領域が展開されていない場合は、見出しの右側の[Expand]アイコンをクリッ クします。
- ステップ **6** サーバに割り当てられているブート順序を表示するには、[ConfiguredBoot Order]タブをクリッ クします。
- ステップ **7** 物理サーバ構成内のさまざまなデバイスから何がブートされるかを表示するには、[ActualBoot Order] タブをクリックします。

# <span id="page-117-0"></span>**Cisco UCS S3260** サーバ ノードのシャットダウン

この手順を使用して、インストールされているオペレーティング システムとともにサーバを シャットダウンした場合、Cisco UCS Manager により、この OS のグレースフル シャットダウ ン シーケンスがトリガーされます。

[Actions]領域の[ShutdownServer]リンクがグレー表示されている場合、そのサーバは動作して いません。

### **Procedure**

- ステップ **1** [Navigation] ペインで [Equipment] をクリックします。
- ステップ **2 [Equipment]** > **[Chassis]** > *[Chassis Number]* > **[Servers]** の順に展開します。
- ステップ **3** シャットダウンするサーバを選択します。
- ステップ **4** [Work] ペインで、[General] タブをクリックします。
- ステップ **5** [Actions] 領域で、[Shutdown Server] をクリックします。
- ステップ **6** 確認ダイアログボックスが表示されたら、[Yes] をクリックします。

サーバが正常にシャットダウンされると、[General] タブの [OverallStatus] フィールドに電源オ フ状態が表示されます。

# <span id="page-117-1"></span>サービスプロファイルからの**CiscoUCSS3260**サーバノー ドのシャットダウン

この手順を使用して、インストールされているオペレーティング システムとともにサーバを シャットダウンした場合、Cisco UCS Manager により、この OS のグレースフル シャットダウ ン シーケンスがトリガーされます。

[Actions]領域の[Shutdown Server]リンクがグレー表示されている場合、そのサーバは動作して いません。

- ステップ **1** [Navigation] ペインで [Servers] をクリックします。
- ステップ **2 [Servers]** > **[Service Profiles]** の順に展開します。
- ステップ **3** 関連付けられているサービス プロファイルを含む組織のノードを展開します。
- ステップ **4** シャットダウンするサーバと関連付けられたサービス プロファイルを選択します。
- ステップ **5** [Work] ペインで、[General] タブをクリックします。

ステップ **6** [Actions] 領域で、[Shutdown Server] をクリックします。

ステップ **7** 確認ダイアログボックスが表示されたら、[Yes] をクリックします。

サーバが正常にシャットダウンされると、[General] タブの [OverallStatus] フィールドに [down] ステータスまたは [power-off] ステータスが表示されます。

# <span id="page-118-0"></span>**Cisco UCS S3260** サーバ ノードのリセット

サーバをリセットすると、Cisco UCS Manager により、リセット ライン上にパルスが送信され ます。オペレーティングシステムのグレースフルシャットダウンを選択することができます。 オペレーティングシステムがグレースフルシャットダウンをサポートしていない場合は、サー バの電源を切ってから入れ直します。サーバをリセットする前に、Cisco UCS Manager にすべ ての管理操作を完了させるオプションでは、それらの操作がサーバのリセット前に完了する保 証はありません。

**Note**

電源切断状態からサーバをブートする場合は、[Reset] を使用しないでください。

この手順を使用して電源投入を続けると、サーバの望ましい電源状態が実際の電源状態と同期 しなくなり、サーバが後で予期せずシャットダウンすることがあります。選択したサーバを電 源切断状態から安全にリブートするには、[Cancel] をクリックし、[Boot Server] アクションを 選択します。

### **Procedure**

- ステップ **1** [Navigation] ペインで [Equipment] をクリックします。
- ステップ **2 [Equipment]** > **[Chassis]** > *[Chassis Number]* > **[Servers]** の順に展開します。
- ステップ **3** リセットするサーバを選択します。
- ステップ **4** [Work] ペインで、[General] タブをクリックします。
- ステップ **5** [Actions] 領域で [Reset] をクリックします。
- ステップ **6** [Reset Server] ダイアログボックスで、次の手順を実行します。
	- a) [Power Cycle] オプションをクリックします。
	- b) (Optional) このサーバの保留中の管理操作を Cisco UCS Manager によってすべて完了させる 場合は、チェックボックスをオンにします。
	- c) [OK] をクリックします。

リセットが完了するまでに数分かかる場合があります。サーバがリセットされると、[General] タブの [Overall Status] フィールドに OK ステータスが表示されます。

# <span id="page-119-0"></span>**Cisco UCS S3260** サーバ ノードの出荷時のデフォルト設定 へのリセット

Cisco UCS S3260 サーバ ノードを出荷時の設定にリセットできるようになりました。デフォル トでは、出荷時へのリセット操作は、ストレージドライブに影響しません。これはデータの損 失を防止するためです。ただし、これらのデバイスを既知の状態にリセットすることもできま す。

次のガイドラインは、スクラブ ポリシーを使用する場合に Cisco UCS S3260 サーバ ノードに 適用されます。

- Cisco UCSS3260 サーバ ノードでは、スクラブ ポリシーを使用してストレージを削除する ことはできません。
- Cisco UCS S3260 サーバ ノードでは、FlexFlash ドライブはサポートされていません。
- Cisco UCS S3260 サーバ ノードで行える操作は、スクラブ ポリシーを使用した BIOS のリ セットのみです。

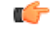

重要 ストレージ デバイスをリセットすると、データが失われる可能性があります。

サーバを出荷時のデフォルト設定にリセットするには、次の手順を実行します。

- ステップ **1** [Navigation] ペインで [Equipment] をクリックします。
- ステップ **2 [Equipment]** > **[Chassis]** > *[Chassis Number]* > **[Servers]** の順に展開します。
- ステップ **3** 出荷時のデフォルト設定にリセットするサーバを選択します。
- ステップ **4** [Work] ペインで、[General] タブをクリックします。
- ステップ5 [アクション (Actions) ] 領域で、[サーバのメンテナンス (Server Maintenance) ] をクリックし ます。
- ステップ **6** [メンテナンス(Maintenance)] ダイアログボックスで、次の手順を実行します。
	- a) [Reset to Factory Default] をクリックします。
	- b) [OK] をクリックします。
- **ステップ1** 表示される [Maintenance Server] ダイアログ ボックスから適切なオプションを選択します。
	- すべてのストレージを削除するには、[Scrub Storage] チェックボックスを選択します。
		- Cisco UCSS3260 サーバ ノードでは、スクラブ ポリシーを使用してストレージを 削除することはできません。 (注)

• すべてのストレージを削除してからすべてのディスクを初期状態に戻すには、[Create Initial Volumes] チェックボックスを選択します。

[Scrub Storage] チェックボックスを選択した場合のみ、このチェックボックスを選択でき ます。JBOD をサポートするサーバの場合、ディスクは JBOD 状態になります。JBOD を サポートしないサーバの場合、各ディスクはディスク内のすべての領域を占有する単一 R0 ボリュームで初期化されます。

ストレージプロファイルを使用するには、[Create Initial Volumes]ボックスを選択 しないでください。ストレージプロファイルを使用しているときに初期ボリュー ムを作成すると、設定エラーが発生する可能性があります。 重要

Cisco UCS Manager サーバを出荷時のデフォルト設定にリセットします。

## <span id="page-120-0"></span>**Cisco UCS S3260** サーバ ノードの再認識

サーバ、およびそのサーバのエンドポイントすべてを再検出する必要がある場合は、次の手順 を実行します。たとえば、サーバがディスカバリ状態など、予期していなかった状態から抜け 出せなくなっている場合に、この手順を使用します。

### **Procedure**

- ステップ **1** [Navigation] ペインで [Equipment] をクリックします。
- ステップ **2 [Equipment]** > **[Chassis]** > *[Chassis Number]* > **[Servers]** の順に展開します。
- ステップ **3** 再確認するサーバを選択します。
- ステップ **4** [Work] ペインで、[General] タブをクリックします。
- ステップ **5** [アクション(Actions)] 領域で、[サーバのメンテナンス(Server Maintenance)] をクリックし ます。
- ステップ **6** [Maintenance] ダイアログボックスで、[Re-acknowledge] をクリックし、次に [OK] をクリック します。

Cisco UCS Manager はサーバを切断し、その後、サーバとシステム内の 1 つまたは複数のファ ブリックインターコネクトとの接続を確立します。確認が終了するまでに数分かかる場合があ ります。サーバが確認されると、[General] タブの [Overall Status] フィールドに OK ステータス が表示されます。

# <span id="page-121-0"></span>シャーシからの **Cisco UCS S3260** サーバ ノードの削除

### **Procedure**

- ステップ **1** [Navigation] ペインで [Equipment] をクリックします。
- ステップ **2 [Equipment]** > **[Chassis]** > *[Chassis Number]* > **[Servers]** の順に展開します。
- ステップ **3** シャーシから削除するサーバを選択します。
- ステップ **4** [Work] ペインで、[General] タブをクリックします。
- ステップ **5** [Actions] 領域で、[Server Maintenance] をクリックします。
- ステップ **6** [Maintenance]ダイアログボックスで、[Decommission]をクリックし、[OK]をクリックします。 サーバが Cisco UCS構成から削除されます。
- ステップ **7** シャーシの物理的な配置場所で、スロットからサーバ ハードウェアを取り外します。 サーバ ハードウェアの取り外し方法については、お使いのシャーシの『*Cisco UCS Hardware Installation Guide*』を参照してください。

### **What to do next**

サーバを物理的に取り付けなおす場合は、スロットを再認識して、Cisco UCS Manager にこの サーバを再検出させる必要があります。

# <span id="page-121-1"></span>**Cisco UCS S3260** サーバ ノードからのインバンド設定の削 除

この手順では、ブレード サーバからインバンド管理 IP アドレスの設定を削除します。このア クションがグレー表示されている場合、インバンド設定は完了していません。

- ステップ **1** [Navigation] ペインで [Servers] をクリックします。
- ステップ **2 [Equipment]** > **[Chassis]** > **[***Chassis Number***]** > **[Servers]** > **[***Server Name***]** の順に展開します。
- ステップ **3** [Work] 領域の [Inventory] タブをクリックします。
- ステップ **4** [CIMC] サブタブをクリックします。
- ステップ **5** [**Actions**] 領域で、[Delete Inband Configuration] をクリックします。
- ステップ **6** [Delete] の確認ダイアログボックスで [Yes] をクリックします。

サーバのインバンド設定が削除されます。

Cisco UCS Manager でインバンド サービス プロファイルがデフォルト VLAN とプー ル名で設定されている場合、ここでインバンド設定を削除した約1分後、サーバCIMC が自動的にインバンド プロファイルからインバンド設定を取得します。 (注)

# <span id="page-122-0"></span>**Cisco UCS S3260** サーバ ノードの稼働停止

**Procedure**

- ステップ **1** [Navigation] ペインで [Equipment] をクリックします。
- ステップ **2 [Equipment]** > **[Chassis]** > *[Chassis Number]* > **[Servers]** の順に展開します。
- ステップ **3** 稼働を停止するサーバを選択します。
- ステップ **4** [Work] ペインで、[General] タブをクリックします。
- ステップ **5** [アクション(Actions)] 領域で、[サーバのメンテナンス(Server Maintenance)] をクリックし ます。
- ステップ **6** [メンテナンス(Maintenance)] ダイアログボックスで、次の手順を実行します。
	- a) [デコミッション (Decommission) ] をクリックします。
	- b) [OK] をクリックします。

サーバが Cisco UCS構成から削除されます。

### **What to do next**

サーバを物理的に取り付けなおす場合は、Cisco UCS Manager にスロットを再認識させ、その サーバを再検出させる必要があります。

# <span id="page-122-1"></span>**Cisco UCS S3260** サーバ ノードの再稼動

- ステップ **1** [Navigation] ペインで [Equipment] をクリックします。
- ステップ **2** [Chassis] ノードをクリックします。
- ステップ **3** [Work] ペインで [Decommissioned] タブをクリックします。
- ステップ **4** 再稼動する各サーバの行で、[Recommission] カラムのチェックボックスをオンにしてから、 [Save Changes] をクリックします。

ステップ **5** 確認ダイアログボックスが表示されたら、[Yes] をクリックします。 ステップ **6** (任意) サーバの再稼動と検出の進行状況を、そのサーバの [FSM] タブでモニタします。

## <span id="page-123-0"></span>サーバ スロットの再認識 **S3260** シャーシ

物理ハードウェアをシャーシから取り外さずにサーバの稼働を中止した場合、CiscoUCSManager にサーバを再検出させ、再認識させるには、次の手順を実行します。

### **Procedure**

- ステップ **1** [Navigation] ペインで [Equipment] をクリックします。
- ステップ **2 [Equipment]** > **[Chassis]** > *[Chassis Number]* > **[Servers]** の順に展開します。
- ステップ **3** スロットを再確認するサーバを選択します。
- ステップ **4** Cisco UCS Managerに [Resolve Slot Issue] ダイアログボックスが表示された場合は、次のいずれ かの手順を実行します。

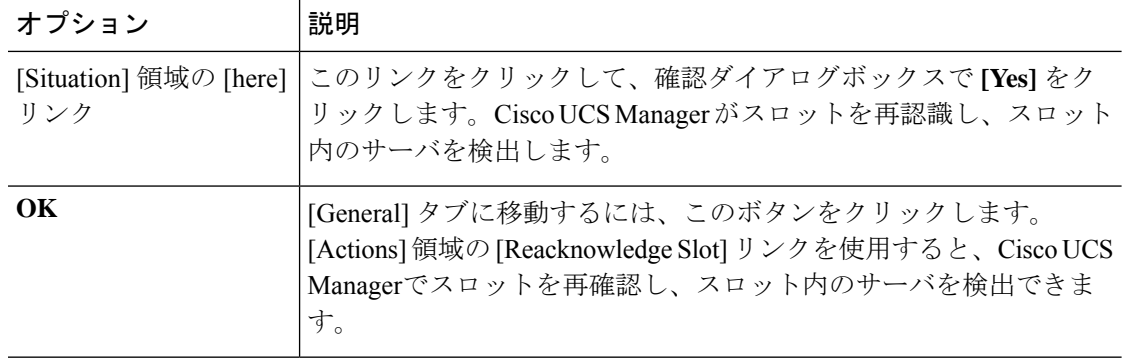

# <span id="page-123-1"></span>存在しない **Cisco UCS S3260** サーバ ノードの設定データ ベースからの削除

サーバを解放せずにサーバ ハードウェアを物理的に外した場合は、次の手順を実行します。 サーバが物理的に存在する場合はこの手順を実行できません。

サーバを物理的に削除するには、シャーシからのCisco UCSS3260[サーバノードの削除](#page-121-0), on page [102](#page-121-0) を参照してください。

### **Procedure**

- ステップ **1** [Navigation] ペインで [Equipment] をクリックします。
- ステップ **2 [Equipment]** > **[Chassis]** > *[Chassis Number]* > **[Servers]** の順に展開します。
- ステップ **3** 設定データベースから削除するサーバを選択します。
- ステップ **4** [Work] ペインで、[General] タブをクリックします。
- ステップ **5** [Actions] 領域で、[Server Maintenance] をクリックします。
- ステップ **6** [Maintenance] ダイアログボックスで、[Remove] をクリックし、[OK] をクリックします。 Cisco UCS Manager は、設定データベースからそのサーバに関するすべてのデータを削除しま す。サーバ スロットは、新しいサーバ ハードウェアの挿入に使用できます。

# <span id="page-124-0"></span>**CiscoUCS S3260**サーバノードのロケータ**LED**のオン**/**オフ 切り替え

### **Procedure**

- ステップ **1** [Navigation] ペインで [Equipment] をクリックします。
- ステップ **2 [Equipment]** > **[Chassis]** > *[Chassis Number]* > **[Servers]** の順に展開します。
- ステップ **3** ロケータ LED のオン/オフを切り替えるサーバを選択します。
- ステップ **4** [Work] ペインで、[General] タブをクリックします。
- ステップ **5** [Actions] 領域で、次のいずれかをクリックします。
	- [Turn on Locator LED]:選択したサーバの LED を点灯します。
	- [Turn on Locator LED]:選択したサーバの LED を消灯します。

# <span id="page-124-1"></span>**CiscoUCSS3260**サーバノードのローカルディスクロケー タ **LED** のオン**/**オフ切り替え

### 始める前に

• ディスクがゾーン分割されていることを確認します。ゾーン分割されていないディスクで は、ロケータ LED のオンおよびオフはできません。

• ディスクが配置されるサーバの電源が投入されていることを確認します。サーバがオフの 場合、ローカル ディスクのロケータ LED のオン/オフを切り替えることはできません。

### 手順

- ステップ **1** [Navigation] ペインで [Equipment] をクリックします。
- ステップ **2 [Equipment]** > **[Chassis]** > *[Chassis Number]* > **[Servers]** の順に展開します。
- ステップ **3** ローカル ディスクのロケータ LED のオン/オフを切り替えるサーバを選択します。
- ステップ **4** [Work] ペインで、**[Inventory]** > **[Storage]** > **[Disks]** タブの順にクリックします。 ストレージ コントローラ インベントリが表示されます。
- ステップ **5** ディスクをクリックします。 ディスクの詳細が表示されます。
- ステップ **6** [Details] 領域で、[Toggle Locator LED] をクリックします。 [Locator LED] の状態が [On] の場合は、[Off] に切り替わります。[Locator LED] の状態が [Off] の場合は、[On] に切り替わります。
- ステップ **7** [Save Changes] をクリックします。

# <span id="page-125-0"></span>**Cisco UCS S3260** サーバ ノードの **CIMC** のリセット

ファームウェアの場合、サーバのトラブルシューティング時に、CIMC のリセットが必要にな ることがあります。CIMCのリセットは、通常のサーバメンテナンスには含まれません。CIMC をリセットすると、CIMC はブレード サーバの管理コントローラを再起動します。

CIMC をリセットすると、CIMC がリブートするまで、Cisco UCS の電力モニタリング機能が 短時間使用不能になります。通常は 20 秒しかかかりませんが、その間にピーク電力制限を超 える可能性があります。低い電力制限が設定された環境で、設定された電力キャップを超えな いようにするには、CIMC のリブートまたはアクティブ化を交互に実施することを検討してく ださい。

### **Procedure**

- ステップ **1** [Navigation] ペインで [Equipment] をクリックします。
- ステップ **2 [Equipment]** > **[Chassis]** > *[Chassis Number]* > **[Servers]** の順に展開します。
- ステップ **3** CIMC をリセットするサーバを選択します。
- ステップ **4** [Work] ペインで、[General] タブをクリックします。
- ステップ **5** [Actions] 領域の [Recover Server] をクリックします。

ステップ **6** [Recover Server] ダイアログボックスで、[Reset CIMC (Server Controller)] をクリックし、[OK] をクリックします。

# <span id="page-126-0"></span>**Cisco UCS S3260** サーバ ノードの **CMOS** のリセット

場合によっては、サーバのトラブルシューティング時に、CMOSのリセットが必要になること があります。CMOS のリセットは、通常のサーバ メンテナンスには含まれません。

### **Procedure**

- ステップ **1** [Navigation] ペインで [Equipment] をクリックします。
- ステップ **2 [Equipment]** > **[Chassis]** > *[Chassis Number]* > **[Servers]** の順に展開します。
- ステップ **3** CMOS をリセットするサーバを選択します。
- ステップ **4** [Work] ペインで、[General] タブをクリックします。
- ステップ **5** [Actions] 領域の [Recover Server] をクリックします。
- ステップ **6** [RecoverServer]ダイアログボックスで、[ResetCMOS]をクリックし、[OK]をクリックします。

## <span id="page-126-1"></span>**Cisco UCS S3260** サーバ ノードからの **NMI** の発行

システムが応答しないままになっており、Cisco UCS Manager で、CIMC から BIOS またはオペ レーティング システムに NMI(マスク不能割り込み)を発行する必要がある場合は、次の手 順を実行します。このアクションにより、サーバにインストールされているオペレーティング システム応じて、コア ダンプまたはスタック トレースが作成されます。

- ステップ **1** [Navigation] ペインで [Equipment] をクリックします。
- ステップ **2 [Equipment]** > **[Chassis]** > *[Chassis Number]* > **[Servers]** の順に展開します。
- ステップ **3** NMI を発行するサーバを選択します。
- ステップ **4** [Work] ペインで、[General] タブをクリックします。
- ステップ **5** [アクション(Actions)] 領域で、[サーバのメンテナンス(Server Maintenance)] をクリックし ます。
- ステップ **6** [メンテナンス(Maintenance)] ダイアログボックスで、次の手順を実行します。
	- a) [Diagnostic Interrupt] をクリックします。
	- b) [OK] をクリックします。

Cisco UCS Manager BIOS またはオペレーティング システムに NMI を送信します。

# <span id="page-127-0"></span>**Cisco UCS S3260** サーバ ノードの **POST** 結果の表示

サーバとそのアダプタに対する Power On Self-Test プロセスで収集された任意のエラーを表示 できます。

### **Procedure**

- ステップ **1** [Navigation] ペインで [Equipment] をクリックします。
- ステップ **2 [Equipment]** > **[Chassis]** > *[Chassis Number]* > **[Servers]** の順に展開します。
- ステップ **3** POST の結果を表示するサーバを選択します。
- ステップ **4** [Work] ペインで、[General] タブをクリックします。
- ステップ **5** [Actions] 領域で [View POST Results] をクリックします。 [POST Results] ダイアログボックスに、サーバとそのアダプタに対する POST の結果が一覧表 示されます。
- ステップ **6** (Optional) アダプタのプロパティを表示するには、[Affected Object] カラムをクリックします。
- ステップ **7** [OK] をクリックして [POST Results] ダイアログボックスを閉じます。

# <span id="page-127-1"></span>**Cisco UCS S3260** サーバ ノードのヘルス イベントの表示

### 手順

- ステップ **1** [Navigation] ペインで [Equipment] をクリックします。
- ステップ **2 [Equipment]** > **[Chassis]** > *[Chassis Number]* > **[Servers]** の順に展開します。
- ステップ **3** ヘルス イベントを表示するサーバを選択します。
- ステップ **4** [Work] ペインで、[Health] タブをクリックします。

このサーバでトリガーされたヘルスイベントが表示されます。このタブのフィールドは次のと おりです。

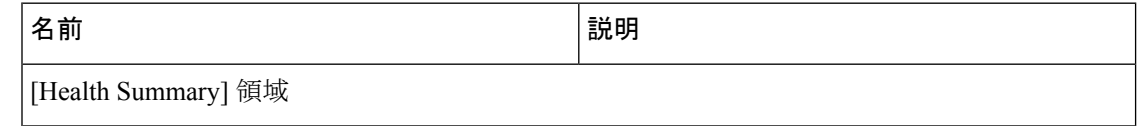

 $\overline{\phantom{a}}$ 

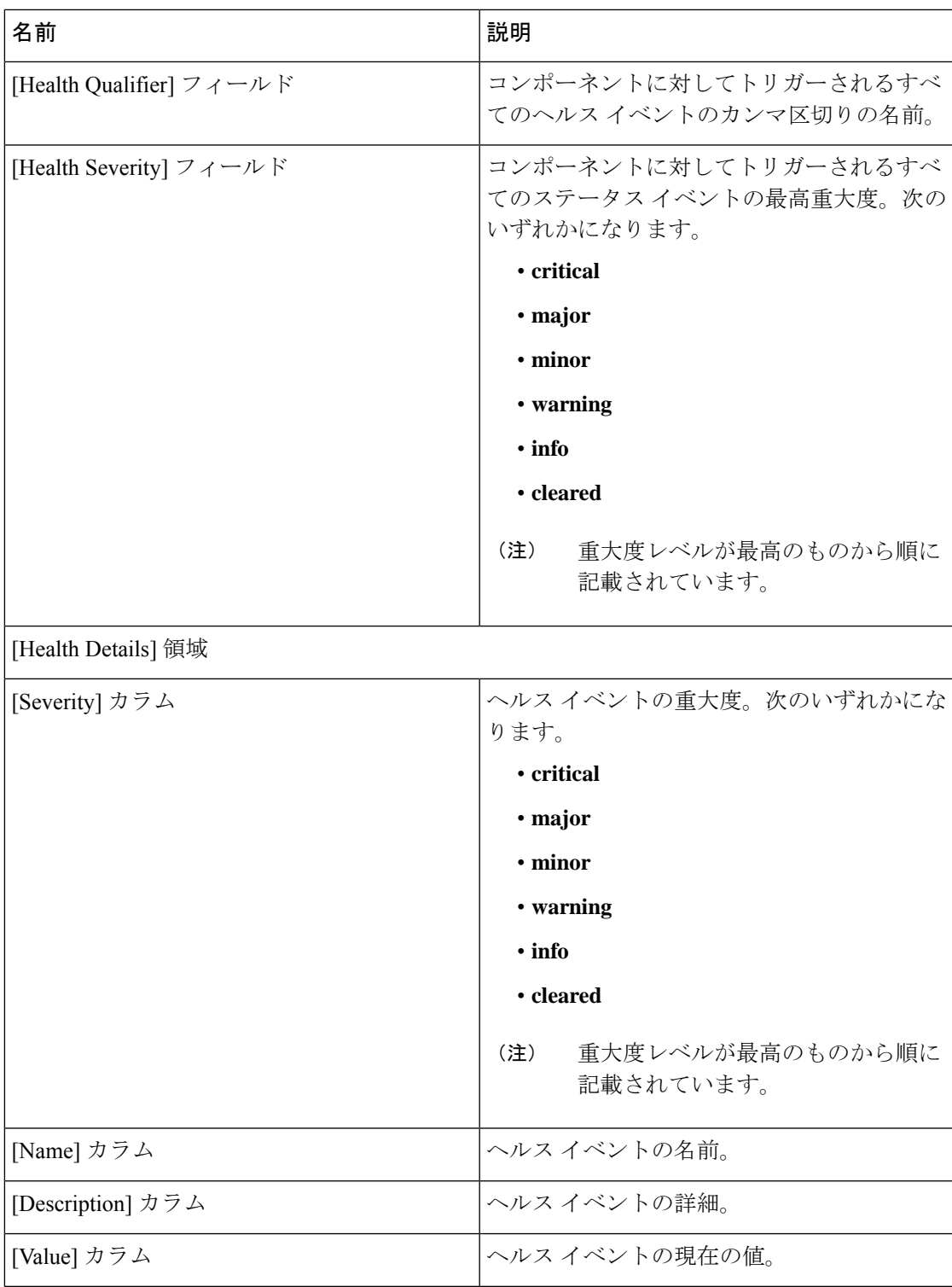

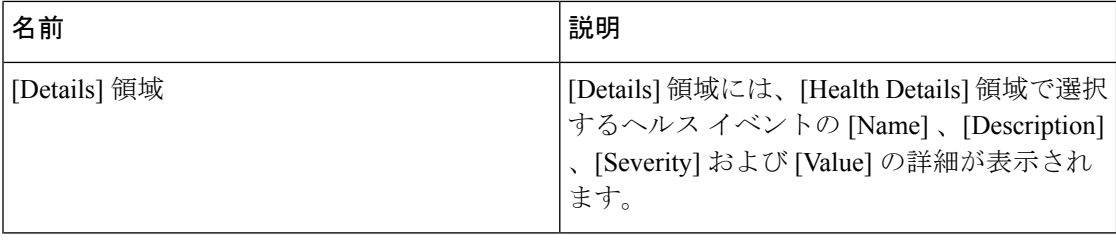

# <span id="page-129-0"></span>ヘルス **LED** アラーム

サーバのヘルス LED は各サーバの前面にあります。Cisco UCS Manager ではセンサー故障が発 生すると、ブレードのヘルス LED の色が緑からオレンジ、またはオレンジの点滅に変わりま す。

ヘルス LED アラームには次の情報が表示されます。

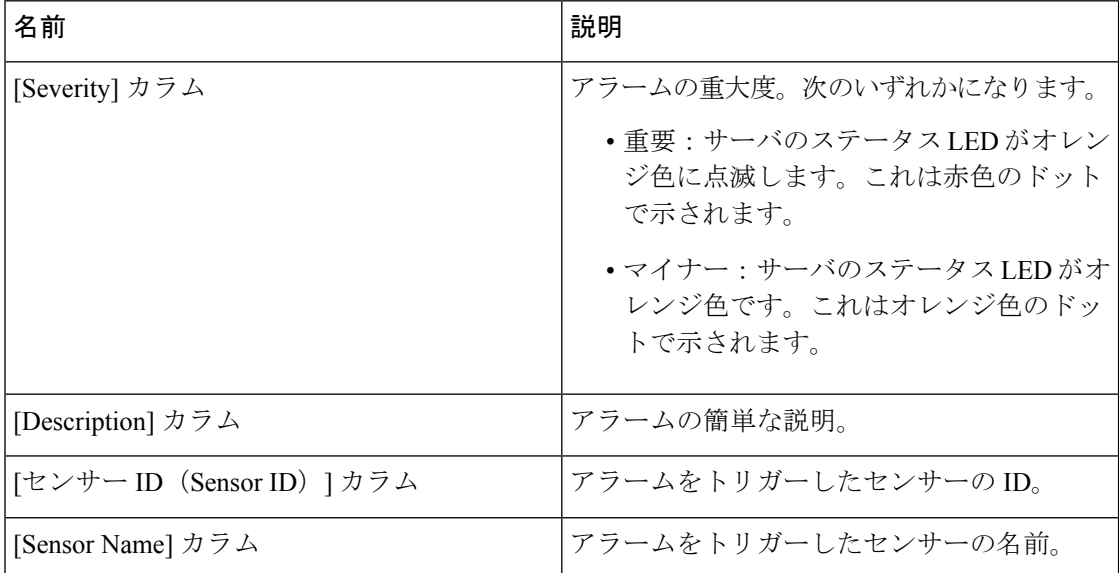

## ヘルス **LED** アラームの表示

- ステップ **1** [Navigation] ペインで [Equipment] をクリックします。
- ステップ **2 [Equipment]** > **[Chassis]** > *[Chassis Number]* > **[Servers]** の順に展開します。
- ステップ **3** ヘルス LED アラームを表示する対象のサーバをクリックします。
- ステップ **4** [Work] ペインで、[General] タブをクリックします。

ステップ **5** [Actions] 領域で、[View Health LED Alarms] をクリックします。

[View Health LED Alarms] ダイアログボックスに、選択したサーバのヘルス LED アラームが一 覧表示されます。

ステップ **6** [OK] をクリックして、[View Health LED Alarms] ダイアログボックスを閉じます。

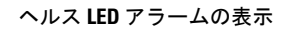

I

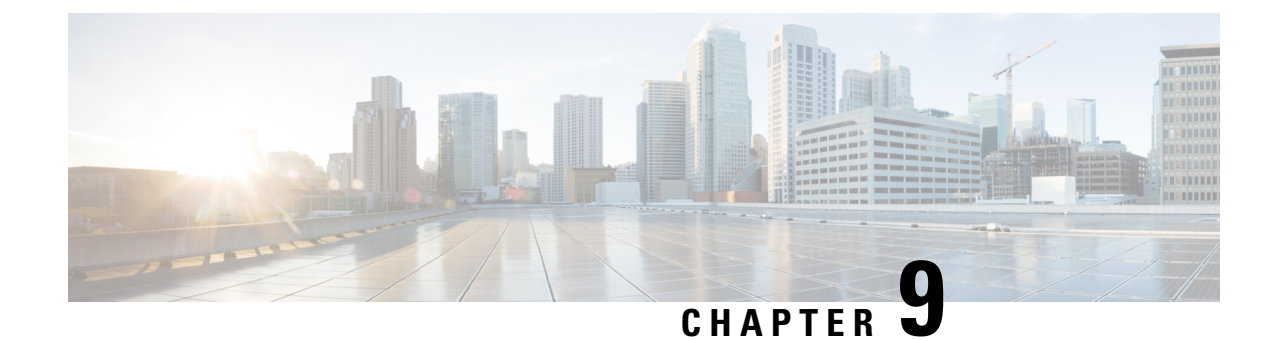

サーバ プール

- サーバ [プールの設定](#page-132-0), on page 113
- UUID [接尾辞プールの設定](#page-135-0), on page 116
- IP [プールの設定](#page-137-0), on page 118

# <span id="page-132-0"></span>サーバ プールの設定

## サーバ プール

サーバプールは複数のサーバで構成されています。これらのサーバは通常、同じ特性を持って います。これらの特性は、シャーシ内の位置であったり、サーバタイプ、メモリ容量、ローカ ル ストレージ、CPU のタイプ、ローカル ドライブ設定などの属性だったりします。サーバを 手動でサーバプールに割り当てることも、サーバプールポリシーとサーバプールポリシー資 格情報を使用して割り当てを自動化することもできます。

システムが組織を通じて、マルチテナント機能を実装している場合、特定の組織で使用される サーバ プールを 1 つ以上、指定できます。たとえば、CPU を 2 個搭載したサーバをすべて含 むプールをマーケティング組織に割り当て、メモリのサイズが 64GB のサーバをすべて、財務 組織に割り当てることができます。

サーバプールには、システム内のどのシャーシにあるサーバでも入れることができます。1つ のサーバは複数のサーバ プールに属することができます。

## サーバ プールの作成

### **Procedure**

- ステップ **1** [Navigation] ペインで [Servers] をクリックします。
- ステップ **2 [Servers]** > **[Pools]** の順に展開します。
- ステップ **3** プールを作成する組織のノードを展開します。

システムにマルチテナント機能が備えられていない場合は、[root] ノードを展開します。

- ステップ **4** [Server Pools] ノードを右クリックし、[Create Server Pool] を選択します。
- ステップ **5** [CreateServerPool] ウィザードの [Set Name and Description] ページで、次のフィールドに値を入 力します。

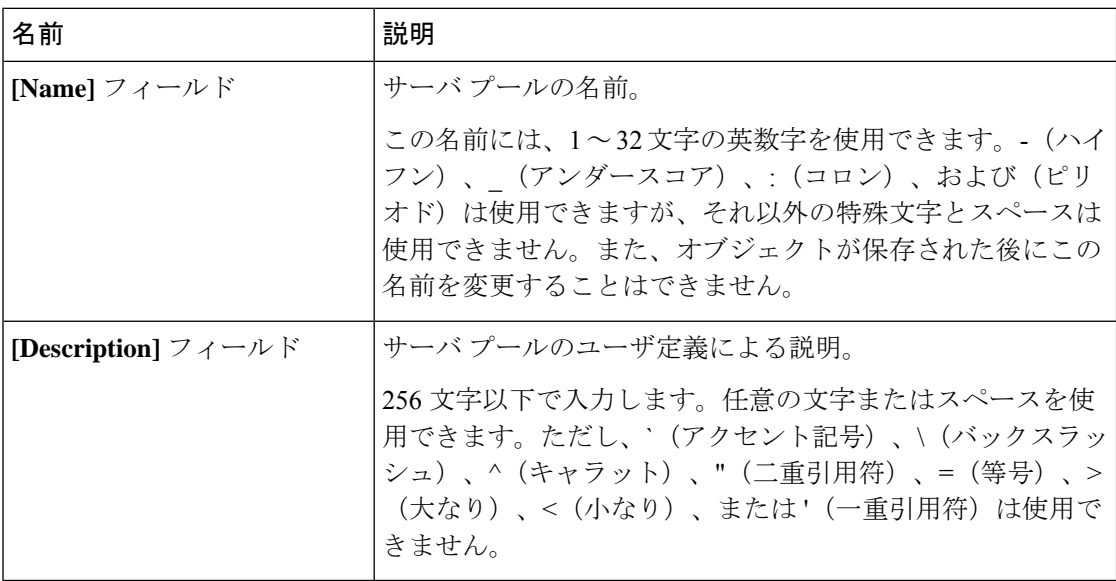

ステップ **6** [Next] をクリックします。

- ステップ **7** [Create Server Pool] ウィザードの [Add Servers] ページで、次の手順を実行します。
	- a) [Available Servers] テーブルで、1 つ以上のサーバを選択します。
	- b) [>>] ボタンをクリックして、サーバ プールにサーバを追加します。
	- c) 適切なサーバをすべてプールに追加したら、[Finish] をクリックします。

### サーバ プールの削除

### **Procedure**

- ステップ **1** [Navigation] ペインで [Servers] をクリックします。
- ステップ **2 [Servers]** > **[Pools]** > *[Organization\_Name]* の順に展開します。
- ステップ **3** [Server Pools] ノードを展開します。
- ステップ **4** 削除するプールを右クリックし、[Delete] を選択します。
- ステップ **5** 確認ダイアログボックスが表示されたら、[Yes] をクリックします。

### サーバ プールへのサーバの追加

手順

- ステップ **1** [Navigation] ペインで [Servers] をクリックします。
- ステップ **2 [Servers]** > **[Pools]** > *[Organization\_Name]* の順に展開します。
- ステップ **3** 1 つまたは複数のサーバを追加するプールを右クリックして、[Add Servers to Server Pool] を選 択します。
- ステップ **4** [Add Servers to Server Pool] ダイアログボックスで、次の手順を実行します。
	- a) **[Servers]** テーブル で、サーバ プールに追加するサーバを選択します。 Shift キーまたは Ctrl キーを使用して、複数のエントリを選択できます。
	- b) **[>>]** ボタン をクリックして、それらのサーバを **[Pooled Servers]** テーブル に移動し、サー バ プールに追加します。
	- c) [OK] をクリックします。

### サーバ プールからのサーバの削除

- ステップ **1** [Navigation] ペインで [Servers] をクリックします。
- ステップ **2 [Servers]** > **[Pools]** > *[Organization\_Name]* の順に展開します。
- ステップ **3** 1 つまたは複数のサーバを削除するプールを右クリックし、[Add Servers to Server Pool] を選択 します。
- ステップ **4** [Add Servers to Server Pool] ダイアログボックスで、次の手順を実行します。
	- a) **[Pooled Servers]** テーブルで、サーバ プールから削除するサーバを選択します。 Shift キーまたは Ctrl キーを使用して、複数のエントリを選択できます。
	- b) **[<<]**ボタンをクリックして、選択したサーバを**[Servers]**テーブルに移動し、サーバプール から削除します。
	- c) [OK] をクリックします。

# <span id="page-135-0"></span>**UUID** 接尾辞プールの設定

## **UUID** 接尾辞プール

UUID接尾辞プールは、サーバへの割り当てに使用できるSMBIOSUUIDの集まりです。UUID の接頭辞を構成する先頭の桁の数字は固定です。残りの桁で構成されるUUID接尾辞は変数で す。UUID接尾辞プールは、特定のプールを使用するサービスプロファイルに関連づけられた 各サーバについて、これらの変数が一意であることを保証して競合を回避します。

サービス プロファイルで UUID 接尾辞プールを使用する場合は、サービス プロファイルに関 連付けられたサーバの UUID を手動で設定する必要はありません。

## **UUID** 接尾辞プールの作成

手順

- ステップ **1** [Navigation] ペインで [Servers] をクリックします。
- ステップ **2 [Servers]** > **[Pools]** の順に展開します。
- ステップ **3** プールを作成する組織のノードを展開します。

システムにマルチテナント機能が備えられていない場合は、[root] ノードを展開します。

- ステップ **4** [UUID Suffix Pools] を右クリックし、[Create UUID Suffix Pool] を選択します。
- ステップ **5** [UUID サフィックス プールの作成(Create UUID Suffix Pool)] ウィザードの [名前と説明の定 義 (Define Name and Description) 1ページで、次のフィールドを入力します。

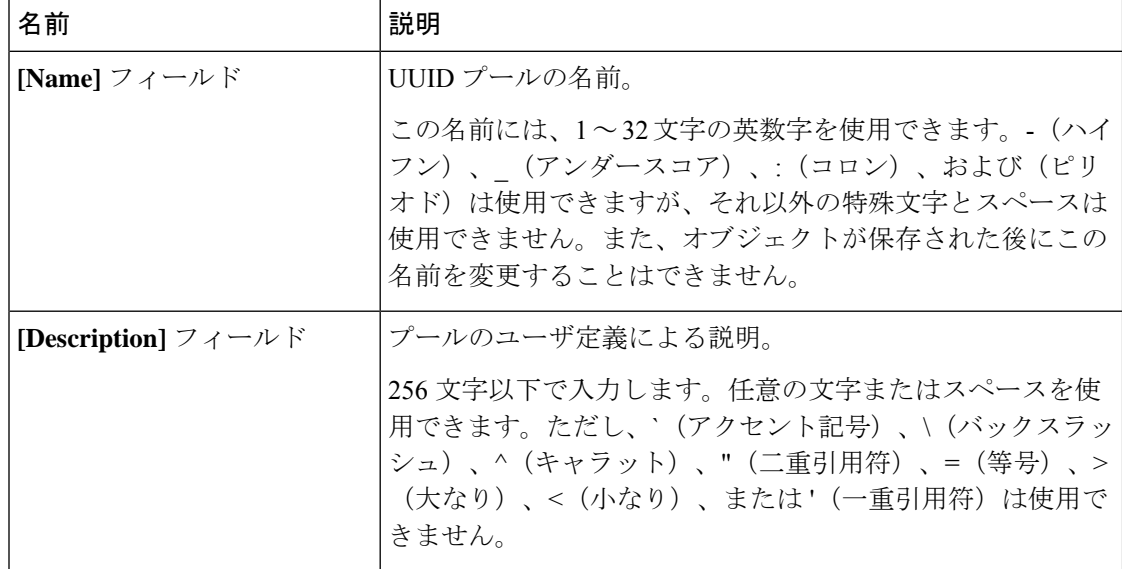

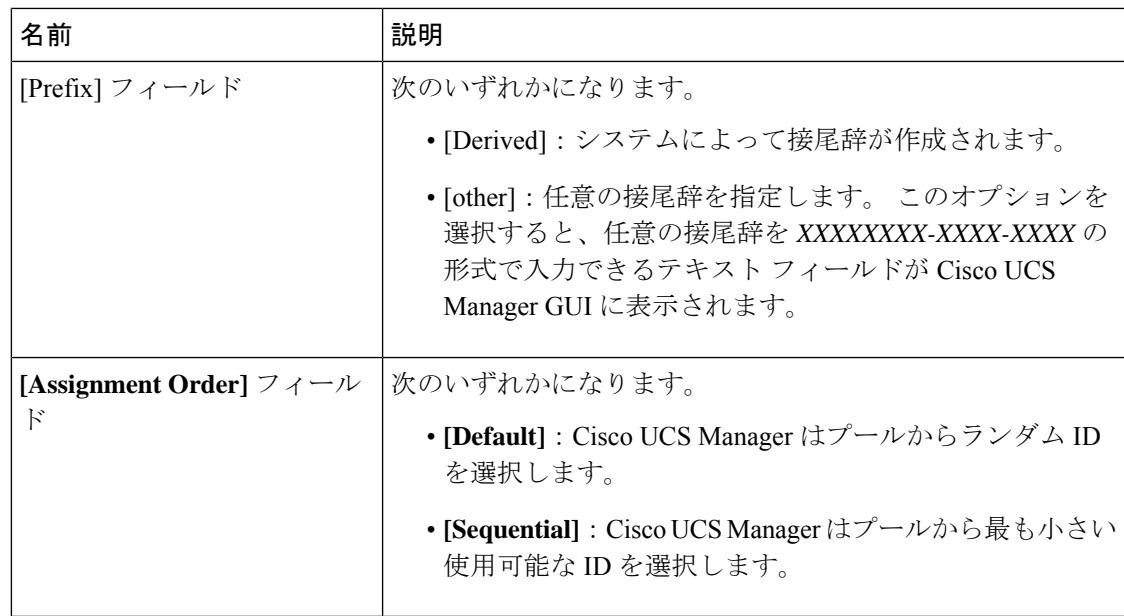

- ステップ **6** [Next] をクリックします。
- ステップ 7 [UUID サフィックス プールの作成 (Create UUID Suffix Pool) ] ウィザードの [UUID ブロック の追加 (Add UUID Blocks) ] ページで、[追加 (Add) ] をクリックします。
- ステップ **8** [UUID サフィックスのブロックの作成(Create a Block of UUID Suffixes)] ダイアログボックス で、次のフィールドに値を入力します。

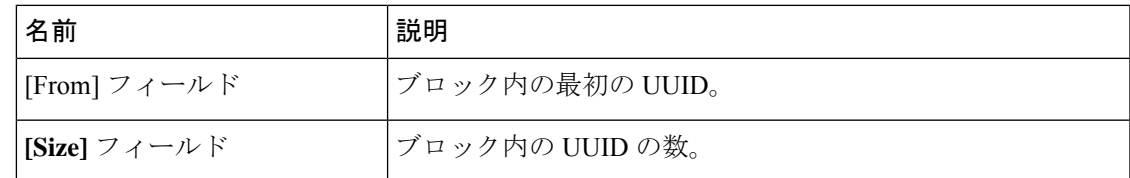

- ステップ **9** [OK] をクリックします。
- ステップ **10** [Finish] をクリックして、ウィザードを終了します。

### 次のタスク

UUID接尾辞プールはサービスプロファイルとテンプレートのうち一方、または両方にインク ルードします。

### **UUID** 接尾辞プールの削除

プールを削除した場合、Cisco UCS Managerは、 に割り当てられたアドレスを再割り当てしま せん。削除されたプールのすべての割り当て済みブロックは、次のいずれかが起きるまで、割 り当てられた vNIC または vHBA に残ります。

• 関連付けられたサービス プロファイルが削除された場合

- アドレスが割り当てられた vNIC または vHBA が削除された場合
- vNIC または vHBA が異なるプールに割り当てられた場合

### **Procedure**

- ステップ **1** [Navigation] ペインで [Servers] をクリックします。
- ステップ **2 [Servers]** > **[Pools]** > *[Organization\_Name]* の順に展開します。
- ステップ **3** [UUID Suffix Pools] ノードを展開します。
- ステップ **4** 削除するプールを右クリックし、[Delete] を選択します。
- ステップ **5** 確認ダイアログボックスが表示されたら、[Yes] をクリックします。

# <span id="page-137-0"></span>**IP** プールの設定

## **IP** プール

IP プールは、用途が初期設定されていない IP アドレスの集合です。IPv4 または IPv6 アドレス のプールを作成するCisco UCS Manager以下を実行します。

- サーバ プロファイルに関連付けられているサーバのデフォルトの管理 IP プール **ext-mgmt** をを置換します。Cisco UCS Manager は、サーバの Cisco Integrated Management Controller (CIMC)で終端する外部アクセスのために、管理 IP プールに IP アドレスの各ブロック を予約しています。サービス プロファイルが関連付けられていない場合は、CIMC 用の **ext-mgmt** IP プールを使用して IP アドレスを取得する必要があります。
- CIMC 用の管理インバンドまたはアウトオブバンド IP アドレスの置き換え。

(注) Cisco UCS Manager では iSCSI ブート IPv6 プールを作成できません。

IPv4 アドレスのプールを作成する Cisco UCS Manager 以下を実行します。

- デフォルトの iSCSI ブート IP プール **iscsi-initiator-pool** を置換します。Cisco UCS Manager は、指定した IP プールの IP アドレスの各ブロックを保存します。
- 管理 IP アドレスと iSCSI ブート IP アドレス両方の置き換え。

(注)

サーバまたはサービス プロファイルのスタティック IP アドレスとして割り当てられている IP アドレスが、IP プールに含まれていてはなりません。

## **IP** プールの作成

- ステップ **1** [Navigation] ペインで [LAN] をクリックします。
- ステップ **2** [LAN] タブで、**[LAN]** > **[Pools]** > **[***Organization\_Name***]** を展開します。
- ステップ **3** [IP Pools] を右クリックし、[Create IP Pool] を選択します。
- ステップ **4** [Create IP Pool] ウィザードの [Define Name and Description] ページで、次のフィールドに入力し ます。

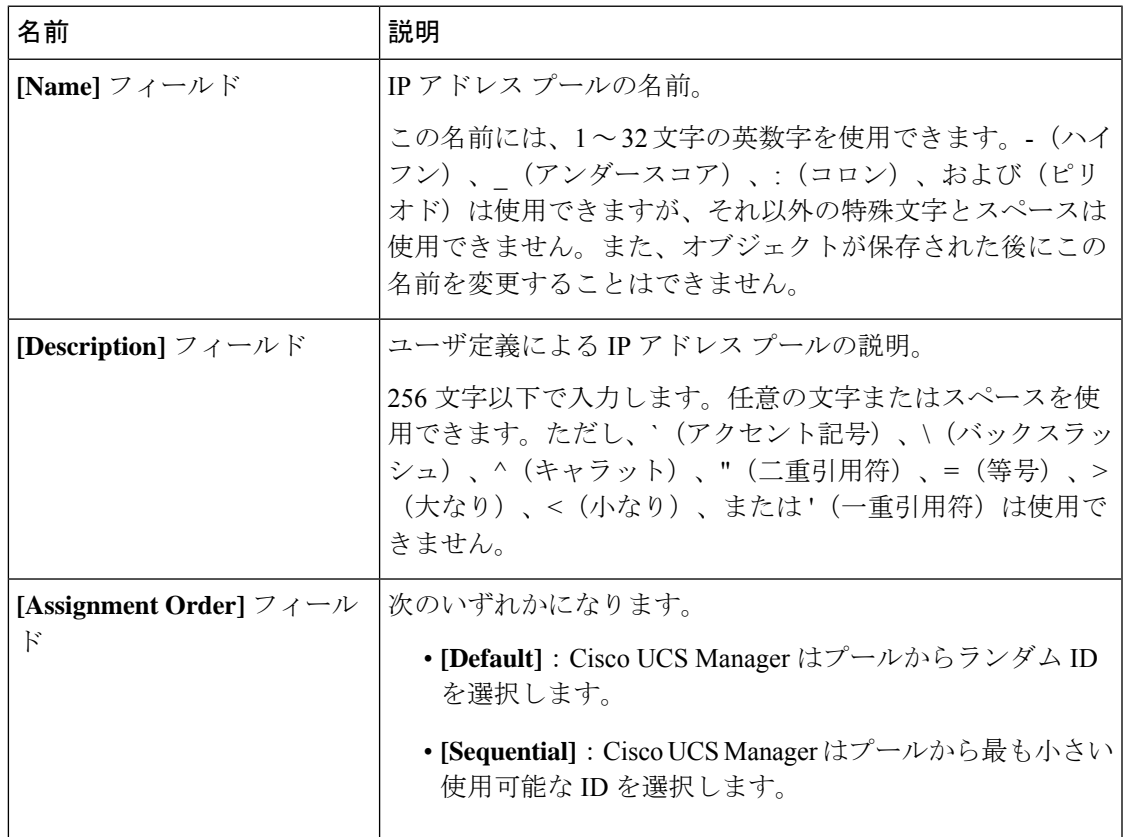

- ステップ **5** [Next] をクリックします。
- ステップ **6** [Create IP Pool] ウィザードの [Add IPv4 Blocks] ページで、[Add] をクリックします。
- ステップ 7 [Create a Block of IPv4 Addresses] ダイアログ ボックスで、次のフィールドに入力します。

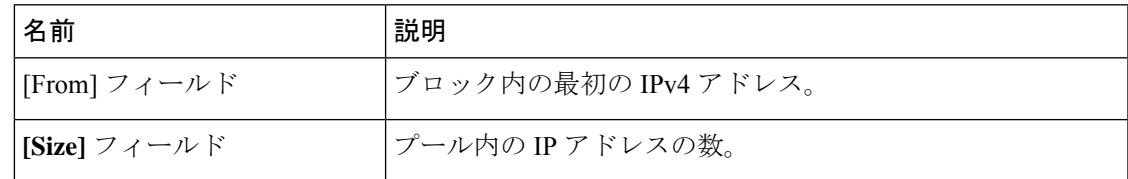

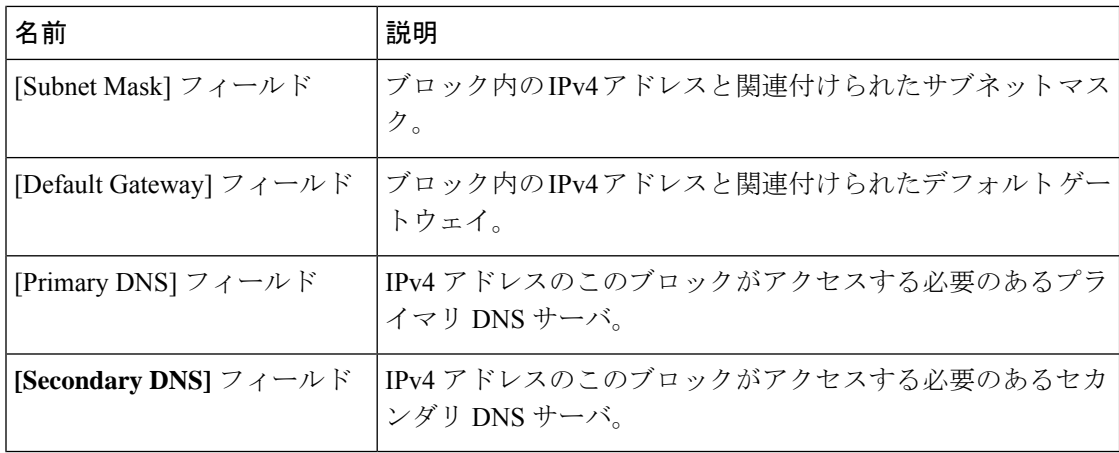

ステップ **8**

- ステップ **9** [Next] をクリックします。
- ステップ **10** [Create IP Pool] ウィザードの [Add IPv6 Blocks] ページで、[Add] をクリックします。
- ステップ **11** [Create a Block of IPv6 Addresses] ダイアログボックスで、次のフィールドに入力します。

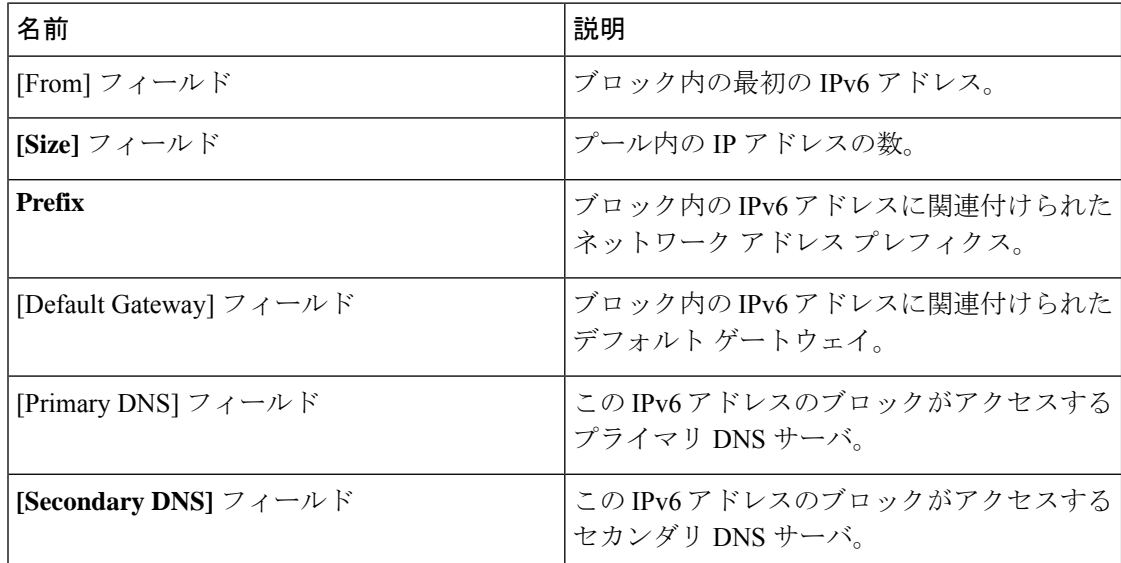

ステップ **12** [OK] をクリックします。

ステップ **13** [Finish] をクリックして、ウィザードを終了します。

### 次のタスク

IP プールはサービス プロファイルとテンプレートに含めます。

## **IP** プールへのブロックの追加

IP プールに IPv4 または IPv6 のアドレスのブロックを追加できます。

### 手順

- ステップ **1** [Navigation] ペインで [LAN] をクリックします。
- ステップ **2** [LAN] タブで、**[LAN]** > **[Pools]** > **[***Organization\_Name***]** を展開します。
- ステップ **3** [IP Pools] ノードを展開します。
- ステップ **4** 目的の IP プールを右クリックし、次のうちの 1 つを選択します。
	- **[Create Block of IPv4 Addresses]**
	- **[Create Block of IPv6 Addresses]**
- ステップ **5** 適切なダイアログ ボックスのフィールドに入力します。
	- a) [Create a Block of IPv4 Addresses] ダイアログ ボックスで、次のフィールドに入力します。

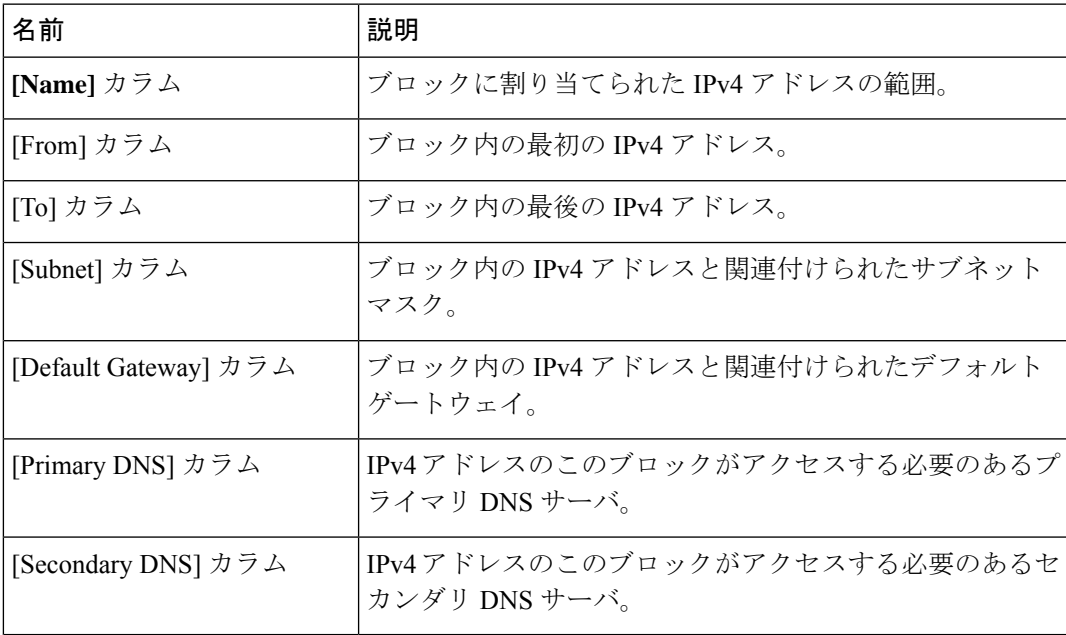

b) [Create a Block of IPv6 Addresses] ダイアログボックスで、次のフィールドに入力します。

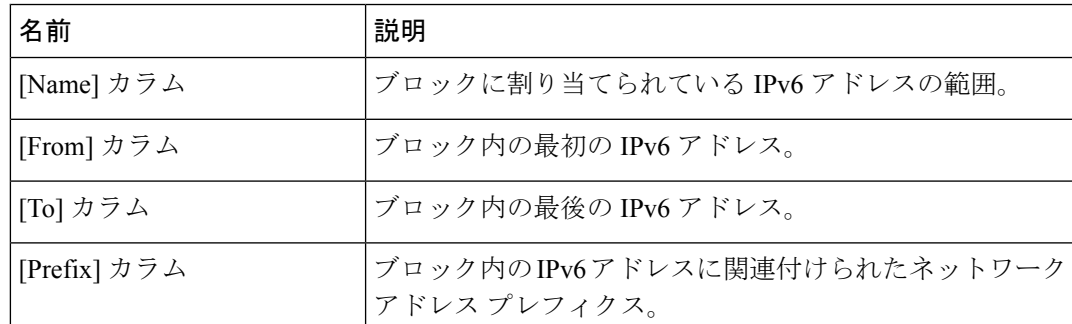

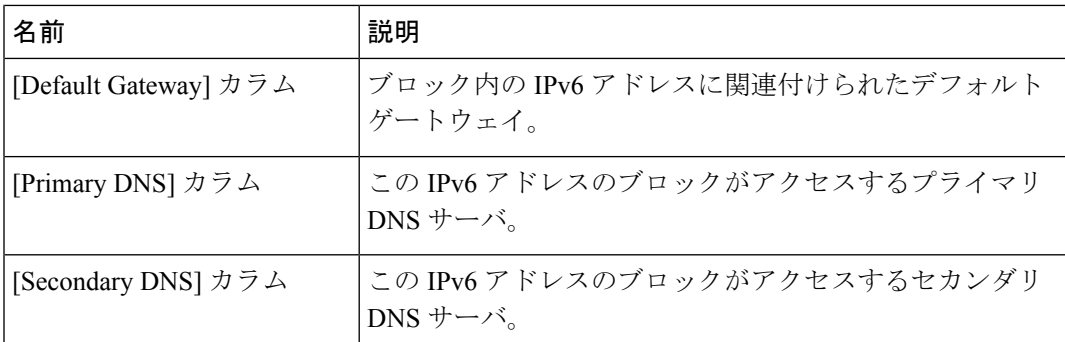

ステップ **6** [OK] をクリックします。

## **IP** プールからのブロックの削除

手順

- ステップ **1** [Navigation] ペインで [LAN] をクリックします。
- ステップ **2** [LAN] タブで、**[LAN]** > **[Pools]** > **[Root]** を展開します。
- ステップ3 [IP Pools] ノードを展開します。
- ステップ **4** IP アドレスのブロックを削除するプールを展開します。
- ステップ **5** 削除する IP アドレス ブロックを右クリックし、[Delete] を選択します。
- ステップ **6** 確認ダイアログボックスが表示されたら、[Yes] をクリックします。

### **IP** プールの削除

プールを削除した場合、Cisco UCS Managerは、 に割り当てられたアドレスを再割り当てしま せん。削除されたプールのすべての割り当て済みブロックは、次のいずれかが起きるまで、割 り当てられた vNIC または vHBA に残ります。

- 関連付けられたサービス プロファイルが削除された場合
- アドレスが割り当てられた vNIC または vHBA が削除された場合
- vNIC または vHBA が異なるプールに割り当てられた場合

### **Procedure**

ステップ **1** [Navigation] ペインで [LAN] をクリックします。

ステップ **2** [LAN] タブで、**[LAN]** > **[Pools]** > **[***Organization\_Name***]** を展開します。

ステップ **3** [IP Pools] ノードを展開します。

ステップ **4** 削除する IP プールを右クリックし、[Delete] を選択します。

**Note** デフォルト プールである [ext-mgmt] および [iscsi-initiator-pool] は削除できません。

ステップ **5** 確認ダイアログボックスが表示されたら、[Yes] をクリックします。

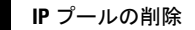

 $\mathbf I$
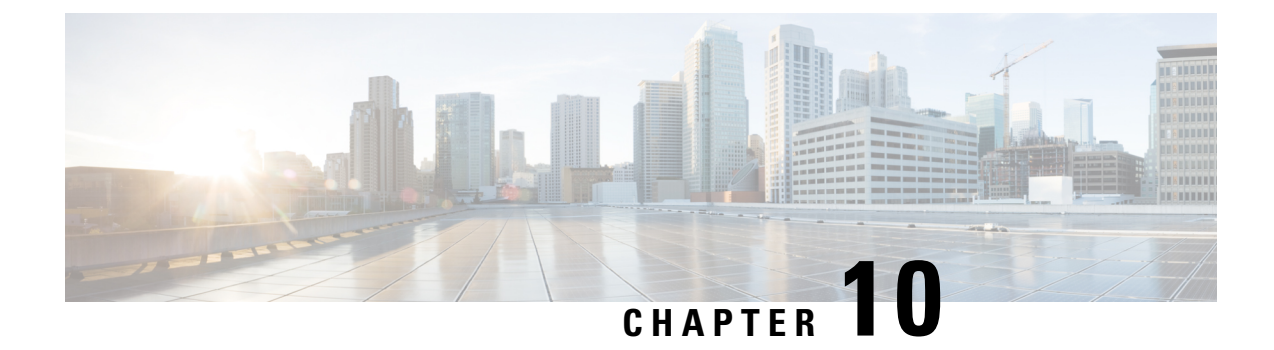

サーバのブート

- ブート [ポリシー](#page-144-0), on page 125
- UEFI ブート モード (126 [ページ\)](#page-145-0)
- UEFI [セキュア](#page-146-0) ブート (127 ページ)
- CIMC [セキュア](#page-148-0) ブート (129 ページ)
- ブート [ポリシーの作成](#page-150-0), on page 131
- SAN ブート (132 [ページ\)](#page-151-0)
- iSCSI ブート (134 [ページ\)](#page-153-0)
- LAN ブート (162 [ページ\)](#page-181-0)
- [ローカル](#page-182-0) デバイス ブート (163 ページ)
- ブート [ポリシーの削除](#page-189-0), on page 170
- UEFI ブート [パラメータ](#page-189-1) (170 ページ)

# <span id="page-144-0"></span>ブート ポリシー

Cisco UCS Managerでは、ブレードサーバとラックサーバのブートポリシーを作成できます。

CiscoUCSManagerブートポリシーは、BIOS設定メニューのブート順序をオーバーライドし、 次のことを決定します。

- ブート デバイスの選択
- サーバのブート元である場所
- ブート デバイスの起動順序

たとえば、関連付けられたサーバをローカルディスクやCD-ROM(仮想メディア(VMedia)) などのローカルデバイスからブートしたり、SANブートや LAN(PXE)ブートを選択したり することができます。

1つ以上のサービスプロファイルに関連付ける名前付きブートポリシーを作成するか、または 特定のサービス プロファイルに対するブート ポリシーを作成できます。ブート ポリシーを有 効にするには、ブート ポリシーをサービス プロファイルに含め、このサービス プロファイル

をサーバに関連付ける必要があります。サービス プロファイルにブート ポリシーを含めない 場合、Cisco UCS Manager によってデフォルトのブート ポリシーが適用されます。

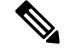

ブート ポリシーに対する変更は、そのブート ポリシーを含んでいる、更新中のサービス プロ ファイル テンプレートを使って作成されたすべてのサーバに伝播されます。BIOS にブート順 序情報を再書き込みするためのサービスプロファイルとサーバとの再関連付けは自動的にトリ ガーされます。 **Note**

また、ブート ポリシーに次を指定することもできます。

- ローカル LUN の名前指定された名前は、展開される名前ではなく、ストレージ プロファ イル内の論理名です。プライマリ名のみを指定します。セカンダリ名を指定すると、設定 エラーが発生します。
- JBOD ディスクからブートするための特定の JBOD ディスク番号。
- 下位互換性のための任意の LUN。ただし、これは非推奨です。その他のデバイスでは、 正常なブートを確保するために、ブート可能なイメージを保持している必要はありませ ん。

# <span id="page-145-0"></span>**UEFI** ブート モード

Unified Extensible Firmware Interface(UEFI)は、オペレーティング システムとプラットフォー ムファームウェア間のソフトウェアインターフェイスを定義する仕様です。CiscoUCSManager では、BIOSファームウェアインターフェイスの代わりにUEFIが使用されます。これにより、 BIOS はレガシー サポートを提供する一方で UEFI で動作できるようになります。

ブート ポリシーを作成する際は、レガシー ブート モードまたは UEFI ブート モードのいずれ かを選択できます。レガシー ブート モードは、Cisco UCS C125 M5 サーバ 以外のすべての Cisco UCS サーバでサポートされます。UEFI ブート モードは M3 以降のサーバでのみサポー トされ、このモードで UEFI セキュア ブート モードを有効にできます。Cisco UCS C125 M5 サーバ は UEFI ブート モードのみサポートしています。

UEFI PXE ブートは、Cisco UCS Manager リリース 2.2(4) 以降と統合された Cisco UCS ラック サーバ上のすべての Cisco VIC アダプタでサポートされています。Cisco UCS Manager リリー ス 2.2(1) 以降では、すべての Cisco ブレード サーバで UEFI PXE ブートがサポートされます。

次の制限は、UEFI ブート モードに適用されます。

- UEFI ブート モードは、次の組み合わせではサポートされません。
	- Cisco UCS Manager と統合された Cisco UCS ブレード サーバおよびラック サーバ上の Gen-3 Emulex アダプタと QLogic アダプタ。
	- Cisco UCS Manager と統合された Cisco UCS ラック サーバ上の Broadcom アダプタに 対する iSCSI ブート。
- 2 つの iSCSI LUN で UEFI ブート モードを使用する場合は、Cisco UCS Manager に IQN 接 尾辞プールからの名前の選択を許可するのではなく、基礎となる両方の iSCSI eNIC に適 用されるサービスプロファイルに共通のiSCSIイニシエータ名を手動で指定する必要があ ります。共通の名前を指定しない場合、Cisco UCS Manager は 2 番目の iSCSI LUN を検出 できません。
- 同じサーバで UEFI とレガシー ブート モードを混在させることはできません。
- ブート ポリシーに設定されているブート デバイスに UEFI 対応オペレーティング システ ムがインストールされている場合にのみ、サーバは UEFI モードで正常に起動します。互 換性のある OS が存在しない場合、ブート デバイスは [Boot Order Details] 領域の [Actual Boot Order] タブに表示されません。
- ごくまれですが、UEFI ブート マネージャ エントリが BIOS NVRAM に正しく保存されな かったため、UEFIブートが成功しない場合があります。UEFIシェルを使用すると、UEFI ブート マネージャ エントリを手動で入力することができます。この状況は、以下の場合 に発生する可能性があります。
	- UEFIブートモードが有効なブレードサーバがサービスプロファイルから関連付けを 解除され、[Equipment] タブまたは前面パネルを使用してブレードの電源を手動でオ ンにする場合。
	- UEFIブートモードが有効なブレードサーバがサービスプロファイルから関連付けを 解除され、直接の VIC ファームウェア アップグレードが試行される場合。
	- UEFI ブート モードが有効なブレード サーバまたはラック サーバが SAN LUN から ブートされ、サービス プロファイルが移行される場合。

Cisco UCS Manager で UEFI ブート パラメータを作成できます。詳細については「[UEFI](#page-189-1) ブート [パラメータ](#page-189-1) (170 ページ)」を参照してください。

# <span id="page-146-0"></span>**UEFI** セキュア ブート

Cisco UCS Manager は、Cisco UCS B シリーズ M3 以降のブレード サーバ、 Cisco UCS C シリー ズ M3 以降のラック サーバ、Cisco UCS S シリーズ M4 ラック サーバ、および Cisco UCS C125 M5 サーバ で UEFI セキュア ブートをサポートしています。 Linux セキュア ブートは、リリー ス 4.0 (4a) 以降の SLES 15、SLES 13 SP4、Red Hat Linux 7.6 オペレーティング システムでサ ポートされています。UEFI セキュア ブートがイネーブルの場合、すべての実行可能ファイル (ブートローダ、アダプタドライバなど)はロードされる前にBIOSによって認証されます。 認証されるには、そのイメージにCisco認証局(CA)またはMicrosoftCAによる署名が必要で す。

UEFI セキュア ブートには次の制限が適用されます。

- UEFI ブート モードは、ブート ポリシーで有効にする必要があります。
- UEFI ブート モードは、ドライブでのみ使用可能です。

• Cisco UCS Manager ソフトウェアと BIOS ファームウェアは、リリース 2.2 以上である必要 があります。

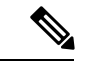

- UEFIブートモードは、リリース2.2(3a)以降のCisco UCSCシリー ズおよび S シリーズ ラック サーバでサポートされます。 (注)
- ユーザ生成された暗号キーはサポートされません。
- UEFI セキュア ブートは、Cisco UCS Manager でのみ制御できます。
- サーバがセキュア ブート モードのときに Cisco UCS Manager を以前のバージョンにダウン グレードする場合は、ダウングレードする前に、サーバの関連付けを解除し、再び関連付 ける必要があります。これを行わないと、サーバ ディスカバリは失敗します。
- Cisco UCS Manager リリース 4.0 では、次のオペレーティング システムで UEFI セキュア ブートがサポートされています。
	- Cisco UCS Manager リリース 4.0(1) では、windows 2016 および Windows 2012 R2 での み UEFI セキュア ブートがサポートされています。
	- Cisco UCS Manager リリース 4.0(1) では、windows 2016 および Windows 2019 でのみ UEFI セキュア ブートがサポートされています。
	- Cisco UCS Manager リリース 4.0 では、次で UEFI セキュア ブートがサポートされてい ます。

| Linux OS         | eNIC/nENIC        | fNIC              |
|------------------|-------------------|-------------------|
| <b>RHEL 7.5</b>  | 3.2.210.18.738.12 | 1.6.0.50          |
| RHEL 7.6         | 3.2.210.18.738.12 | 2.0.0.37          |
| Centos 7.5       | 3.2.210.18.738.12 | 1.6.0.50          |
| CentOS 7.6       | 3.2.210.18.738.12 | 1.6.0.50          |
| <b>SLES</b> 12.4 | 3.2.210.18.738.12 | 2.0.0.32          |
| <b>SLES 15</b>   | 3.2.210.18.738.12 | $2.0.0.39 - 71.0$ |
| ESXi             | 受信トレイの動作          | 受信トレイの動作          |

表 **5 : Linux** オペレーティング システム

(注)

- ESXi の場合、受信トレイのドライバは署名され、機能しま す。非同期ドライバは署名されておらず、機能しません。
	- Oracle OS は IPv6 をサポートしていません。
	- XEN OS は IPv6 をサポートしていません。

表 **6 : Windows** オペレーティング システム

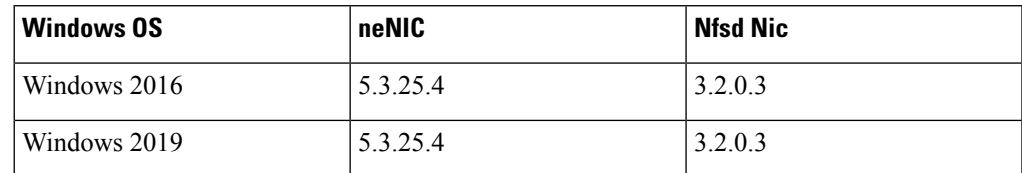

# <span id="page-148-0"></span>**CIMC** セキュア ブート

CIMC セキュア ブートでは、署名済みのシスコ ファームウェア イメージのみをサーバにイン ストールし、実行できます。CIMC が更新されると、イメージは、ファームウェアがフラッ シュされる前に認証されます。認証に失敗すると、ファームウェアはフラッシュされません。 これにより、CIMC ファームウェアへの不正アクセスを防止します。

#### **CIMC** セキュア ブートの注意事項と制約事項

• CIMC セキュア ブートは、Cisco UCS M3 ラック サーバでサポートされています。

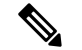

- CIMC セキュア ブートは Cisco UCS C220 M4/M5、C240 M4/M5、 および C480 M5 /C480 M5 ML ラック サーバでデフォルトで有効 になっており、Cisco UCS C460 M4 ラック サーバでは、CIMC ファームウェア リリース 2.2(3) 以降にアップグレードした後に自 動的に有効になります。 (注)
- CIMCセキュアブートがイネーブルになると、それをディセーブルにすることはできませ  $\lambda$
- CIMC セキュア ブートがサーバ上でイネーブルになると、2.1(3) より前の CIMC ファーム ウェア イメージにダウングレードすることはできません。

### **CIMC**セキュア ブートのステータスの判別

手順

- ステップ **1** [Navigation] ペインで [Equipment] をクリックします。
- ステップ **2 [Equipment** > **Rack-Mounts]** > **[Servers]** > **[***Server Name***]** の順に展開します。
- ステップ **3** [Work] 領域の [Inventory] タブをクリックします。
- ステップ **4** [CIMC] サブタブをクリックします。
- ステップ **5** [CIMC] 領域の [Secure Boot Operational State] フィールドをメモします。

次のいずれかになります。

- [Unsupported]:CIMC セキュア ブートはサーバでサポートされていません。
- [Disabled]:CIMC セキュア ブートはサーバでサポートされていますが、ディセーブルに なっています。
- [Enabling]:CIMC セキュア ブートはイネーブルで、操作は進行中です。
- [Enabled]:CIMC セキュア ブートはサーバでイネーブルになっています。

### ラック サーバの **CIMC** セキュア ブートの有効化

#### 手順

- ステップ **1** [Navigation] ペインで [Equipment] をクリックします。
- ステップ **2 [Equipment** > **Rack-Mounts]** > **[Servers]** > **[***Server Name***]** の順に展開します。
- ステップ **3** [Work] 領域の [Inventory] タブをクリックします。
- ステップ **4** [CIMC] サブタブをクリックします。
- ステップ **5** [Actions] 領域で、[Enable Secure Boot] をクリックします。

CIMC セキュア ブートは、Cisco UCS M3 ラック サーバでのみサポートされています。CIMC セキュアブートがサポートされていないか、またはすでにイネーブルの場合は、このアクショ ンはグレー表示されます。

- ステップ **6** [Enable Secure Boot] の確認ダイアログボックスで [Yes] をクリックします。
	- イネーブルにした後に、CIMCセキュアブートをディセーブルにすることはできませ  $h_{\rm o}$ (注)

# <span id="page-150-0"></span>ブート ポリシーの作成

サービス プロファイルまたはサービス プロファイル テンプレートに制限されたローカル ブー ト ポリシーを作成することもできます。しかし、複数のサービス プロファイルまたはサービ ス プロファイル テンプレートに含むことのできるグローバルなブート ポリシーの作成を推奨 します。

#### **Procedure**

- ステップ **1** [Navigation] ペインで [Servers] をクリックします。
- ステップ **2 [Servers]** > **[Policies]** の順に展開します。
- ステップ **3** ポリシーを作成する組織のノードを展開します。

システムにマルチテナント機能が備えられていない場合は、[root] ノードを展開します。

ステップ **4** [Boot Policies] を右クリックし、[Create Boot Policy] を選択します。 [Create Boot Policy] ウィザードが表示されます。

ステップ **5** ポリシーの一意の名前と説明を入力します。

この名前には、1~16文字の英数字を使用できます。-(ハイフン)、\_(アンダースコア)、: (コロン)、および(ピリオド)は使用できますが、それ以外の特殊文字とスペースは使用で きません。また、オブジェクトが保存された後にこの名前を変更することはできません。

ステップ **6** (Optional) ブート順序に変更を加えた後、**[Reboot on Boot Order Change]** チェック ボックス を 確認して、このブート ポリシーを使用するすべてのサーバを再起動します。

> シスコ以外の VIC アダプタがあるサーバに適用されるブート ポリシーの場合、[Reboot on Boot Order Change] チェックボックスがオフでも、SAN デバイスが追加、削除または順序の変更が なされると、ブート ポリシーの変更の保存時にサーバは常にリブートします。

- ステップ **7** (Optional) 必要に応じて、**[Enforce vNIC/vHBA/iSCSI Name]** チェック ボックスをオンにしま す。
	- オンにした場合、Cisco UCS Manager は設定エラーと、**[Boot Order]** テーブルにリストさ れた 1 つ以上の vNIC、vHBA、iSCSI vNIC がサーバ プロファイル内のサーバ設定に一致 するかどうかのレポートとを表示します。
	- オフにした場合は、Cisco UCS Manager がサービス プロファイルから(ブート オプション に応じて)vNIC または vHBA を使用します。
- ステップ **8** [Boot Mode] フィールドで [Legacy] または [UEFI] オプション ボタンをオンにします。

**Note** Cisco UCS C125 M5 サーバ は UEFI ブート モードのみをサポートします。

- ステップ **9** [UEFI] を選択した場合、UEFI ブート セキュリティを有効にするには [ブート セキュリティ (Boot Security)] チェックボックスをオンにします。
- ステップ **10** 次の 1 つ以上のオプションをブート ポリシーに設定し、ブート順序を設定します。
	- [Local Devices boot]:サーバのローカル ディスクなどのローカル デバイスから、仮想メ ディアまたはリモート仮想ディスクを起動するには、ブート [ポリシー用ローカル](#page-184-0) ディス ク [ブートの設定](#page-184-0), on page 165 に進みます。
	- [SAN boot]:SAN のオペレーティング システム イメージから起動するには[、ブート](#page-152-0) ポリ シー用 SAN ブート [ポリシー設定](#page-152-0), on page 133 に進みます。

プライマリおよびセカンダリ SAN ブートを指定できます。プライマリ ブートが失敗した 場合、サーバはセカンダリからのブートを試行します。

- [LAN boot]:集中型プロビジョニング サーバから起動するには、ブート [ポリシー用](#page-181-1) LAN ブート [ポリシー設定](#page-181-1), on page 162 に進みます。
- [iSCSI ブート(iSCSI boot)]:iSCSI LUN から起動するには、iSCSI ブート [ポリシーの作](#page-165-0) 成, on [page](#page-165-0) 146 に進みます。

#### **What to do next**

ブート ポリシーをサービス プロファイルとテンプレートに含めます。

このブート ポリシーを含むサービス プロファイルがサーバに関連付けられると、サーバの [General] タブの [Boot Order Details] 領域でブート順序を確認できます。

# <span id="page-151-0"></span>**SAN** ブート

SAN上のオペレーティングシステムイメージから1つ以上のサーバがブートするように、ブー ト ポリシーを設定できます。ブート ポリシーにはプライマリとセカンダリの SAN ブートを含 めることができます。プライマリブートが失敗した場合、サーバはセカンダリからのブートを 試行します。

シスコでは、システム内で最高のサービス プロファイル モビリティを提供する SAN ブートの 使用を推奨しています。SAN からブートした場合、あるサーバから別のサーバにサービス プ ロファイルを移動すると、新しいサーバは、同じオペレーティングシステムイメージからブー トします。したがって、ネットワークからは、新しいサーバは同じサーバと認識されます。

SAN ブートを使用するには、次の項目が設定されていることを確認してください。

- Cisco UCS ドメインが、オペレーティング システム イメージをホストしている SAN スト レージ デバイスと通信できること。
- オペレーティング システム イメージが置かれているデバイス上のブート ターゲット LUN (論理ユニット番号)。

SANブートは、CiscoUCSブレードおよびラックサーバ上のGen-3Emulexアダプタではサポー トされていません。 (注)

### <span id="page-152-0"></span>ブート ポリシー用 **SAN** ブート ポリシー設定

サービス プロファイルまたはサービス プロファイル テンプレートに制限されたローカル ブー ト ポリシーを作成することもできます。しかし、複数のサービス プロファイルまたはサービ ス プロファイル テンプレートに含むことのできるグローバルなブート ポリシーの作成を推奨 します。

 $\mathcal{D}$ 

ローカル ディスクと SAN LUN の両方がブート順序のストレージ タイプに設定されていて、 オペレーティング システムまたは論理ボリューム マネージャ (LVM) の設定が誤っている場 合、サーバが SAN LUN ではなくローカル ディスクからブートする場合があります。 **Tip**

たとえば、Red Hat Linux がインストールされているサーバで、LVM にデフォルトの LVM が 設定されていて、ブート順序に SAN LUN とローカル ディスクが設定されている場合、Linux は同じ名前の LV が2つあるという通知を生成し、SCSI ID の値が最も小さい LV (ローカル ディスクの可能性があります)からブートします。

この手順は、ブート [ポリシーの作成](#page-150-0), on page 131 から直接続いています。

#### **Before you begin**

SAN LUN からサーバをブートするブート ポリシーを作成し、安定した SAN ブート操作が必 要な場合は、サーバ サービス プロファイルのブート ポリシーからすべてのローカル ディスク と他の SAN LUN を最初に削除することをお勧めします。 **Note**

これは、UCS Mini シリーズには適用されません。

#### **Procedure**

- ステップ **1** 下矢印をクリックして [vHBAs] 領域を展開します。
- ステップ **2** [Add SAN Boot] リンクをクリックします。
- ステップ **3** [AddSan Boot] ダイアログ ボックスで、vHBA とタイプを指定して、[OK] をクリックします。

[Primary] または [Secondary] の SAN ブートを指定できます。プライマリ ブートが失敗した場 合、サーバはセカンダリからのブートを試行します。[Any]オプションは、SANストレージデ バイスに直接接続し、UCSManagerをバイパスしているサポート対象外のアダプタに使用しま す。UCSM が管理するサポート対象の一連のアダプタの場合の SAN ブートには [Any] を使用

しないでください。サポート対象外のアダプタについては、ベンダーの指示に従ってブート用 のアダプタを設定します。

- ステップ **4** この vHBA がブート可能な SAN イメージを参照する場合は、[Add SAN Boot Target] リンクを クリックし、[Add SAN Boot Target] ダイアログボックスで、ブート ターゲット LUN、ブート ターゲット WWPN、およびタイプを指定して、[OK] をクリックします。
- ステップ **5** 次のどちらかを実行します。
	- **[Boot Order]** テーブルに別のブート デバイスを追加します。
	- [OK] をクリックして終了します。

#### **What to do next**

ブート ポリシーをサービス プロファイルとテンプレートに含めます。 このブート ポリシーを含むサービス プロファイルがサーバに関連付けられた後で、サーバの [General] タブの [Boot Order Details] 領域で実際のブート順序を確認できます。

# <span id="page-153-0"></span>**iSCSI** ブート

iSCSIブートを利用すると、サーバはネットワークにリモートに配置されているiSCSIターゲッ ト マシンからオペレーティング システムを起動できます。

iSCSI ブートは次の Cisco UCS ハードウェアでサポートされます。

- Cisco UCS M51KR-B Broadcom BCM57711 ネットワーク アダプタを搭載し、Broadcom か ら提供されるデフォルトの MAC アドレスを使用する Cisco UCS ブレード サーバ
- Cisco UCS M81KR 仮想インターフェイス カード
- Cisco UCS VIC-1240 仮想インターフェイス カード
- Cisco UCS VIC-1280 仮想インターフェイス カード
- Cisco UCS VIC-1340 仮想インターフェイス カード
- Cisco UCS VIC 1455
- Cisco UCS VIC 1457
- Cisco UCS M61KR-B Broadcom BCM57712 のネットワーク アダプタを持つ Cisco UCS ラッ ク サーバ。
- Cisco UCS P81E Virtual Interface Card
- Cisco UCS ラック サーバ上の Cisco UCS VIC 1225 仮想インターフェイス カード

iSCSI ブートを設定する前に満たさなければならない前提条件があります。これらの前提条件 のリストについては、iSCSI [ブートのガイドラインと前提条件](#page-154-0) (135 ページ)を参照してくだ さい。

iSCSIブートを実装するための手順の概要については、iSCSI[ブートの設定\(](#page-158-0)139ページ)を参 照してください。

### **iSCSI** ブート プロセス

Cisco UCS Manager は、サーバにあるアダプタをプログラムするための関連付けプロセスで、 サービス プロファイル用に作成された iSCSI vNIC と iSCSI のブート情報を使用します。アダ プタのプログラミング後に、サーバは最新のサービスプロファイル値で再起動します。電源投 入時セルフテスト(POST)の後、アダプタは、それらのサービスプロファイル値を使用して 初期化を試みます。値を使用して指定されたターゲットにログインできる場合、アダプタは iSCSI ブート ファームウェア テーブル(iBFT)を初期化してホスト メモリにポスト紙、有効 なブート可能 LUN をシステム BIOS にポストします。ホスト メモリにポストされる iBFT に は、プライマリ iSCSI VNIC にプログラミングされた、イニシエータとターゲットの設定が含 まれています。

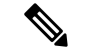

以前は、ホストは LUN 検出が最初に終了したパスに応じて、設定されたブート パスのうち 1 つだけを参照し、そのパスから起動していました。現在は、設定された iSCSI ブート vNIC が 2つある場合、ホストは両方のブートパスを参照するようになりました。そのため、マルチパ ス構成では、両方のブート vNIC に単一の IQN を設定する必要があります。ホスト上のブート vNIC に設定された異なる IQN が存在する場合、ホストは PCI 順序が低いブート vNIC に設定 された IQN を使用して起動します。 (注)

次の手順であるオペレーティング システム (OS) のインストールでは、iBFT 対応の OS が必 要です。OSのインストール時に、OSインストーラはiBFTテーブルのホストのメモリをスキャ ンし、iBFT テーブルの情報を使用してブート デバイスの検出とターゲット LUN への iSCSI パ ス作成を行います。OS によっては、このパスを完了するために NIC ドライバが必要です。こ のステップが成功した場合、OSインストーラがOSをインストールするiSCSIターゲットLUN を検出します。

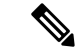

iBFT は OS インストールのソフトウェア レベルで動作し、HBA モード(別名 TCP オフロー ド)では動作しない場合があります。iBFT が HBA モードで動作するかどうかは、インストー ル中の OS の機能によって異なります。また、Cisco UCS M51KR-B Broadcom BCM57711 アダ プタを含むサーバについては、iBFTはMTUジャンボ設定に関係なく、最大伝送単位(MTU) サイズ 1500 で正常に動作します。OS が HBA モードをサポートする場合、iSCSI インストー ル プロセスの後に HBA モード、デュアル ファブリックのサポートおよびジャンボ MTU サイ ズの設定が必要な場合があります。 (注)

### <span id="page-154-0"></span>**iSCSI** ブートのガイドラインと前提条件

iSCSI ブートを設定する前に、これらのガイドラインと前提条件を満たす必要があります。

- iSCSI ブート ポリシーの作成後、ls-compute 権限を持つユーザは、そのポリシーをサービ ス プロファイルまたはサービス プロファイル テンプレートに組み込むことができます。 ただし、ls-compute 権限しかないユーザは iSCSI ブート ポリシーを作成できません。
- セカンド vNIC(フェールオーバー vNIC)が iSCSI LUN から起動する必要がある Windows 2008 サーバからの iSCSI ブートを設定するには、Microsoft Knowledge Base Article 976042 を参照してください。Microsoft には、ネットワーキング ハードウェアが変更されたとき に、Windows が iSCSI ドライブからの起動に失敗するか、bugcheck エラーが発生する可能 性がある、という既知の問題があります。この問題を回避するには、Microsoftが推奨する 解決方法に従ってください。
- ストレージ アレイは、iSCSI ブートのライセンスが付与され、アレイ サイド LUN マスキ ングが正しく設定されている必要があります。
- 各 iSCSI イニシエータに 1 つずつ、2 つの IP アドレスを決定する必要があります。IP アド レスは、ストレージアレイと同じサブネット上にある必要があります(可能な場合)。IP アドレスは、Dynamic Host Configuration Protocol (DHCP) を使用して静的または動的に割 り当てられます。
- グローバル ブート ポリシーのブート パラメータは設定できません。代わりに、ブート パ ラメータを設定した後、ブート ポリシーを適切なサービス プロファイルに含めます。
- オペレーティングシステム (OS) は iSCSI Boot Firmware Table (iBFT) 互換である必要が あります。
	- RHEL 7.xの場合は、インストールの前にカーネルパラメータ「rd.iscsi.ibft=1」が必須 となります。パラメータを入力しないと、iSCSI ブートに失敗することがあります。
	- SLES 12.x の場合は、次のガイドラインに従う必要があります。
		- カーネルをロードする前に、インストール ディスクで「e」を押し、linuxefi (EFI を使用している場合)またはカーネル(レガシーを使用している場合)を編集して、 カーネル パラメータ「rd.iscsi.ibft=1 rd.iscsi.firmware=1 rd.neednet=1」を追加しま す。パラメータを入力しないと、iSCSI ブートに失敗することがあります。
		- ISCSI を使用する既存のシステムで、/etc/iscsi/iscsid.conf has node.startup=automatic (manual ではない) であることを確認します。このパラメータを /etc/default/grub/ に追加してから、grub2-mkconfig -o /boot/grub2/grub.cfg を実行して grub 設定を再 構築します。
- Cisco UCS M51KR-B Broadcom BCM57711 ネットワーク アダプタの場合:
	- iSCSI ブートを使用するサーバは、Cisco UCS M51KR-B Broadcom BCM57711 ネット ワーク アダプタを含んでいる必要があります。アダプタ カードの取り付け方法や交 換方法については、『*Cisco UCS B250 Extended Memory Blade Server Installation and Service Note*』 を参照してください。サービス ノートは、 <http://www.cisco.com/go/unifiedcomputing/b-series-doc> の 『*Cisco UCS B-Series Servers Documentation Roadmap*』 からアクセスできます。
	- iSCSI デバイスの MAC アドレスを設定します。
- DHCP Vendor ID(オプション 43)を使用している場合は、iSCSI デバイスの MAC ア ドレスを /etc/dhcpd.conf に設定します。
- HBA モード (別名 TCP オフロード) および Boot to Target 設定がサポートされます。 ただし、インストール中の HBA モードは Windows OS だけがサポートします。
- OS をインストールする前に、iSCSI のアダプタ ポリシーで Boot to Target 設定を無効 にし、OS をインストールした後で、Boot to Target 設定を再度有効にします。

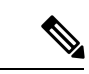

- アダプタポリシーの設定を変更するたびに、アダプタはリブート して新しい設定を適用します。 (注)
- iSCSI ターゲットに OS をインストールするときは、iSCSI ターゲットの順番を OS イ メージが存在するデバイスよりも前にしておく必要があります。たとえば、CD から iSCSIターゲットにOSをインストールする場合、ブート順序は最初にiSCSIターゲッ ト、その後 CD とする必要があります。
- サーバが iSCSI ブートされた後は、イニシエータ名、ターゲット名、LUN、iSCSI デ バイス IP、ネット マスクやゲートウェイを Broadcom ツールで変更しないでくださ い。
- POST(電源投入時自己診断テスト)プロセスを中断しないでください。中断すると、 Cisco UCS M51KR-B Broadcom BCM57711 ネットワーク アダプタは初期化に失敗しま す。
- Cisco UCS M81KR 仮想インターフェイス カード および Cisco UCS VIC-1240 仮想インター フェイス カード の場合:

Cisco UCS VIC-1240 仮想インターフェイス カード の場合:

- iSCSI デバイスの MAC アドレスを設定しないでください。
- HBA モードおよび Boot to Target 設定はサポートされていません。
- iSCSI ターゲットに OS をインストールするときは、iSCSI ターゲットの順番を OS イ メージが存在するデバイスよりも後にしておく必要があります。たとえば、CD から iSCSI ターゲットに OS をインストールする場合、ブート順序は最初に CD、その後 iSCSI ターゲットとする必要があります。
- DHCP Vendor ID(オプション 43)を使用している場合、オーバーレイ vNIC の MAC アドレスを /etc/dhcpd.conf に設定する必要があります。
- サーバの iSCSI ブート後は、オーバーレイ vNIC の IP 詳細を変更しないでください。
- VMware ESX/ESXi オペレーティング システムは、iSCSI ブート ターゲット LUN へのコア ダンプ ファイルの保存をサポートしていません。ダンプ ファイルはローカル ディスクに 書き込む必要があります。

### イニシエータ **IQN** の設定

Cisco UCS は、サービス プロファイルが物理サーバに関連付けられた時点で、以下のルールを 使用してアダプタ iSCSI vNIC のイニシエータ IQN を決定します。

- サービス プロファイル レベルのイニシエータ IQN と iSCSI vNIC レベルのイニシエータ IQN を、1 つのサービス プロファイルで一緒に使用することはできません。
- イニシエータ IQN をサービス プロファイル レベルで指定すると、DHCP オプション 43 の 場合(イニシエータ IQN はアダプタ iSCSI vNIC で空に設定される)を除き、すべてのア ダプタ iSCSI vNIC が同じイニシエータ IQN を使用するように設定されます。
- イニシエータ IQN を iSCSI vNIC レベルで設定すると、サービス プロファイル レベルのイ ニシエータ IQN は削除されます(存在する場合)。
- サービス プロファイルに 2 つの iSCSI vNIC があり、一方にだけイニシエータ IQN が設定 されている場合、もう一方にはデフォルトの IQN プールが設定されます。この設定は後 で変更できます。唯一の例外は、DHCP オプション 43 が設定されている場合です。その 場合、もう一方の iSCSI vNIC のイニシエータ IQN は、サービス プロファイルを関連付け るときに削除されます。

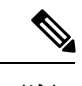

ベンダー ID を設定して、DHCP オプション 43 を使用するように iSCSI vNIC を変更した場合、サービス プロファイル レベルで設 定したイニシエータ IQN は削除されません。サービス プロファ イル レベルのイニシエータ IQN は、DHCP オプション 43 を使用 しない別の iSCSI vNIC で使用できます。 (注)

### **Windows** での **MPIO** のイネーブル化

ストレージ アレイで接続を最適化するには、MPIOをイネーブルにします。

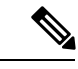

ネットワークハードウェアを変更すると、WindowsがiSCSIドライブからの起動に失敗する場 合があります。詳細については、『[Microsoftsupport](http://support.microsoft.com/kb/976042/EN-US) Article ID: 976042』を参照してください。 (注)

#### 始める前に

Microsoft Multipath I/O(MPIO)をイネーブル化するサーバには、Cisco VIC ドライバが必要で す。

ブート LUN に設定されたパスが複数ある場合、LUN がインストールされるときにイネーブル にするパスは 1 つのみです。

#### 手順

- ステップ **1** サーバに関連付けられたサービス プロファイルで、プライマリ iSCSI vNIC を設定します。 詳細については、サービス[プロファイル用](#page-166-0) iSCSI vNIC の作成 (147ページ)を参照してくだ さい。
- ステップ **2** プライマリ iSCSI vNIC を使用して、iSCSI ターゲット LUN に Windows オペレーティング シス テムをインストールします。
- ステップ **3** Windows のインストールが完了したら、ホスト上で MPIO をイネーブルにします。
- ステップ **4** サーバに関連付けられたサービス プロファイルで、ブート ポリシーにセカンダリ iSCSI vNIC を追加します。

詳細については、iSCSI ブート [ポリシーの作成](#page-165-0) (146ページ)を参照してください。

### <span id="page-158-0"></span>**iSCSI** ブートの設定

LUN ターゲットから iSCSI ブートするよう Cisco UCS でアダプタまたはブレードを設定する場 合、次のすべてのステップを完了します。

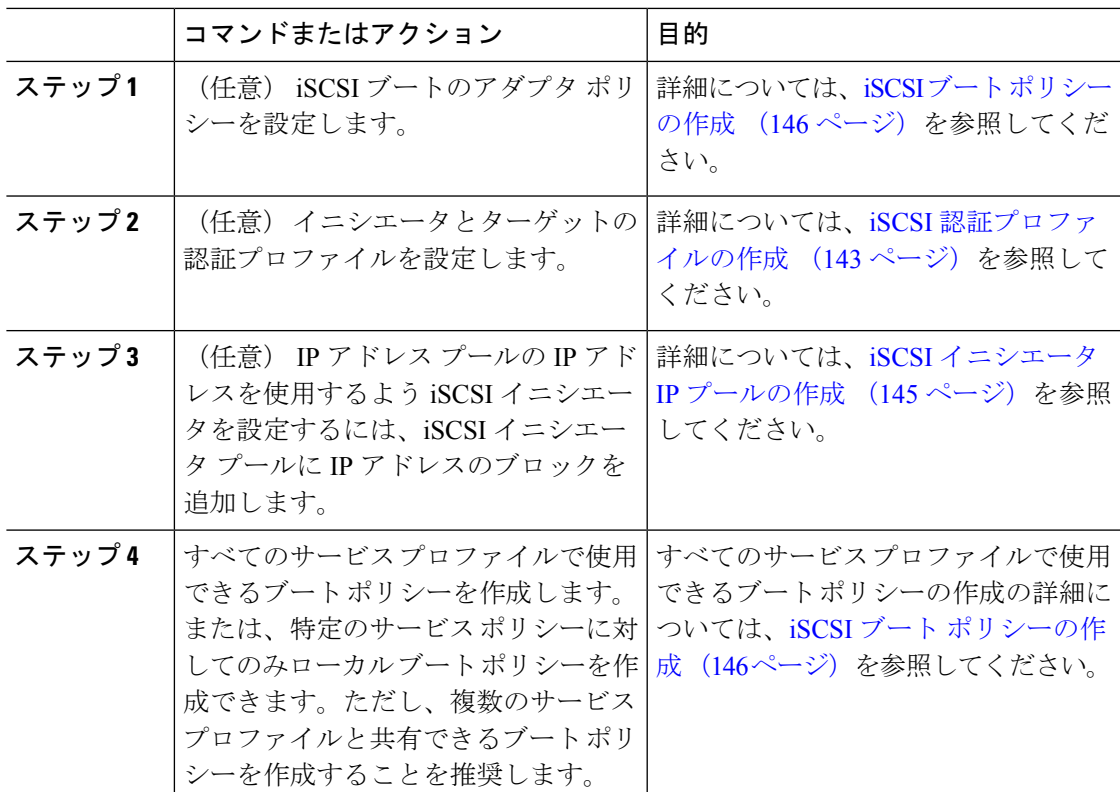

I

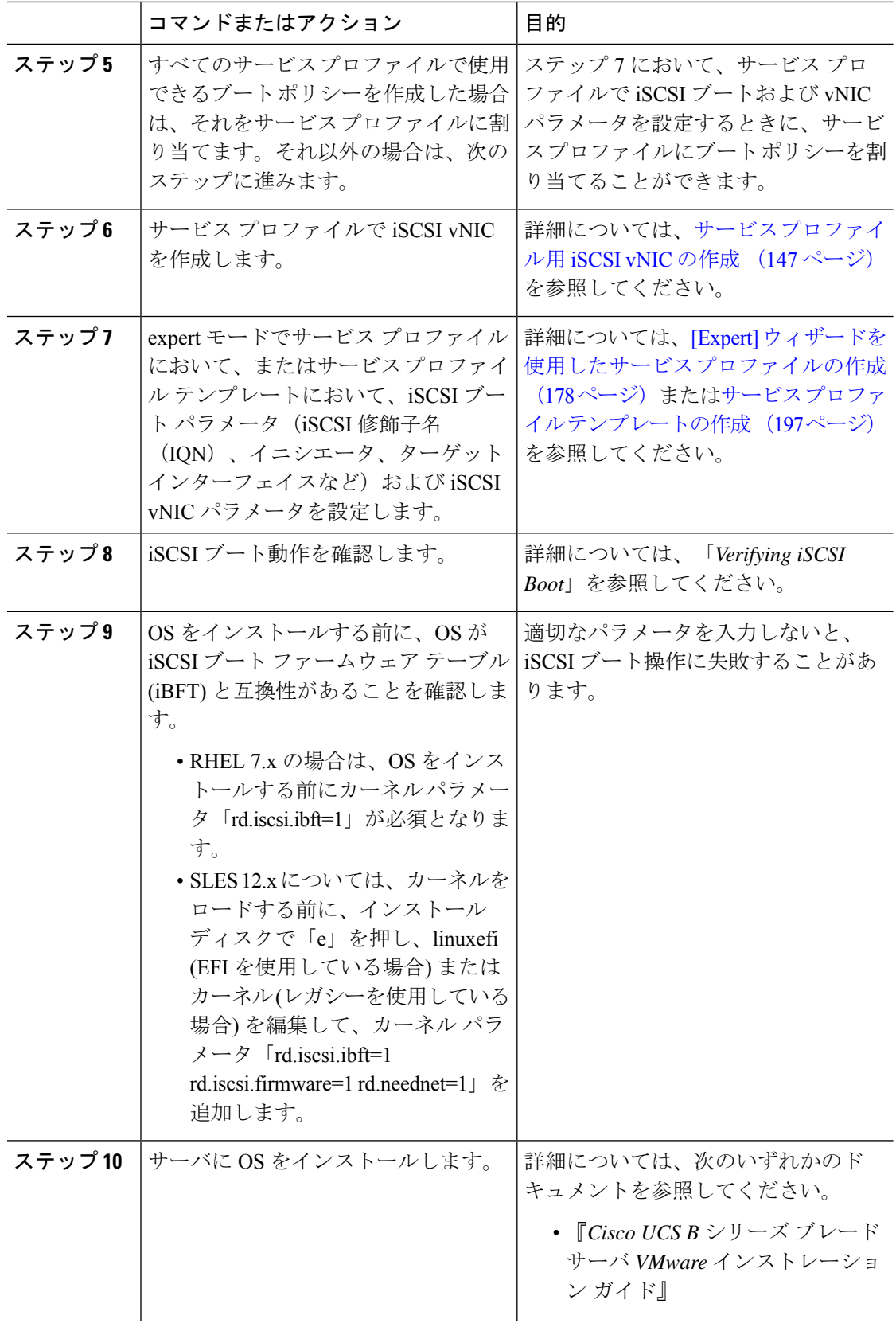

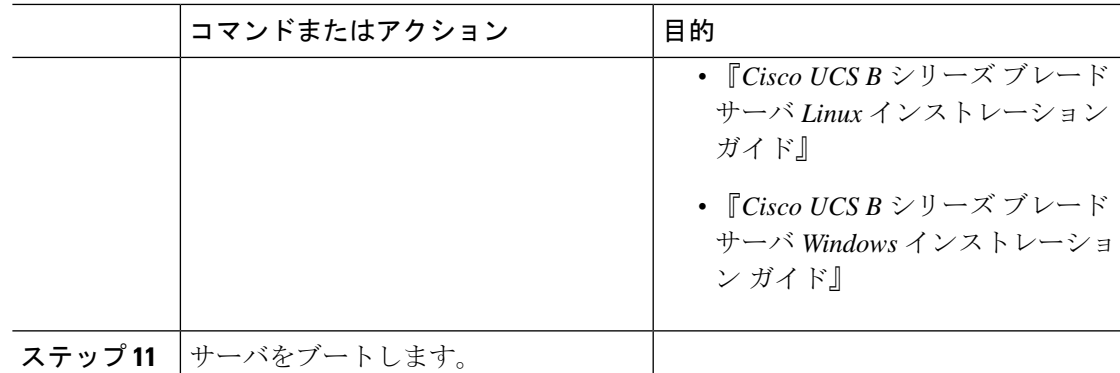

# **iSCSI** アダプタ ポリシーの作成

#### **Procedure**

- ステップ **1** [Navigation] ペインで [Servers] をクリックします。
- ステップ **2 [Servers]** > **[Policies]** の順に展開します。
- ステップ **3** ポリシーを作成する組織のノードを展開します。

システムにマルチテナント機能が備えられていない場合は、[root] ノードを展開します。

- ステップ **4** [Adapter Policies] を右クリックし、[Create iSCSI Adapter Policy] を選択します。
- ステップ **5** [Create iSCSI Adapter Policy] ダイアログボックスで、次のフィールドに値を入力します。

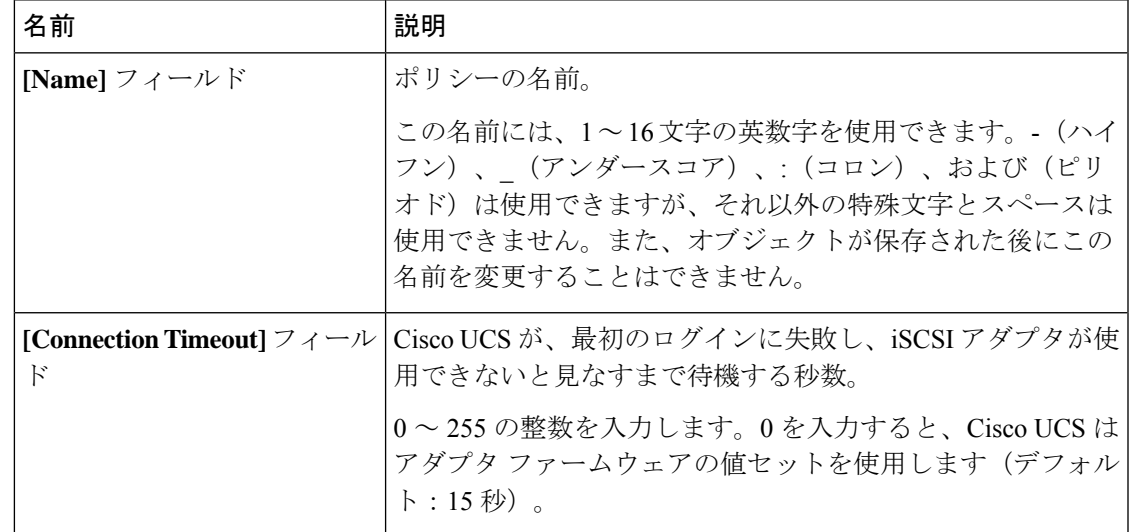

I

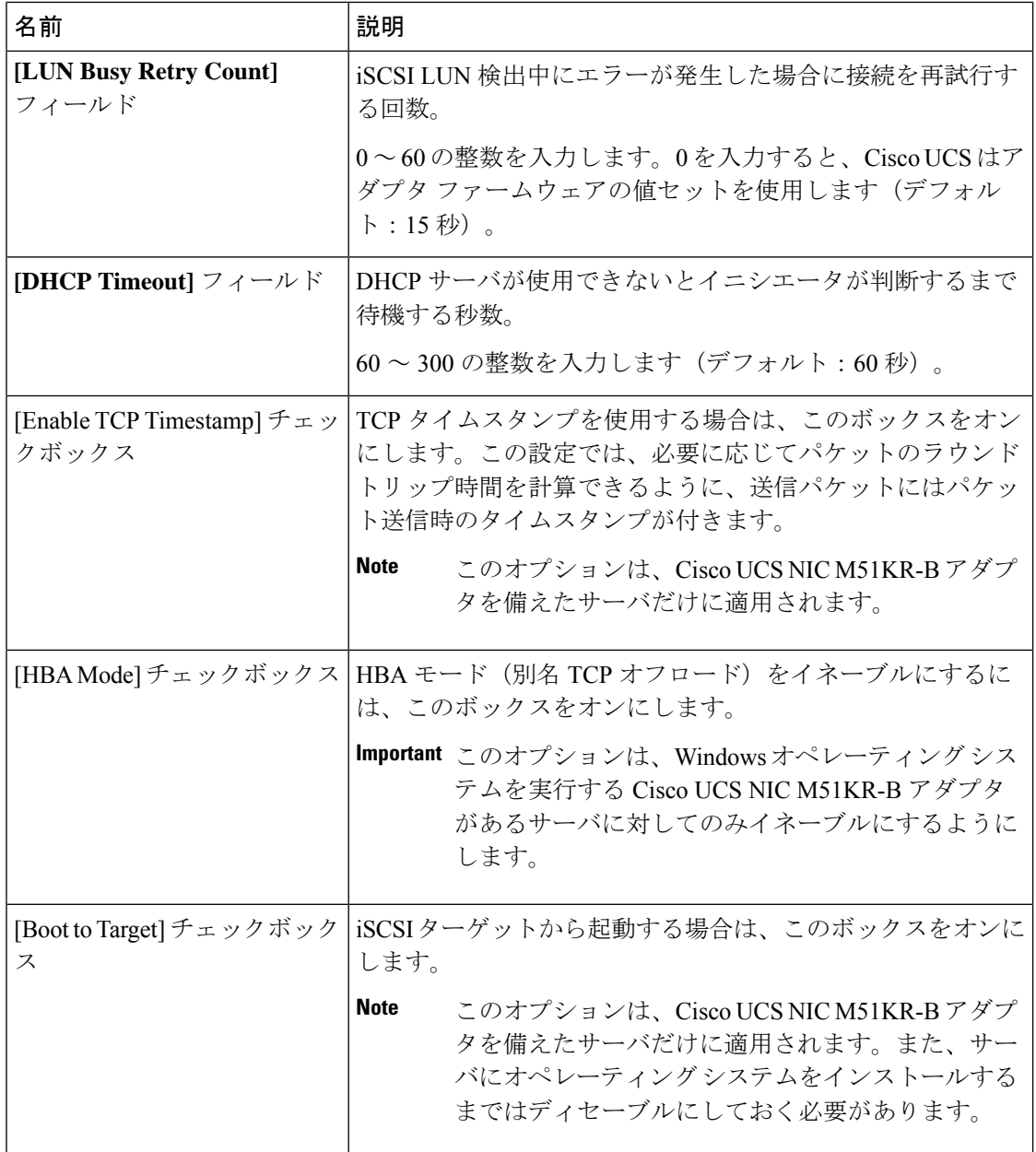

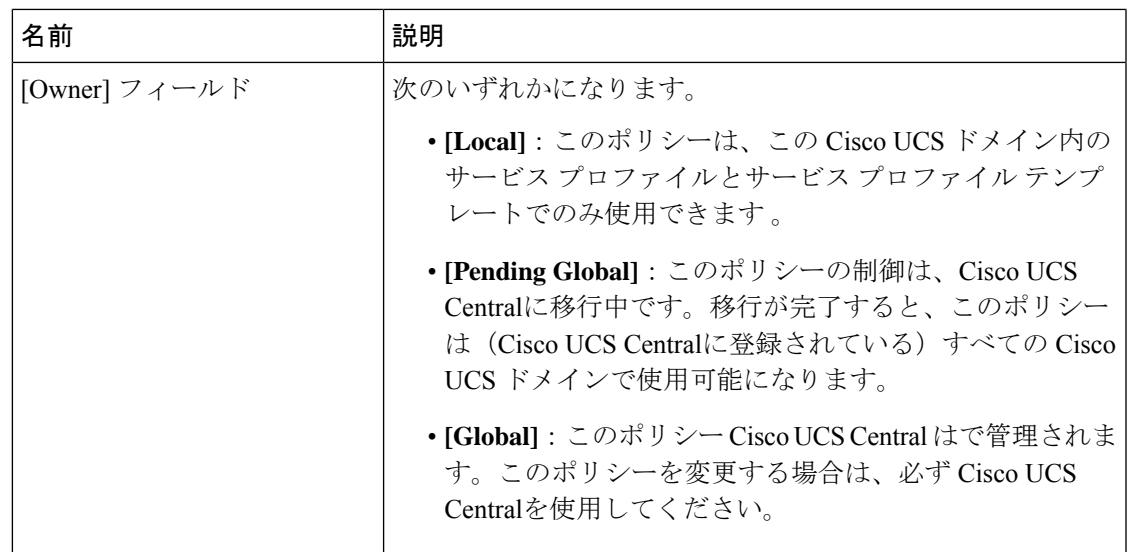

ステップ **6** [OK] をクリックします。

#### **What to do next**

アダプタ ポリシーはサービス プロファイルとテンプレートに含めます。

### **iSCSI** アダプタ ポリシーの削除

#### 手順

- ステップ **1** [Navigation] ペインで [Servers] をクリックします。
- ステップ **2 [Servers]** > **[Policies]** の順に展開します。
- ステップ **3** ポリシーを作成する組織のノードを展開します。

システムにマルチテナント機能が備えられていない場合は、[root] ノードを展開します。

- ステップ **4** [Adapter Policies] ノードを展開します。
- <span id="page-162-0"></span>ステップ **5** アダプタ ポリシーを右クリックし、[Delete] を選択します。
- ステップ **6** 確認ダイアログボックスが表示されたら、[Yes] をクリックします。

## **iSCSI** 認証プロファイルの作成

iSCSI ブートの場合、イニシエータおよびターゲットの iSCSI 認証プロファイルを作成する必 要があります。

#### 手順

- ステップ **1** [Navigation] ペインで [Servers] をクリックします。
- ステップ **2 [Servers]** > **[Policies]** の順に展開します。
- ステップ **3** ポリシーを作成する組織のノードを展開します。

システムにマルチテナント機能が備えられていない場合は、[root] ノードを展開します。

- ステップ **4** [iSCSI Authentication Profiles] を右クリックし、[iSCSI Authentication Profile] を選択します。
- ステップ **5** [Create Authentication Profile] ダイアログボックスで、次のフィールドに値を入力します。

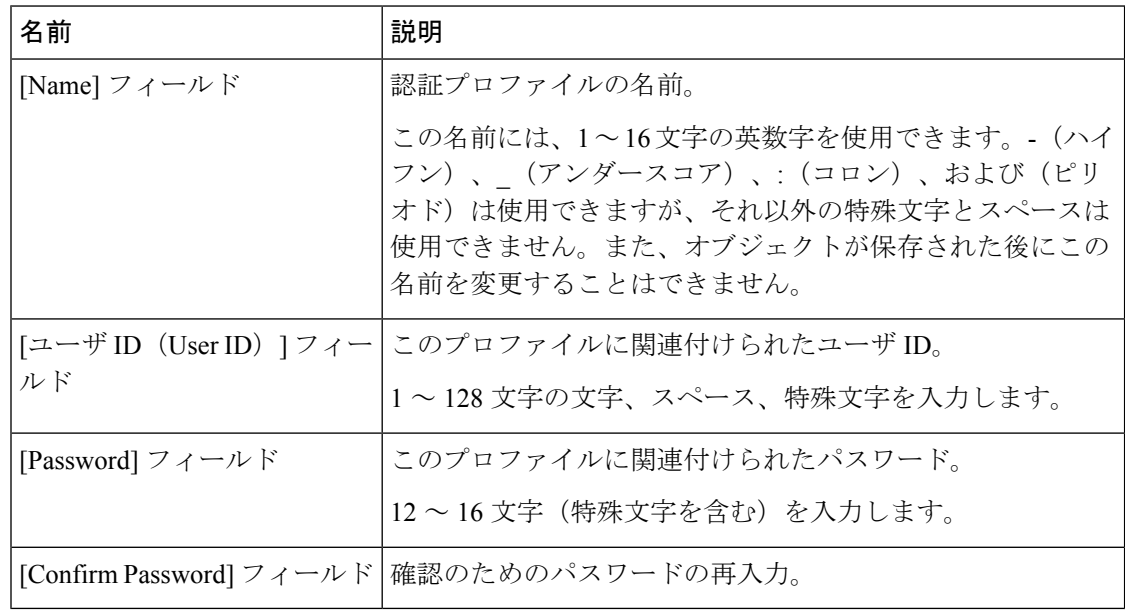

ステップ **6** [OK] をクリックします。

#### 次のタスク

認証プロファイルはサービス プロファイルとテンプレートに含めます。

### **iSCSI** 認証プロファイルの削除

- ステップ **1** [Navigation] ペインで [Servers] をクリックします。
- ステップ **2 [Servers]** > **[Policies]** の順に展開します。
- ステップ **3** ポリシーを作成する組織のノードを展開します。

システムにマルチテナント機能が備えられていない場合は、[root] ノードを展開します。

- ステップ **4** [iSCSI Authentication Profiles] ノードを展開します。
- ステップ **5** 削除する IP プールを右クリックし、[Delete] を選択します。
- ステップ **6** 確認ダイアログボックスが表示されたら、[Yes] をクリックします。

### <span id="page-164-0"></span>**iSCSI** イニシエータ **IP** プールの作成

iSCSI ブートに使用する IP アドレスのグループを作成できます。Cisco UCS Manager は指定し た IPv4 アドレスのブロックを予約します。

サーバまたはサービス プロファイルのスタティック IP アドレスとして割り当てられている IP アドレスが、IP プールに含まれていてはなりません。

#### 手順

- ステップ **1** [Navigation] ペインで [LAN] をクリックします。
- ステップ **2 [LAN]** > **[Pools]** の順に展開します。
- ステップ **3** プールを作成する組織のノードを展開します。

システムにマルチテナント機能が備えられていない場合は、[root] ノードを展開します。

- ステップ **4** [IP Pools] ノードを展開します。
- ステップ **5** [IP Pool iscsi-initiator-pool] を右クリックし、[Create Block of IPv4 Addresses] を選択します。
- ステップ **6** [Create a Block of IPv4 Addresses] ダイアログ ボックスで、次のフィールドに入力します。

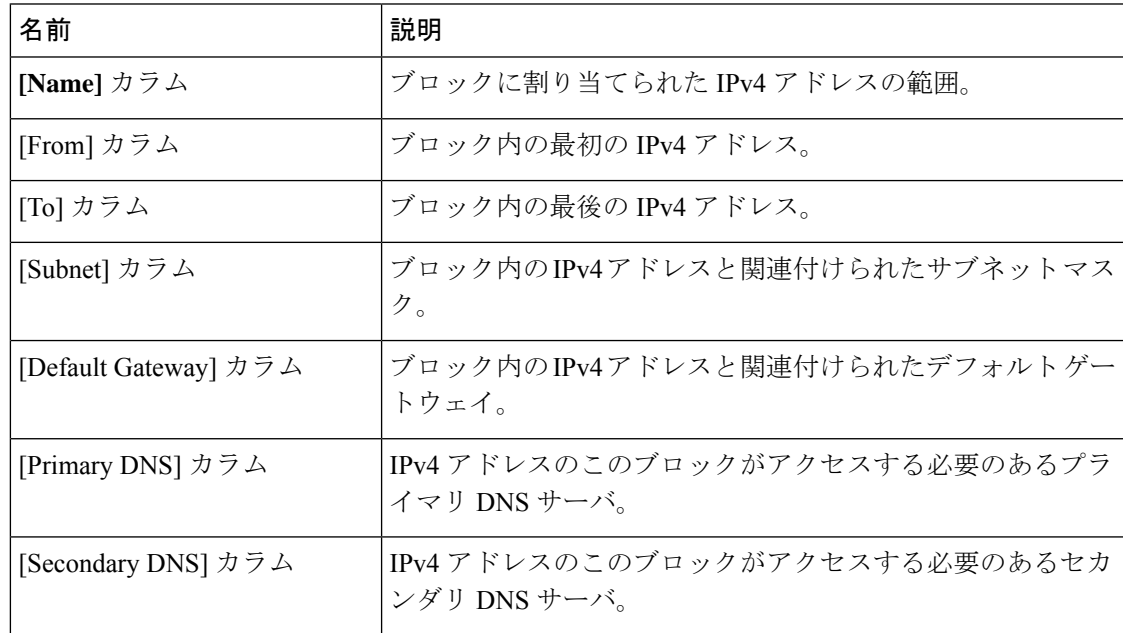

ステップ **7** [OK] をクリックします。

#### 次のタスク

1 つ以上のサービス プロファイルまたはサービス プロファイル テンプレートを設定し、iSCSI イニシエータ IP プールから iSCSI イニシエータ IP アドレスを取得します。

### <span id="page-165-0"></span>**iSCSI** ブート ポリシーの作成

ブート ポリシーあたり最大 2 つの iSCSI vNIC を追加できます。一方の vNIC はプライマリ iSCSI ブート ソースとして動作し、もう一方はセカンダリ iSCSI ブート ソースとして動作しま す。

#### 手順

- ステップ **1** [Navigation] ペインで [Servers] をクリックします。
- ステップ **2 [Servers]** > **[Policies]** の順に展開します。
- ステップ **3** ポリシーを作成する組織のノードを展開します。 システムにマルチテナント機能が備えられていない場合は、[root] ノードを展開します。
- ステップ **4** [Boot Policies] を右クリックし、[Create Boot Policy] を選択します。

[Create Boot Policy] ウィザードが表示されます。

ステップ **5** ポリシーの一意の名前と説明を入力します。

この名前には、1~16文字の英数字を使用できます。-(ハイフン)、\_(アンダースコア)、: (コロン)、および(ピリオド)は使用できますが、それ以外の特殊文字とスペースは使用で きません。また、オブジェクトが保存された後にこの名前を変更することはできません。

ステップ **6** (任意) ブート順序の変更後にこのブート ポリシーを使用するサーバをリブートするには、 **[Reboot on Boot Order Change]** チェック ボックス をオンにします。

> Cisco UCS Manager GUI で、ブート ポリシーの [順序を変更したときにリブートする(Reboot on Boot Order Change] チェックボックスがオンになっていて、CD-ROM またはフロッピーが ブート順序の最後のデバイスの場合、デバイスを削除または追加してもブート順序には直接影 響せず、サーバは再起動しません。

- (注) これは、標準のブート順序を使用しているサーバにのみ適用されます。
- ステップ **7** (任意) 必要に応じて、**[Enforce vNIC/vHBA/iSCSI Name]** チェック ボックスをオンにしま す。
	- オンにした場合、Cisco UCS Manager は設定エラーと、**[Boot Order]** テーブルにリストさ れた 1 つ以上の vNIC、vHBA、iSCSI vNIC がサーバ プロファイル内のサーバ設定に一致 するかどうかのレポートとを表示します。

• オフにした場合は、Cisco UCS Manager がサービス プロファイルから(ブート オプション に応じて)vNIC または vHBA を使用します。

ステップ **8** iSCSI ブートをブート ポリシーに追加するには、次の手順を実行します。

- a) 下矢印をクリックして [iSCSI vNICs] 領域を展開します。
- b) [Add iSCSI Boot] リンクをクリックします。
- c) [Add iSCSI Boot] ダイアログボックスで、iSCSI vNIC の名前を入力し、[OK] をクリックし ます。
- d) 別の iSCSI vNIC を作成するには、ステップ b、c を繰り返します。

#### 次のタスク

ブート ポリシーをサービス プロファイルとテンプレートに含めます。

このブート ポリシーを含むサービス プロファイルがサーバに関連付けられた後で、サーバの [General] タブの [Boot Order Details] 領域で実際のブート順序を確認できます。

### <span id="page-166-0"></span>サービス プロファイル用 **iSCSI vNIC** の作成

- ステップ **1** [Navigation] ペインで [Servers] をクリックします。
- ステップ **2 [Servers]** > **[Service Profiles]** の順に展開します。
- ステップ **3** iSCSI vNIC を作成するサービス プロファイルが含まれている組織のノードを展開します。
- ステップ **4** iSCSI vNIC を作成するサービス プロファイルを展開します。
- ステップ **5** [iSCSI vNICs] ノードを右クリックし、[Create vNICs] を選択します。
- ステップ **6** [Create iSCSI vNIC] ダイアログ ボックスで、次のフィールドに値を入力します。

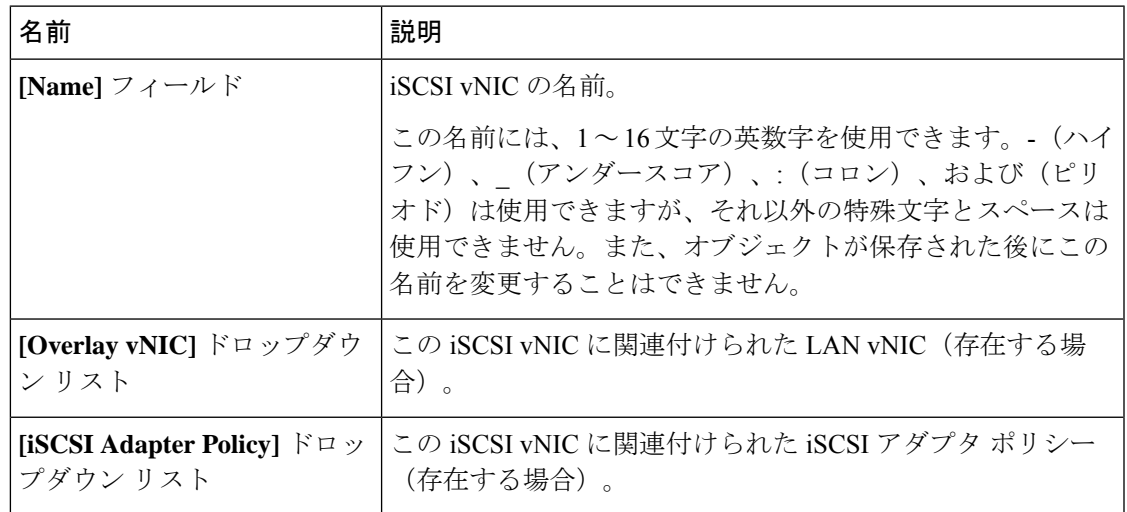

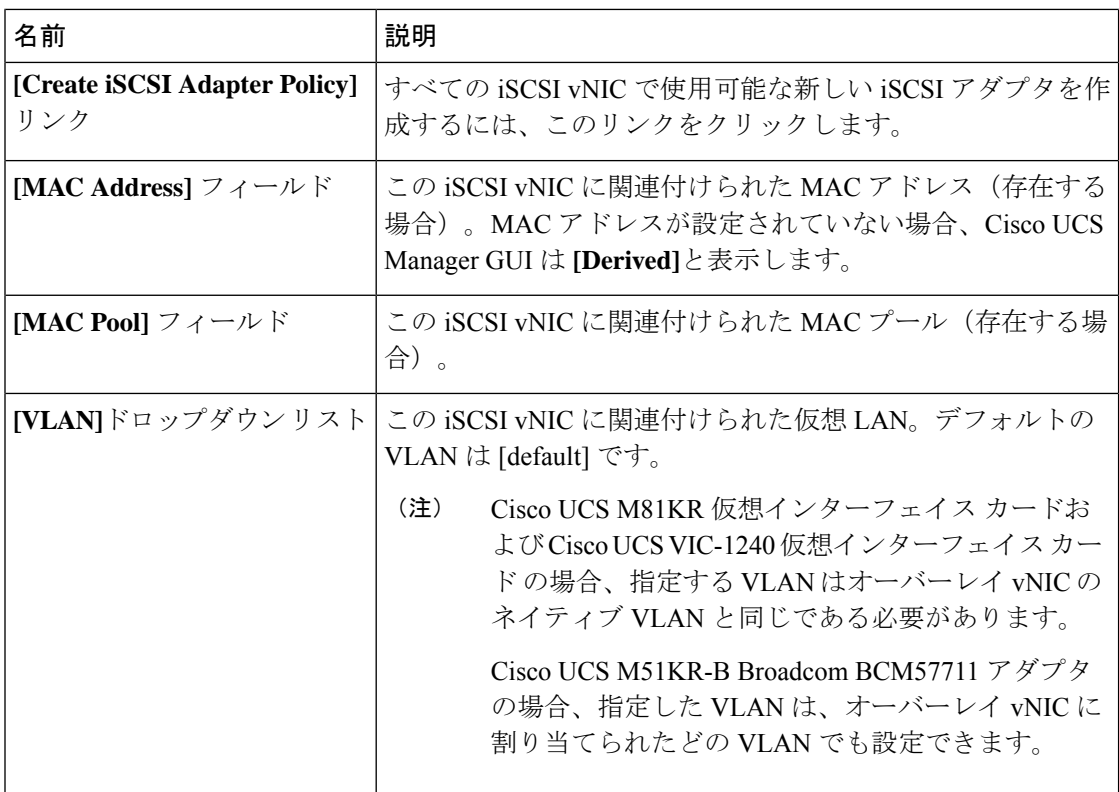

- ステップ **7** [iSCSI MAC Address] 領域の [MAC Address Assignment] ドロップダウン リストで、次のいずれ かを選択します。
	- MAC アドレスの割り当てを解除したままにして、[Select (None used by default)] を選択し ます。このサービス プロファイルに関連付けられるサーバが Cisco UCS M81KR 仮想イン ターフェイス カード アダプタまたは Cisco UCS VIC-1240 仮想インターフェイス カード を 含む場合、このオプションを選択します。
		- このサービス プロファイルに関連付けられたサーバに Cisco UCS NIC M51KR-B アダプタが含まれる場合、MAC アドレスを指定する必要があります。 重要
	- 特定の MAC アドレスを使用する場合は、[00:25:B5:XX:XX:XX] を選択し、アドレスを [MAC Address] フィールドに入力します。このアドレスが使用可能であることを確認する には、対応するリンクをクリックします。
	- プール内の MAC アドレスを使用する場合は、リストからプール名を選択します。各プー ル名の後には、数字のペアが括弧で囲まれています。最初の数字はそのプール内の使用可 能な MAC アドレスの数であり、2 番めの数字はそのプール内の MAC アドレスの合計数 です。

この Cisco UCS ドメイン が Cisco UCS Centralに登録されている場合は、プール カテゴリ が 2 つ存在することがあります。**[Domain Pools]** は Cisco UCS ドメイン でローカルに定義 され、**[Global Pools]** は Cisco UCS Centralで定義されます。

- ステップ **8** (任意)すべてのサービスプロファイルで使用できるMACプールを作成する場合は、[Create MAC Pool] をクリックし、[Create MAC Pool] ウィザードでフィールドに値を入力します。 詳細については、『』『*Cisco UCS Manager Network Management Guide, Release 3.2*』の「*Creating a MAC Pool*」セクションを参照してください。
- ステップ **9** [OK] をクリックします。
- ステップ **10** (任意) イニシエータ名を設定または変更する場合は、[iSCSI vNIC(iSCSI vNICs)] タブか ら [イニシエータ名のリセット (Reset Initiator Name) ] または [イニシエータ名の変更 (Change Initiator Name)] をクリックし、[イニシエータ名の変更(Change Initiator Name)] ダイアログ ボックスのフィールドを入力するかクリックします。詳細については、[サービスプロファイル](#page-168-0) [レベルでのイニシエータ](#page-168-0) IQN の設定 (149ページ)を参照してください。

### サービス プロファイルからの **iSCSI vNIC** の削除

#### 手順

- ステップ **1** [Navigation] ペインで [Servers] をクリックします。
- ステップ **2 [Servers]** > **[Service Profiles]** の順に展開します。
- ステップ **3** iSCSI vNIC を削除するサービス プロファイルが含まれている組織のノードを展開します。
- ステップ **4** iSCSI vNIC を削除するサービス プロファイルを展開します。
- ステップ **5** [iSCSI vNICs] ノードを展開します。
- ステップ **6** 削除する iSCSI vNIC を右クリックし、[Delete] を選択します。
- ステップ **7** 確認ダイアログボックスが表示されたら、[Yes] をクリックします。

### <span id="page-168-0"></span>サービス プロファイル レベルでのイニシエータ **IQN** の設定

- ステップ **1** [Navigation] ペインで [Servers] をクリックします。
- ステップ **2 [Servers]** > **[Service Profiles]** の順に展開します。
- ステップ **3** 編成の対象となるノードを展開します。
- ステップ **4** 変更する iSCSI vNIC が含まれるサービス プロファイルをクリックします。
- ステップ5 [作業 (Work)] ペインで、[iSCSI vNIC (iSCSI vNICs)] タブをクリックします。
- ステップ **6** [Reset Initiator Name] をクリックします。
- ステップ **7** 確認ダイアログボックスが表示されたら、[Yes] をクリックします。

## <span id="page-169-0"></span>サービス プロファイル レベルでのイニシエータ **IQN** の変更

手順

- ステップ **1** [Navigation] ペインで [Servers] をクリックします。
- ステップ **2 [Servers]** > **[Service Profiles]** の順に展開します。
- ステップ **3** 編成の対象となるノードを展開します。
- ステップ **4** 変更する iSCSI vNIC が含まれるサービス プロファイルをクリックします。
- ステップ **5** [作業(Work)] ペインで、[iSCSI vNIC(iSCSI vNICs)] タブをクリックします。
- ステップ **6** [Actions] 領域で、[Change Initiator Name] をクリックします。
- ステップ **7** [Change Initiator Name] ダイアログ ボックスで、次のフィールドの値を変更します。

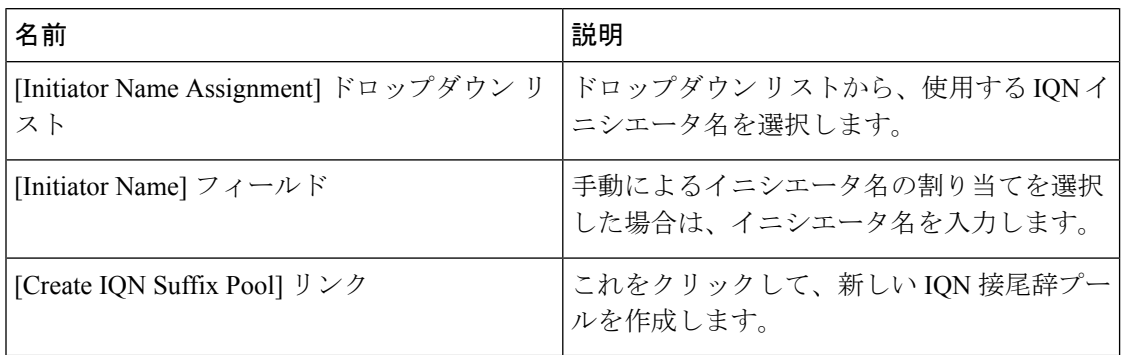

ステップ **8** [OK] をクリックします。

### **iSCSI** ブート パラメータの設定

iSCSI vNICのブート順序、ブートポリシー、iSCSI認証プロファイル、イニシエータインター フェイス、ターゲット インターフェイスなど、iSCSI ブート パラメータを設定できます。

- ステップ **1** [Navigation] ペインで [Servers] をクリックします。
- ステップ **2 [Servers]** > **[Service Profiles]** の順に展開します。
- ステップ **3** iSCSIブートパラメータを作成するサービスプロファイルを含む組織のノードを展開します。 システムにマルチテナント機能が備えられていない場合は、[root] ノードを展開します。
- ステップ **4** iSCSI ブート パラメータを作成するサービス プロファイルをクリックします。
- ステップ **5** [Boot Order] タブをクリックします。
- ステップ **6** [Specific Boot Policy] 領域で、下矢印をクリックして [iSCSI vNICs] 領域を展開します。
- ステップ **7** [iSCSI vNICs] 領域で、サーバのブート元の iSCSI vNIC をダブルクリックしてそれらを [Boot Order] テーブルに追加します。
- ステップ **8** [iSCSI vNICs] 領域で、[Set Boot Parameters] リンクをクリックします。 2 つの iSCSI vNIC がある場合は、ブート パラメータを設定する方を選択します。

ステップ **9** [Set iSCSI Boot Parameters] ダイアログボックスで、次のフィールドに入力します。

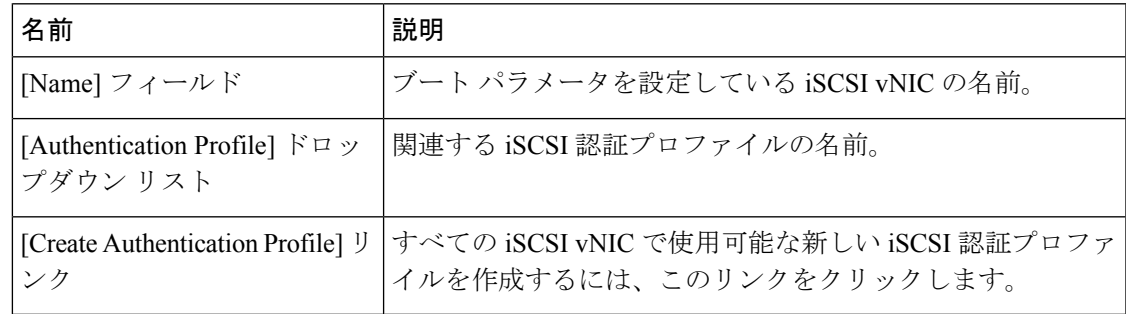

ステップ **10** [Initiator Name] 領域で、次のフィールドに入力します。

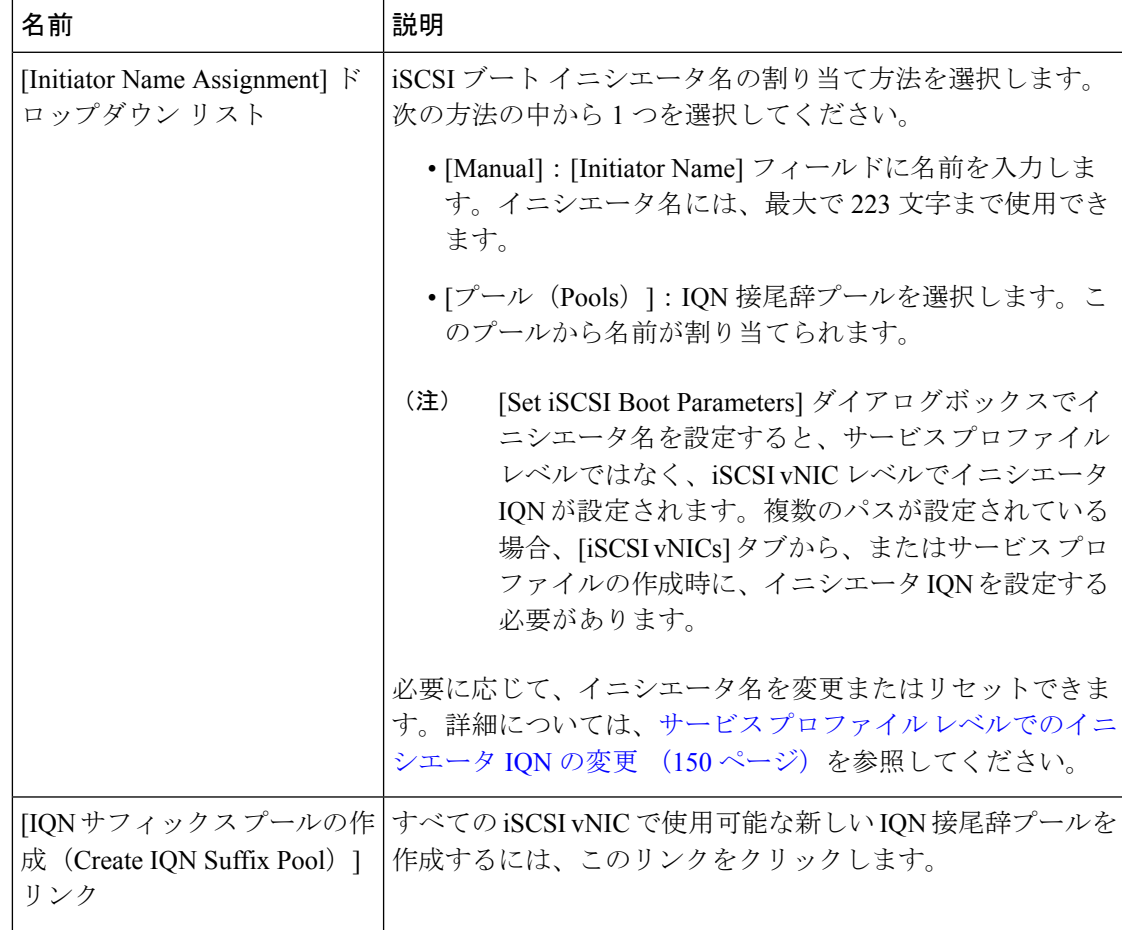

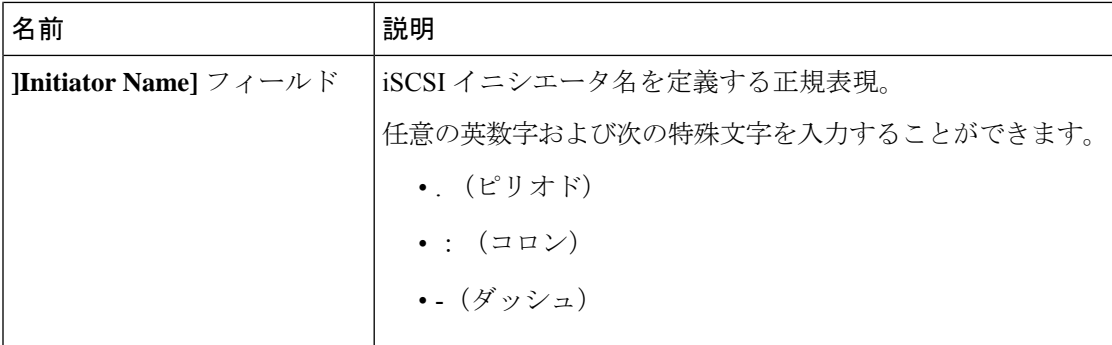

ステップ **11** [Initiator IP Address Policy] ドロップダウン リストで、次のいずれかを選択します。

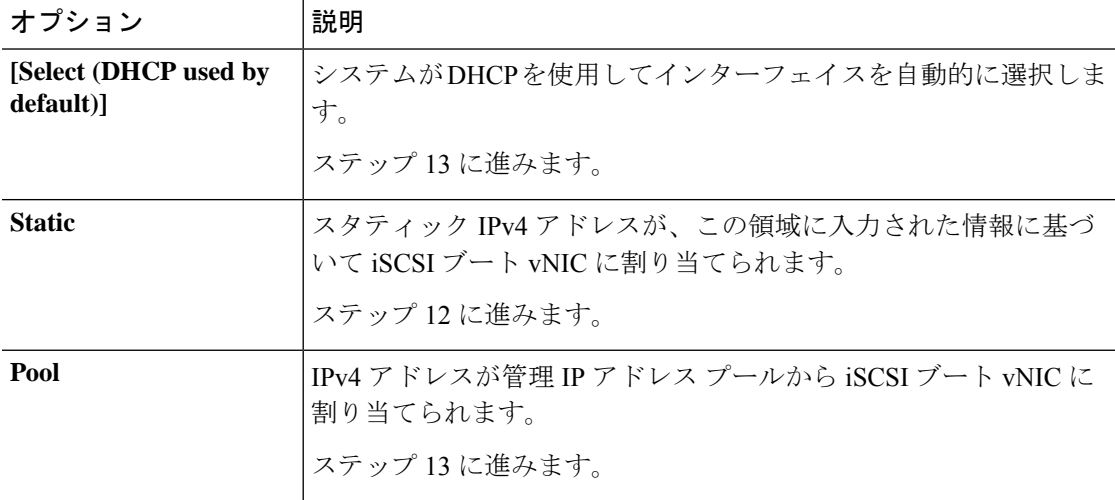

ステップ **12** [Initiator IP Address Policy] ドロップダウン リストから [Static] を選択した場合は、次のフィー ルドに値を入力します。

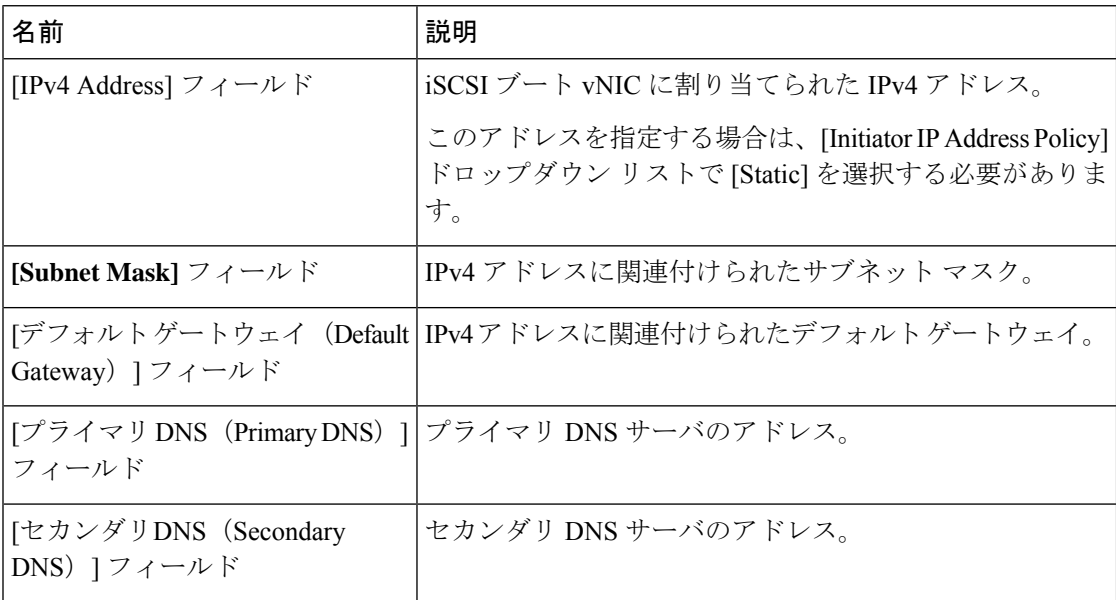

ステップ **13** iSCSI ターゲット インターフェイスでは、次のいずれかのオプション ボタンを選択します。

| オプション                                     | 説明                                                                                                    |
|-------------------------------------------|----------------------------------------------------------------------------------------------------|
| [ISCSI Static Target]<br><b>Interface</b> | システムにより、設定する必要があるスタティックターゲット<br>インターフェイスが作成されます。                                                        |
|                                           | ステップ14に進みます。                                                                                            |
| <b>SCSI Auto Target</b><br>Interface]     | システムにより、自動ターゲット インターフェイスが作成され<br>ます。自動ターゲットがイニシエータとDHCPベンダーIDのど<br>ちらを使用するか指定する必要があります。<br>ステップ16に進みます。 |

- ステップ **14** [iSCSI Static Target Interface] を選択した場合、[Static Target Interface] テーブルで [Add] をクリッ クします。
- ステップ **15** [Create iSCSI Static Target] ダイアログボックスで、次のフィールドに入力します。

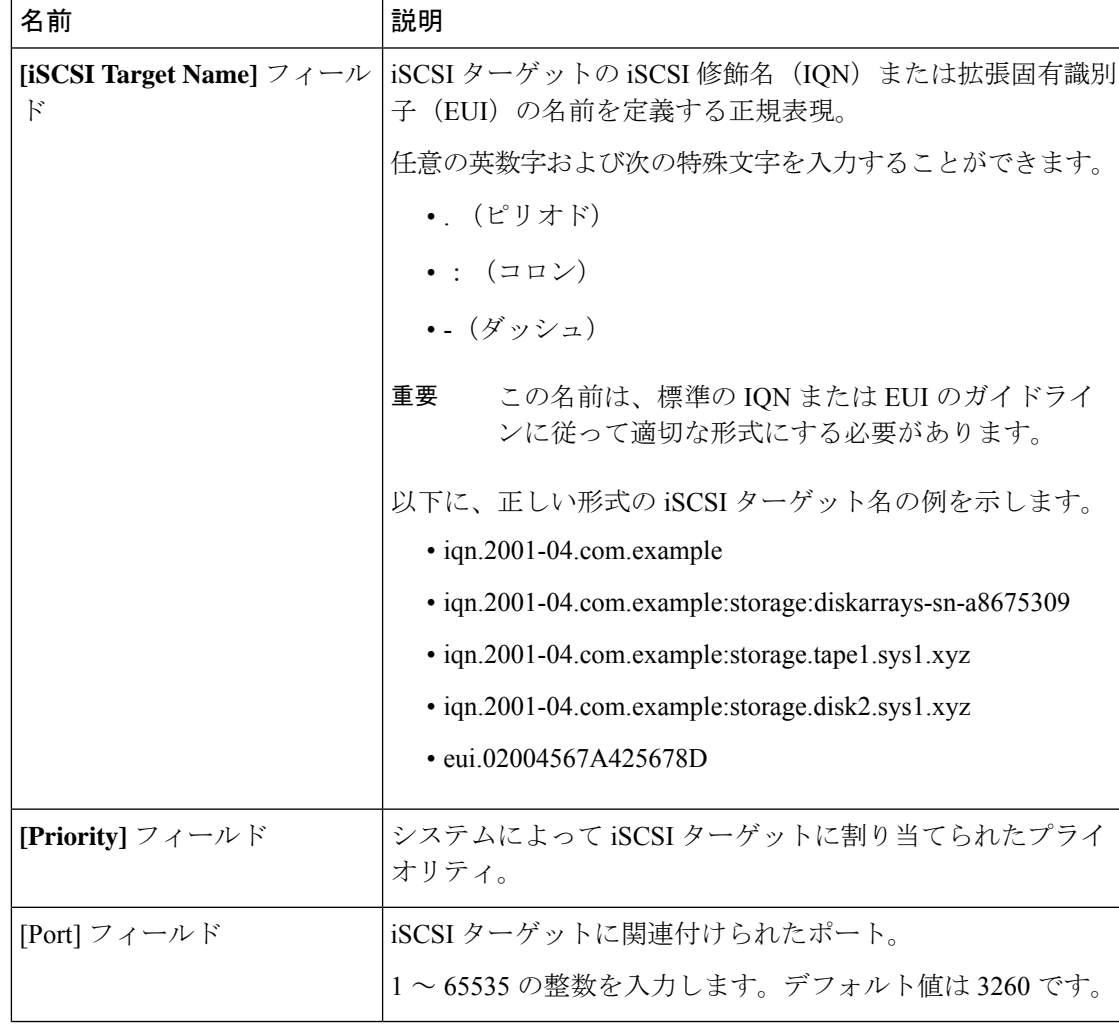

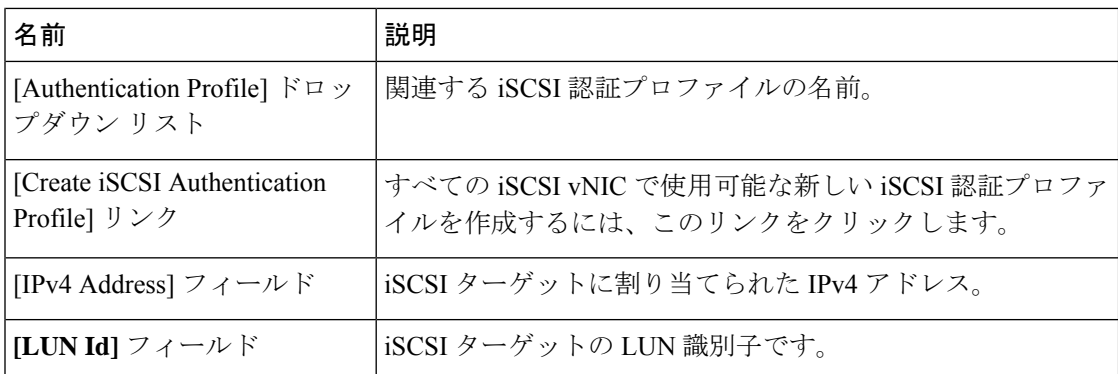

- ステップ **16** [iSCSI Auto Target Interface] を選択した場合、[DHCP Vendor Id] フィールドにイニシエータ名ま たはDHCPベンダーIDを入力します。イニシエータがすでに設定済みである必要があります。 ベンダー ID には、最大 32 文字の英数字を指定できます。
- ステップ **17** [OK] をクリックします。

### **iSCSI** ブート パラメータの変更

iSCSI vNICのブート順序、ブートポリシー、iSCSI認証プロファイル、イニシエータインター フェイス、ターゲット インターフェイスなど、iSCSI ブート パラメータを変更できます。

- ステップ **1** [Navigation] ペインで [Servers] をクリックします。
- ステップ **2 [Servers]** > **[Service Profiles]** の順に展開します。
- ステップ **3** iSCSIブートパラメータを変更するサービスプロファイルを含む組織のノードを展開します。 システムにマルチテナント機能が備えられていない場合は、[root] ノードを展開します。
- ステップ **4** iSCSI ブート パラメータを変更するサービス プロファイルをクリックします。
- ステップ **5** [Boot Order] タブをクリックします。
- ステップ **6** [Specific Boot Policy] 領域で、下矢印をクリックして [iSCSI vNICs] 領域を展開します。
- ステップ **7** ブート順序の iSCSI vNIC を追加または削除する、またはブート順序を変更するには、次のい ずれかを実行します。
	- iSCSI vNICを追加するには、[iSCSI vNICs]領域で、iSCSI vNICをダブルクリックして[Boot Order] テーブルに追加します。
	- ブート順序から iSCSI vNIC を削除するには、[Boot Order] テーブルで、iSCSI vNIC を選択 して [Delete] をクリックします。
	- iSCSI vNIC のブート順序を変更するには、[Boot Order] テーブルで、iSCSI vNIC を選択し て [Move Up] または [Move Down] をクリックします。
- ステップ **8** ブートパラメータを変更するには、[iSCSI vNICs]領域で、[SetBootParameters]リンクをクリッ クします。

2 つの iSCSI vNIC がある場合は、ブート パラメータを変更する方を選択します。

ステップ **9** [Set iSCSI Boot Parameters] ダイアログボックスで、次のいずれかのフィールドの値を変更しま す。

| 名前                                                              | 説明                                                                  |
|-----------------------------------------------------------------|---------------------------------------------------------------------|
| [Name] フィールド                                                    | ブート パラメータを設定している iSCSI vNIC の名前。                                    |
| [Authentication Profile] $\breve{F} \square \gamma$<br>プダウン リスト | 関連する iSCSI 認証プロファイルの名前。                                             |
| [Create Authentication Profile] <sup>JJ</sup><br>ンク             | すべての iSCSI vNIC で使用可能な新しい iSCSI 認証プロファ<br> イルを作成するには、このリンクをクリックします。 |

ステップ **10** [Initiator Name] 領域で、次のフィールドに入力します。

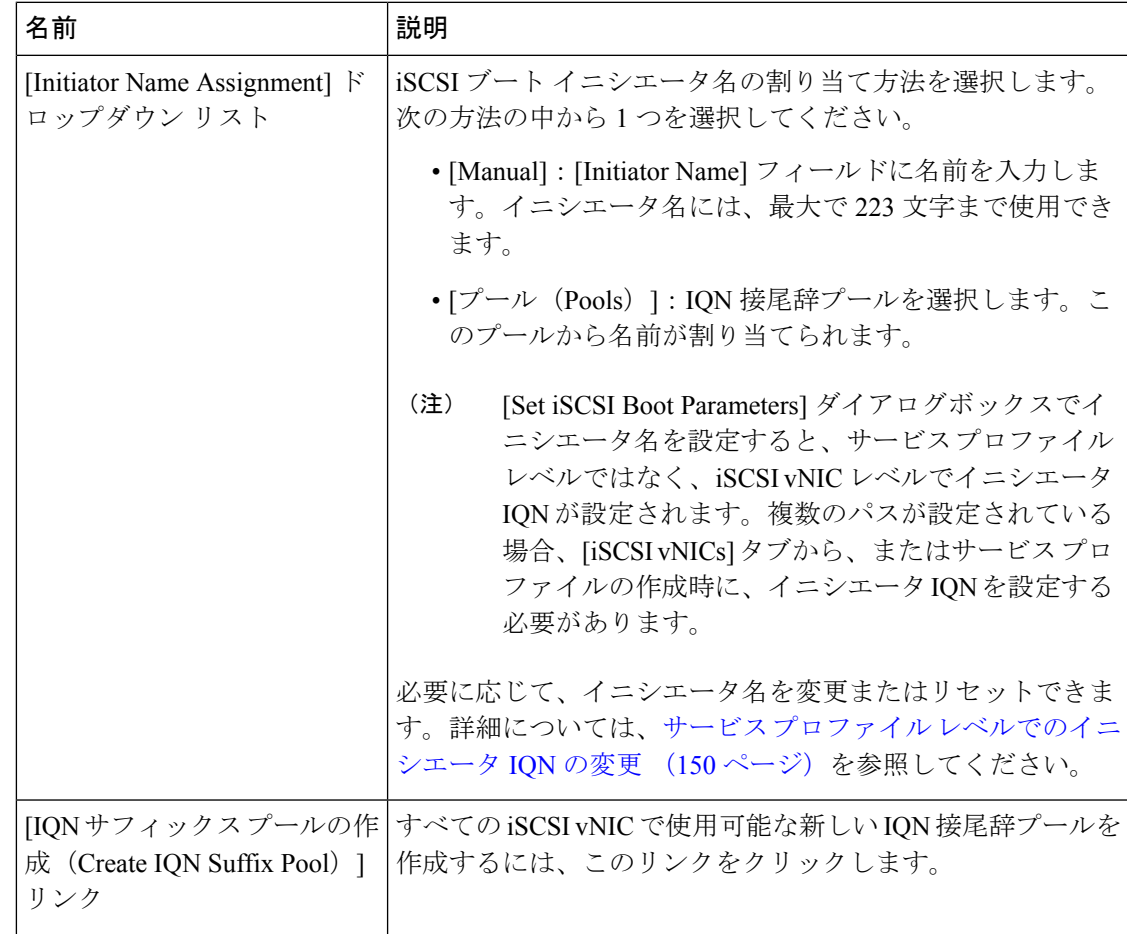

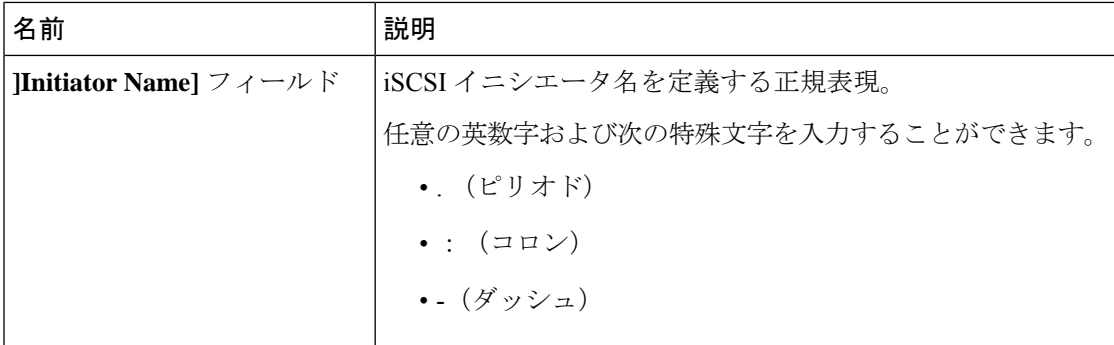

ステップ **11** [Initiator IP Address Policy] ドロップダウン リストの選択を、次のいずれかに変更します。

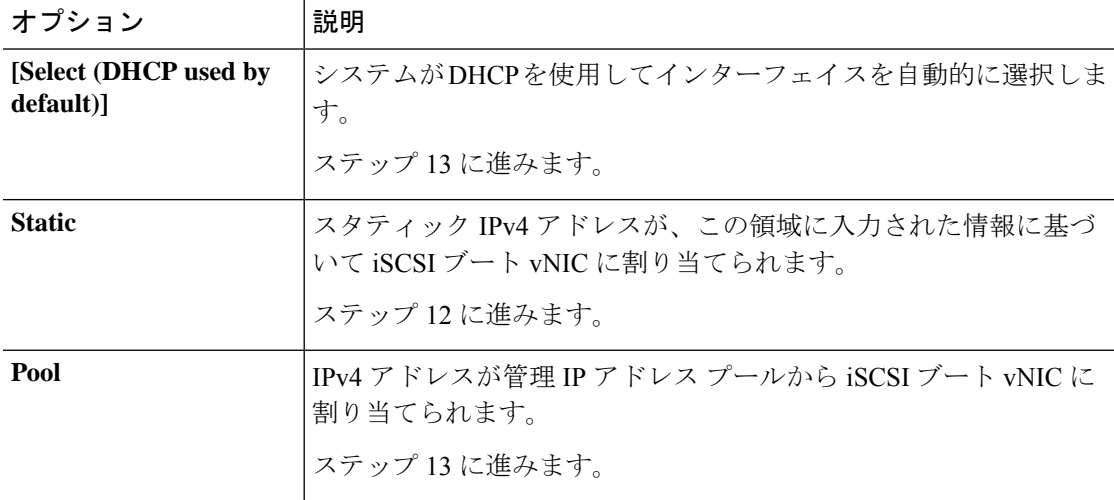

ステップ **12** [Initiator IP Address Policy] ドロップダウン リストで [Static] を選択した場合、次のフィールド を入力するか変更してください。

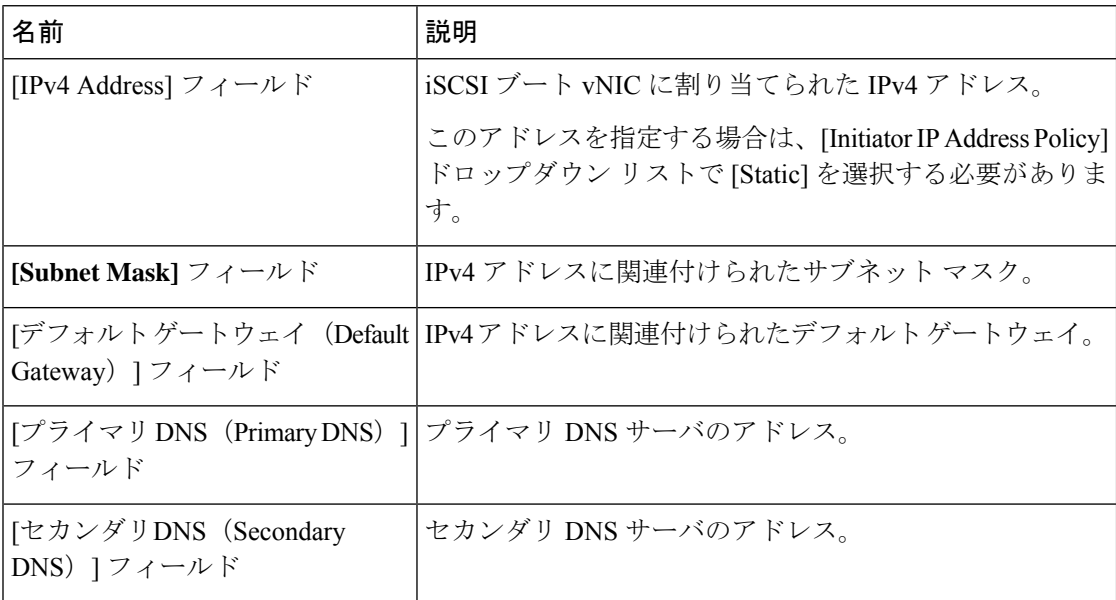

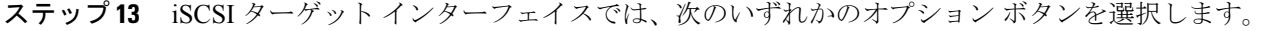

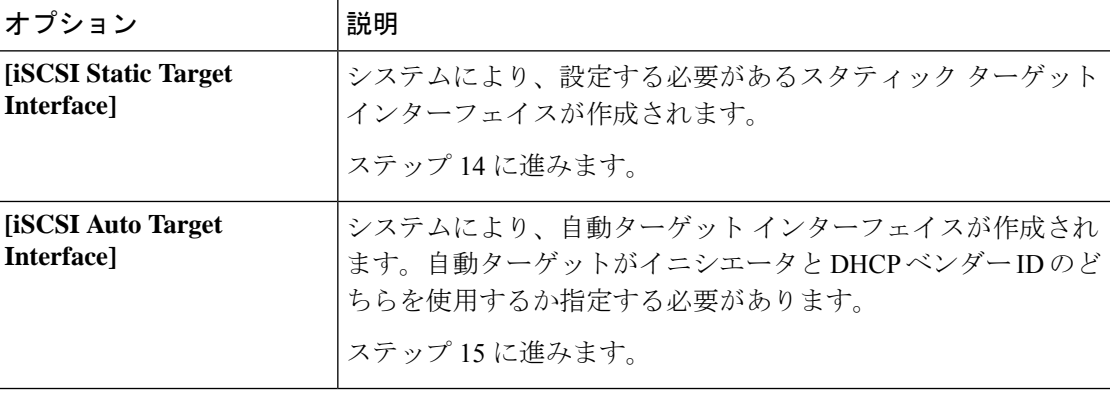

- ステップ **14** [iSCSI Static Target Interface] を選択した場合は、[Static Target Interface] テーブルで次のいずれ かを実行します。
	- iSCSI スタティック ターゲット インターフェイスを追加するには、[Add] をクリックしま す。iSCSI ターゲット インターフェイスを変更するには、変更する iSCSI ターゲット イン ターフェイスを選択して [Modify] をクリックします。次に、[Create iSCSI Static Target] ダ イアログボックスで、次のフィールドを入力または変更します。

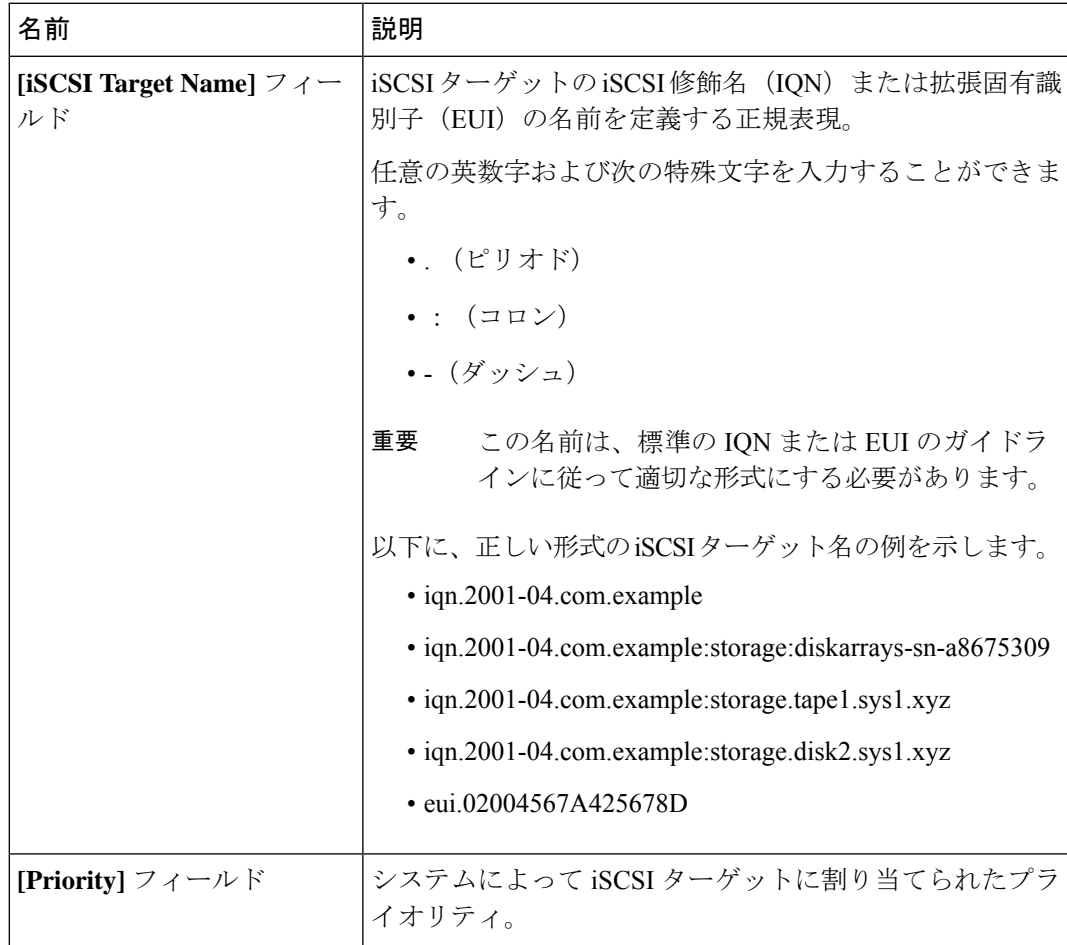

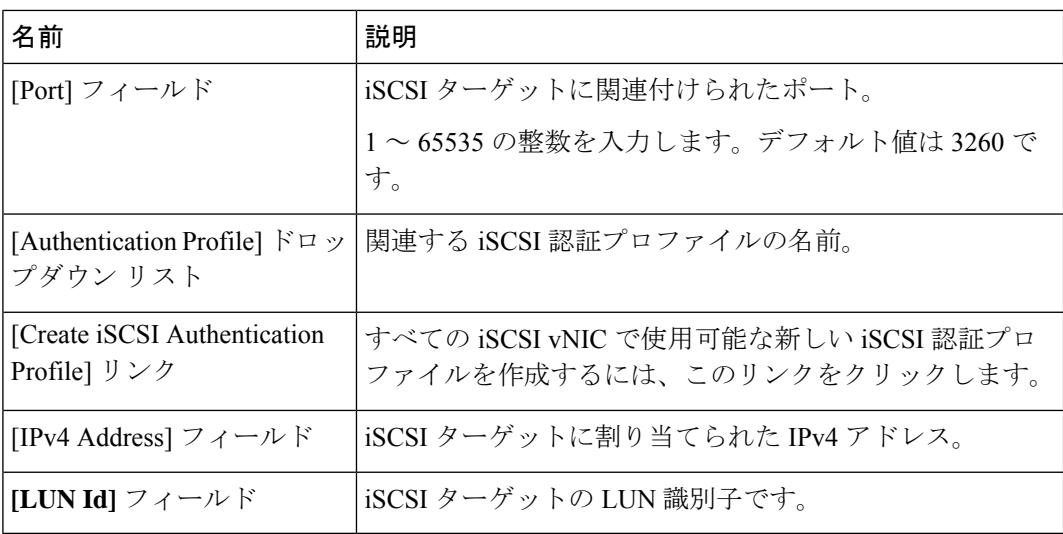

- iSCSI ターゲット インターフェイスを削除するには、削除する iSCSI ターゲット インター フェイスを選択して [Delete] をクリックします。
- 2 つの iSCSI スタティック ターゲットがあり、優先順位 1 位のターゲットを削除する と、優先順位 2 位のターゲットが優先順位 1 位のターゲットになります。ただし、こ のターゲットは、Cisco UCS Manager では、引き続き優先順位 2 位のターゲットとし て表示されます。 (注)
- ステップ **15** [iSCSI Auto Target Interface] を選択した場合、[DHCP Vendor Id] フィールドのエントリをイニシ エータ名または DHCP ベンダー ID に変更します。イニシエータがすでに設定済みである必要 があります。ベンダー ID には、最大 32 文字の英数字を指定できます。
- ステップ **16** [OK] をクリックします。

### **IQN** プール

IQN プールは、Cisco UCS ドメイン内の iSCSI vNIC によって発信側 ID として使用される iSCSI 修飾名 (IQN) の集合です。

IQN プールのメンバは、プレフィックス**:**サフィックス**:**数字の形式になります。これで、プレ フィックス、サフィックス、および数字のブロック(範囲)を指定することができます。

IQN プールには、番号の範囲やサフィックスが異なる(ただし、プレフィクスは共通してい る)複数の IQN ブロックを含めることができます。

### **IQN** プールの作成

# $\label{eq:1} \mathscr{D}_{\mathbf{a}}$

ほとんどの場合、最大 IQN サイズ (プレフィックス + サフィックス + 追加文字)は 223 文字 です。Cisco UCS NIC M51KR-B アダプタを使用する場合、IQN サイズを 128 文字に制限する必 要があります。 (注)

- ステップ **1** [Navigation] ペインで [SAN] をクリックします。
- ステップ **2 [SAN]** > **[Pools]** の順に展開します。
- ステップ **3** プールを作成する組織のノードを展開します。 システムにマルチテナント機能が備えられていない場合は、[root] ノードを展開します。
- ステップ **4** [IQN Pools] を右クリックし、[Create IQN Suffix Pool] を選択します。
- ステップ **5** [Create IQN Suffix Pool] ウィザードの [Define Name and Description] ページで、次のフィールド に値を入力します。

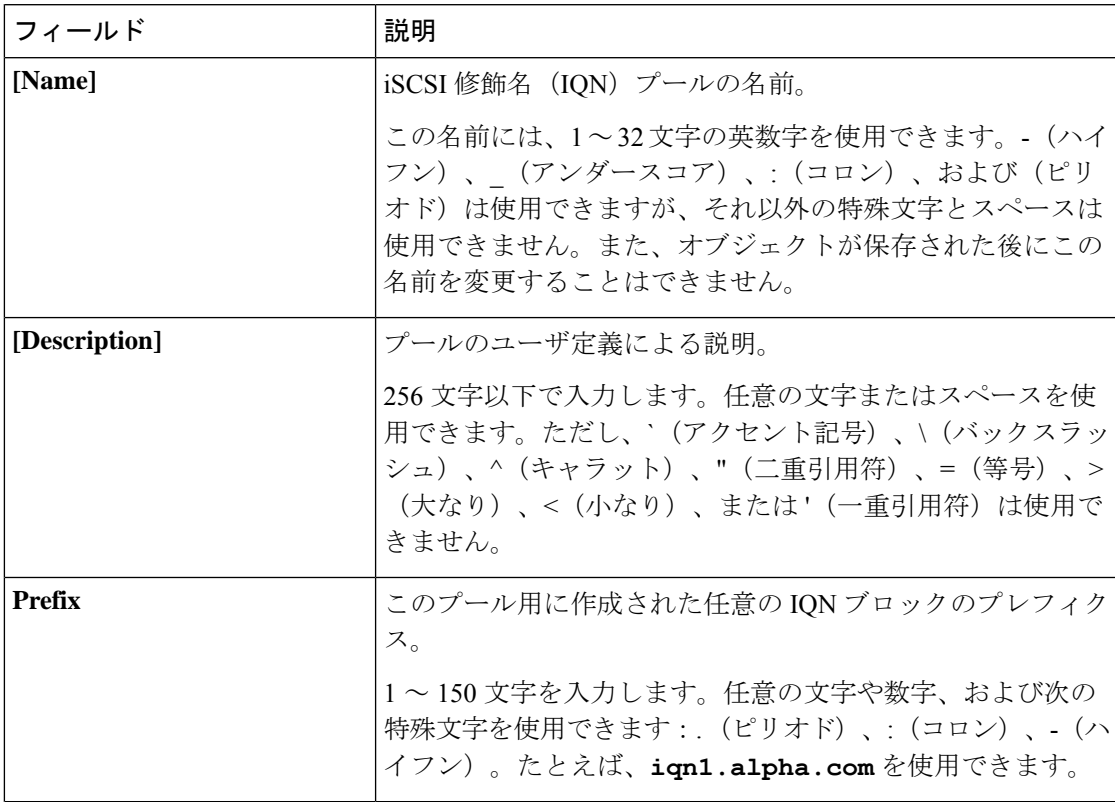

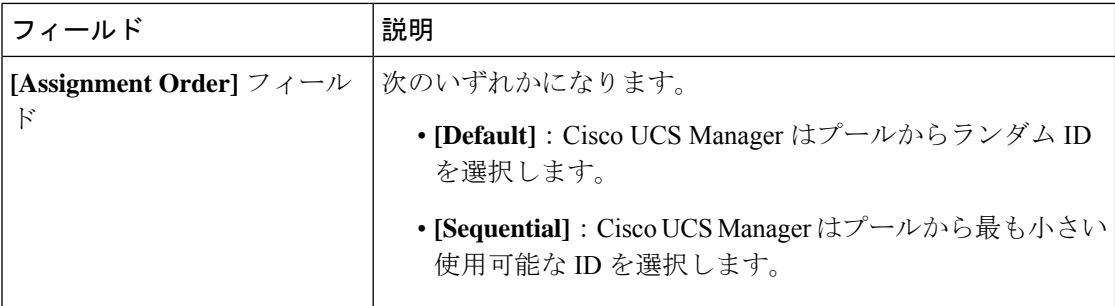

- ステップ **6** [Next] をクリックします。
- ステップ **7** [Create IQN Suffix Pool] ウィザードの [Add IQN Blocks] ページで、[Add] をクリックします。
- ステップ **8** [Create a Block of IQN Suffixes] ダイアログボックスで、次のフィールドに入力します。

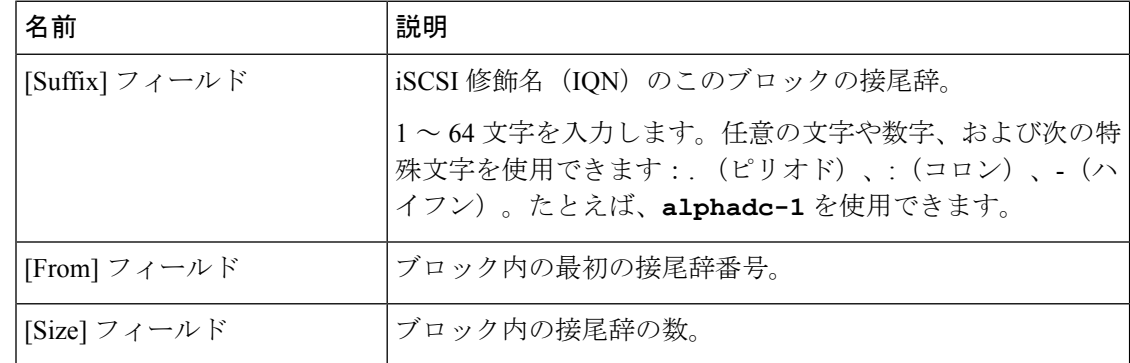

- ステップ **9** [OK] をクリックします。
- ステップ **10** [Finish] をクリックして、ウィザードを終了します。

#### 次のタスク

IQN サフィックス プールはサービス プロファイルとテンプレートに含めます。

### **IQN** プールへのブロックの追加

#### 手順

- ステップ **1** [Navigation] ペインで [SAN] をクリックします。
- ステップ **2 [SAN]** > **[Pools]** の順に展開します。
- ステップ **3** プールを含む組織のノードを展開します。

システムにマルチテナント機能が備えられていない場合は、[root] ノードを展開します。

- ステップ **4** [IQN Pools] ノードを展開します。
- ステップ **5** 目的の IQN プールを右クリックし、[Create a Block of IQN Suffixes] を選択します。
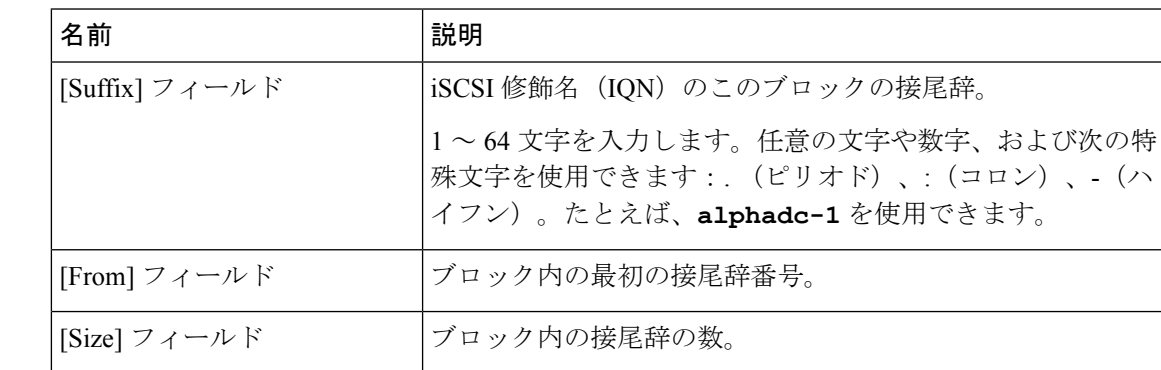

ステップ **6** [Create a Block of IQN Suffixes] ダイアログボックスで、次のフィールドに入力します。

ステップ **7** [OK] をクリックします。

## **IQN** プールからのブロックの削除

プールからアドレス ブロックを削除すると、 Cisco UCS Manager はそのブロックの中の vNIC またはvHBAに割り当てられたアドレスを再割り当てしません。削除されたブロックのすべて の割り当て済みブロックは、次のいずれかが起きるまで、割り当てられた vNIC または vHBA に残ります。

- 関連付けられたサービス プロファイルが削除された場合
- アドレスが割り当てられた vNIC または vHBA が削除された場合
- vNIC または vHBA が異なるプールに割り当てられた場合

### 手順

- ステップ **1** [Navigation] ペインで [SAN] をクリックします。
- ステップ **2 [SAN]** > **[Pools]** の順に展開します。
- ステップ **3** プールを含む組織のノードを展開します。

システムにマルチテナント機能が備えられていない場合は、[root] ノードを展開します。

- ステップ **4** [IQN Pools] ノードを展開します。
- ステップ **5** IQN 接尾辞のブロックを削除する IQN プールを選択します。
- ステップ **6** [Work] ペインで、[IQN Blocks] タブをクリックします。
- ステップ **7** 削除するブロックを右クリックし、[Delete] を選択します。
- ステップ **8 [**はい **(Yes)]** をクリックして削除を確認します。
- ステップ **9** [Save Changes] をクリックします。

### **IQN** プールの削除

プールを削除した場合、Cisco UCS Managerは、 に割り当てられたアドレスを再割り当てしま せん。削除されたプールのすべての割り当て済みブロックは、次のいずれかが起きるまで、割 り当てられた vNIC または vHBA に残ります。

- 関連付けられたサービス プロファイルが削除された場合
- アドレスが割り当てられた vNIC または vHBA が削除された場合
- vNIC または vHBA が異なるプールに割り当てられた場合

### 手順

- ステップ **1** [Navigation] ペインで [SAN] をクリックします。
- ステップ **2 [SAN]** > **[Pools]** の順に展開します。
- ステップ **3** プールを含む組織のノードを展開します。

システムにマルチテナント機能が備えられていない場合は、[root] ノードを展開します。

- ステップ **4** [IQN Pools] ノードを展開します。
- ステップ **5** 削除するプールを右クリックして、[Delete] を選択します。
- ステップ **6** 確認ダイアログボックスが表示されたら、[Yes] をクリックします。

# **LAN** ブート

LAN の集中プロビジョニング サーバから 1 つまたは複数のサーバをブートするブート ポリ シーを設定できます。LAN(または PXE)ブートは、その LAN サーバからサーバに OS をイ ンストールする際に頻繁に使用されます。

LAN ブート ポリシーには、複数のタイプのブート デバイスを追加できます。たとえば、ロー カル ディスクや仮想メディア ブートをセカンダリ ブート デバイスとして追加できます。

### ブート ポリシー用 **LAN** ブート ポリシー設定

サービス プロファイルまたはサービス プロファイル テンプレートに制限されたローカル ブー ト ポリシーを作成することもできます。しかし、複数のサービス プロファイルまたはサービ ス プロファイル テンプレートに含むことのできるグローバルなブート ポリシーの作成を推奨 します。

ブート ポリシーには複数のタイプのブート デバイスを追加できます。たとえば、セカンダリ ブート デバイスとしてローカル ディスクや仮想メディアのブートを追加できます。

この手順は、ブート [ポリシーの作成](#page-150-0) (131 ページ) から直接続いています。

#### 手順

- ステップ **1** 下矢印をクリックして [vNICs] 領域を展開します。
- ステップ **2 [Add LAN Boot]** リンクをクリックします。
- ステップ **3 [Add LAN Boot]** ダイアログボックスで、LAN ブートに使用する vNIC の名前を [vNIC] フィー ルドに入力して、[OK] をクリックします。
- ステップ **4** 次のどちらかを実行します。
	- **[Boot Order]** テーブルに別のブート デバイスを追加します。
	- [OK] をクリックして終了します。

### 次のタスク

ブート ポリシーをサービス プロファイルとテンプレートに含めます。

このブート ポリシーを含むサービス プロファイルがサーバに関連付けられた後で、サーバの [General] タブの [Boot Order Details] 領域で実際のブート順序を確認できます。

# ローカル デバイス ブート

Cisco UCS Manager 異なるローカル デバイスから起動することができます。

(注)

強化されたブート順序を使用している Cisco UCS M3 以降のブレード サーバとラック サーバの 場合、トップレベルと第 2 レベルのどちらのブート デバイスも選択できます。

### ローカル ディスク ブート

サーバにローカル ドライブがある場合、ブート ポリシーを設定して、トップレベルのローカ ル ディスク デバイスまたは第 2 レベルのデバイスのいずれかからサーバを起動できます。

- [Local LUN]:ローカル ディスクまたはローカル LUN からの起動を有効にします。
- [Local JBOD]:ブート可能な JBOD からの起動を有効にします。
- [SD card]:SD カードからの起動を有効にします。
- [Internal USB]:内部 USB からの起動を有効にします。
- [External USB]:外部 USB からの起動を有効にします。
- [Embedded Local LUN]:すべての Cisco UCS C240 M4 および M5 サーバ上の内蔵ローカル LUN からの起動を有効にします。

• [Embedded Local Disk]:すべての Cisco UCS C240 M4 および M5 サーバ上の内蔵ローカル ディスクからの起動を有効にします。

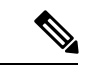

Cisco UCSC125 M5サーバでは、別のPCIeストレージコントロー ラがない場合、このオプションを使用しないでください。代わり に、**[Add Local Disk]**オプションを使用します。 (注)

## (注)

第 2 レベルのデバイスは、強化されたブート順序を使用している Cisco UCS M3 以降のブレー ド サーバとラック サーバに対してのみ使用できます。

### 仮想メディア ブート

ブート ポリシーを設定して、サーバからアクセスできる仮想メディア デバイスから 1 つ以上 のサーバを起動できます。仮想メディアデバイスは、物理CD/DVDディスク(読み取り専用) またはフロッピーディスク(読み取り書き込み)のサーバへの挿入を疑似的に実行します。こ のタイプのサーバ ブートは、通常、サーバに手動でオペレーティング システムをインストー ルするために使用されます。

第 2 レベルのデバイスは、強化されたブート順序を使用している Cisco UCS M3 以降のブレー ド サーバとラック サーバに対してのみ使用できます。 (注)

### リモート仮想ドライブのブート

ブートポリシーを設定して、サーバからアクセスできるリモート仮想ドライブから1つ以上の サーバを起動できます。

#### **NVMe** のブート

リリース 3.2(1) 以降、Cisco UCS Manager には NVMe デバイスを M5 ブレード サーバやラック サーバのブート ポリシーに追加するオプションが備わっています。BIOS は、存在する NVMe デバイスを列挙し、UEFI 対応 OS がインストールされている最初の NVMe デバイスで起動し ます。

### **Cisco** ブート最適化 **M.2 RAID** コントローラ

4.0(4a) 以降、Cisco UCS Manager は Marvell 88SE92xx PCIe から SATA 6Gb/s コントローラ (UCS-M2-HWRAID) を搭載した Cisco ブート最適化 M.2 コントローラをサポートしています。 BIOS は、このコントローラにインストールされている M.2 SATA ドライブを列挙し、その後 前面パネルの SATA ドライブが UEFI 対応 OS がインストールされている最初の SATA デバイ スから起動します。

### ブート ポリシー用ローカル ディスク ブートの設定

サービス プロファイルまたはサービス プロファイル テンプレートに制限されたローカル ブー ト ポリシーを作成することもできます。しかし、複数のサービス プロファイルまたはサービ ス プロファイル テンプレートに含むことのできるグローバルなブート ポリシーの作成を推奨 します。

ブート ポリシーには複数のタイプのブート デバイスを追加できます。たとえば、セカンダリ ブート デバイスとして SD カードのブートを追加できます。

この手順は、ブート [ポリシーの作成](#page-150-0) (131 ページ) から直接続いています。

### 手順

ステップ **1 [**ローカル デバイス **(Local Devices)]** 領域を展開します。

ステップ **2** 次のリンクのいずれかをクリックして、デバイスを [Boot Order] テーブルに追加します。

- [ローカル ディスクの追加(Add Local Disk)] または
	- **[Add Local LUN]**
	- **[Add Local JBOD (**ローカル **JBOD** の追加**)]**
	- **[Add SD Card]**
	- **[Add Internal USB]**
	- **[Add External USB]**
	- **[Add Embedded Local LUN (**内蔵ローカル**LUN**の追加**)]**
	- **[Add Embedded Local Disk (**内蔵ローカルディスクの追加**)]**
		- Cisco Boot 最適化 M. 2 RAID コントローラ (HWRAID) が設定されている場合 は、**[Add Embedded Local Disk (**組み込みローカル ディスクを追加**)]** ダイア ログボックスで、**[**いずれか**(Any)]**を選択してディスクを追加します。**[**プラ イマリ**(Primary)]**または**[**セカンダリ**(Secondary)]**を選択しないでください。 重要
- 強化されたブート順序を使用している Cisco UCS M3 以降のブレード サーバとラック サーバの場合、トップレベルと第 2 レベルのどちらのブート デバイスも選択できま す。 (注)

ステップ **3** 次のどちらかを実行します。

- **[Boot Order]** テーブルに別のブート デバイスを追加します。
- [OK] をクリックして終了します。

### 次のタスク

ブート ポリシーをサービス プロファイルとテンプレートに含めます。

このブート ポリシーを含むサービス プロファイルがサーバに関連付けられた後で、サーバの [General] タブの [Boot Order Details] 領域で実際のブート順序を確認できます。

### ブート ポリシー用仮想メディア ブートの設定

サービス プロファイルまたはサービス プロファイル テンプレートに制限されたローカル ブー ト ポリシーを作成することもできます。しかし、複数のサービス プロファイルまたはサービ ス プロファイル テンプレートに含むことのできるグローバルなブート ポリシーの作成を推奨 します。

ブート ポリシーには複数のタイプのブート デバイスを追加できます。ローカル ディスク ブー トをセカンダリ ブート デバイスとして追加できます。

- 仮想メディアでは、USBをイネーブルにする必要があります。USBの機能に影響するBIOS設 定を変更した場合は、仮想メディアにも影響します。したがって、最適なパフォーマンスを実 現するためには、次の USB BIOS をデフォルト設定のままにしておくことをお勧めします。 (注)
	- [Make Device Non Bootable]:[disabled] に設定します。
	- [USB Idle Power Optimizing Setting]:[high-performance] に設定します。

この手順は、ブート [ポリシーの作成](#page-150-0) (131 ページ) から直接続いています。

#### 手順

- ステップ **1** 下矢印をクリックして [Local Devices] 領域を展開します。
- ステップ **2** 次のリンクのいずれかをクリックして、デバイスを [Boot Order] テーブルに追加します。
	- **[Add CD/DVD]** または
		- **[Add Local CD/DVD]**
		- **[Add Remote CD/DVD]**(ラック サーバの KVM CD/DVD 用)

- **[Add Floppy]** または
	- **[Add Local Floppy]**
	- **[Add Remote Floppy]**
- **[Add Remote Virtual Drive]**

M5 ブレード サーバを使用した設定で、ISO を KVM コンソールにマッピングしてい る場合は、ブート順序には **[Remote CD/DVD]** のみを使用してください。

強化されたブート順序を使用している Cisco UCS M3 以降のブレード サーバとラック サーバの場合、トップレベルと第 2 レベルのどちらのブート デバイスも選択できま す。 (注)

ステップ **3** 次のどちらかを実行します。

- **[Boot Order]** テーブルに別のブート デバイスを追加します。
- [OK] をクリックして終了します。

#### 次のタスク

ブート ポリシーをサービス プロファイルとテンプレートに含めます。

このブート ポリシーを含むサービス プロファイルがサーバに関連付けられた後で、サーバの [General] タブの [Boot Order Details] 領域で実際のブート順序を確認できます。

## ブート ポリシー用 **NVMe** ブートの設定

サービス プロファイルまたはサービス プロファイル テンプレートに制限されたローカル ブー ト ポリシーを作成することもできます。しかし、複数のサービス プロファイルまたはサービ ス プロファイル テンプレートに含むことのできるグローバルなブート ポリシーの作成を推奨 します。

ブート ポリシーには複数のタイプのブート デバイスを追加できます。たとえば、セカンダリ ブート デバイスとして SD カードのブートを追加できます。

この手順は、ブート [ポリシーの作成](#page-150-0) (131 ページ) から直接続いています。

### 手順

ステップ **1** 下矢印をクリックして [Local Devices] 領域を展開します。

ステップ **2** [Add NVMe] をクリックし、デバイスを [Boot Order] テーブルに追加します。

(注) NVMe ブート ポリシーは、[Uefi] ブート モードでのみ使用できます。

ステップ **3** 次のどちらかを実行します。

- **[Boot Order]** テーブルに別のブート デバイスを追加します。
- [OK] をクリックして終了します。

### 次のタスク

ブート ポリシーをサービス プロファイルとテンプレートに含めます。

このブート ポリシーを含むサービス プロファイルがサーバに関連付けられた後で、サーバの [General] タブの [Boot Order Details] 領域で実際のブート順序を確認できます。

## **vMedia** サービス プロファイルへのブート ポリシーの追加

この手順では、[Create Service Profile (expert)] ウィザードの [Server Boot Order] ページで、vMedia のブート ポリシーのオプションを設定する方法について説明します。

#### 手順

- ステップ **1** [Navigation] ペインで [Servers] をクリックします。
- ステップ **2 [Servers]** > **[Service Profiles]** の順に展開します。
- ステップ **3** サービス プロファイルを作成する組織のノードを展開します。

システムにマルチテナント機能が備えられていない場合は、[root] ノードを展開します。

- ステップ **4** 組織を右クリックし、[Create Service Profile (expert)] を選択します。 [Unified Computing System Manager] ペインが表示されます。
- ステップ **5 [Name]** フィールドに、サービス プロファイルの識別に使用できる一意の名前を入力します。

この名前には、2~32文字の英数字を使用できます。-(ハイフン)、\_(アンダースコア)、: (コロン)、および . (ピリオド)は使用できますが、それ以外の特殊文字とスペースは使用 できません。この名前は、同じ組織内のすべてのサービス プロファイルおよびサービス プロ ファイル テンプレートで一意であることが必要です。

この名前は、サービスプロファイルを作成する組織またはサブ組織内で一意である必要があり ます。

ステップ **6 [UUID Assignment]** ドロップダウン リストで、次のいずれかの手順を実行します。

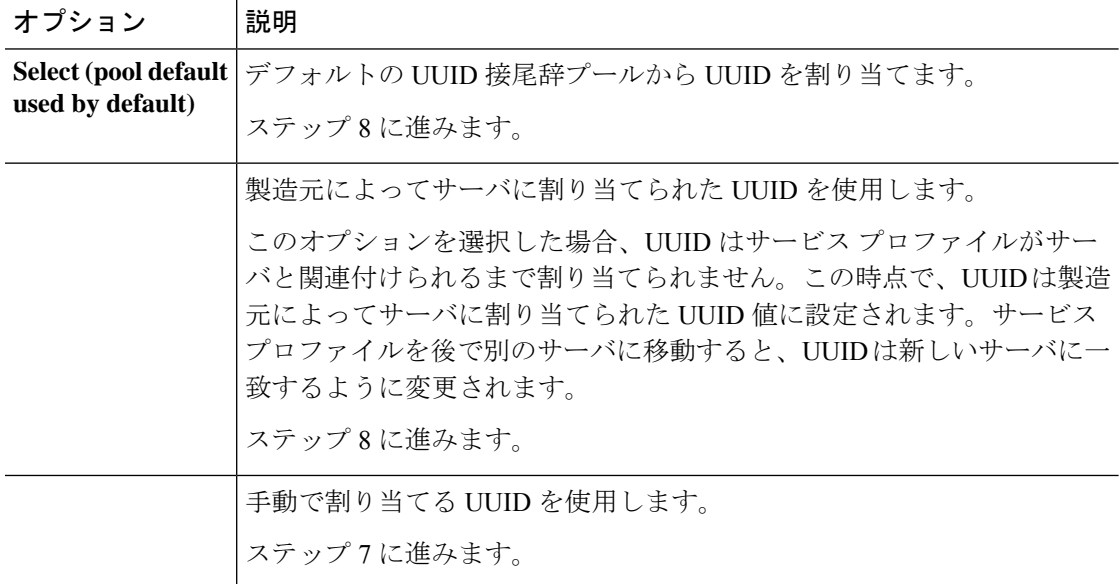

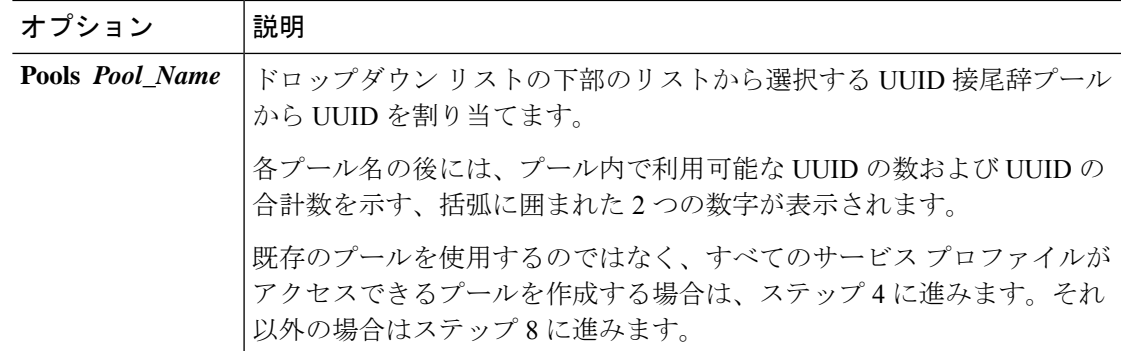

- ステップ7 (任意) オプションを選択した場合は、次の手順を実行します。
	- a) [UUID] フィールド に、このサービス プロファイルを使用するサーバに割り当てる有効な UUID を入力します。
- ステップ **8** (任意) このサービス プロファイルで使用する新しい UUID サフィックス プールを作成する 場合は、[Create UUID Suffix Pool] をクリックし、[Create UUID Suffix Pool] ウィザードのフィー ルドに値を入力します。

詳細については、UUID [接尾辞プールの作成](#page-135-0) (116 ページ)を参照してください。

ステップ **9** (任意) テキスト ボックスに、このサービス プロファイルの説明を入力します。

このサービス プロファイルのユーザ定義による説明。

256文字以下で入力します。任意の文字またはスペースを使用できます。ただし、`(アクセン ト記号)、\(バックスラッシュ)、^(キャラット)、"(二重引用符)、=(等号)、>(大 なり)、<(小なり)、または'(一重引用符)は使用できません。

- ステップ **10** [Next] をクリックします。
- ステップ **11** [Create Service Profile (expert)] に移動し、[Server Boot Order] をクリックします。 **[Boot Policy]** ペインが表示されます。
- ステップ **12** [Boot Policy] ドロップダウン リストから、次のいずれかを選択します。

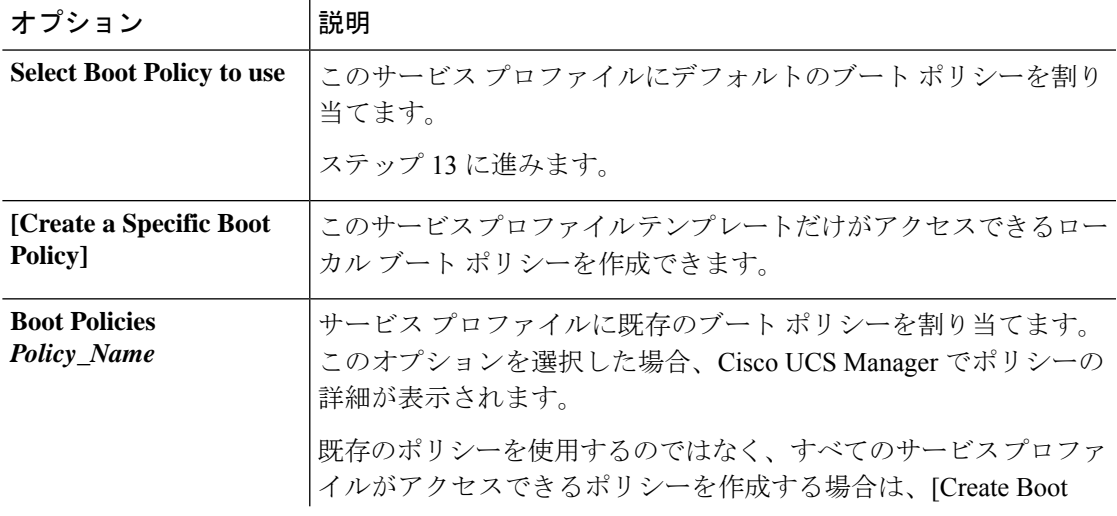

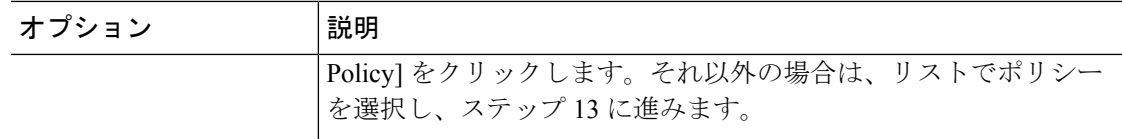

ステップ **13** すべてのサービス プロファイルおよびテンプレートにアクセスできる新しいブート ポリシー を作成したら、[Boot Policy] ドロップダウン リストからそのポリシーを選択します。

ステップ **14** [Next] をクリックします。

### 次のタスク

サービス プロファイルを Cisco UCS サーバに関連付けます。

# ブート ポリシーの削除

#### **Procedure**

- ステップ **1** [Navigation] ペインで [Servers] をクリックします。
- ステップ **2 [Servers]** > **[Policies]** > *[Organization\_Name]* の順に展開します。
- ステップ3 [Boot Policies] ノードを展開します。
- ステップ **4** 削除するポリシーを右クリックし、[Delete] を選択します。
- ステップ **5** 確認ダイアログボックスが表示されたら、[Yes] をクリックします。

# **UEFI** ブート パラメータ

サーバのUEFIブートモードは、プラットフォームハードウェアに保存されている情報によっ て決まります。UEFI OS ブート ローダに関する情報を含むブート エントリは、サーバの BIOS フラッシュに保存されます。2.2(4) より前の Cisco UCS Manager リリースでは、サービス プロ ファイルがあるサーバから別のサーバに移行されると、ブートローダ情報は宛先サーバで使用 できなくなります。そのため、BIOSは、サーバをUEFIブートモードでブートするためのブー ト ローダ情報をロードできません。

Cisco UCSM リリース 2.2(4) では、宛先サーバ上の UEFI OS ブート ローダの位置に関する情報 を BIOS に提供する UEFI ブート パラメータが導入され、BIOS はその位置からブート ローダ をロードできます。サーバは、そのブート ローダ情報を使用して、UEFI ブート モードでブー トできます。

### **UEFI** ブート パラメータに関する注意事項と制約事項

- ブート モードが UEFI の場合のみ、UEFI ブート パラメータを設定できます。
- Cisco UCSManagerをリリース2.2(4)以降にアップグレードする場合は、サービスプロファ イルの移行中に UEFI ブートが失敗しても自動的に処理されません。UEFI 対応 OS で正常 にブートするには、ターゲットデバイスでUEFIブートパラメータを明示的に作成してお く必要があります。
- UEFI ブート パラメータは、セカンドレベルのブート順序をサポートする、M3 以降のす べてのサーバでサポートされています。
- 次のデバイス タイプの UEFI ブート パラメータを指定できます。
	- SAN LUN
	- ISCSI LUN
	- ローカル LUN
- UEFI ブート パラメータは各オペレーティング システム固有のパラメータです。次のオペ レーティング システムの UEFI ブート パラメータを指定できます。
	- VMware ESX
	- SUSE Linux
	- Microsoft Windows
	- Red Hat Enterprise Linux 7

## **UEFI** ブート パラメータの設定

### 始める前に

ブート ポリシーの [Boot Mode] が [Uefi] であることを確認します。

### 手順

- ステップ **1** [Navigation] ペインで [Servers] をクリックします。
- ステップ **2 [Servers]** > **[Policies]** の順に展開します。
- ステップ **3** [Boot Policies] を展開し、UEFI ブート パラメータを設定するブート ポリシーを選択します。
- ステップ **4** [Work] ペインで、[General] タブをクリックします。
- ステップ **5** LUN の UEFI ブート パラメータを設定するには、[Boot Order] 領域の LUN を選択し、[Set Uefi Boot Parameters] をクリックします。
	- ローカル LUN、SAN LUN、iSCSI LUN に対してのみ UEFI ブート パラメータを設定 できます。 重要

| フィールド                     | 説明                                                                                                    |
|---------------------------|----------------------------------------------------------------------------------------------------|
| [Boot Loader Name]        | ブートローダの名前を指定します。これは必須フィールドです。                                                                                      |
|                           | $\mathcal{F}$ : grub.efi                                                                                           |
| [Boot Loader Path]        | ブートローダがある場所のパスを指定します。これは必須フィー<br> <br> ルドです。ブート ローダの名前をこのフィールドに入力しない<br> でください。パスだけを指定する必要があります。<br>例: \EFI\RedHat |
| [Boot Loader Description] | 「ブートローダの詳細です。これは、F6ブートメニューに表示さ<br>れる可読形式の名前です。                                                                     |

ステップ **6 [Set Uefi Boot Parameters]** ダイアログボックスで、次の情報を入力します。

ステップ **7** [OK] をクリックします。

ステップ **8** [Save Changes] をクリックします。

## **UEFI** ブート パラメータの変更

### 始める前に

ブート ポリシーの [Boot Mode] が [Uefi] であることを確認します。

### 手順

- ステップ **1** [Navigation] ペインで [Servers] をクリックします。
- ステップ **2 [Servers]** > **[Policies]** の順に展開します。
- ステップ **3** [Boot Policies] を展開し、UEFI ブート パラメータを変更するブート ポリシーを選択します。
- ステップ **4** [Work] ペインで、[General] タブをクリックします。
- ステップ **5** UEFI ブート パラメータを使用して、LUN の UEFI ブート パラメータを変更するには、[Boot Order] 領域で LUN を選択し、[Modify Uefi Boot Parameters] をクリックします。
	- ローカル LUN、SAN LUN、および iSCSI LUN に対してのみ UEFI ブート パラメータ を設定できます。 重要
- ステップ **6 [Modify Uefi Boot Parameters]** ダイアログボックスで、次の情報を入力します。

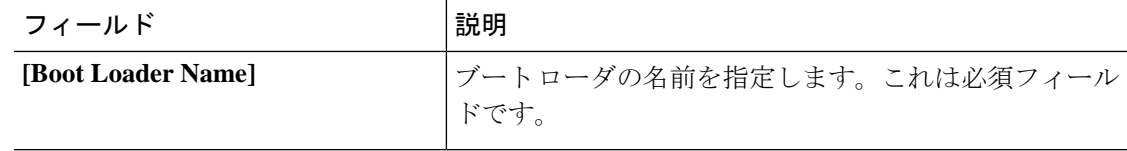

Ι

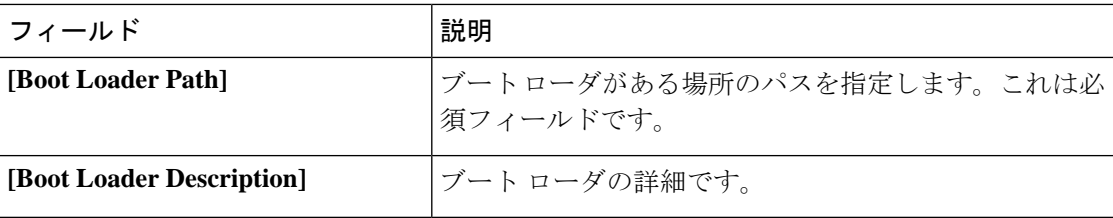

ステップ **7** [OK] をクリックします。

ステップ **8** [Save Changes] をクリックします。

I

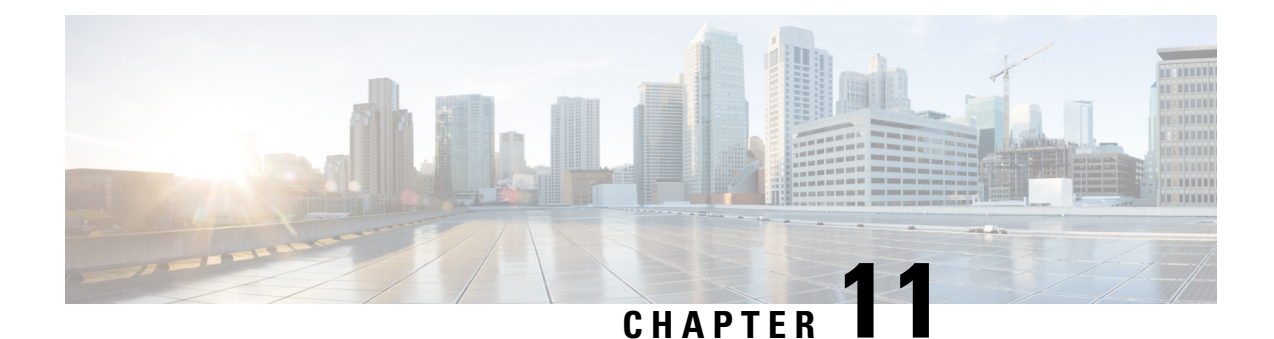

# サービス プロファイル

- UCS Manager のサービス [プロファイル](#page-194-0) (175 ページ)
- サーバ ID [を上書きするサービス](#page-195-0) プロファイル, on page 176
- サーバ ID [を継承するサービス](#page-196-0) プロファイル, on page 177
- サービス [プロファイルに関するガイドラインおよび推奨事項](#page-196-1) (177 ページ)
- サービス [プロファイルの作成方法](#page-197-0), on page 178
- インバンド サービス [プロファイル](#page-201-0), on page 182
- サービス [プロファイル](#page-202-0) タスク, on page 183
- サービス [プロファイルのアソシエーション](#page-213-0), on page 194
- サービス プロファイル [テンプレート](#page-215-0), on page 196
- サービス プロファイル [テンプレート](#page-220-0) タスク, on page 201
- サービス [プロファイルのアソシエーション](#page-225-0), on page 206

# <span id="page-194-0"></span>**UCS Manager** のサービス プロファイル

サービスプロファイルは、単一のサーバおよびそのストレージとネットワークの特性を定義し ます。Cisco UCS Manager および UCS Mini のサービス プロファイルを作成できます。サービ ス プロファイルがサーバに導入されると、UCS Manager は、サービス プロファイルで指定さ れた設定に一致するよう、サーバ、アダプタ、ファブリック エクステンダ、ファブリック イ ンターコネクトを自動的に設定します。

サービス プロファイルには、次の 4 種類の情報が含まれています。

- [Server definition]:プロファイルに適用するために必要なリソース(特定のシャーシに挿 入された特定のサーバやブレード)を定義します。
- [Identity information]: UUID、各仮想 NIC(vNIC)の MAC アドレス、各 HBA の WWN 仕 様が含まれます。
- [Firmware revision specifications]:特定のテスト済みのファームウェア リビジョンをインス トールする必要がある場合、またはその他の理由で特定のファームウェアを使用する必要 がある場合に使用します。

• [Connectivity definition]:ネットワーク アダプタ、ファブリック エクステンダ、および親 インターコネクトを設定します。ただし、この情報には各ネットワークコンポーネントの 設定方法の詳細が含まれていないため抽象的です。

UCS システムは、サーバ ID を継承するサービス プロファイルとサーバ ID をオーバーライド するサービス プロファイルの 2 つのタイプのサービス プロファイルを提供しています。

# <span id="page-195-0"></span>サーバ **ID** を上書きするサービス プロファイル

このタイプのサービスプロファイルにより、柔軟性と制御性が最大化されます。このプロファ イルでは、アソシエーション時にサーバに設定されていたID値を上書きし、CiscoUCSManager で設定されたリソース プールとポリシーを使用して一部の管理タスクを自動化できます。

このサービスプロファイルは、あるサーバとの関連付けを解除して、別のサーバに関連付ける ことができます。この再アソシエーションは手動で行うこともできますし、自動サーバプール ポリシーを通じて行うこともできます。UUID や MAC アドレスなど、新しいサーバの工場出 荷時の設定は、サービスプロファイルでの設定で上書きされます。その結果、サーバでの変更 はネットワークに対して透過的です。新しいサーバの使用を開始するために、ネットワークで コンポーネントやアプリケーションを再設定する必要はありません。

このプロファイルにより、次のようなリソース プールやポリシーを通じて、システム リソー スを利用し、管理できるようになります。

- MAC アドレスのプール、WWN アドレス、UUID などの仮想 ID 情報
- イーサネットおよびファイバ チャネル アダプタ プロファイル ポリシー
- ファームウェア パッケージ ポリシー
- オペレーティング システム ブート順序ポリシー

サービス プロファイルに電源管理ポリシー、サーバ プール資格情報ポリシー、または特定の ハードウェア設定が必要な別のポリシーが含まれていない場合は、そのサービスプロファイル を Cisco UCS ドメインのどのタイプのサーバにも使用できます。

これらのサービス プロファイルは、ラックマウント サーバまたはブレード サーバのどちらか に関連付けることができます。サービス プロファイルの移行の可否は、サービス プロファイ ルの移行制限を選択するかどうかによって決まります。

**Note**

移行を制限しない場合、既存のサービス プロファイルを移行する前に、Cisco UCS Manager に よる新規サーバの互換性チェックは実行されません。両方のハードウェアが似ていない場合、 関連付けが失敗することがあります。

# <span id="page-196-0"></span>サーバ **ID** を継承するサービス プロファイル

このハードウェアベースのサービスプロファイルは使用も作成も簡単です。このプロファイル は、サーバのデフォルト値を使用して、ラックマウント型サーバの管理を模倣します。これは 特定のサーバに関連付けられているため、別のサーバへの移動や移行はできません。

このサービスプロファイルを使用するために、プールや設定ポリシーを作成する必要はありま せん。

このサービス プロファイルは、アソシエーション時に存在する次のような ID 情報および設定 情報を継承し、適用します。

- 2 つの NIC の MAC アドレス
- 統合ネットワーク アダプタまたは仮想インターフェイス カードについては、2 つの HBA の WWN アドレス
- BIOS バージョン
- サーバの UUID

Ú

このプロファイルをサーバに関連付ける前に、製造元でサーバのハードウェアに設定された値 が変更された場合、このサービス プロファイルを通じて継承されたサーバの ID および設定情 報は、この値とは異なる可能性があります。 **Important**

# <span id="page-196-1"></span>サービスプロファイルに関するガイドラインおよび推奨 事項

サービス プロファイルまたはサービス プロファイル テンプレートに含まれるポリシー(ロー カルディスク設定ポリシーなど)やプールに固有のガイドラインと推奨事項に加え、サービス プロファイルとサーバを関連付ける機能に影響する以下のガイドラインと推奨事項も順守して ください。

### ラックマウント サーバで設定できる **vNIC** 数の制限

Cisco UCS Manager と統合されているラックマウント サーバでは、Cisco UCS P81E 仮想イン ターフェイスカード(N2XX-ACPCI01)などのサポート対象のアダプタごとに最大 56 の vNIC を設定できます。

#### ラックマウント サーバの電力制限はサポート対象外

電力制限はラック サーバではサポートされません。ラックマウント サーバに関連付けられて いるサービス プロファイルに電力制御ポリシーを含めた場合、そのポリシーは実行されませ  $\mathcal{L}_{\circ}$ 

### **vNIC** に関する **QoS** ポリシーのガイドライン

QoS ポリシーのプライオリティ設定が fc (ファイバ チャネル システム クラス)ではない場合 にのみ、そのポリシーを vNIC に割り当てることができます。QoS ポリシーのプライオリティ に他のシステム クラスを設定できます。

### **vHBA** に関する **QoS** ポリシーのガイドライン

QoS ポリシーのプライオリティ設定が fc (ファイバ チャネル システム クラス)である場合に のみ、そのポリシーを vHBA に割り当てることができます。

QoS ポリシーのホスト制御設定は vNIC にのみ適用されます。vHBA には影響しません。

# <span id="page-197-0"></span>サービス プロファイルの作成方法

# **[Expert]** ウィザードを使用したサービス プロファイルの作成

### **Procedure**

- ステップ **1** [Navigation] ペインで [Servers] をクリックします。
- ステップ **2 [Servers]** > **[Service Profiles]** の順に展開します。
- ステップ **3** サービス プロファイルを作成する組織のノードを展開します。 システムにマルチテナント機能が備えられていない場合は、[root] ノードを展開します。
- ステップ **4** 組織を右クリックし、[Create Service Profile (expert)] を選択します。
- ステップ **5** [Identify Service Profile] パネルで、サービス プロファイルの [Name]、[UUID assignment] を指定 して、[Next] をクリックします。

任意で、このサービスプロファイルの説明を設定できます。UUIDが使用できない場合、この パネルから UUID サフィックス プールを作成することもできます。

- サービス プロファイルをすばやく作成するには、名前を指定した後に **[Finish]** をク リックします。 Cisco UCS Manager は、指定された名前とすべてのシステム デフォル ト値を使用して新しいサービス プロファイルを作成します。 **Note**
- ステップ **6** (オプション)[Networking] パネルで、[Dynamic vNIC Connection Policy] と [LAN Connectivity] のセクションに必要な情報を指定して、[Next] をクリックします。

このパネルからダイナミック vNIC 接続ポリシーおよび LAN 接続ポリシーを作成できます。

- LAN 接続ポリシーに対応する vNIC を作成する場合、ダイナミック vNIC、usNIC お よび VMQ はサポートされません。イーサネット アダプタ ポリシーを設定する場合 は、RoCE、VXLAN、NvGRE はサポートされません。 **Note**
- ステップ **7** (オプション)[Storage] パネルで、[Local Storage Policy]、[SAN Connectivity]、[WWNN]、 [VSAN] などの、SAN 構成情報を指定して、[Next] をクリックします。

このパネルからローカル ディスク設定ポリシーおよび SAN 接続ポリシーを作成できます。

- ストレージ ポリシーに従って vHBA を設定する場合は、FC vNIC はサポートされま せん。 **Note**
- ステップ **8** (オプション)**[**ゾーニング **(Zoning)]** パネルで、必要なゾーン分割情報を指定して **[**次へ **(Next)]** をクリックします。

このパネルから vHBA イニシエータ グループを作成できます。

- ステップ **9** (オプション)[vNIC/vHBA Placement] パネルで、配置方法と PCI 順序を指定して [Next] をク リックします。 このパネルから配置ポリシーを作成できます。
- ステップ **10** (オプション)[Server Boot Order] パネルで、ドロップダウン リストから [Boot Policy] を指定 して [Next] をクリックします。 このパネルからブート ポリシーを作成できます。
- ステップ **11** (任意)[MaintenancePolicy]パネルで、メンテナンスポリシーを指定して[Next]をクリックし ます。 このパネルから、新しいメンテナンス ポリシーを作成してメンテナンス スケジュールを指定 できます。
- ステップ **12** (オプション)[Server Assignment] パネルで、[Server Assignment] をドロップダウン リストか ら選択して指定し、サーバ割り当てに適用する電源状態を指定して[Next]をクリックします。 このパネルからサーバ プールまたはホスト ファームウェア パッケージを作成できます。
- ステップ 13 (オプション) [Operational Policies] パネルで、[BIOS Configuration]、[External IPMI Management Configuration]、[Management IP Address]、[Monitoring Configuration(Thresholds)]、[Power Control Policy Configuration]、[Scrub Policy] などのシステムの動作情報を指定して [Finish] をクリック します。
	- アウトバンド IPv4 アドレス、またはインバンド IPv4 または IPv6 アドレスをセット アップするには、それぞれのタブをクリックして、必須フィールドに入力します。 **Note**

これらの各設定に必要なポリシーが見つからない場合は、このパネルで作成できます。

## サーバ **ID** を継承するサービス プロファイルの作成

手順

- ステップ **1** [Navigation] ペインで [Servers] をクリックします。
- ステップ **2 [Servers]** > **[Service Profiles]** の順に展開します。
- ステップ **3** サービス プロファイルを作成する組織のノードを展開します。 システムにマルチテナント機能が備えられていない場合は、[root] ノードを展開します。
- ステップ **4** 組織を右クリックし、[Create Service Profile] を選択します。
- ステップ **5** [CreateServiceProfile] ダイアログボックスの [Naming] 領域で、次のフィールドに値を入力しま す。
	- a) **[Name]** フィールドに、サービス プロファイルの識別に使用できる一意の名前を入力しま す。

この名前には、2 ~ 32 文字の英数字を使用できます。-(ハイフン)、\_(アンダースコ ア)、:(コロン)、および . (ピリオド)は使用できますが、それ以外の特殊文字とス ペースは使用できません。この名前は、同じ組織内のすべてのサービスプロファイルおよ びサービス プロファイル テンプレートで一意であることが必要です。

- b) **[Description]** フィールドに、このサービス プロファイルの説明を入力します。
- ステップ **6** [Create Service Profile] ダイアログボックスの [vNICs] 領域で、プライマリおよびセカンダリの vNIC を選択します。
- ステップ **7** [Create Service Profile] ダイアログボックスの [vHBAs] 領域で、プライマリおよびセカンダリの vHBA を選択します。
- ステップ **8** [Create Service Profile] ダイアログボックスの [Boot Order] 領域で、プライマリおよびセカンダ リのブート デバイスを選択します。
- ステップ **9** (任意) [Server Association (optional)] 領域の [Select] カラムで、サーバのオプション ボタンを クリックして、このサービスとこのサーバを関連付けます。
- ステップ **10** [OK] をクリックします。

## ブレード サーバのハードウェア ベースのサービス プロファイルの作 成

ハードウェア ベースの サービス プロファイルを別のサーバに移動することはできません。

#### **Procedure**

ステップ **1** [Navigation] ペインで [Equipment] をクリックします。

- ステップ **2 [Equipment]** > **[Chassis]** > *[Chassis Number]* > **[Servers]** の順に展開します。
- ステップ **3** ハードウェア ベースのサービス プロファイルを作成するサーバを選択します。
- ステップ **4** [Work] ペインで、[General] タブをクリックします。
- ステップ **5** [Actions] 領域で [Create Service Profile] をクリックします。
- ステップ **6** [Create Service Profile for Server] ダイアログボックスで、次の手順を実行します。
	- a) [Create Service Profile in Organization] ドロップダウン リスト から、サービス プロファイル を作成する組織を選択します。
	- b) ラジオ ボタンをクリックします。
	- c) [Name] フィールドに、サービス プロファイルの一意の名前を入力します。

この名前には、2 ~ 32 文字の英数字を使用できます。-(ハイフン)、\_(アンダースコ ア)、:(コロン)、および . (ピリオド)は使用できますが、それ以外の特殊文字とス ペースは使用できません。この名前は、同じ組織内のすべてのサービスプロファイルおよ びサービス プロファイル テンプレートで一意であることが必要です。

- d) Cisco UCS ManagerでサービスプロファイルのvNICを作成する場合、[Create Default vNICs] チェックボックスをオンにします。
- e) Cisco UCS Manager でサービス プロファイルの vHBA を作成する場合、[Create Default vHBAs] チェックボックスをオンにします。
- f) [OK] をクリックします。

Cisco UCS Manager がサーバの ID および設定情報を継承して自動的に適用し、サービス プロ ファイルを作成してから、それをサーバに関連付けます。

# ラックマウント サーバのハードウェア ベースのサービス プロファイ ルの作成

ハードウェア ベースの サービス プロファイルを別のサーバに移動することはできません。

### 手順

- ステップ **1** [Navigation] ペインで [Equipment] をクリックします。
- ステップ **2 [Equipment]** > **[Rack Mounts]** > **[Servers]** の順に展開します。
	- Cisco UCS C125 M5 サーバ では、**[Equipment]** > **[Rack Mounts]** > **[Enclosures]** > **[Rack Enclosure** *rack\_enclosure\_number***]** > **[Servers]** の順に展開します。 (注)
- ステップ **3** ハードウェア ベースのサービス プロファイルを作成するサーバを選択します。
- ステップ **4** [Work] ペインで、[General] タブをクリックします。
- ステップ **5** [Actions] 領域で [Create Service Profile] をクリックします。
- ステップ **6** [Create Service Profile for Server] ダイアログボックスで、次の手順を実行します。
- a) [Create Service Profile in Organization] ドロップダウン リスト から、サービス プロファイル を作成する組織を選択します。
- b) ラジオ ボタンをクリックします。
- c) [Name] フィールドに、サービス プロファイルの一意の名前を入力します。

この名前には、2 ~ 32 文字の英数字を使用できます。-(ハイフン)、\_(アンダースコ ア)、:(コロン)、および . (ピリオド)は使用できますが、それ以外の特殊文字とス ペースは使用できません。この名前は、同じ組織内のすべてのサービスプロファイルおよ びサービス プロファイル テンプレートで一意であることが必要です。

- d) Cisco UCS ManagerでサービスプロファイルのvNICを作成する場合、[Create Default vNICs] チェックボックスをオンにします。
- e) Cisco UCS Manager でサービス プロファイルの vHBA を作成する場合、[Create Default vHBAs] チェックボックスをオンにします。
- f) [OK] をクリックします。

Cisco UCS Manager がサーバの ID および設定情報を継承して自動的に適用し、サービス プロ ファイルを作成してから、それをサーバに関連付けます。

# <span id="page-201-0"></span>インバンド サービス プロファイル

## サービス プロファイルからのインバンド設定の削除

この手順では、サービス プロファイルからインバンド管理 IP アドレスの設定を削除します。 このアクションがグレー表示されている場合、インバンド設定は設定されていません。

### 手順

- ステップ **1** [Navigation] ペインで [Servers] をクリックします。
- ステップ **2 [Servers]** > **[Service Profiles]** > **[Service\_Profile\_Name]** の順に展開します。
- ステップ **3** [Work] ペインで、[General] タブをクリックします。
- ステップ **4** [**Actions**] 領域で、[Delete Inband Configuration] をクリックします。
- ステップ **5** [Delete] の確認ダイアログボックスで [Yes] をクリックします。

サービス プロファイルのインバンド管理 IP アドレスの設定が削除されます。

# <span id="page-202-0"></span>サービス プロファイル タスク

# サービス プロファイルの名前の変更

サービス プロファイルの名前を変更すると、次のことが起こります。

- サービス プロファイルの以前の名前を参照するイベント ログと監査ログは、その名前の まま保持されます。
- 名前変更の操作を記録する、新しい監査データが作成されます。
- サービス プロファイルの以前の名前で生じたすべての障害データは、新しいサービス プ ロファイル名に転送されます。

(注) 保留中の変更があるサービス プロファイルの名前は変更できません。

手順

- ステップ **1** [Navigation] ペインで [Servers] をクリックします。
- ステップ **2 [Servers]** > **[Service Profiles]** の順に展開します。
- ステップ **3** 名前を変更するサービス プロファイルを含む組織のノードを展開します。

システムにマルチテナント機能が備えられていない場合は、[root] ノードを展開します。

- ステップ **4** 名前を変更するサービス プロファイルをクリックします。
- ステップ **5** [Work] ペインで、[General] タブをクリックします。
- ステップ **6** [Actions] 領域で、[Rename Service Profile] をクリックします。
- ステップ **7 [Rename Service Profile]** ダイアログ ボックスで、**[New Name]** フィールドフィールドにサービ ス プロファイルの新しい名前を入力します。

この名前には、2~32文字の英数字を使用できます。-(ハイフン)、\_(アンダースコア)、: (コロン)、および . (ピリオド)は使用できますが、それ以外の特殊文字とスペースは使用 できません。この名前は、同じ組織内のすべてのサービス プロファイルおよびサービス プロ ファイル テンプレートで一意であることが必要です。

ステップ **8** [OK] をクリックします。

## サービス プロファイルのクローン化

### **Procedure**

- ステップ **1** [Navigation] ペインで [Servers] をクリックします。
- ステップ **2 [Servers]** > **[Service Profiles]** の順に展開します。
- ステップ **3** サービス プロファイルを作成する組織のノードを展開します。

システムにマルチテナント機能が備えられていない場合は、[root] ノードを展開します。

- ステップ **4** クローンするサービス プロファイルを右クリックし、[Create a Clone] を選択します。
- ステップ **5** [Create Clone From Service Profile] ダイアログボックスで次の作業を行います。
	- a) 新しいプロファイルに使用する名前を [Clone Name] フィールドに入力します。

この名前には、2 ~ 32 文字の英数字を使用できます。-(ハイフン)、\_(アンダースコ ア)、:(コロン)、および . (ピリオド)は使用できますが、それ以外の特殊文字とス ペースは使用できません。この名前は、同じ組織内のすべてのサービスプロファイルおよ びサービス プロファイル テンプレートで一意であることが必要です。

この名前は、サービスプロファイルを作成する組織またはサブ組織内で一意である必要が あります。

- b) [OK] をクリックします。
- ステップ **6** 作成したサービス プロファイルに移動し、すべてのオプションが正しいことを確認します。

### サービス プロファイルの **UUID** の変更

### 手順

- ステップ **1** [Navigation] ペインで [Servers] をクリックします。
- ステップ **2 [Servers]** > **[Service Profiles]** の順に展開します。
- ステップ **3** UUID を変更したいサービス プロファイルを含む組織のノードを展開します。

システムにマルチテナント機能が備えられていない場合は、[root] ノードを展開します。

- ステップ **4** 関連付けられたサーバの UUID を変更する必要のあるサービス プロファイルを選択します。
- ステップ **5** [Work] ペインで、[General] タブをクリックします。
- ステップ **6** [Actions] 領域で、[Change UUID] をクリックします。
- ステップ **7 [UUID Assignment]** ドロップダウン リストで、次のいずれかの手順を実行します。

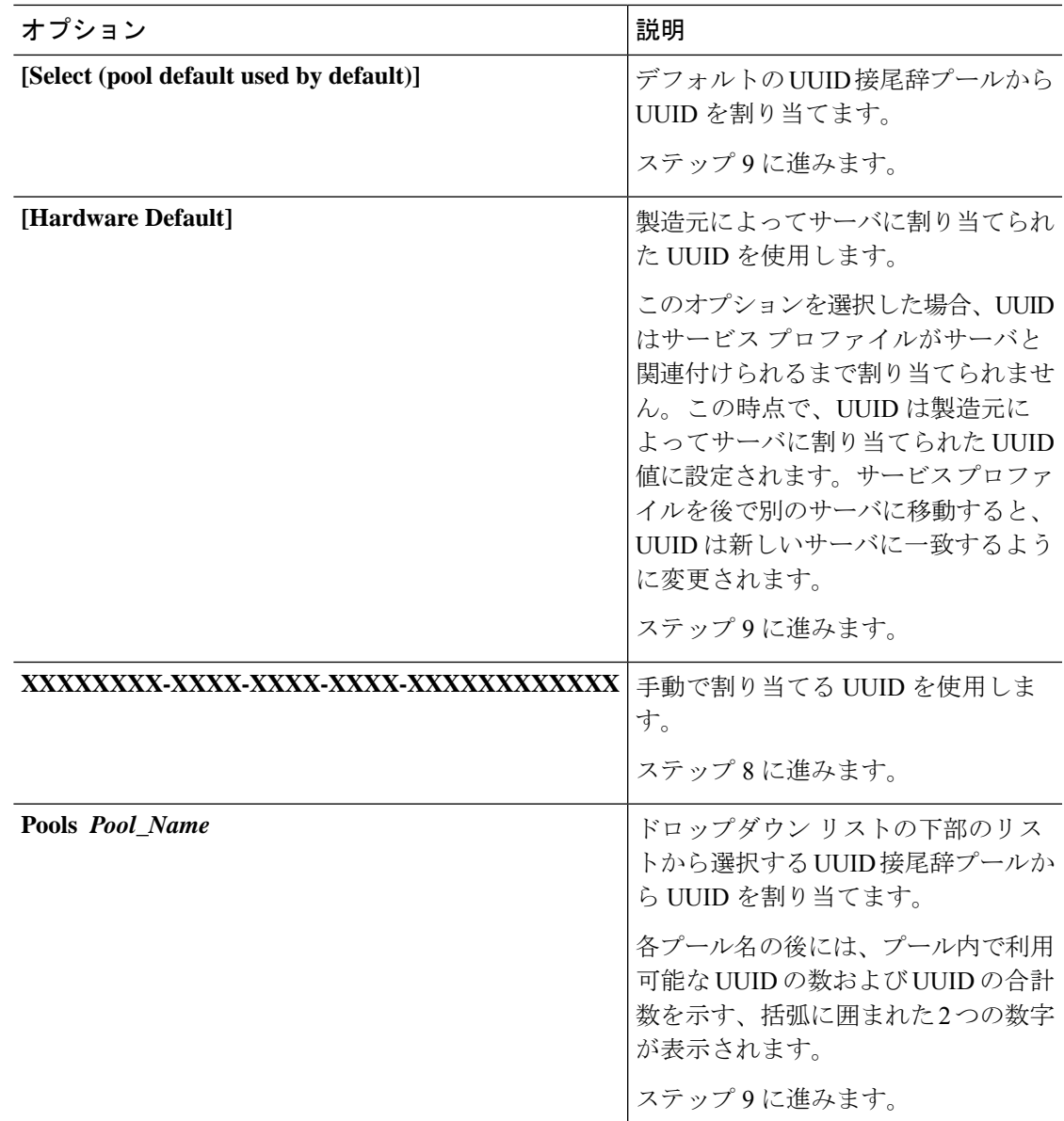

ステップ **8** (任意) オプションを選択した場合は、次の手順を実行します。

- a) [UUID] フィールドに、このサービス プロファイルを使用するサーバに割り当てる有効な UUID を入力します。
- b) 選択した UUID が使用可能であることを確認するには、[here] リンクをクリックします。

ステップ **9** [OK] をクリックします。

## サービス プロファイルのブート順序の変更

手順

- ステップ **1** [Navigation] ペインで [Servers] をクリックします。
- ステップ **2 [Servers]** > **[Service Profiles]** の順に展開します。
- ステップ **3** ブート順序を変更するサービス プロファイルを含む組織のノードを展開します。 システムにマルチテナント機能が備えられていない場合は、[root] ノードを展開します。
- ステップ **4** ブート順序を変更するサービス プロファイルをクリックします。
- ステップ **5** [Work] ペインで [Boot Order] タブをクリックします。
- ステップ **6** [Modify Boot Policy] をクリックして既存のブート ポリシーを変更します。
- ステップ 7 [Modify Boot Policy] ダイアログボックスで、[Boot Policy] ドロップダウン リストから次のいず れかを選択します。

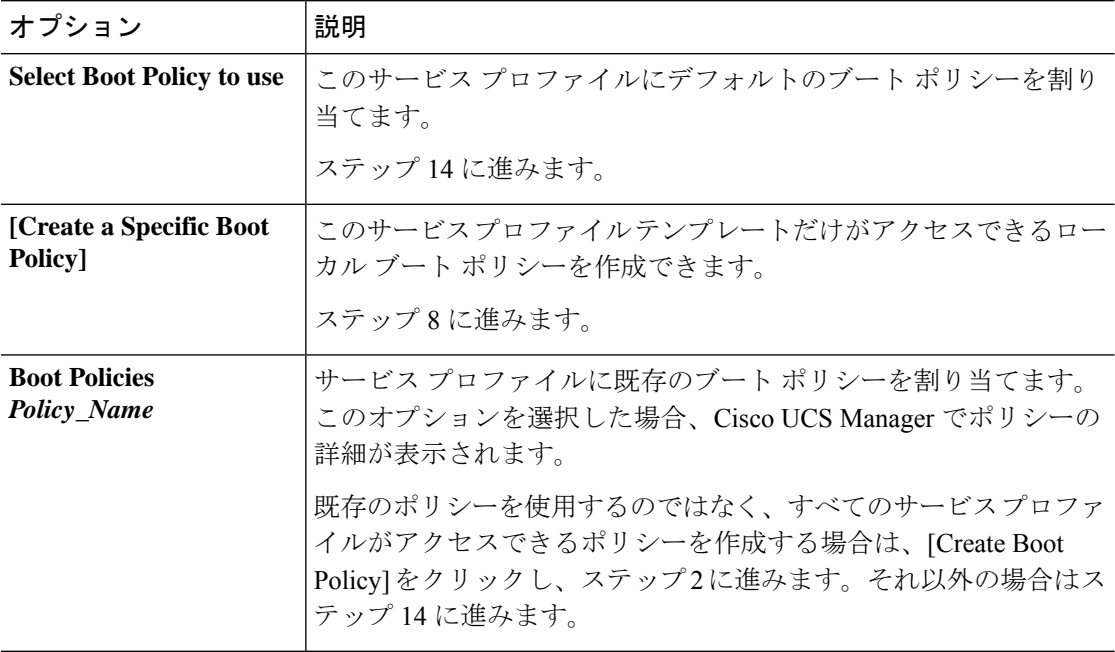

ステップ **8** ブート ポリシーの作成を選択した場合は、[Create Boot Policy] ダイアログボックスにポリシー の一意の名前と説明を入力します。

> この名前には、1~16文字の英数字を使用できます。-(ハイフン)、\_(アンダースコア)、: (コロン)、および(ピリオド)は使用できますが、それ以外の特殊文字とスペースは使用で きません。また、オブジェクトが保存された後にこの名前を変更することはできません。

ステップ **9** (任意) ブート順序の変更後にこのブート ポリシーを使用するすべてのサーバをリブートす るには、**[Reboot on Boot Order Change]** チェック ボックスをオンにします。

Cisco UCS Manager GUI で、ブート ポリシーの [順序を変更したときにリブートする(Reboot on Boot Order Change] チェックボックスがオンになっていて、CD-ROM またはフロッピーが ブート順序の最後のデバイスの場合、デバイスを削除または追加してもブート順序には直接影 響せず、サーバは再起動しません。

- ステップ **10** (任意) 必要に応じて、**[Enforce vNIC/vHBA/iSCSI Name]** チェック ボックスをオンにしま す。
	- オンにした場合、Cisco UCS Manager は設定エラーと、**[Boot Order]** テーブルにリストさ れた 1 つ以上の vNIC、vHBA、iSCSI vNIC がサーバ プロファイル内のサーバ設定に一致 するかどうかのレポートとを表示します。
	- オフにした場合は、Cisco UCS Manager がサービス プロファイルから(ブート オプション に応じて)vNIC または vHBA を使用します。
- ステップ **11** ローカル ディスク、仮想 CD-ROM、または仮想フロッピーをブート順序に追加するには、次 の手順を実行します。
	- a) 下矢印をクリックして [Local Devices] 領域を展開します。
	- b) 次のリンクのいずれかをクリックして、デバイスを [Boot Order] テーブルに追加します。
		- [ローカルディスクの追加 (Add Local Disk) ] または
			- **[Add Local LUN]**
			- **[Add Local JBOD (**ローカル **JBOD** の追加**)]**
			- **[Add SD Card]**
			- **[Add Internal USB]**
			- **[Add External USB]**
			- **[Add Embedded Local LUN (**内蔵ローカル**LUN**の追加**)]**
			- **[Add Embedded Local Disk (**内蔵ローカルディスクの追加**)]**
		- **[Add CD/DVD]** または
			- **[Add Local CD/DVD]**
			- **[Add Local Remote CD/DVD]**

M5 ブレード サーバを使用した設定で、ISO を KVM コンソールにマッピングし ている場合は、ブート順序には **[Remote CD/DVD]** のみを使用してください。

- c) 別のブート デバイスを [Boot Order] テーブルに追加するか、[OK] をクリックして作業を終 了します。
- ステップ **12** LAN ブートをブート順序に追加するには、次の手順を実行します。
	- a) 下矢印をクリックして [vNICs] 領域を展開します。
	- b) **[Add LAN Boot]** リンクをクリックします。
- c) **[Add LAN Boot]** ダイアログボックスで、LAN ブートに使用する vNIC の名前を [vNIC] フィールドに入力して、[OK] をクリックします。
- d) 別のデバイスを [Boot Order] テーブルに追加するか、[OK] をクリックして作業を終了しま す。
- ステップ **13** SAN ブートをブート順序に追加するには、次の手順を実行します。
	- a) 下矢印をクリックして [vHBAs] 領域を展開します。
	- b) [Add SAN Boot] リンクをクリックします。
	- c) [Add San Boot] ダイアログ ボックスで、vHBA とタイプを指定して、[OK] をクリックしま す。
	- d) この vHBA がブート可能な SAN イメージを参照する場合は [Add SAN Boot Target] リンク をクリックし、[Add SAN Boot Target] ダイアログボックス で、ブート ターゲット LUN、 ブート ターゲット WWPN、およびタイプを指定して、[OK] をクリックします。
	- e) 別のブート デバイスを [Boot Order] テーブルに追加するか、[OK] をクリックして作業を終 了します。

ステップ **14** [OK] をクリックします。

# サービス プロファイル用の **vNIC** の作成

#### 手順

- ステップ **1** [Navigation] ペインで [Servers] をクリックします。
- ステップ **2 [Servers]** > **[Service Profiles]** の順に展開します。
- ステップ **3** vNIC を作成するサービス プロファイルが含まれる組織のノードを展開します。
- ステップ **4** vNIC を作成するサービス プロファイルを展開します。
- ステップ **5** [vNICs] ノードを右クリックし、[Create vNICs] を選択します。
- ステップ **6** 既存のvNICテンプレートを使用するには、[vNICの作成(Create vNIC)]ダイアログボックス で名前を入力し、[MAC アドレスの割り当て(MAC Address Assignment)] を選択して [vNIC テンプレートの使用(Use vNIC Template)] チェックボックスをオンにします。

この領域では MAC プールを作成することもできます。

ステップ **7** ファブリック **ID** を選択し、使用する **VLAN** を選択してから、**CDN** 名と **MTU** を選択し、ピン グループ を選択します。

この領域から VLAN および LAN ピン グループを作成することもできます。

- ステップ **8** [Operational Parameters] 領域で、[Stats Threshold Policy] を選択します。
- ステップ9 [Adapter Performance Profile] 領域で、[Adapter Policy]、[QoS Policy]、および [Network Control Policy] を選択します。

この領域では、イーサネット アダプタ ポリシー、QoS ポリシー、ネットワーク制御ポリシー も作成できます。

ステップ **10** [ConnectionPolicy] 領域で、[Dynamic vNIC]、[usNIC] または [VMQ] ラジオ ボタンを選択して、 対応するポリシーを選択します。

この領域では、ダイナミック vNIC、usNIC、または VMQ の接続ポリシーも作成できます。

ステップ **11** [OK] をクリックします。

# サービス プロファイルからの **vNIC** の削除

### 手順

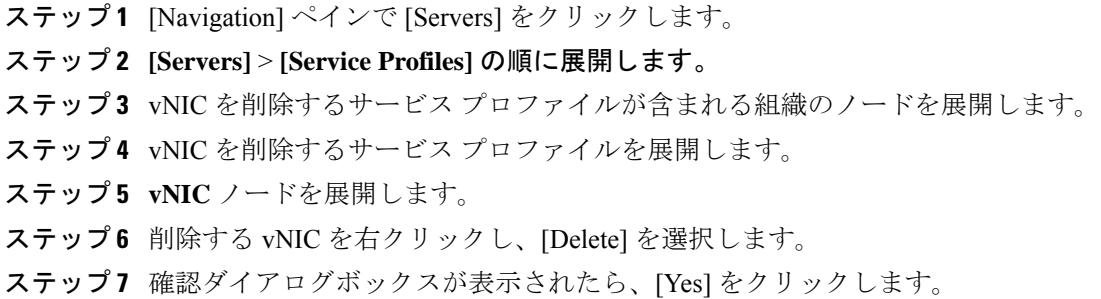

# サービス プロファイル用の **vHBA** の作成

### 手順

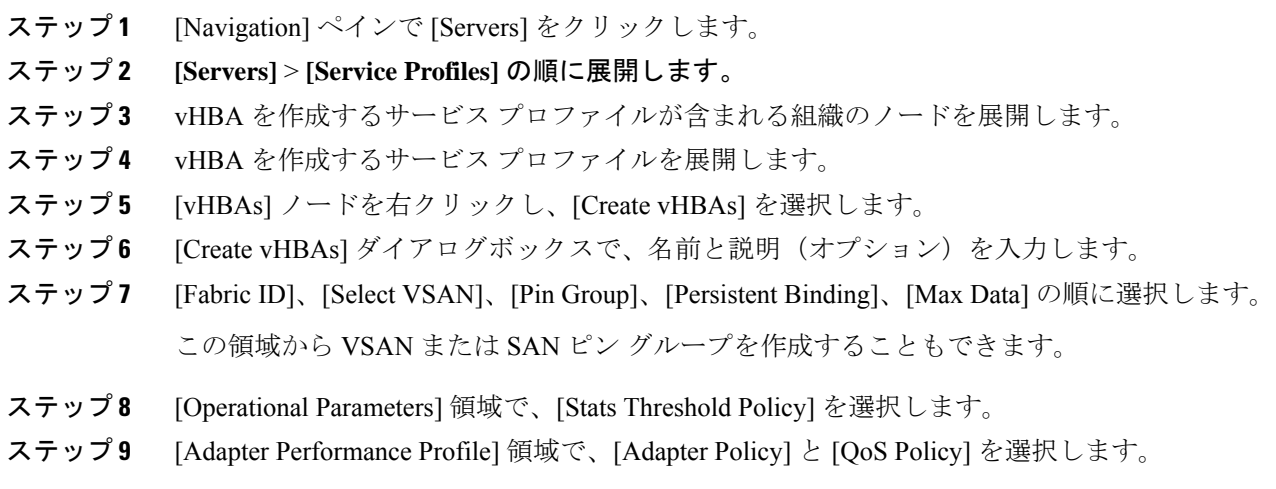

この領域からファイバ チャネル アダプタ ポリシーまたは QoS ポリシーを作成することもでき ます。

ステップ **10** [OK] をクリックします。

### **vHBA** に対する **WWPN** の変更

手順

- ステップ **1** [Navigation] ペインで [Servers] をクリックします。
- ステップ **2 [Servers]** > **[Service Profiles]** の順に展開します。
- ステップ **3** WWPN を変更する サービスプロファイル を含む組織のノードを展開します。
- ステップ **4** *[Service\_Profile\_Name]* > **[vHBAs]** を展開します。
- ステップ **5** WWPN を変更する vHBA をクリックします。
- ステップ **6** [Work] ペインで、[General] タブをクリックします。
- ステップ **7** [Actions] 領域で、[Change World Wide Name] をクリックします。
- ステップ **8** [Change World Wide Port Name] ダイアログボックスで、必須フィールドに入力します。
- ステップ **9** [OK] をクリックします。

### **vHBA** の永続的なバインディングのクリア

手順

- ステップ **1** [Navigation] ペインで [Servers] をクリックします。
- ステップ **2 [Servers]** > **[Service Profiles]** の順に展開します。
- ステップ **3** vHBA を変更する サービスプロファイル を含む組織のノードを展開します。
- ステップ **4** *[Service\_Profile\_Name]* > **[vHBAs]** を展開します。
- ステップ **5** 永続的なバインディングをクリアする vHBA をクリックします。
- ステップ **6** [Work] ペインで、[General] タブをクリックします。
- ステップ **7** [Actions] 領域で、[Clear Persistent Binding] をクリックします。
- ステップ **8** 確認ダイアログボックスが表示されたら、[Yes] をクリックします。

## サービス プロファイルからの **vHBA** の削除

手順

- ステップ **1** [Navigation] ペインで [Servers] をクリックします。
- ステップ **2 [Servers]** > **[Service Profiles]** の順に展開します。
- ステップ **3** vHBA を削除するサービス プロファイルが含まれる組織のノードを展開します。
- ステップ **4** vHBA を削除するサービス プロファイルを展開します。
- ステップ **5** [vHBAs] ノードを展開します。
- ステップ **6** 削除する vHBA を右クリックし、[Delete] を選択します。
- ステップ **7** 確認ダイアログボックスが表示されたら、[Yes] をクリックします。

### サービス プロファイルへの **vHBA** イニシエータ グループの追加

### 手順

- ステップ **1 [Servers]** > **[Service Profiles]** の順に展開します。
- ステップ **2** vHBA イニシエータ グループを追加するサービス プロファイルを含む組織のノードを展開し ます。

システムにマルチテナント機能が備えられていない場合は、[root] ノードを展開します。

- ステップ **3** vHBA イニシエータ グループを追加するサービス プロファイルを選択します。
- ステップ **4** [Work] ペインで、**[Storage]** > **[vHBA Initiator Groups]** をクリックします。
- ステップ **5** テーブル の右にあるアイコン バーの **[+]** をクリックします。
- ステップ **6** [Create vHBA Initiator Group] ダイアログ ボックスで、名前と説明を設定するには、次のフィー ルドに入力します。

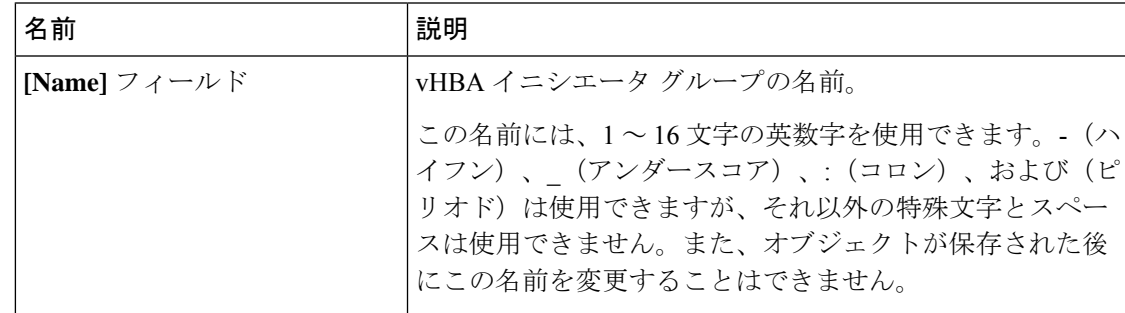

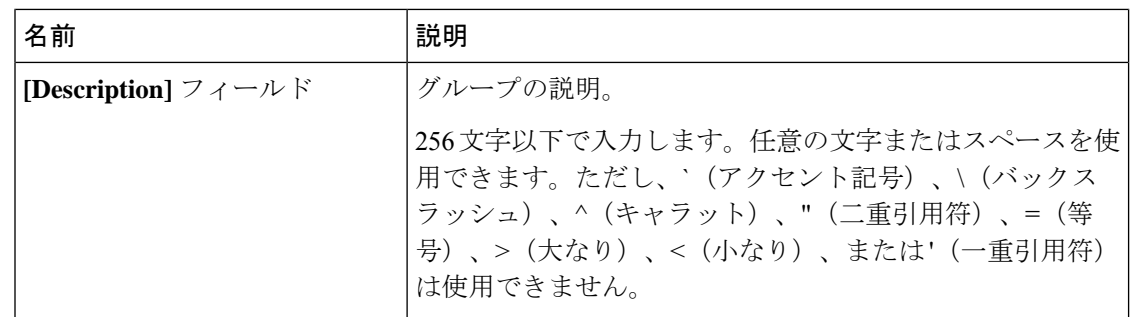

- ステップ **7 [Select vHBA Initiators]** テーブル で、vHBA イニシエータ グループに含める各 vHBA の **[Select]** 列のチェック ボックスをオンにします。
- ステップ **8** イニシエータグループにストレージ接続ポリシーを追加するには、次のオプションの1つを選 択します。
	- [Storage ConnectionPolicy] ドロップダウン リスト から既存のストレージ接続ポリシーを選 択します。ステップ 10 に進みます。
	- Cisco UCSドメイン内の他のvHBAのイニシエータグループで使用可能な新しいストレー ジ接続ポリシーを作成する場合は、リンクをクリックします。詳細については、「[Creating](http://www.cisco.com/c/en/us/td/docs/unified_computing/ucs/ucs-manager/GUI-User-Guides/Storage-Mgmt/3-1/b_UCSM_GUI_Storage_Management_Guide_3_1/b_UCSM_GUI_Storage_Management_Guide_3_1_chapter_01110.html#task_A4B3F995CF8747D4BB13B66700DBC687) a Fibre Channel Storage [Connection](http://www.cisco.com/c/en/us/td/docs/unified_computing/ucs/ucs-manager/GUI-User-Guides/Storage-Mgmt/3-1/b_UCSM_GUI_Storage_Management_Guide_3_1/b_UCSM_GUI_Storage_Management_Guide_3_1_chapter_01110.html#task_A4B3F995CF8747D4BB13B66700DBC687) Policy」を参照してください。ストレージ接続ポリシー を作成した後、ステップ 10 に進みます。
	- この vHBA のイニシエータ グループにのみ利用可能なストレージ接続ポリシーを作成す るには、 オプション を選択します。ステップ 9 に進みます。
- ステップ **9** この vHBA のイニシエータ グループにのみ利用可能なストレージ接続ポリシーを作成するに は、**[Specific Storage Connection Policy]** 領域 で、次のフィールドを入力します。

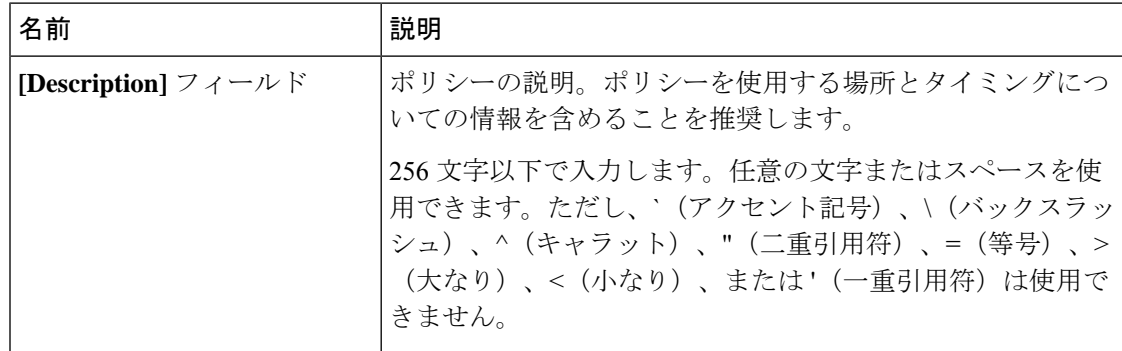

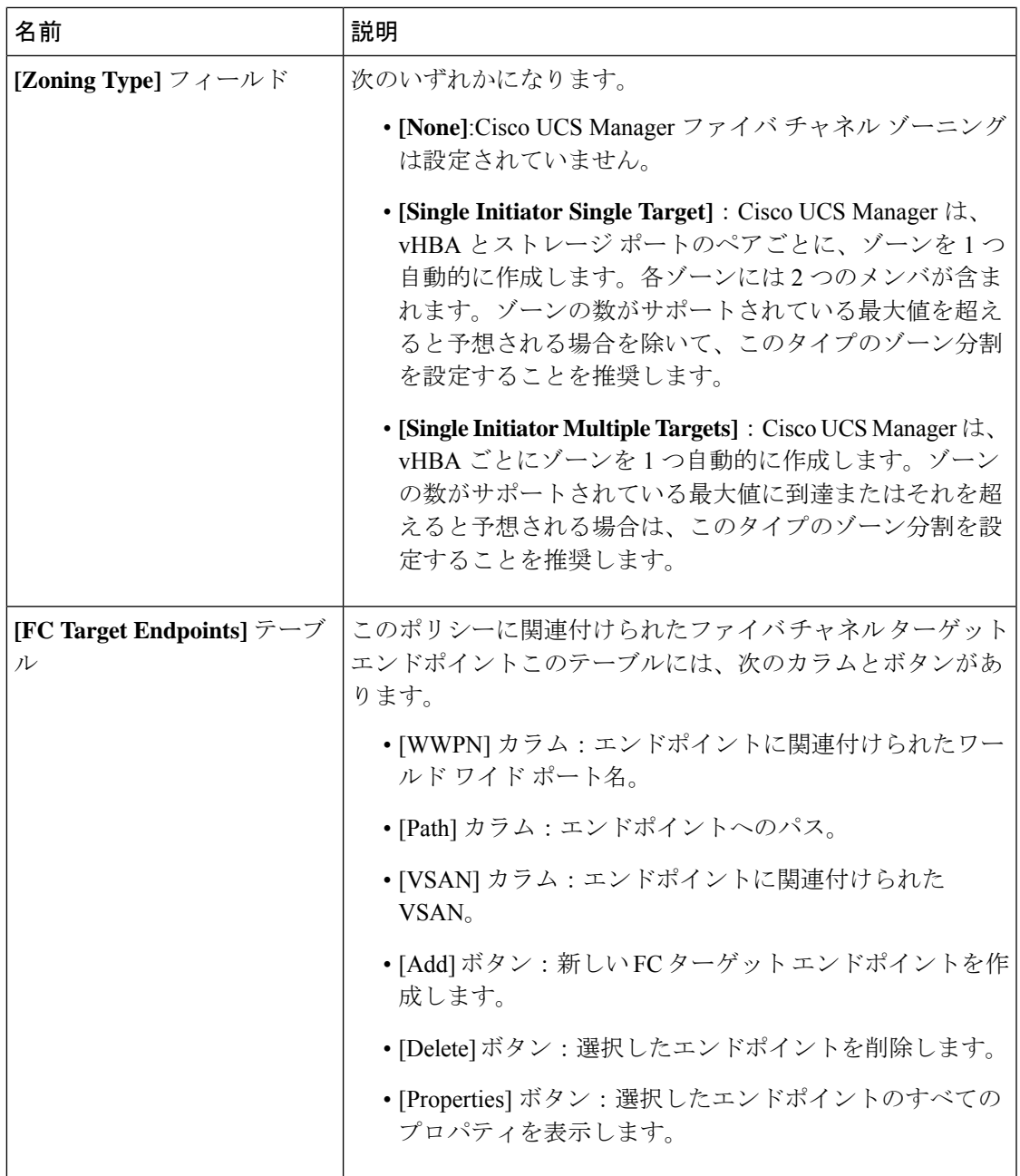

ステップ **10** [OK] をクリックします。

ステップ **11** 確認ダイアログボックスが表示されたら、[Yes] をクリックします。

## サービス プロファイルの削除

### **Procedure**

- ステップ **1** [Navigation] ペインで [Servers] をクリックします。
- ステップ **2 [Servers]** > **[Service Profiles]** > *[Organization\_Name]* を展開します.
- ステップ **3** 削除するサービス プロファイルを右クリックし、[Delete] を選択します。
- ステップ **4** 確認ダイアログボックスが表示されたら、[Yes] をクリックします。
- ステップ **5** [OK] をクリックします。

# <span id="page-213-0"></span>サービス プロファイルのアソシエーション

## サービス プロファイルとサーバまたはサーバ プールの関連付け

作成時にサービス プロファイルとブレード サーバまたはサーバ プールを関連付けなかった場 合、またはサービス プロファイルを関連付けるブレード サーバまたはサーバ プールを変更す る場合には、次の手順を実行します。

#### **Procedure**

- ステップ **1** [Navigation] ペインで [Servers] をクリックします。
- ステップ **2 [Servers]** > **[Service Profiles]** の順に展開します。
- ステップ **3** 新しいサーバまたはサーバ プールに関連付けるサービス プロファイルが含まれている組織の ノードを展開します。

システムにマルチテナント機能が備えられていない場合は、[root] ノードを展開します。

- ステップ **4** サーバに関連付けるサービス プロファイルを右クリックし、[Associate Service Profile] を選択 します。
- ステップ **5** [Associate Service Profile] ダイアログボックスで、次のいずれかのオプションを選択します。

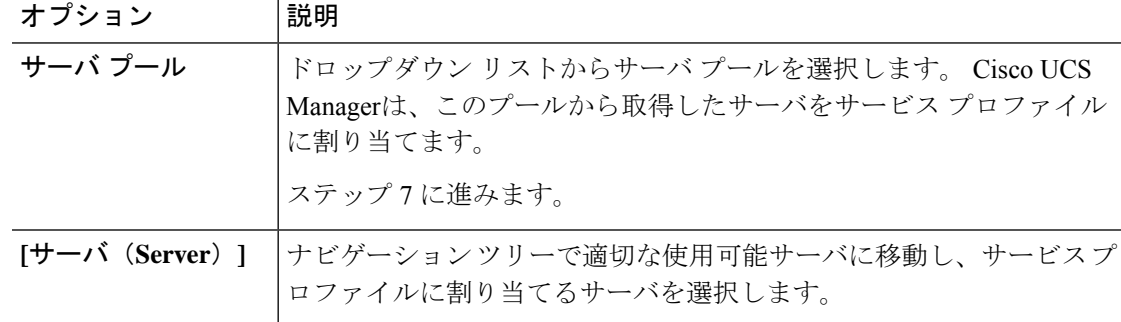

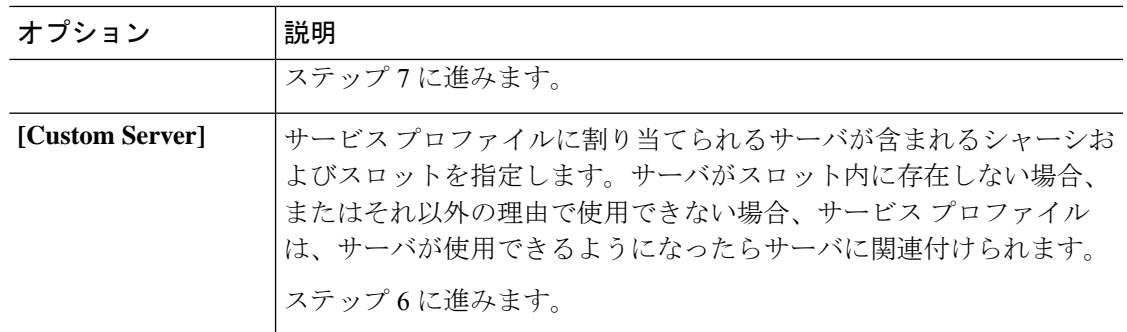

- ステップ **6** [Custom Server] を選択した場合は、次の手順を実行します。
	- a) [Chassis Id] フィールドに、選択したサーバが配置されるシャーシの番号を入力します。
	- b) [ServerId]フィールドで、選択したサーバが配置されているスロットの番号を入力します。
- ステップ **7** サーバに関連付けられた後にサービスプロファイルの移行を制限する場合は、[RestrictMigration] チェックボックスをオンにします。

移行を制限しない場合、既存のサービス プロファイルを移行する前に、Cisco UCS Manager に よる新規サーバの互換性チェックは実行されません。両方のハードウェアが似ていない場合、 関連付けが失敗することがあります。

ステップ **8** [OK] をクリックします。

## サービス プロファイルとサーバまたはサーバ プールの関連付け解除

サービスプロファイルの関連付けを解除すると、CiscoUCSManagerにより、サーバのオペレー ティングシステムのシャットダウンが試みられます。適度な時間が経過してもオペレーティン グ システムがシャットダウンされない場合は、Cisco UCS Managerにより、サーバが強制的に シャットダウンされます。

#### **Procedure**

- ステップ **1** [Navigation] ペインで [Servers] をクリックします。
- ステップ **2 [Servers]** > **[Service Profiles]** の順に展開します。
- ステップ **3** サーバまたはサーバ プールとの関連付けを解除するサービス プロファイルが含まれる組織の ノードを展開します。

システムにマルチテナント機能が備えられていない場合は、[root] ノードを展開します。

- ステップ **4** サーバとの関連付けを解除するサービス プロファイルを右クリックし、[Disassociate Service Profile] を選択します。
- ステップ **5** [Disassociate Service Profile] ダイアログボックスで、[Yes] をクリックしてサービス プロファイ ルの関連付けを解除することを確認します。

ステップ **6** (Optional) サーバのステータスおよび有限状態マシン(FSM)をモニタして、アソシエーショ ンの解除が完了したことを確認します。

# <span id="page-215-0"></span>サービス プロファイル テンプレート

### 初期テンプレートと既存のテンプレート

サービス プロファイル テンプレートを使用して、vNIC や vHBA の個数などの同じ基本パラ メータ、および同じプールから取得された ID 情報を使ってすばやく複数のサービス プロファ イルを作成できます。

 $\mathcal{Q}$ 

既存のサービス プロファイルに類似した値を持つ 1 つのサービス プロファイルだけが必要な 場合は、Cisco UCS Manager GUI でサービス プロファイルを複製できます。 **Tip**

たとえば、データベースソフトウェアをホストするサーバの設定に、類似した値を持つ数個の サービス プロファイル が必要である場合、手動、または既存のサービス プロファイルから、 サービスプロファイルテンプレートを作成できます。その後、このテンプレートを使用して、 サービス プロファイルを作成します。

Cisco UCS は、次のタイプのサービス プロファイル テンプレートをサポートしています。

#### 初期テンプレート

初期テンプレートから作成されたサービスプロファイルはテンプレートのプロパティをす べて継承します。初期のサービス プロファイル テンプレートから作成されたサービス プ ロファイルはテンプレートにバインドされます。ただし、初期のテンプレートに対して行 われた変更は、バインドされたサービスプロファイルに自動的に伝播されません。バイン ドされたサービス プロファイルに変更を伝播したい場合は、そのサービス プロファイル をアンバインドしてから、再び初期テンプレートにバインドします。

### アップデート テンプレート

アップデート テンプレートから作成されたサービス プロファイルはテンプレートのプロ パティをすべて継承し、そのテンプレートへの接続をそのまま保持します。アップデート テンプレートを変更すると、このテンプレートから作成されたサービスプロファイルが自 動的にアップデートされます。

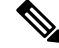

初期テンプレートと標準のサービス プロファイルから作成されたサービス プロファイルは、 **[**リセット **(Reset)]** がクリックされると、順次プール内で使用可能な最小の ID を取得します。 **Note**

アップデート テンプレートから作成されたサービス プロファイルは、**[**リセット **(Reset)]** がク リックされると、順次プール内のより小さいIDが未使用の場合でも、同じIDを保持します。
Ι

## サービス プロファイル テンプレートの作成

手順

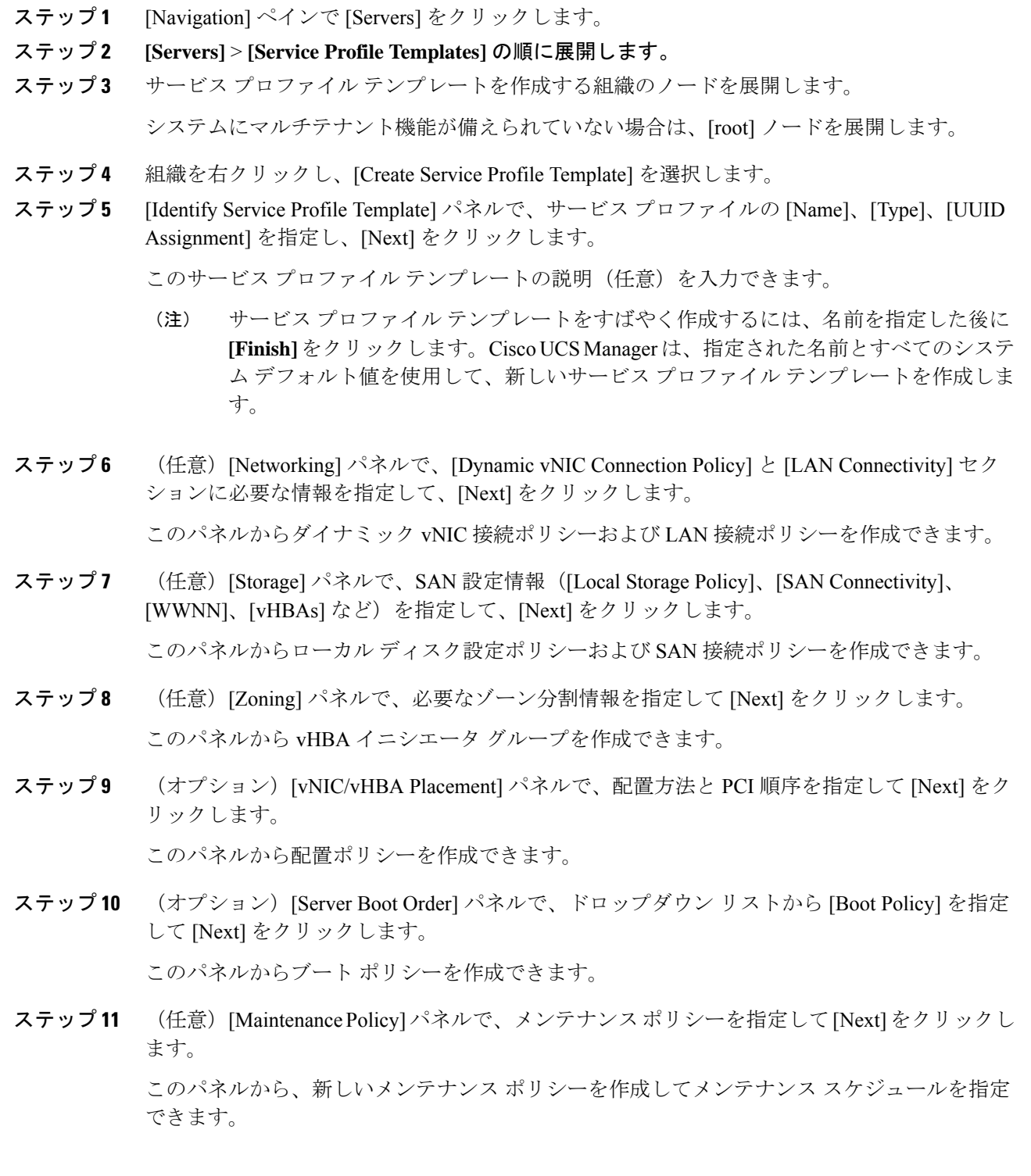

ステップ **12** (任意)[Server Assignment] パネルで、ドロップダウン リストの [Pool Assignment] と、割り当 てに適用する電源状態を指定して、[Next] をクリックします。

このパネルからサーバ プールまたはホスト ファームウェア パッケージを作成できます。

- ステップ 13 (オプション) [Operational Policies] パネルで、[BIOS Configuration]、[External IPMI Management Configuration]、[Management IP Address]、[Monitoring Configuration(Thresholds)]、[Power Control Policy Configuration]、[Scrub Policy] などのシステムの動作情報を指定して [Finish] をクリック します。
	- アウトバンド IPv4 アドレス、またはインバンド IPv4 または IPv6 アドレスをセット アップするには、それぞれのタブをクリックして、必須フィールドに入力します。 (注)

これらの各設定に必要なポリシーが見つからない場合は、このパネルで作成できます。

### サービスプロファイルテンプレートから**1**つ以上のサービスプロファ イルの作成

#### **Procedure**

- ステップ **1** [Navigation] ペインで [Servers] をクリックします。
- ステップ **2 [Servers]** > **[Service Profile Templates]** の順に展開します。
- ステップ **3** サービス プロファイルのベースとして使用するサービス プロファイル テンプレートを含む組 織のノードを展開します。

システムにマルチテナント機能が備えられていない場合は、[root] ノードを展開します。

- ステップ **4** プロファイルの作成元となるサービス プロファイル テンプレートを右クリックし、[Create Service Profiles From Template] を選択します。
- ステップ **5** [Create Service Profiles From Template] ダイアログボックスで、必要なフィールドに値を入力し ます。
- ステップ **6** [OK] をクリックします。

## ブレード サーバのテンプレート ベースのサービス プロファイルの作 成

#### 始める前に

Cisco UCS Manager には、適切な値の設定された正規のサービス プロファイル テンプレートが 存在する必要があります。

手順

- ステップ **1** [Navigation] ペインで [Equipment] をクリックします。
- ステップ **2 [Equipment]** > **[Chassis]** > *[Chassis Number]* > **[Servers]** の順に展開します。
- ステップ **3** テンプレート ベースのサービス プロファイルを作成するサーバを選択します。
- ステップ **4** [Work] ペインで、[General] タブをクリックします。
- ステップ **5** [Actions] 領域で [Create Service Profile] をクリックします。
- ステップ **6** [Create Service Profile for Server] ダイアログボックスで、次の手順を実行します。
	- a) ラジオ ボタンをクリックします。
	- b) [Name] フィールドに、サービス プロファイルの一意の名前を入力します。

この名前には、2 ~ 32 文字の英数字を使用できます。-(ハイフン)、\_(アンダースコ ア)、:(コロン)、および. (ピリオド)は使用できますが、それ以外の特殊文字とス ペースは使用できません。この名前は、同じ組織内のすべてのサービスプロファイルおよ びサービス プロファイル テンプレートで一意であることが必要です。

- c) ドロップダウンリストで、このサーバに関連付けるサービスプロファイルの作成元となる テンプレートを選択します。
	- ドロップダウン リストには、選択したブレード サーバと互換性のあるサービス プロファイル テンプレートだけが表示されます。 (注)
- d) [OK] をクリックします。

## ラックマウント サーバのテンプレート ベースのサービス プロファイ ルの作成

#### 始める前に

Cisco UCS Manager には、適切な値の設定された正規のサービス プロファイル テンプレートが 存在する必要があります。

手順

ステップ **1** [Navigation] ペインで [Equipment] をクリックします。

ステップ **2 [Equipment]** > **[Rack Mounts]** > **[Servers]** の順に展開します。

Cisco UCS C125 M5 サーバ では、**[Equipment]** > **[Rack Mounts]** > **[Enclosures]** > **[Rack Enclosure** *rack\_enclosure\_number***]** > **[Servers]** の順に展開します。 (注)

ステップ **3** テンプレート ベースのサービス プロファイルを作成するサーバを選択します。

- ステップ **4** [Work] ペインで、[General] タブをクリックします。
- ステップ **5** [Actions] 領域で [Create Service Profile] をクリックします。
- ステップ **6** [Create Service Profile for Server] ダイアログボックスで、次の手順を実行します。
	- a) ラジオ ボタンをクリックします。
	- b) [Name] フィールドに、サービス プロファイルの一意の名前を入力します。

この名前には、2 ~ 32 文字の英数字を使用できます。-(ハイフン)、\_(アンダースコ ア)、:(コロン)、および. (ピリオド)は使用できますが、それ以外の特殊文字とス ペースは使用できません。この名前は、同じ組織内のすべてのサービスプロファイルおよ びサービス プロファイル テンプレートで一意であることが必要です。

- c) ドロップダウンリストで、このサーバに関連付けるサービスプロファイルの作成元となる テンプレートを選択します。
- d) [OK] をクリックします。

## サービス プロファイルからのサービス プロファイル テンプレートの 作成

#### 手順

- ステップ **1** [Navigation] ペインで [Servers] をクリックします。
- ステップ **2 [Servers]** > **[Service Profiles]** の順に展開します。
- ステップ **3** テンプレートのベースとして使用するサービスプロファイルが含まれる組織のノードを展開し ます。

システムにマルチテナント機能が備えられていない場合は、[root] ノードを展開します。

- ステップ **4** テンプレートの作成元となるサービス プロファイルを右クリックし、[Create a Service Profile Template] を選択します。
- ステップ **5** [Create Template From Service Profile] ダイアログボックスで、必須フィールドに値を入力しま す。

ステップ **6** [OK] をクリックします。

### サービス プロファイルのアセット タグの設定

手順

ステップ **1 [Servers]** > **[Service Profiles]** を選択します。

ステップ **2** アセット タグを作成するノードを展開します。

システムにマルチテナント機能が備わっていない場合は、[root] ノードを展開します。

- ステップ **3** [Work] ペインの [General] タブをクリックします。
- ステップ **4** [Asset Tag] フィールドに、サーバを識別する名前を入力します。

この名前には 2 ~ 32 文字の英数字を使用できます。次を除く任意の特殊文字またはスペース を使用できます。`(アクセント記号)、\(バックスラッシュ)、^(キャラット)、"(二重 引用符)、=(等号)、>(大なり)、<(小なり)、または'(一重引用符)は使用できませ  $h<sub>o</sub>$ 

- ステップ **5** [Save Changes] をクリックします。
- ステップ **6** 変更を反映するため、サーバを手動でリブートします。

# サービス プロファイル テンプレート タスク

## サービス プロファイル テンプレートへのサービス プロファイルのバ インディング

サービスプロファイルをサービスプロファイルテンプレートにバインドすることができます。 サービス プロファイルをテンプレートにバインドした場合、Cisco UCS Manager により、サー ビス プロファイル テンプレートに定義された値を使って、サービス プロファイルが設定され ます。既存のサービス プロファイル設定がサービス プロファイル テンプレートに一致しない 場合、Cisco UCS Manager により、サービス プロファイルが再設定されます。バインドされた サービスプロファイルの設定は、関連付けられたテンプレートを使用してのみ変更できます。

#### 手順

- ステップ **1** [Navigation] ペインで [Servers] をクリックします。
- ステップ **2 [Servers]** > **[Service Profiles]** の順に展開します。
- ステップ **3** バインドする サービスプロファイル が含まれている組織のノードを展開します。

- ステップ **4** バインドする サービスプロファイル をクリックします。
- ステップ **5** [Work] ペインで、[General] タブをクリックします。
- ステップ **6** [Actions] 領域で、[Bind to a Template] をクリックします。
- ステップ **7** [Bind to a Service Profile Template] ダイアログボックスで、次の手順を実行します。
	- a) [ServiceProfile Template] ドロップダウン リストから、サービスプロファイル にバインドす るテンプレートを選択します。

b) [OK] をクリックします。

### サービス プロファイル テンプレートからのサービス プロファイルの バインド解除

手順

- ステップ **1** [Navigation] ペインで [Servers] をクリックします。
- ステップ **2 [Servers]** > **[Service Profiles]** の順に展開します。
- ステップ **3** バインドを解除する サービスプロファイル が含まれている組織のノードを展開します。 システムにマルチテナント機能が備えられていない場合は、[root] ノードを展開します。
- ステップ **4** バインドを解除する サービスプロファイル をクリックします。
- ステップ **5** [Work] ペインで、[General] タブをクリックします。
- ステップ **6** [Actions] 領域で [Unbind from the Template] をクリックします。
- ステップ **7** 確認ダイアログボックスが表示されたら、[Yes] をクリックします。

## サービス プロファイル テンプレートの **UUID** の変更

手順

- ステップ **1** [Navigation] ペインで [Servers] をクリックします。
- ステップ **2 [Servers]** > **[Service Profile Templates]** の順に展開します。
- ステップ **3** UUID を変更するサービス プロファイル テンプレートを含む組織のノードを展開します。 システムにマルチテナント機能が備えられていない場合は、[root] ノードを展開します。
- ステップ **4** UUID 割り当てを変更するサービス プロファイル テンプレートを選択します。
- ステップ **5** [Work] ペインで、[General] タブをクリックします。
- ステップ **6** [Actions] 領域で、[Change UUID] をクリックします。
- ステップ **7 [UUID Assignment]** ドロップダウン リストから、次のいずれかを選択します。

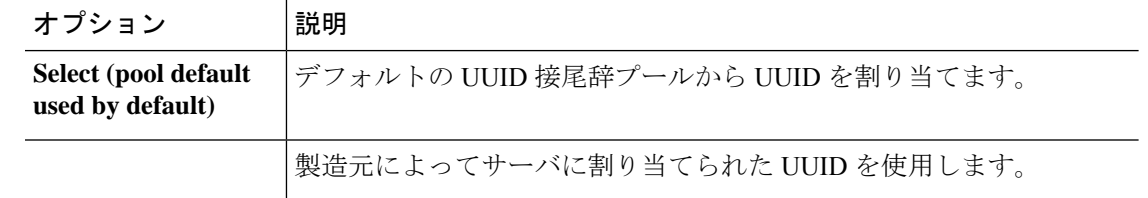

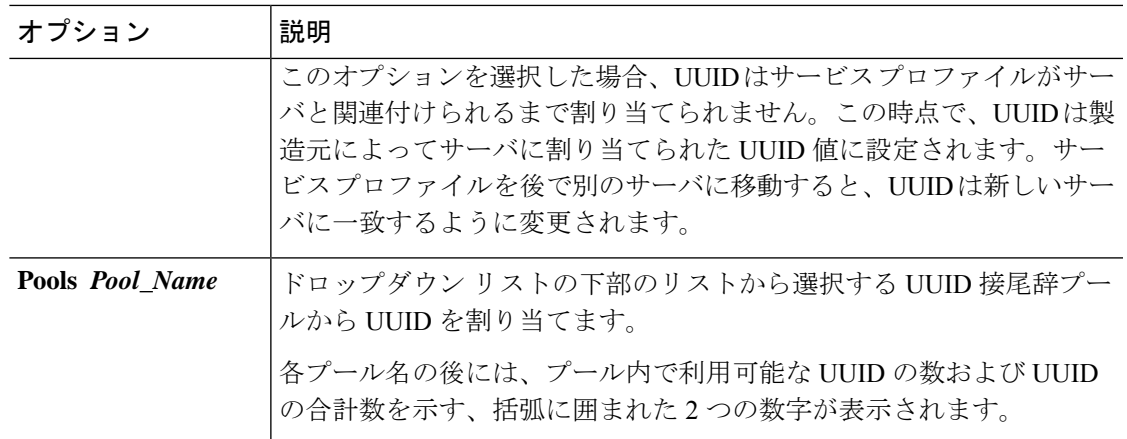

ステップ **8** [OK] をクリックします。

## サービス プロファイルに割り当てられた **UUID** の、サービス プロファ イル テンプレートのプールからのリセット

更新中のサービス プロファイル テンプレートに割り当てられている UUID サフィックス プー ルを変更しても、そのテンプレートで作成されたサービスプロファイルに割り当てられている UUID は Cisco UCS Manager によって変更されません。Cisco UCS Manager を使用して、新しく サービスプロファイルに割り当てられたプールからUUIDを割り当て、関連付けられたサーバ に反映させるには、UUIDをリセットする必要があります。サービスプロファイルおよび関連 付けられたサーバに割り当てられている UUID は、次の状況でのみリセットできます。

- サービス プロファイルが更新中のサービス プロファイル テンプレートから作成されてい て、UUID 接尾辞プールから割り当てられた UUID がインクルードされている。
- UUID接尾辞プール名がサービスプロファイルで指定されている。たとえば、プール名が 空でない場合です。
- UUID の値が 0 でない(サーバ ハードウェアに由来しない)。

#### 手順

- ステップ **1** [Navigation] ペインで [Servers] をクリックします。
- ステップ **2 [Servers]** > **[Service Profiles]** の順に展開します。
- ステップ **3** UUIDをリセットするサービスプロファイルがインクルードされた組織に対応するノードを展 開します。

- ステップ **4** 関連付けられたサーバの UUID を別の UUID 接尾辞プールにリセットする必要があるサービス プロファイルを選択します。
- ステップ **5** [Work] ペインで、[General] タブをクリックします。
- ステップ **6** [Actions] 領域で [Reset UUID] をクリックします。

この処理が表示されない場合、そのサービスプロファイルのUUID設定はUUIDのリセット要 件を満たしていません。

- ステップ **7** 確認ダイアログボックスが表示されたら、[Yes] をクリックします。
- ステップ **8** [OK] をクリックします。

### **vNIC** に割り当てられた **MAC** アドレスの、サービス プロファイル テン プレートのプールからのリセット

更新中のサービス プロファイル テンプレートに割り当てられている MAC プールを変更して も、そのテンプレートで作成されたサービスプロファイルに割り当てられているMACアドレ スは Cisco UCS Manager によって変更されません。Cisco UCS Manager を使用して、新しくサー ビス プロファイルに割り当てられたプールから MAC アドレスを割り当て、関連付けられた サーバに反映させるには、MAC アドレスをリセットする必要があります。サービス プロファ イルおよび関連付けられたサーバに割り当てられている MAC アドレスは、次の状況でのみリ セットできます。

- サービス プロファイルが更新中のサービス プロファイル テンプレートから作成されてい て、MAC プールから MAC アドレスが割り当てられている。
- MAC プール名がサービス プロファイルで指定されている。たとえば、プール名が空でな い場合です。
- MAC アドレスの値が 0 でない(サーバ ハードウェアに由来しない)。

#### 手順

- ステップ **1** [Navigation] ペインで [Servers] をクリックします。
- ステップ **2 [Servers]** > **[Service Profiles]** の順に展開します。
- ステップ **3** MAC アドレスをリセットするサービス プロファイル がインクルードされた組織に対応する ノードを展開します。

- ステップ **4** *[Service\_Profile\_Name]* > **[vNICs]** を展開します。
- ステップ **5** リセットする MAC アドレスに対応する vNIC をクリックします。
- ステップ **6** [Work] ペインで、[General] タブをクリックします。
- ステップ **7** [Actions] 領域で [Reset MAC Address] をクリックします。

ステップ **8** 確認ダイアログボックスが表示されたら、[Yes] をクリックします。 ステップ **9** [OK] をクリックします。

## **vHBA**に割り当てられた**WWPN**の、サービスプロファイルテンプレー トのプールからのリセット

更新中のサービスプロファイルテンプレートに割り当てられているWWPNプールを変更して も、そのテンプレートで作成されたサービス プロファイルに割り当てられている WWPN は Cisco UCS Manager によって変更されません。Cisco UCS Manager を使用して、新しくサービス プロファイルに割り当てられたプールから WWPN を割り当て、関連付けられたサーバに反映 させるには、WWPN をリセットする必要があります。サービス プロファイルおよび関連付け られたサーバに割り当てられている WWPN は、次の状況でのみリセットできます。

- サービス プロファイルが更新中のサービス プロファイル テンプレートから作成されてい て、WWPN プールから WWPN が割り当てられている。
- WWPN プール名がサービス プロファイルで指定されている。たとえば、プール名が空で ない場合です。
- WWPN の値が0 でない(サーバ ハードウェアに由来しない)。

#### 手順

- ステップ **1** [Navigation] ペインで [Servers] をクリックします。
- ステップ **2 [Servers]** > **[Service Profiles]** の順に展開します。
- ステップ **3** WWPN をリセットするサービス プロファイルがインクルードされた組織に対応するノードを 展開します。

- ステップ **4 [***Service\_Profile\_Name***]** > **[vHBAs]** を展開します。
- ステップ **5** リセットする WWPN に対応する vHBA をクリックします。
- ステップ **6** [Work] ペインで、[General] タブをクリックします。
- ステップ **7** [Actions] 領域で [Reset WWPN] をクリックします。
- ステップ **8** 確認ダイアログボックスが表示されたら、[Yes] をクリックします。
- ステップ **9** [OK] をクリックします。

### サービス プロファイル テンプレートからのインバンド設定の削除

この手順では、サービス プロファイル テンプレートからインバンド管理 IP アドレスの設定を 削除します。このアクションがグレー表示されている場合、インバンド設定は設定されていま せん。

手順

- ステップ **1** [Navigation] ペインで [Servers] をクリックします。
- ステップ **2 [Servers]** > **[Service Profile Template]** > **[***Service\_Profile\_Template\_Name***]** の順に展開します。
- ステップ **3** [Work] ペインで、[General] タブをクリックします。
- ステップ **4** [**Actions**] 領域で、[Delete Inband Configuration] をクリックします。
- ステップ **5** [Delete] の確認ダイアログボックスで [Yes] をクリックします。

サービス プロファイル テンプレートのインバンド管理 IP アドレスの設定が削除されます。

# サービス プロファイルのアソシエーション

### サービス プロファイルとサーバまたはサーバ プールの関連付け

作成時にサービス プロファイルとブレード サーバまたはサーバ プールを関連付けなかった場 合、またはサービス プロファイルを関連付けるブレード サーバまたはサーバ プールを変更す る場合には、次の手順を実行します。

#### **Procedure**

- ステップ **1** [Navigation] ペインで [Servers] をクリックします。
- ステップ **2 [Servers]** > **[Service Profiles]** の順に展開します。
- ステップ **3** 新しいサーバまたはサーバ プールに関連付けるサービス プロファイルが含まれている組織の ノードを展開します。

- ステップ **4** サーバに関連付けるサービス プロファイルを右クリックし、[Associate Service Profile] を選択 します。
- ステップ **5** [Associate Service Profile] ダイアログボックスで、次のいずれかのオプションを選択します。

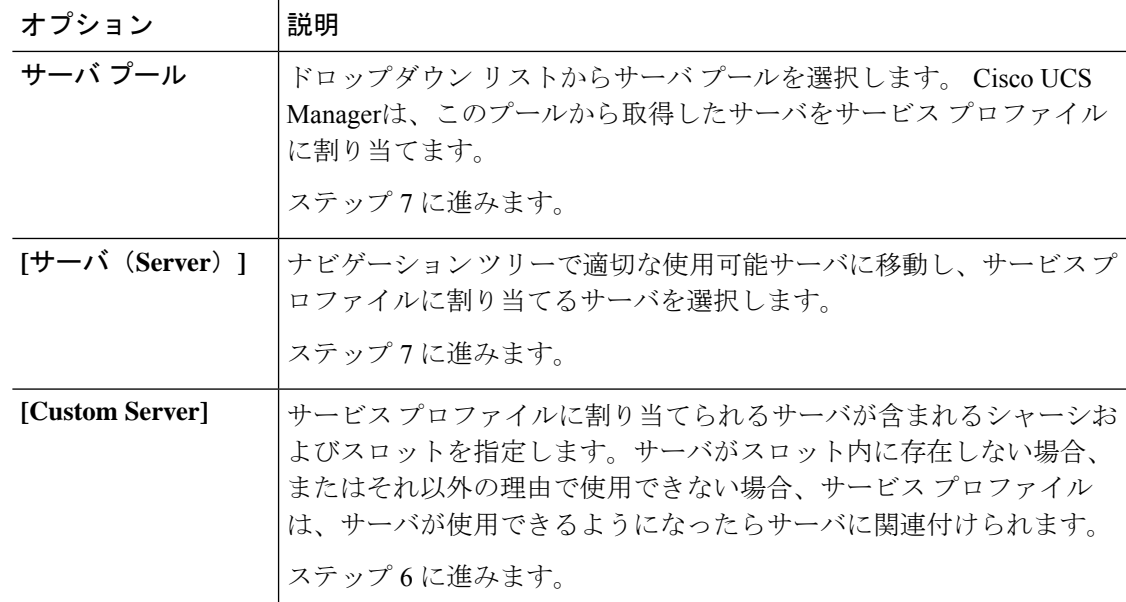

- ステップ **6** [Custom Server] を選択した場合は、次の手順を実行します。
	- a) [Chassis Id] フィールドに、選択したサーバが配置されるシャーシの番号を入力します。
	- b) [ServerId]フィールドで、選択したサーバが配置されているスロットの番号を入力します。
- ステップ **7** サーバに関連付けられた後にサービスプロファイルの移行を制限する場合は、[RestrictMigration] チェックボックスをオンにします。

移行を制限しない場合、既存のサービス プロファイルを移行する前に、Cisco UCS Manager に よる新規サーバの互換性チェックは実行されません。両方のハードウェアが似ていない場合、 関連付けが失敗することがあります。

ステップ **8** [OK] をクリックします。

### サービス プロファイル テンプレートとサーバ プールの関連付け

作成時にサービス プロファイル テンプレートとサーバ プールを関連付けなかった場合、また はこのテンプレートから作成されたサービス プロファイルに関連付けるサーバ プールを変更 する場合には、次の手順を実行します。

手順

- ステップ **1** [Navigation] ペインで [Servers] をクリックします。
- ステップ **2 [Servers]** > **[Service Profile Templates]** の順に展開します。
- ステップ **3** サーバプールに関連付けるサービスプロファイルが含まれている組織のノードを展開します。 システムにマルチテナント機能が備えられていない場合は、[root] ノードを展開します。

ステップ **4** サーバ プールに関連付けるサービス プロファイル テンプレートを右クリックして、[Associate with Server Pool] を選択します。

[Associate with Server Pool] ダイアログボックスが開きます。

ステップ **5** [Pool Assignment] ドロップダウン リストの [ServerPool] セクションから、サーバ プールを選択 します。

> [Assign Later] を選択すると、サービス プロファイル テンプレートはサーバ プールに関連付け られません。

- ステップ **6** (任意) [Select Qualification] ドロップダウン リストから、このテンプレートで作成したサー ビス プロファイルに関連付けられているサーバに適用するサーバ プール ポリシー資格情報を 選択します。
- ステップ **7** [OK] をクリックします。

### サービス プロファイルとサーバまたはサーバ プールの関連付け解除

サービスプロファイルの関連付けを解除すると、CiscoUCSManagerにより、サーバのオペレー ティングシステムのシャットダウンが試みられます。適度な時間が経過してもオペレーティン グ システムがシャットダウンされない場合は、Cisco UCS Managerにより、サーバが強制的に シャットダウンされます。

#### **Procedure**

- ステップ **1** [Navigation] ペインで [Servers] をクリックします。
- ステップ **2 [Servers]** > **[Service Profiles]** の順に展開します。
- ステップ **3** サーバまたはサーバ プールとの関連付けを解除するサービス プロファイルが含まれる組織の ノードを展開します。

- ステップ **4** サーバとの関連付けを解除するサービス プロファイルを右クリックし、[Disassociate Service Profile] を選択します。
- ステップ **5** [Disassociate Service Profile] ダイアログボックスで、[Yes] をクリックしてサービス プロファイ ルの関連付けを解除することを確認します。
- ステップ **6** (Optional) サーバのステータスおよび有限状態マシン(FSM)をモニタして、アソシエーショ ンの解除が完了したことを確認します。

## サーバ プールからのサービス プロファイル テンプレートの関連付け 解除

#### 手順

- ステップ **1** [Navigation] ペインで [Servers] をクリックします。
- ステップ **2 [Servers]** > **[Service Profile Templates]** の順に展開します。
- ステップ **3** サーバ プールとの関連付けを解除するサービス プロファイルが含まれる組織のノードを展開 します。

- ステップ **4** サーバ プールとの関連付けを解除するサービス プロファイル テンプレートを右クリックし、 [Disassociate Template] を選択します。
- ステップ **5** 確認ダイアログボックスが表示されたら、[Yes] をクリックします。

サーバ プールからのサービス プロファイル テンプレートの関連付け解除

 $\overline{\phantom{a}}$ 

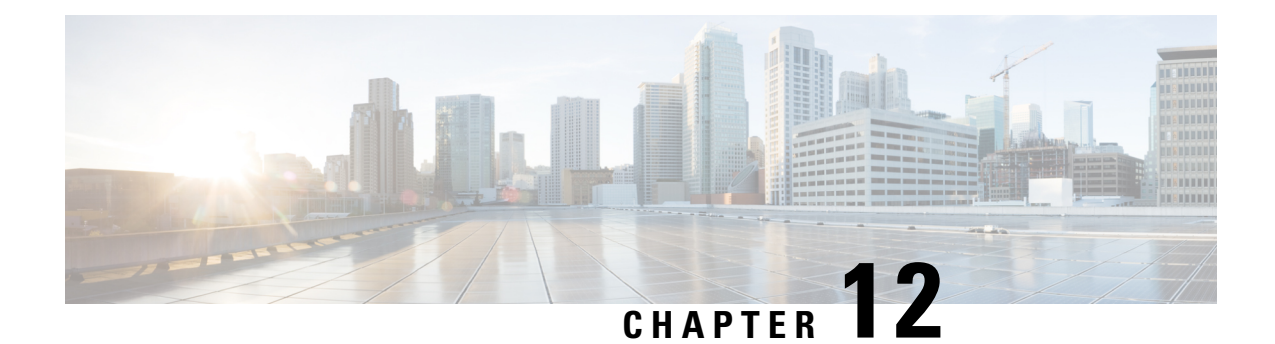

# サーバ関連ポリシー

#### • [BIOS](#page-230-0) 設定, on page 211

- トラステッド [プラットフォーム](#page-321-0) モジュール, on page 302
- [一貫したデバイスの命名](#page-323-0) (304 ページ)
- CIMC [セキュリティ](#page-328-0) ポリシー (309 ページ)
- [グラフィックス](#page-331-0) カード ポリシー (312 ページ)
- [ローカル](#page-332-0) ディスク ポリシー, on page 313
- [永続メモリ](#page-347-0) モジュール (328 ページ)
- [スクラブ](#page-347-1) ポリシー, on page 328
- DIMM [エラー管理](#page-352-0), on page 333
- Serial over LAN [ポリシー設定](#page-354-0), on page 335
- [サーバ自動構成ポリシー](#page-356-0), on page 337
- サーバ ディスカバリ [ポリシー設定](#page-358-0), on page 339
- [サーバ継承ポリシー設定](#page-361-0), on page 342
- サーバ プール [ポリシー設定](#page-363-0), on page 344
- サーバ プール [ポリシー資格情報設定](#page-365-0), on page 346
- vNIC/vHBA [配置ポリシー設定](#page-371-0), on page 352
- CIMC [マウント](#page-387-0) vMedia (368 ページ)

# <span id="page-230-0"></span>**BIOS** 設定

### サーバ **BIOS** 設定

Cisco UCS では、Cisco UCS ドメイン 内のサーバ上の BIOS 設定をグローバルに変更する方法 が 2 つ用意されています。サーバまたはサーバの集合のニーズに合う特定の BIOS 設定グルー プを含む BIOS ポリシーを 1 つ以上作成するか、特定のサーバ プラットフォームに対するデ フォルトの BIOS 設定を使用できます。

BIOSポリシーおよびサーバプラットフォームのデフォルトのBIOS設定のどちらででも、Cisco UCS Manager によって管理されるサーバの BIOS 設定を微調整できます。

データセンターのニーズに応じて、一部のサービスプロファイルについてはBIOSポリシーを 設定し、同じ Cisco UCS ドメイン 内の他のサービス プロファイルについては BIOS のデフォル トを使用したり、そのいずれかのみを使用したりできます。また、Cisco UCS Manager を使用 して、サーバの実際の BIOS 設定を表示し、それらが現在のニーズを満たしているかどうかを 確認できます。

Cisco UCS Manager は、BIOS ポリシーまたはデフォルトの BIOS 設定による BIOS 設定の変更 を Cisco Integrated Management Controller (CIMC) バッファにプッシュします。これらの変更は バッファ内にとどまり、サーバがリブートされるまでは有効になりません。 (注)

設定するサーバで BIOS 設定のサポートを確認することをお勧めします。RAS メモリのミラー リングモードなどの一部の設定は、すべてのCiscoUCSサーバでサポートされているわけでは ありません。

### メイン **BIOS** 設定

次の表は、BIOSポリシーまたはデフォルトのBIOS設定を介して行うことができるメインサー バの BIOS 設定を示しています。

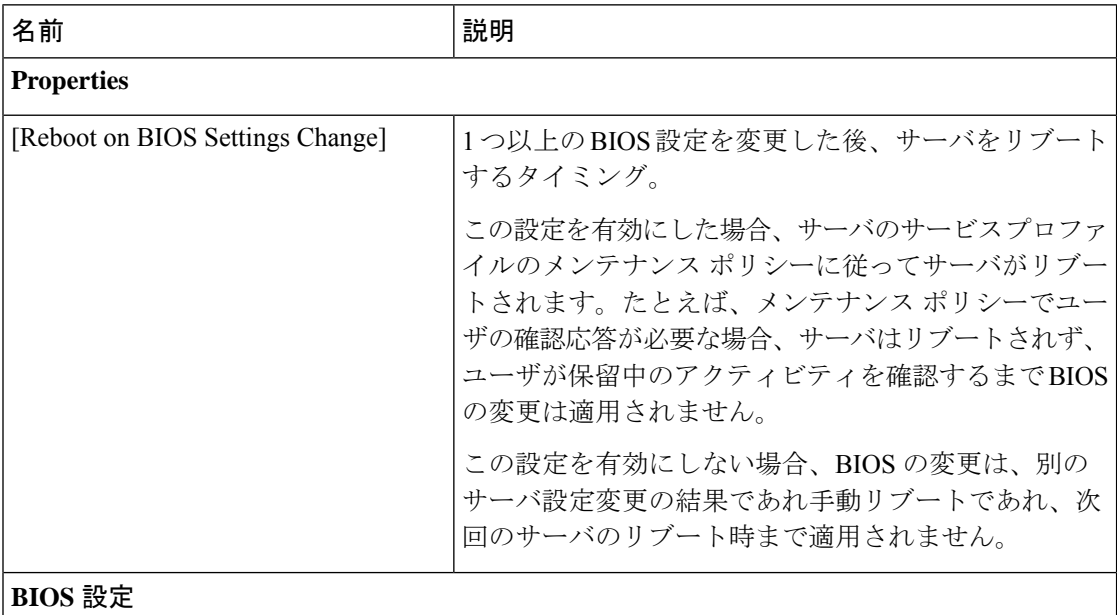

 $\mathbf I$ 

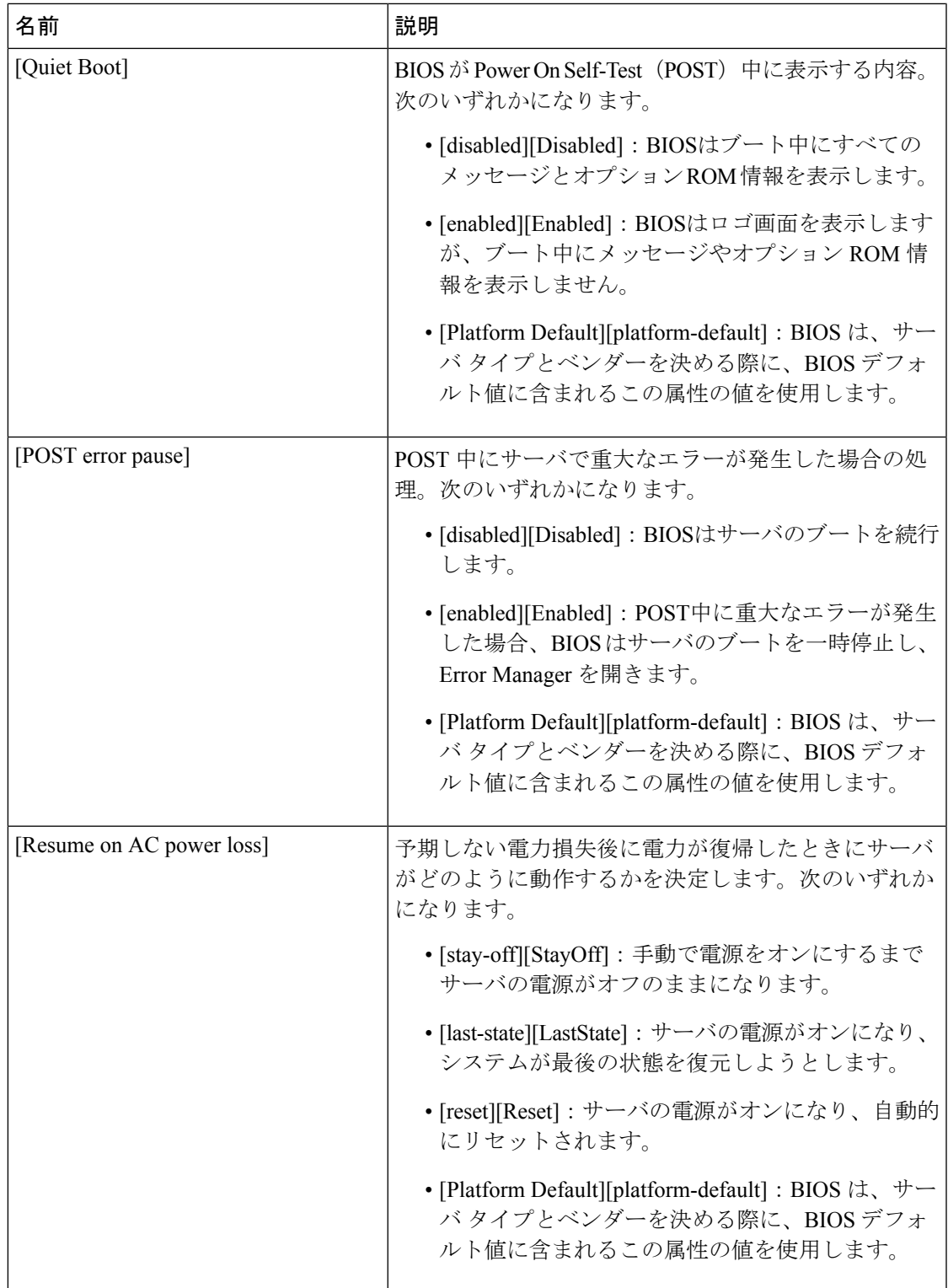

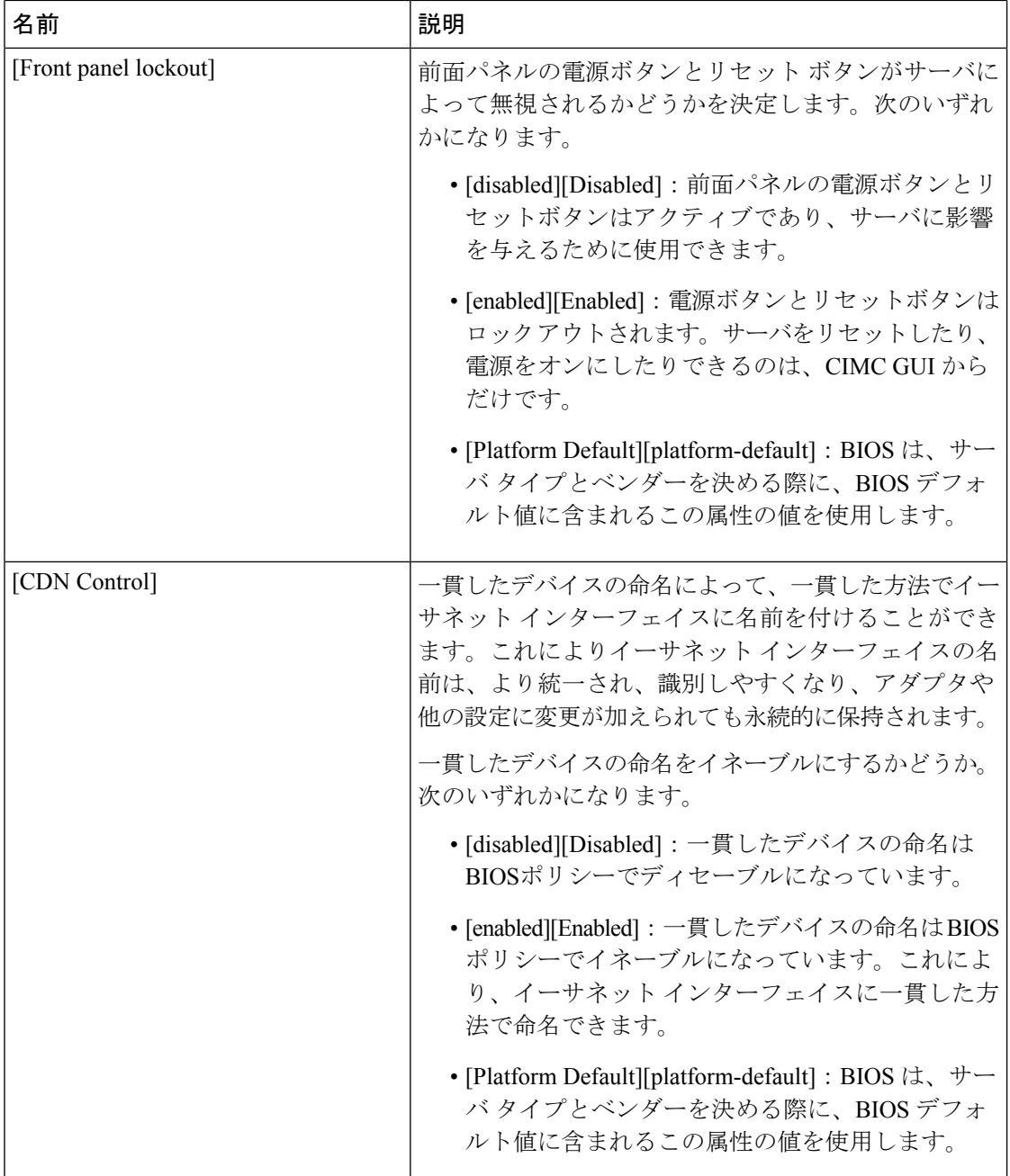

### プロセッサの **BIOS** 設定

次の表は、BIOS ポリシーまたはデフォルトの BIOS 設定を介して行うことができるプロセッ サの BIOS 設定を示しています。

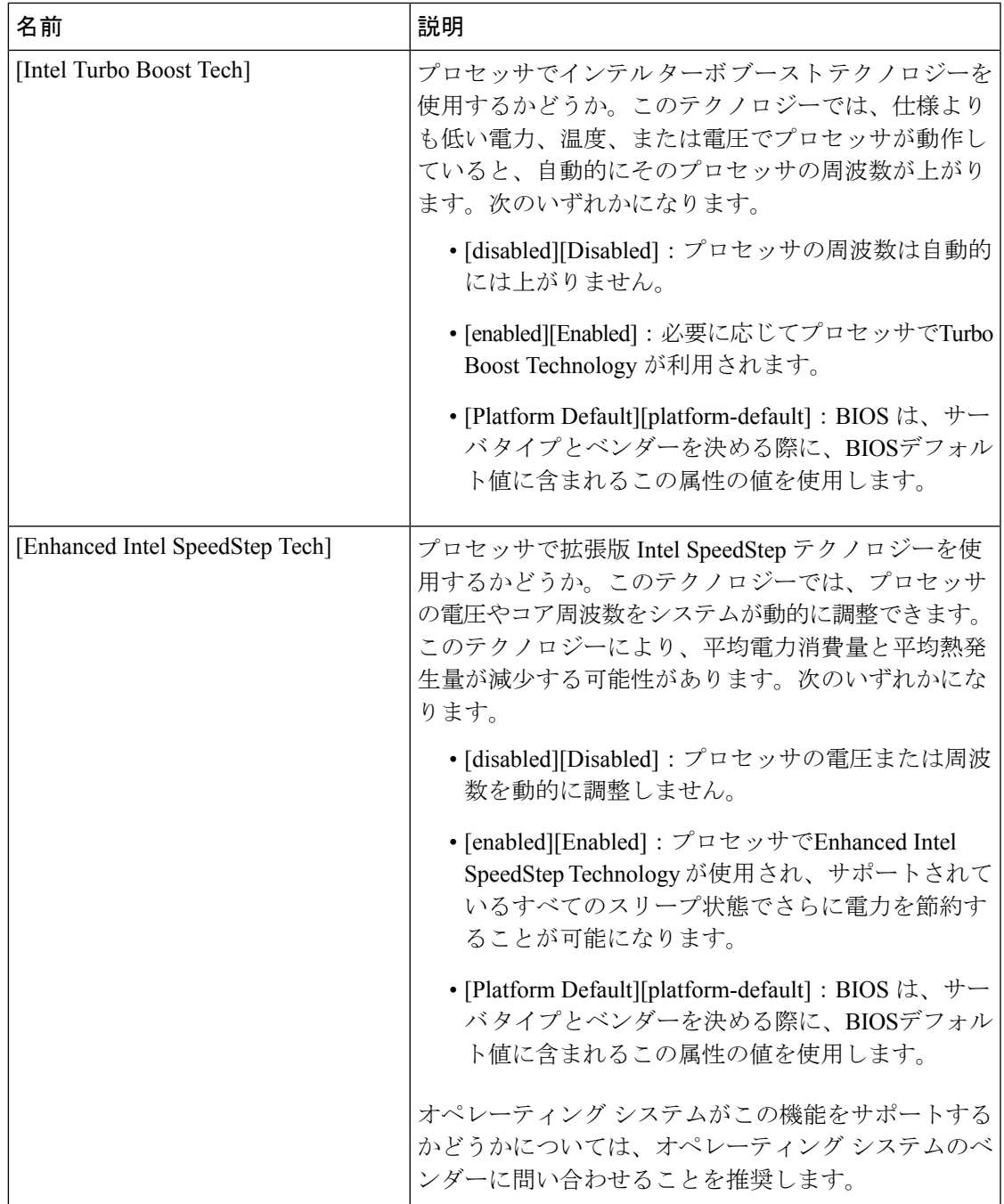

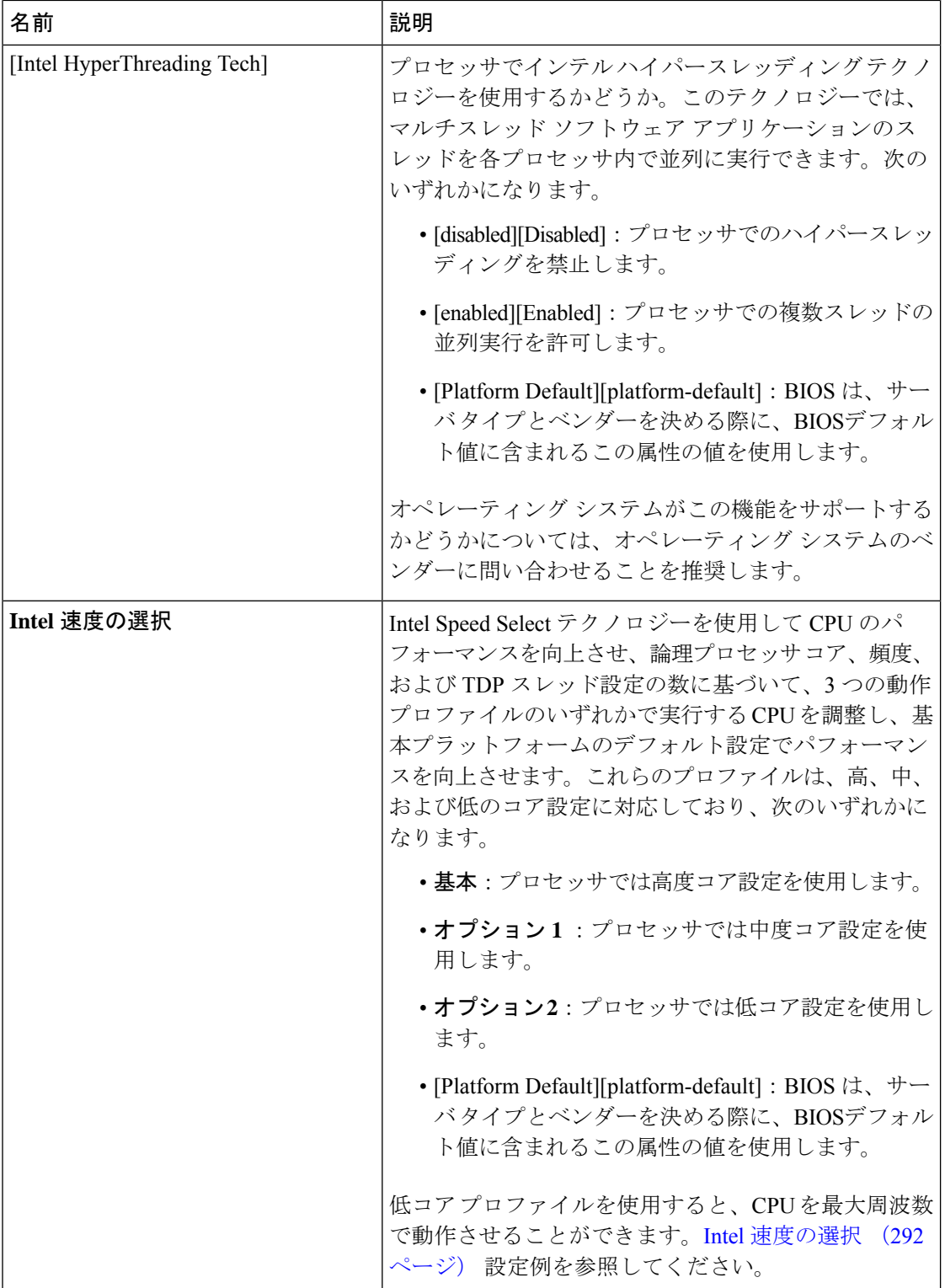

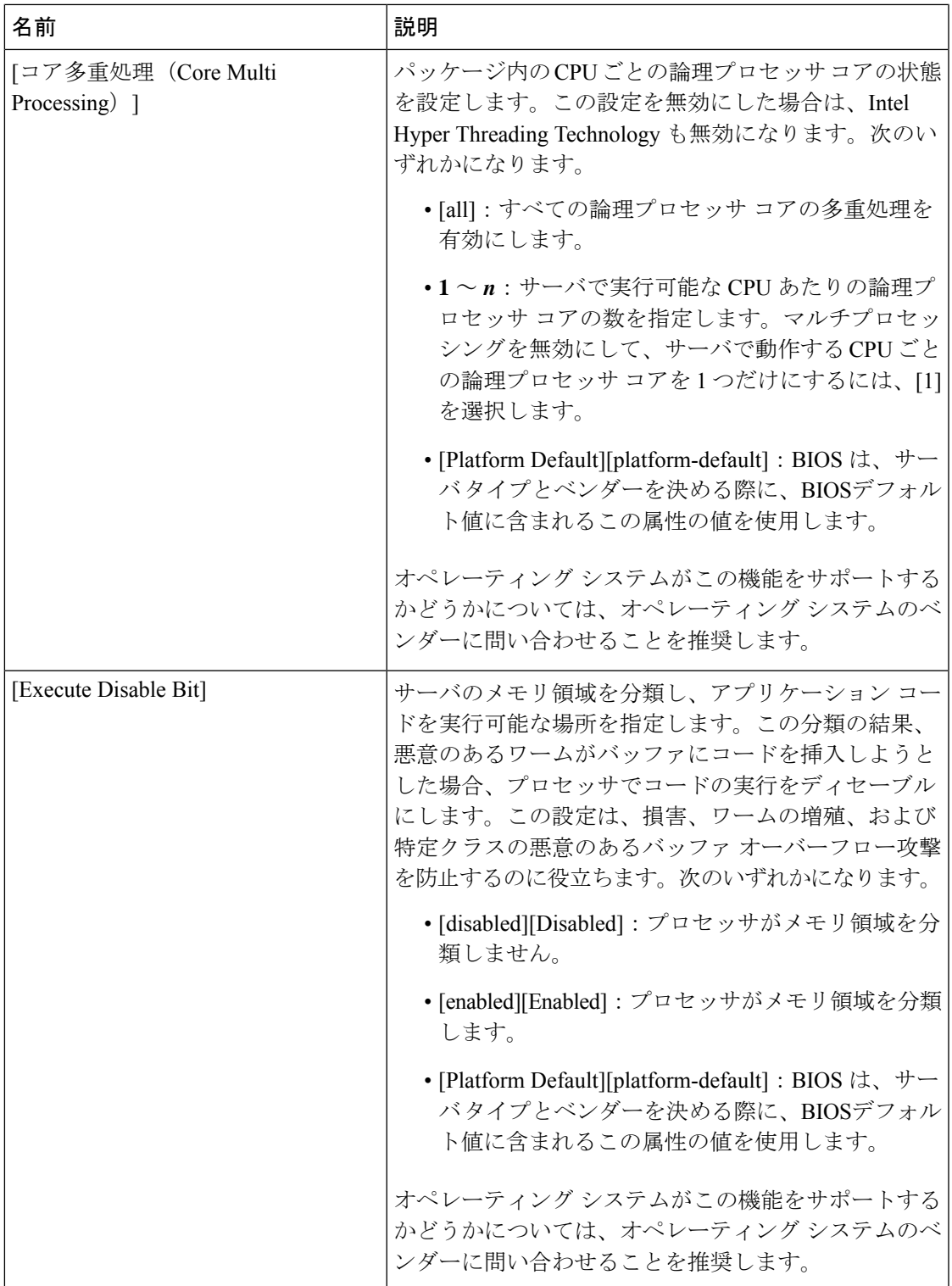

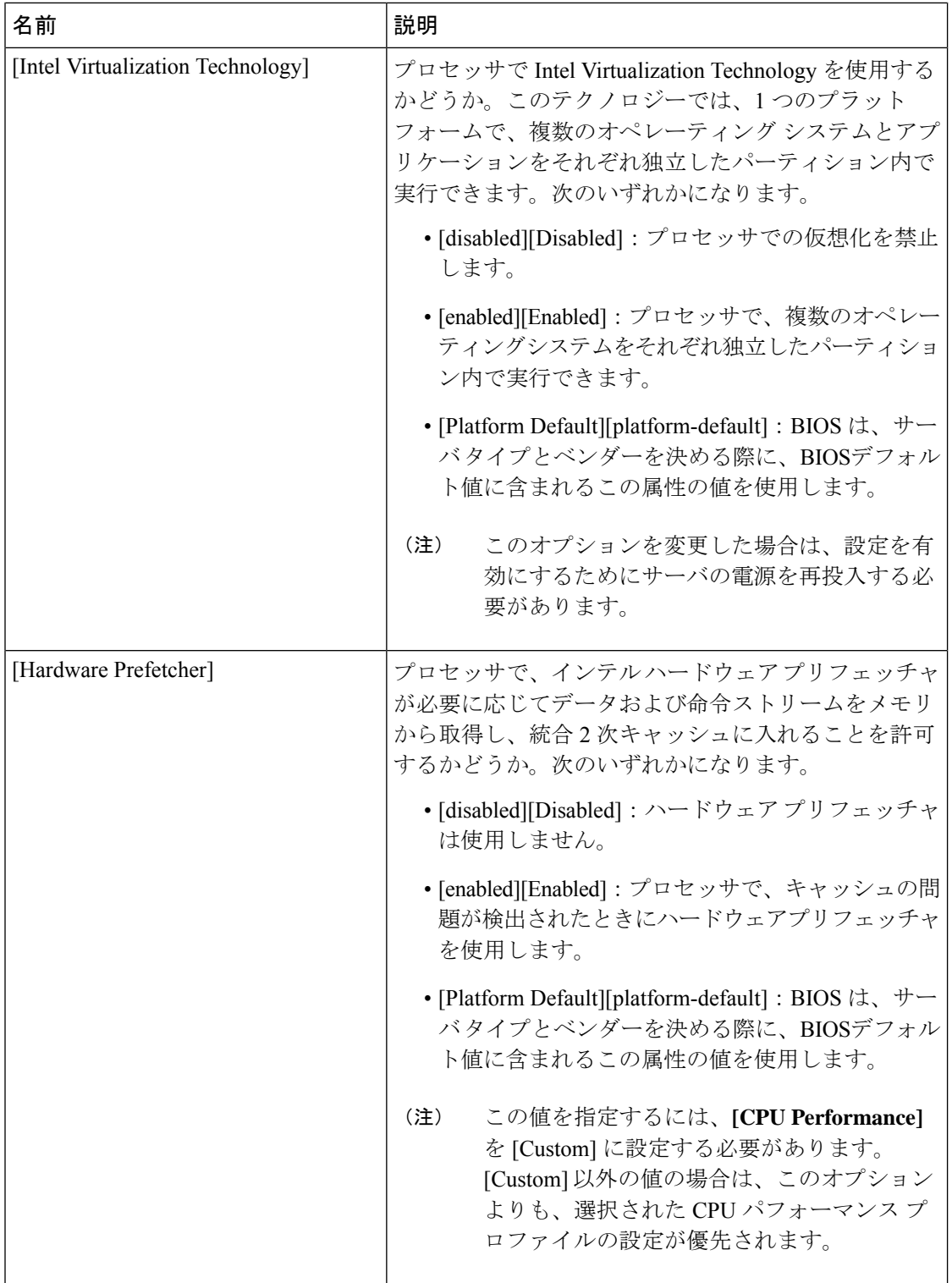

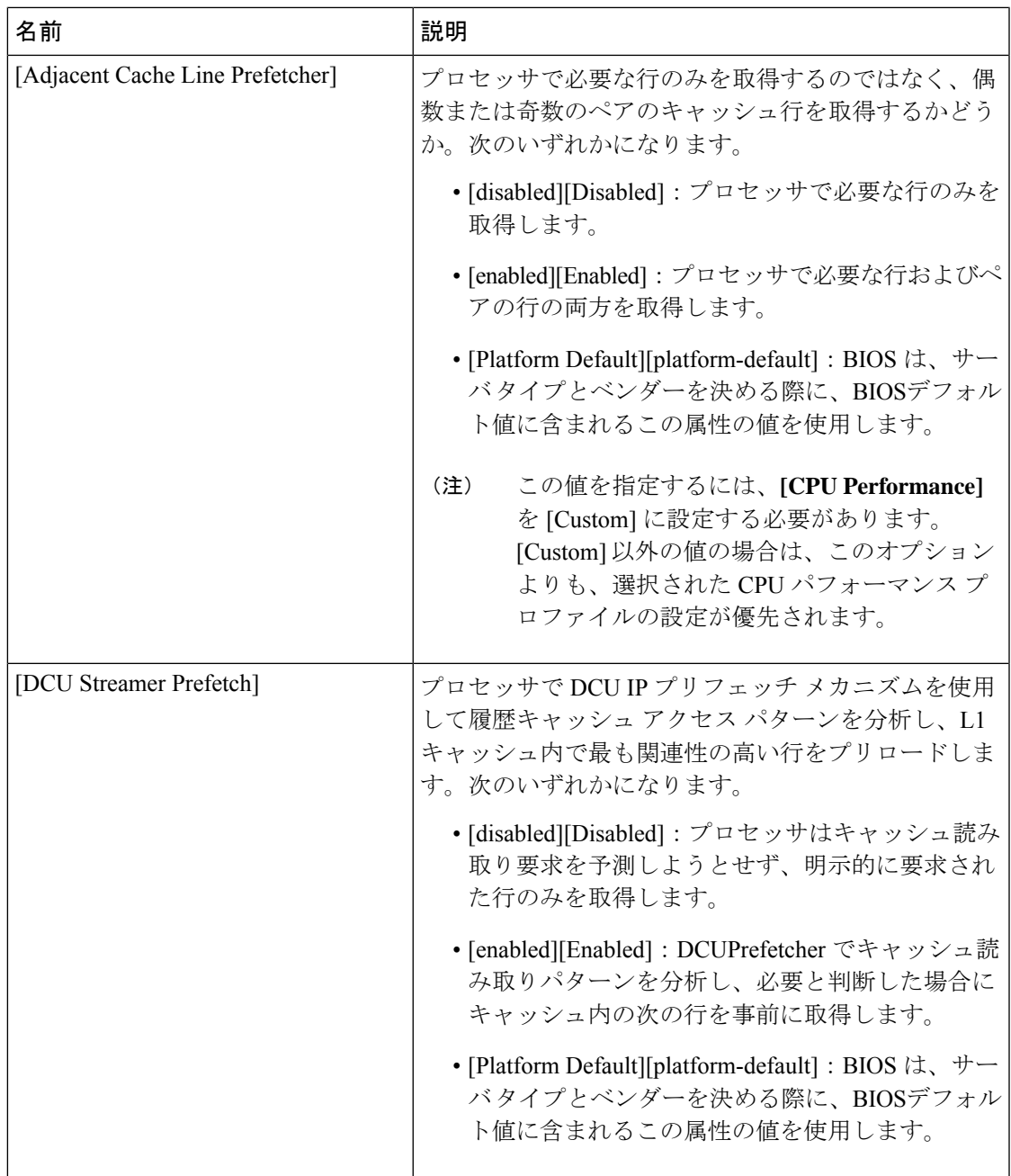

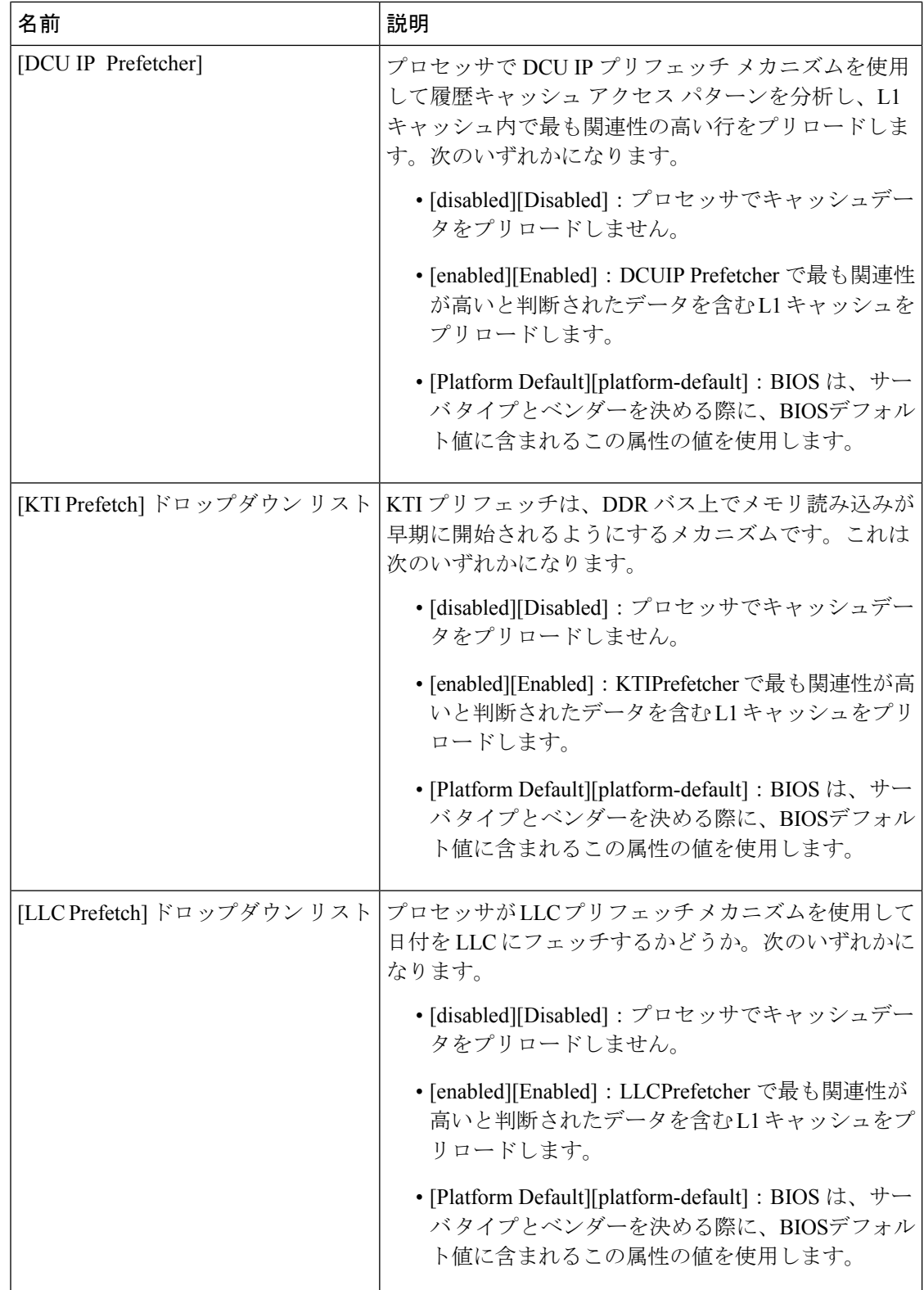

 $\mathbf I$ 

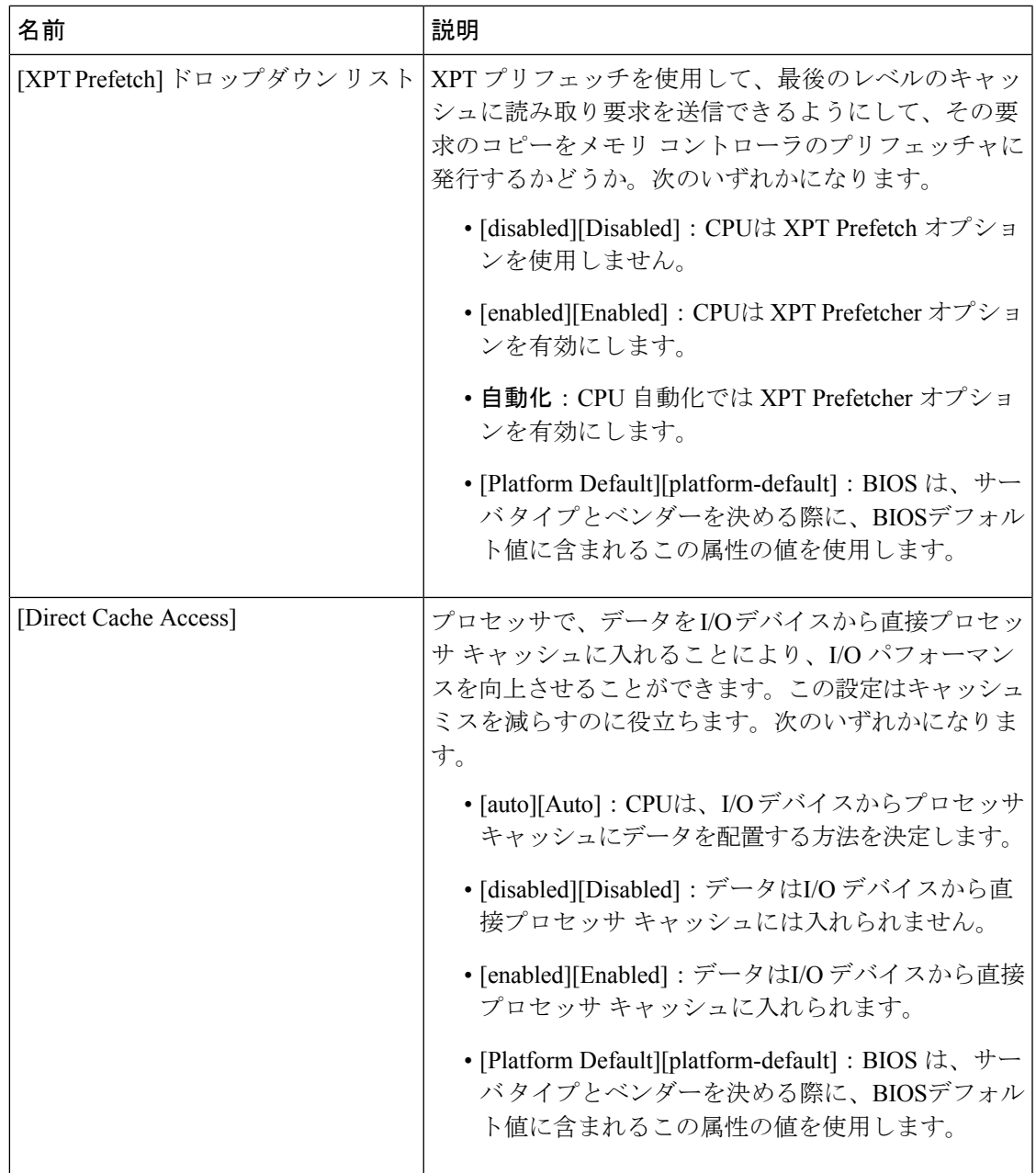

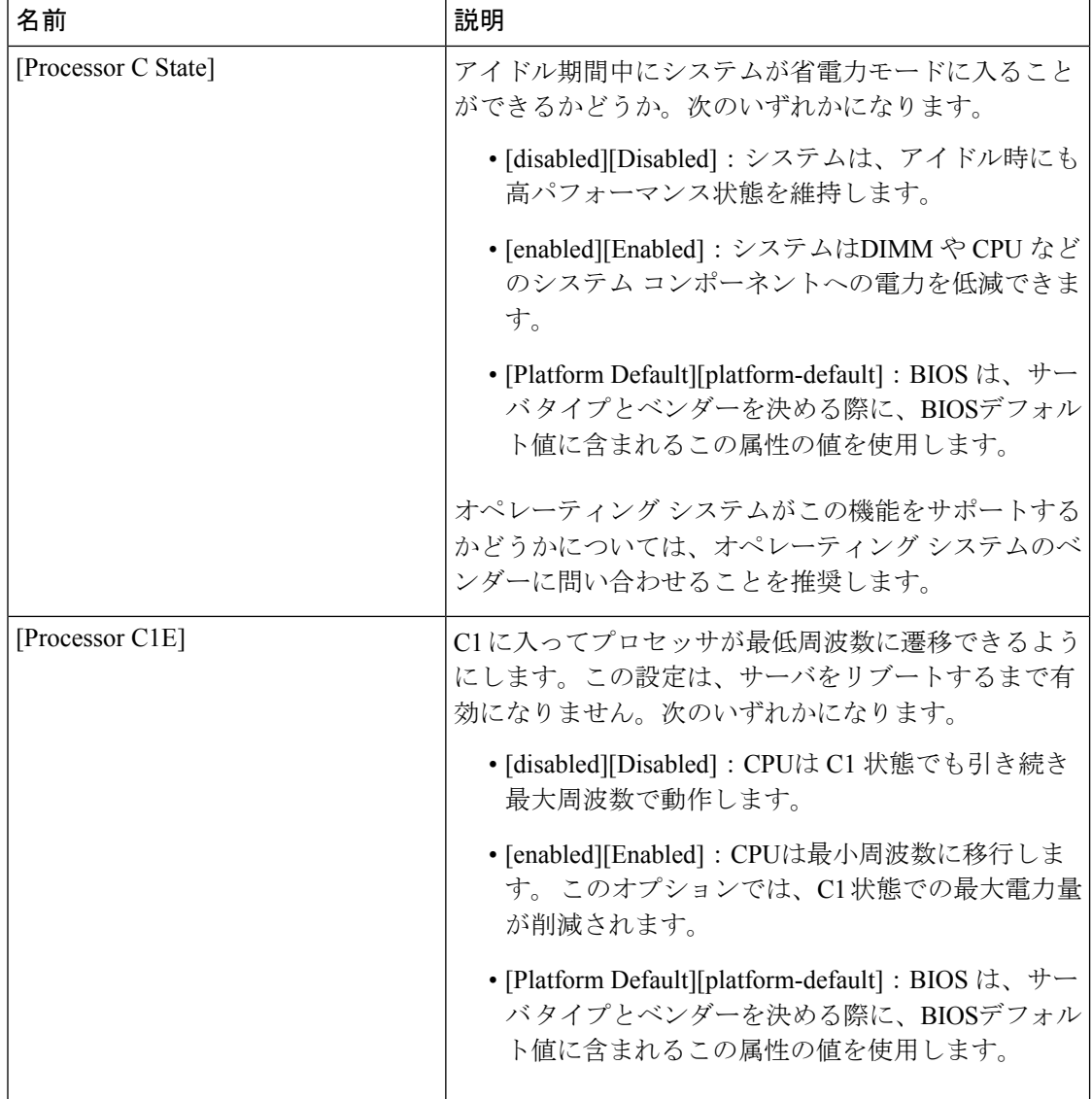

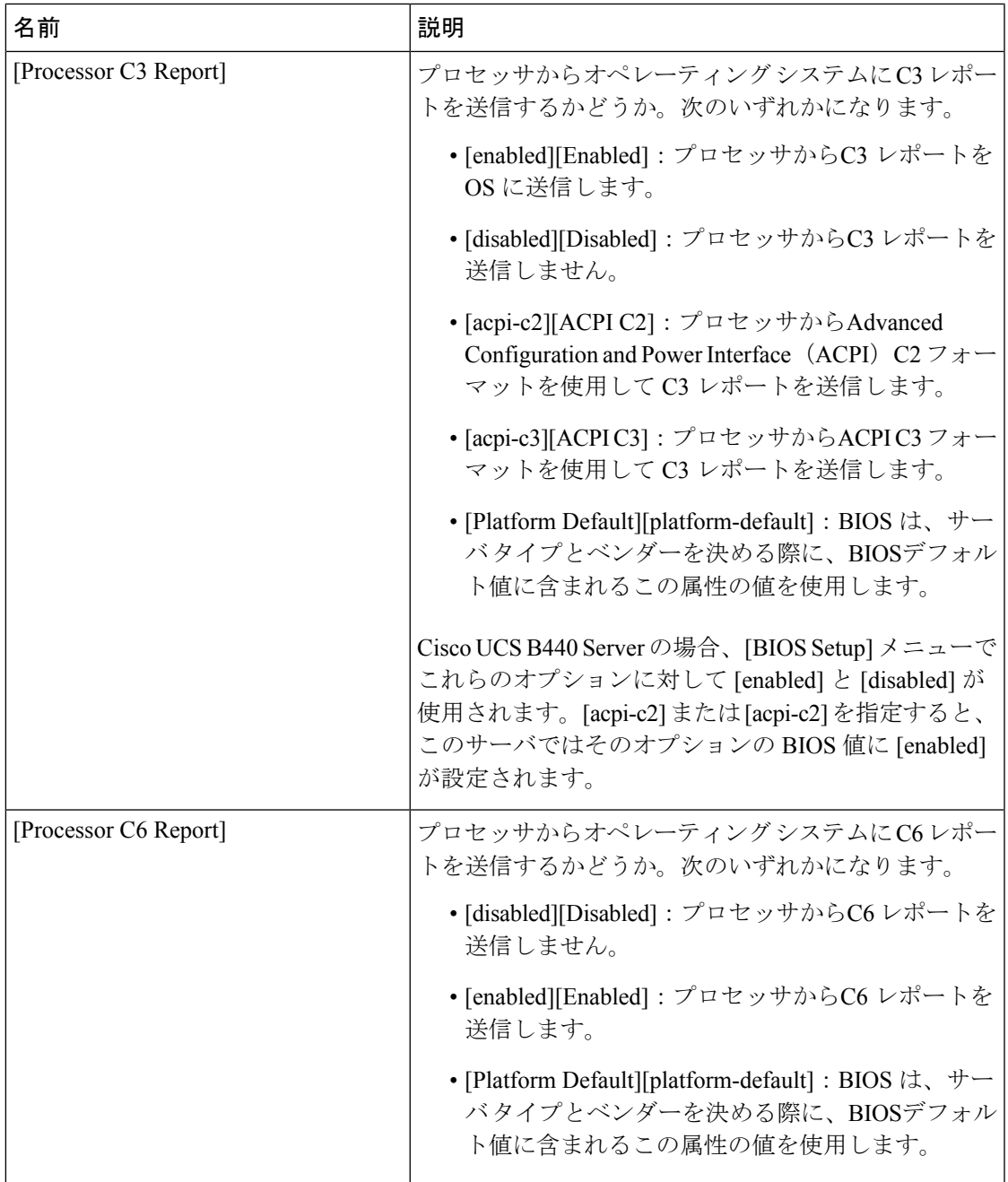

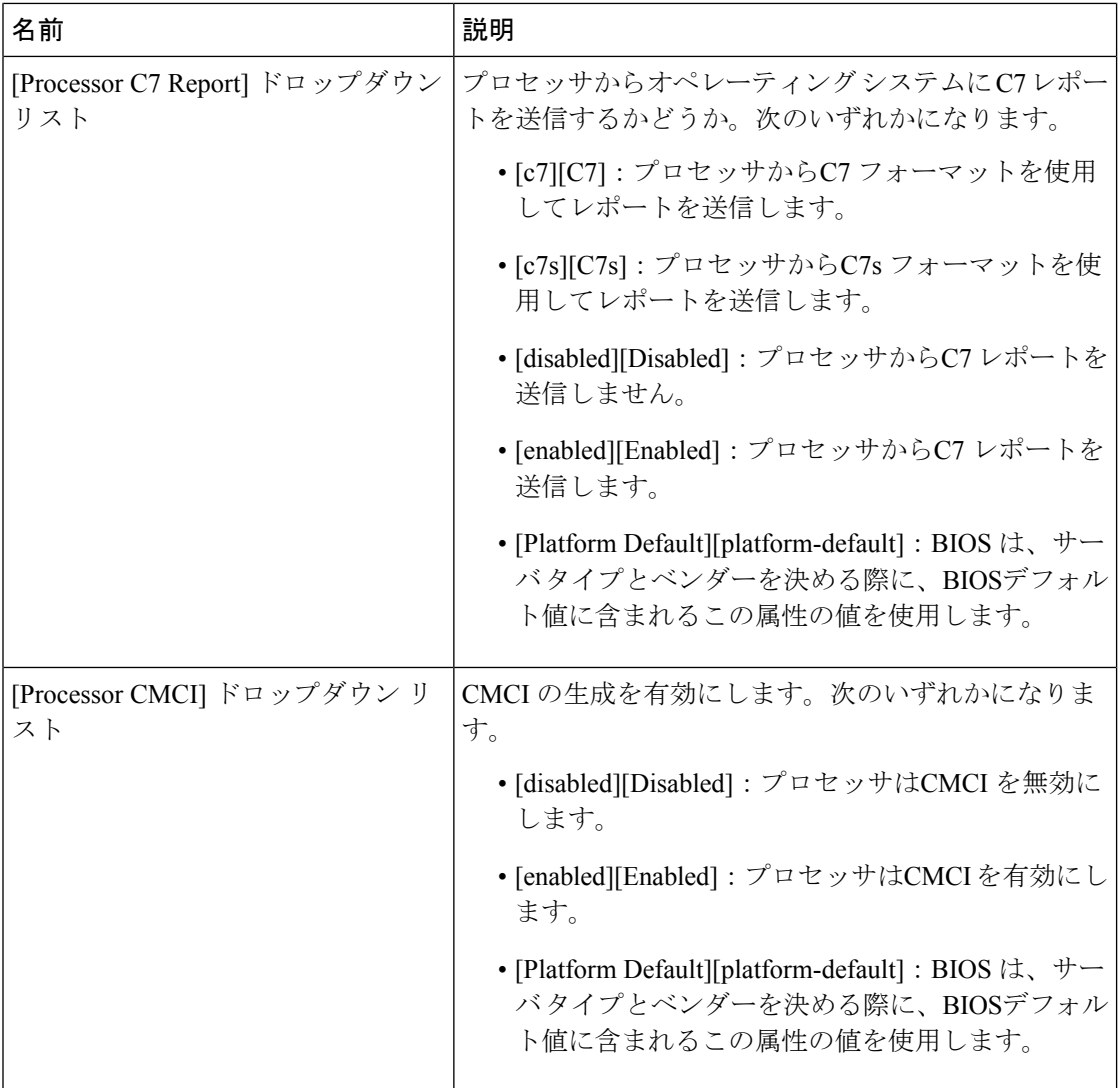

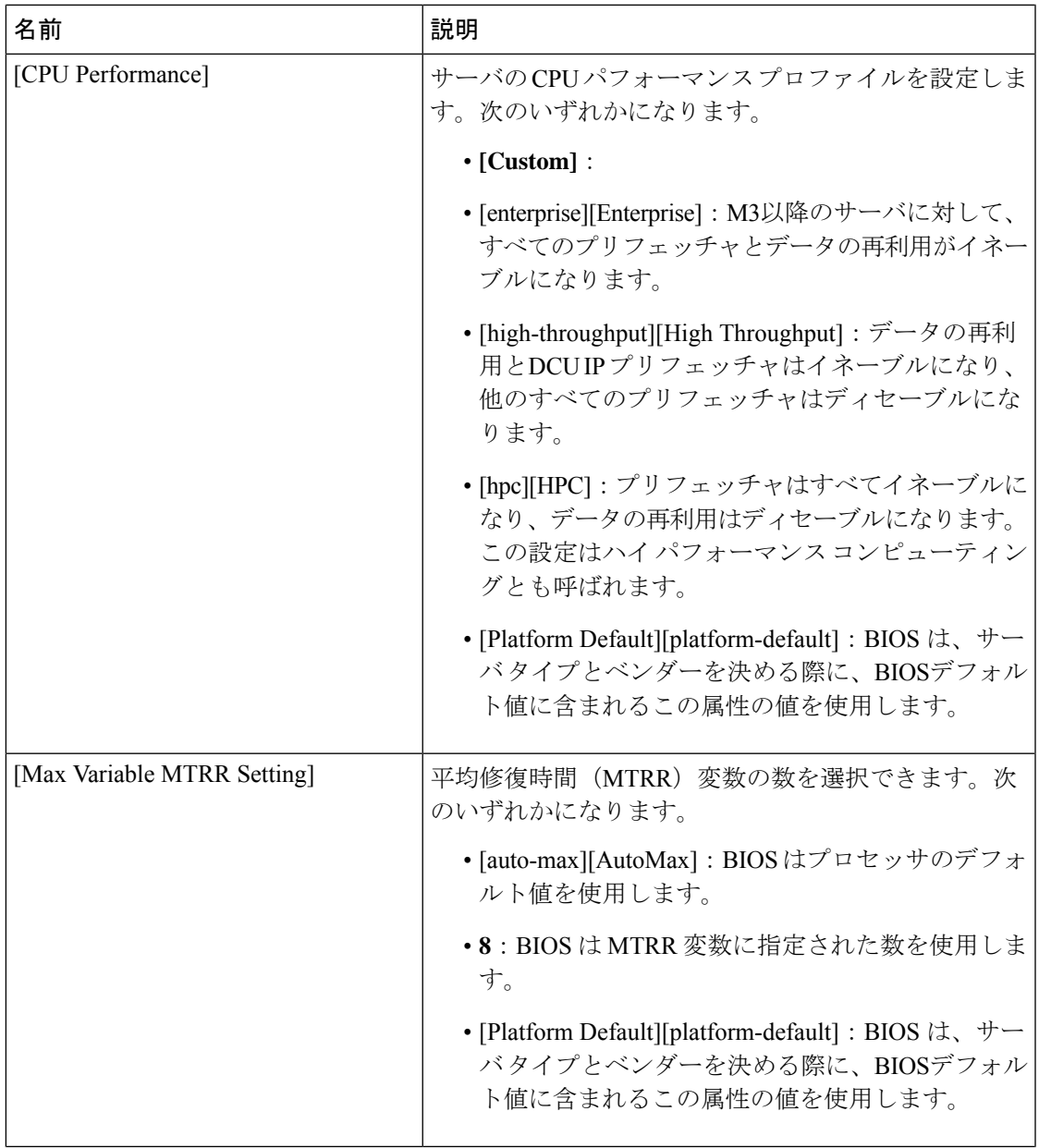

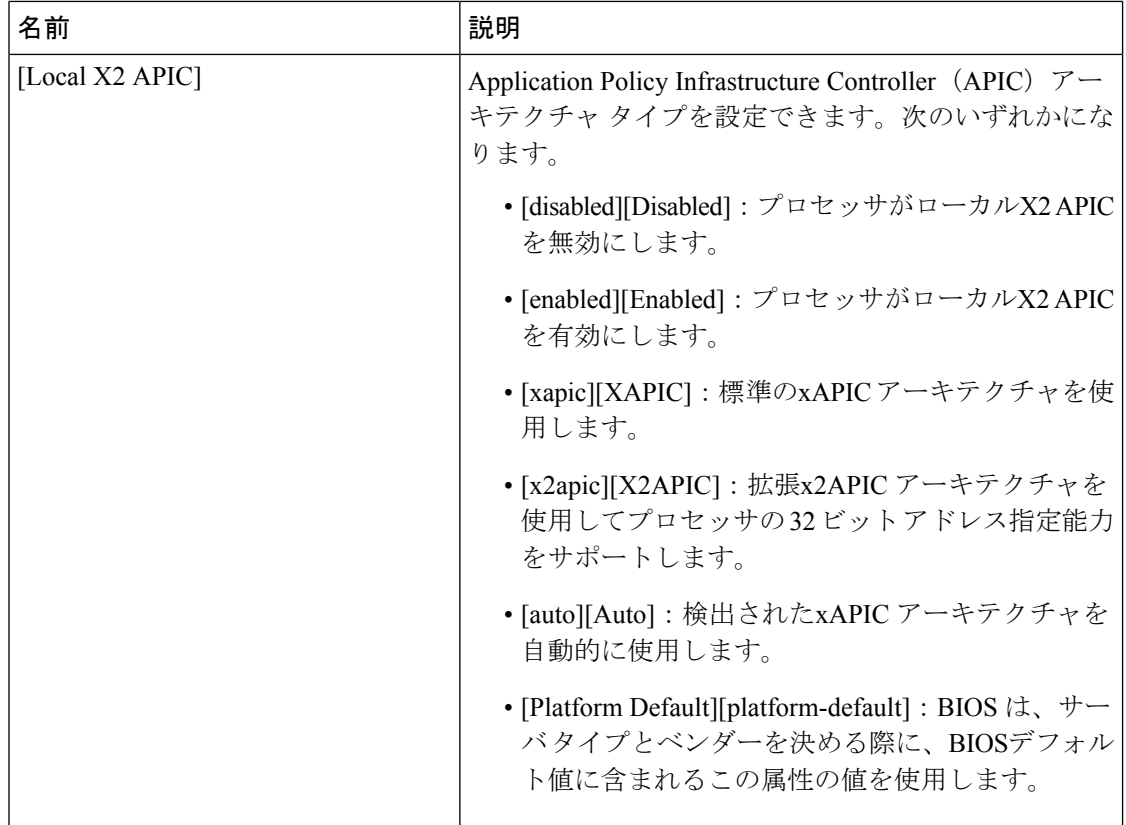

 $\mathbf I$ 

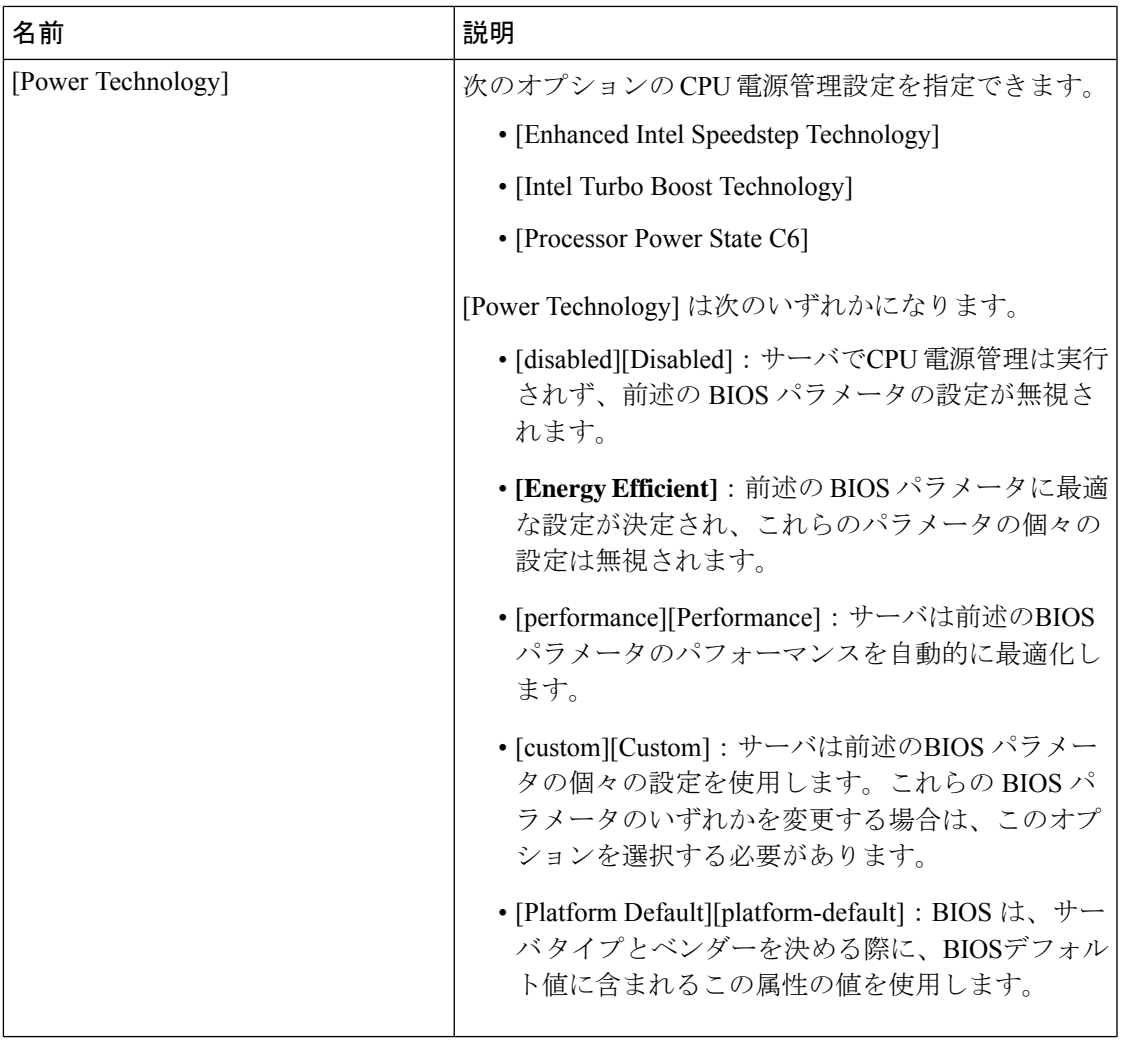

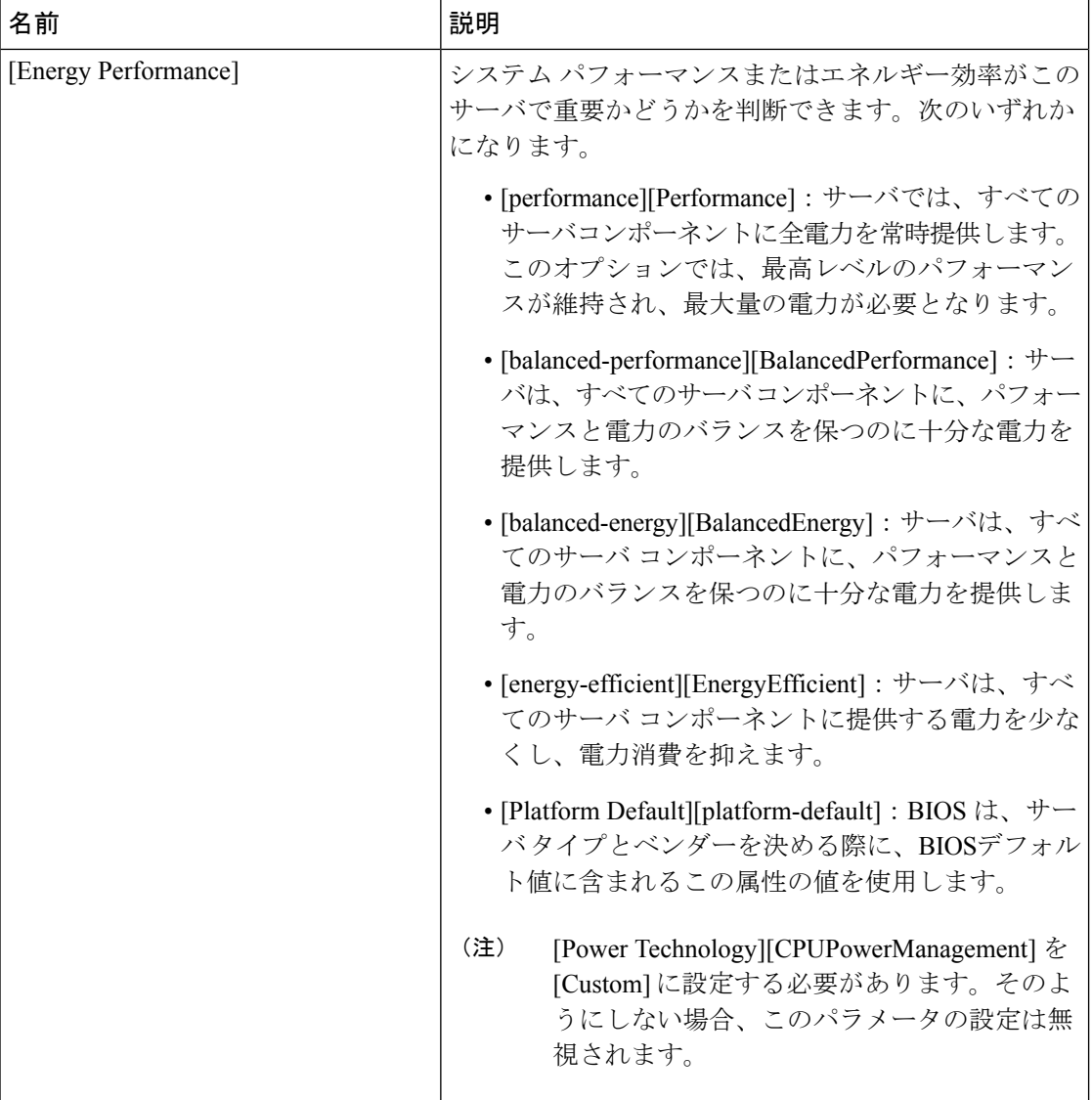

 $\mathbf I$ 

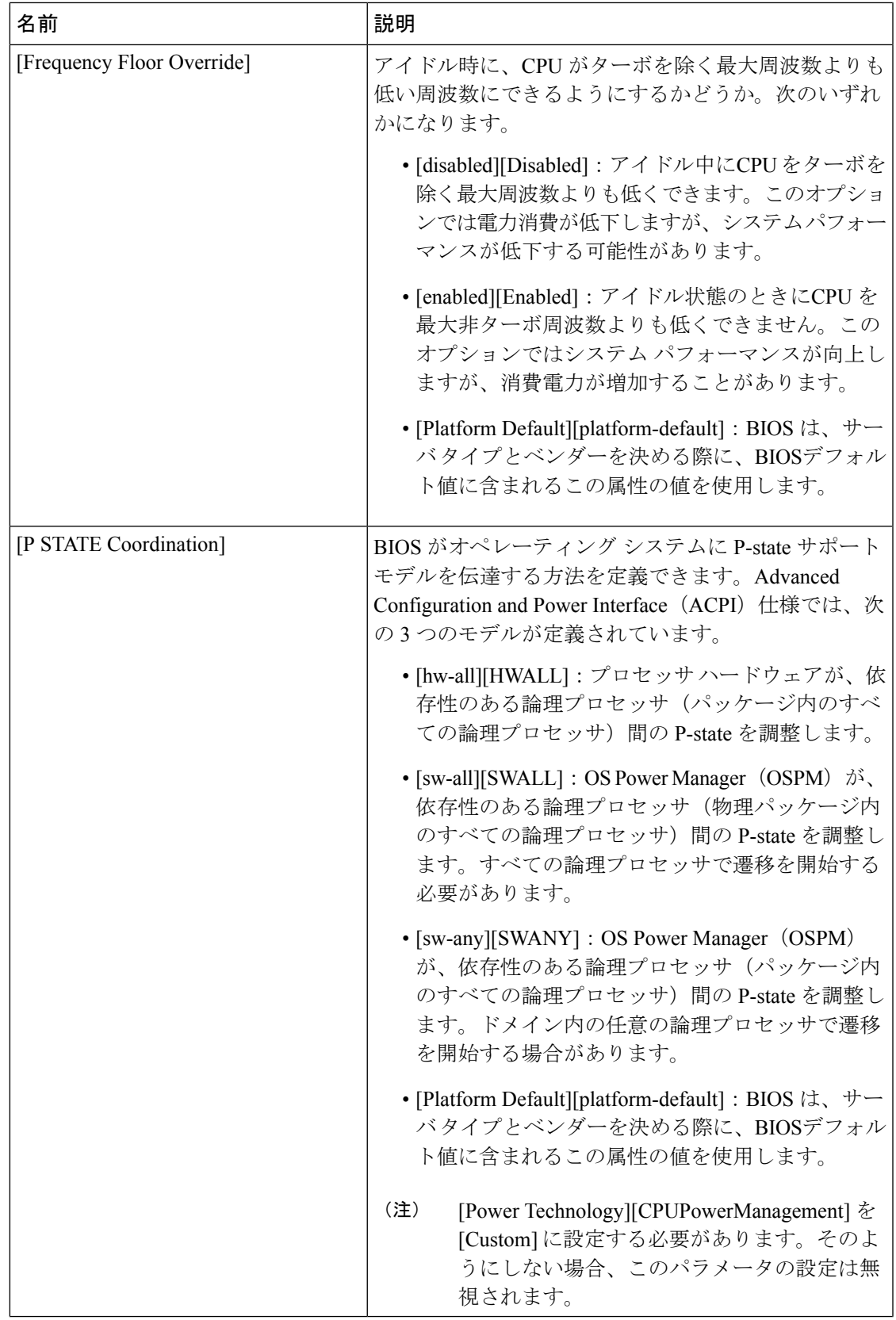

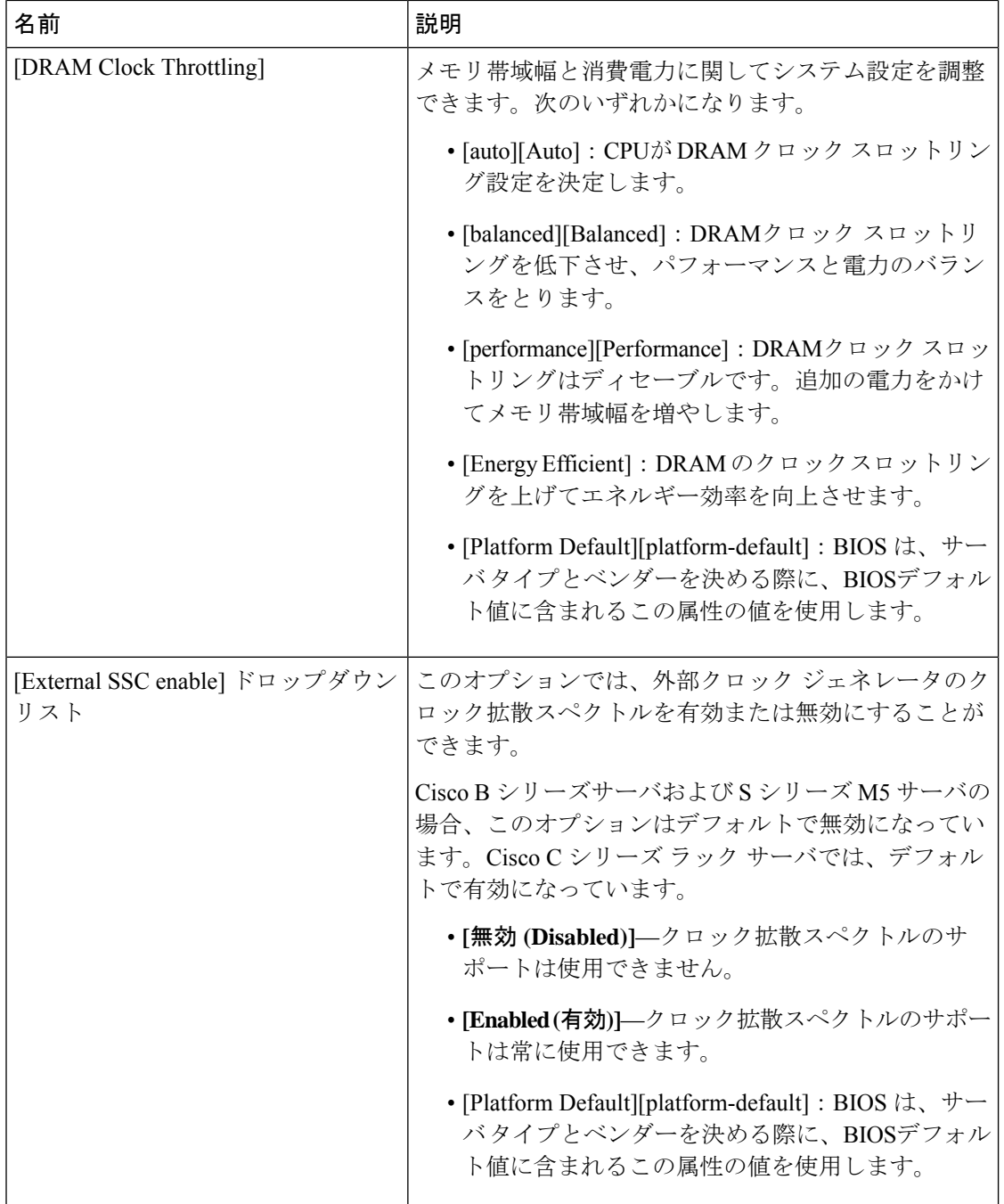

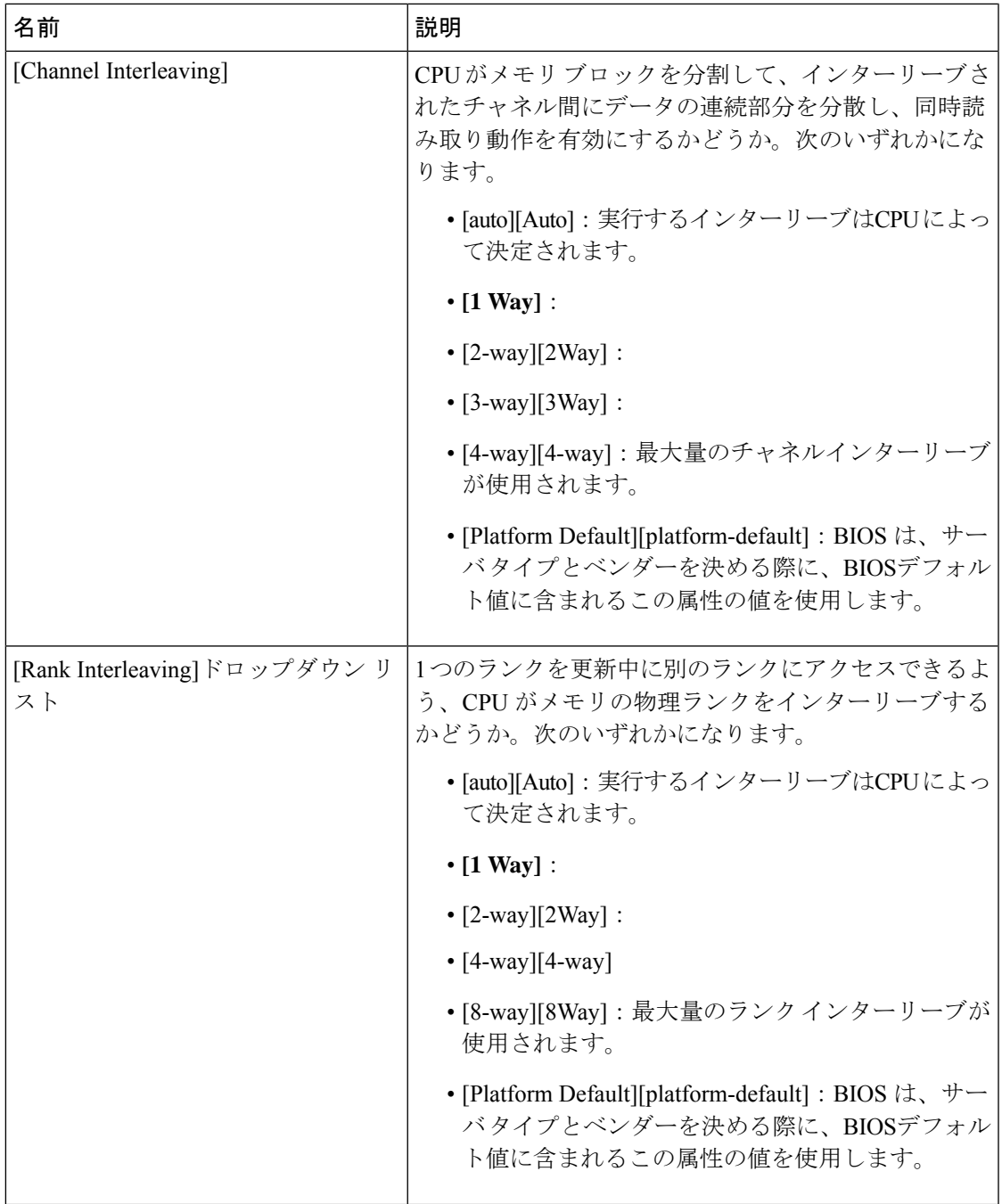

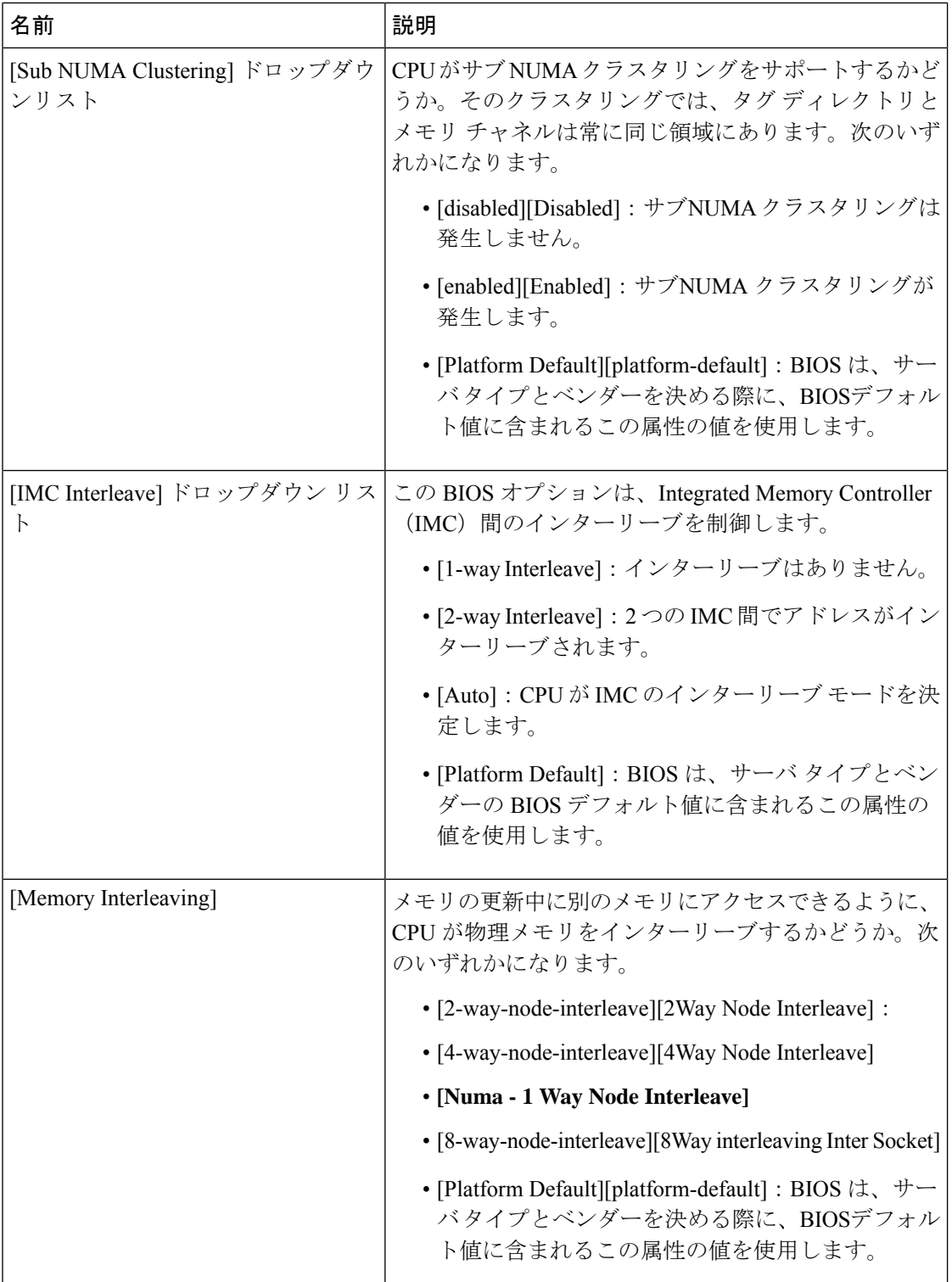
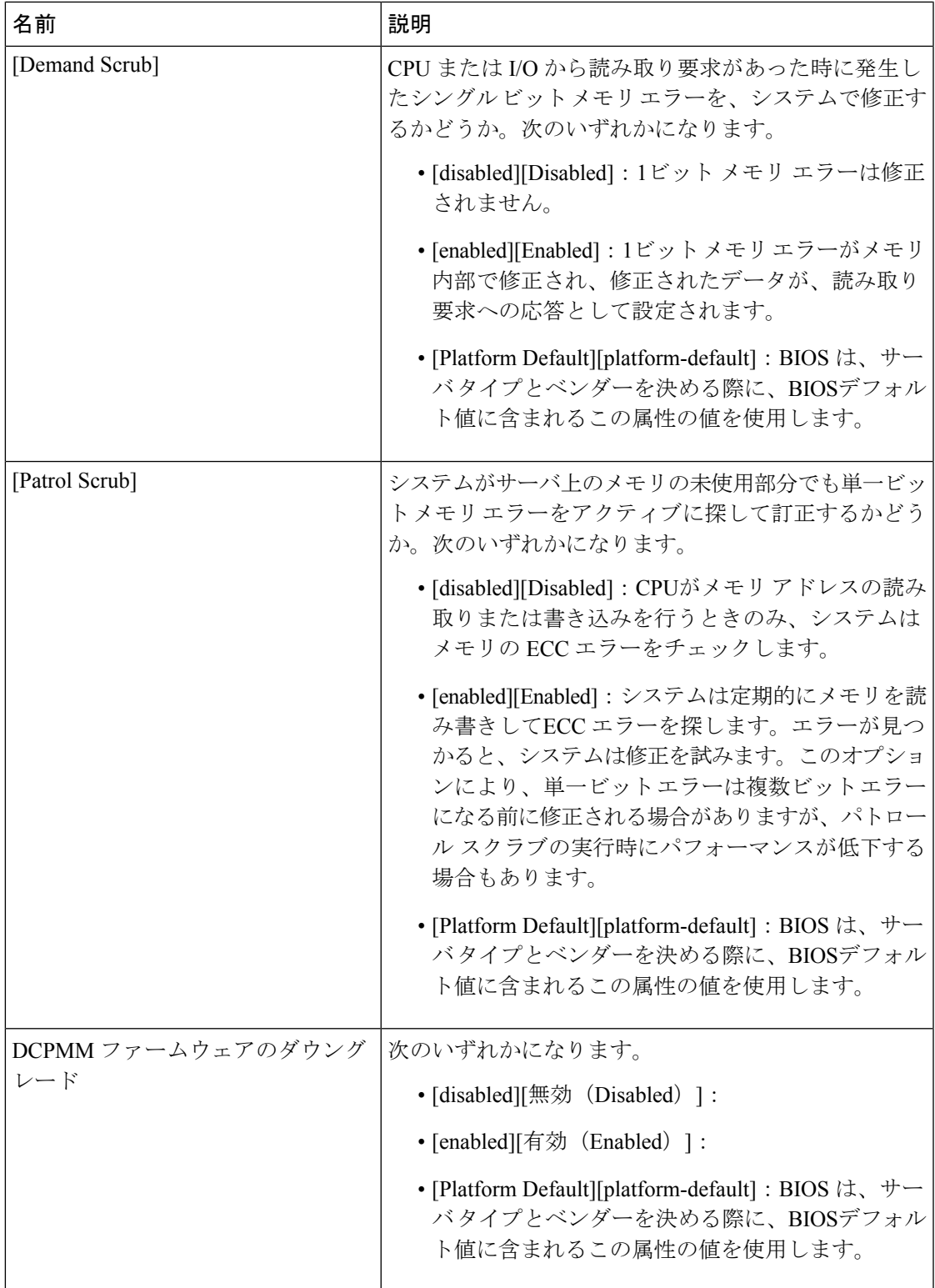

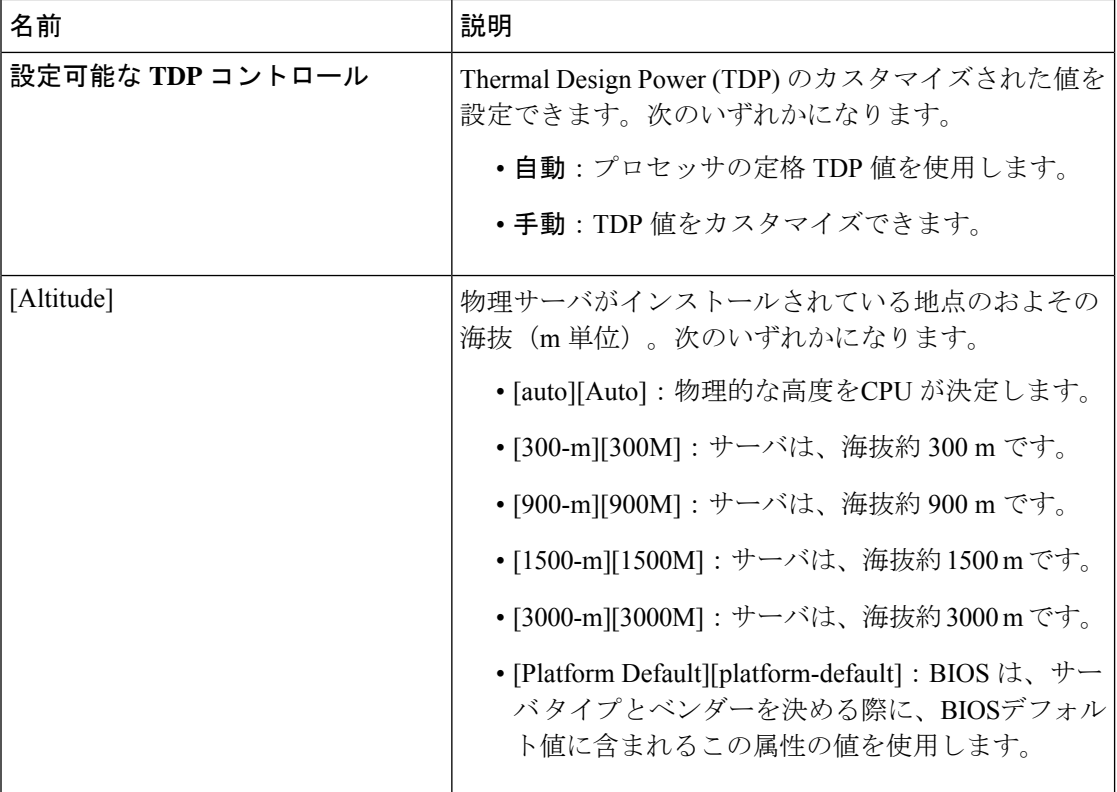

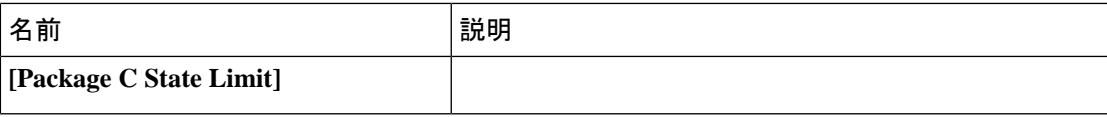

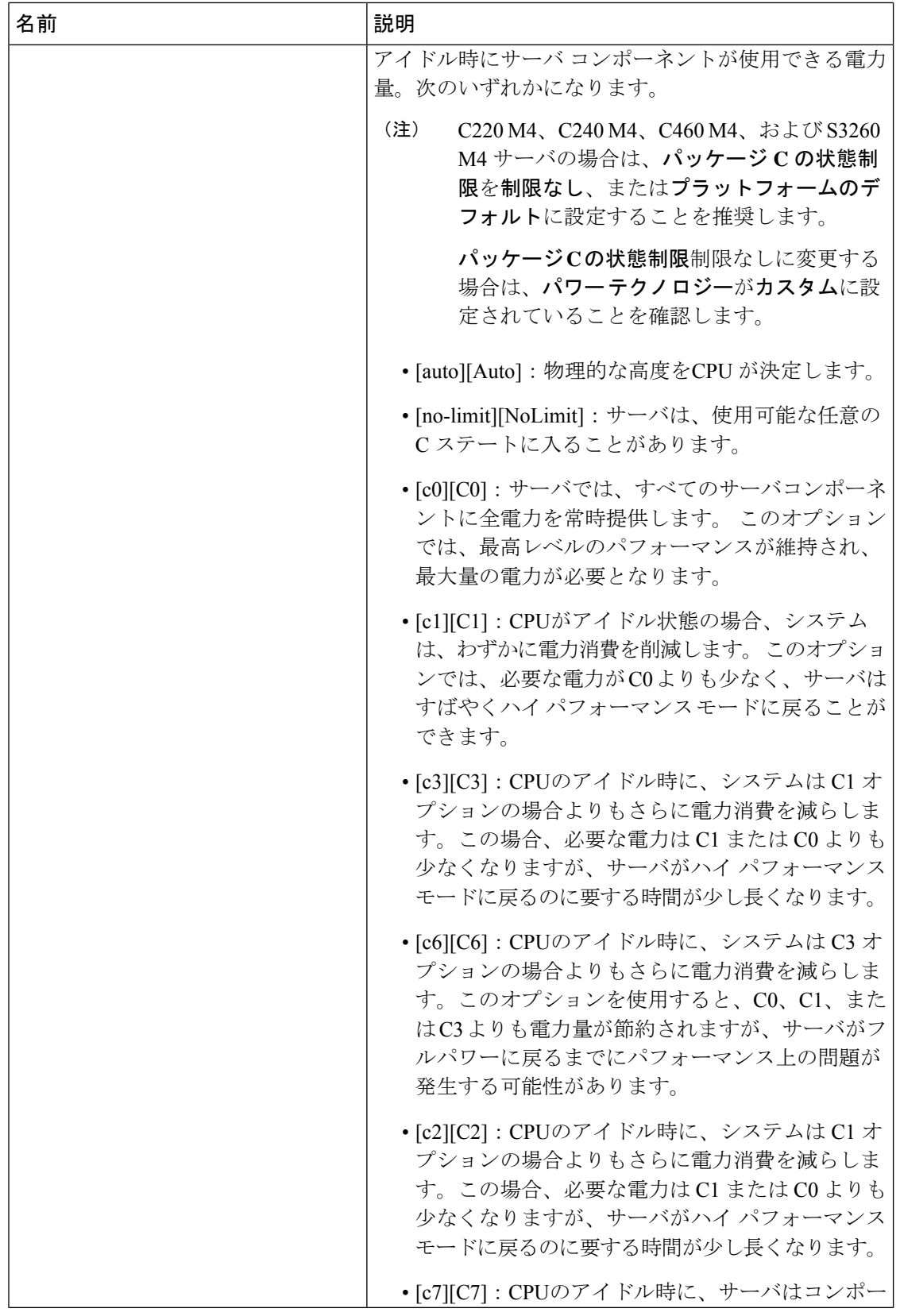

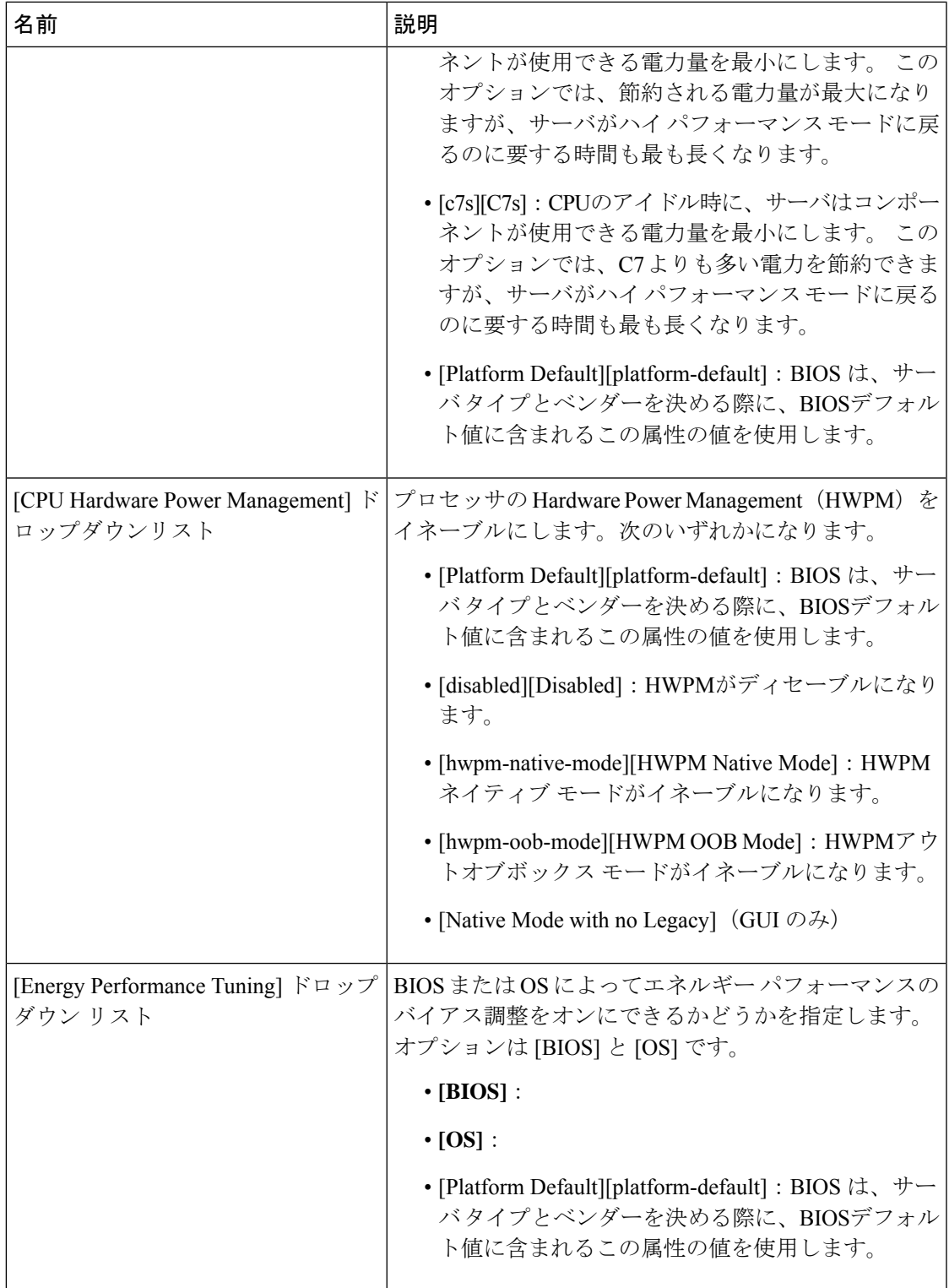

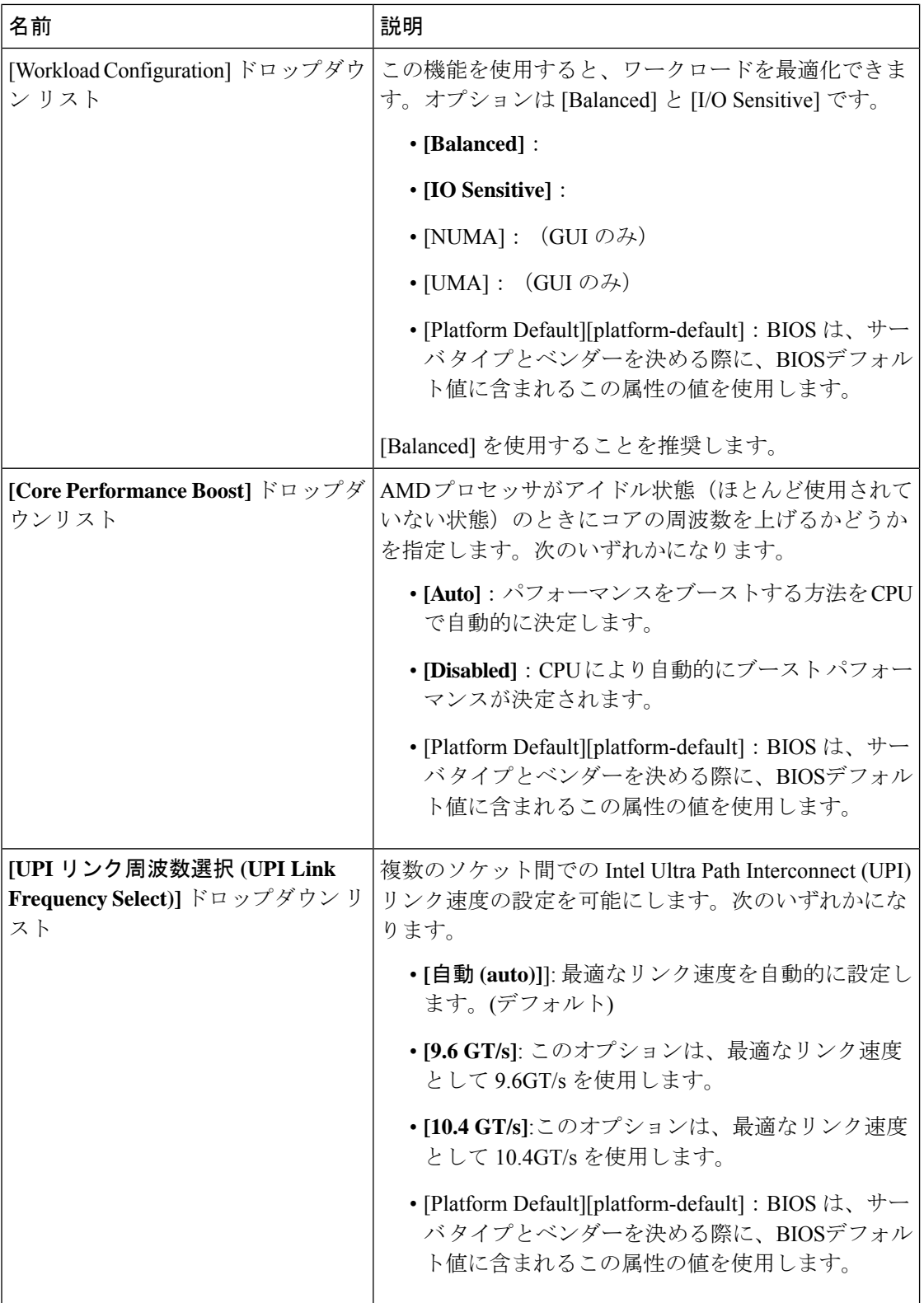

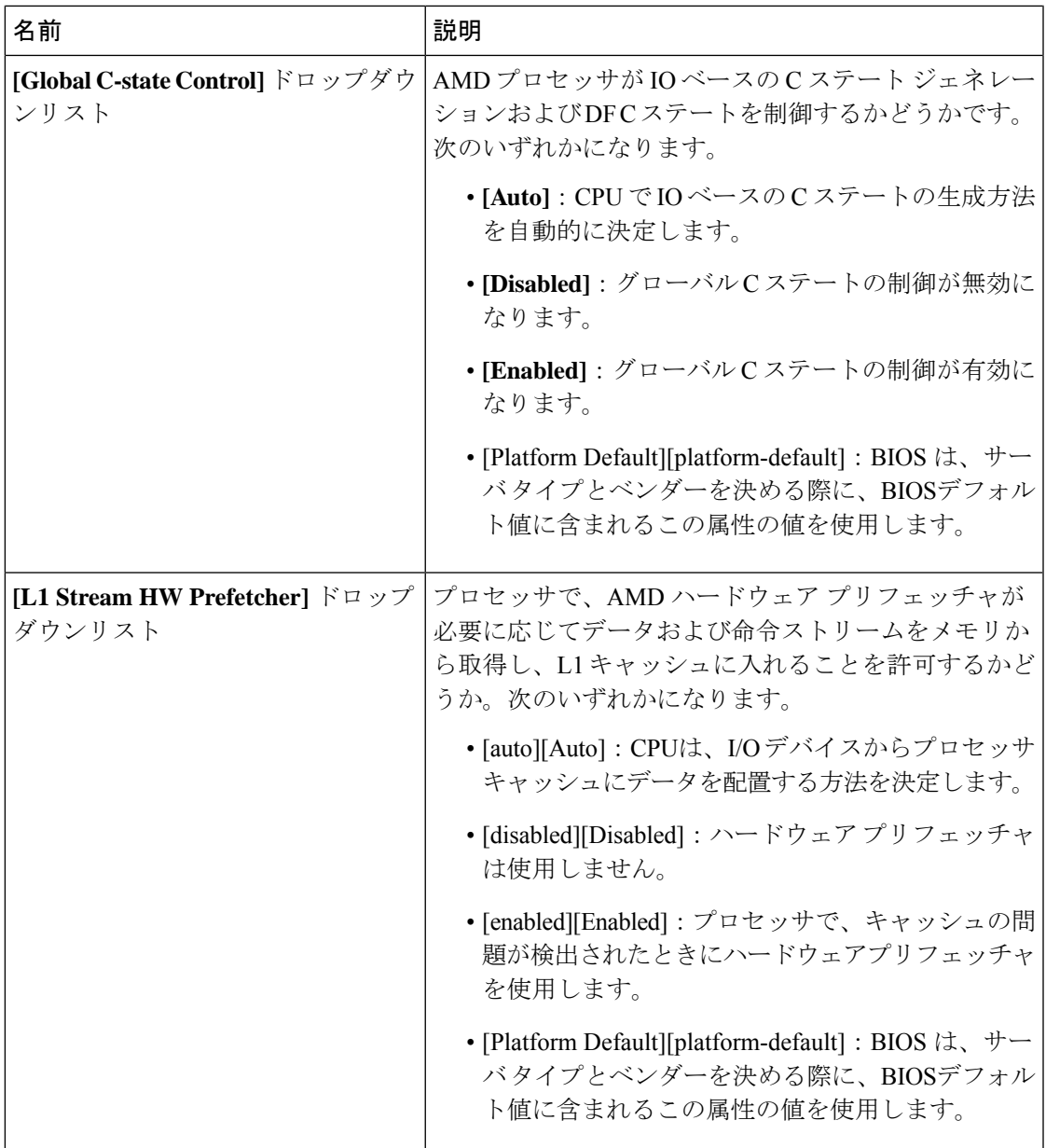

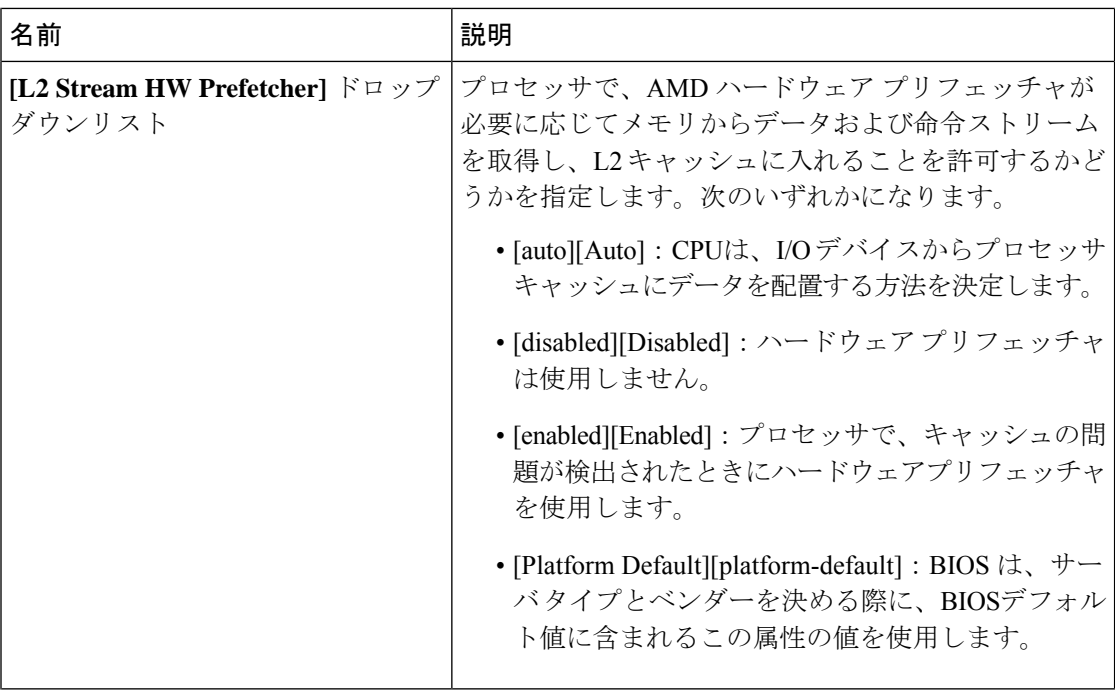

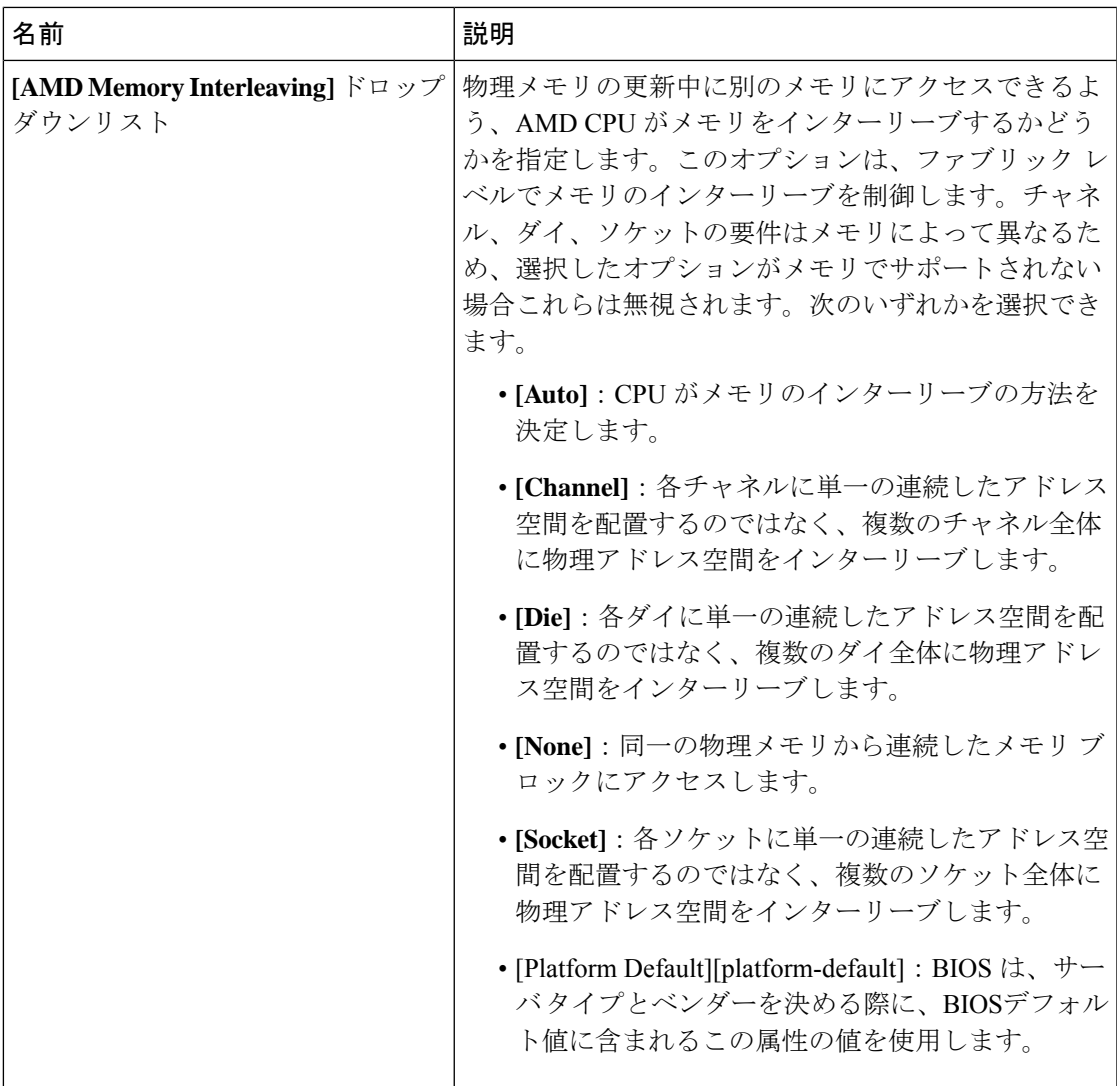

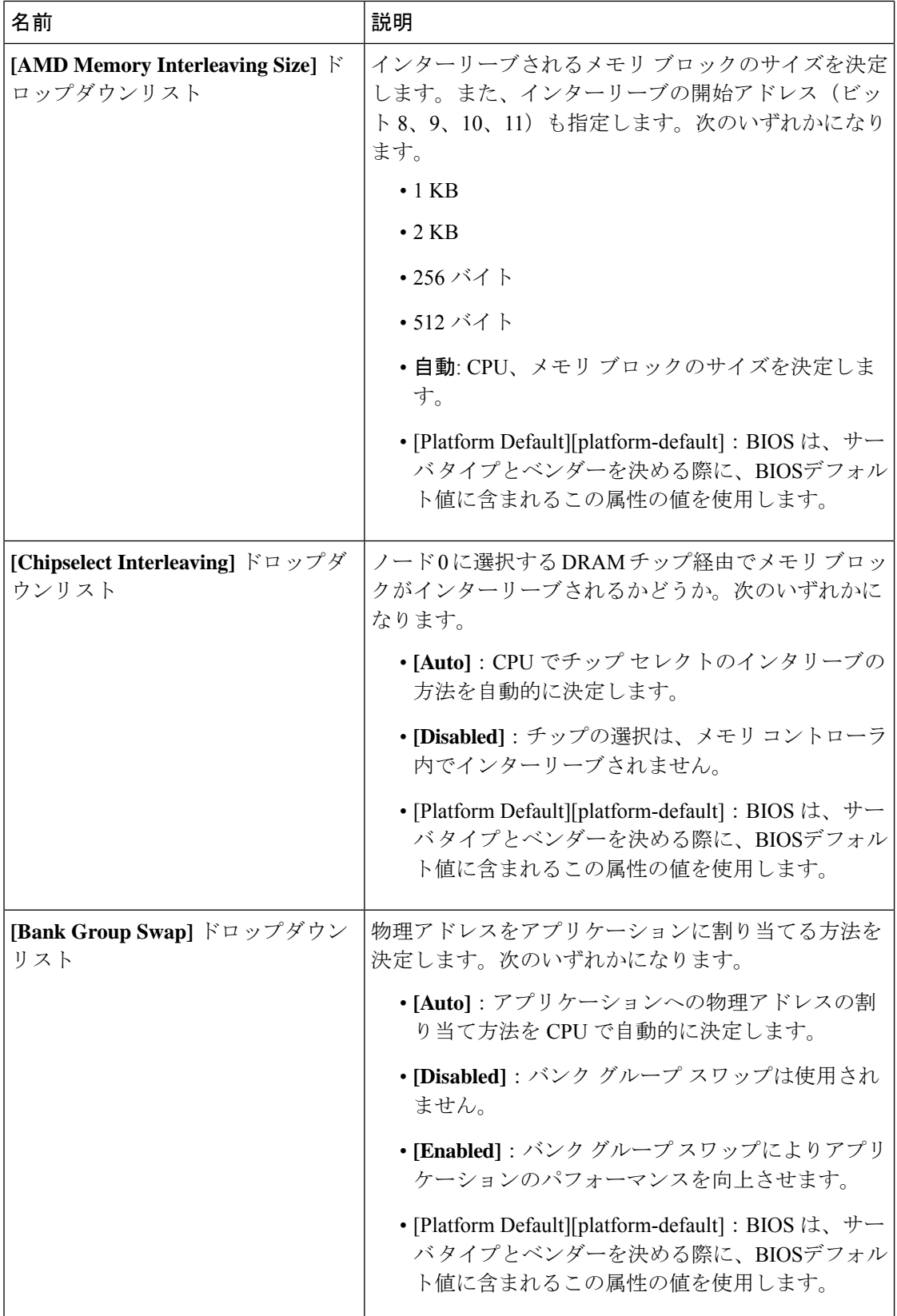

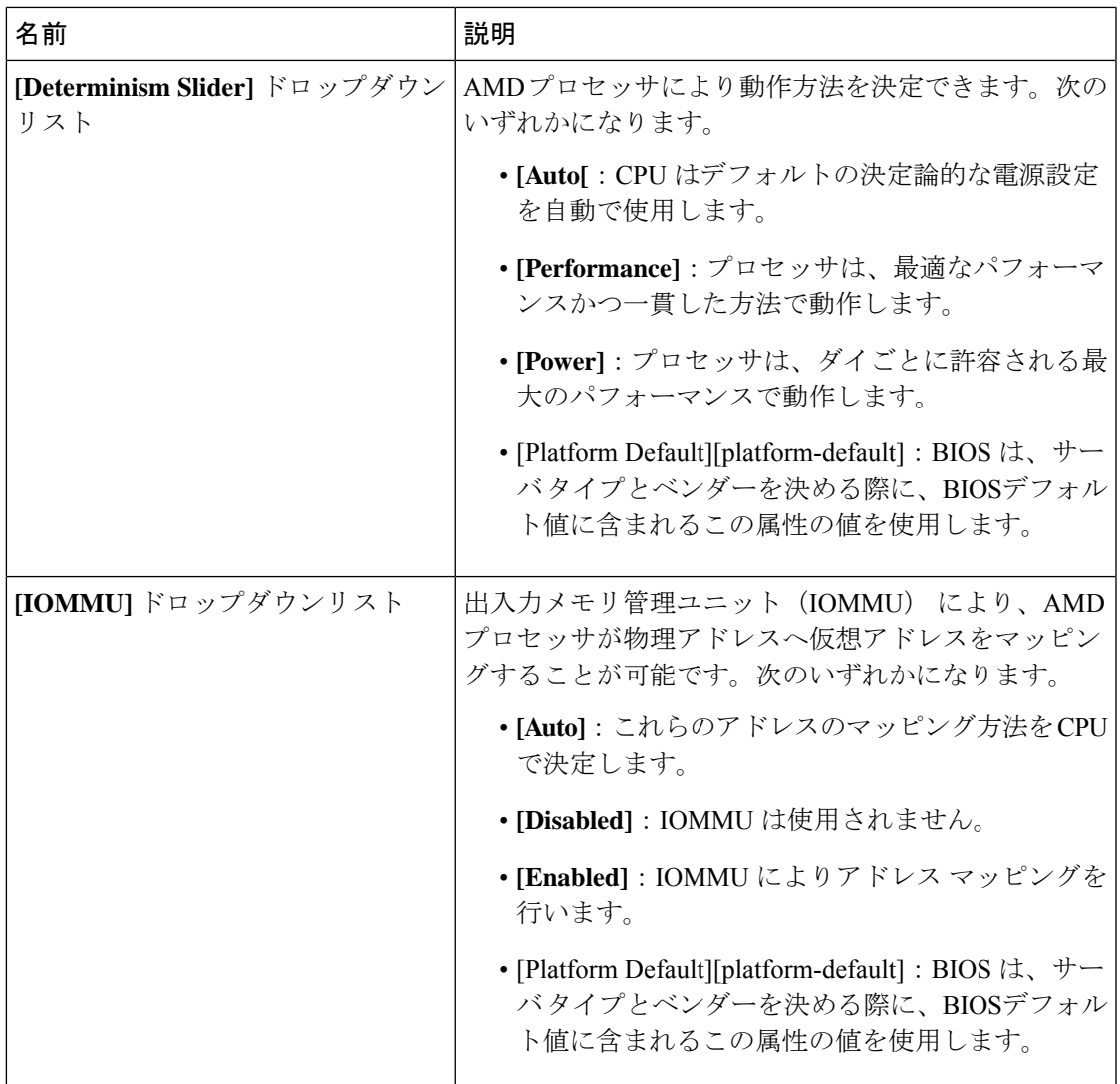

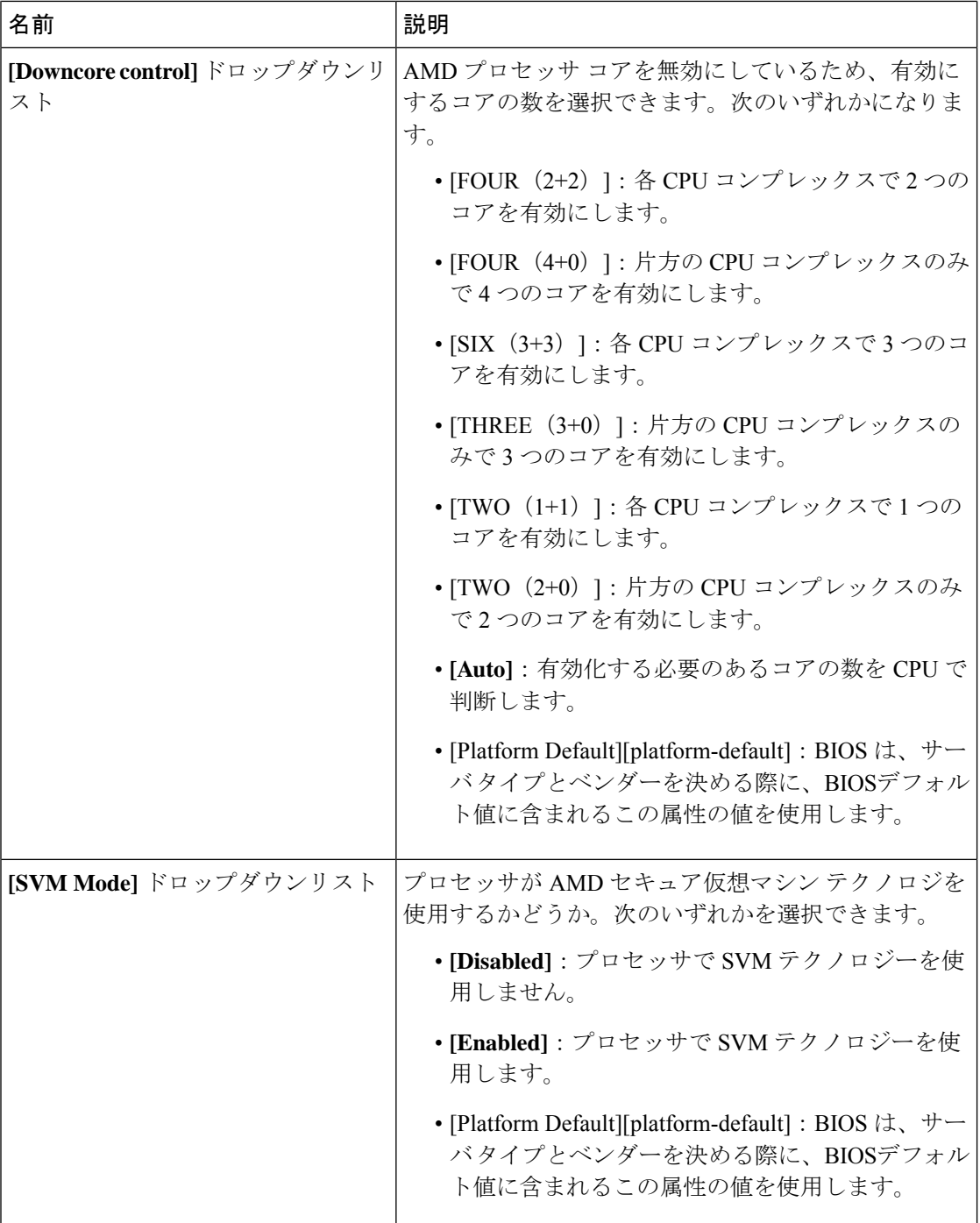

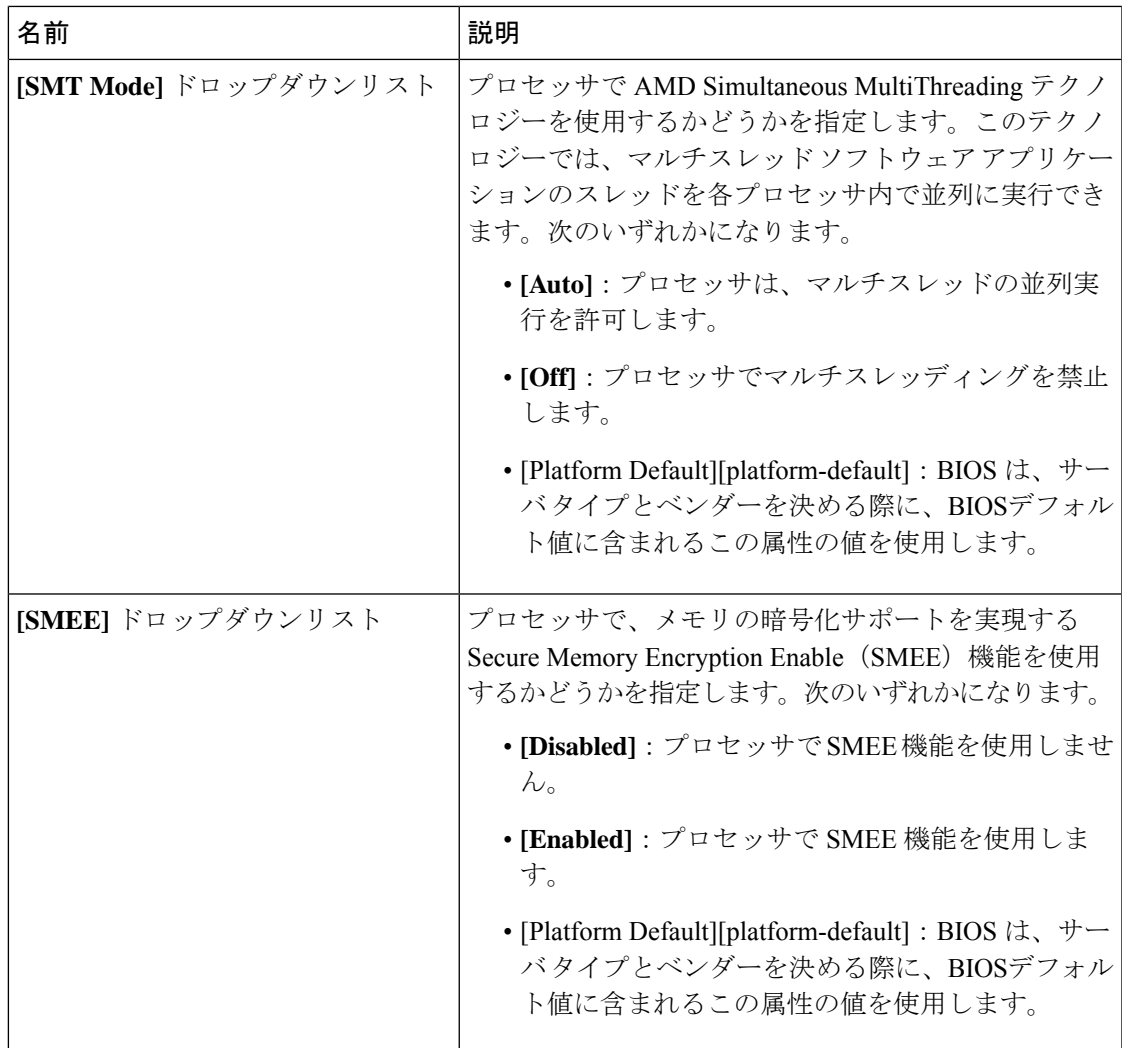

## **Intel Directed I/O** の **BIOS** 設定

次の表は、BIOSポリシーまたはデフォルトのBIOS設定を介して行うことができるIntelDirected I/O の BIOS 設定を示しています。

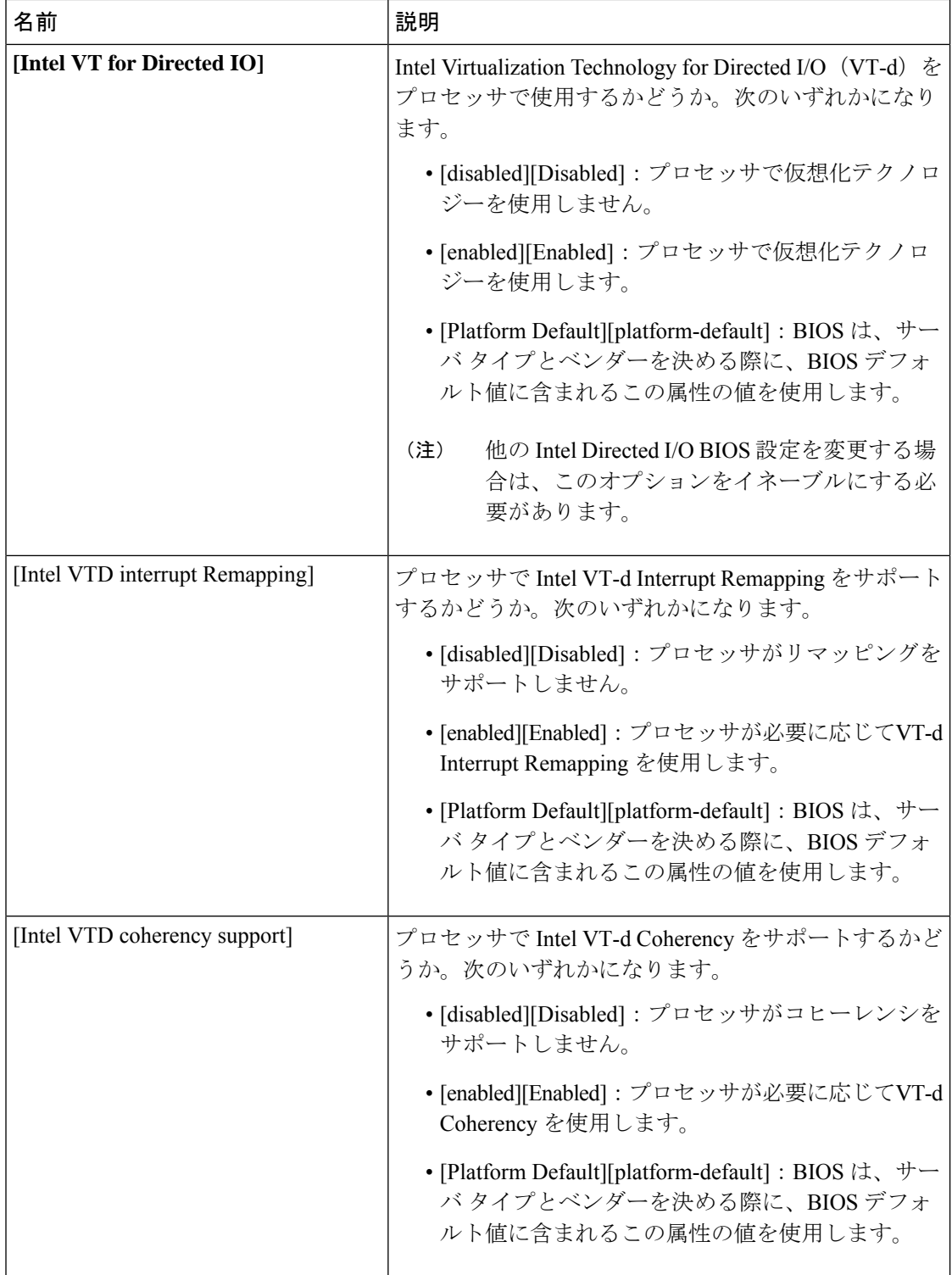

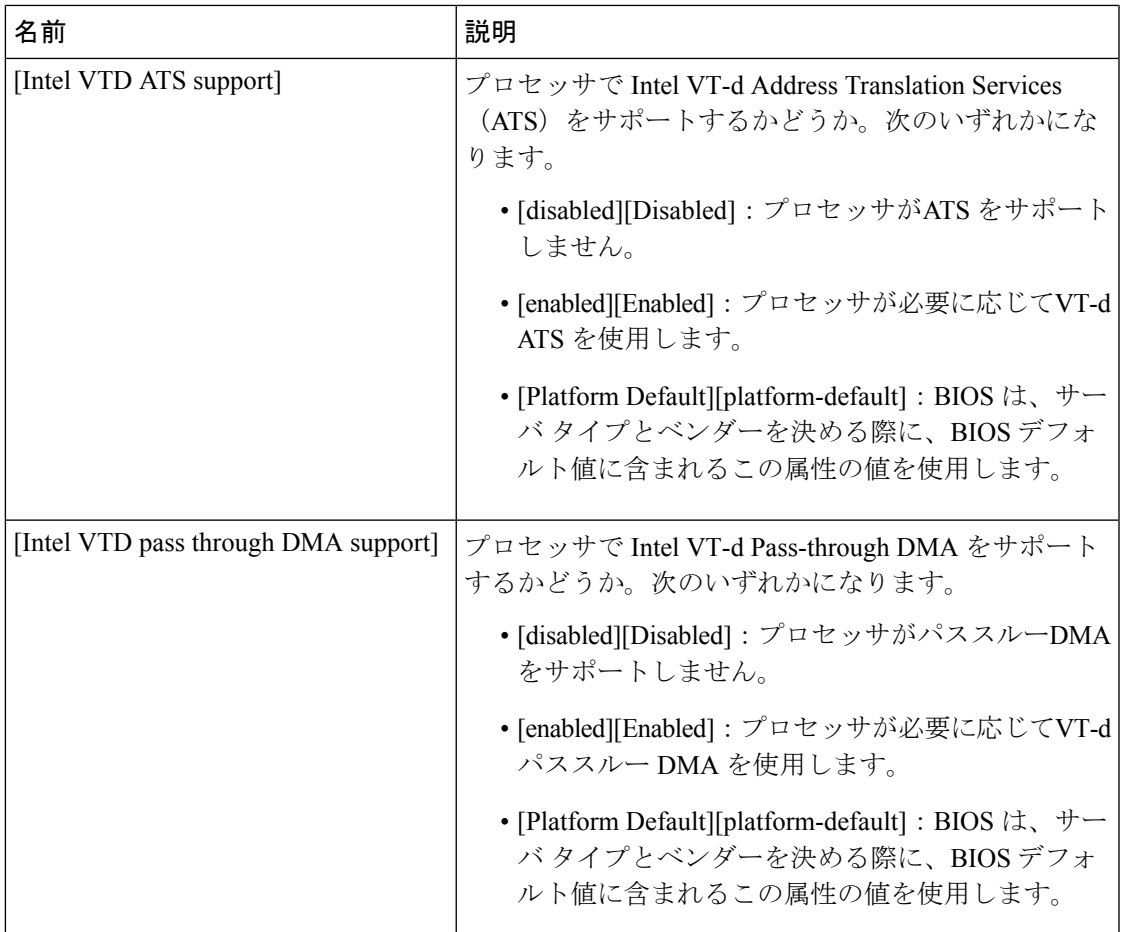

# **RAS** メモリの **BIOS** 設定

次の表に、BIOSポリシーまたはデフォルトBIOS設定を介して実行できるRASメモリのBIOS 設定の一覧を示します。

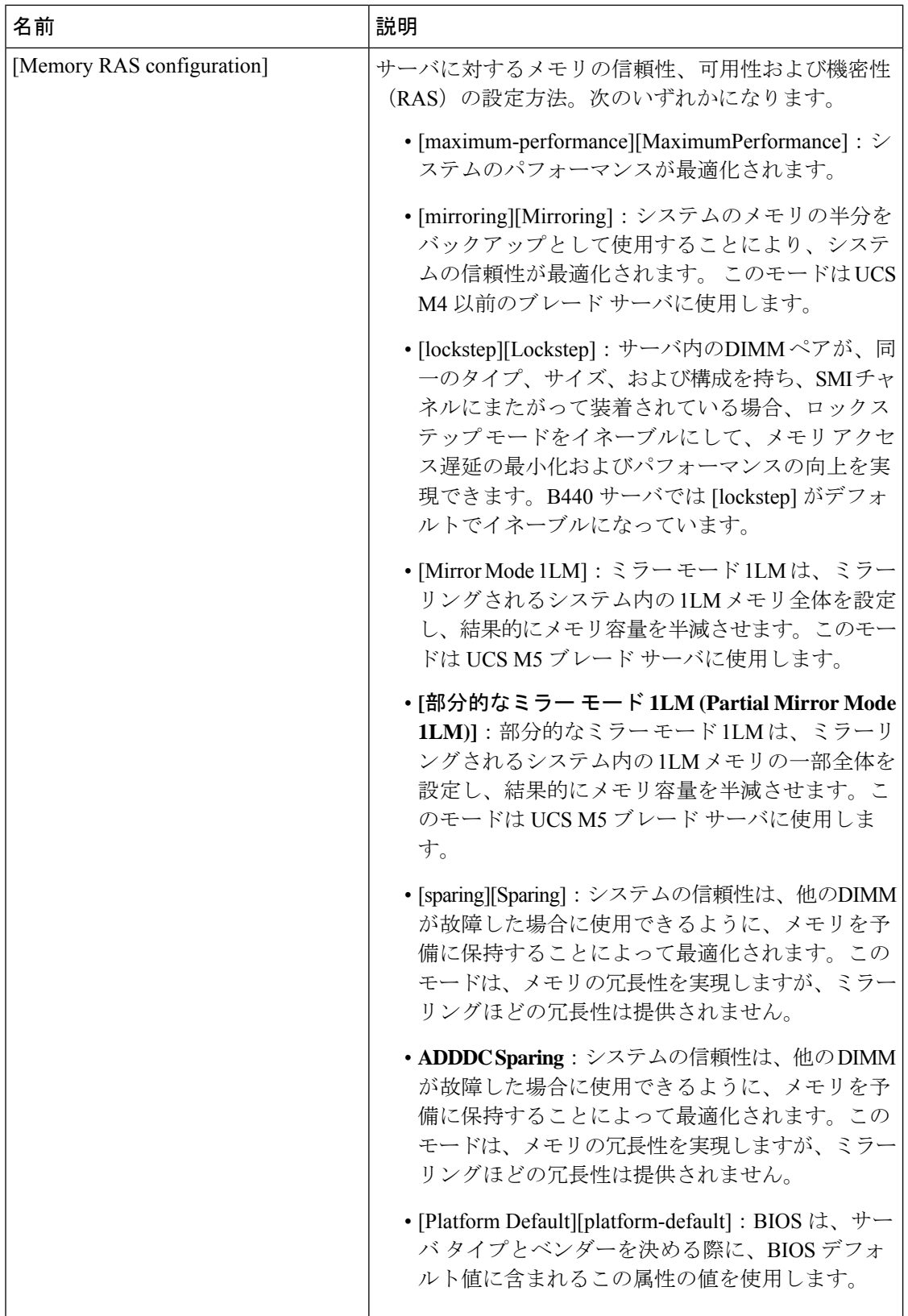

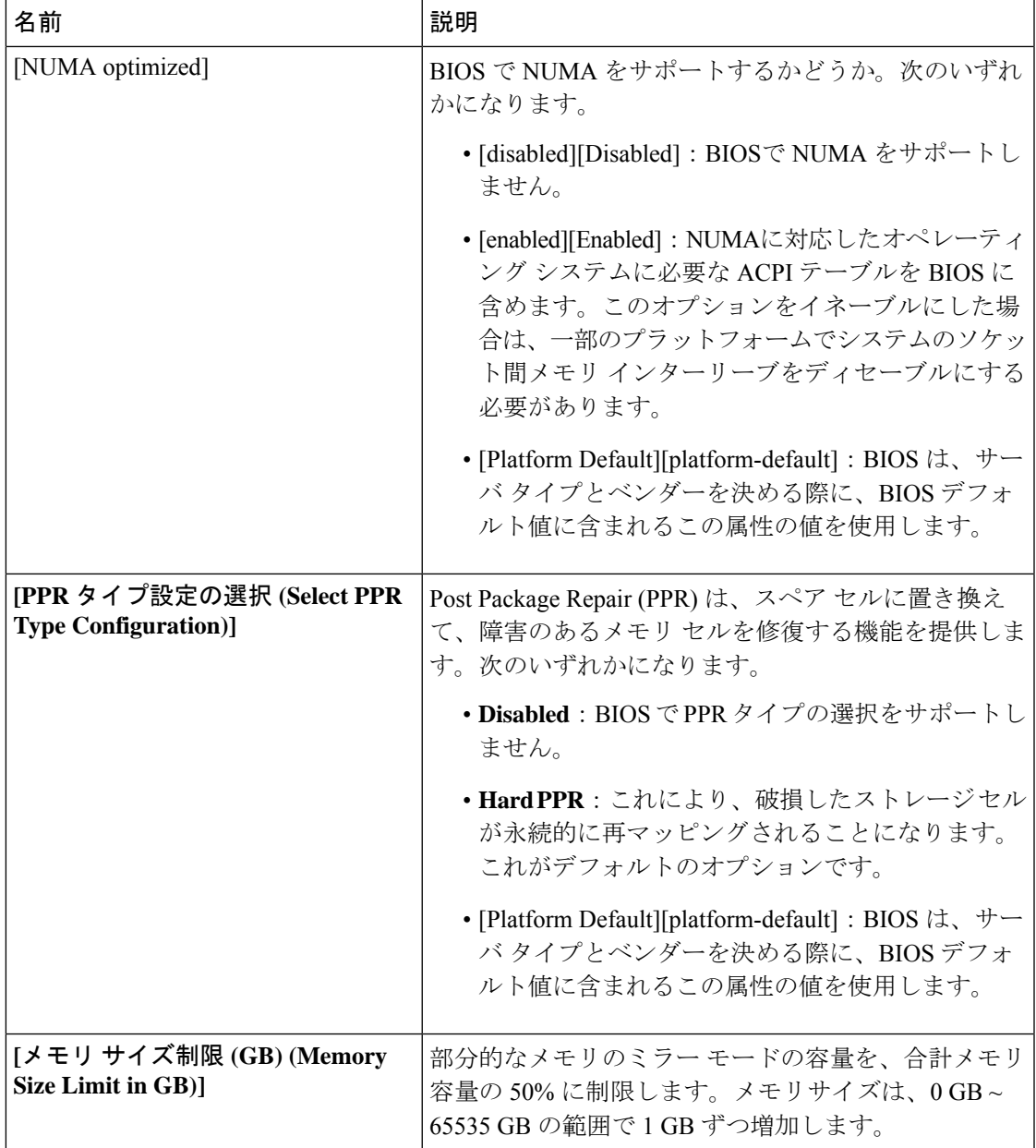

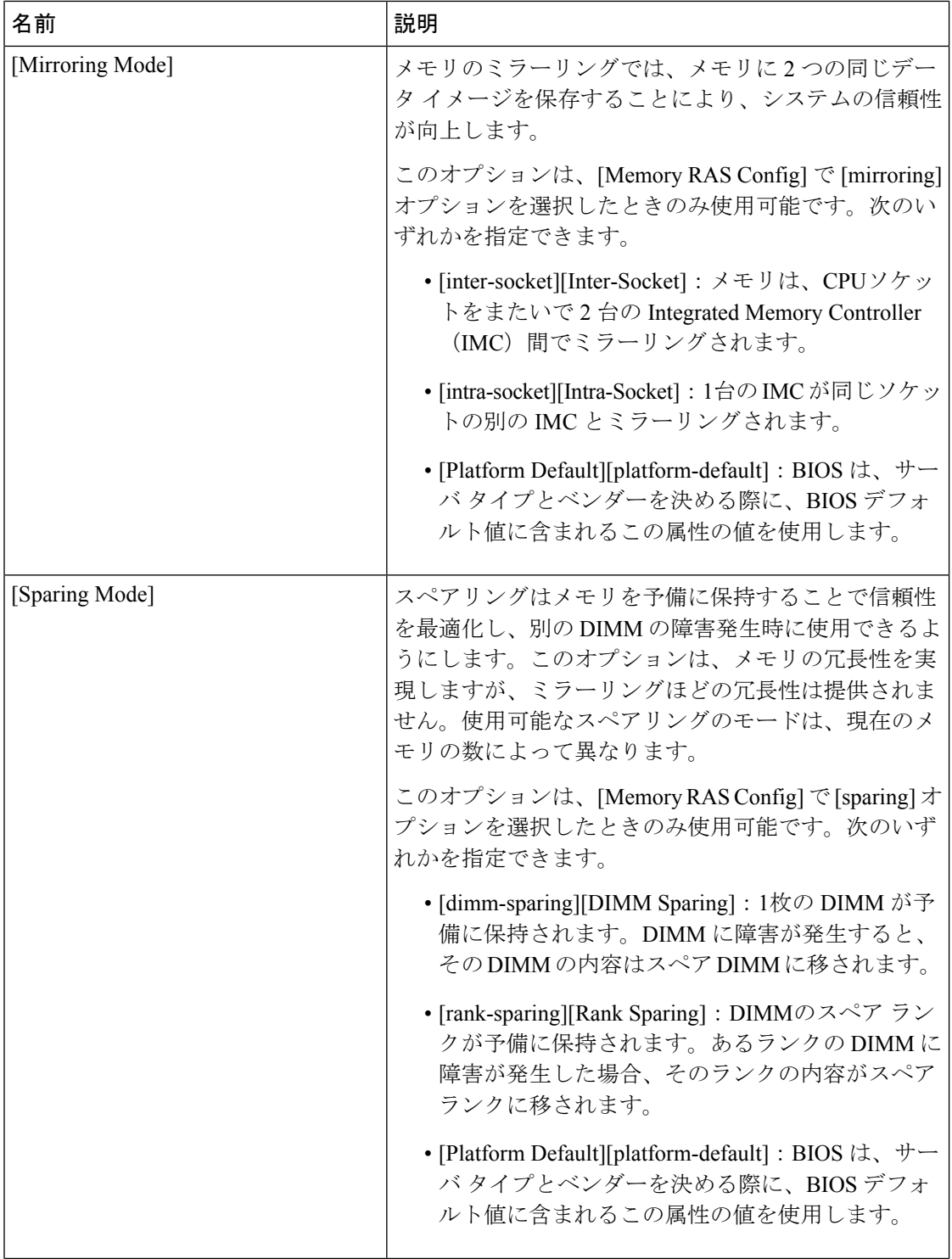

Ι

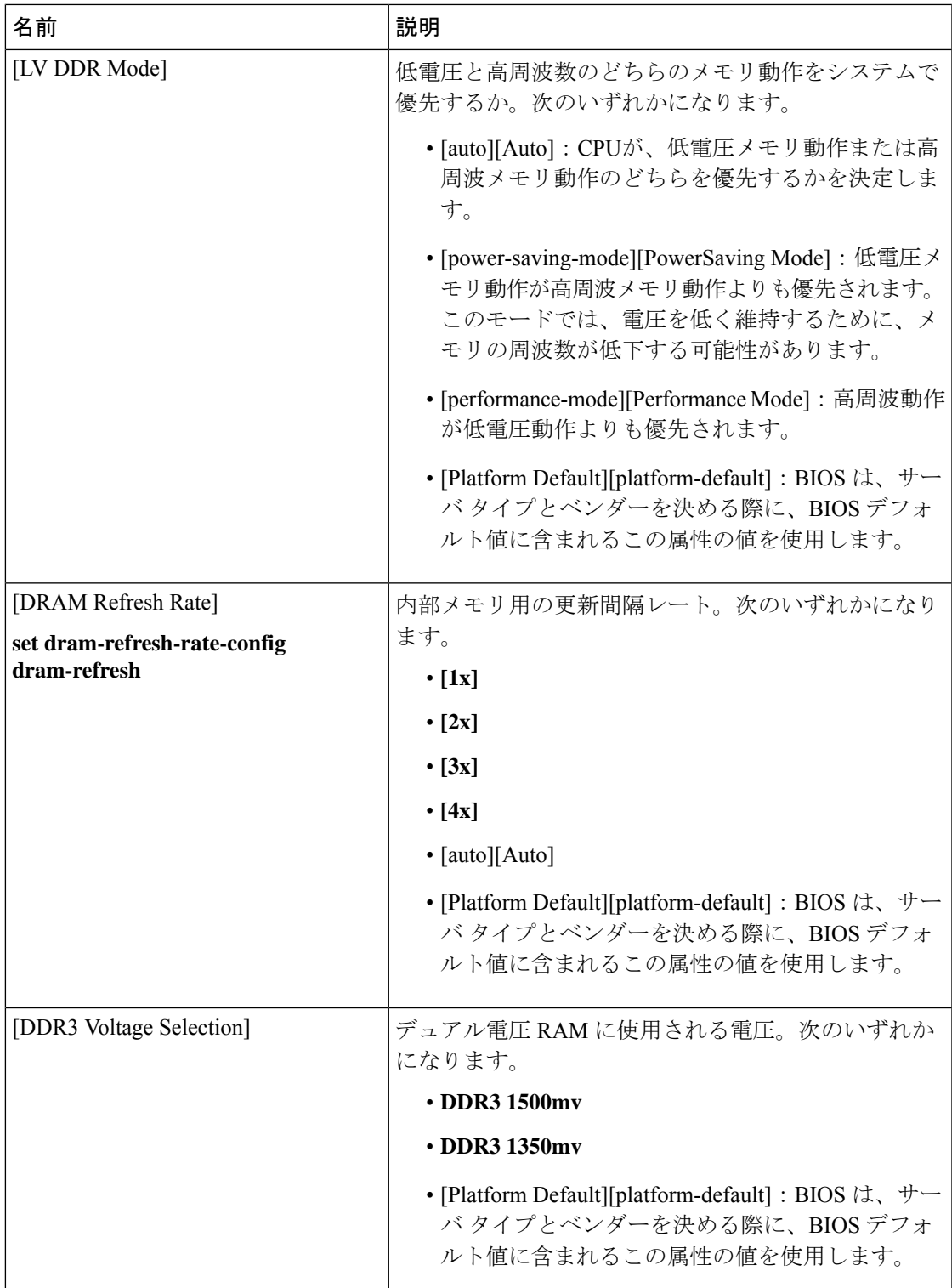

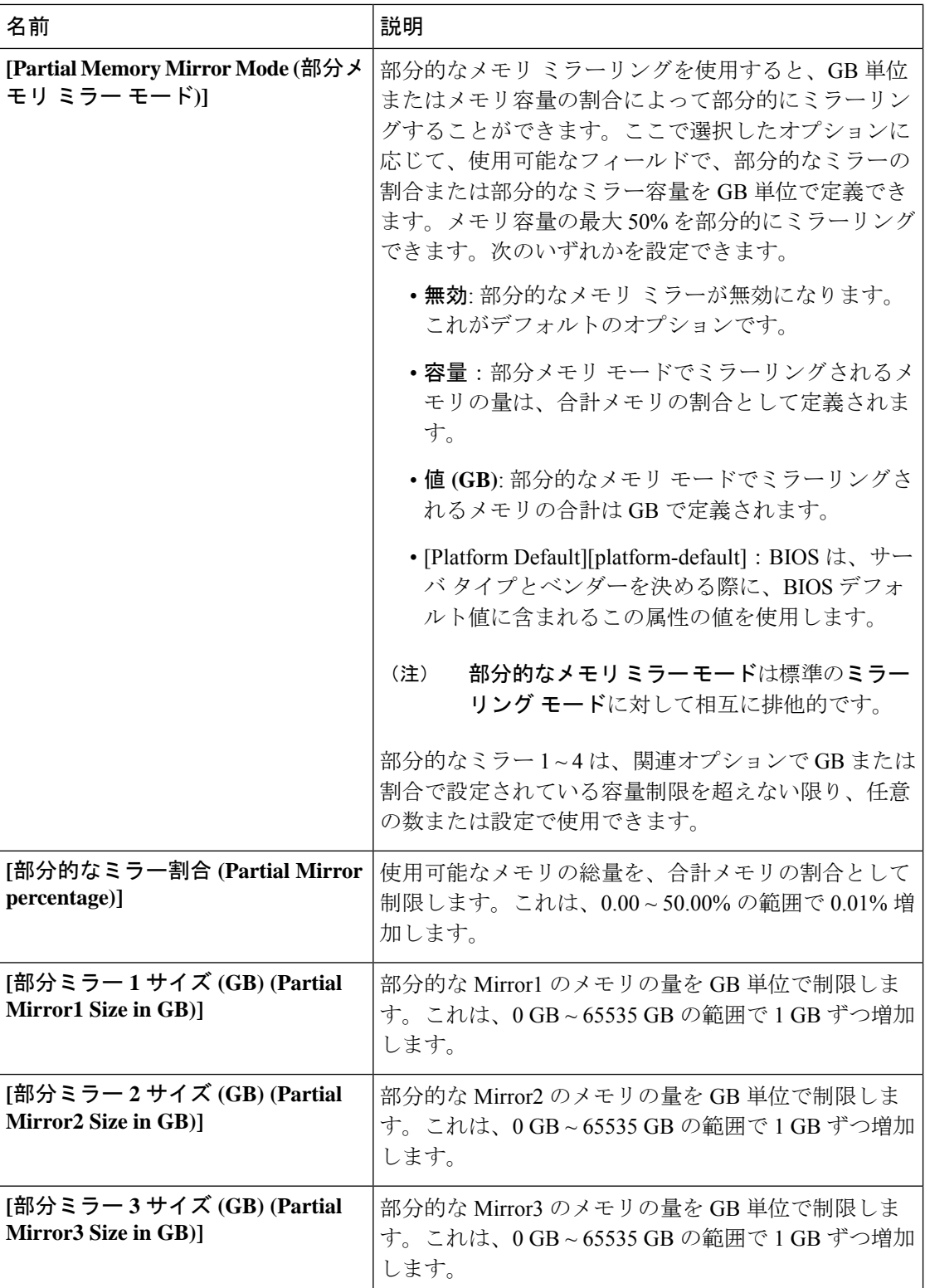

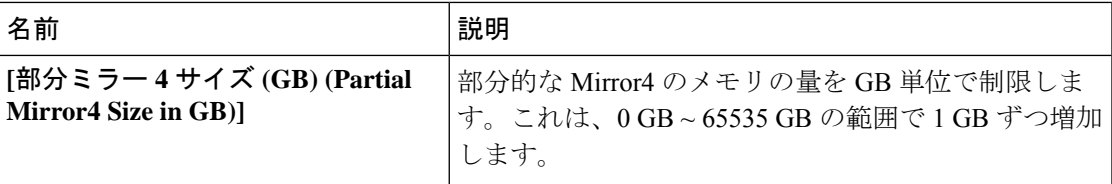

#### シリアル ポートの **BIOS** 設定

次の表に、BIOS ポリシーまたはデフォルト BIOS 設定を介して実行できるシリアル ポートの BIOS 設定の一覧を示します。

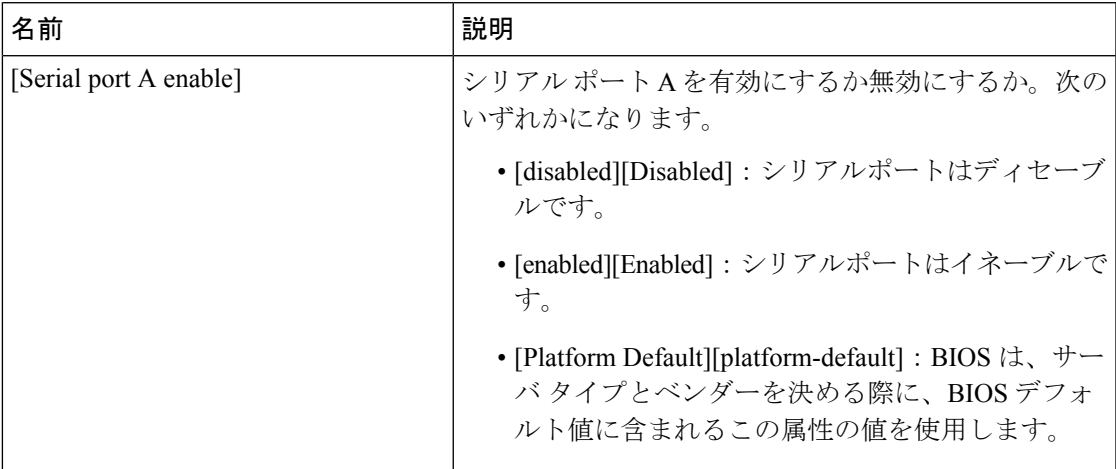

#### **USB** の **BIOS** 設定

次の表に、BIOS ポリシーまたはデフォルト BIOS 設定を介して実行できる USB BIOS 設定の 一覧を示します。

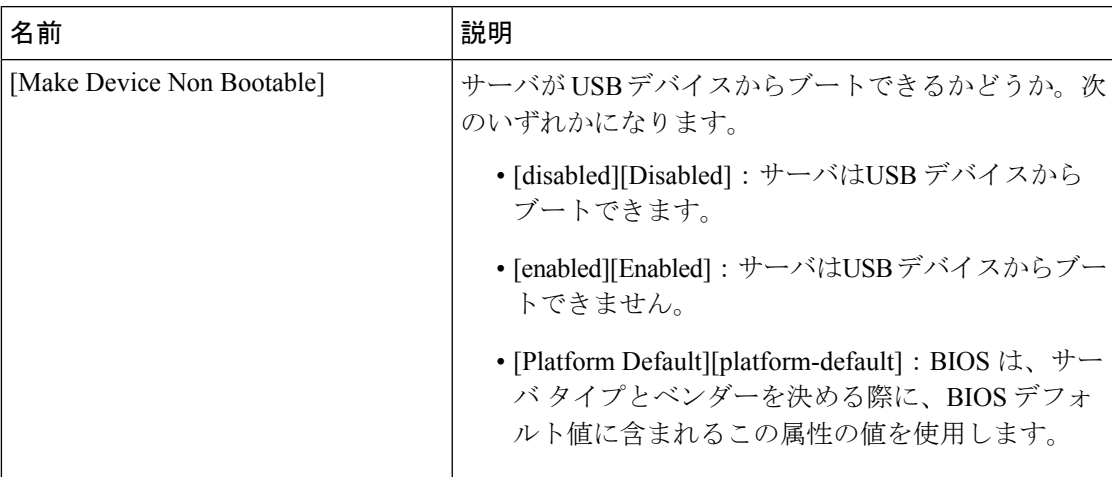

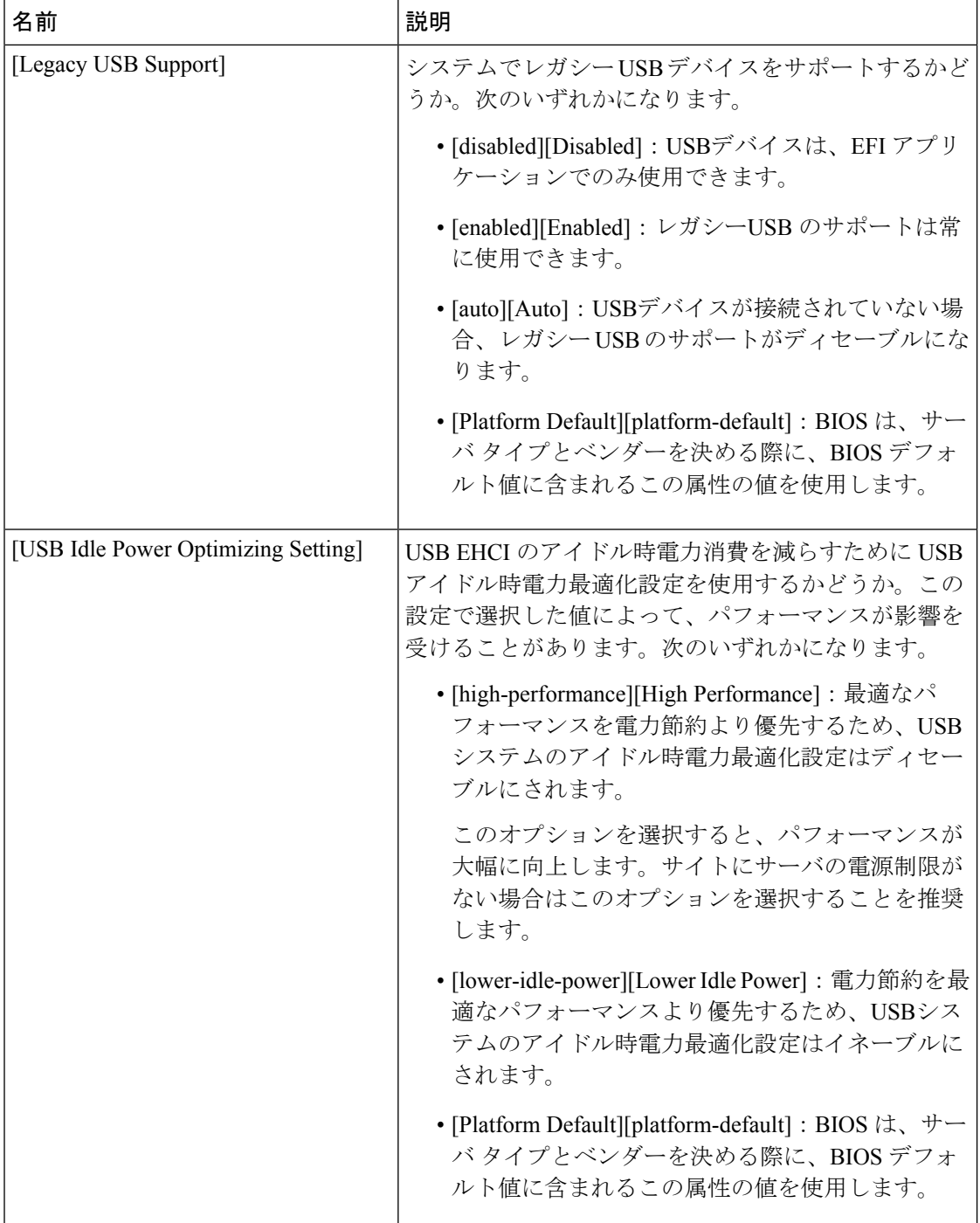

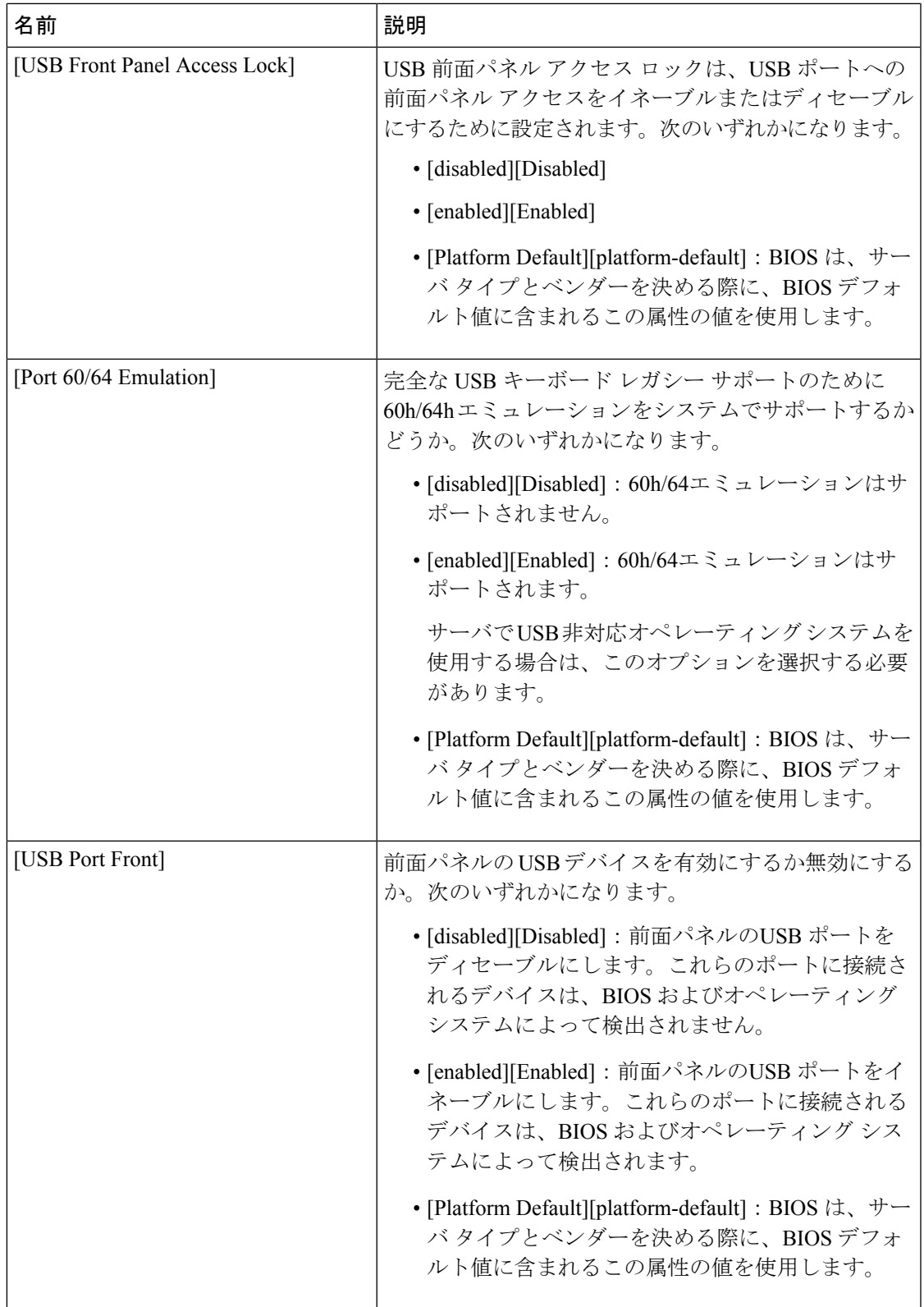

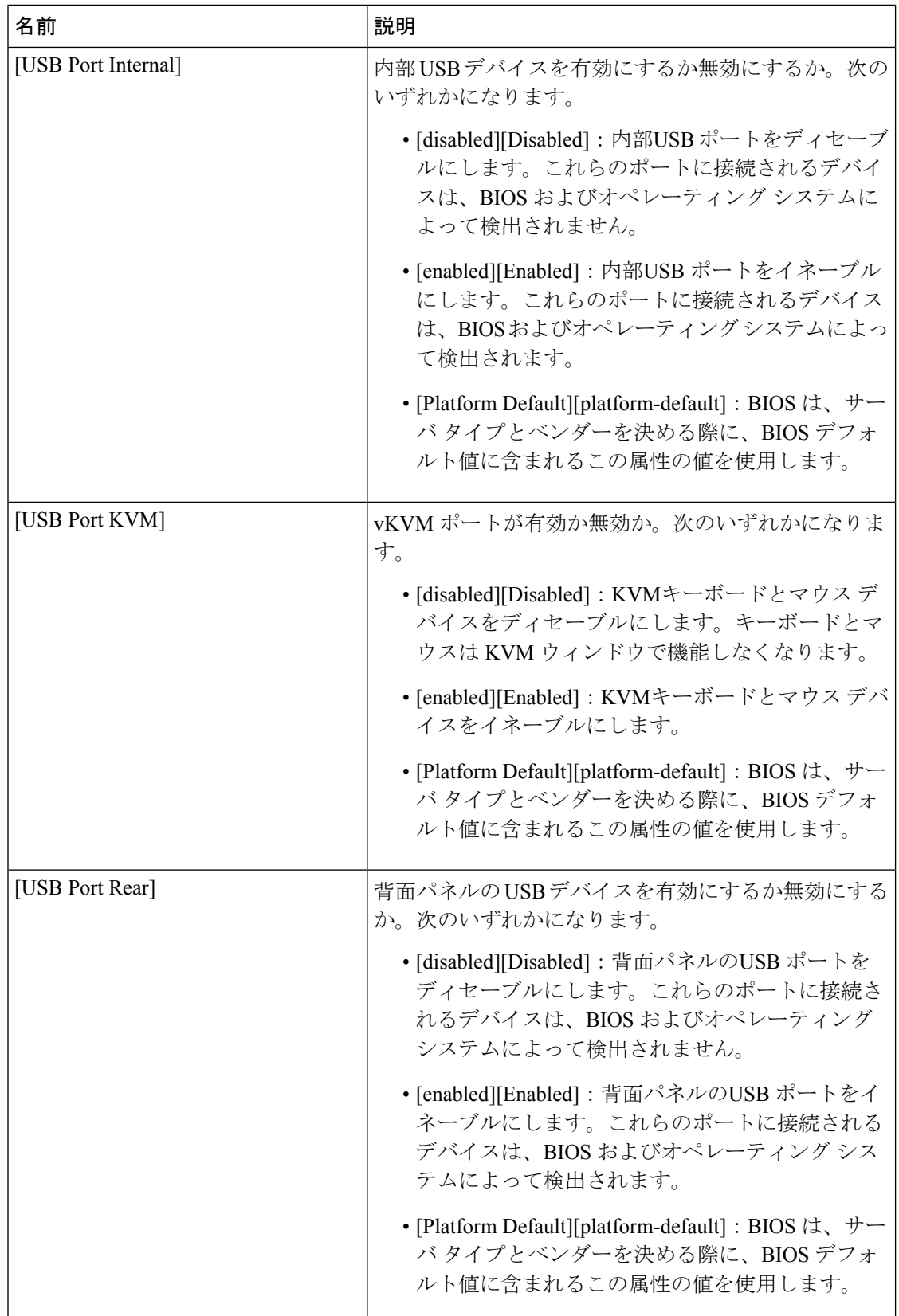

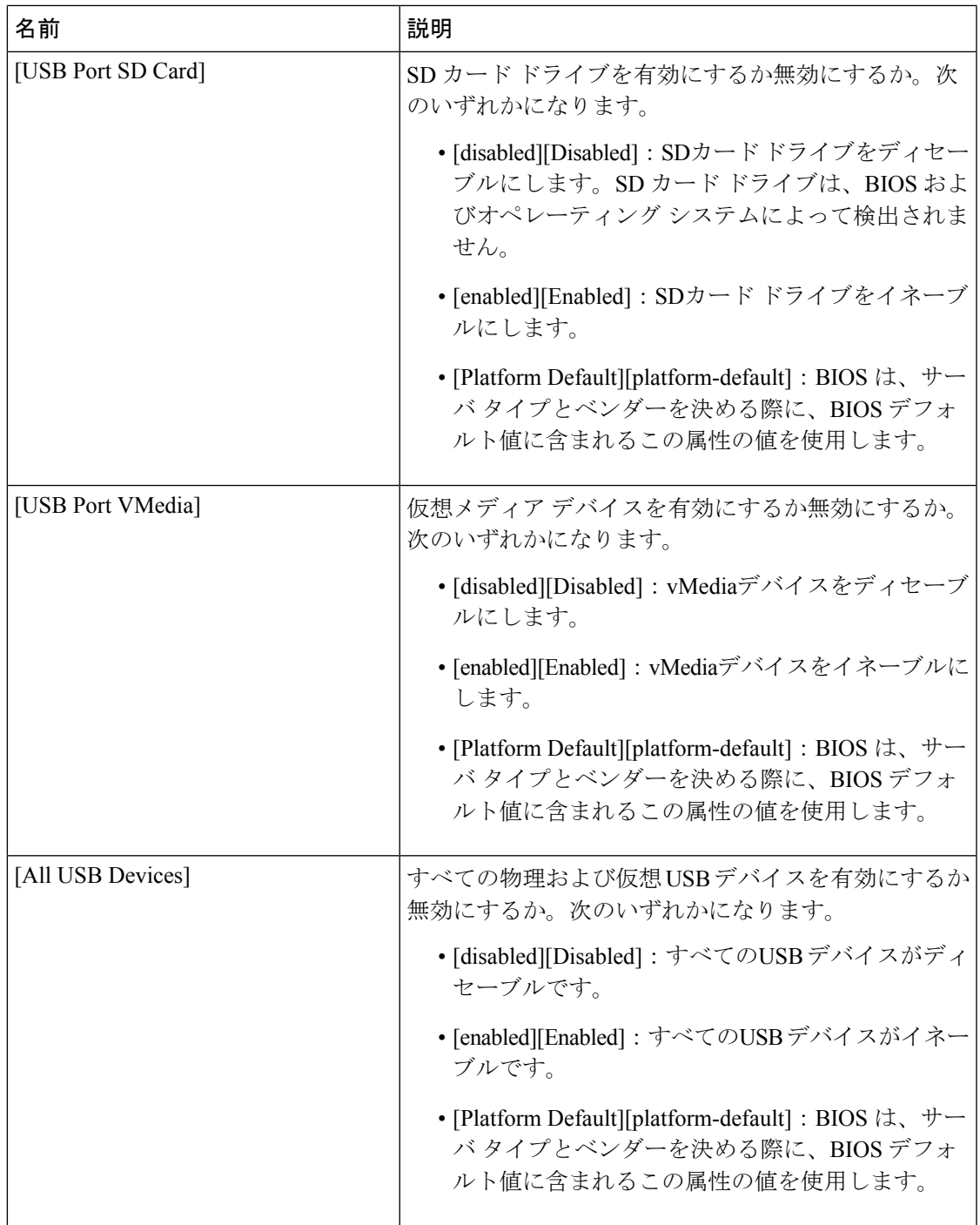

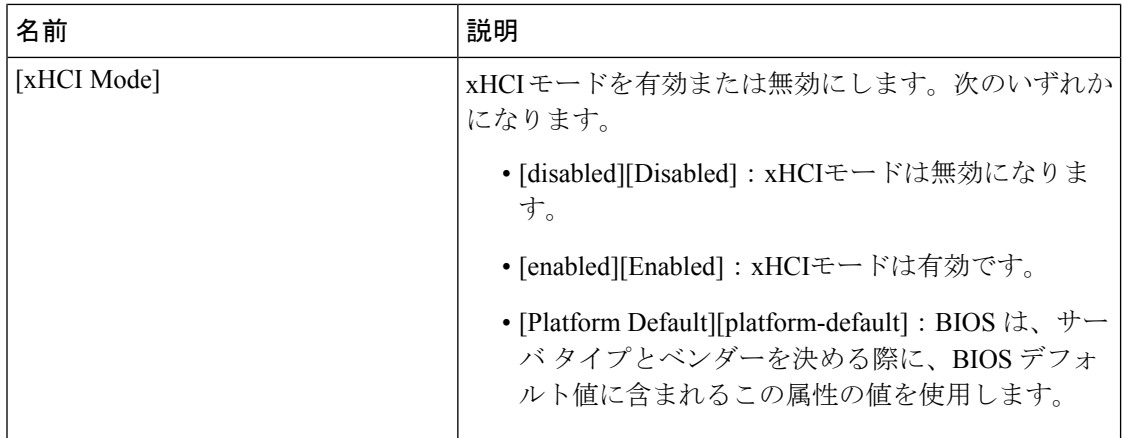

#### **PCI** 設定の **BIOS** 設定

次の表は、BIOS ポリシーまたはデフォルトの BIOS 設定を介して行うことができる PCI 設定 の BIOS 設定を示しています。

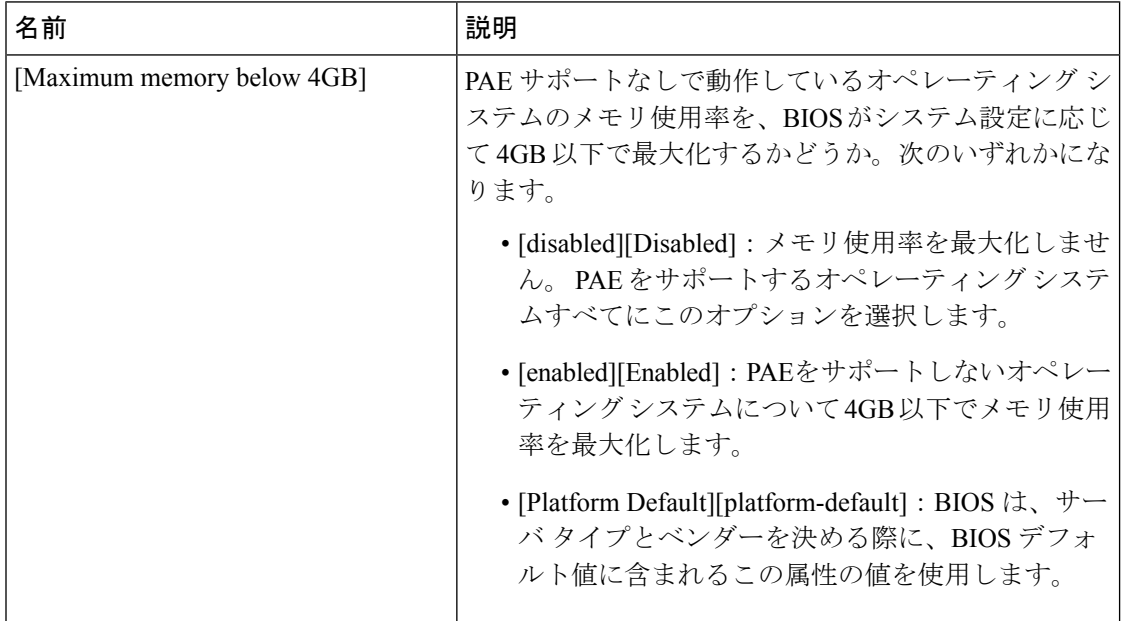

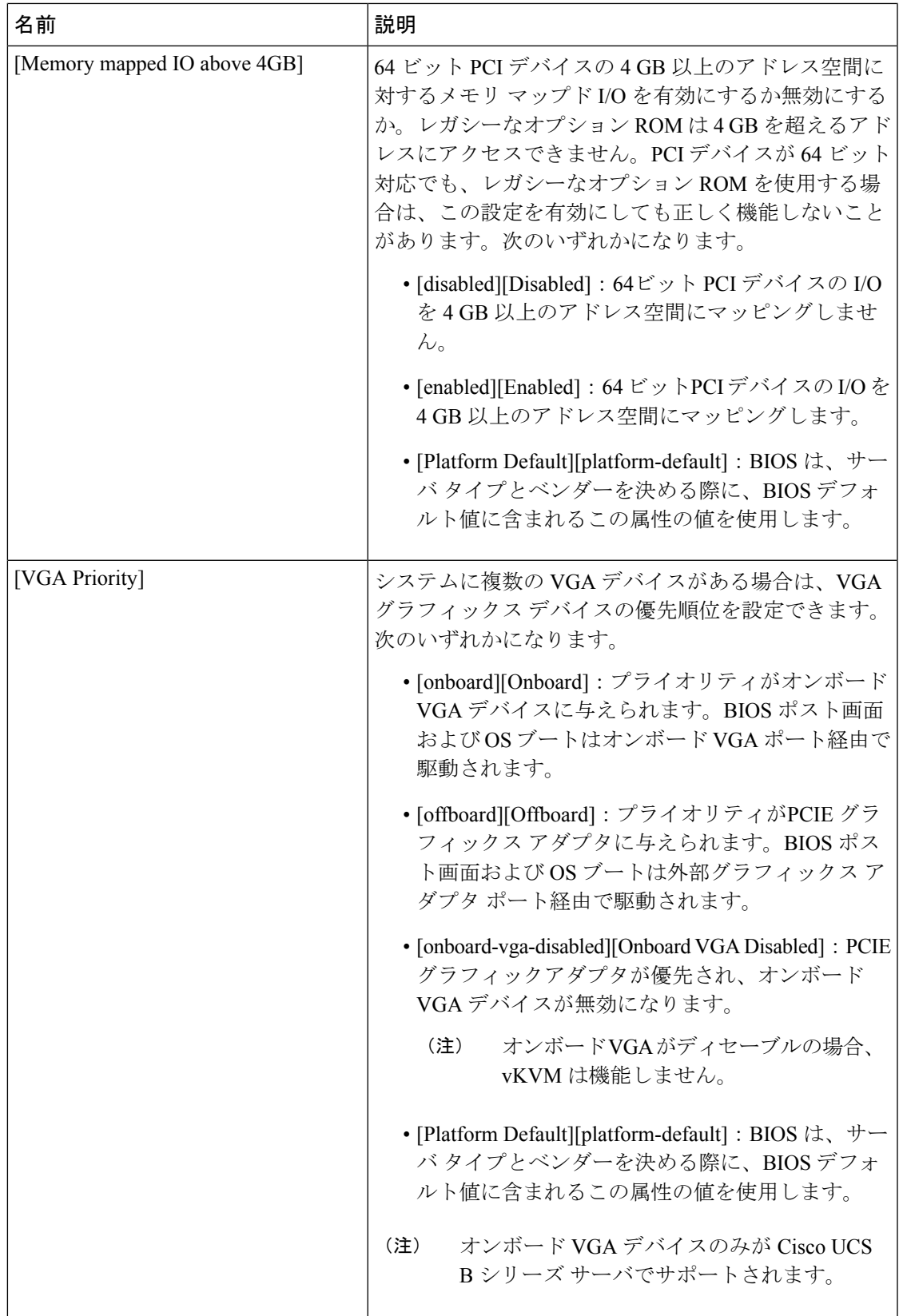

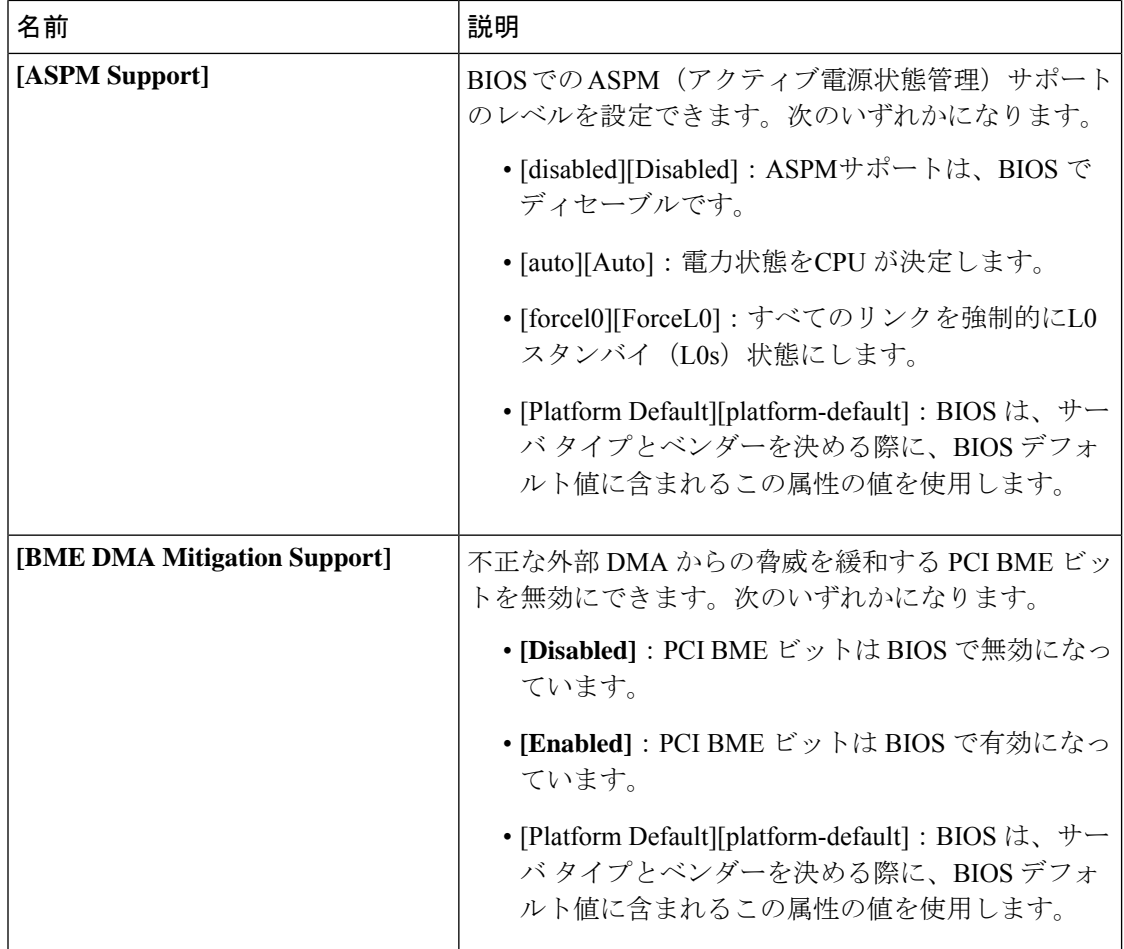

## **QPI** の **BIOS** 設定

次の表は、BIOS ポリシーまたはデフォルトの BIOS 設定を介して行うことができる QPI の BIOS 設定を示しています。

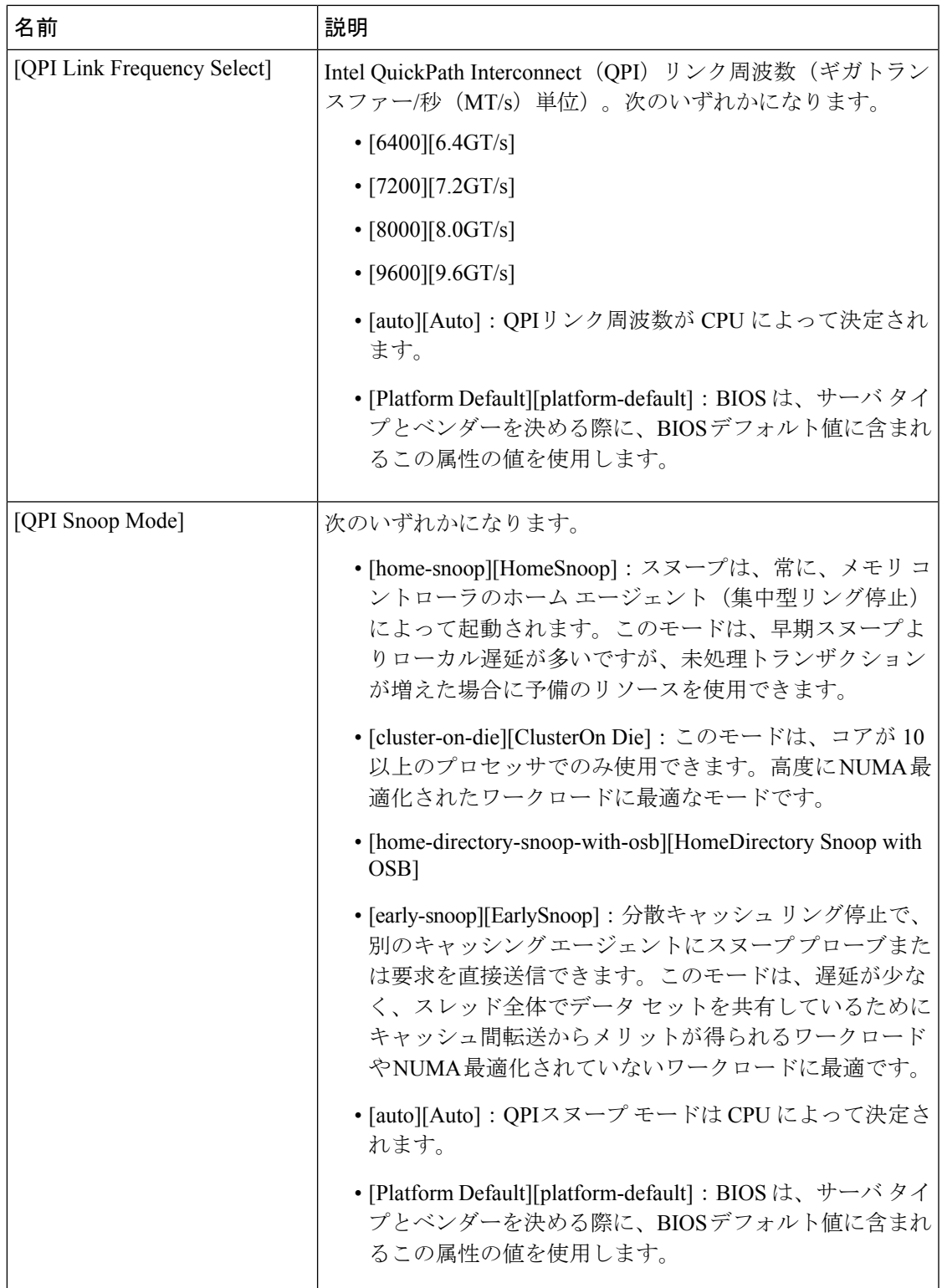

# **LOM** および **PCIe** スロットの **BIOS** 設定

次の表に、BIOS ポリシーまたはデフォルト BIOS 設定を介して実行できる USB BIOS 設定の 一覧を示します。

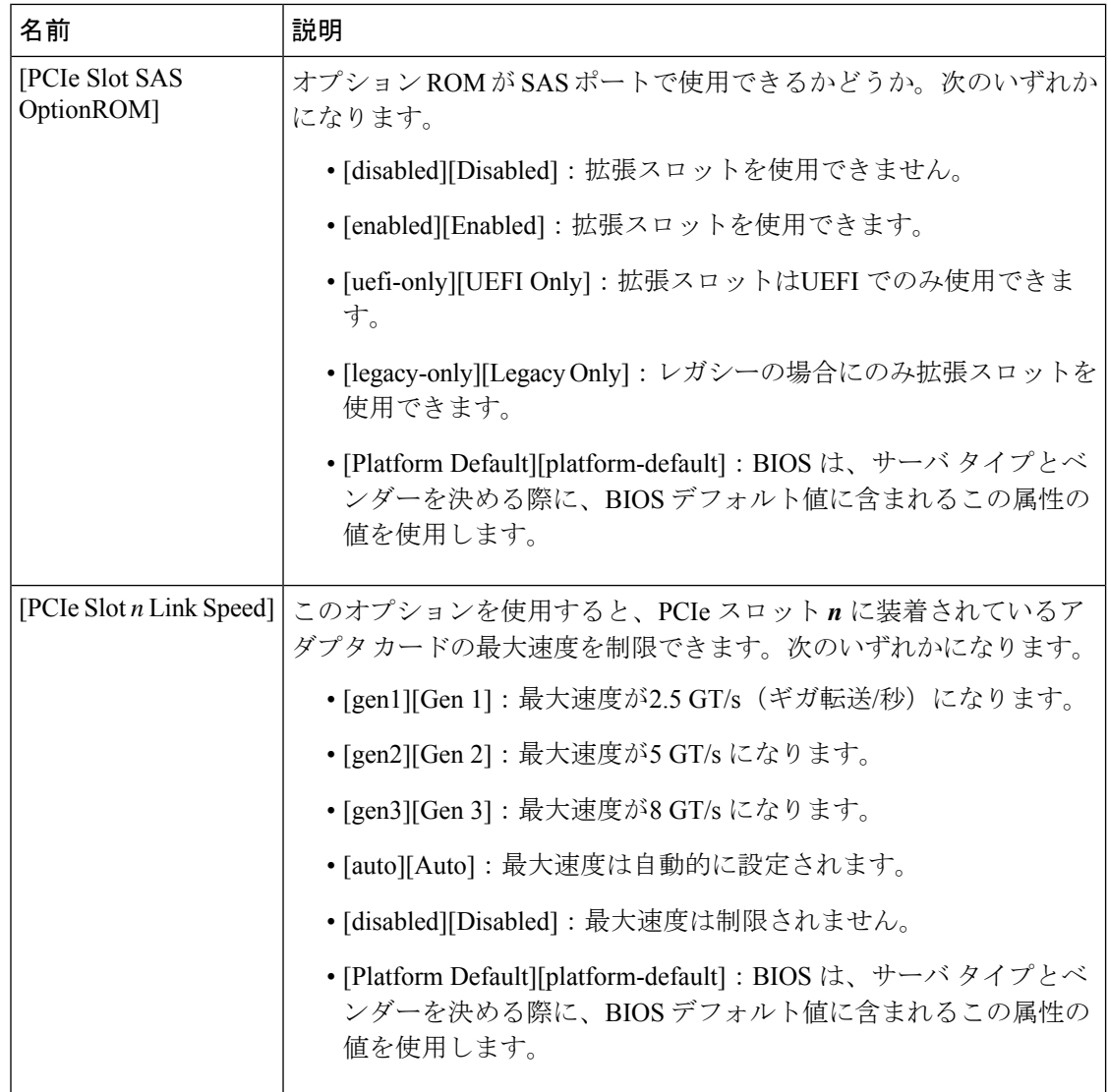

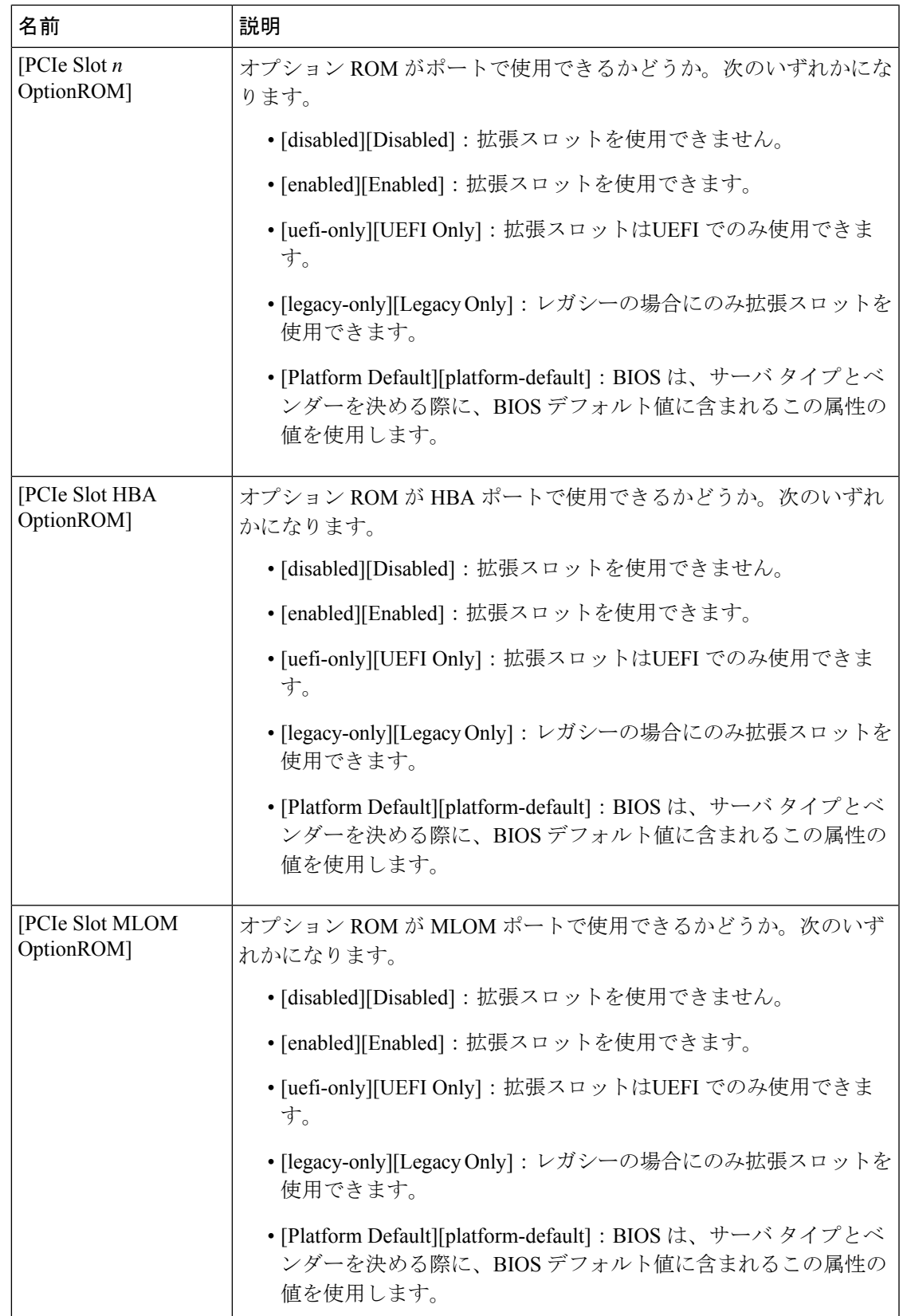

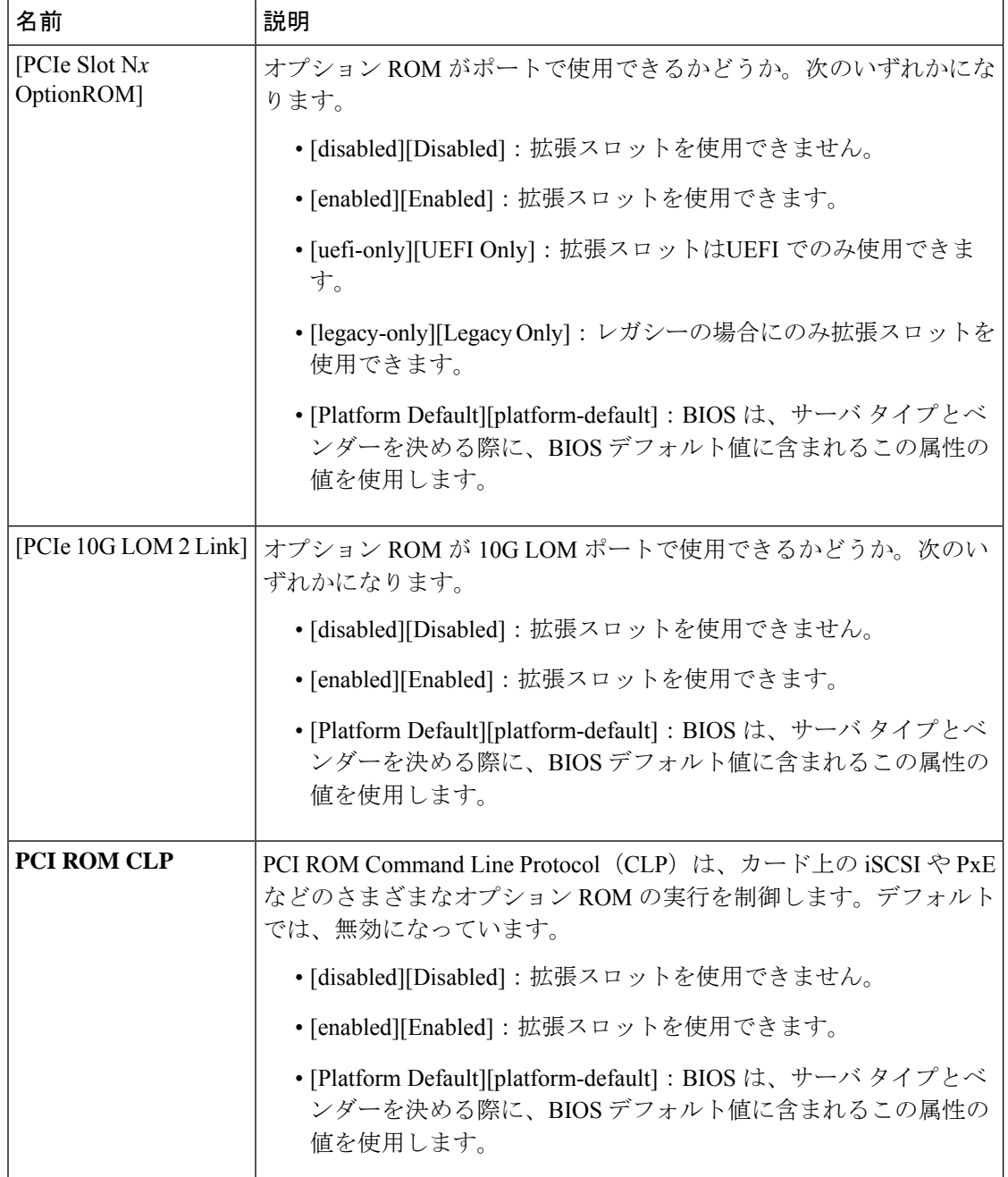

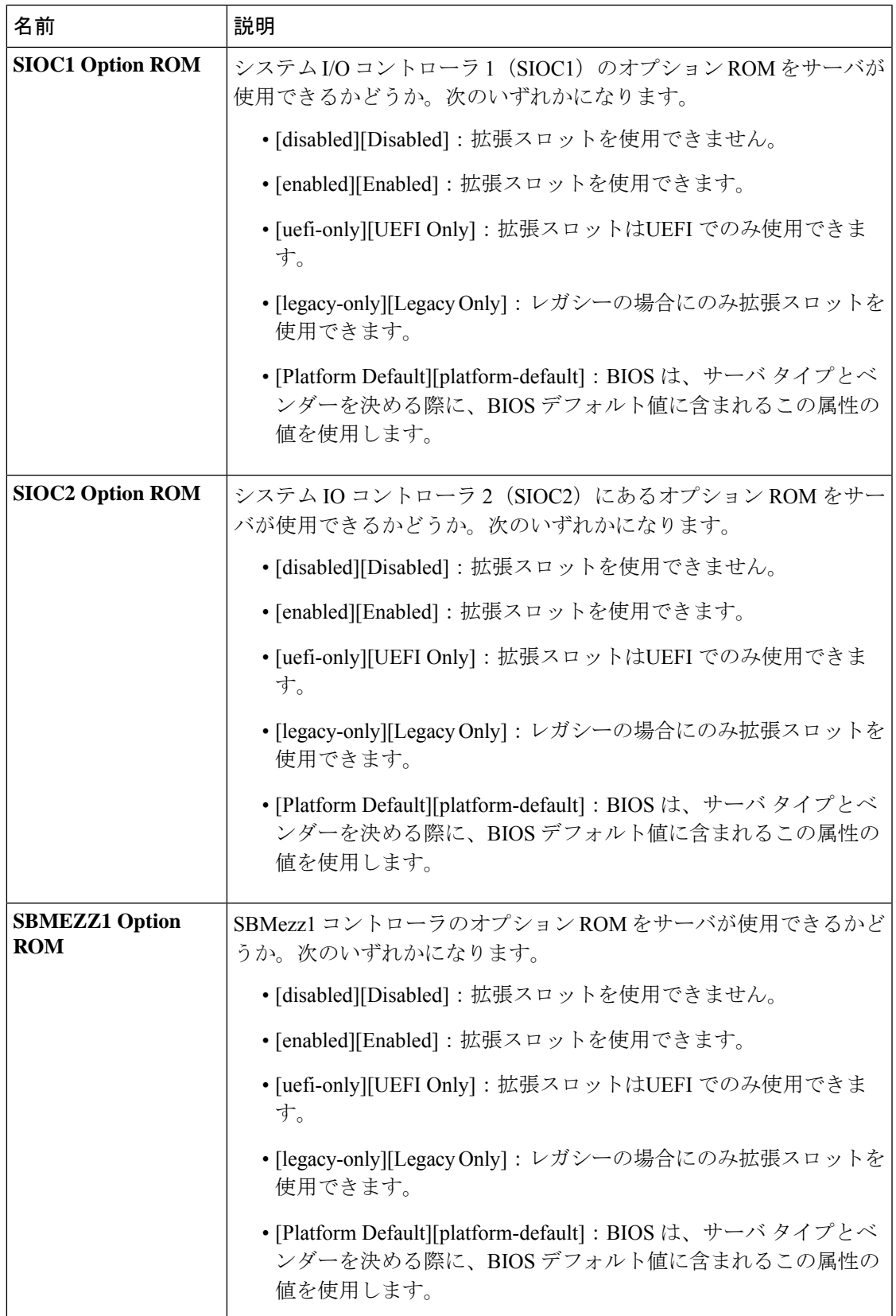

┙

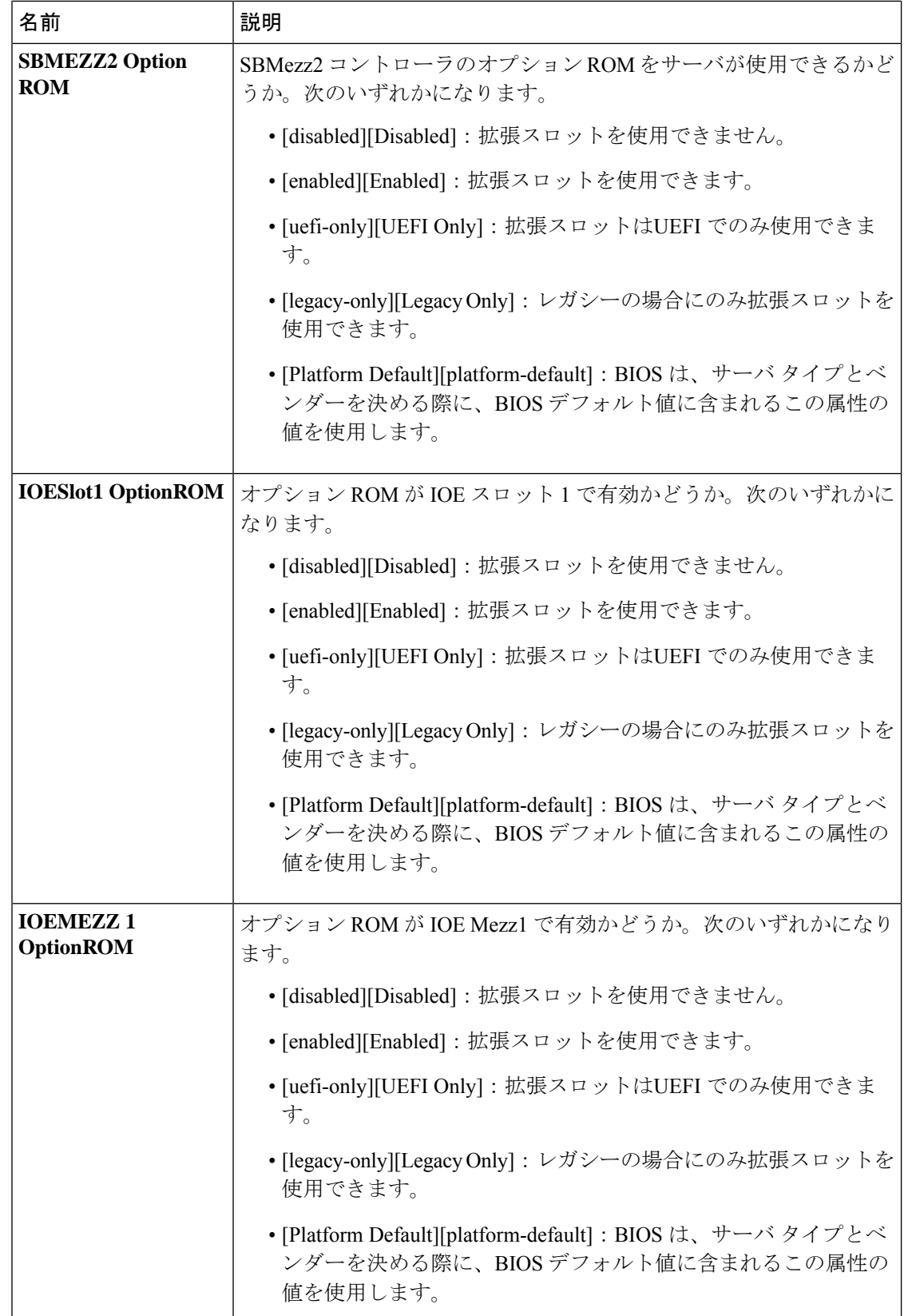

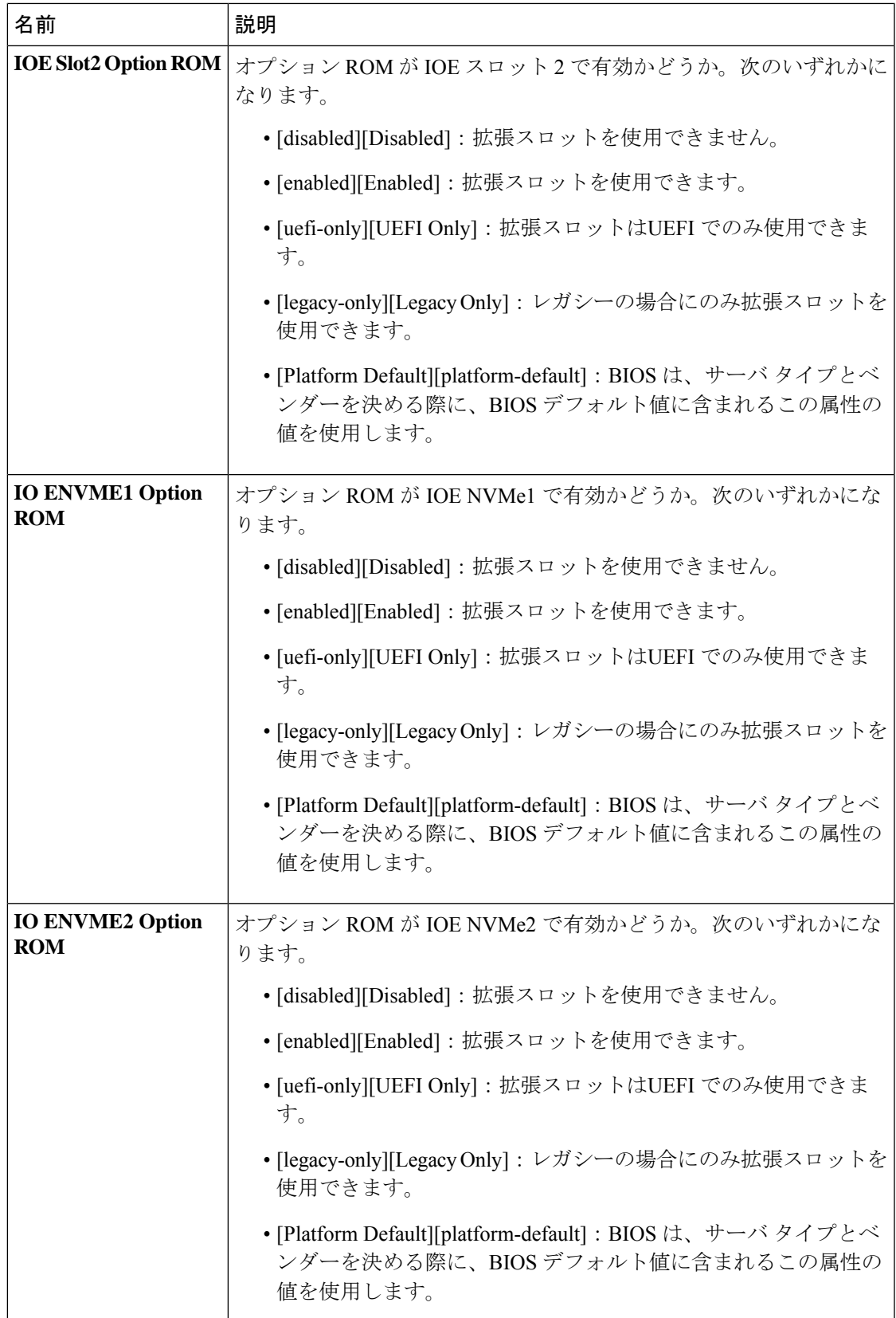

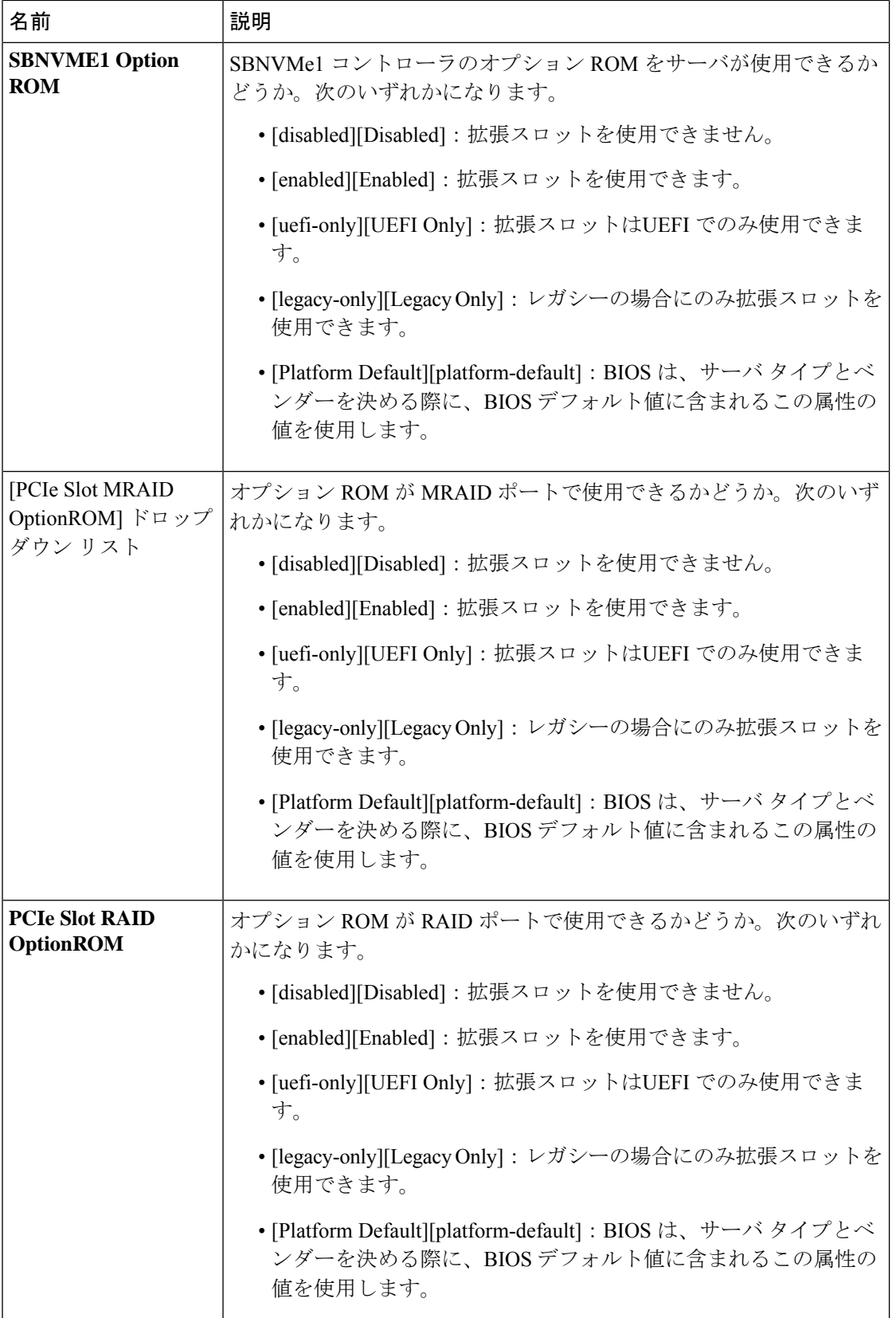
$\overline{\phantom{a}}$ 

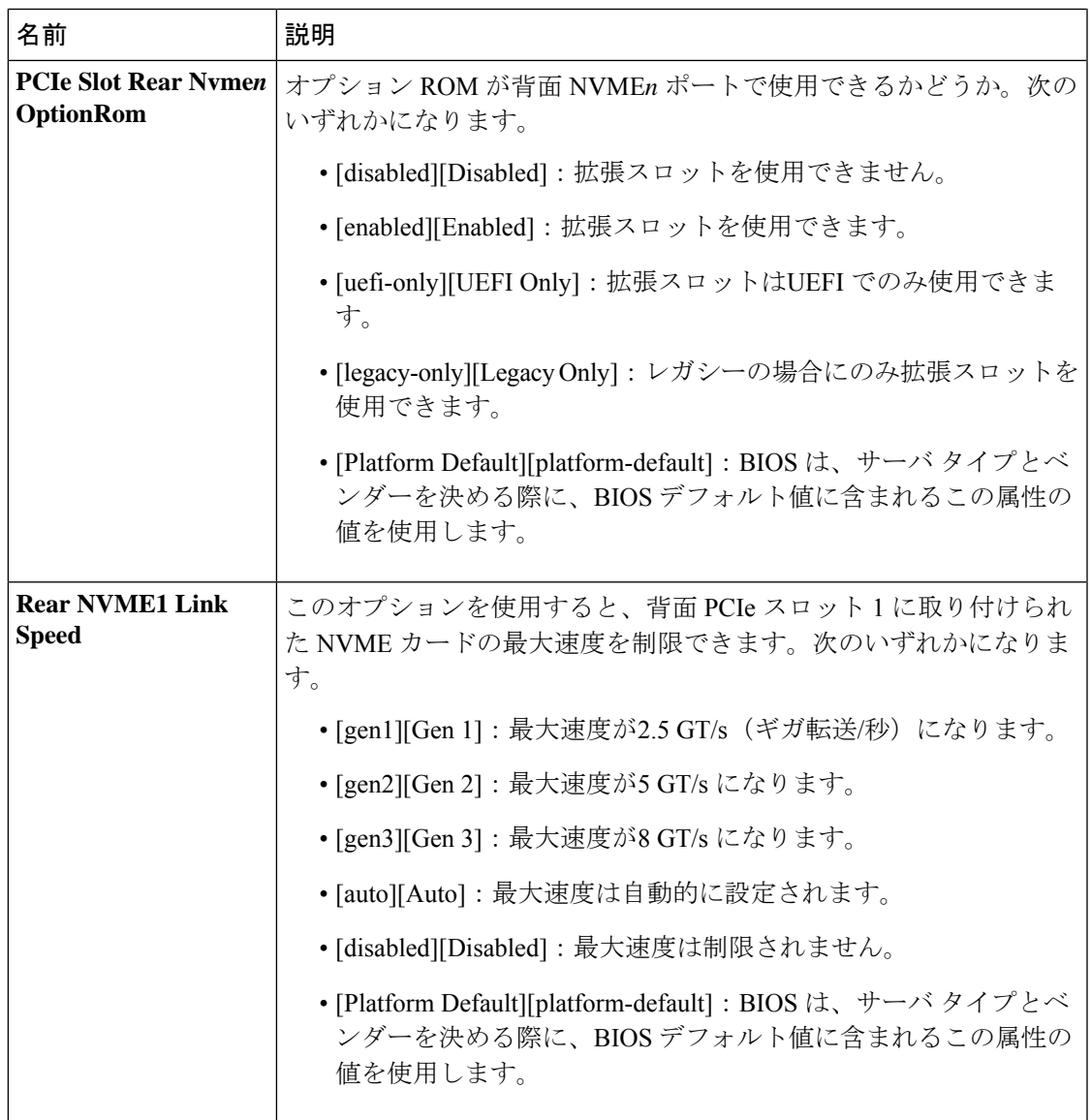

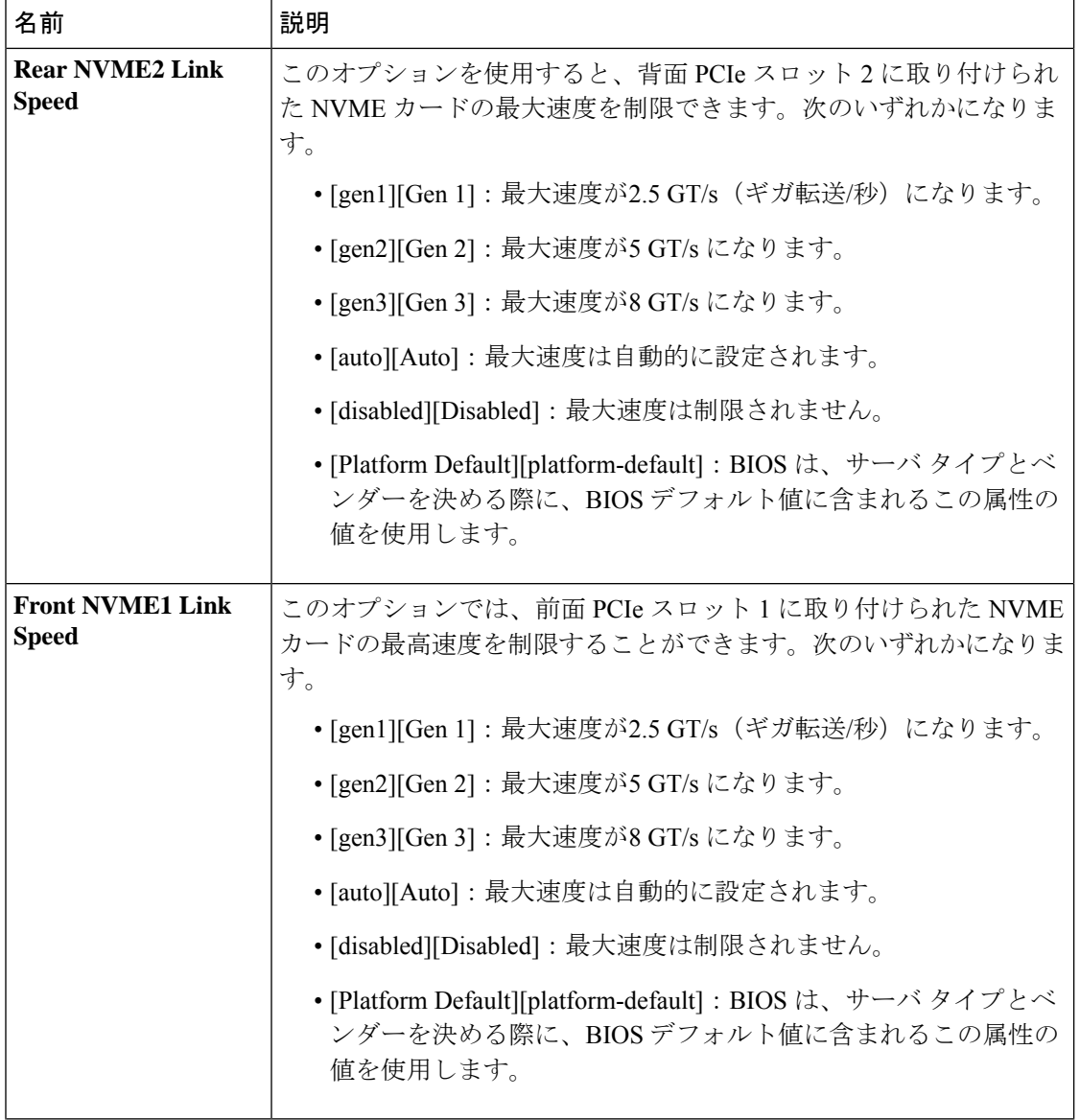

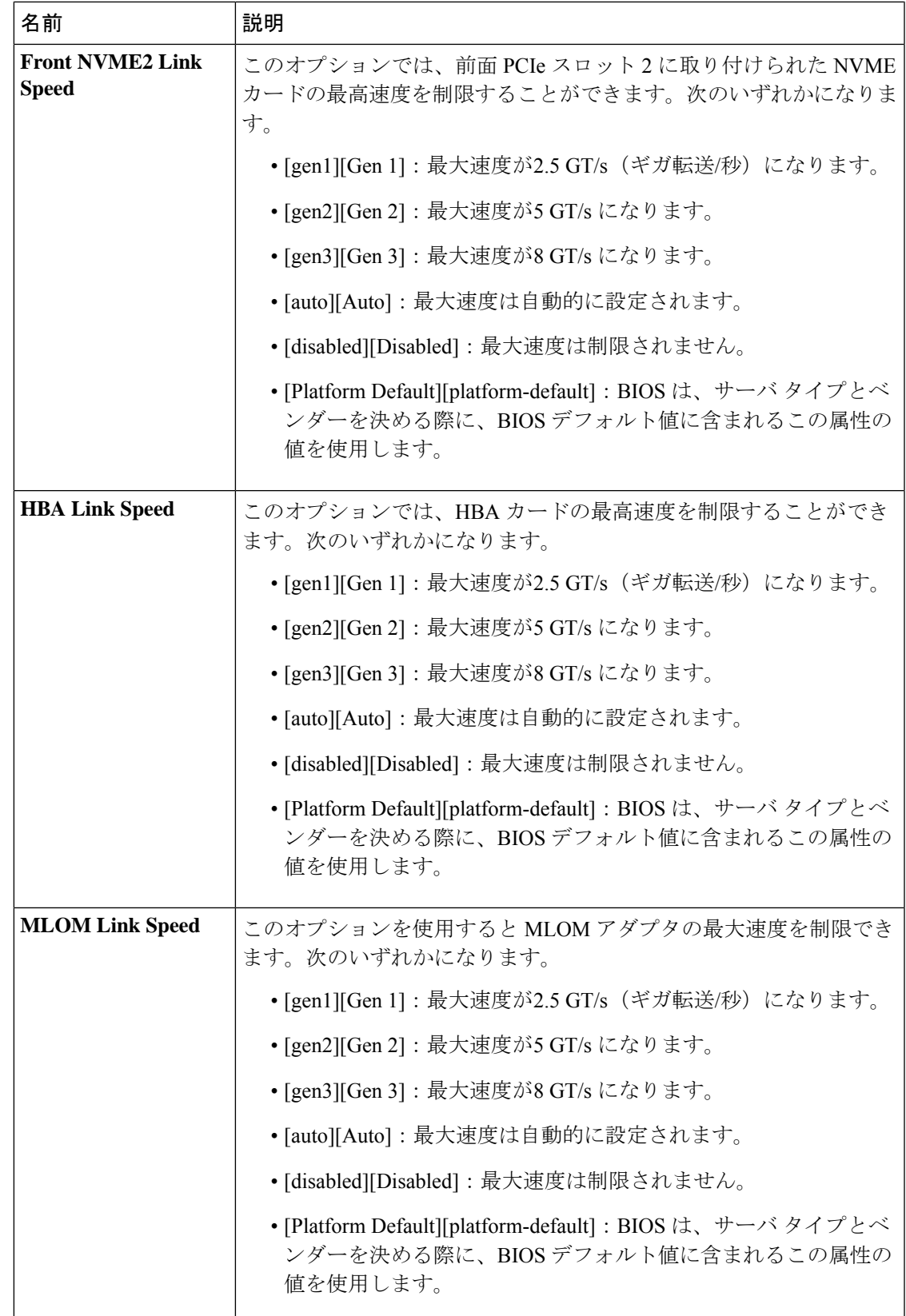

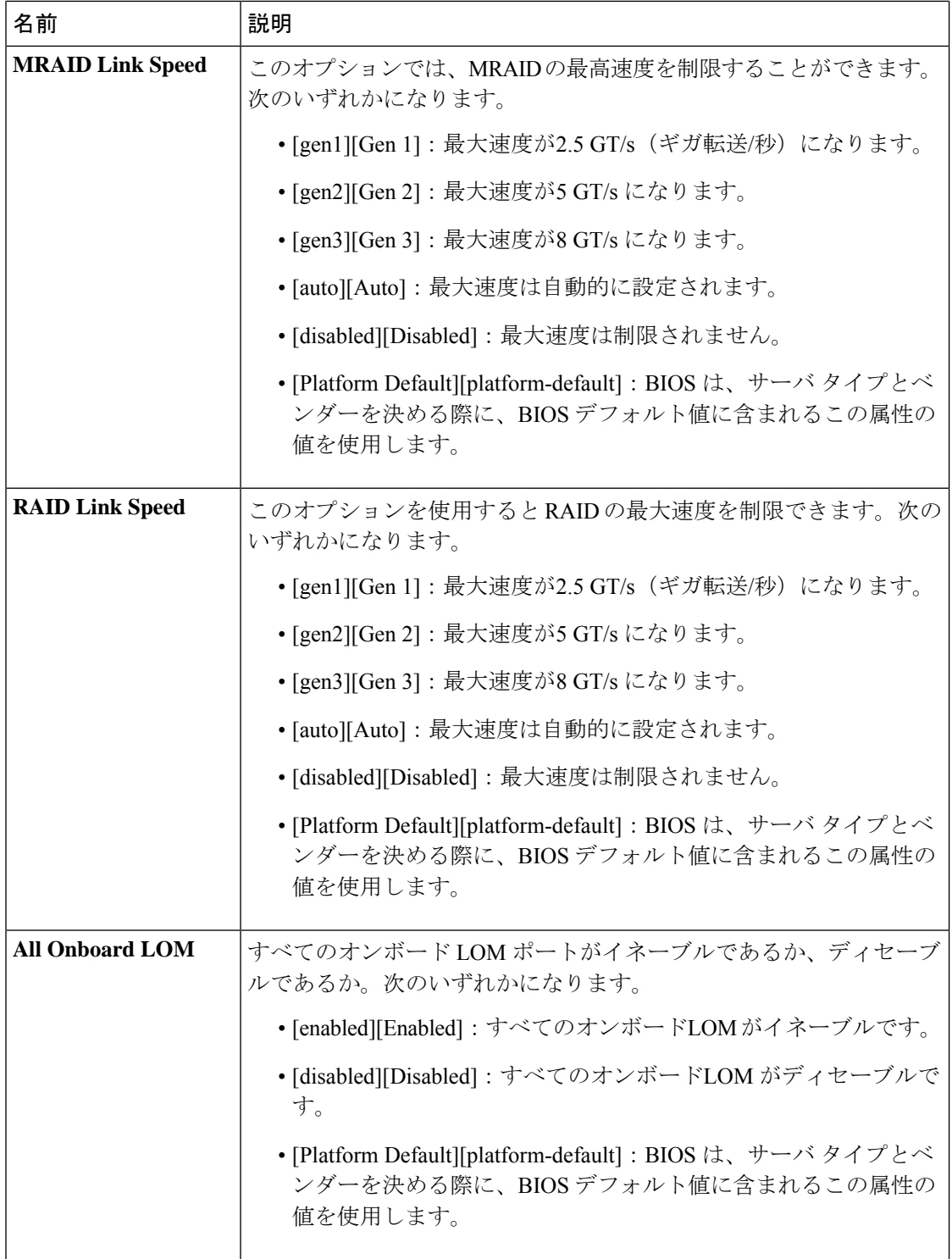

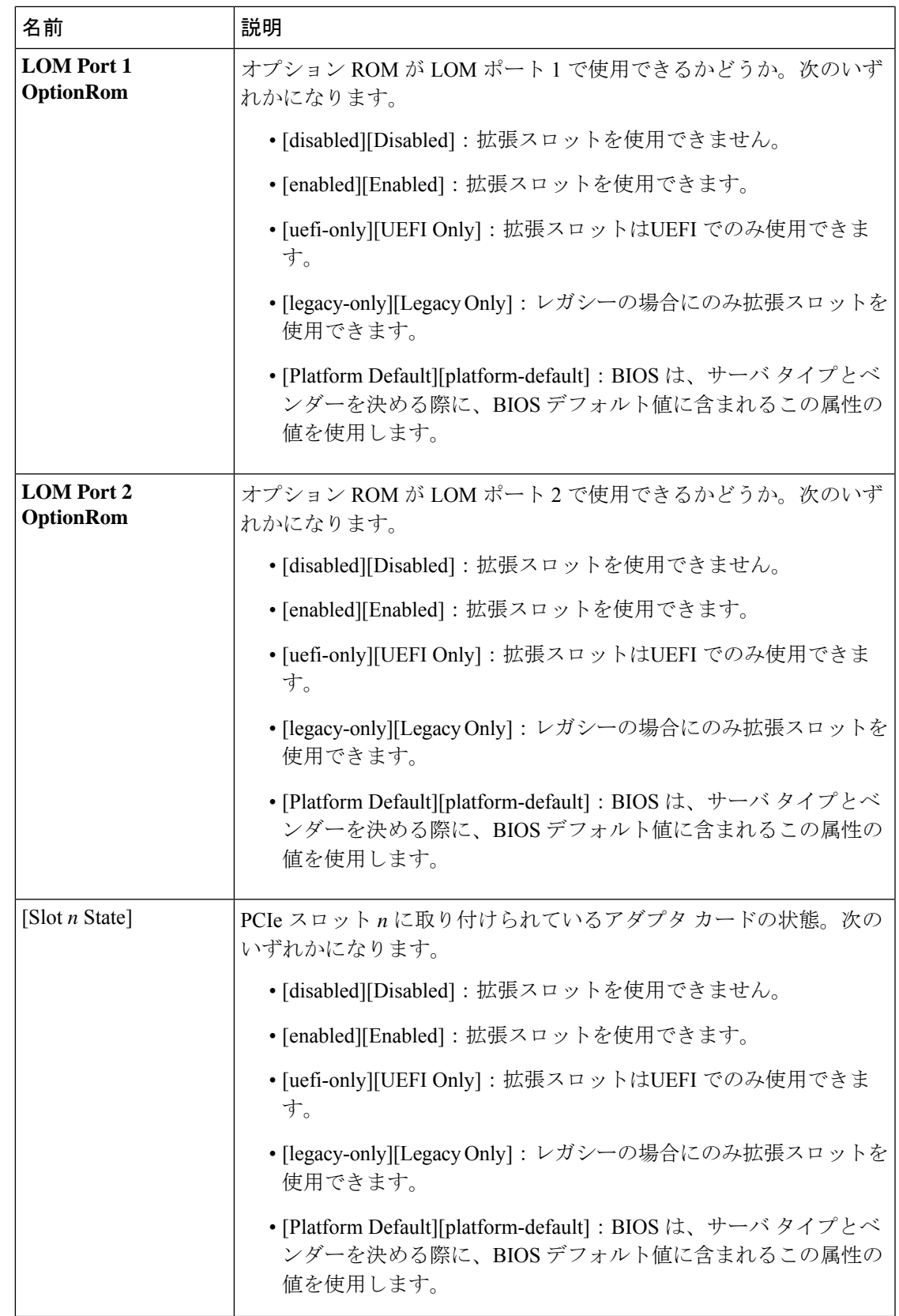

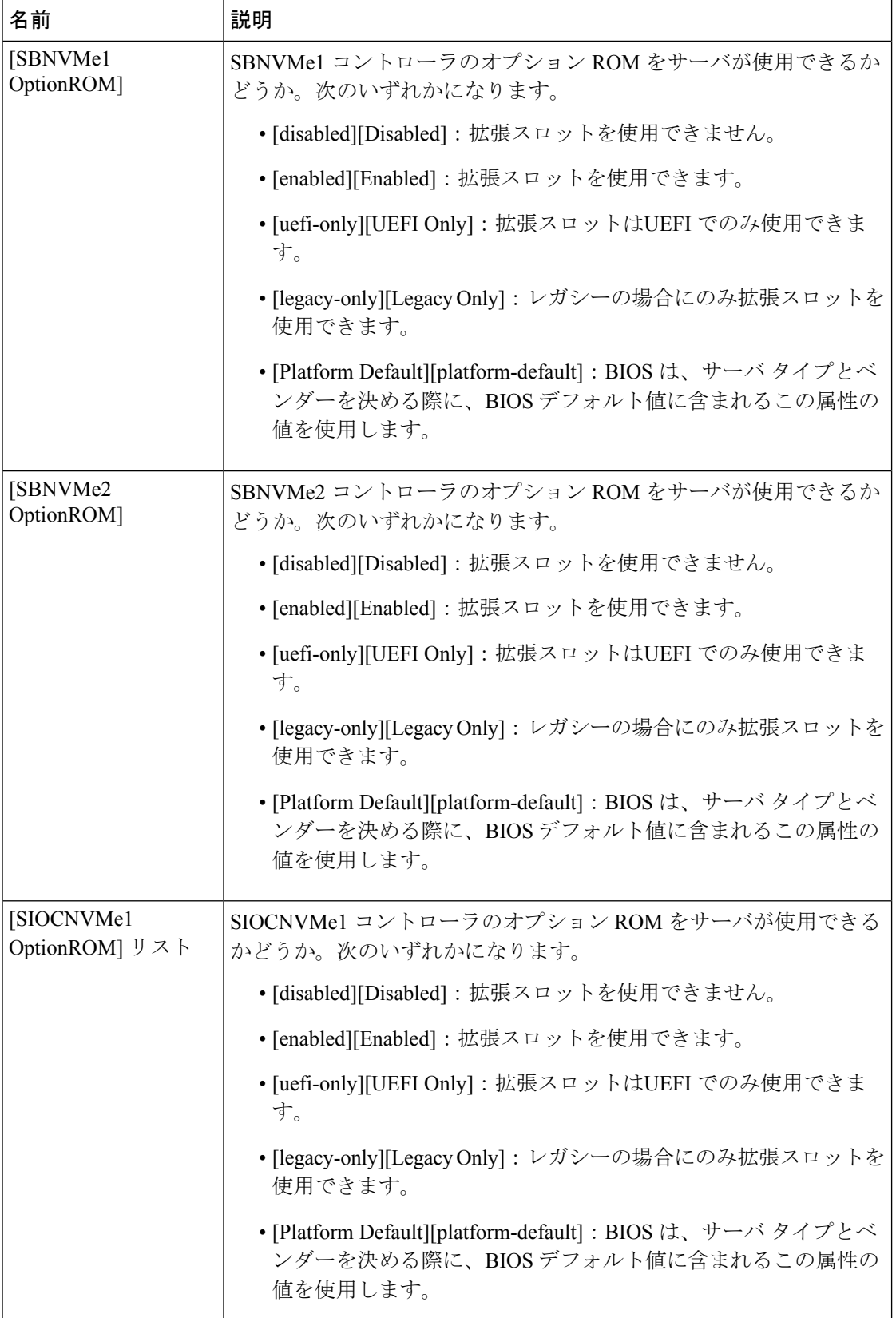

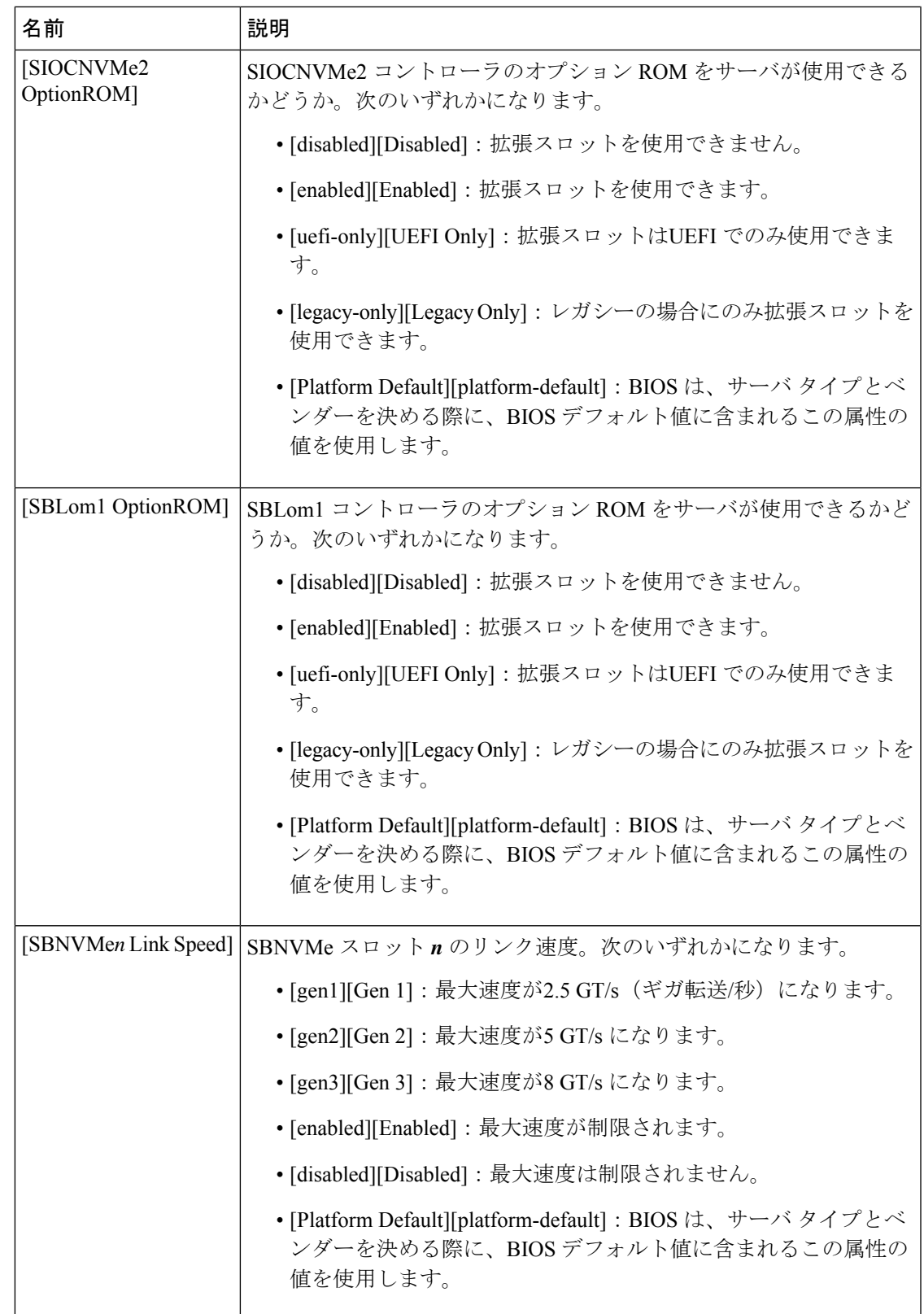

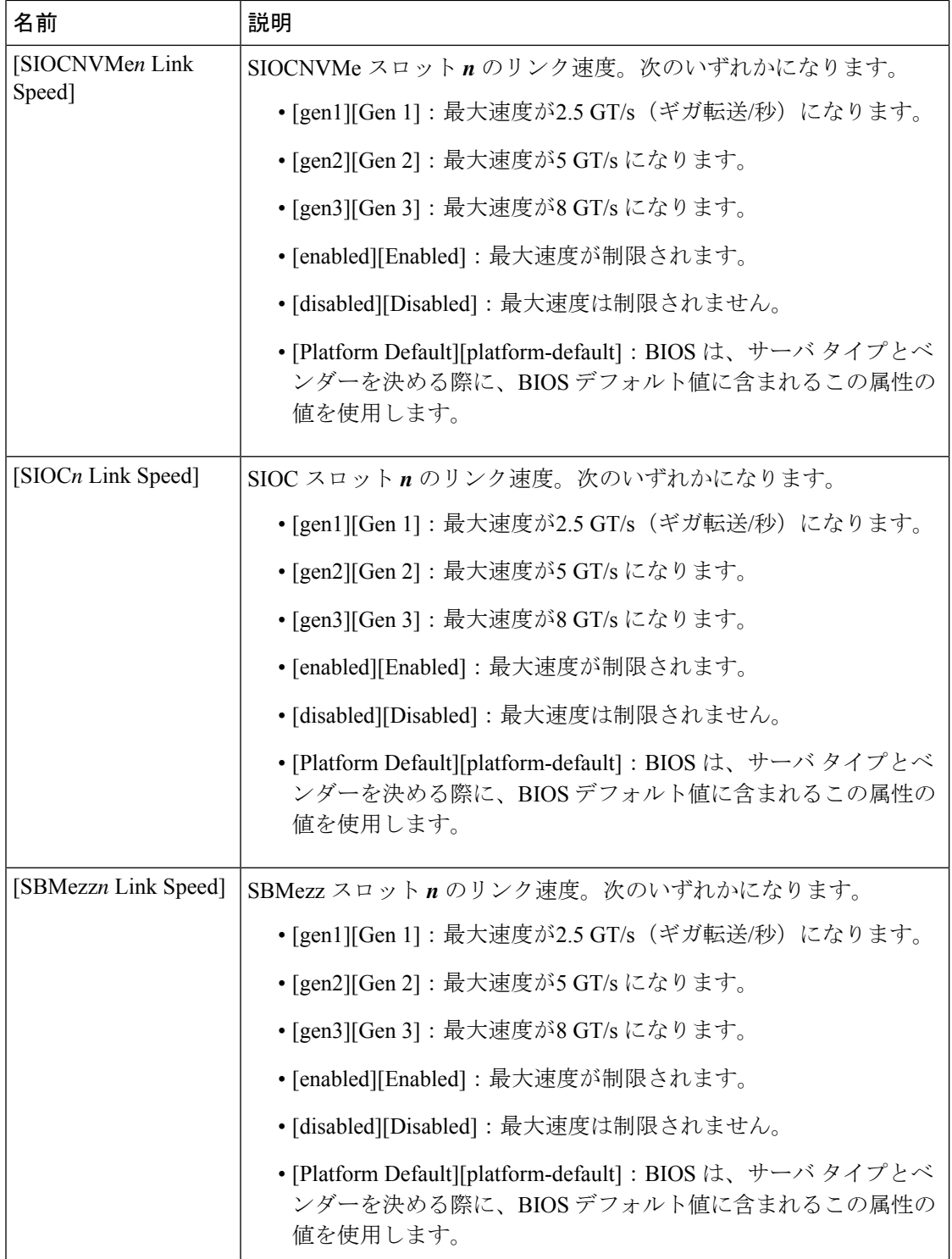

Ι

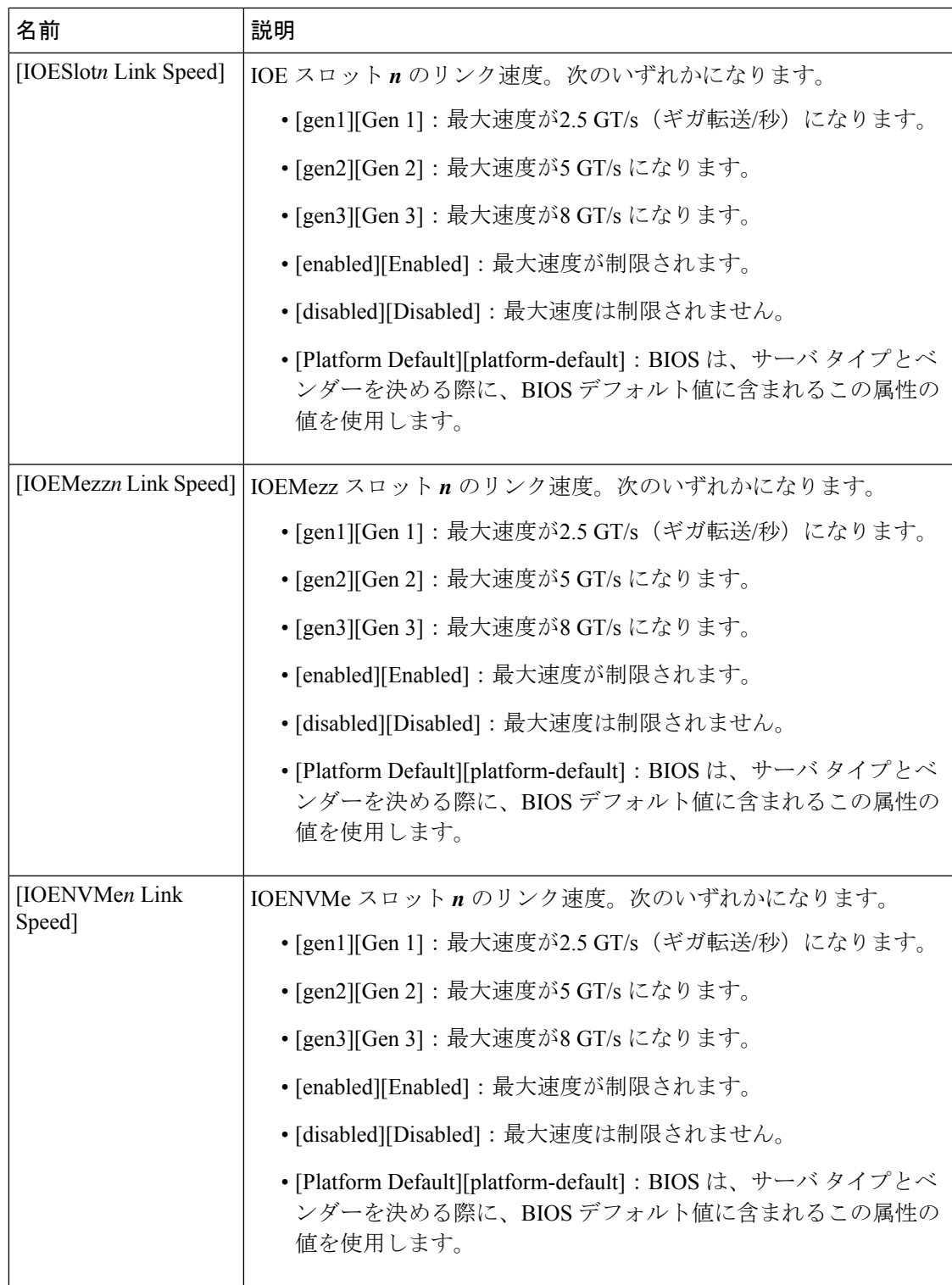

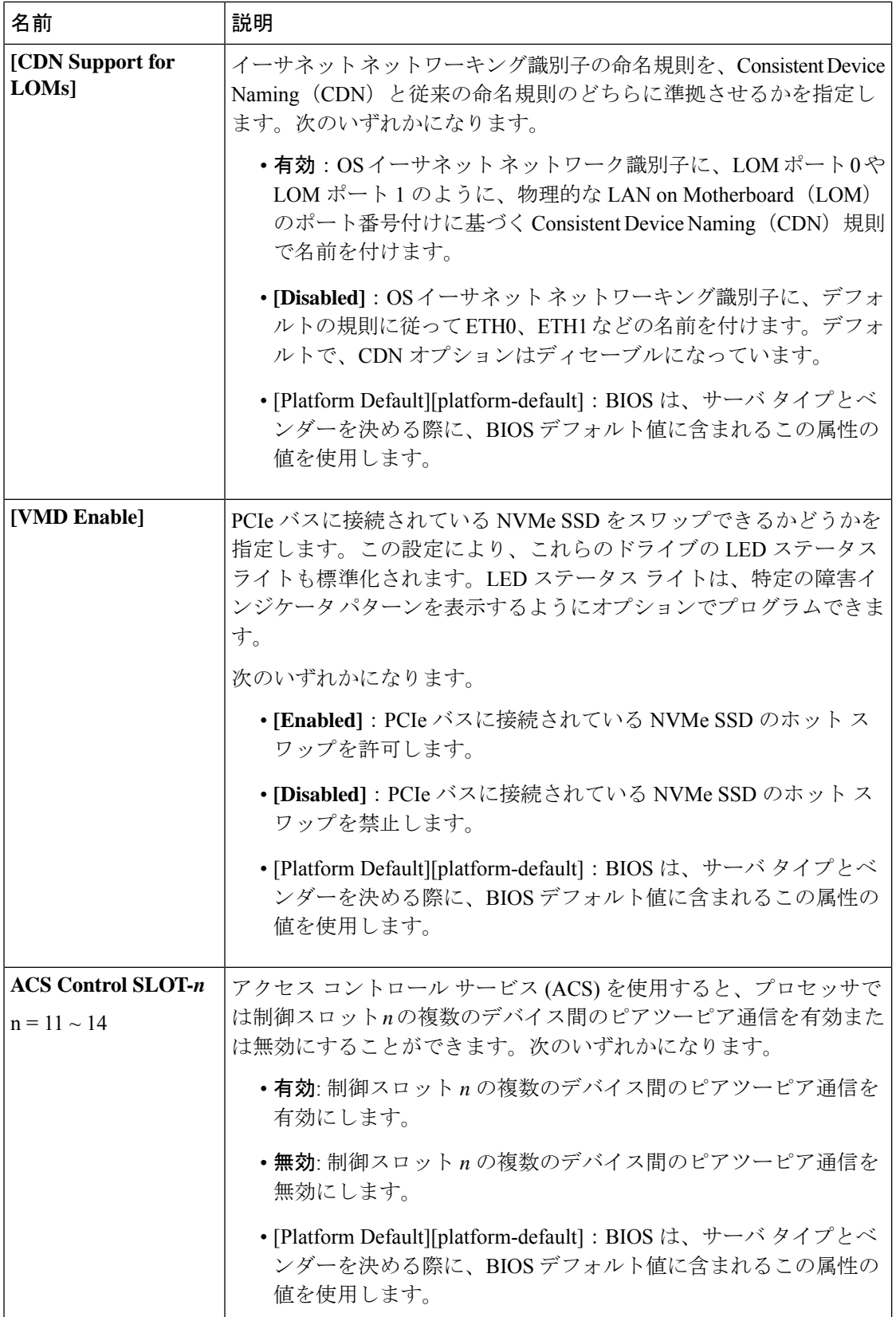

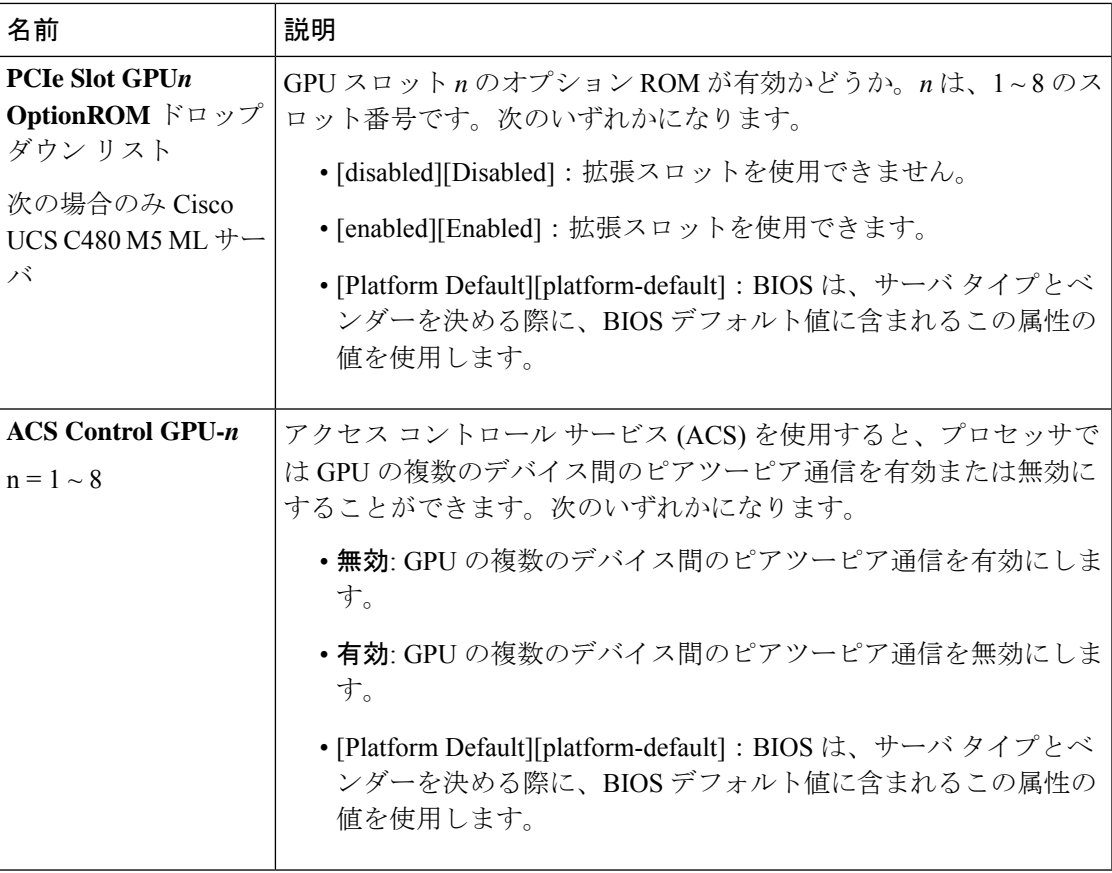

### グラフィックス構成の **BIOS** 設定

次の表に、BIOS ポリシーまたはデフォルトの BIOS 設定を介して実行できるグラフィックス 構成の BIOS 設定の一覧を示します。

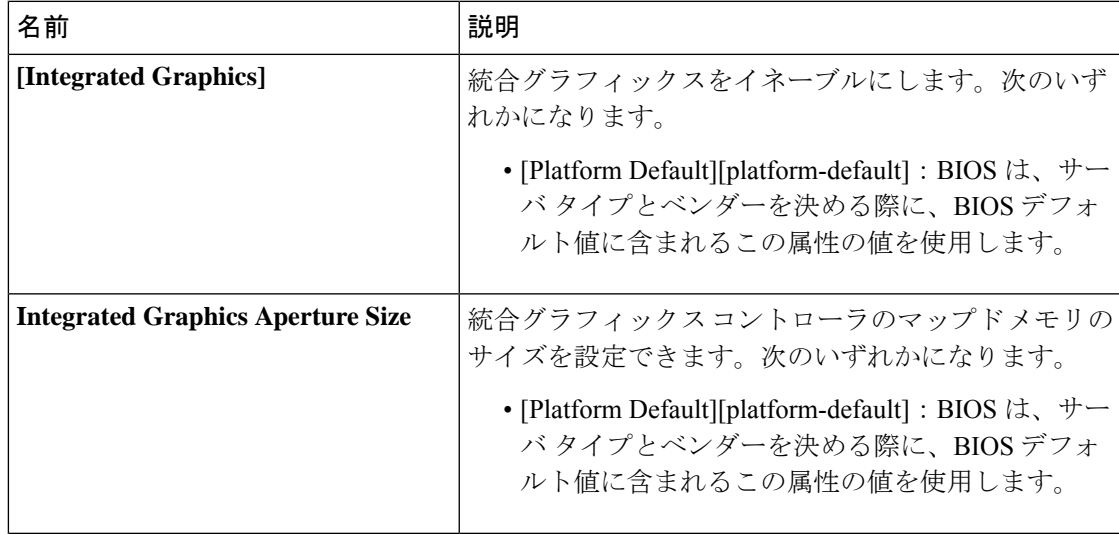

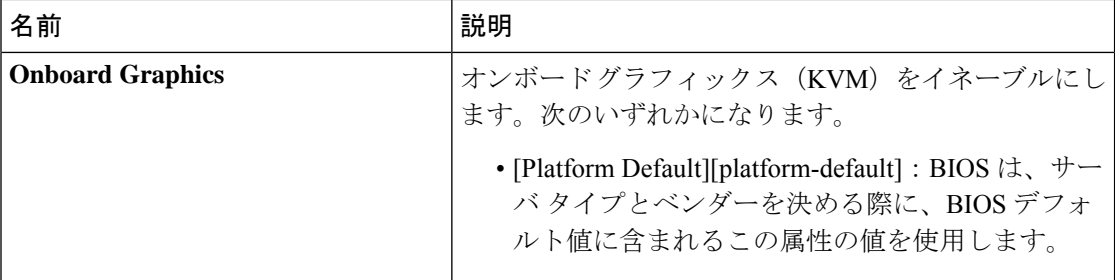

### <span id="page-299-0"></span>ブート オプションの **BIOS** 設定

次の表は、BIOS ポリシーまたはデフォルトの BIOS 設定を介して行うことができるブート オ プションの BIOS 設定を示しています。

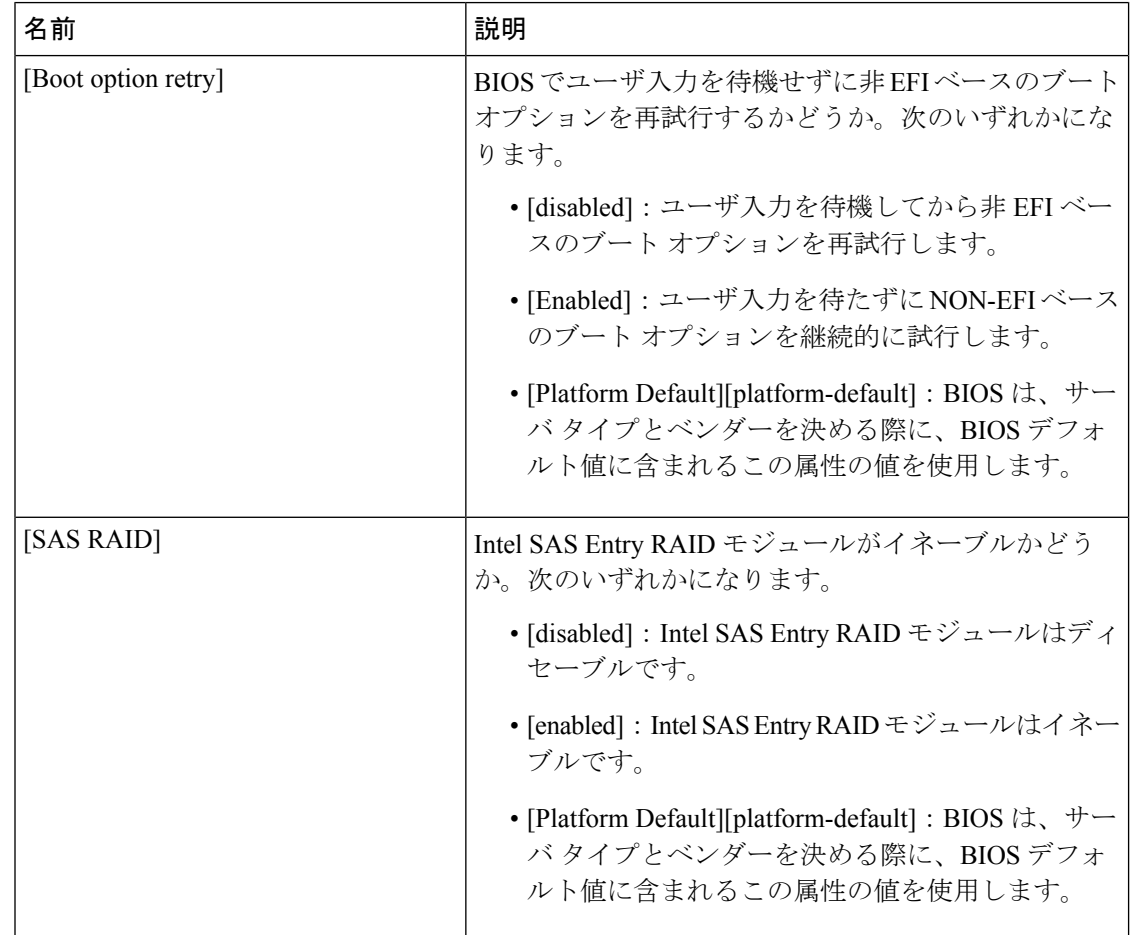

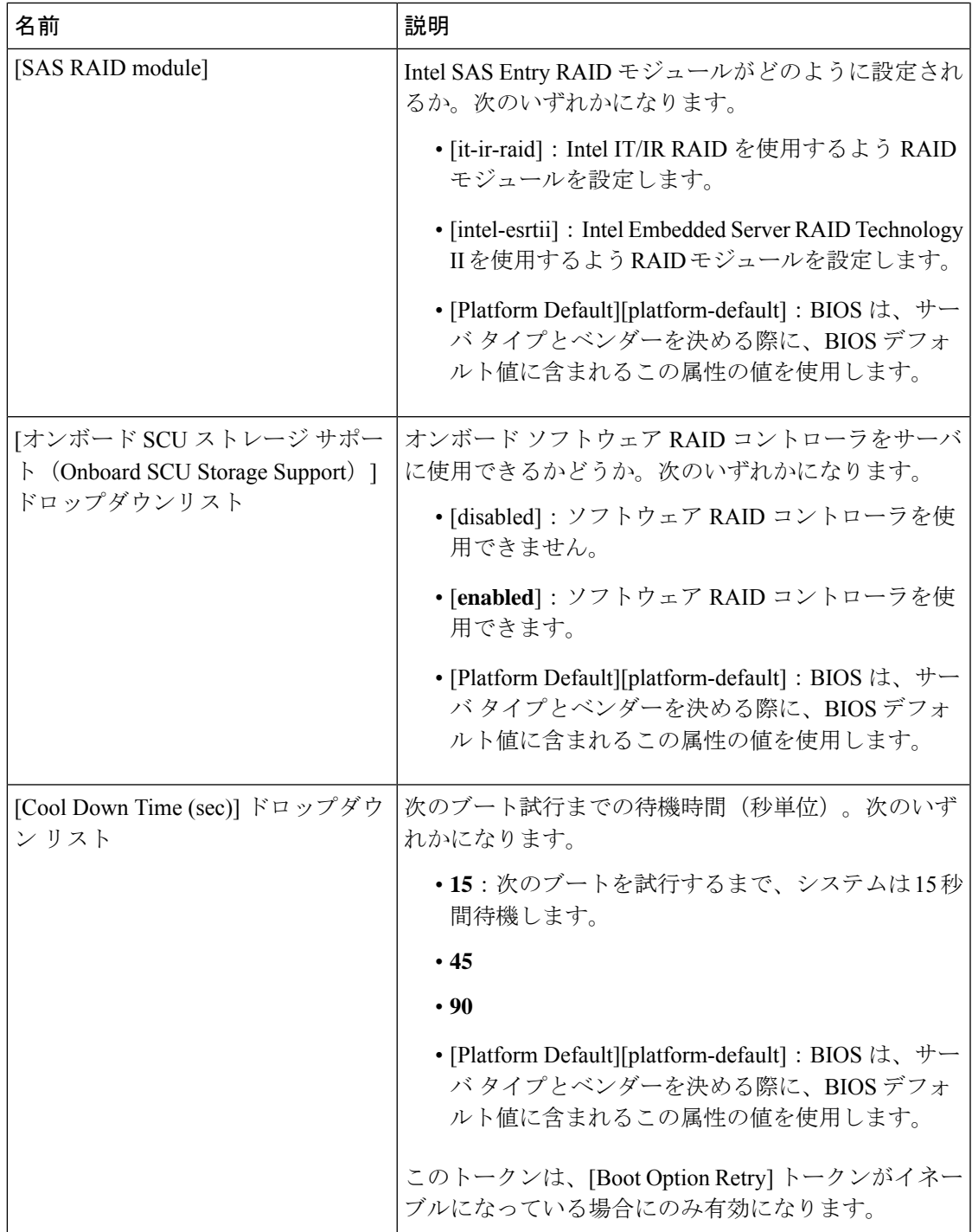

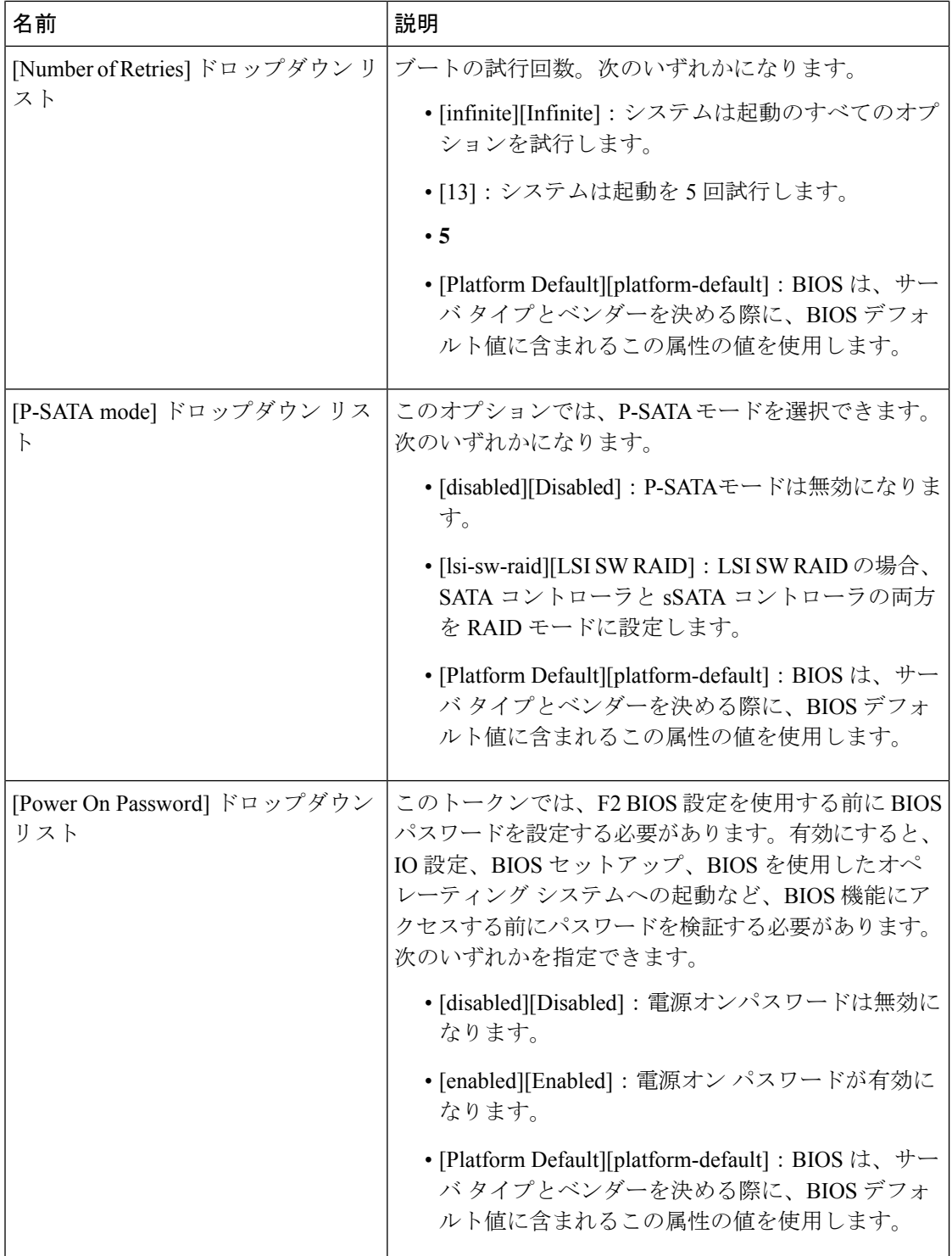

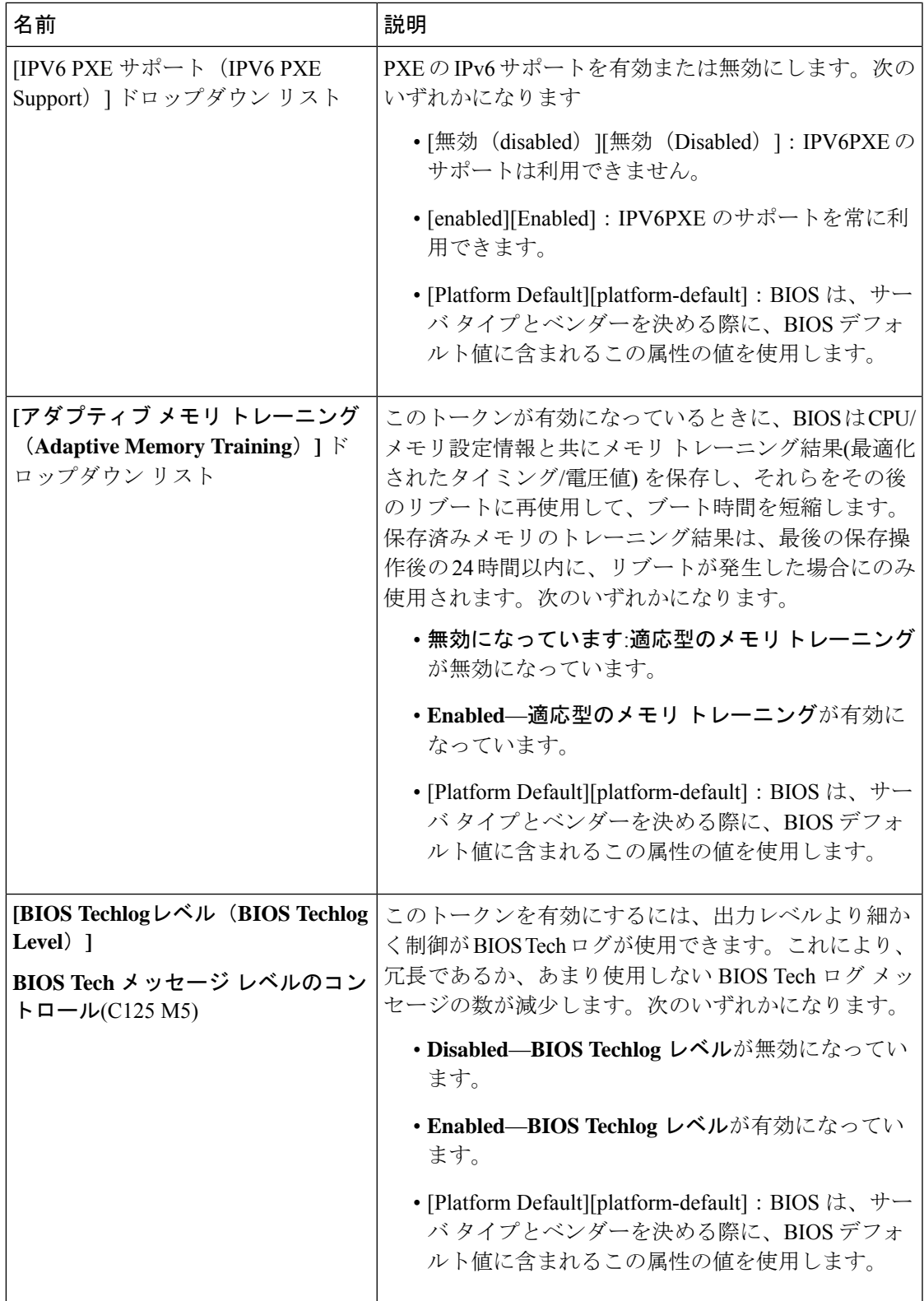

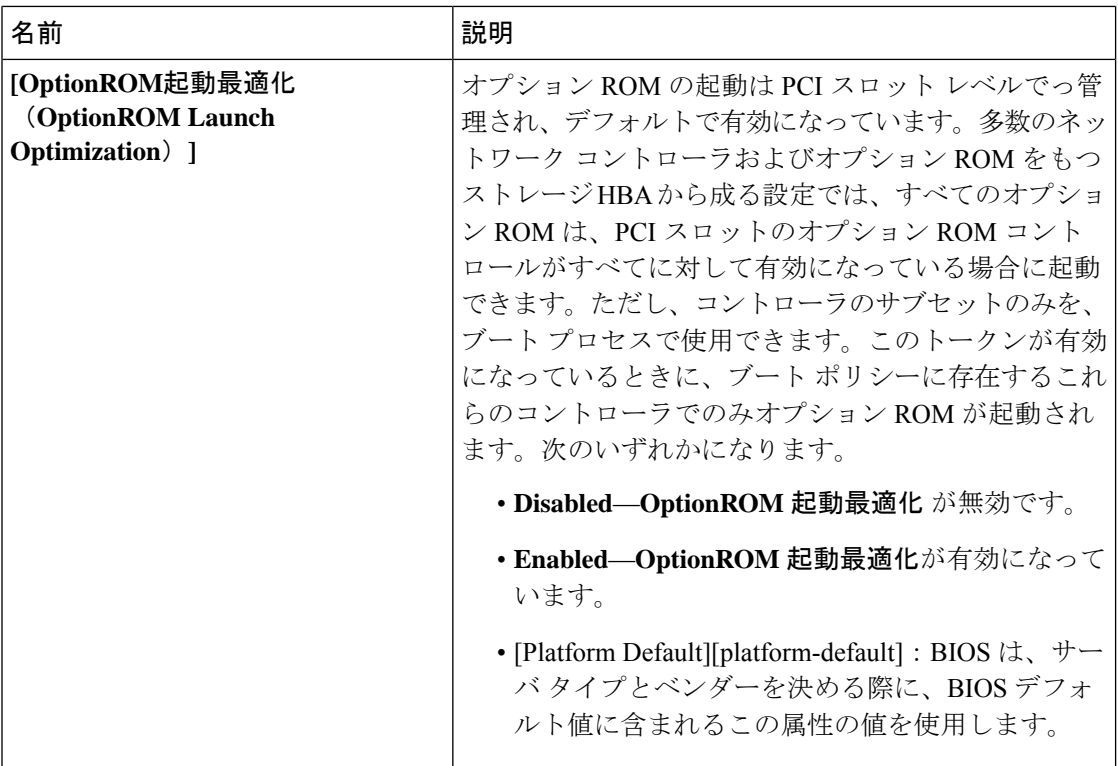

Cisco UCS ManagerのBIOSパラメータ仮想化機能により、統合された一連のサービスプロファ イルの BIOS 設定を実際の BIOS サポート パラメータにマッピングします。ただし、すべての BIOS 設定項目がすべてのサーバ モデルやプラットフォームに適用できるわけではありませ ん。カスタム BIOS ポリシーを作成し、[Boot Option Retry] を選択したときに、ブート可能なオ プションがない場合は、Cisco UCS B420 M3 または Cisco UCS B420 M4 サーバのリブートは失 敗し、Cisco UCS Manager は次のメッセージを表示します。「*Reboot and Select proper Boot device or Insert Boot Media in selected Boot device and press a key*」。ブート パスを修正した後には、手 動でブートオプションを設定して、サーバが停電の後にリブートできるようにしておく必要が あります。BIOS デフォルト サーバのポリシー、および BIOS オプションとそのデフォルト設 定の詳細については、BIOS ポリシー (294ページ) およびサーバ BIOS 設定 (211[ページ\)を](#page-230-0) 参照してください。 (注)

### <span id="page-303-0"></span>サーバ管理 **BIOS** 設定

次の表に、BIOS ポリシーまたはデフォルト BIOS 設定を介して実行できるサーバ管理 BIOS 設 定の一覧を示します。

### **General Settings**

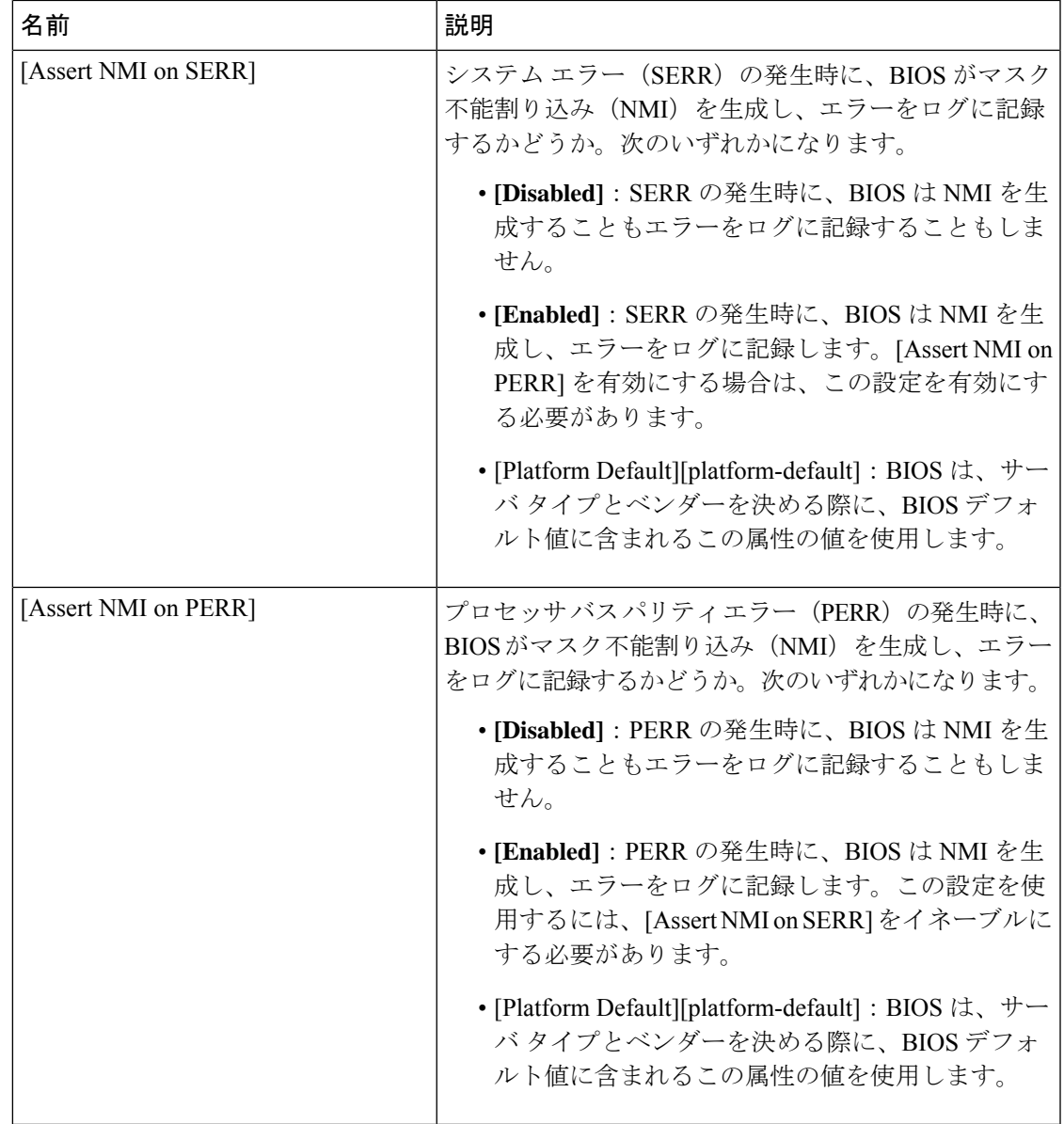

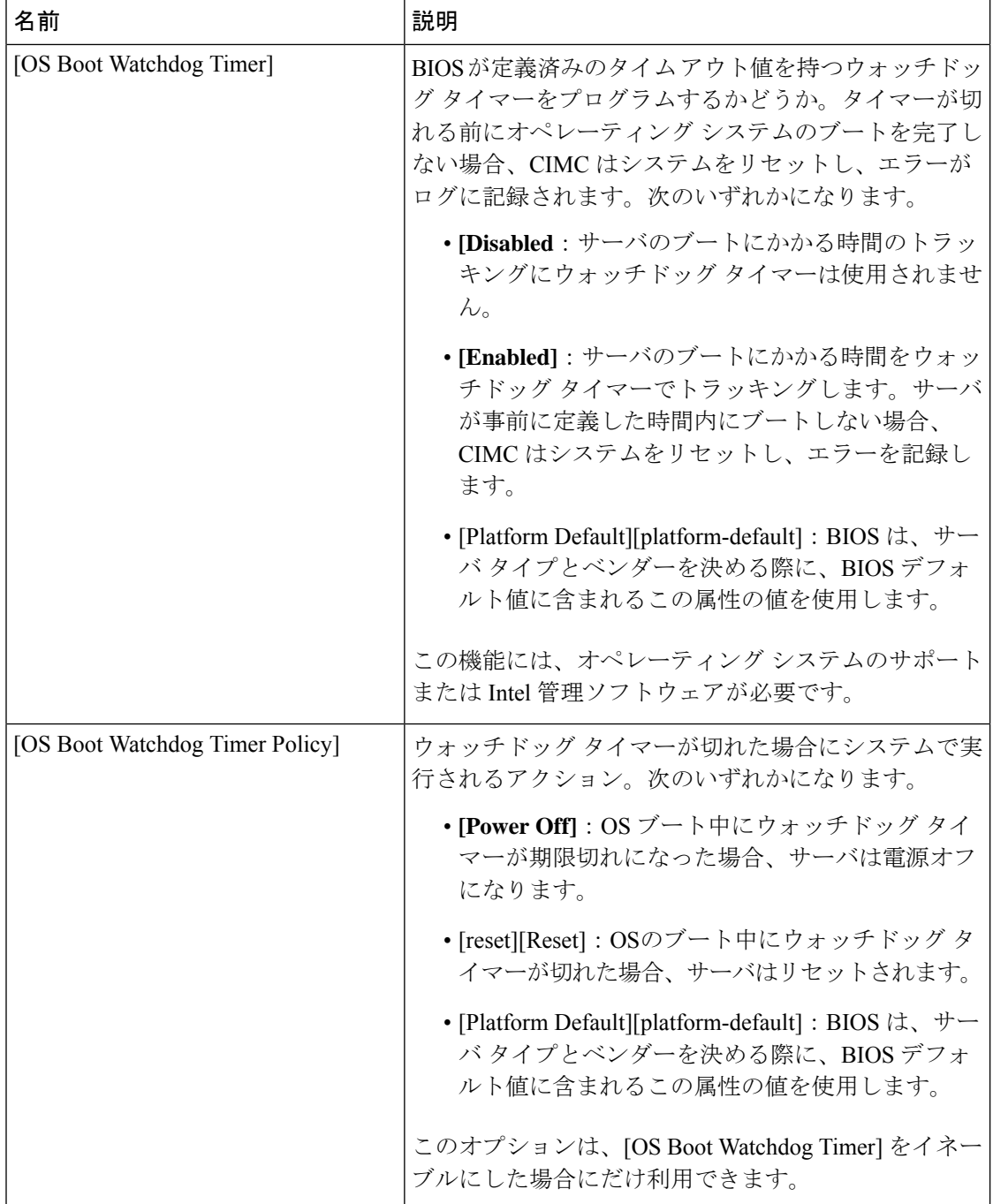

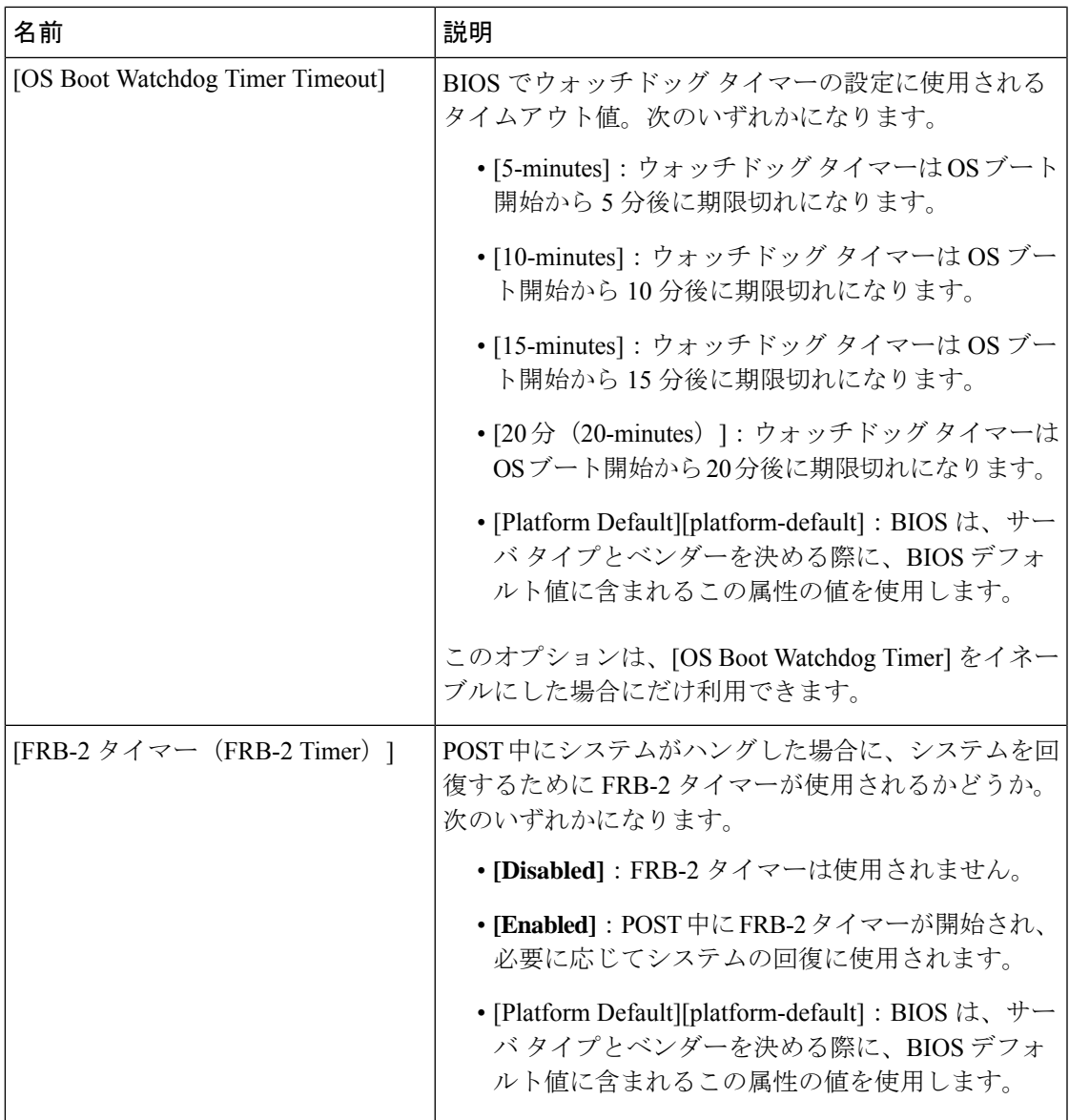

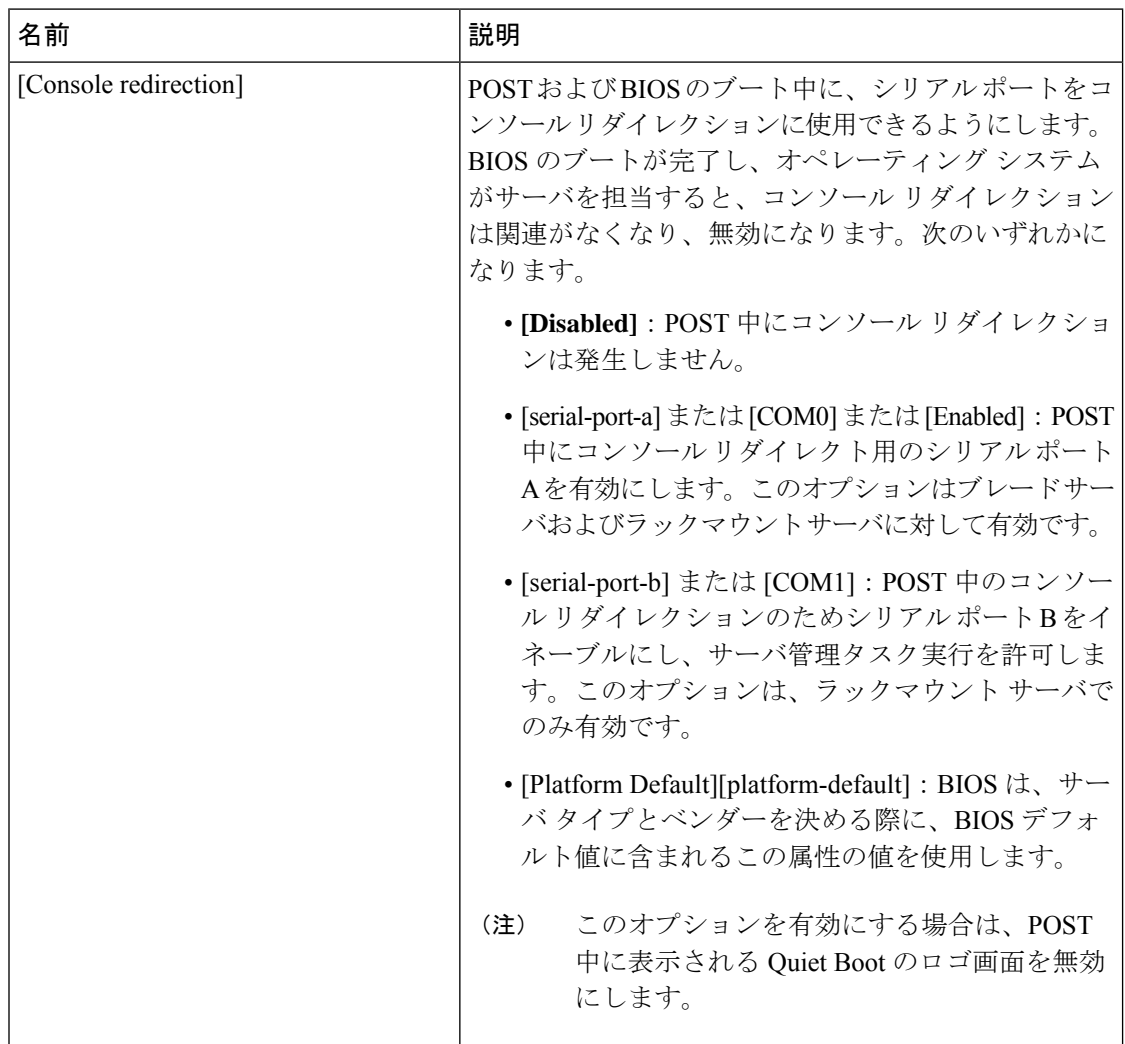

### コンソール リダイレクション設定

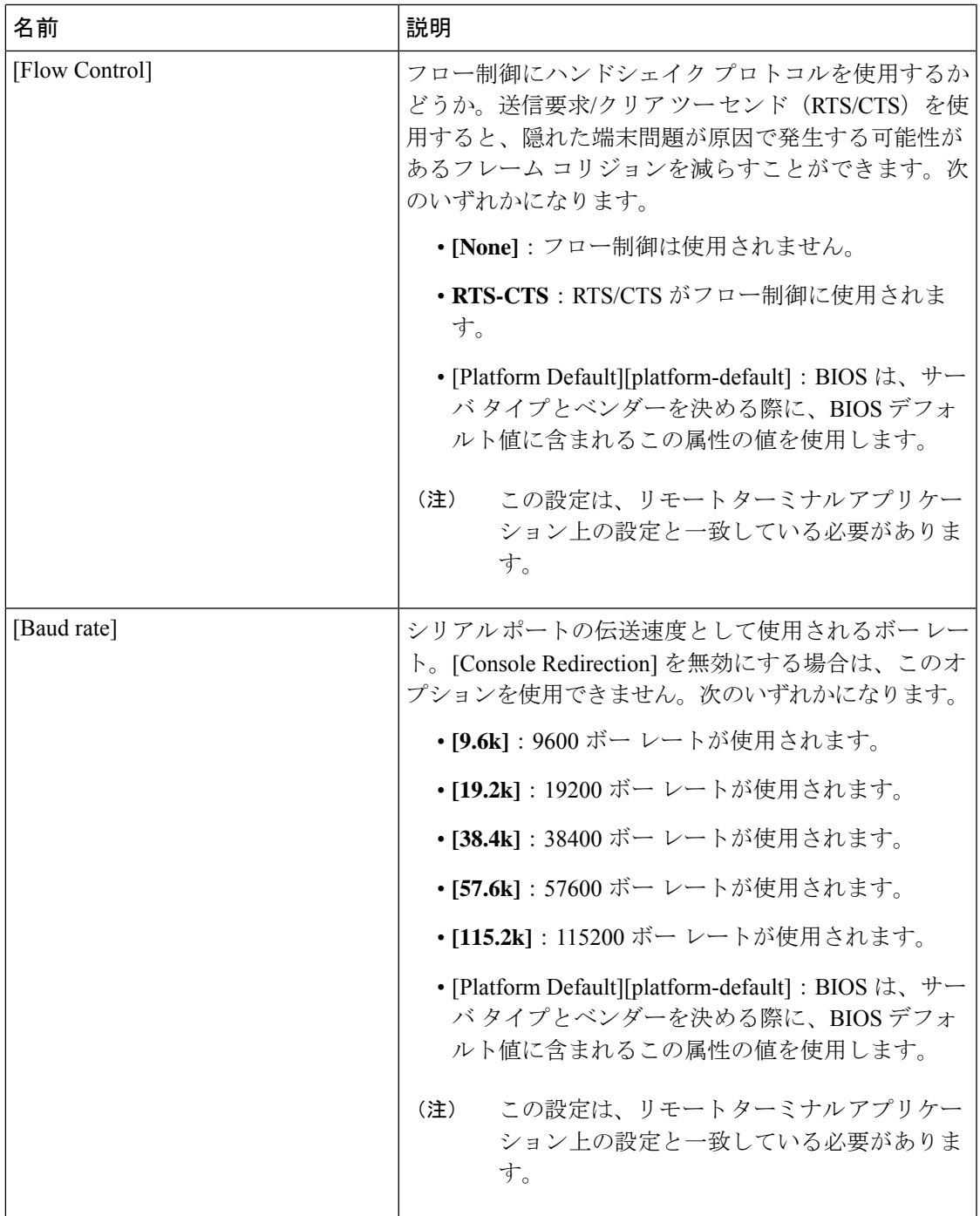

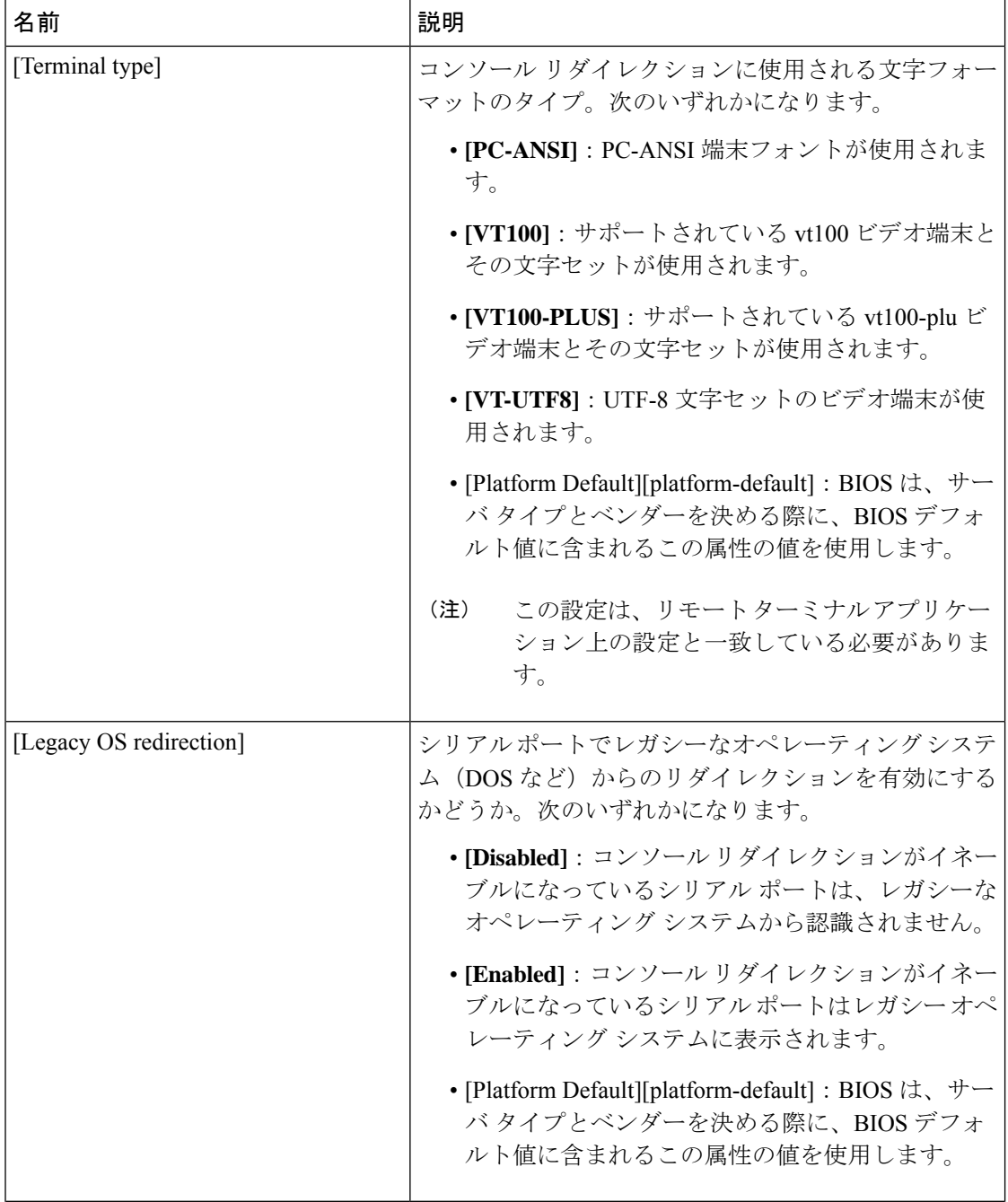

Ι

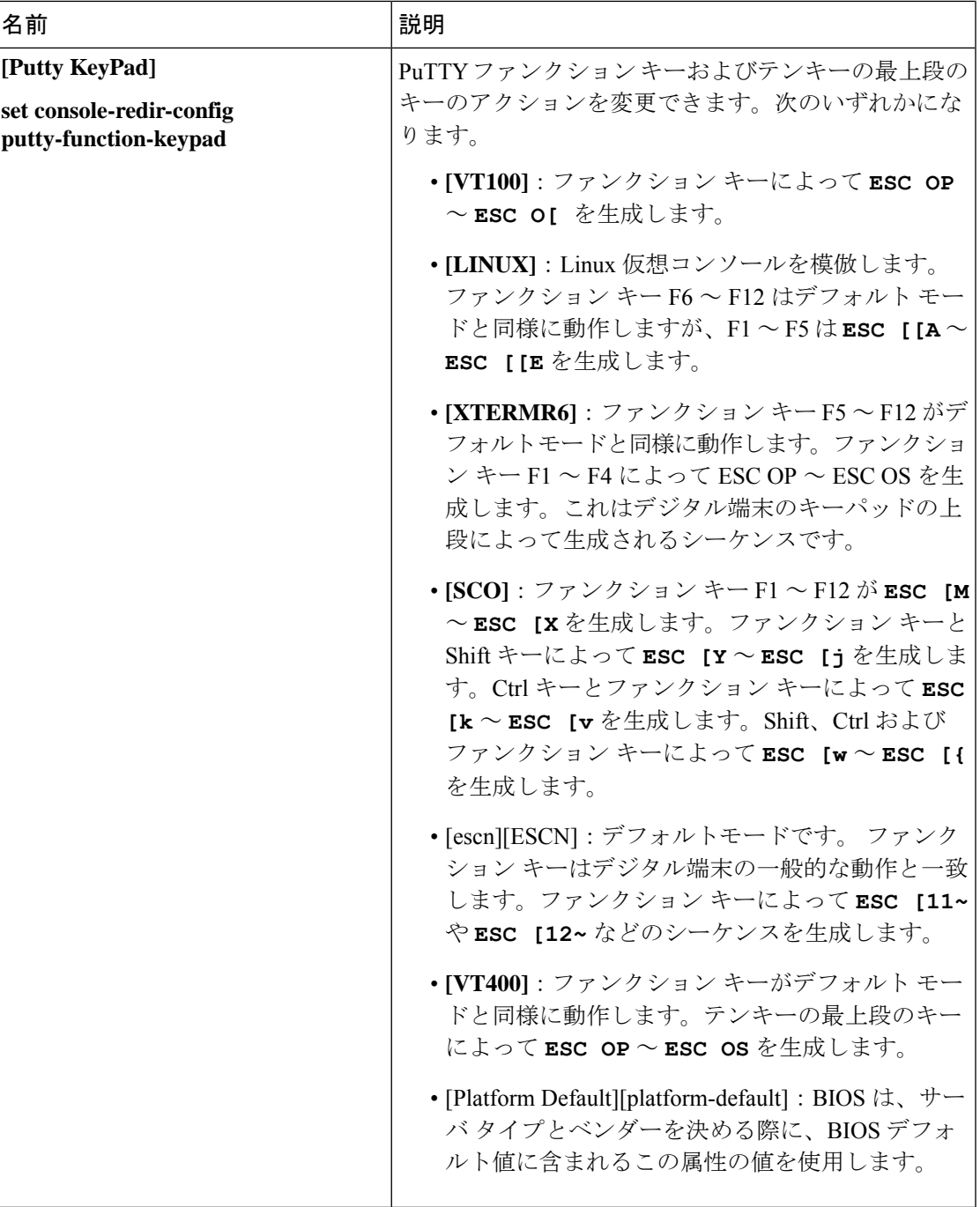

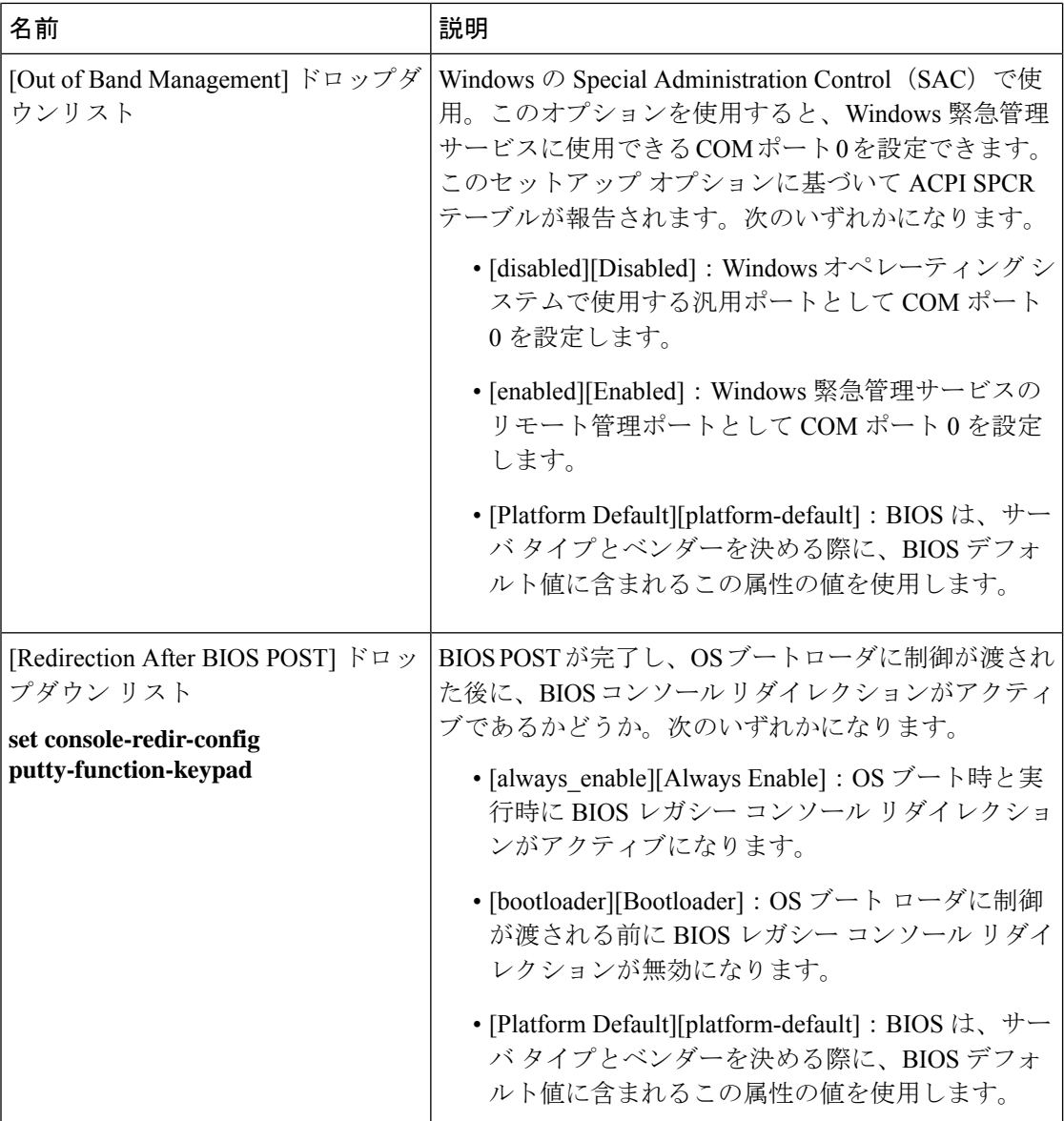

## **Intel** 速度の選択

[Intel 速度選択 (Intel Speed Select)] を使用すると、論理プロセッサ コア、頻度、および TDP ス レッド設定の数に基づき、3つの動作プロファイルのいずれかを選択して、CPUのパフォーマ ンスを最適化できます。速度選択は、SKU に基づいて BIOS ポリシーを使用して設定できま す。ブート時に、BIOS はサポートされている CPU を検出し、指定した 3 つのプロファイルの いずれかに設定します。

速度選択BIOSポリシートークンを設定して、プロファイルを設定します。パフォーマンスの ニーズに基づいてポリシーを作成します。調整は、ワークロードやVMのニーズに基づいて、 データセンターのサーバ使用率を向上させる必要があります。または、コアごとのパフォーマ

ンス SLA を改善する必要があります。低コア プロファイルを使用すると、CPU は最大周波数 で動作します。

速度選択プロファイルは次のとおりです。

- 基本:高度コア設定汎用目的の VM インスタンスに推奨されます。
- 設定 1:中度コア設定高パフォーマンス VM インスタンスまたはストレージ SKU の場合 に推奨されます。
- 設定 2:低度コア設定非常に高い周波数のベア メタル サーバまたは VM インスタンスに 対して提案されます。

次の表に、Intel® Xeon® Gold CPU 6240Y に基づくサンプル プロファイル値を示します。基本 がデフォルトのプロファイルです。

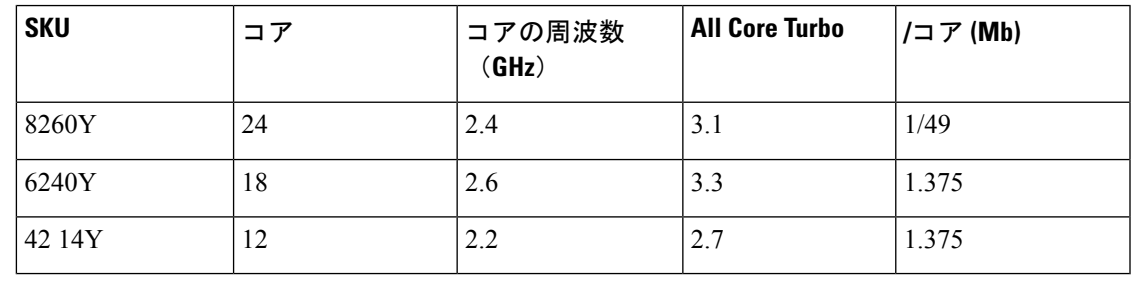

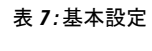

| <b>SKU</b> | TDP (W) | Tj Max (°C) |
|------------|---------|-------------|
| 8260Y      | 160     | 104         |
| 6240Y      | 150     | 88          |
| 42 14Y     | 85      | 88          |

表 **8 :** 設定**<sup>1</sup>**

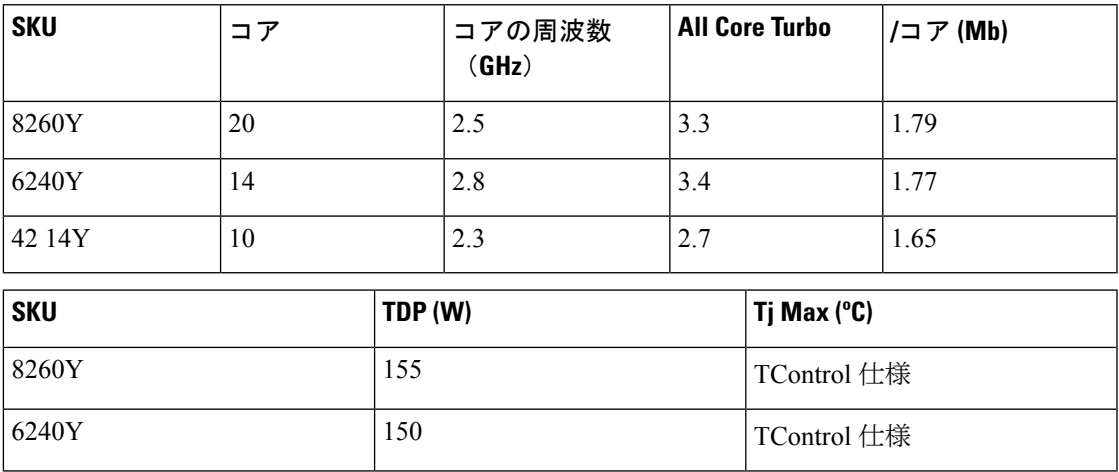

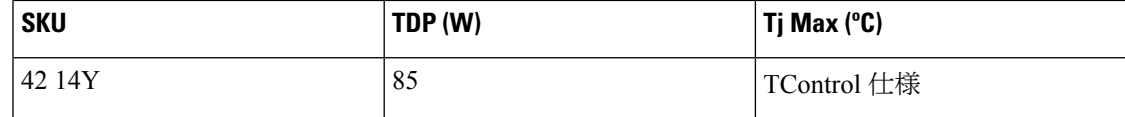

#### 表 **9 :** 設定**2**

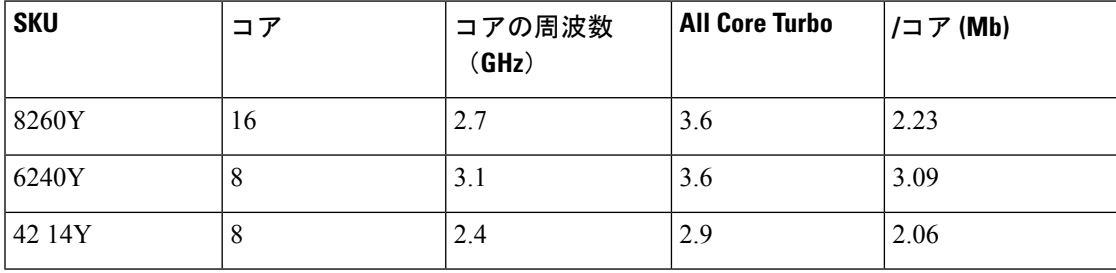

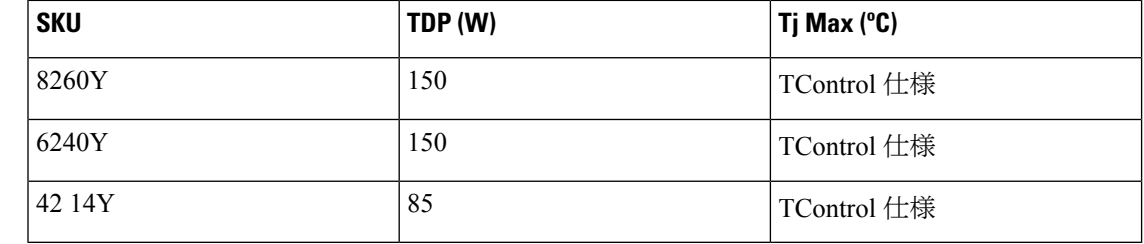

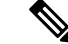

プロファイルを変更すると、CPU が異なる周波数で実行されるようになりますが、[CIMC プ ロセッサインベントリ(CIMCprocessorinventory)]ページにはプロセッサの基本周波数、コア、 およびスレッドの情報が表示されます。実行中の周波数は表示されません。 (注)

## <span id="page-313-0"></span>**BIOS** ポリシー

BIOS ポリシーは、サーバまたはサーバ グループに対する BIOS 設定の設定を自動化するポリ シーです。ルート組織内のすべてのサーバに対して使用可能なグローバル BIOS ポリシーを作 成するか、サブ組織の階層に対してだけ使用可能な BIOS ポリシーを作成できます。

BIOS ポリシーを使用するには、次の手順を実行します。

- **1.** Cisco UCS Manager で BIOS ポリシーを作成します。
- **2.** BIOS ポリシーを 1 つ以上のサービス プロファイルに割り当てます。
- **3.** サービス プロファイルをサーバと関連付けます。

サービス プロファイルの関連付け時に、Cisco UCS Manager はサーバ上の BIOS 設定を BIOS ポリシー内の設定と一致するように変更します。BIOSポリシーを作成せず、BIOSポリシーを サービス プロファイルに割り当てていない場合は、サーバの BIOS 設定にそのサーバ プラッ トフォームのデフォルトが使用されます。

## デフォルトの **BIOS** 設定

Cisco UCSManagerには、Cisco UCSがサポートするサーバの各タイプのためのデフォルトBIOS 設定が含まれています。デフォルト BIOS 設定は、ルート組織だけで使用でき、グローバルで す。Cisco UCS でサポートされている各サーバ プラットフォームには、1 セットの BIOS 設定 だけを適用できます。デフォルト BIOS 設定は変更できますが、デフォルト BIOS 設定の追加 セットの作成はできません。

デフォルト BIOS 設定の各セットは、サポートされているサーバの特定のタイプに合わせて設 計されており、サービスプロファイルにBIOSポリシーが含まれていない、特定のタイプのす べてのサーバに適用されます。

Cisco UCS 実装にサーバ特定の設定によって満たされない特定の要件があるのでない限り、 Cisco UCS ドメイン内のサーバの各タイプ用に設計されたデフォルト BIOS 設定を使用するこ とをお勧めします。

Cisco UCS Manager により、これらのサーバ プラットフォーム固有の BIOS 設定が次のように 適用されます。

- サーバに関連付けられたサービス プロファイルには、BIOS ポリシーはインクルードされ ません。
- BIOS ポリシーには、特定の設定に対するプラットフォーム デフォルトのオプションが設 定されます。

CiscoUCSManagerによって提供されるデフォルトBIOS設定は変更できます。ただし、デフォ ルトの BIOS 設定に対する変更は、その特定のタイプまたはプラットフォームのすべてのサー バに適用されます。特定のサーバの BIOS 設定だけを変更する場合は、BIOS ポリシーを使用 することを推奨します。

M5 サーバ以降の BIOS トークンは読み取り専用であり、変更することはできません。BIOS トークン、デフォルト値、および値の完全な最新リストについては、[[CiscoUCSM5ServerBIOS](https://www.cisco.com/c/en/us/td/docs/unified_computing/ucs/ucs-manager/Reference-Docs/Server-BIOS-Tokens/3-2/b_UCS_BIOS_Tokens.html) [Tokens](https://www.cisco.com/c/en/us/td/docs/unified_computing/ucs/ucs-manager/Reference-Docs/Server-BIOS-Tokens/3-2/b_UCS_BIOS_Tokens.html)] を参照してください。

### **BIOS** ポリシーの作成

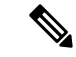

Cisco UCS Manager は、BIOS ポリシーまたはデフォルトの BIOS 設定による BIOS 設定の変更 を Cisco Integrated Management Controller (CIMC) バッファにプッシュします。これらの変更は バッファ内にとどまり、サーバがリブートされるまでは有効になりません。 (注)

設定するサーバで BIOS 設定のサポートを確認することをお勧めします。RAS メモリのミラー リングモードなどの一部の設定は、すべてのCiscoUCSサーバでサポートされているわけでは ありません。

#### 手順

- ステップ **1** [Navigation] ペインで [Servers] をクリックします。
- ステップ **2 [Servers]** > **[Policies]** の順に展開します。
- ステップ **3** ポリシーを作成する組織のノードを展開します。

システムにマルチテナント機能が備えられていない場合は、[root] ノードを展開します。

- ステップ **4** [BIOS Policies] を右クリックして [Create BIOS Policy] を選択します。
- ステップ **5** [Create BIOS Policy] ウィザードの [Main] ページで **[Name]** フィールド に BIOS ポリシーの名前 を入力します。

この名前には、1~16文字の英数字を使用できます。-(ハイフン)、\_(アンダースコア)、: (コロン)、および(ピリオド)は使用できますが、それ以外の特殊文字とスペースは使用で きません。また、オブジェクトが保存された後にこの名前を変更することはできません。

- ステップ **6** [BIOS ポリシーの作成(Create BIOSPolicy)] ウィザードで、次の手順を実行して BIOS 設定を 実行します。
	- a) BIOS 設定を変更する場合は、該当するオプション ボタンをクリックするか、ドロップダ ウン リストから適切な項目を選択します。

各 BIOS 設定のオプションに関する説明および情報については、次のトピックを参照して ください。

- **[Main]** ページ:メイン BIOS 設定 (212 [ページ\)](#page-231-0)
- **[Processor]** ページ[:プロセッサの](#page-233-0) BIOS 設定 (214 ページ)
- **[Intel Directed IO]** ページ: Intel Directed I/O の BIOS 設定 (245 [ページ\)](#page-264-0)
- **RAS Memory** ページ:RAS [メモリの](#page-266-0) BIOS 設定 (247 ページ)
- **[Serial Port]** ページ[:シリアル](#page-272-0) ポートの BIOS 設定 (253 ページ)
- **[USB]** ページ:USB の BIOS 設定 (253 [ページ\)](#page-272-1)
- **[PCI Configuration]** ページ:PCI 設定の BIOS 設定 (258 [ページ\)](#page-277-0)
- **[Boot Options]** ページ:ブート [オプションの](#page-299-0) BIOS 設定 (280 ページ)
- **[Server Management]** ページ:[サーバ管理](#page-303-0) BIOS 設定 (284 ページ)
- b) 各ページの後に [Next] をクリックします。

ステップ **7** ポリシーの BIOS 設定がすべて完了したら、[Finish] をクリックします。

## **BIOS** のデフォルトの修正

設定するサーバで BIOS 設定のサポートを確認することをお勧めします。RAS メモリのミラー リングモードなどの一部の設定は、すべてのCiscoUCSサーバでサポートされているわけでは ありません。

Cisco UCS 実装にサーバ特定の設定によって満たされない特定の要件があるのでない限り、 Cisco UCS ドメイン内のサーバの各タイプ用に設計されたデフォルト BIOS 設定を使用するこ とをお勧めします。

#### 手順

- ステップ **1** [Navigation] ペインで [Servers] をクリックします。
- ステップ **2 [Servers]** > **[Policies]** の順に展開します。
- ステップ **3** ポリシーを作成する組織のノードを展開します。

システムにマルチテナント機能が備えられていない場合は、[root] ノードを展開します。

- ステップ **4** [BIOS Defaults] を展開して、デフォルトの BIOS 設定を変更するサーバのモデル番号または希 望のポリシーを選択します。
- ステップ **5** [Work] ペインで該当するタブをクリックしてから、必要なオプション ボタンをクリックする か、ドロップダウン リストから選択してデフォルトの BIOS 設定を変更します。

各 BIOS 設定のオプションに関する説明および情報については、次のトピックを参照してくだ さい。すべての BIOS 設定がサーバの各タイプに使用できるわけではありません。

- **[Main]** タブ:メイン BIOS 設定 (212 [ページ\)](#page-231-0)
- [Advanced] タブ:
	- **[Processor]** サブタブ:[プロセッサの](#page-233-0) BIOS 設定 (214 ページ)
	- **[Intel Directed IO]** サブタブ:Intel Directed I/O の BIOS 設定 (245 [ページ\)](#page-264-0)
	- **[RAS Memory]** サブタブ:RAS [メモリの](#page-266-0) BIOS 設定 (247 ページ)
	- **[Serial Port]** サブタブ[:シリアル](#page-272-0) ポートの BIOS 設定 (253 ページ)
	- **[USB]** サブタブ:USB の BIOS 設定 (253 [ページ\)](#page-272-1)
	- **[PCI Configuration]** サブタブ:PCI 設定の BIOS 設定 (258 [ページ\)](#page-277-0)
- **[Boot Options]** タブ:ブート [オプションの](#page-299-0) BIOS 設定 (280 ページ)
- **[Server Management]** タブ[:サーバ管理](#page-303-0) BIOS 設定 (284 ページ)

ステップ **6** [Save Changes] をクリックします。

### サーバの実際の **BIOS** 設定の表示

サーバの実際の BIOS 設定を表示するには、次の手順を実行します。

手順

- ステップ **1** [Navigation] ペインで [Equipment] をクリックします。
- ステップ **2 [Equipment]** > **[Chassis]** > *[Chassis Number]* > **[Servers]** の順に展開します。
- ステップ **3** 実際の BIOS 設定を表示するサーバを選択します。
- ステップ **4** [Work] ペインで [Inventory] タブをクリックします。
- ステップ **5** [Motherboard] サブタブをクリックします。
- ステップ **6** [BIOS Settings] 領域で、見出しの右側にある [Expand] アイコンをクリックして領域を開きま す。

[BIOSSettings] 領域の各タブに、そのサーバ プラットフォームの設定が表示されます。いくつ かのタブには追加情報を含むサブタブがあります。

### メモリ **RAS** 機能

Intel® Xeon®プロセッサは、BIOS 経由で追加の RAS メモリ機能をサポートします。これらの 機能は、メモリ DIMM のパフォーマンスと信頼性を向上させるために、プロセッサの機能を 拡張します。

### **Post-Package Repair (PPR)**

Post Package Repair (PPR) を使用すると、システムのブート時に検出された障害のある行を、 DDR4 DRAM 内のスペアの行で置き換えることができます。Cisco UCS M5 プラットフォーム には、ハード PPR が適用されます。ハード PPR では、修復は永続的です。障害が発生した行 への再マッピングを元に戻すことはできません。再マッピングは、電源の取り外し後も維持さ れます。PPR イベントが発生した場合、プラットフォーム ファームウェアは、修復を有効に するためにシステムの再起動が行われるよう、障害が発生したことを顧客に知らせます。

DRAMバンクのスペアの行の数は、DIMMの製造会社およびモデルによって異なります。PPR イベントの実行後に使用可能なスペアの行は、プラットフォームファームウェアからは認識で きません。したがって、プラットフォームファームウェアで認識可能だったすべてのスペアの 行が使用されると、修復は有効になりません。同じ DIMM でメモリエラーが再発する可能性 があります。

#### **Post Package Repair** の有効化

有効にすると、修復プロセスは取消不能になります。

#### 手順

- ステップ **1** [Navigation] ペインで [Servers] をクリックします。
- ステップ **2 [Servers]** > **[Policies]** の順に展開します。
- ステップ **3** ポリシーを作成する組織のノードを展開します。

システムにマルチテナント機能が備えられていない場合は、[root] ノードを展開します。

- ステップ **4** [ポリシー (Policies)] セクションで、BIOS セクションを右クリックして、ポップアップから **[BIOS**ポリシーの作成**(CreateBIOS Policy)]**を選択します。[BIOSポリシー(BIOSPolicy)]フォー ムに名前と説明 (任意) を入力します。**[OK]** をクリックしてポリシーを作成します。
- ステップ **5 [**ポリシー **(Policies)]** > **[**ルート **(Root)]** > **[BIOS** ポリシー **(BIOS Policies):** に移動し、新しいポリ シーを選択します。
- ステップ **6** メインの作業ペインで、**[**アドバンスト**(Advanced)]**タブを選択し、**[RAS**メモリ**(RASMemory)]** タブを選択します。
- ステップ **7** システム ブート中に検出された障害のあるセル領域の自動修復を有効にするには、**[PPR** タイ プ設定の選択 **(Select PPR Type Configuration)]** で **[Hard PPR]** を選択します。
- ステップ **8** [Save Changes] をクリックします。

### 提示されたメモリの制限

ユーザーに表示されるメモリの量は、BIOSで制限できます。システムに高容量DIMMモジュー ルが完全に装着されている場合は、実際に使用されるメモリ量を減らすことが望ましい場合が あります。

メモリ制限は、取り付けられている使用可能なすべての DIMM で可能な限り均等に適用され ます。指定できる提供メモリの最小量は 1 GB です。次のパラメータが適用されます。

0=制限なし。取り付けられているメモリの量がすべて表示されます。

1~2<sup>31</sup>-1=提示されたメモリのサイズ(GB)

実際に提示されるメモリ サイズは、常に指定されたメモリ サイズに等しいか、それよりも小 さくなります。

### メモリ サイズの制限

実際に提示されるメモリ サイズは、常に指定されたメモリ サイズに等しいか、それよりも小 さくなります。

#### 手順

ステップ **1** [Navigation] ペインで [Servers] をクリックします。

ステップ **2 [Servers]** > **[Policies]** の順に展開します。

ステップ **3** ポリシーを作成する組織のノードを展開します。

システムにマルチテナント機能が備えられていない場合は、[root] ノードを展開します。

- ステップ **4** [ポリシー (Policies)] セクションで、BIOS セクションを右クリックして、ポップアップから **[BIOS**ポリシーの作成**(CreateBIOS Policy)]**を選択します。[BIOSポリシー(BIOSPolicy)]フォー ムに名前と説明 (任意) を入力します。**[OK]** をクリックしてポリシーを作成します。
- ステップ **5 [**ポリシー **(Policies)]** > **[**ルート **(Root)]** > **[BIOS** ポリシー **(BIOS Policies):** に移動し、新しいポリ シーを選択します。
- ステップ **6** メインの作業ペインで、**[**アドバンスト**(Advanced)]**タブを選択し、**[RAS**メモリ**(RASMemory)]** タブを選択します。
- ステップ **7** ミラーリングする提供メモリの量を制限するには、[ **MemorySize limit** ] (gb) に移動し、ユーザ に提示する必要があるメモリ量の値 (gb) を入力します。
- ステップ **8** [Save Changes] をクリックします。

### 部分メモリのミラーリング

DIMM がアドバンスト RAS 機能の場合は、部分的なメモリ ミラーリング。ゴールドおよびプ ラチナナム SKU CPU のみがこの機能をサポートしています

部分的な DIMM ミラーリングによって完全なミラー コピーを保持するのではなく、メモリ セ ルの特定の領域のミラーコピーが作成されます。部分的なメモリのミラーリングは、BIOS ポ リシーのセットアップ メニューまたは Linux オペレーティング システムから実行できます。 部分的なミラーリングでは、部分的なミラーコピーの属性を使用して、メモリマップにミラー 領域が作成されます。最大 4 個の部分的なミラーを使用して、合計メモリ容量の最大 50% を ミラーリングできます。

ミラーリングの場合、各 IMC に少なくとも 2 個の DDR チャネルを装着する必要があります。 部分的なミラーリングでは、最大 4 個のミラー リージョンを持つ、IMC あたり 1 個の DDR4 ミラー リージョンがサポートされます。

双方向チャネル インターリーブでは、2 個のチャネルが各 IMC に入力されます。3 方向チャネ ル インターリーブでは、3 個のチャネルが各 IMC に入力されます。

部分的なミラーリングは、ランクのスペアリングと ADDDC との互換性がありません。

部分的なミラーリングには、次のルールが適用されます。

- DIMM の装着は、ミラーリングされたチャネルで同一である必要があります。
- ミラー ペアは、IMC DDR チャネル内の同じ M2M 内にある必要があります。
- 1 個の iMC 内の DDR4 部分的なミラー リージョンは、双方向チャネルのインターリーフ または 3 方向チャネル インターリーブのいずれかである必要があります。2 および 3 方向 チャネルのインターリーフを混在させることはできません。ミラー リージョンが iMCs を またがる場合、チャネルのインターリーフは同じである必要があります。

### 部分メモリのミラーリングの有効化

部分的な DIMM メモリ ミラーリングの量は、使用可能なメモリ リソースまたはギガバイト単 位のいずれかの割合で設定できます。

#### 始める前に

 $\label{eq:1} \begin{picture}(20,5) \put(0,0){\line(1,0){10}} \put(15,0){\line(1,0){10}} \put(15,0){\line(1,0){10}} \put(15,0){\line(1,0){10}} \put(15,0){\line(1,0){10}} \put(15,0){\line(1,0){10}} \put(15,0){\line(1,0){10}} \put(15,0){\line(1,0){10}} \put(15,0){\line(1,0){10}} \put(15,0){\line(1,0){10}} \put(15,0){\line(1,0){10}} \put(15,$ 

(注) 部分的なメモリ ミラー モードは、標準のミラーリング モードとは相互に排他的です。

部分的なミラーリングは、ランクのスペアリングとADDDCとの互換性がありません。これら が選択されていないことを確認します。

#### 手順

- ステップ **1** [Navigation] ペインで [Servers] をクリックします。
- ステップ **2 [Servers]** > **[Policies]** の順に展開します。
- ステップ **3** ポリシーを作成する組織のノードを展開します。

システムにマルチテナント機能が備えられていない場合は、[root] ノードを展開します。

- ステップ **4** [ポリシー (Policies)] セクションで、BIOS セクションを右クリックして、ポップアップから **[BIOS**ポリシーの作成**(CreateBIOS Policy)]**を選択します。[BIOSポリシー(BIOSPolicy)]フォー ムに名前と説明 (任意) を入力します。**[OK]** をクリックしてポリシーを作成します。
- ステップ **5 [**ポリシー **(Policies)]** > **[**ルート **(Root)]** > **[BIOS** ポリシー **(BIOS Policies):** に移動し、新しいポリ シーを選択します。
- ステップ **6** メインの作業ペインで、**[**アドバンスト**(Advanced)]**タブを選択し、**[RAS**メモリ**(RASMemory)]** タブを選択します。
- ステップ **7 [**メモリ **RAS** 設定 **(MEMORY RAS Configuration)]** に移動し、ドロップダウン リストから **[**部 分的なミラー モード **1LM (Partial Mirror Mode 1LM)]** を選択します。
- ステップ **8** 部分的なミラーを割合で設定するには、**[**部分的なメモリミラーモード**(PartialMemoryMirror Mode)]**に移動し、ドロップダウンから **[**割合 **(Percentage)]** を選択します。
- ステップ **9 [**部分的なミラーの割合 **(Partial Mirrorpercentage)]** に移動し、ミラーリングするメモリの目的 の割合を表す 0.01 ~ 50.00 の値を入力します。
- ステップ **10** 部分的なミラーをギガバイトで設定するには、**[**部分的なメモリミラーモード**(PartialMemory Mirror Mode)]**に移動し、ドロップダウンから **[GB** の値 **(Value in GB)]** を選択します。
- ステップ **11 [**部分的なミラー **1 (Partial Mirror 1)]** の [制限 (limit)] フィールドに表示されるメモリの 1 ~ GB の範囲の値を入力します。
- ステップ **12** 必要に応じて、追加の値を **[**部分的なミラー **2 (Partial Mirror 2)]**、**[**部分的なミラー **3 (Partial Mirror 3)]**、および **[**部分的なミラー **4 (Partial Mirror 4)]** に入力します。これらのミラーに入 力された合計値は、使用可能な合計メモリを超えることはできません。

ステップ **13** [Save Changes] をクリックします。

次のタスク

システムをリブートします。

# トラステッド プラットフォーム モジュール

## トラステッド プラットフォーム モジュール

トラステッドプラットフォームモジュール(TPM)は、サーバの認証に使用するアーティファ クトを安全に保存できるコンポーネントです。これらのアーティファクトには、パスワード、 証明書、または暗号キーを収録できます。プラットフォームが信頼性を維持していることを確 認するうえで効果的なプラットフォームの尺度の保存でも、TPM を使用できます。すべての 環境で安全なコンピューティングを実現するうえで、認証(プラットフォームがその表明どお りのものであることを証明すること)および立証(プラットフォームが信頼でき、セキュリ ティを維持していることを証明するプロセス)は必須の手順です。これは Intel の Trusted Execution Technology(TXT)セキュリティ機能の要件であり、TPM を搭載したサーバの BIOS 設定で有効にする必要があります。Cisco UCS M4 以降のブレード サーバとラックマウント サーバは TPM をサポートしています。デフォルトでは、TPM はこれらのサーバで有効になっ ています。

Ú

- 重要
- Cisco UCS Manager をリリース 2.2(4) 以降にアップグレードすると、TPM が有効になりま す。
	- TPM が有効な状態で Cisco UCS Manager をリリース 2.2(4) からダウングレードすると、 TPM が無効になります。

### **Intel Trusted Execution Technology**

Intel Trusted Execution Technology(TXT)を使用すると、ビジネス サーバ上で使用および保管 される情報の保護機能が強化されます。この保護の主要な特徴は、隔離された実行環境および 付随メモリ領域の提供にあり、機密データに対する操作をシステムの他の部分から見えない状 態で実行することが可能になります。Intel TXT は、暗号キーなどの機密データを保管できる 封印されたストレージ領域を提供し、悪意のあるコードからの攻撃時に機密データが漏洩する のを防ぐために利用できます。Cisco UCS M4 以降のブレード サーバとラックマウント サーバ は TXT をサポートしています。TXT は、デフォルトではこれらのサーバで無効になっていま す。

TXT は、[TMP]、[Intel Virtualization Technology (VT)]、および [Intel Virtualization Technology for Directed I/O (VT-d)] を有効にした後でのみ、有効にすることができます。TXT のみを有効にす ると、暗黙的に TPM、VT、および VT-d も有効になります。

## トラステッド プラットフォームの設定

#### 手順

- ステップ **1** [Navigation] ペインで [Servers] をクリックします。
- ステップ **2 [Servers]** > **[Policies]** の順に展開します。
- ステップ **3** TPM を設定する組織のノードを展開します。
- ステップ **4** [BIOS Policies] を展開し、TPM を設定する BIOS ポリシーを選択します。
- ステップ **5** [Work] ペインで [Advanced] タブをクリックします。
- ステップ **6** [Trusted Platform] サブタブをクリックします。
- ステップ **7** TPM を設定するには、次のいずれかをクリックします。

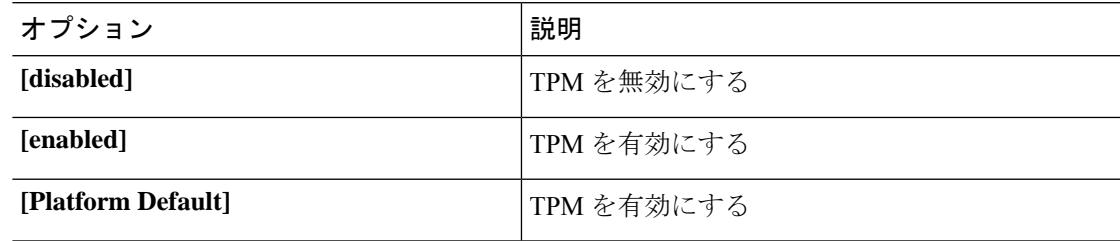

ステップ **8** TPM を設定するには、次のいずれかをクリックします。

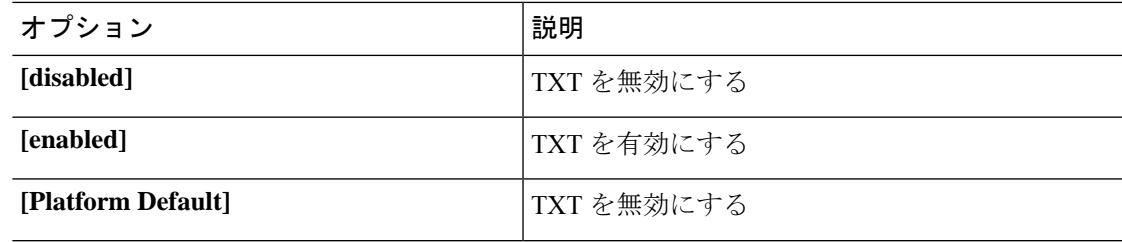

ステップ **9** [Save Changes] をクリックします。

## トラステッド プラットフォームの設定

手順

ステップ **1** [Navigation] ペインで [Servers] をクリックします。

ステップ **2 [Servers]** > **[Policies]** の順に展開します。

- ステップ **3** TPM を設定する組織のノードを展開します。
- ステップ **4** [BIOS Policies] を展開し、TPM を設定する BIOS ポリシーを選択します。
- ステップ **5** [Work] ペインで [Advanced] タブをクリックします。
- ステップ **6** [Trusted Platform] サブタブをクリックします。
- ステップ **7** TPM を設定するには、次のいずれかをクリックします。

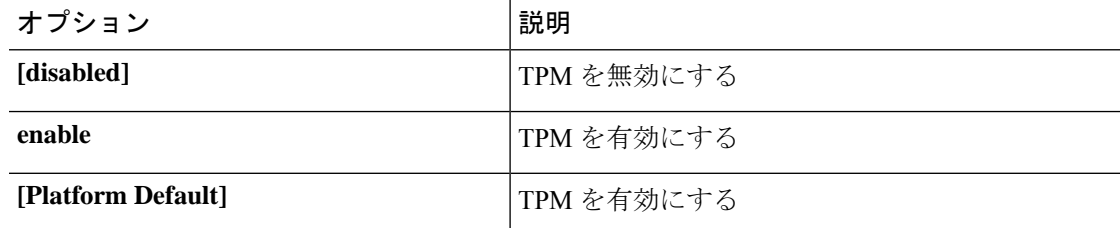

ステップ **8** TPM を設定するには、次のいずれかをクリックします。

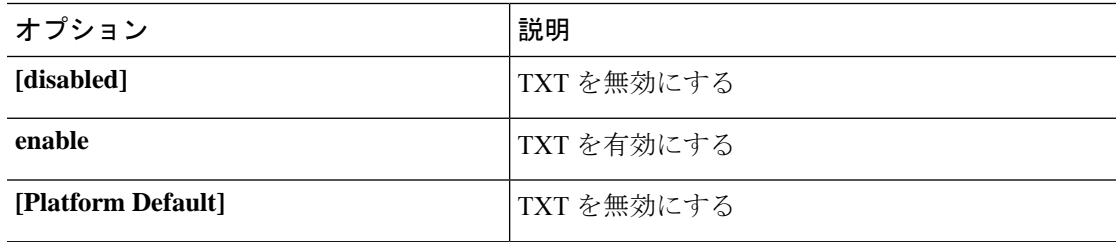

ステップ **9** [Save Changes] をクリックします。

## **TPM** のプロパティの表示

手順

- ステップ **1** [Navigation] ペインで [Equipment] をクリックします。
- ステップ **2 [Equipment]** > **[Chassis]** > **[Chassis** *Number***]** > **[Cartridges]** > **[Cartridge** *Number***]** > **[Servers]** の順 に展開します
- ステップ **3** TPM 設定を表示するサーバを選択します。
- ステップ **4** [Work] ペインで [Inventory] タブをクリックします。
- ステップ **5** [Motherboard] サブタブをクリックします。

# 一貫したデバイスの命名

オペレーティング システムが一貫した方法でイーサネット インターフェイスに命名できるメ カニズムがない場合は、サーバの構成が変更されたネットワーク接続の管理は困難になりま
す。Cisco UCS Manager リリース 2.2(4) で導入された一貫したデバイスの命名(CDN)を使用 すると、イーサネットインターフェイスに一貫した方法で名前を付けることができます。これ により、アダプタまたは他の設定が変更された場合でも、イーサネットインターフェイスの名 前がより永続的になります。

vNIC の CDN を設定するには、次の手順を実行します。

- BIOS ポリシーで一貫したデバイスの命名を有効にします。
- BIOS ポリシーとサービス プロファイルを関連付けます。
- vNIC の一貫した命名を設定します。

## 一貫したデバイスの命名の注意事項と制約事項

- CDN は次のオペレーティング システムでサポートされています。
	- Windows 2012 R2
	- Windows 2016
	- Windows Server 2019
	- Red Hat Enterprise Linux (RHEL) 6.x および 7.x
	- SLES 12 SP3、SLES 12 SP4、および SLES 15 (4.0 (4a) 以降)
	- ESXi 6.7
- CDN は、M3 以降のすべてのブレード サーバとラックマウント サーバでサポートされま す。
- CDN をサポートするには、BIOS とアダプタ ファームウェアがリリース 2.2(4) 以降のバン ドルに組み込まれている必要があります。
- Cisco UCS Manager リリース 3.1 以降のリリースでは、次のアダプタで CDN がサポートさ れています。
	- Cisco UCS VIC 1455 (UCSC-PCIE-C25Q-04)
	- Cisco UCS VIC 1457 (UCSC-MLOM-C25Q-04)
	- Cisco UCS VIC 1385 (UCSC-PCIE-C40O-03)
	- Cisco UCS VIC 1387 (UCSC-MLOM-C40Q-03)
- RHELオペレーティングシステムがサーバにインストールされている場合、「**sysfslabel**」 としてコマンド「**biosdevname -d**」を実行すると、CDN が表示されます。CDN によって カーネル名が変更されることはありません。
- Cisco UCS Manager リリース 2.2(4) では、CDN は次のアダプタでのみサポートされます。
	- Cisco UCS VIC 1225 (UCSC-PCIE-CSC-02)
- Cisco UCS MLOM 1227 (UCSC-MLOM-CSC-02)
- Cisco UCS VIC 1225T (UCSC-PCIE-C10T-02)
- Cisco UCS MLOM 1227T (UCSC-MLOM-C10T-02)
- Cisco UCS VIC 1240 (UCSB-MLOM-40G-01)
- Cisco UCS VIC 1280 (UCS-VIC-M82-8P)
- Cisco UCS VIC 1340 (UCSB-MLOM-40G-03)
- Cisco UCS VIC 1380 (UCSB-VIC-M83-8P)
- CDN は vNIC テンプレートおよびダイナミック vNIC でサポートされています。
- 同じサービスプロファイル内の複数のvNICに同じCDN名を指定することはできません。
- CDN 名が vNIC に指定されていない場合は、vNIC 名が CDN 名として使用されます。
- vNIC に設定する CDN 名は、[Admin CDN Name] として表示されます。vNIC に最後に適用 された CDN 名前は、[Oper CDN Name] として表示されます。たとえば、「vnic0」という 名前の vNIC の [管理者 CDN 名 (Admin CDN Name) 1が cdn0 の場合、この vNIC の [オペ レータ CDN 名 (Oper CDN Name) 1は cdn0 になりますが、同じ vNIC でも [管理者 CDN 名(Admin CDN Name)] が指定されていない場合は [オペレータ CDN 名(Oper CDN Name)] は vnic0 になります。
- Cisco UCS Manager リリース 3.1 以降では、CDN 対応の BIOS ポリシーがサーバに割り当 てられている場合、アダプタ ファームウェアのダウングレードは禁止されています。
- Cisco UCS Manager リリース 2.2(4) では、CDN が関連付けられたサーバに割り当てられた BIOS ポリシーで有効な場合、Cisco UCS Manager のダウングレードは禁止されています。
- Cisco UCS Manager リリース 2.2(4) では、CDN 対応 BIOS ポリシーがサーバに割り当てら れている場合は、BIOS ファームウェアのダウングレードは禁止されています。
- Cisco UCS Manager リリース 2.2(4) では、CDN 対応 BIOS ポリシーがサーバに割り当てら れている場合は、アダプタ ファームウェアのダウングレードは禁止されています。
- 適用された BIOS ポリシーが CDN 非対応から CDN 対応に、または CDN 対応から CDN 非対応に変更された場合は、BIOS更新プログラムのリブートが有効かどうかに関係なく、 警告が表示されホストがリブートします。
- Windows オペレーティング システムをインストールする前に、BIOS ポリシーで CDN を 有効にし、vNIC に CDN 名を追加しておくことを推奨します。
- Windows オペレーティング システムがすでにサーバにインストールされ、CDN が BIOS ポリシーで有効な場合は、次の手順を実行します。
- **1.** ネットワーク ドライバをアンインストールします。
- **2.** システムで非表示のデバイスをスキャンし、それらをアンインストールします。

**3.** システムで新しいハードウェアを再スキャンし、ネットワーク ドライバを再インス トールします。

これを行わないと、vNIC が設定された CDN 名で認識されません。

- サービス プロファイルで、適用された BIOS ポリシーが CDN 非対応から CDN 対応に、 または CDN 対応から CDN 非対応に変更された場合は、次の手順を実行します。
	- **1.** ネットワーク ドライバをアンインストールします。
	- **2.** システムで非表示のデバイスをスキャンし、それらを削除します。
	- **3.** システムで新しいハードウェアを再スキャンし、ネットワーク ドライバを再インス トールします。

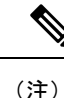

- BIOSポリシーがCDN対応からCDN非対応に変更された場合は、 CDN 名がシステム上のすべての vNIC から削除されたことを確認 します。
- vNIC に変更が加えられた場合、システム上のすべてのデバイスの BDF も変更されます。 次に、システムに存在するすべてのvNICのBDFの変更をトリガするいくつかのシナリオ を示します。
	- vNIC が追加または削除された場合
	- vNIC がシステム上のあるアダプタからシステム上の別のアダプタに移動された場合

これらの変更がシステムに加えられた場合は、次の手順を実行します。

- **1.** 存在するすべてのネットワーク インターフェイスからネットワーク ドライバをアン インストールします。
- **2.** システムで非表示のデバイスをスキャンし、それらをアンインストールします。
- **3.** システムで新しいハードウェアを再スキャンし、ネットワークコントローラにネット ワーク ドライバを再インストールします。

非表示のデバイスが削除されないと、ネットワークアダプタのCDN名はCiscoUCSManager に設定されたとおりに表示されません。

#### 各種アダプタが混在する場合の **CDN**

CDN 名が CDN がサポートされているアダプタと CDN がサポートされていないアダプタが混 在するシステム内の vNIC に設定されると、システム配置において、CDN が設定された vNIC が CDN をサポートするアダプタに配置されない場合があります。

CDNがBIOSポリシーで有効であり、システム配置によって、CDN が設定されたvNIC(Admin CDN設定済み)が CDN をサポートしていないアダプタに配置された場合は、情報エラーが発 生しますが、サービス プロファイルの設定問題は無視されます。

CDN が BIOS ポリシーで有効であり、システム配置によって、vNIC (Admin CDN 未設定)が CDN をサポートしていないアダプタに配置された場合は、情報エラーが発生しますが、サー ビスプロファイルの設定問題は無視されます。この場合、[OperCDNName]は空になり、vNIC 名から派生されません。

CDN 名をサーバのホスト ネットワーク インターフェイス名として展開する場合は、サポート されるアダプタに手動で vNIC を配置する必要があります。

## **BIOS**ポリシーでの一貫したデバイスの命名の設定

手順

- ステップ **1** [Navigation] ペインで [Servers] をクリックします。
- ステップ **2 [Servers]** > **[Policies]** の順に展開します。
- ステップ **3** [root] を展開します。
- ステップ **4** [BIOS Policies] を展開します。
- ステップ **5** CDN を設定する BIOS ポリシーを選択します。
- ステップ **6** [Main] タブの [Consistent Device Naming] フィールドで次のいずれかをクリックして、CDN を 設定します。

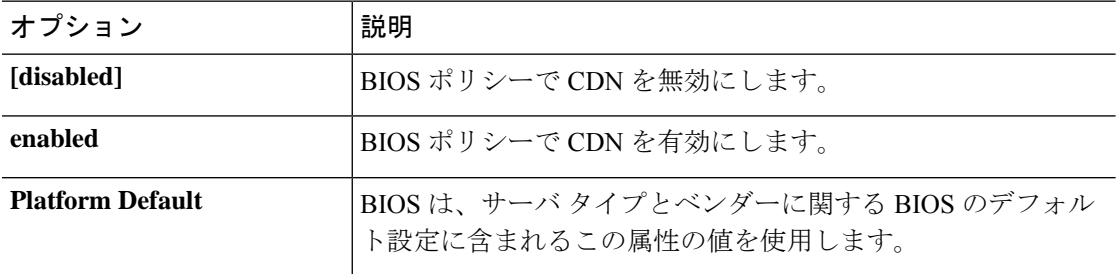

ステップ **7** [Save Changes] をクリックします。

## **vNIC** の **CDN** 名の設定

CDN 名が vNIC に指定されていない場合は、vNIC 名が CDN 名として使用されます。

手順

ステップ **1** [Navigation] ペインで [Servers] をクリックします。

- ステップ **2 [Servers]** > **[Service Profiles]** の順に展開します。
- ステップ **3** CDN 名を設定する vNIC を含む組織のノードを展開します。
- ステップ **4** CDN 名を設定する vNIC を含むサービス プロファイルと [vNICs] ノードを展開します。
- ステップ **5** vNIC を選択します。
- ステップ **6** [General] タブをクリックします。
- ステップ **7** [Properties] 領域で [CDN Source] として [User Defined] を選択します。
- ステップ **8** vNIC の CDN 名を **[CDN** 名 **(CDN Name)]** フィールドに入力します。
	- vNIC に設定する CDN 名は [CDN Name] として表示されます。vNIC に最後に適用さ れた CDN 名は、[Oper CDN Name] として表示されます。たとえば、「vnic0」という 名前の vNIC の [CDN Name] が cdn0 の場合、この vNIC の [Oper CDN Name] は cdn0 になりますが、同じ vNIC でも [CDN Name] が指定されていない場合は [Oper CDN Name] は vnic0 になります。 (注)

ステップ **9** [Save Changes] をクリックします。

# **CIMC** セキュリティ ポリシー

Cisco UCS Manager セキュリティを強化するために次のポリシーを提供しています。

- KVM 管理ポリシー
- IPMI アクセス プロファイル

# **IPMI** アクセス プロファイル

このポリシーでは、IP アドレスを使用して、IPMI コマンドを直接サーバに送信できるかどう かを決定することができます。たとえば、CIMCからセンサーデータを取得するためのコマン ドを送信することができます。このポリシーは、サーバでローカルに認証可能なユーザ名とパ スワードを含む IPMI アクセス、およびこのアクセスが読み取り専用か、読み取りと書き込み であるかを定義します。

また、IPMI アクセス プロファイルの IPMI over LAN を無効または有効にして、リモート接続 を制限することもできます。デフォルトでは、IPMI over LAN は、関連付けされていないすべ てのサーバ、および IPMI アクセス ポリシーがないすべてのサーバで無効になっています。 IPMI アクセス ポリシーを作成すると、デフォルトで、IPMI over LAN が「有効」に設定され ます。この値を「無効」に変更しない場合は、関連するすべてのサーバで IPMI over LAN が有 効になります。

このポリシーはサービス プロファイルに組み込む必要があります。また、このサービス プロ ファイルを有効にするには、サーバに関連付ける必要があります。

# **IPMI** アクセス プロファイルの作成

### **Before you begin**

IPMI プロファイルは、次のリソースの 1 つ以上がシステムにすでに存在していることを前提 にしています。

- 適切な権限があり、サーバのオペレーティング システムによる認証が可能なユーザ名
- このユーザ名のパスワード
- ユーザ名と関連付けられている権限

### **Procedure**

- ステップ **1** [Navigation] ペインで [Servers] をクリックします。
- ステップ **2 [Servers]** > **[Policies]** の順に展開します。
- ステップ **3** ポリシーを作成する組織のノードを展開します。

システムにマルチテナント機能が備えられていない場合は、[root] ノードを展開します。

- ステップ **4** [IPMI Access Profiles] を右クリックし、[Create IPMI Access Profile] を選択します。
- ステップ **5** [Create IPMI Access Profile] ダイアログボックスで次の手順を実行します。
	- a) プロファイルの一意の名前および説明を入力します。
	- b) [IPMI Over LAN] フィールドで、リモート接続を許可するか、禁止するかを選択します。
	- c) [OK] をクリックします。
- ステップ **6** ナビゲータの [IPMI Users] 領域で、[+] をクリックします。
- ステップ **7** [Create IPMI User] ダイアログボックスで、次の手順を実行します。
	- a) 次のフィールドに入力します。

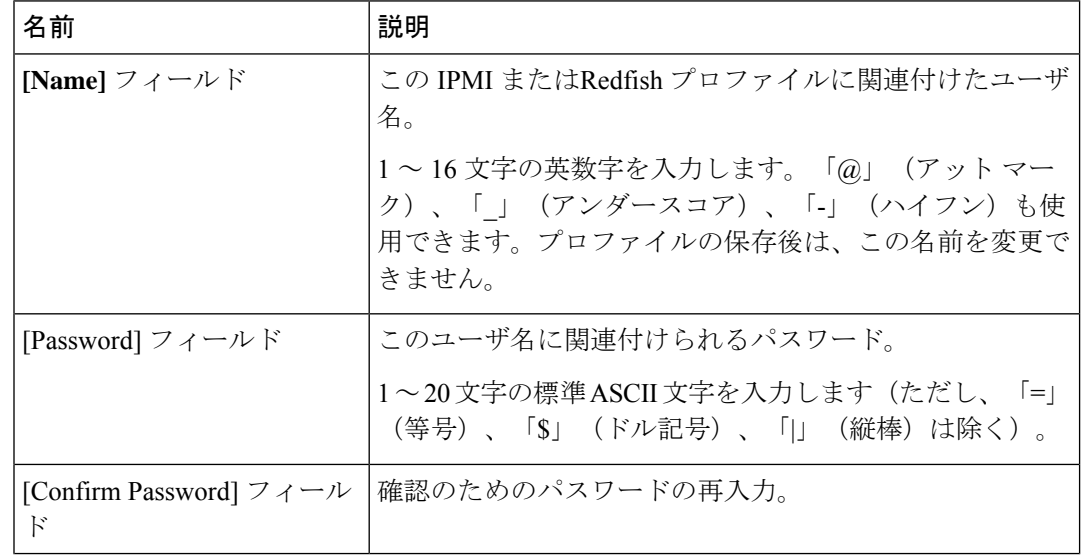

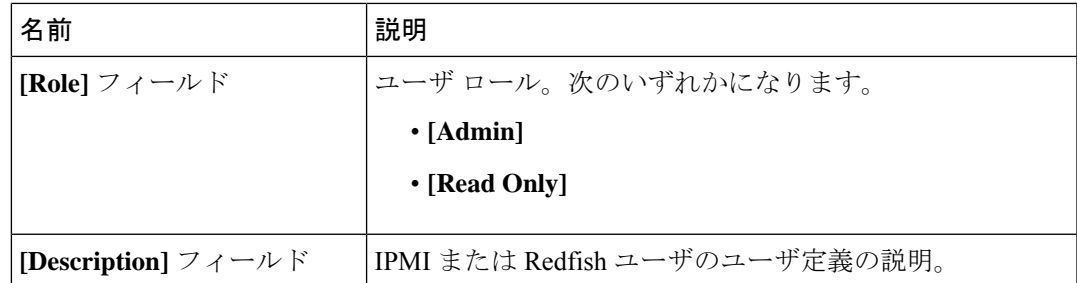

b) [OK] をクリックします。

ステップ **8** 別のユーザを追加するには、ステップ 6 および 7 を繰り返します。

ステップ **9** [OK] をクリックして、[Work] ペインの IPMI プロファイルに戻ります。

### **What to do next**

IPMI プロファイルはサービス プロファイルとテンプレートのうち一方、または両方にインク ルードします。

## **IPMI** アクセス プロファイルの削除

#### **Procedure**

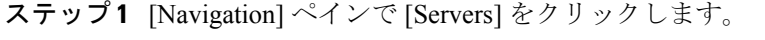

- ステップ **2 [Servers]** > **[Policies]** > *[Organization\_Name]* の順に展開します。
- ステップ3 [IPMI Profiles] ノードを展開します。
- ステップ **4** 削除するプロファイルを右クリックし、[Delete] を選択します。
- ステップ **5** 確認ダイアログボックスが表示されたら、[Yes] をクリックします。

## **KVM** 管理ポリシー

KVM 管理ポリシーを使用して、KVM 経由でサーバにアクセスするときに仮想メディア (vMedia)暗号化を有効にするかどうかを指定できます。

このポリシーはサービス プロファイルに組み込む必要があります。また、このサービス プロ ファイルを有効にするには、サーバに関連付ける必要があります。

KVM仮想メディア(vMedia)セッションがマッピングされた後、KVM管理ポリシーを変更す ると、仮想メディア(vMedia)セッションは失われます。KVM 仮想メディア(vMedia)セッ ションを再度マッピングする必要があります。 (注)

Cisco UCS Manager リリース 4.0 (4) 以前では、ポート 2068 が唯一の KVM ポートでした。リ リース 4.0(4) から、KVM ポートとして 1024 ~ 49151 のポート番号を設定できます。ポート 2068 は引き続きデフォルトの KVM ポート番号です。

## **KVM** 管理ポリシーの作成

手順

- ステップ **1** [Navigation] ペインで [Servers] をクリックします。
- ステップ **2 [Servers]** > **[Policies]** の順に展開します。
- ステップ **3** ポリシーを作成する組織のノードを展開します。

システムにマルチテナント機能が備えられていない場合は、[root] ノードを展開します。

- ステップ **4** [KVM Management Policies] を右クリックし、[Create KVM Management Policy] を選択します。
- ステップ **5** [Create KVM Management Policy] ダイアログ ボックスで次の手順を実行します。
	- a) ポリシーの一意の名前と説明を入力します。
	- b) [vMedia Encryption] フィールドで、vMedia 暗号化をイネーブルにするかどうかを選択しま す。
	- c) **[KVM** ポート **(KVM Port)]** フィールドで、KVM の場合は 1024 ~ 49151 の範囲のポート番 号を入力します。

デフォルトの KVM ポート番号は 2068 です。

- d) [OK] をクリックします。
- KVM仮想メディア (vMedia) セッションがマッピングされた後、KVM管理ポリシー を変更すると、仮想メディア(vMedia)セッションは失われます。KVM 仮想メディ ア(vMedia)セッションを再度マッピングする必要があります。 (注)

# グラフィックス カード ポリシー

Cisco UCS Manager リリース 3.1(3) ではグラフィックス カードのサポートが拡張され、グラ フィックス カード モードを変更する機能が追加されました。グラフィックス カード ポリシー を使用してグラフィックス カード モードを設定できます。グラフィックス カード モードを次 に示します。

- コンピューティング
- Graphics
- Any Configuration

# グラフィックス カード ポリシーの作成

# $\mathscr{D}$

Cisco UCS Managerは、GPUの設定変更を、グラフィックスカードポリシーを介してProcessor Node Utility Operating System(PNuOS)にプッシュします。これらの変更は、サーバがリブー トされるまで有効になりません。 (注)

### 手順

- ステップ **1** [Navigation] ペインで [Servers] をクリックします。
- ステップ **2 [Servers]** > **[Policies]** の順に展開します。
- ステップ **3** ポリシーを作成する組織のノードを展開します。

システムにマルチテナント機能が備えられていない場合は、[root] ノードを展開します。

- ステップ **4** [Graphics Card Policies] を右クリックして、[Create Graphics Card Policy] を選択します。
- ステップ **5** [Create Graphics Card Policy] ダイアログボックスの [Main] ページで、次の操作を実行します。
	- a) ポリシーの一意の名前を入力します。
	- b) (任意) ポリシーの説明を入力します。
	- c) [Graphics Card Mode] フィールドで、次のいずれかを選択します。
		- コンピューティング
		- **Graphics**
		- **Any Configuration**
	- d) [OK] をクリックします。

# ローカル ディスク ポリシー

## ローカル ディスク設定ポリシー

このポリシーは、ローカルドライブのオンボードRAIDコントローラを通じて、サーバ上にイ ンストールされているオプションのSASローカルドライブを設定します。このポリシーでは、 ローカル ディスク設定ポリシーをインクルードしているサービス プロファイルに関連付けら れたすべてのサーバに対してローカル ディスク モードを設定できます。

ローカル ディスク モードには次のものがあります。

- **No Local Storage**:ディスクレス サーバまたは SAN 専用の設定で使用します。このオプ ションを選択する場合、このポリシーを使用する任意のサービスプロファイルを、ローカ ル ディスクを持つサーバに関連付けることができません。
- [RAID 0 Striped]:データはアレイのすべてのディスクにストライプ化され、高速スルー プットを提供します。データの冗長性はなく、いずれかのディスクで障害が発生すると、 すべてのデータが失われます。
- **RAID 1 Mirrored**:データが 2 つのディスクに書き込まれ、1 つのディスクで障害が発生 した場合に完全なデータ冗長性を提供します。最大アレイサイズは、2つのドライブの小 さい方の空き容量に等しくなります。
- **Any Configuration**:変更なしのローカル ディスク設定を転送するサーバ設定で使用しま す。
- **No RAID**:RAID を削除し、ディスク MBR およびペイロードを変更しない状態のままに するサーバ設定で使用します。

**No RAID** を選択し、このポリシーをすでに RAID ストレージが設定されているオペレー ティングシステムを使用するサーバに適用した場合、システムによってディスクの内容が 削除されません。そのため、[No RAID] モードの適用後にサーバでの違いがわからないこ とがあります。よって、ポリシーの RAID 設定と、サーバの **[Inventory]** > **[Storage]** タブ に表示される実際のディスク設定とが一致しない場合があります。

以前のすべての RAID 設定情報をディスクから削除させるには、**No RAID** コンフィギュ レーション モードの適用後にすべてのディスク情報を削除するスクラブ ポリシーを適用 します。

- **RAID 5 Striped Parity**:データはアレイのすべてのディスクにストライプ化されます。各 ディスクの容量の一部に、ディスクの障害発生時にデータの再構築に使用できるパリティ 情報が格納されます。RAID 5 は、高い読み取り要求レートで、アプリケーションに適切 なデータ スループットを提供します。
- [RAID 6 Striped Dual Parity]:データはアレイのすべてのディスクにストライプ化され、2 つのパリティディスクを使用して、最大2つの物理ディスクの障害に対する保護を提供し ます。データ ブロックの各行に、2 セットのパリティ データが格納されます。
- **[RAID 10 Mirrored and Striped]**:RAID 10 はミラー化されたディスクのペアを使用して、 完全なデータ冗長性と高いスループット レートを提供します。
- **[RAID 50 Striped Parity and Striped]**:データが複数のストライプ化されたパリティ ディ スクセットにストライプ化され、高いスループットと複数のディスク故障耐性を提供しま す。
- **[RAID 60 Striped Dual Parity and Striped]** :データが複数のストライプ化されたパリティ ディスクセットにストライプ化され、高いスループットと優れたディスク故障耐性を提供 します。

このポリシーはサービスプロファイルに組み込む必要があります。また。このポリシーを有効 にするには、サーバに関連付ける必要があります。

組み込みオンボードRAIDコントローラを搭載したCisco UCS Managerと統合されたCisco UCS C シリーズ サーバの場合、ローカル ディスク モードは常に [任意の設定(Any Configuration)] でなければならず、RAID はコントローラ上で直接設定する必要があります。 **Note**

## すべてのローカル ディスク設定ポリシーに関するガイドライン

ローカル ディスク設定ポリシーを作成する前に、次のガイドラインを考慮してください。

### **HDD** と **SSD** を混合しない

1 台のサーバや RAID 設定に、HDD と SSD を使用しないでください。

#### **JBOD** モードのサポート

B200 M3 サーバでは、ローカル ディスクの JBOD モードがサポートされています。

## **RAID** 用に設定されているローカル ディスク設定ポリシーに関するガ イドライン

### **MegaRAID** ストレージ コントローラを搭載したサーバ用のローカル ディスク設定ポリシーに **RAID** 設定を設定する

ブレード サーバまたは統合されたラックマウント サーバに MegaRAID コントローラが搭載さ れている場合、そのサーバのサービスプロファイルに含まれるローカルディスク設定ポリシー でドライブのRAID設定を設定する必要があります。これを実行するには、そのサーバに定義 されている RAID モードのいずれかを使用して、サービス プロファイルのローカル ディスク 設定ポリシーを設定するか、**[Any Configuration]**モードとLSIユーティリティツールセットを 使用して、RAID ボリュームを作成します。

OS をインストールする前に RAID LUN を設定していないと、インストール時にディスク検出 エラーが発生し、「No Device Found」といったエラー メッセージが表示される可能性があり ます。

サーバ プロファイルで **[Any Configuration]** モードが指定されている場合、**RAID 1** クラスタ移行 後にサーバが起動しない

RAID1クラスタの移行後、サービスプロファイルをサーバに関連付ける必要があります。サー ビス プロファイル内のローカル ディスク設定ポリシーに **RAID 1** ではなく **[Any Configuration]**

ローカル ディスクの JBOD モードをサポートしているのは、B200 M3 および B22 M3 ブレード サーバのみです。 (注)

モードが設定されていると、RAIDLUNは、関連付け中およびその後も「非アクティブ」状態 のままになります。その結果、サーバは起動できなくなります。

この問題を回避するには、サーバに関連付けるサービスプロファイルに、移行前の元のサービ ス プロファイルとまったく同じローカル ディスク設定ポリシーが含まれるようにし、**[Any Configuration]** モードは含まれないようにします。

#### **MegaRAID** ストレージ コントローラを搭載したサーバ上で **JBOD** モードを使用しない

MegaRAID ストレージ コントローラが搭載されたブレード サーバまたは統合ラックマウント サーバ上で JBOD モードまたは JBOD 操作を設定または使用しないでください。JBOD モード と操作は、このサーバで完全に機能するよう設計されていません。

### 統合されたラックマウント サーバ内の **RAID** ボリュームと **RAID** コントローラはそれぞれ **1** つま で

Cisco UCS Manager とともに登録されており、サーバ上に存在するハード ドライブの数とは関 係なく、RAID ボリュームを 1 つまでしか設定できません。

統合されたラックマウント サーバ内のローカル ハード ドライブは、1 つの RAID コントロー ラのみにすべて接続される必要があります。Cisco UCS Manager との統合では、ローカル ハー ド ドライブが単一のラックマウント サーバ内の複数の RAID コントローラに接続することは サポートされていません。そのため、Cisco UCS Manager と統合されるラックマウント サーバ を発注する際は、単一の RAID コントローラ構成を要求することを推奨します。

また、サードパーティ製ツールを使用して、ラックマウント サーバ上に複数の RAID LUN を 作成しないでください。Cisco UCS Manager は、そのような設定をサポートしていません。

#### ブレード サーバ内の **RAID** ボリュームと **RAID** コントローラはそれぞれ **1** つまで

ブレード サーバは、サーバ内に存在するドライブの数とは関係なく、RAID ボリュームを 1 つ までしか設定できません。ローカルハードドライブは、1つのRAIDコントローラのみにすべ て接続される必要があります。たとえば、B200 M3 に LSI コントローラと IntelPatsburg コント ローラが搭載されていても、LSI コントローラだけが RAID コントローラして使用できます。

また、サードパーティ製ツールを使用して、ブレード サーバ上に複数の RAID LUN を作成し ないでください。Cisco UCS Manager は、そのような設定をサポートしていません。

#### 一部のサーバの特定の **RAID** 設定オプションでは、ライセンスが必要

一部のCisco UCSサーバには、特定の RAID 設定オプションのライセンスが必要です。Cisco UCS Manager で、このローカル ディスク ポリシーを含むサービス プロファイルとサーバを関 連付けると、Cisco UCS Manager によって選択された RAID オプションに適切なライセンスが 備わっているかが確認されます。問題がある場合は、サービス プロファイルを関連付ける際 に、Cisco UCS Manager に設定エラーが表示されます。

特定のCiscoUCSサーバのRAIDライセンス情報については、そのサーバの『*Hardware Installation Guide*』を参照してください。

### **B420 M3** サーバでは全コンフィギュレーション モードはサポートされていない

B420M3サーバでは、ローカルディスク設定ポリシーで、次のような設定オプションはサポー トされていません。

- RAID なし
- [RAID 6 Striped Dual Parity]

また、B420 M3 では JBOD モードや操作はサポートされていません。

# <span id="page-336-0"></span>ローカル ディスク設定ポリシーの作成

#### **Procedure**

- ステップ **1** [Navigation] ペインで [Servers] をクリックします。
- ステップ **2 [Servers]** > **[Policies]** の順に展開します。
- ステップ **3** ポリシーを作成する組織のノードを展開します。

システムにマルチテナント機能が備えられていない場合は、[root] ノードを展開します。

- ステップ **4** [Local Disk Config Policies] を右クリックし、[Create Local Disk Configuration Policy] を選択しま す。
- ステップ **5** [Create Local Disk Configuration Policy] ダイアログボックスで、次のフィールドに値を入力しま す。

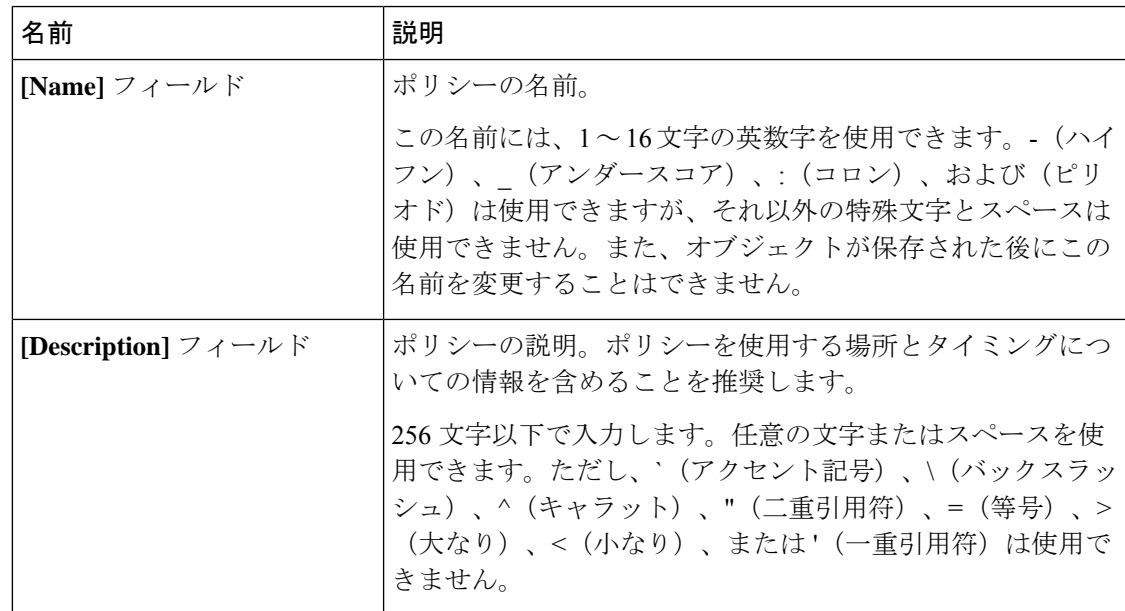

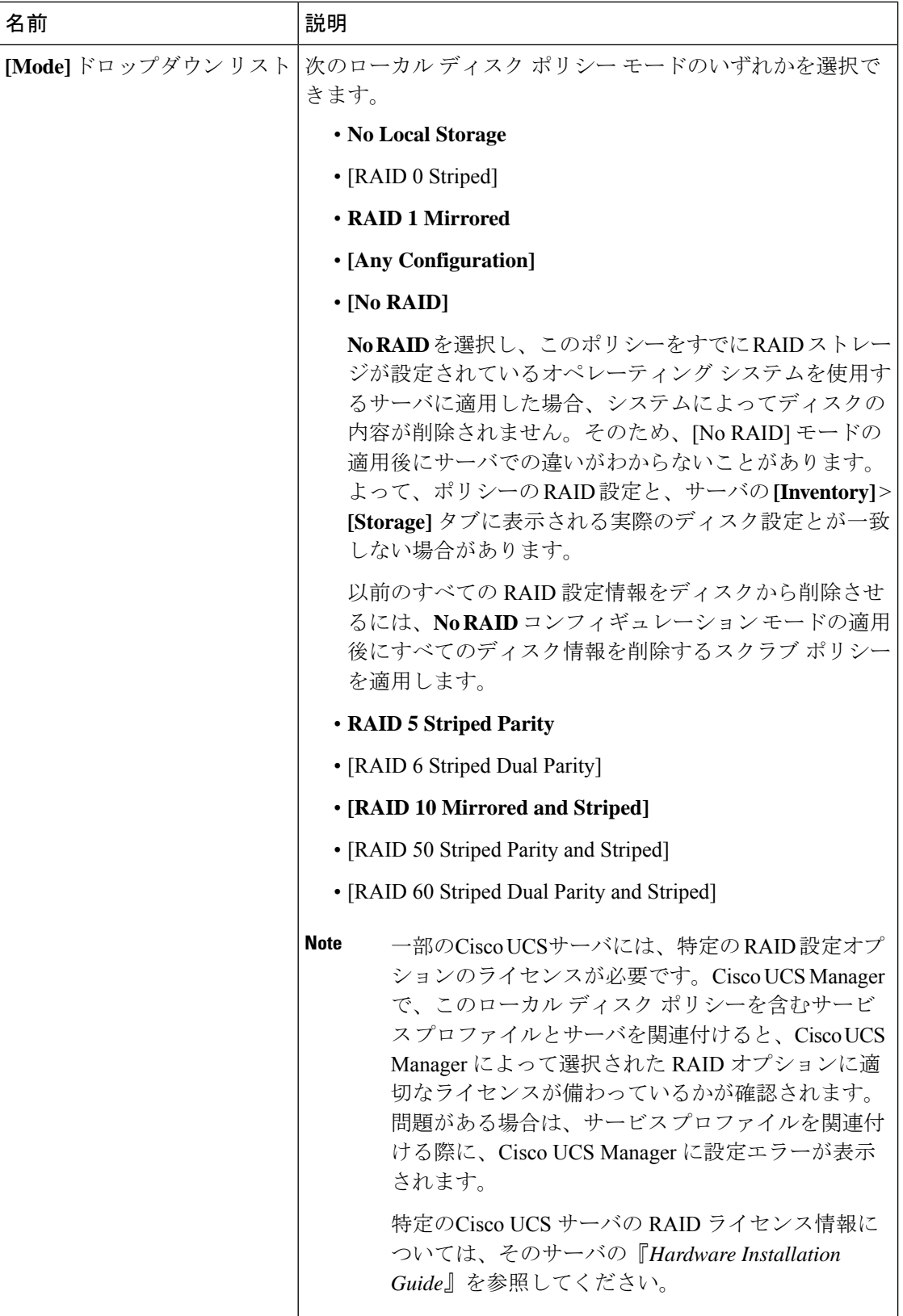

 $\overline{\phantom{a}}$ 

 $\mathbf I$ 

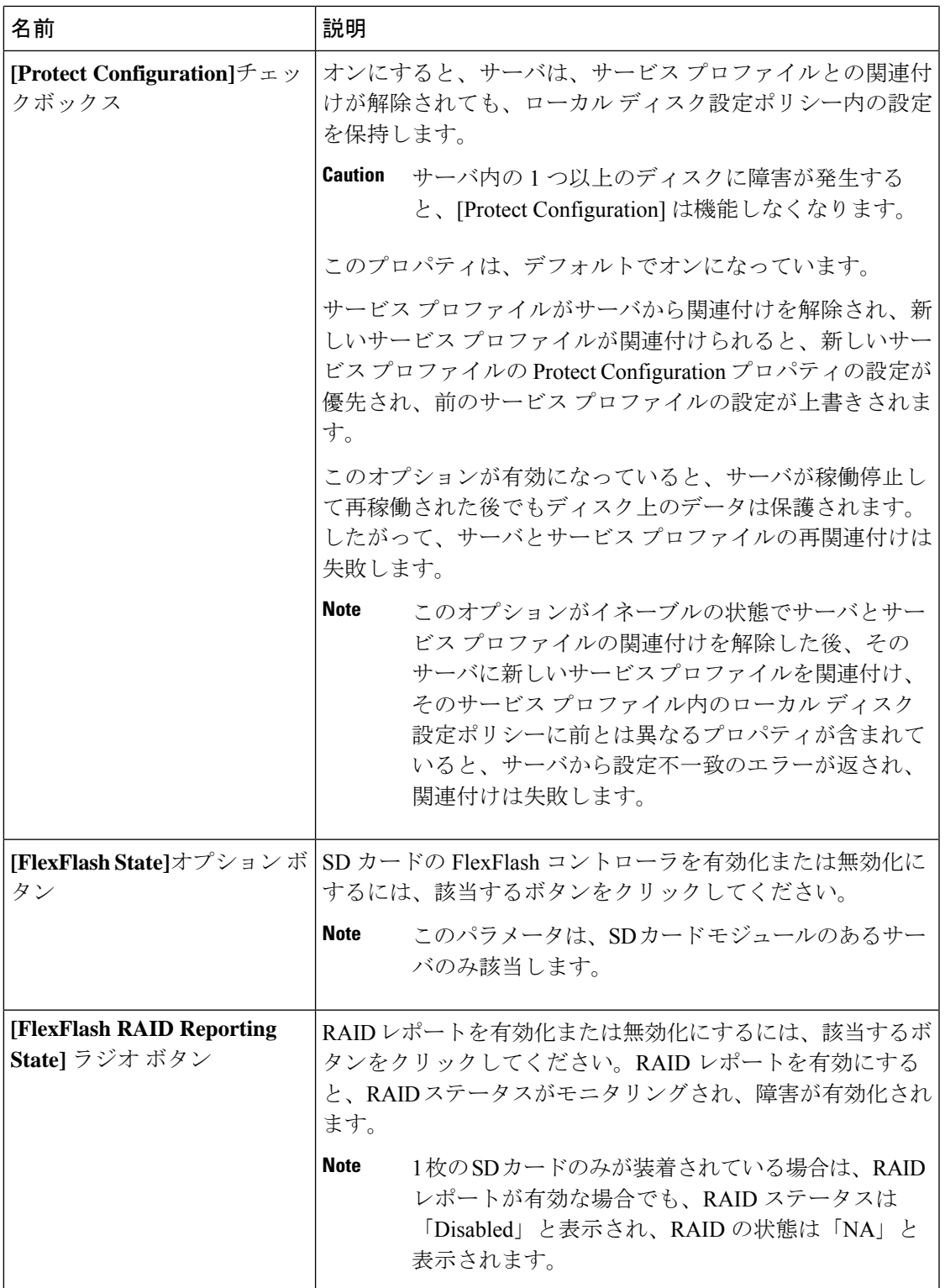

J

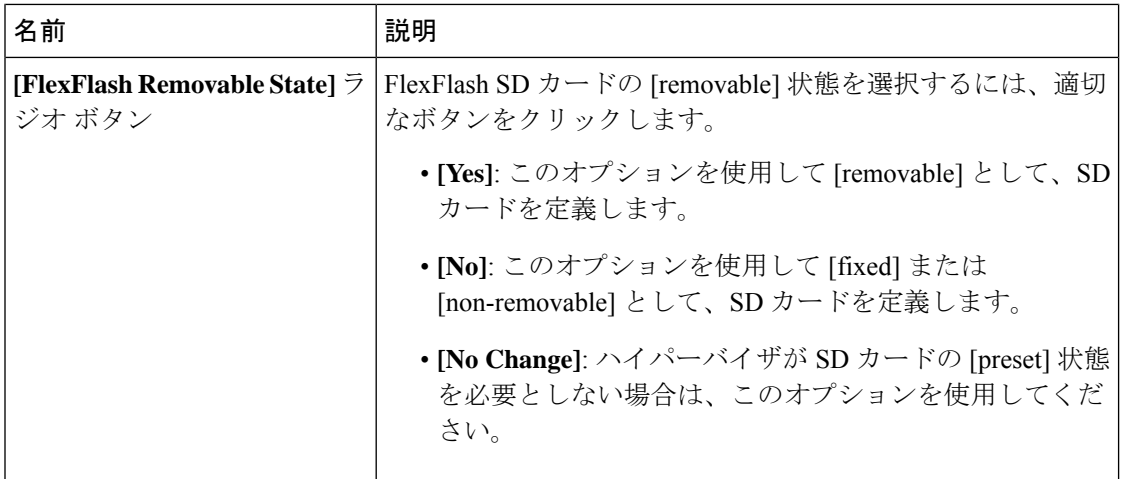

ステップ **6** [OK] をクリックします。

## ローカル ディスク設定ポリシーの変更

この手順は、関連付けられた サービスプロファイル からローカル ディスク設定ポリシーを変 更するものです。[Servers] の [Policies] ノードからローカル ディスク設定ポリシーを変更する こともできます。

### 手順

- ステップ **1** [Navigation] ペインで [Servers] をクリックします。
- ステップ **2 [Servers]** > **[Service Profiles]** の順に展開します。
- ステップ **3** 変更するローカル ディスク設定ポリシーを持つサービス プロファイルを含む組織を展開しま す。

システムにマルチテナント機能が備えられていない場合は、[root] ノードを展開します。

- ステップ **4** 変更するローカル ディスク設定ポリシーを含む サービスプロファイル をクリックします。
- ステップ **5** [Work] ペインで、[Storage] タブをクリックします。
- ステップ **6** [Actions] 領域で、[Change Local Disk Configuration Policy] をクリックします。
- ステップ **7** [Change Local Disk ConfigurationPolicy] ダイアログボックスで、[Select the Local Disk Configuration Policy] ドロップダウン リストから次のいずれかのオプションを選択します。

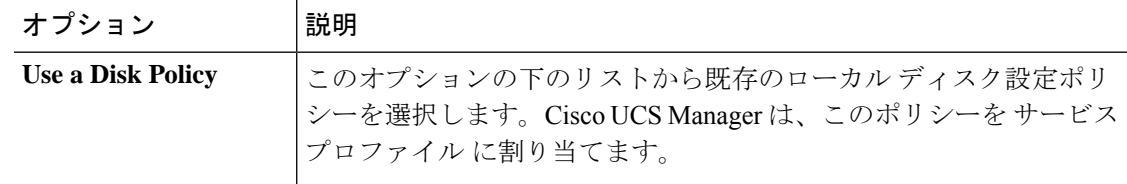

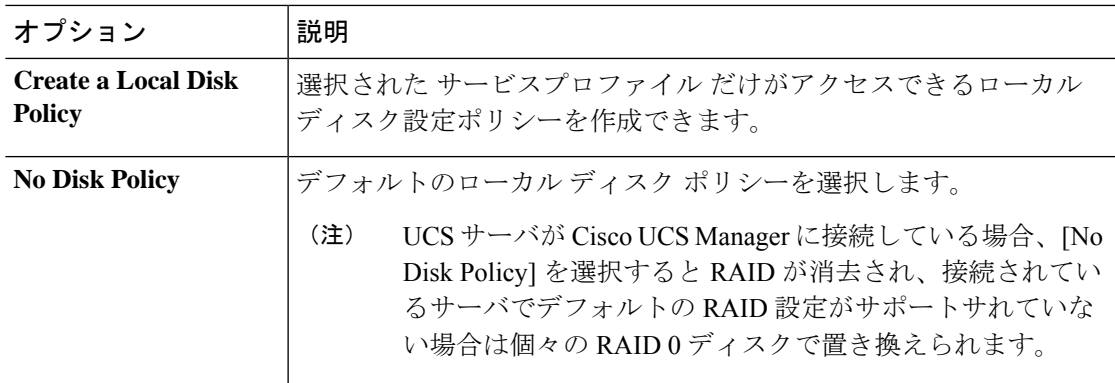

ステップ **8** [OK] をクリックします。

ステップ **9** (任意) [Local Disk Configuration Policy] 領域を展開し、変更が行われたことを確認します。

## ローカル ディスク設定ポリシーの削除

### **Procedure**

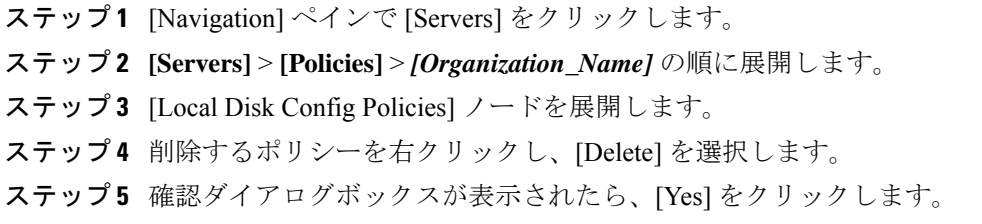

## **FlexFlash** のサポート

### 概要

Cisco UCS B シリーズ サーバ、C シリーズ M3 以降のサーバ、S シリーズ M4 サーバは、内部 セキュア デジタル(SD)メモリ カードをサポートしています。SD カードは、Cisco Flexible Flash ストレージ コントローラ(SD カード用スロットが 2 つある PCI ベースのコントローラ) によってホストされます。カードには、HV と呼ばれる単一のパーティションが含まれます。 FlexFlash が有効な場合、Cisco UCS Manager では、BIOS とホスト ホスト オペレーティング シ ステムのどちらに対しても、HV パーティションを USB ドライブとして表示します。

提供される一方または両方の SD カード スロットを装着できます。SD カードが 2 つ装着され ている場合は、ミラー化モードで使用できます。

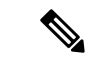

(注) サーバ内で異なる容量のカードを混在させないでください。

SDカードはオペレーティングシステムのブートイメージやその他の情報を保存するために使 用できます。次の図に、SD カード スロットを示します。

図 **<sup>1</sup> : SD** カード スロット

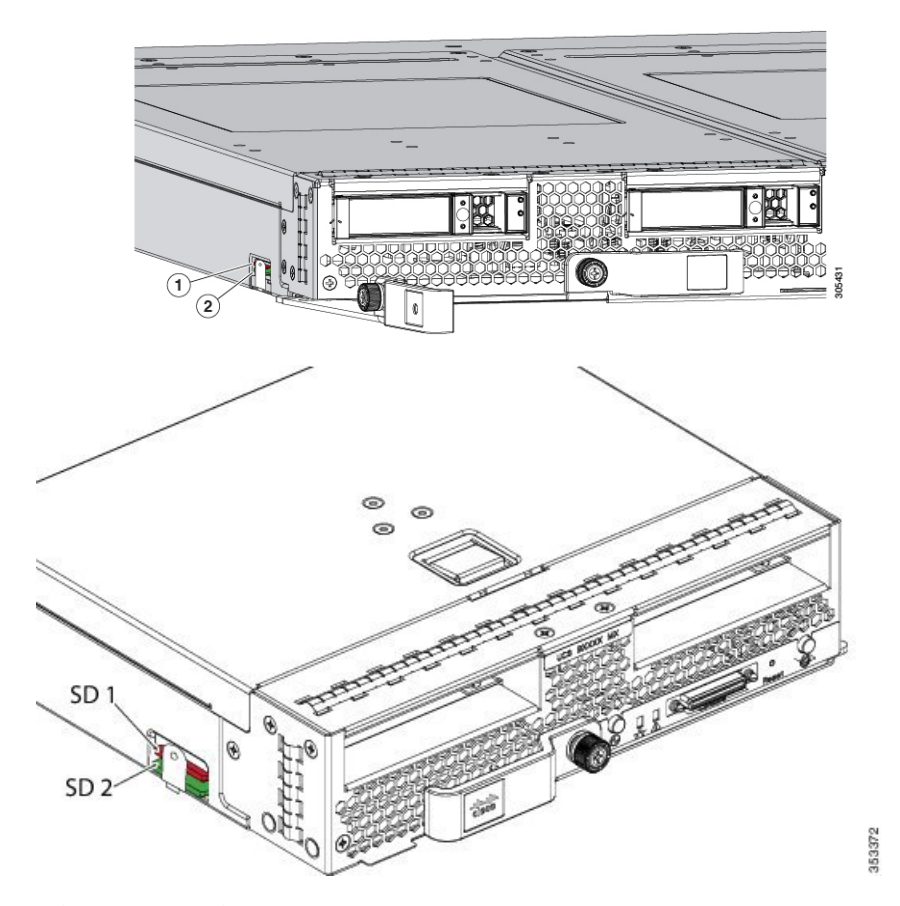

FlexFlash はデフォルトでディセーブルになっています。サービス プロファイルで使用される ローカル ディスク ポリシーで FlexFlash をイネーブルにできます。FlexFlash がローカル ディ スクポリシーでイネーブルと定義され、サーバがSDカードをサポートしている場合、FlexFlash コントローラはサービス プロファイルを関連付ける際にイネーブルになります。サーバが SD カードをサポートしていない場合や CIMC バージョンが古い場合は、構成エラー メッセージ が表示されます。

サポートされるサーバの FlexFlash を無効にすると、ハイパーバイザまたは HV パーティショ ンはホストからすぐに切断されます。FlexFlash コントローラは、関連サービス プロファイル の関連付け解除の一環としてもディセーブルになります。

FlexFlash コントローラはデュアル SD カード用の RAID-1 をサポートします。FlexFlash スクラ ブ ポリシーは、両方のカードの HV パーティションを削除し、そのカードを正常な RAID 状態 にすることができます。

RAID ペアの新しい SD カードを設定し、次の方法のいずれかを使用してそれらをフォーマッ トすることができます。

- SD カードをフォーマットします。詳細な情報についてはSD [カードのフォーマット](#page-346-0) (327 [ページ\)](#page-346-0)を参照してください。
- サーバからサービス プロファイルの関連付けを解除します。デフォルトのスクラブ ポリ シーを変更後サーバを認識し、サーバ プロファイルをサーバに再度関連付けます。

『*Cisco UCS Manager Server Management Guide*』の「*Scrub Policy Settings*」セクションに は、スクラブ ポリシーの使用方法に関する詳細情報が記載されています。

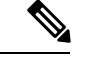

(注) ペアリングが完了したらすぐにスクラブ ポリシーをディセーブルにします。

HV パーティションから起動するには、SD カードがサービス プロファイルで使用されるブー ト ポリシーで定義されている必要があります。

### **FlexFlash** ファームウェア管理

FlexFlash コントローラ ファームウェアは、CIMC イメージの一部としてバンドルされます。 CIMC をアップグレードする際に、最新のファームウェア バージョンが FlexFlash コントロー ラで使用可能な場合、コントローラは管理されなくなり、FlexFlashインベントリには、[Controller State] が [Waiting For User Action] として、[Controller Health] が [Old Firmware Running] として表 示されます。FlexFlash コントローラのファームウェアをアップグレードするには、ボード コ ントローラの更新を行う必要があります。詳細については、該当する『 *Cisco UCS B-Series Firmware Management Guide*』、次の URL で入手できます。

[http://www.cisco.com/en/US/products/ps10281/products\\_installation\\_and\\_configuration\\_guides\\_list.html](http://www.cisco.com/en/US/products/ps10281/products_installation_and_configuration_guides_list.html) を参照してください。

### **Cisco Flexible Flash** ストレージ コントローラの制約事項:

• Cisco Flexible Flash ストレージ コントローラは 16 GB、32 GB および 64 GB の SD カード のみをサポートしています。

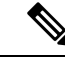

- 16 GB および 32 GB カードは M3 ブレード サーバでのみサポート され、64 GB SD カードは M4 および M5 ブレード サーバでのみサ ポートされます。 (注)
- ラック サーバの SD カードをブレード サーバで使用したり、ブレード サーバの SD カー ドをラック サーバで使用することは推奨されません。サーバ タイプ間での SD カードの 交換は SD カードのデータ損失につながる可能性があります。
- •一部のCisco UCS C シリーズ ラックマウント サーバには、4 つのパーティション(HV、 HUU、SCU、ドライバ)を持つ SD カードが搭載されています。Cisco UCS Managerでは HV パーティションのみが表示されます。FlexFlash スクラブ ポリシーを使用して、4 つの

パーティションを持つ SD カードを単一 HV パーティション カードに移行できますが、 データを喪失する可能性があります。

- FlexFlash コントローラは RAID-1 同期(ミラー再構築)をサポートしません。SD カード がRAIDデグレード状態である場合、あるいはメタデータエラーがコントローラによって 報告された場合は、FlexFlash スクラブ ポリシーを実行して RAID のためのカードを組み 合わせる必要があります。FlexFlash のスクラブ ポリシーの詳細については、[「サーバ関](https://www.cisco.com/c/en/us/td/docs/unified_computing/ucs/ucs-manager/GUI-User-Guides/Server-Mgmt/3-1/b_Cisco_UCS_Manager_Server_Mgmt_Guide_3_1/server_related_policies.html) [連ポリシー」](https://www.cisco.com/c/en/us/td/docs/unified_computing/ucs/ucs-manager/GUI-User-Guides/Server-Mgmt/3-1/b_Cisco_UCS_Manager_Server_Mgmt_Guide_3_1/server_related_policies.html)を参照してください。次の条件によって RAID デグレードやメタデータ エ ラーが引き起こされる可能性があります。
	- サーバの 1 つのスロットにすでに SD カードが装着されているときに、別のスロット に新しいまたは使用されていた SD カードを挿入する。
	- 異なるサーバの 2 つの SD カードを挿入する。
- サーバのファームウェア バージョンは、2.2(1a) 以上が必要です。

## **FlexFlash FX3S** のサポート

リリース2.2(3)以降、Cisco UCS ManagerではFX3Sコントローラによる追加のFlexFlashサポー トが可能になりました。FX3S コントローラは次のサーバ上に存在します。

- Cisco UCSB200 M4および M5ブレード サーバ
- Cisco UCSC220 M4および M5ラック サーバ
- Cisco UCSC240 M4および M5ラック サーバ
- C480 M5 ラック サーバ
- C480 M5 ML ブレード サーバ
- B480 M5 ブレード サーバ
- Cisco UCS C125 M5 サーバ

FX3S 制御を使用した FlexFlash 操作は、Cisco Flexible Flash ストレージ コントローラでの操作 と同じです。FlexFlash はデフォルトでは無効で、ローカル ディスク ポリシーを使用して有効 化されます。また、コントローラをリセットし、SD カードをフォーマットして、一対の SD カードを自動同期させることもできます。

FX3S コントローラの SD カードには、ハイパーバイザと呼ばれる単一のパーティションが含 まれています。

### **Cisco FX3S** コントローラの制約事項:

- FX3S コントローラは、32 GB および 64 GB の SD カードのみをサポートします。16 GB のカードはサポートされません。
- FX3S コントローラは、M5 以上のブレードで 128 GB のカードをサポートします。
- ラック サーバの SD カードをブレード サーバで使用したり、ブレード サーバの SD カー ドをラック サーバで使用することは推奨されません。サーバ タイプ間での SD カードの 交換は SD カードのデータ損失につながる可能性があります。
- サーバのファームウェア バージョンは、2.2(3a) 以上が必要です。

## **FlexFlash SD** カードを使用したブレード サーバの起動

16 GB 以上の FlexFlash カードを使用してブレード サーバを起動するには、次の手順を使用し ます。この手順では、ブレードサーバ、ソフトウェア、および関連付けられたインフラストラ クチャを設定する方法を知っていることと、機能していることを確認することが必要です。こ の Cisco UCS Manager の制御手順は、任意のバージョンのファームウェアを実行しているすべ てのブレード サーバに適用されます。この手順はラック サーバには適用されません。作業環 境で FlexFlash カードを有効にする前に、次の手順に従います。

 $\triangle$ 

FlexFlashをすでに使用している状態で次の手順を使用すると、カードからすべてのデータが失 われます。 注意

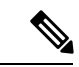

この手順では、FlexFlash カードの使用方法や、FlexFlash システムのその他の機能は扱ってい ません。 (注)

### 手順

- ステップ **1 [Equipment]** > **[Chassis]** > *[Chassis Number]* > **[Servers]** の順に展開します。
- ステップ **2** [Work] ペインで、[FlexFlash Controller] ウィンドウ内の FlexFlash カードの詳細情報を確認しま す。
- ステップ **3 [Servers]** > **[Service Profiles]** の順に展開します。
- ステップ **4** プールを含む組織のノードを展開します。 システムにマルチテナント機能が備えられていない場合は、[root] ノードを展開します。
- ステップ **5** サービス プロファイルを含む組織のノードを展開し、[Storage] をクリックします。
- ステップ **6** [Work] ペインで、[Actions] 領域の [Change Local Disk ConfigurationPolicy] をクリックし、[Create Local Disk Configuration Policy] リンクを展開します。ローカル[ディスク設定ポリシーの作成](#page-336-0) ( 317 [ページ\)の](#page-336-0)手順に従ってローカル ディスクの設定ポリシーを作成します。

FlexFlash ポリシー名には、空白や特殊文字を使用することはできません。

- ステップ **7** [Change Disk Local Configuration Policy] を展開し、作成したポリシーを選択し、[OK] をクリッ クします。
- ステップ **8 [Servers]** > **[Policies]** の順に展開します。
- ステップ **9** スクラブ [ポリシーの作成](#page-350-0) (331 ページ)の手順に従って *Scrub-FF-name* などの名前でポリシー を作成し、[OK] をクリックします。 スクラブ ポリシー名には、空白や特殊文字を使用することはできません。
- ステップ **10** ドロップダウン ボックスから作成したポリシーを選択します。
- ステップ **11 [Equipment]** > **[Chassis]** > *[Chassis Number]* > **[Servers]** の順に展開します。
- ステップ **12** [Work] ペインで、[General] タブをクリックし、[Actions] 領域から [Server Maintenance] を選択 します。
- ステップ **13** [MaintenanceServer] ダイアログボックスで [Re-acknowledge] オプション ボタンをクリックし、 [OK] をクリックします。
- ステップ **14** [Action] 領域の [Server Maintenance] をクリックし、[Re-acknowledge] オプション ボタンをもう 一度クリックします。
- ステップ **15** [Inventory] タブで [Storage] サブタブを選択します。 [Work] 領域の [FlexFlash Controller] ウィンドウで、有効な FlexFlash カードの詳細情報を確認で きます。
- ステップ **16** KVM Manager を起動してオペレーティング システムにログオンします。デバイスとドライブ フォルダのハイパーバイザパーティションの詳細を確認します。カードサイズによって、HV パーティションには 32GB、64GB、または 128 GB のいずれかの詳細情報が表示されます。 FlexFlash カードは同期され、使用可能になりました。

## **FlexFlash SD** カードのサポートのイネーブル化

### 手順

- ステップ **1** [Navigation] ペインで [Servers] をクリックします。
- ステップ **2 [Servers]** > **[Policies]** の順に展開します。
- ステップ **3** ポリシーを作成する組織のノードを展開します。

システムにマルチテナント機能が備えられていない場合は、[root] ノードを展開します。

- ステップ **4** [Local Disk ConfigPolicies] を展開し、FlexFlash サポートをイネーブルにするローカル ディスク 設定ポリシーを選択します。
- ステップ **5** [Work] ペインで、[General] タブをクリックします。
- ステップ **6** [FlexFlash State] フィールドで、[Enable] オプション ボタンをクリックします。
- ステップ **7** [FlexFlash RAID Reporting State] フィールドで、[Enable] オプション ボタンをクリックします。
- ステップ **8** [Save Changes] をクリックします。

## 自動同期のイネーブル化

手順

- ステップ **1** [Navigation] ペインで [Equipment] をクリックします。
- ステップ **2 [Equipment]** > **[Chassis]** > *[Chassis Number]* > **[Servers]** の順に展開します。
- ステップ **3** 自動同期を有効にするサーバをクリックします。
- ステップ **4** [Work] ペインの [Inventory] タブをクリックします。
- ステップ **5** [Storage] サブタブをクリックします。
- ステップ **6** [Actions] 領域で、[Enable Auto-sync] をクリックします。
- ステップ **7** [Enable Auto-sync] ダイアログボックスで、プライマリとして使用するSDカードの [Admin Slot Number] を選択します。
- ステップ **8** [OK] をクリックします。

## <span id="page-346-0"></span>**SD** カードのフォーマット

手順

- ステップ **1** [Navigation] ペインで [Equipment] をクリックします。
- ステップ **2 [Equipment]** > **[Chassis]** > *[Chassis Number]* > **[Servers]** の順に展開します。
- ステップ **3** SD カードをフォーマットするサーバをクリックします。
- ステップ **4** [Work] ペインの [Inventory] タブをクリックします。
- ステップ **5** [Storage] サブタブをクリックします。
- ステップ **6** [Actions] 領域で [Format SD Cards] をクリックします。
- ステップ **7** [Yes] をクリックして、SD カードをフォーマットします。

## **FlexFlash** コントローラのリセット

手順

ステップ **1** [Navigation] ペインで [Equipment] をクリックします。

ステップ **2 [Equipment]** > **[Chassis]** > *[Chassis Number]* > **[Servers]** の順に展開します。

- ステップ **3** FlexFlash コントローラをリセットするサーバをクリックします。
- ステップ **4** [Work] ペインの [Inventory] タブをクリックします。
- ステップ **5** [Storage] サブタブをクリックします。

ステップ **6** [Actions] 領域で [Reset FlexFlash Controller] をクリックします。 ステップ **7** FlexFlash コントローラをリセットするには [Yes] をクリックします。

# 永続メモリ モジュール

Cisco UCS Manager Release 4.0 (4) では、第二世代インテル® Xeon® Scalable プロセッサに基づく UCS M5 サーバ上の Intel® Optane™ データ センター永続メモリ モジュールのサポートが導入さ れています。永続メモリ モジュールは、第二世代インテル® Xeon® Scalable プロセッサでのみ 使用できます。

永続メモリ モジュールは、メモリの低遅延とストレージの永続化を実現する不揮発性メモリ モジュールです。永続メモリ モジュールに保存されているデータは、他のストレージ デバイ スに比べてすぐにアクセスでき、電源サイクルで保持されます。

永続メモリ モジュールの設定の詳細については、『*Cisco UCS: Intel® Optane™ Data Center* 永続 メモリモジュールの設定と管理』を参照してください。

# スクラブ ポリシー

## スクラブ ポリシーの設定

このポリシーは、ディスカバリ プロセス中にサーバのローカル データおよび BIOS 設定に何 が起こるか、サーバがいつ再認識されるか、またはサーバとサービスプロファイルの関連付け がいつ解除されるかを決定します。

ローカル ディスク スクラブ ポリシーは、 Cisco UCS Manager によって管理されるハード ドラ イブにのみ適用され、USB ドライブなど他のデバイスには適用されません。 **Note**

スクラブ ポリシーの設定によっては、そのようなときに次の処理が行われます。

### ディスク スクラブ

ローカルドライブのデータに対しては、アソシエーションが解除されるときに、次のいずれか が発生します。

• 有効にすると、マスター ブート レコードまたはブート セクターからデータの最初の 200 MBが削除されます。そのため、すでにインストールされているOSがある場合、そのOS からシステムが起動するのを防ぐことができます。ドライブ上のデータの安全な削除につ いては、『UCS Secure Data Deletion For [Commission](https://www.cisco.com/web/dofc/18794277.pdf) Regulation (EU) 2019 /424 Users Guide』 を参照してください。

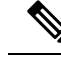

- ディスク スクラブ ポリシーは、200 MBを超えるユーザ データを 削除することを目的としていませんが、CiscoUCSManagerはデー タ損失に対する保証はできません。 **Note**
- 無効 (デフォルト) になっている場合は、ローカル ドライブ上のすべてのデータが保持さ れます(ローカル ストレージ設定を含む)。

サービス プロファイルに関連付けられているサーバの場合、サービス プロファイルに使用さ れているスクラブ ポリシーに基づいて、割り当て解除時にディスク スクラブが行われます。 関連付けられていないサーバの場合、デフォルトのスクラブポリシーに基づいて、サーバディ スカバリ プロセス時にディスク スクラブが行われます。

スクラブ ポリシーは、すべての B シリーズ プラットフォーム、および次に示す一部の C シ リーズ プラットフォームでサポートされます。

- Cisco UCS C220 M4 サーバ
- Cisco UCS C240 M4 サーバ
- Cisco UCS C460 M4 ストレージ サーバ
- Cisco UCS C220 M5 サーバ
- Cisco UCS C240 M5 サーバ
- Cisco UCS C480 M5 サーバ
- Cisco UCS C480 M5 ML サーバ
- Cisco UCSS3260 M4 ストレージ サーバ: 同じドライブを使用して作成されたブート ドライ ブと VD のみをスクラブできます。
- Cisco UCSS3260 M5 ストレージ サーバ: 同じドライブを使用して作成されたブート ドライ ブと VD のみをスクラブできます。

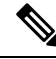

次の場合、LUN の削除に関連する変更を確認するために、サーバを再認識させる必要があり ます。 **Note**

- Cisco UCS S3260 M4 または Cisco UCS S3260 M5 ストレージ サーバ を使用して設定された SAS コントローラの下に LUN があるブート ドライブをスクラブしています。
- Cisco ブート最適化 M.2 RAID コントローラで LUN をスクラブしています。

#### **BIOS** 設定スクラブ

BIOS 設定に対しては、スクラブ ポリシーを含むサービス プロファイルがサーバからアソシ エーション解除されるときに、次のいずれかが発生します。

- 有効になっている場合は、サーバのすべてのBIOS設定が消去され、そのサーバタイプと ベンダーに応じた BIOS のデフォルトにリセットされます。
- 無効 (デフォルト) になっている場合は、サーバの既存の BIOS 設定が保持されます。

#### **FlexFlash** スクラブ

FlexFlashスクラブにより、新規またはデグレードしたSDカードの組み合わせ、FlexFlashメタ データの設定エラーの解決、4 パーティションの旧式 SD カードから単一パーティション SD カードへの移行を実行することができます。スクラブ ポリシーを含むサービス プロファイル とサーバとの関連付けが解除されるとき、またはサーバが再認識されるときに、SD カードに 対して次のいずれかが発生します。

- 有効になっている場合は、PNUOS フォーマット ユーティリティにより SD カードの HV パーティションがフォーマットされます。SD カードが 2 枚ある場合、それらカードは RAID-1 ペアになっており、両方のカードの HV パーティションが有効と見なされます。 スロット 1 のカードはプライマリ、スロット 2 のカードはセカンダリと見なされます。
- 無効 (デフォルト) の場合、既存の SD カード設定が保持されます。

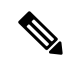

**Note**

- サービス プロファイルに関連付けられているサーバの場合、サービス プロファイルに使 用されているスクラブ ポリシーに基づいて、割り当て解除時に FlexFlash スクラブが行わ れます。関連付けられていないサーバの場合、デフォルトのスクラブ ポリシーに基づい て、サーバ ディスカバリ プロセス時に FlexFlash スクラブが行われます。
	- FlexFlash スクラブによって SD カードの HV パーティションが消去されるため、FlexFlash スクラブを実行する前に、使用しているホスト オペレーティング システムのユーティリ ティを使用して SD カードを完全にバックアップすることをお勧めします。
	- サービス プロファイルのメタデータ設定不具合を解決するには、FlexFlash スクラブを実 行する前にローカル ディスク設定ポリシーの FlexFlash をディセーブルにし、サーバが再 認識された後に FlexFlash をイネーブルにする必要があります。
	- ペアリングが完了したら、またはメタデータの不具合が解決したら、ただちにスクラブポ リシーを無効にしてください。
	- Cisco UCS S3260 ストレージ サーバ では FlexFlash スクラブはサポートされません。

#### 永続メモリ スクラブ

永続メモリスクラブを使用すると、サーバ上の永続メモリの設定とデータを保存または削除す ることができます。

• 有効な場合:

- すべての永続メモリ データを消去します。
- 工場出荷時のデフォルト設定にリセットします
- DIMM セキュリティを無効にします
- 無効(デフォルト)の場合、サーバ上の既存の永続メモリ設定とデータを保持します。DIMM ロック状態は変更されません。

## <span id="page-350-0"></span>スクラブ ポリシーの作成

### **Procedure**

- ステップ **1** [Navigation] ペインで [Servers] をクリックします。
- ステップ **2 [Servers]** > **[Policies]** の順に展開します。
- ステップ **3** ポリシーを作成する組織のノードを展開します。

システムにマルチテナント機能が備えられていない場合は、[root] ノードを展開します。

- ステップ **4** [Scrub Policies] を右クリックし、[Create Scrub Policy] を選択します。
- ステップ **5** [Create Scrub Policy] ウィザードで、次のフィールドに値を入力します。

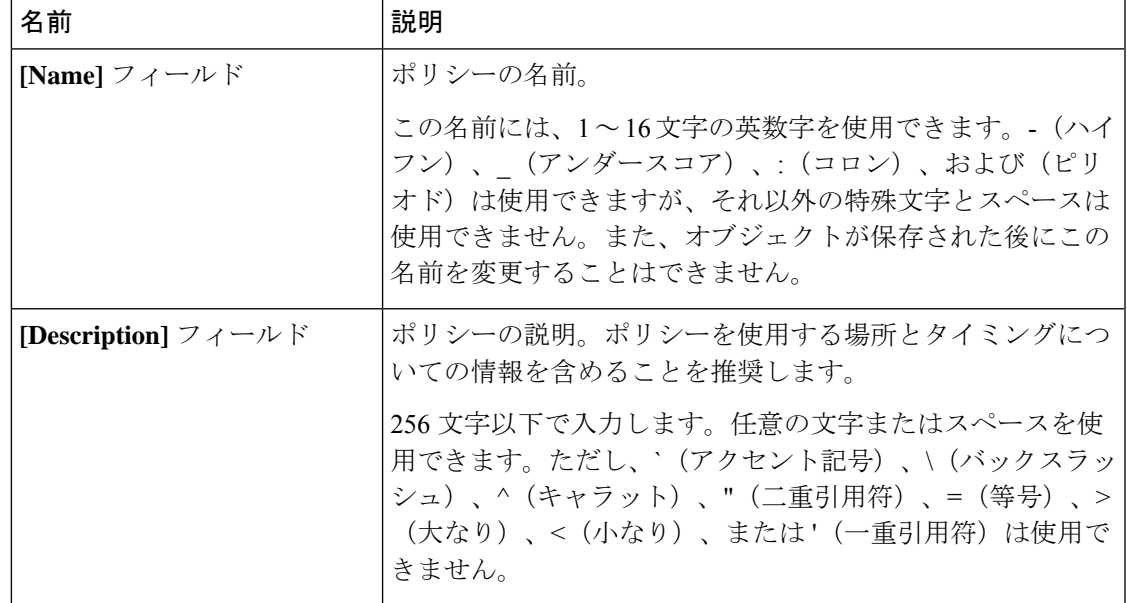

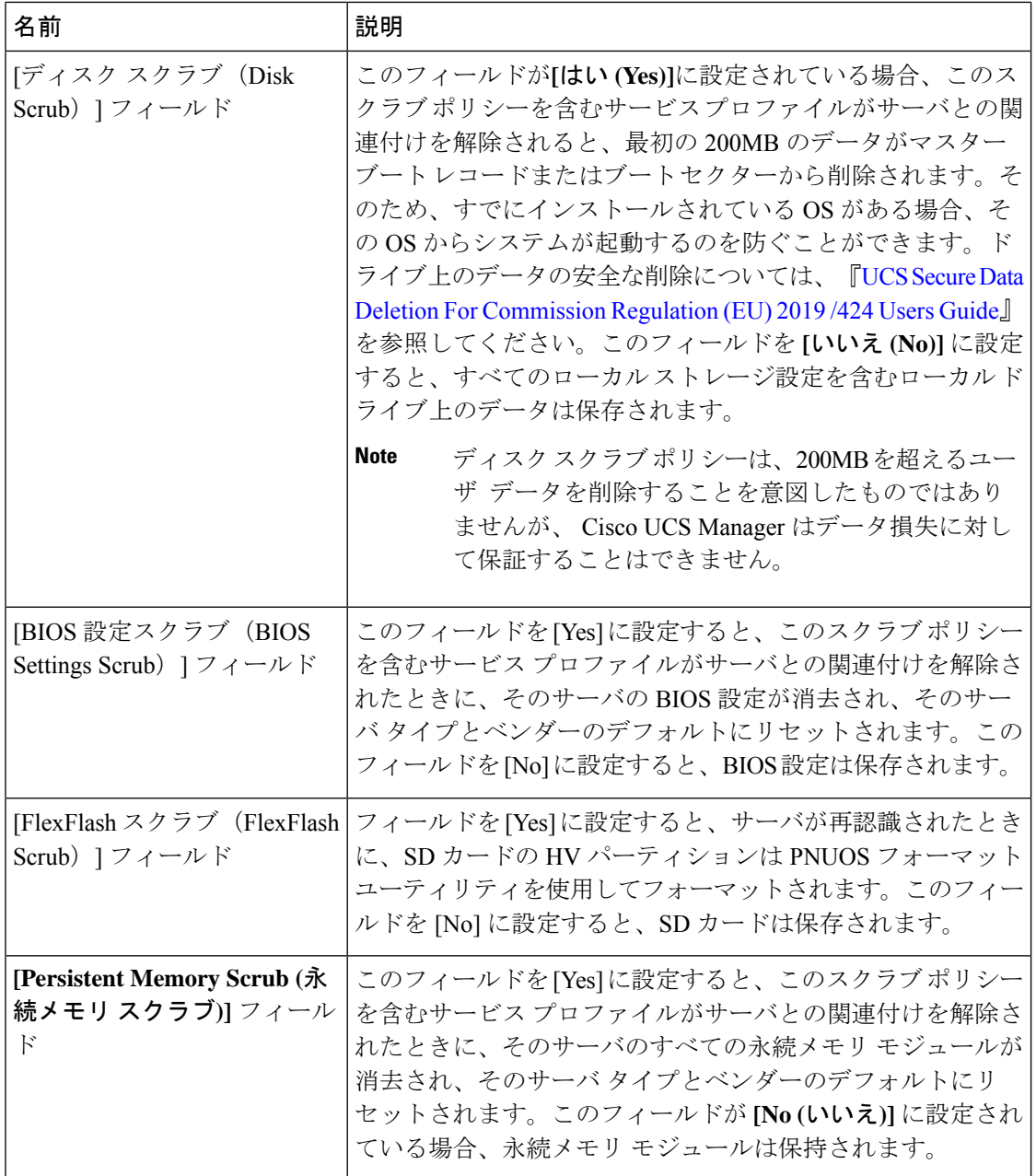

## ステップ **6** [OK] をクリックします。

[Disk scrub] および [FlexFlash Scrub] オプションは、Cisco UCS S3260 ストレージ サー バではサポートされませんCisco UCS S3260 ストレージ サーバ。 **Note**

## スクラブ ポリシーの削除

### **Procedure**

- ステップ **1** [Navigation] ペインで [Servers] をクリックします。
- ステップ **2 [Servers]** > **[Policies]** > *[Organization\_Name]* の順に展開します。
- ステップ3 [Scrub Policies] ノードを展開します。
- ステップ **4** 削除するポリシーを右クリックし、[Delete] を選択します。
- ステップ **5** 確認ダイアログボックスが表示されたら、[Yes] をクリックします。

# **DIMM** エラー管理

## **DIMM** の修正可能なエラー処理

Cisco UCS Manager では、DIMM が事前定義されたウィンドウにおいて修正可能な重大エラー に遭遇した場合、ステータスが Degraded と表され、機能しないデバイスと見なされます。

DIMM の修正可能なエラー処理機能により、サーバ内のすべての DIMM に関する修正可能お よび修正不可能なメモリエラーをすべてリセットできます。エラー設定をリセットすると、当 該 DIMM のエラー数はクリアされ、ステータスは操作可能に変わり、DIMM のセンサー状態 がリセットされます。

## メモリ エラーのリセット

Cisco UCS Manager とベースボード管理コントローラ(BMC)で発生したすべての修正可能お よび修正不可能なメモリ エラーをリセットするには、この手順を使用します。

### 手順

- ステップ **1** [Navigation] ペインで [Equipment] をクリックします。
- ステップ **2 [Equipment]** > **[Chassis]** > *[Chassis Number]* > **[Servers]** の順に展開します。
- ステップ **3** エラー設定をリセットするサーバを右クリックし、[Reset All Memory Errors]を選択します。ま た、[Actions] 領域から [Reset All Memory Errors] を選択することもできます。
- ステップ **4** UCS Manager Cisco UCS Manager GUI に確認のダイアログボックスが表示された場合は、**[Yes]** をクリックします。

## **DIMM** のブラックリスト化

Cisco UCS Manager で、デュアル インライン メモリ モジュール(DIMM)の状態は、SEL イベ ントレコードに基づいています。メモリテストの実行中にBIOSで修正不可能なメモリエラー に遭遇した場合、DIMM は不良としてマークされます。不良な DIMM は機能しないデバイス と見なされます。

DIMM のブラックリスト化を有効にすると、Cisco UCS Manager はメモリ テスト実行メッセー ジをモニタし、DIMM SPD データ内でメモリ エラーに遭遇した DIMM をブラックリストに載 せます。これにより、ホストは修正不可能な ECC エラーに遭遇した DIMM をマップから外す ことができます。

## **DIMM** のブラックリストのイネーブル化

メモリ ポリシーは、Cisco UCS ドメイン の既存のサーバ、およびメモリ ポリシーを設定した 後で追加されたサーバに適用できるグローバル ポリシーです。

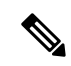

(注)

• この機能は、Cisco UCS Bシリーズ ブレード サーバおよび UCS C シリーズ ラック サーバ の両方でサポートされています。

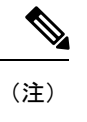

Cisco UCS C シリーズ 420 M3 ラック サーバはこの機能をサオ トしていません。

• このグローバル ポリシーをサービス プロファイルに追加することはできません。

### 始める前に

- Cisco B シリーズ ブレード サーバの場合、サーバ ファームウェアはリリース 2.2(1) 以降の リリースである必要があります。
- シスコ C シリーズ および S シリーズ ラック サーバの場合、サーバ ファームウェアはリ リース 2.2(3) である必要があります。
- 次の権限のいずれかでログインする必要があります。
	- 管理者
	- サーバ ポリシー
	- サーバ プロファイルのサーバ ポリシー

### 手順

- ステップ **1** [Navigation] ペインで [Servers] をクリックします。
- ステップ **2 [Servers]** > **[Policies]** の順に展開します。
- ステップ **3** ブラックリストをイネーブルにする組織のノードを展開します。 システムにマルチテナント機能が備えられていない場合は、[root] ノードを展開します。
- ステップ **4** [Memory Policy] を展開して [default] を選択します。
- ステップ5 [Blacklisting] 領域で、[Enabled] オプション ボタンをクリックします。

DIMMのブラックリストは、ドメインレベルポリシーでイネーブルにされ、これらの変更は、 その特定のドメイン内のすべてのサーバに適用されます。

(注)

サーバのCisco IMCがDIMMのブラックリストをサポートしない場合、情報レベルのエラーが 生成されます。

# **Serial over LAN** ポリシー設定

## **Serial over LAN** ポリシーの概要

このポリシーは、このポリシーを使用するサービスプロファイルと関連付けられているすべて のサーバに対する Serial over LAN 接続の設定を行います。デフォルトでは、Serial over LAN 接 続はディセーブルにされています。

Serial over LAN ポリシーを実装する場合、IPMI プロファイルを作成することも推奨します。

このポリシーはサービス プロファイルに組み込む必要があります。また、このサービス プロ ファイルを有効にするには、サーバに関連付ける必要があります。

# **Serial over LAN** ポリシーの作成

### 手順

- ステップ **1** [Navigation] ペインで [Servers] をクリックします。
- ステップ **2 [Servers]** > **[Policies]** の順に展開します。
- ステップ **3** ポリシーを作成する組織のノードを展開します。

システムにマルチテナント機能が備えられていない場合は、[root] ノードを展開します。

I

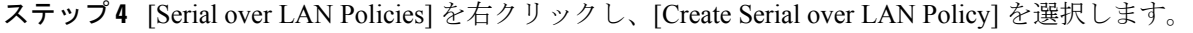

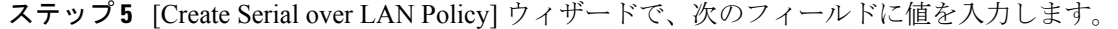

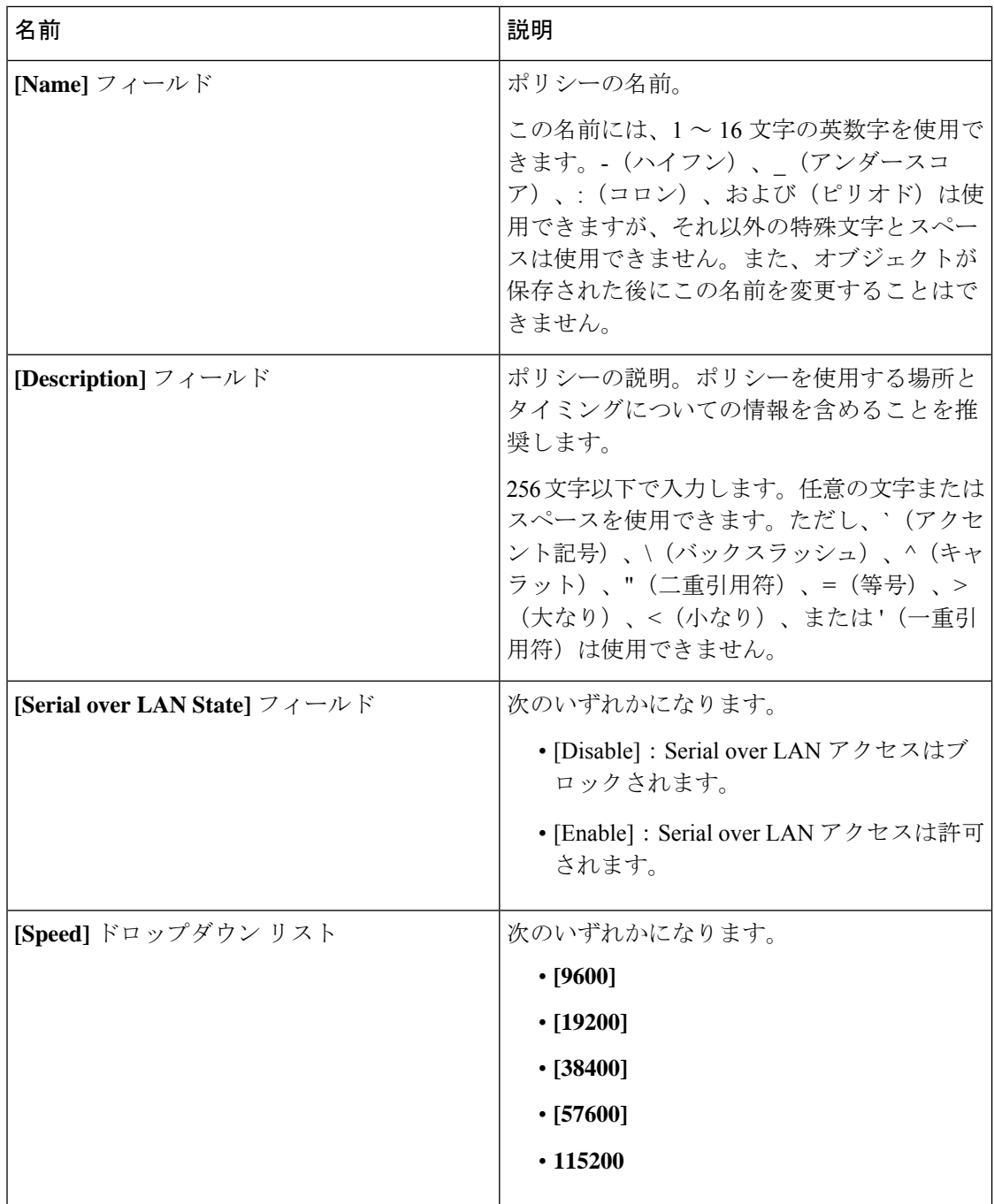

ステップ **6** [OK] をクリックします。

## **Serial over LAN** ポリシーの削除

手順

- ステップ **1** [Navigation] ペインで [Servers] をクリックします。
- ステップ **2 [Servers]** > **[Policies]** > *[Organization\_Name]* の順に展開します。
- ステップ3 [Serial over LAN Policies] ノードを展開します。
- ステップ **4** 削除するポリシーを右クリックし、[Delete] を選択します。
- ステップ **5** 確認ダイアログボックスが表示されたら、[Yes] をクリックします。

# サーバ自動構成ポリシー

## サーバ自動構成ポリシーの概要

Cisco UCS Manager では、このポリシーを使用して、新しいサーバの設定方法を決定します。 サーバ自動構成ポリシーを作成すると、新しいサーバの起動時に次の処理が行われます。

- **1.** サーバに対してサーバ自動構成ポリシーの資格認定が実行されます。
- **2.** 必要な資格を満たしている場合、サーバは、サーバ自動構成ポリシーで設定されたサービ スプロファイルテンプレートから作成されたサービスプロファイルと関連付けられます。 そのサービス プロファイルの名前は、Cisco UCS Manager によって付与されるサーバの名 前に基づきます。
- **3.** サービス プロファイルは、サーバ自動構成ポリシーで設定された組織に割り当てられま す。

## 自動構成ポリシーの作成

### 始める前に

このポリシーは、次のリソースの1つ以上がシステムにすでに存在していることを前提にして います。

- サーバ プール ポリシー クレデンシャル
- サービス プロファイル テンプレート
- 組織(システムによりマルチテナント機能が実装されている場合)

手順

- ステップ **1** [Navigation] ペインで [Equipment] をクリックします。
- ステップ **2** [Equipment] ノードをクリックします。
- ステップ **3** [Work] ペインの [Policies] タブをクリックします。
- ステップ **4** [Autoconfig Policies] サブタブをクリックします。
- ステップ **5** テーブルの右側のアイコン バーの [+] をクリックします。 [+] アイコンがディセーブルの場合、テーブルのエントリをクリックして、イネーブルにしま す。
- ステップ **6** [Create Autoconfiguration Policy] ダイアログボックスで、次のフィールドに値を入力します。

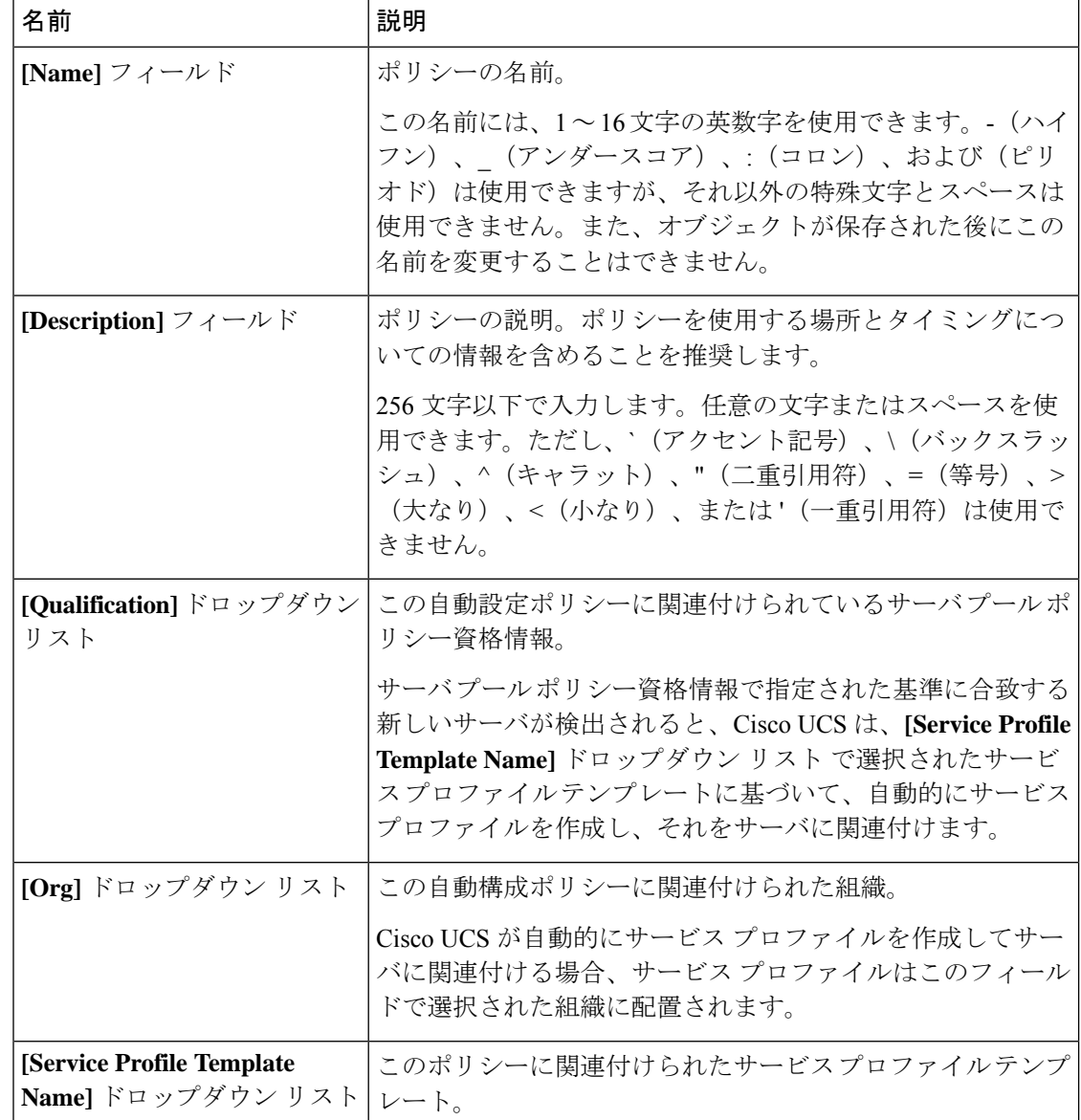

ステップ **7** [OK] をクリックします。

## 自動構成ポリシーの削除

手順

- ステップ **1** [Navigation] ペインで [Equipment] をクリックします。
- ステップ **2** [Equipment] ノードをクリックします。
- ステップ **3** [Work] ペインの [Policies] タブをクリックします。
- ステップ **4** [Autoconfig Policies] サブタブをクリックします。
- ステップ **5** 削除する自動構成ポリシーを右クリックし、[Delete] を選択します。
- ステップ **6** 確認ダイアログボックスが表示されたら、[Yes] をクリックします。

# サーバ ディスカバリ ポリシー設定

## サーバ ディスカバリ ポリシーの概要

サーバ ディスカバリ ポリシーにより、新しい UCS ブレード サーバや UCS Mini を追加したと きの UCS Manager の対応方法を定義します。サーバ ディスカバリ ポリシーを作成する場合、 サーバがシャーシに追加されたときに、システムにより詳細なディスカバリを行うのか、また は、ユーザがまず新しいサーバを確認する必要があるのかどうかを制御できます。デフォルト では、システムにより完全なディスカバリが実行されます。

サーバ ディスカバリ ポリシーを作成した場合は、新しいサーバを起動すると次の処理が行わ れます。

- **1.** サーバ ディスカバリ ポリシー資格情報はサーバに対して実行されます。
- **2.** サーバが必要な資格を満たしている場合、Cisco UCS Manager はサーバに次の処理を適用 します。
	- この処理に関して選択されたオプションに応じて、UCS Manager が新しいサーバをた だちに検出するか、または新しいサーバに対するユーザの確認応答を待機する
	- サーバにスクラブ ポリシーを適用する

ハードウェアの挿入、削除、または交換によって自動的に詳細なディスカバリがトリガーされ ると、以下が実行されます。

**1.** サーバが「保留アクティビティ」リストに移動されます。

- **2.** サーバで重大なハードウェア不一致エラーが発生し、ハードウェアの不一致がUCSMによ り検出されたことが示されます。
- **3.** 詳細なディスカバリをトリガーするには、サーバを明示的に認識する必要があります。

## Ú

Cisco UCS Manager リリース 2.2(4) では、ブロック サイズが 4K のドライブはブレード サーバ ではサポートされませんが、ラックマウント サーバではサポートされます。ブロック サイズ が 4 K のドライブがブレード サーバに挿入された場合、検出は失敗し、次のエラー メッセー ジが表示されます。 **Important**

Unable to get Scsi Device Information from the system(システムからSCSIデ バイス情報を取得できません)

- このエラーが発生した場合は、次の手順を実行します。
- **1.** 4 K のドライブを取り外します。
- **2.** サーバを再認識します。

サーバを再認識するとサーバがリブートし、その結果、サービスが失われます。

## サーバ ディスカバリ ポリシーの作成

#### **Before you begin**

このポリシーとサーバ プールを関連付ける予定がある場合は、サーバ プール ポリシー クレデ ンシャルを作成します。

#### **Procedure**

- ステップ **1** [Navigation] ペインで [Equipment] をクリックします。
- ステップ **2** [Work] ペインの [Policies] タブをクリックします。
- ステップ **3** [Server Discovery Policies] サブタブをクリックします。
- ステップ **4** テーブル アイコン バーの [+] アイコンをクリックして、[Create Server Discovery Policy] ダイア ログボックスを開きます。
- ステップ **5 [Description]** フィールドに、ディカバリ ポリシーの説明を入力します。
- ステップ **6** [Action] フィールドで、次のオプションのいずれかを選択します。
	- **[immediate]**:Cisco UCS Manager によって新しいサーバの自動検出が試みられます。
	- **[User Acknowledged]** ユーザーが新しいサーバの検索を指示するまで Cisco UCS Manager は待機します。
- ステップ **7** (Optional) このポリシーをサーバ プールに関連付けるには、**[Qualification]** ドロップダウン リ ストでサーバ プール ポリシーの資格情報を選択します。
- ステップ **8** (Optional) スクラブ ポリシーを含めるには、[Scrub Policy] ドロップダウン リストでポリシーを 選択します。
- ステップ **9** [OK] をクリックします。

#### **What to do next**

サーバ ディスカバリ ポリシーはサービス プロファイルとテンプレートのうち一方、または両 方にインクルードします。

### サーバ ディスカバリ ポリシーの削除

#### **Procedure**

- ステップ **1** [Navigation] ペインで [Equipment] をクリックします。
- ステップ **2** [Work] ペインの [Policies] タブをクリックします。
- ステップ **3** [Server Discovery Policies] サブタブをクリックします。
- ステップ **4** 削除するサーバ ディスカバリ ポリシーを右クリックし、[Delete] を選択します。
- ステップ **5** 確認ダイアログボックスが表示されたら、[Yes] をクリックします。

### ハードウェア変更検出ポリシー

ハードウェア変更検出は、ハードウェア コンポーネントの変更が生じた場合の Cisco UCS Managerの動作を設定するためのグローバル ポリシーです。ポリシーには次の 2 つの値があり ます。

- [User Acknowledged]:ハードウェアインベントリ不一致エラーをすべてクリアするには、 サーバを確認する必要があります。
- [AutoAcknowledged]:ハードウェアコンポーネントの変更が検出されると、自動の詳細な ディスカバリがトリガーされます。

UCSM がサーバ ハードウェア コンポーネントの変更を検出すると、クリティカル ハードウェ ア インベントリ不一致エラーがサーバで発生します。エラーをクリアしてハードウェア イン ベントリを完了するには、手動でサーバを確認する必要があります。サーバを確認すると、詳 細なディスカバリと詳細な関連付けがトリガーされます。

ラック サーバの場合、エラーをクリアしてハードウェア インベントリを完了するには、サー バを解放してから、再稼働する必要があります。

ハードウェア インベントリ不一致エラーがある場合には、ポリシーを変更できません。

### ハードウェア変更検出ポリシーの設定

手順

- ステップ **1 [Equipment]** > **[Policies]** > **[Global Policies]** を選択します。
- ステップ **2** [Hardware Change Discovery Policy] ポリシーで次のいずれかを選択します。
	- [User Acknowledged]:ハードウェアインベントリ不一致エラーをすべてクリアするには、 サーバを確認する必要があります。
	- [AutoAcknowledged]:ハードウェアコンポーネントの変更が検出されると、自動の詳細な ディスカバリがトリガーされます。

ステップ **3** [Save Changes] をクリックします。

# サーバ継承ポリシー設定

### サーバ継承ポリシーの概要

このポリシーは、サーバ用のサービス プロファイルを作成するために、サーバ ディスカバリ プロセス中に呼び出されます。このポリシーから作成されたサービスプロファイルはすべて、 製造元でブレードに設定された値を使用します。このポリシーは次の機能を実行します。

- サーバのインベントリの分析
- 選択された組織へのサーバの割り当て(設定されている場合)
- 製造元でサーバに設定された ID を使って、このサーバのサービス プロファイルを作成

このポリシーを使って作成したサービス プロファイルは他のサーバに移行できません。

### サーバ継承ポリシーの作成

VIC アダプタが搭載されたブレード サーバまたはラックマウント サーバ(Cisco UCS M81KR 仮想インターフェイス カード など)の場合、製造時にサーバのアイデンティティ値がサーバ ハードウェアに書き込まれていません。その結果、アダプタのアイデンティティは、デフォル ト プールから取得する必要があります。デフォルト プールに、サーバに割り当てるのに十分 なエントリが格納されていない場合、サービスプロファイルの関連付けが設定エラーで失敗し ます。

手順

- ステップ **1** [Navigation] ペインで [Equipment] をクリックします。
- ステップ **2** [Work] ペインの [Policies] タブをクリックします。
- ステップ **3** [Server Inheritance Policies] サブタブをクリックします。
- ステップ **4** テーブルの下部にあるアイコン バーで、[+ Add] をクリックします。

[+ Add] が無効になっている場合は、テーブルのエントリをクリックして有効にします。

ステップ **5** [Create Server Inheritance Policy] ダイアログボックスで、次のフィールドに値を入力します。

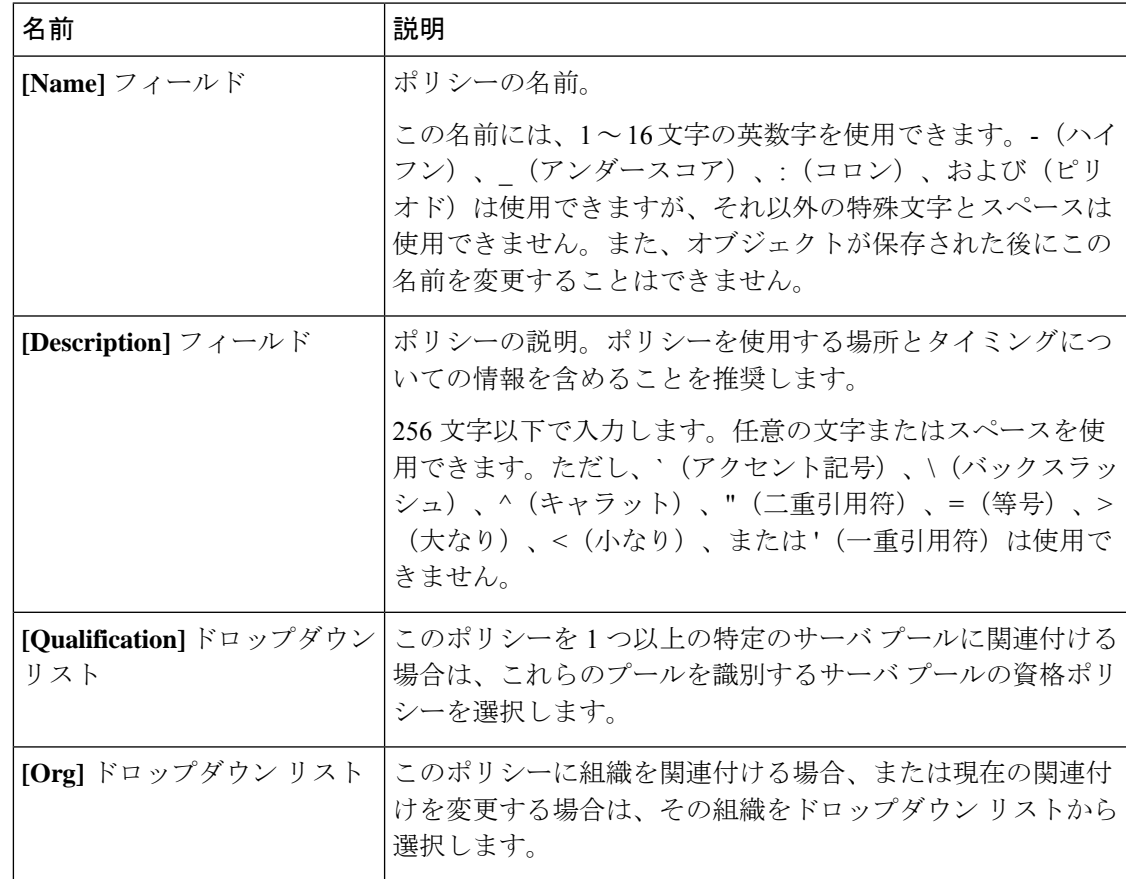

ステップ **6** [OK] をクリックします。

### サーバ継承ポリシーの削除

手順

- ステップ **1** [Navigation] ペインで [Equipment] をクリックします。
- ステップ **2** [Work] ペインの [Policies] タブをクリックします。
- ステップ **3** [Server Inheritance Policies] サブタブをクリックします。
- ステップ **4** 削除するサーバ継承ポリシーを右クリックし、[Delete] を選択します。
- ステップ **5** 確認ダイアログボックスが表示されたら、[Yes] をクリックします。

# サーバ プール ポリシー設定

### サーバ プール ポリシーの概要

このポリシーはサーバ ディスカバリ プロセス中に呼び出されます。これは、サーバ プール ポ リシー資格情報により、サーバと、ポリシーで指定されたターゲットプールが一致した場合に どのような処理が行われるかを定義します。

サーバが複数のプールに適合したときに、これらのプールにサーバ プール ポリシーがあった 場合、このサーバはこれらすべてのプールに追加されます。

## サーバ プール ポリシーの作成

#### **Before you begin**

このポリシーは、次のリソースの1つ以上がシステムにすでに存在していることを前提にして います。

- 少なくとも 1 つのサーバ プール
- サーバ プール ポリシー クレデンシャル(サーバをプールに自動的に追加する場合)

#### **Procedure**

- ステップ **1** [Navigation] ペインで [Servers] をクリックします。
- ステップ **2 [Servers]** > **[Policies]** の順に展開します。
- ステップ **3** ポリシーを作成する組織のノードを展開します。

システムにマルチテナント機能が備えられていない場合は、[root] ノードを展開します。

ステップ **4** [Server Pool Policies] を右クリックし、[Create Server Pool Policy] を選択します。

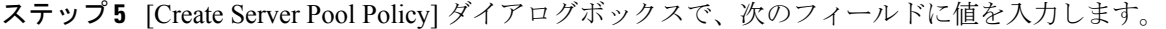

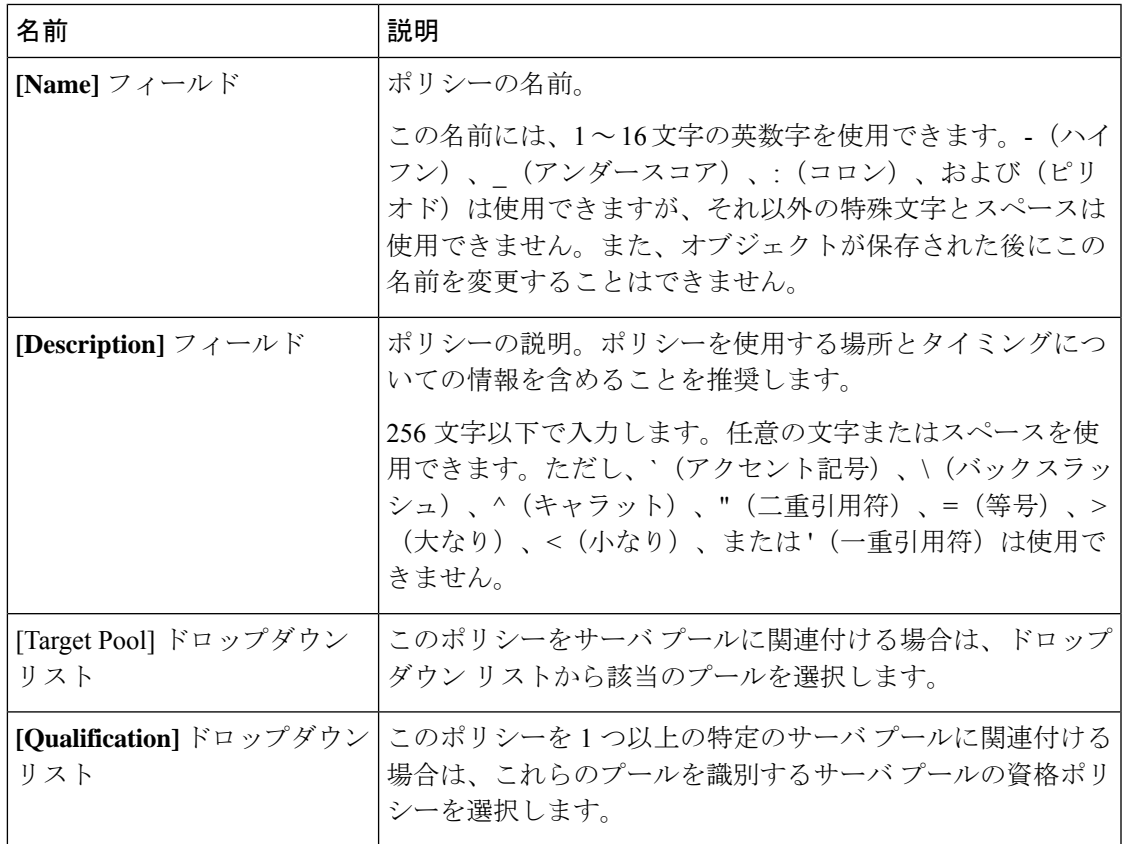

ステップ **6** [OK] をクリックします。

# サーバ プール ポリシーの削除

#### **Procedure**

- ステップ **1** [Navigation] ペインで [Servers] をクリックします。
- ステップ **2 [Servers]** > **[Policies]** > *[Organization\_Name]* の順に展開します。
- ステップ3 [Server Pool Policies] ノードを展開します。
- ステップ **4** 削除するポリシーを右クリックし、[Delete] を選択します。
- ステップ **5** 確認ダイアログボックスが表示されたら、[Yes] をクリックします。

# サーバ プール ポリシー資格情報設定

## サーバ プール ポリシー資格情報の概要

このポリシーは、ディスカバリ プロセス中に実行されたサーバのインベントリに基づいて、 サーバを資格認定します。資格情報は、サーバが選択基準を満たすかどうかを判断するため に、ポリシーで設定されたルールです。たとえば、データセンタープールのサーバの最小メモ リ容量を指定するルールを作成できます。

資格情報は、サーバ プール ポリシーだけではなく、その他のポリシーでも、サーバを配置す るために使用されます。たとえば、サーバがある資格ポリシーの基準を満たしている場合、こ のサーバを 1 つ以上のサーバ プールに追加したり、自動的にサービス プロファイルと関連付 けたりできます。

サーバプールポリシー資格情報を使用すると、次の基準に従ってサーバを資格認定できます。

- アダプタのタイプ
- シャーシの場所
- メモリのタイプと設定
- 電源グループ
- CPU のコア数、タイプ、および設定
- ストレージの設定と容量
- サーバのモデル

実装によっては、サーバ プール ポリシー資格情報を使用して、次を含む複数のポリシーを設 定する必要があります。

- 自動構成ポリシー
- シャーシ ディスカバリ ポリシー
- サーバ ディスカバリ ポリシー
- サーバ継承ポリシー
- サーバ プール ポリシー

## サーバ プール ポリシーの資格情報の作成

#### **Procedure**

ステップ **1** [Navigation] ペインで [Servers] をクリックします。

- ステップ **2 [Servers]** > **[Policies]** の順に展開します。
- ステップ **3** ポリシーを作成する組織のノードを展開します。 システムにマルチテナント機能が備えられていない場合は、[root] ノードを展開します。
- ステップ 4 [Server Pool Policy Qualifications] ノードを右クリックし、[Create Server Pool Policy Qualification] を選択します。
- ステップ **5** [Create Server Pool Policy Qualification] ダイアログボックスに、ポリシーの一意の名前および説 明を入力します。
- ステップ **6** (Optional) このポリシーを使用して、アダプタ構成に基づいたサーバの資格認定を実行するに は、次の手順を実行します。
	- a) [Create Adapter Qualifications] をクリックします。
	- b) [Create Adapter Qualifications] ダイアログボックスで、次のフィールドに値を入力します。

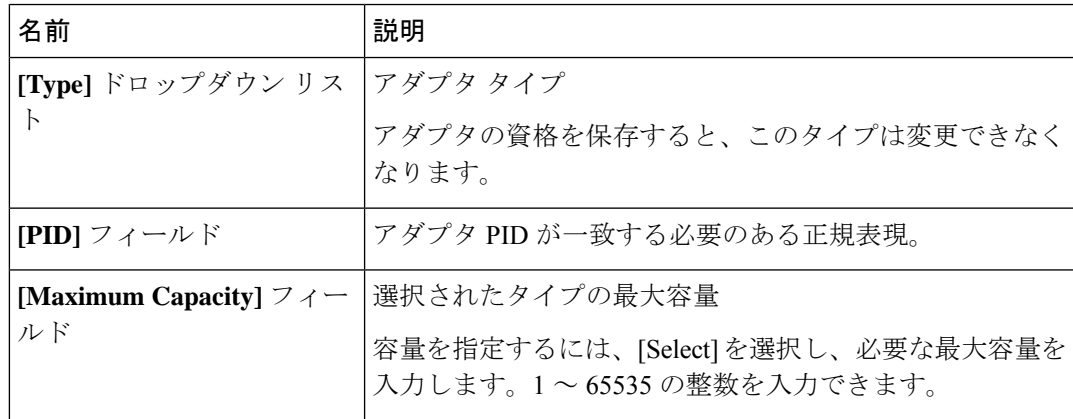

- c) [OK] をクリックします。
- ステップ **7** (Optional) このポリシーを使用して、サーバが物理的に存在するシャーシに基づいたサーバの 資格認定を実行するには、次の手順を実行します。
	- a) [Create Chassis/Server Qualifications] をクリックします。
	- b) [Create Chassis and Server Qualifications] ダイアログボックスの 領域で次のフィールドに値 を入力して、使用するシャーシの範囲を指定します。
		- **[First Chassis ID]** フィールド—このポリシーに関連付けられたサーバ プールが使用で きる最初のシャーシ ID。
		- **[Number of Chassis]**フィールド—プールに含めるシャーシの合計数(**[First ChassisID]** フィールドで指定されたシャーシから始まります)。

#### **Example:**

たとえば、シャーシ 5、6、7、および 8 を使用する場合、**[First Chassis ID]** フィールド に **5** を入力し、**[Number of Chassis]** フィールド に **4** を入力します。シャーシ 3 だけを使用す る場合、**[First Chassis ID]** フィールド に **3** を入力し、**[Number of Chassis]** フィールド に **1** を入力します。

- シャーシ 5、6、および 9 を使用する場合、5 ~ 6 の範囲のシャーシ/サーバ資格を 作成し、シャーシ9には別の資格を作成します。必要に応じた数のシャーシ/サー バ資格を作成できます。 **Tip**
- c) [Finish] をクリックします。
- ステップ **8** (Optional) このポリシーを使用して、サーバが物理的に存在するシャーシとスロットの両方に 基づいたサーバの資格認定を実行するには、次の手順を実行します。
	- a) [Create Chassis/Server Qualifications] をクリックします。
	- b) [Create Chassis and Server Qualifications] ダイアログボックスの 領域で次のフィールドに値 を入力して、使用するシャーシの範囲を指定します。
		- **[First Chassis ID]** フィールド—このポリシーに関連付けられたサーバ プールが使用で きる最初のシャーシ ID。
		- **[Number of Chassis]**フィールド—プールに含めるシャーシの合計数(**[First ChassisID]** フィールドで指定されたシャーシから始まります)。
	- c) テーブルで、[Add] をクリックします。
	- d) [CreateServerQualifications]ダイアログボックスで次のフィールドに値を入力して、使用す る範囲のサーバの範囲を指定します。
		- **[First Slot ID]** フィールド—このポリシーに関連付けられているサーバ プールから取 得できる最初のスロット ID。
		- **[Number of Slots]** フィールド—このポリシーに関連付けられているサーバ プールから 取得できるスロットの合計数。
	- e) [Finish Stage] をクリックします。
	- f) 別のスロットの範囲を追加するには、[Add] をクリックし、ステップ d および e を繰り返 します。
	- g) スロット範囲の指定を終了したら、[Finish] をクリックします。
- ステップ **9** (Optional)このポリシーを使用して、メモリ構成に基づいたサーバの資格認定を実行するには、 次の手順を実行します。
	- a) [Create Memory Qualifications] をクリックします。
	- b) [Create Memory Qualifications] ダイアログボックスで、次のフィールドに値を入力します。

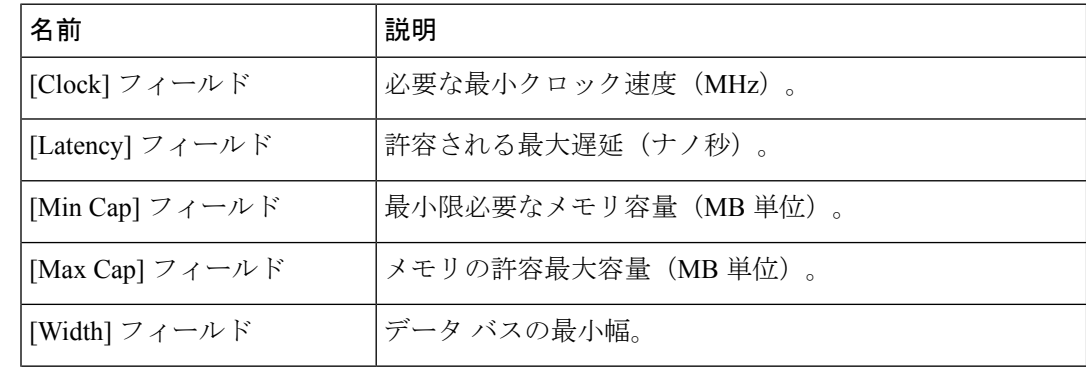

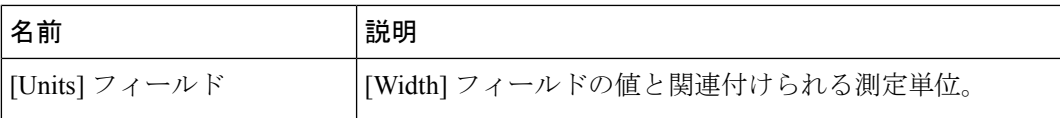

c) [OK] をクリックします。

- ステップ **10** (Optional) このポリシーを使用して、CPU/コア構成に基づいたサーバの資格認定を実行するに は、次の手順を実行します。
	- a) [Create CPU/Cores Qualifications] をクリックします。
	- b) [Create CPU/Cores Qualifications] ダイアログボックスで、次のフィールドに値を入力しま す。

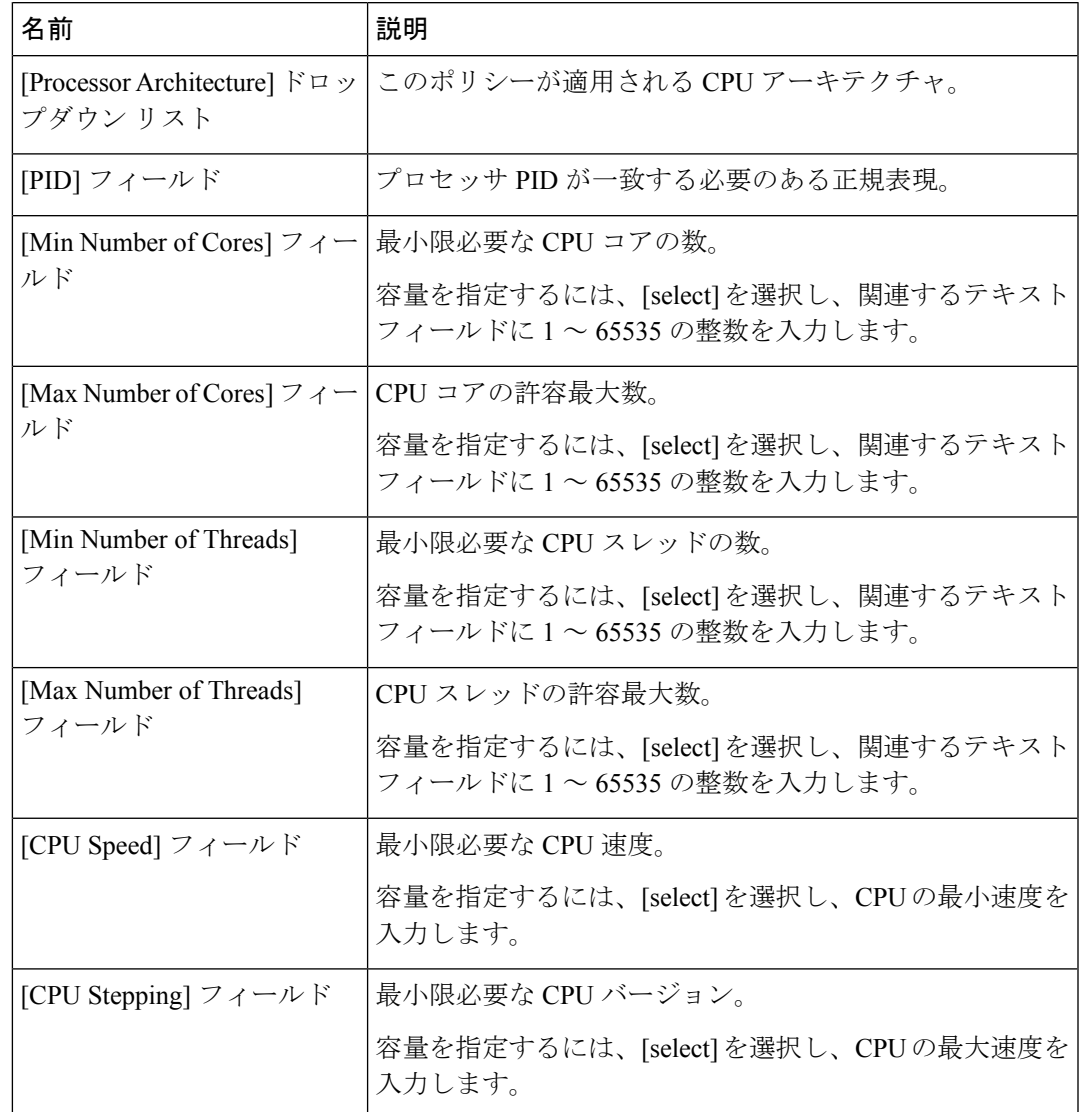

c) [OK] をクリックします。

- ステップ **11** (Optional) このポリシーを使用して、ストレージ構成および容量に基づいたサーバの資格認定 を実行するには、次の手順を実行します。
	- a) [Create Storage Qualifications] をクリックします。
	- b) [Create Storage Qualifications] ダイアログボックスで、次のフィールドに値を入力します。

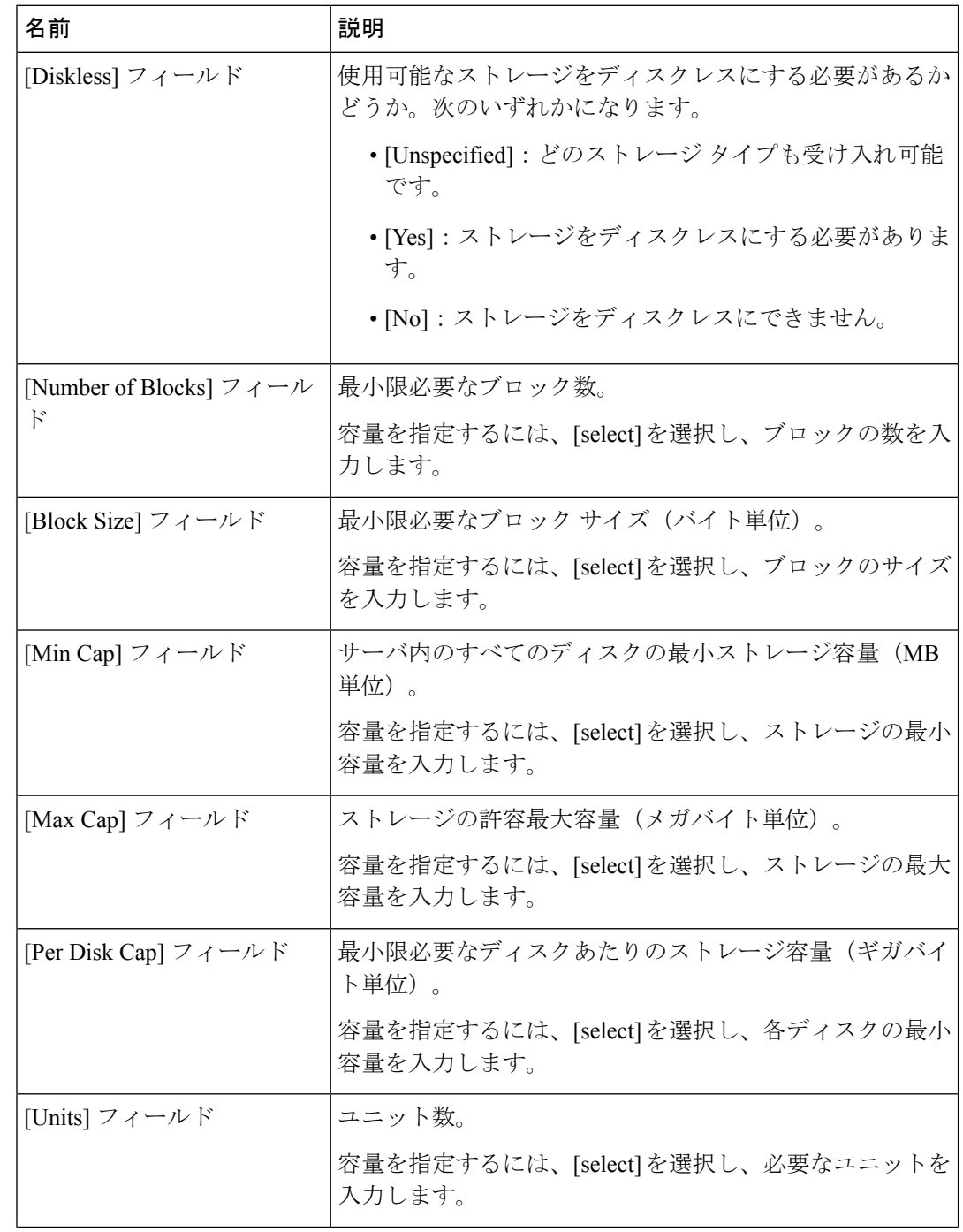

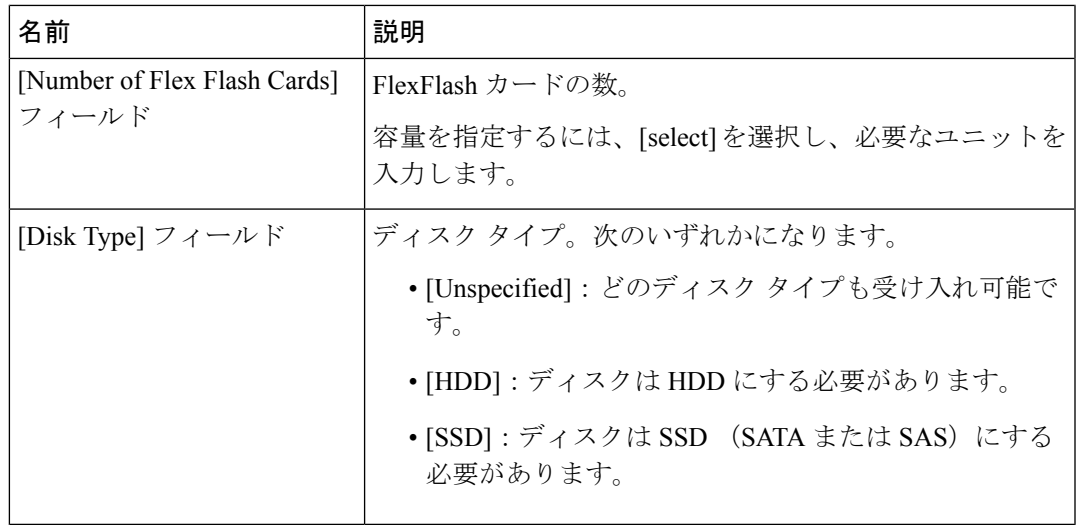

- c) [OK] をクリックします。
- ステップ **12** (Optional) このポリシーを使用して、サーバのモデルに基づいたサーバの資格認定を実行する には、次の手順を実行します。
	- a) [Create Server Model Qualifications] をクリックします。
	- b) [Create Server Model Qualifications] ダイアログボックスに、[Model] フィールドと一致する 正規表現を入力します。
	- c) [OK] をクリックします。
- ステップ **13** (Optional) このポリシーを使用して、電源グループに基づいたサーバの資格認定を実行するに は、次の手順を実行します。
	- a) [Create Group Power Qualifications] をクリックします。
	- b) [Create Group Power Qualifications] ダイアログボックスで、[Power Group] ドロップダウン リストから電源グループを選択します。
	- c) [OK] をクリックします。
- ステップ **14** (Optional) このポリシーを使用して、関連付けられたサーバ プールに追加できるラックマウン ト サーバの資格認定を実行するには、次の手順を実行します。
	- a) [Create Rack Qualifications] をクリックします。
	- b) [Create Storage Qualifications] ダイアログボックスで、次のフィールドに値を入力します。

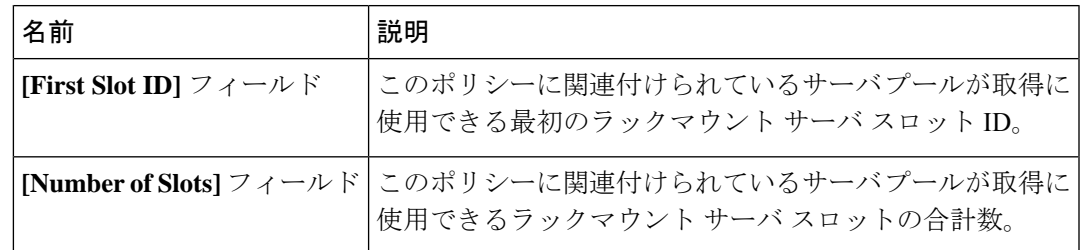

ステップ **15** テーブル内の資格を確認し、必要に応じて修正します。

ステップ **16** [OK] をクリックします。

# サーバ プール ポリシーの資格情報の削除

#### **Procedure**

- ステップ **1** [Navigation] ペインで [Servers] をクリックします。
- ステップ **2 [Servers]** > **[Policies]** > *[Organization\_Name]* の順に展開します。
- ステップ **3** [Server Pool Policy Qualifications] ノードを展開します。
- ステップ **4** 削除するポリシー資格情報を右クリックし、[Delete] を選択します。
- ステップ **5** 確認ダイアログボックスが表示されたら、[Yes] をクリックします。

# サーバ プール ポリシーの資格情報からの資格の削除

1つまたは複数の資格のセットを削除してサーバプールポリシーの資格情報を変更するには、 この手順を使用します。

#### **Procedure**

- ステップ **1** [Navigation] ペインで [Servers] をクリックします。
- ステップ **2 [Servers]** > **[Policies]** > *[Organization\_Name]* の順に展開します。
- ステップ3 [Server Pool Policy Qualifications] ノードを展開します。
- ステップ **4** 変更するポリシーを選択します。
- ステップ **5** [Work] ペインで、[Qualifications] タブを選択します。
- ステップ **6** 資格のセットを削除するには、次の手順を実行します。
	- a) テーブルで、資格のセットを示す行を選択します。
	- b) この行を右クリックし、[Delete] を選択します。
- ステップ **7** [Save Changes] をクリックします。

# **vNIC/vHBA** 配置ポリシー設定

### **vNIC/vHBA** 配置ポリシー

vNIC/vHBA 配置ポリシーは、次のことを決定するために使用されます。

- 仮想ネットワーク インターフェイス接続(vCon)をサーバ上の物理アダプタにマッピン グする方法。
- 各 vCon に割り当てることのできる vNIC または vHBA のタイプ。

各 vNIC/vHBA 配置ポリシーには、物理アダプタの仮想表現である 4 つの vCon が含まれてい ます。vNIC/vHBA 配置ポリシーがサービス プロファイルに割り当てられ、サービス プロファ イルがサーバに関連付けられると、vNIC/vHBA配置ポリシーのvConが物理アダプタに割り当 てられ、vNIC と vHBA がそれらの vCon に割り当てられます。

1 つのアダプタを持つブレード サーバやラック サーバの場合は、Cisco UCS がすべての vCon をそのアダプタに割り当てます。4 つのアダプタを含むサーバでは、Cisco UCS が vCon1 を Adapter1 に、vCon2 を Adapter2 に、vCon3 を Adapter3 に、vCon4 に Adapter4 に割り当てます。

2 つまたは 3 つのアダプタを搭載したブレード サーバまたはラック サーバの場合、Cisco UCS は、サーバのタイプと選択された仮想スロット マッピング スキーム(ラウンド ロビンまたは 線形順序)に基づいて vCon を割り当てます。使用可能なマッピングスキームの詳細について は、vCon [のアダプタへの配置](#page-373-0) (354 ページ)を参照してください。

Cisco UCS は、vCon の割り当て後、vNIC と vHBA を各 vCon の **[Selection Preference]**に基づい て割り当てます。 次のいずれかになります。

vHBA の PCI 順序を指定できますが、任意の順序は、vNIC または vHBA など、相互間ではな く、デバイスのクラス内で機能します。アダプタ内で、vNIC は vHBA よりも常に前に配置さ れます。 (注)

- **[All]**:設定されている vNIC および vHBA すべてを vCon に割り当て可能です。明示的に 割り当てられているか、割り当て解除されているか、ダイナミック割り当てかは問いませ ん。これはデフォルトです。
- **[Assigned Only]**:vNIC および vHBA は vCon に明示的に割り当てる必要があります。サー ビス プロファイルや vNIC または vHBA のプロパティにより、明示的に割り当てることが できます。
- **[Exclude Dynamic]**:ダイナミック vNIC および vHBA を vCon に割り当てることはできま せん。vConは静的なvNICとvHBAに使用可能で、割り当て解除または明示的な割り当て を行います。
- **[Exclude Unassigned]**:設定解除されている vNIC および vHBA を vCon に割り当てること はできません。vCon は動的な vNIC や vHBA の他、明示的に割り当てられた静的な vNIC や vHBA に使用できます。
- **[Exclude usNIC]**:Cisco usNIC を vCon に割り当てることはできません。vCon は、明示的 に割り当てられている、割り当てられていない、または動的であっても、その他すべての 設定された vNIC と vHBA に使用できます。

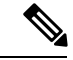

**exclude-usnic** に設定されている vCon に明示的に割り当てられて いる SRIOV usNIC は、引き続きその vCon に割り当てられたまま になります。 (注)

vNIC/vHBA 配置ポリシーをサービス プロファイルに含めない場合、Cisco UCS Manager はデ フォルトで、vCon マッピング スキームを [ラウンド ロビン(Round Robin)]、vNIC/vHBA 選 択プリファレンスを [すべて (All) ] に設定し、各アダプタの機能と相対的な処理能力に基づ いて vNIC と vHBA をアダプタ間に配分します。

### <span id="page-373-0"></span>**vCon** のアダプタへの配置

Cisco UCS は、サービス プロファイルの各 vCon をサーバ上の物理アダプタにマッピングしま す。マッピングの実行方法、およびサーバ内の特定のアダプタへの vCon の割り当て方法は、 次の条件によって決まります。

- サーバのタイプ。2 つのアダプタ カードを搭載した N20-B6620-2 および N20-B6625-2 ブ レードサーバは、他のサポートされるラックサーバまたはブレードサーバとは異なるマッ ピング スキームを使用します。
- サーバ内のアダプタの数。
- vNIC/vHBA配置ポリシー内の仮想スロットマッピングスキームの設定(該当する場合)。

vNIC および vHBA を vCon に割り当てるための vNIC/vHBA 選択環境設定を設定するときは、 この配置を検討する必要があります。

vCon のアダプタへの配置は、アダプタの PCIE スロット番号とは関係ありません。vCon の配 置のために使用されるアダプタ番号は、アダプタの PCIE スロット番号ではなく、サーバ検出 中にそれらに割り当てられる ID です。 (注)

#### **N20-B6620-2** および **N20-B6625-2** ブレード サーバでの **vCon** のアダプタへの配置

N20-B6620-2 および N20-B6625-2 ブレード サーバの場合は、2 つのアダプタを左から右に、 vCon を右から左に数えます。これらのブレード サーバのうちの 1 台に単一のアダプタが備え られている場合、Cisco UCS は、そのアダプタにすべての vCon を割り当てます。サーバに 2 個のアダプタがある場合、vCons 割り当ては仮想スロットのマッピング方式によって異なりま す。

- **[Round Robin]**:Cisco UCS は vCon4 を Adapter1 に、vCon1 と vCon3 を Adapter2 に割り当 てます。これはデフォルトです。
- **[Linear Ordered]**—Cisco UCS は vCon3 と vCon4 をアダプタ 1 に、vCon1 と vCon2 をアダ プタ 2 に割り当てます。

### **vCon** のアダプタへの配置(他のすべてのサポート対象サーバの場合)

N20-B6620-2 および N20-B6625-2 ブレード サーバに加え、Cisco UCS によりサポートされるそ の他すべてのサーバでは、vCon の割り当ては、サーバに搭載されるアダプタ数と仮想スロッ ト マッピング スキームに応じて異なります。

1 つのアダプタを持つブレード サーバやラック サーバの場合は、Cisco UCS がすべての vCon をそのアダプタに割り当てます。4 つのアダプタを含むサーバでは、Cisco UCS が vCon1 を Adapter1 に、vCon2 を Adapter2 に、vCon3 を Adapter3 に、vCon4 に Adapter4 に割り当てます。

2 つまたは 3 つのアダプタを搭載したブレード サーバまたはラック サーバの場合、Cisco UCS は、選択した仮想スロット マッピング スキーム (ラウンド ロビンまたは線形順序)に基づい て vCons を割り当てます。

| アダプタの数 |       |       | vCon1 の割り当て   vCon2 の割り当て   vCon3 の割り当て   vCon4 の割り当て |       |
|--------|-------|-------|-------------------------------------------------------|-------|
|        | アダプタ1 | アダプタ1 | アダプタ1                                                 | アダプタ1 |
|        | アダプタ1 | アダプタ2 | アダプタ1                                                 | アダプタ2 |
|        | アダプタ1 | アダプタ2 | アダプタ3                                                 | アダプタ2 |
|        | アダプタ1 | アダプタ2 | アダプタ3                                                 | アダプタ4 |

表 **10 :** ラウンドロビン マッピング スキームを使用した **vCon** のアダプタへの配置

ラウンドロビンはデフォルトのマッピング スキームです。

表 **<sup>11</sup> :** 線形順序マッピング スキームを使用した **vCon** のアダプタへの配置

| アダプタの数 |       |       | vCon1 の割り当て   vCon2 の割り当て   vCon3 の割り当て   vCon4 の割り当て |       |
|--------|-------|-------|-------------------------------------------------------|-------|
|        | アダプタ1 | アダプタ1 | アダプタ1                                                 | アダプタ1 |
|        | アダプタ1 | アダプタ1 | アダプタ2                                                 | アダプタ2 |
|        | アダプタ1 | アダプタ2 | アダプタ3                                                 | アダプタ3 |
|        | アダプタ1 | アダプタ2 | アダプタ3                                                 | アダプタ4 |

### **vCon** への **vNIC/vHBA** の割り当て

Cisco UCS Manager には、vNIC/vHBA 配置ポリシーによって vCon に vNIC および vHBA を割 り当てる2種類のオプション(明示的割り当てと暗黙的割り当て)があります。

#### **vNIC** および **vHBA** の明示的割り当て

明示的割り当てでは、vCon を指定してから、vNIC または vHBA を割り当てるアダプタを指定 します。この割り当てオプションは、サーバ上のアダプタに vNIC および vHBA を配布する方 法を決める必要がある場合に使用します。

明示的割り当ての場合、vConおよび関連付けるvNICとvHBAを設定するには、次の手順を実 行します。

- vCon 設定を任意の使用可能なオプションに設定します。vCon は、vNIC/vHBA 配置ポリ シーを使用して設定するか、サーバに関連付けられているサービスプロファイルで設定で きます。vCon で [All] が設定されている場合でも、vNIC または vHBA をその vCon に明示 的に割り当てることができます。
- vNIC および vHBA を vCon に割り当てます。この割り当ては、vNIC または vHBA の仮想 ホストインターフェイス配置プロパティを使用して行うか、サーバに関連付けられている サービス プロファイルで設定できます

vNIC や vHBA をそれらのタイプ用に設定されていない vCon に割り当てようとすると、Cisco UCS Manager によって、設定エラーを示すメッセージ表示されます。

サービス プロファイルの関連付け中、Cisco UCS Manager は、ポリシーの設定に従って vNIC および vHBA を割り当てる前に、設定された vNIC および vHBA の配置をサーバ内の物理アダ プタの数および機能と比較して検証します。負荷分散は、このポリシーで設定された vCon お よびアダプタへの明示的な割り当てに基づいて実行されます。

1 つ以上の vNIC または vHBA の割り当てがアダプタでサポートされない場合、Cisco UCS Manager はサービス プロファイルに対してエラーを発生させます。

vHBA の PCI 順序を指定できますが、任意の順序は、vNIC または vHBA など、相互間ではな く、デバイスのクラス内で機能します。アダプタ内で、vNIC は vHBA よりも常に前に配置さ れます。 (注)

#### **vNIC** および **vHBA** の暗黙的割り当て

暗黙的割り当てでは、Cisco UCS ManagerはvConを決定した後で、アダプタの機能とそれらの 相対的な処理能力に基づいて vNIC または vHBA を割り当てるアダプタを決定します。この割 り当てオプションは、vNIC または vHBA を割り当てるアダプタがシステム設定において重要 ではない場合に使用します。

暗黙的割り当ての場合に vCon を設定するには、次の手順を実行します。

- vCon 設定を [All]、[Exclude Dynamic]、または [Exclude Unassigned] に設定します。vCon は、vNIC/vHBA 配置ポリシーを使用して設定するか、サーバに関連付けられているサー ビス プロファイルで設定できます。
- vCon 設定を [Assigned Only] にしないでください。この設定を使用して暗黙的割り当てを 実行することはできません。
- vNIC または vHBA を vCon に割り当てないでください。

サービス プロファイルの関連付け中、Cisco UCS Manager は、サーバ内の物理アダプタの数お よび機能を検証し、それに従って vNIC および vHBA を割り当てます。負荷分散はアダプタの 機能に基づいて実行され、vNIC および vHBA の配置は、システムで決定された実際の順序に

従って実行されます。たとえば、あるアダプタが他のアダプタよりも多くの vNIC を処理でき る場合、そのアダプタにはより多くの vNIC が割り当てられます。

サーバに設定されている数の vNIC および vHBA をアダプタでサポートできない場合、Cisco UCS Manager は、サービス プロファイルに対する障害を生成します。

#### デュアル アダプタ環境での **vNIC** の暗黙的割り当て

各スロットにアダプタ カードを搭載したデュアル スロット サーバで暗黙的な vNIC 割り当て を使用する場合、Cisco UCS Manager は通常、次のように vNIC/vHBA を割り当てます。

- サーバの両方のスロットに同じアダプタがある場合、Cisco UCS Manager は、各アダプタ に vNIC と vHBA を半分ずつ割り当てます。
- サーバに 1 つの非 VIC アダプタと 1 つの VIC アダプタがある場合、Cisco UCS Manager は、2 つの vNIC と 2 つの vHBA を非 VIC アダプタに割り当て、残りの vNIC と vHBA を VIC アダプタに割り当てます。
- サーバに 2 つの異なる VIC アダプタがある場合、Cisco UCS Manager は、2 つのアダプタ の相対的な処理能力に基づいて、vNIC と vHBA を比例的に割り当てます。

次の例は、サポートされるアダプタカードのさまざまな組み合わせに対して、CiscoUCSManager が vNIC と vHBA を割り当てる一般的な方法を示しています。

- 4つのvNICを設定する場合で、サーバには2つのCisco UCS M51KR-BBroadcom BCM57711 アダプタ(それぞれ 2 つの vNIC)が搭載されている場合、Cisco UCS Manager は 2 つの vNIC を各アダプタに割り当てます。
- 50 の vNIC を設定する場合で、サーバには 1 つの Cisco UCS CNA M72KR-E アダプタ(2 つの vNIC)および 1 つの Cisco UCS M81KR 仮想インターフェイス カード アダプタ(128 の vNIC)が搭載されている場合、Cisco UCS Manager は 2 つの vNIC を Cisco UCS CNA M72KR-E アダプタに割り当て、48 の vNIC を Cisco UCS M81KR 仮想インターフェイス カード アダプタに割り当てます。
- 150 の vNIC を設定する場合で、サーバには 1 つの Cisco UCS M81KR 仮想インターフェイ ス カード アダプタ(128 の vNIC)および 1 つの Cisco UCS VIC-1240 仮想インターフェイ スカードアダプタ (256 の vNIC)が搭載されている場合、Cisco UCS Manager は 50 の vNIC を Cisco UCS M81KR 仮想インターフェイス カード アダプタに割り当てて、100 の vNIC を Cisco UCS VIC-1240 仮想インターフェイス カード アダプタに割り当てます。

(注)

vNIC をファブリック フェールオーバー用に設定し、ダイナミック vNIC をサーバ用に設定し た場合に、この暗黙的な割り当てに対する例外が発生します。

1 つのアダプタが vNIC フェールオーバーをサポートしない環境で vNIC ファブリック フェー ルオーバーを含む設定を行った場合、Cisco UCS Manager は、ファブリック フェールオーバー が有効になっているすべての vNIC を、それらをサポートしているアダプタに暗黙的に割り当 てます。ファブリック フェールオーバー用に設定された vNIC のみが設定に含まれている場

合、それらをサポートしてないアダプタには vNIC が暗黙的に割り当てられません。一部の vNIC がファブリック フェールオーバー用に設定され、一部の vNIC がそうでない場合、Cisco UCS Manager は、上記の比率に従って、すべてのフェールオーバー vNIC をそれらをサポート しているアダプタに割り当て、少なくとも 1 つの非フェールオーバー vNIC をそれらをサポー トしていないアダプタに割り当てます。

ダイナミック vNIC が含まれる設定では、同様の暗黙的な割り当てが発生します。Cisco UCS Managerは、すべてのダイナミック vNICを、それらをサポートするアダプタに割り当てます。 ただし、ダイナミック vNIC とスタティック vNIC の組み合わせでは、少なくとも 1 つのスタ ティック vNIC がダイナミック vNIC をサポートしていないアダプタに割り当てられます。

### **vNIC/vHBA** 配置ポリシーの作成

#### 手順

- ステップ **1** [Navigation] ペインで [Servers] をクリックします。
- ステップ **2 [Servers]** > **[Policies]** の順に展開します。
- ステップ **3** ポリシーを作成する組織のノードを展開します。

システムにマルチテナント機能が備えられていない場合は、[root] ノードを展開します。

- ステップ **4** [vNIC/vHBA Placement Policies] を右クリックし、[Create Placement Policy] を選択します。
- ステップ **5** [Create Placement Policy] ダイアログボックスで、次の手順を実行します。
	- a) 次のフィールドに入力します。

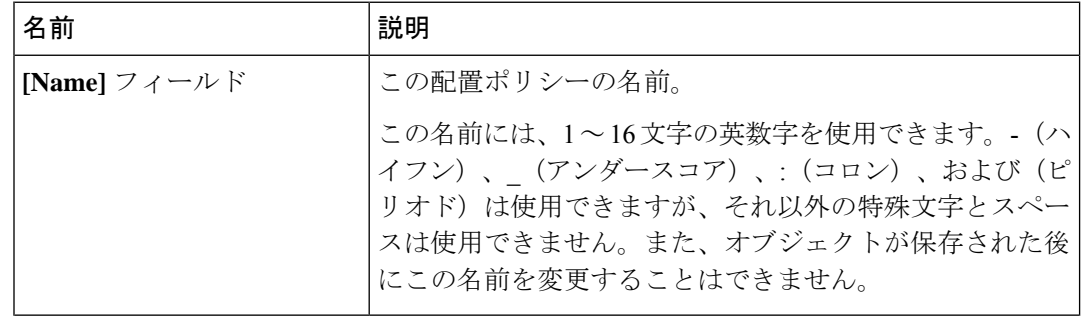

I

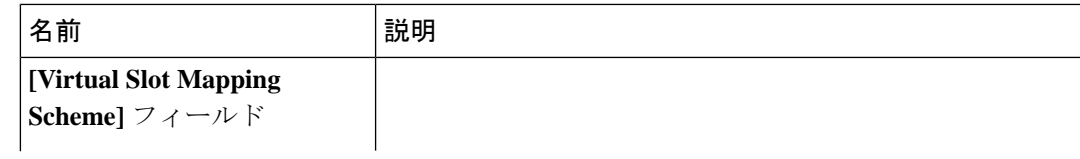

I

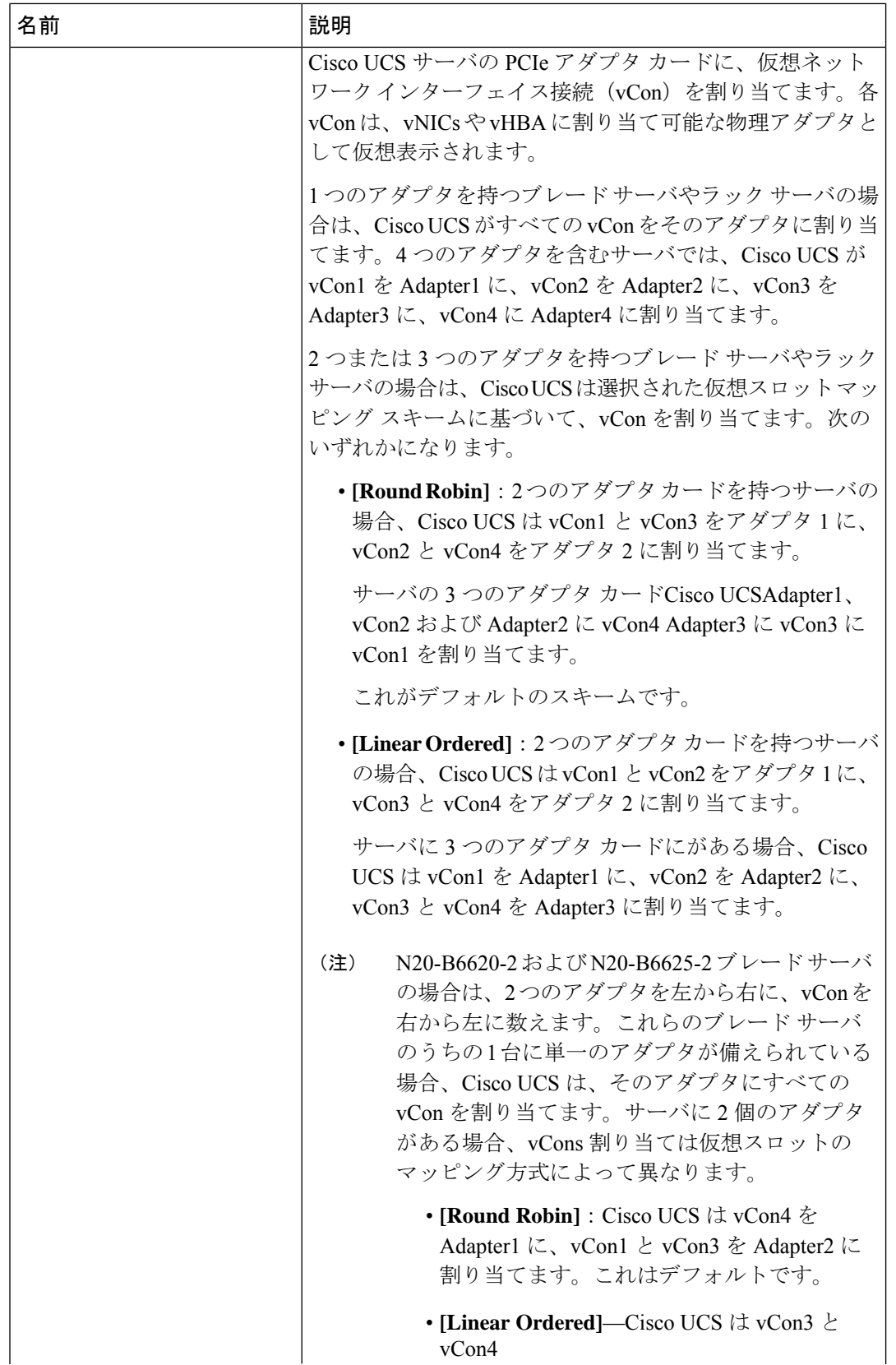

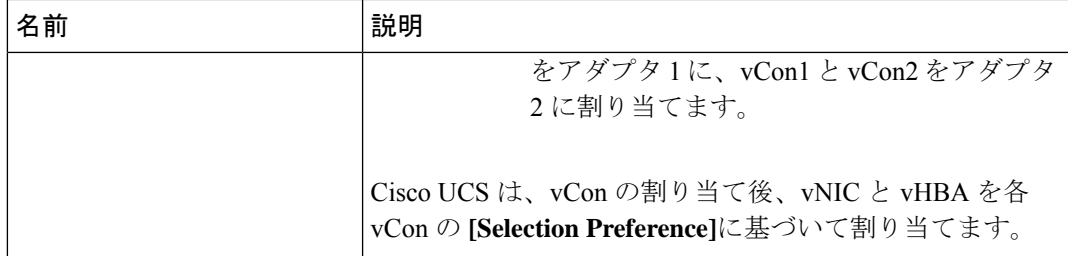

- b) 各 **[Virtual Slot]** の **[Selection Preference]** カラム のドロップダウン リストで、次のいずれ かを選択します。
	- **[All]**:設定されている vNIC および vHBA すべてを vCon に割り当て可能です。明示的 に割り当てられているか、割り当て解除されているか、ダイナミック割り当てかは問 いません。これはデフォルトです。
	- **[Assigned Only]**:vNIC および vHBA は vCon に明示的に割り当てる必要があります。 サービス プロファイルや vNIC または vHBA のプロパティにより、明示的に割り当て ることができます。
	- **[Exclude Dynamic]**:ダイナミック vNIC および vHBA を vCon に割り当てることはで きません。vCon は静的な vNIC と vHBA に使用可能で、割り当て解除または明示的な 割り当てを行います。
	- **[Exclude Unassigned]**:設定解除されている vNIC および vHBA を vCon に割り当てる ことはできません。vCon は動的な vNIC や vHBA の他、明示的に割り当てられた静的 な vNIC や vHBA に使用できます。
	- **[Exclude usNIC]**:Cisco usNIC を vCon に割り当てることはできません。vCon は、明 示的に割り当てられている、割り当てられていない、または動的であっても、その他 すべての設定された vNIC と vHBA に使用できます。
		- **exclude-usnic** に設定されている vCon に明示的に割り当てられている SRIOV usNIC は、引き続きその vCon に割り当てられたままになります。 (注)
- c) [OK] をクリックします。

## **vNIC/vHBA** 配置ポリシーの削除

#### 手順

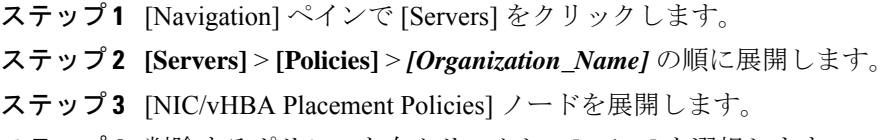

ステップ **4** 削除するポリシーを右クリックし、[Delete] を選択します。

ステップ **5** 確認ダイアログボックスが表示されたら、[Yes] をクリックします。

### **vCon** への **vNIC** の明示的割り当て

#### 始める前に

vNIC/vHBA 配置ポリシーまたはサービス プロファイルで次のいずれかの値を使用して、vCon を設定します。

- **[Assigned Only]**
- **[Exclude Dynamic]**
- **Exclude Unassigned**

vCon で **[All]** が設定されている場合、vNIC または vHBA をその vCon に明示的に割り当てるこ とができます。しかし、この設定ではほとんど制御ができません。

#### 手順

- ステップ **1** [Navigation] ペインで [Servers] をクリックします。
- ステップ **2 [Servers]** > **[Service Profiles]** の順に展開します。
- ステップ **3** vNIC を、明示的に vCon に割り当てるサービス プロファイルを含む組織のノードを展開しま す。

システムにマルチテナント機能が備えられていない場合は、[root] ノードを展開します。

- ステップ **4 [Service\_Profile\_Name]** > **[vNICs]** の順に展開します。
- ステップ **5** 明示的に vCon に割り当てる vNIC をクリックします。
- ステップ **6** [Work] ペインで、[General] タブをクリックします。
- ステップ **7** [Virtual Host Interface Placement] セクションで、次のフィールドに入力します。

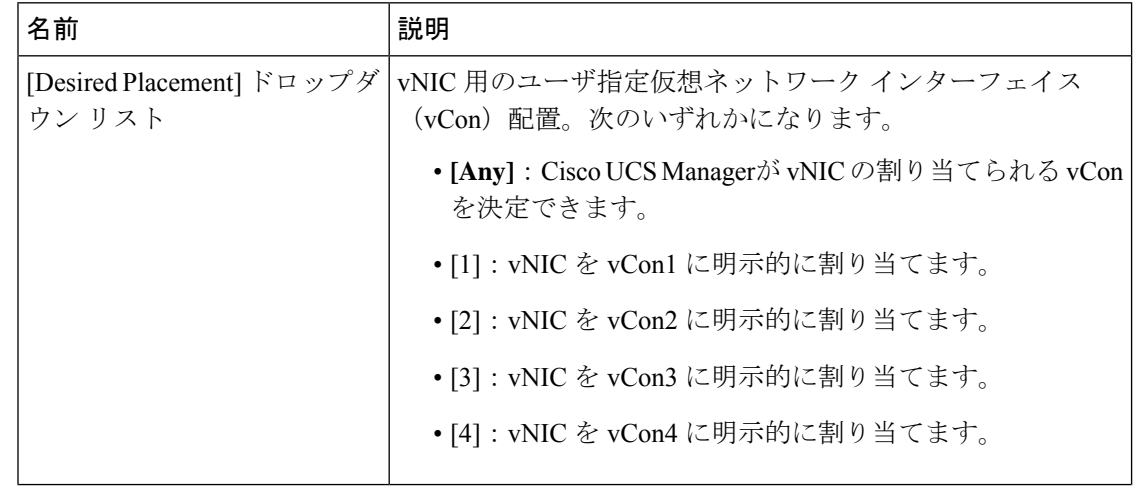

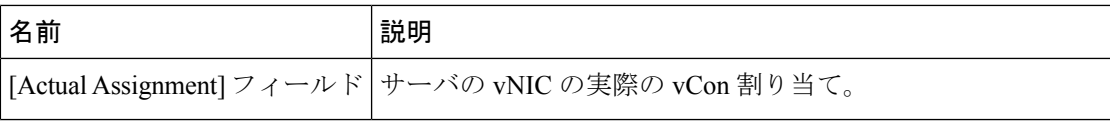

vNIC をその vNIC タイプ用に設定されていない vCon に割り当てようとすると、Cisco UCS Manager は設定エラーを知らせるメッセージ ボックスを表示します。別の vCon に vNIC を割 り当てるか、サービス プロファイルの vCon 設定を変更する必要があります。

ステップ **8** [Order] セクションで、次のフィールドに入力します。

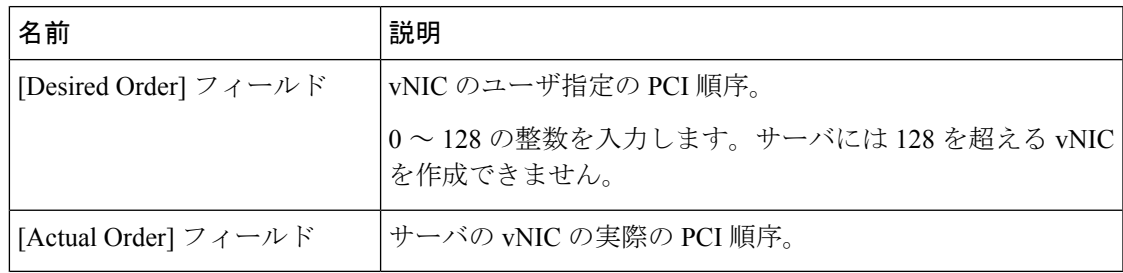

ステップ **9** [Save Changes] をクリックします。

### **vCon** への **vHBA** の明示的割り当て

#### 始める前に

vNIC/vHBA 配置ポリシーまたはサービス プロファイルで次のいずれかの値を使用して、vCon を設定します。

- **[Assigned Only]**
- **[Exclude Dynamic]**
- **Exclude Unassigned**

vCon で **[All]** が設定されている場合、vNIC または vHBA をその vCon に明示的に割り当てるこ とができます。しかし、この設定ではほとんど制御ができません。

#### 手順

- ステップ **1** [Navigation] ペインで [Servers] をクリックします。
- ステップ **2 [Servers]** > **[Service Profiles]** の順に展開します。
- ステップ **3** vHBA を明示的に vCon に割り当てるサービス プロファイルを含む組織のノードを展開しま す。

システムにマルチテナント機能が備えられていない場合は、[root] ノードを展開します。

ステップ **4** [Service\_Profile\_Name] > **[vHBAs]**を展開します。

- ステップ **5** 明示的に vCon に割り当てる vHBA をクリックします。
- ステップ **6** [Work] ペインで、[General] タブをクリックします。
- ステップ7 [Virtual Host Interface Placement] セクションで、次のフィールドに入力します。

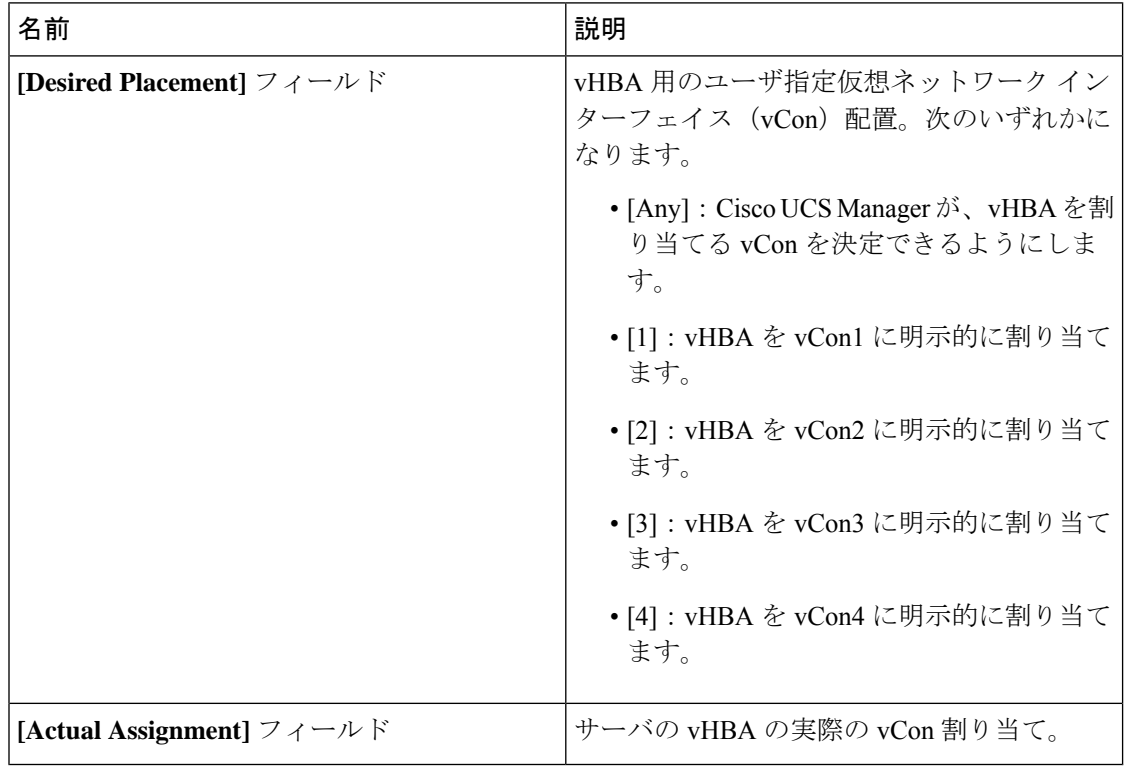

vHBA をその vHBA タイプ用に設定されていない vCon に割り当てようとすると、Cisco UCS Manager は設定エラーを知らせるメッセージ ボックスを表示します。別の vCon に vHBA を割 り当てるか、サービス プロファイルの vCon 設定を変更する必要があります。

ステップ **8** [Order] セクションで、次のフィールドに入力します。

| 名前                                          | 説明                                               |
|---------------------------------------------|--------------------------------------------------|
| [Desired Order] $7 \angle \neg \mathcal{W}$ | vHBA のユーザ指定の PCI 順序。                             |
|                                             | 0~128の整数を入力します。サーバには128 <br> を超える vHBA を作成できません。 |
| [Actual Order] $77 - N$                     | サーバの vHBA の実際の PCI 順序。                           |

ステップ **9** [Save Changes] をクリックします。

### ダイナミック **vNIC** の前にスタティック **vNIC** を配置

最適なパフォーマンスを得るために、スタティック vNIC とスタティック vHBA は、PCIe バス 上のダイナミック vNIC の前に配置する必要があります。スタティック vNIC は、スタティッ ク vNIC および vHBA の両方を参照します。Cisco UCS Manager リリース 2.1 は、スタティック およびダイナミック vNIC の順序に関する次の機能を備えています。

- Cisco UCS Manager リリース 2.1 にアップグレードした後、既存のサービス プロファイル (Cisco UCS Manager リリース2.1 以前のリリースで定義されたプロファイル)に変更がな い場合は、vNIC の順序は変更されません。
- Cisco UCS Manager リリース 2.1 へのアップグレード後、vNIC 関連の変更によって vNIC マップの順序が変更される場合があります。その場合、結果としてすべてのダイナミック vNIC がスタティック vNIC の後に配置されます。
- Cisco UCS Manager リリース 2.1 で新しく作成されたサービス プロファイルでは、スタ ティック vNIC が常にダイナミック vNIC の前に順序付けられます。
- 上記の動作は、スタティック vNIC またはダイナミック vNIC の作成または削除の順番に 依存しません。
- SRIOV 対応のサービス プロファイルの場合は、UCSM によって対応する仮想関数(VF) の前に vNIC 物理関数(PF)が挿入されます。この方式では、VF が PCIe バスおよび BDF 上の親 PF vNIC の近くに配置され、VF の継続的な増分順序になることが保証されます。

#### 例

Cisco UCS Manager リリース 2.0 での当初のデバイス順序

dyn-vNIC-1 1 dyn-vNIC-2 2

Cisco UCS Manager リリース 2.0 での新たなデバイス順序(2 つのスタティック vNIC を追加)

dyn-vNIC-1 1 dyn-vNIC-2 2 eth-vNIC-1 3 eth-vNIC-2 4

Cisco UCS Manager リリース 2.1 へのアップグレード後(vNIC 関連の変更がサービス プロファイルで行われる前)

dyn-vNIC-1 1 dyn-vNIC-2 2 eth-vNIC-1 3 eth-vNIC-2 4

Cisco UCS Manager リリース 2.1 での新たなデバイス順序(ポリシー数を 2 から 4 に変 更することによって 2 つのダイナミック vNIC を追加)

dyn-vNIC-1 3 dyn-vNIC-2 4 **eth-vNIC-1 1 eth-vNIC-2 2** dyn-vNIC-3 5 dyn-vNIC-4 6

#### 多機能 **PCIe** デバイスとしてのダイナミック **vNIC**

Cisco UCS Manager バージョン 2.1 は、0 機能デバイス(すべてのスタティック vNIC に対応す る新しい BUS)としてスタティック vNIC をプロビジョニングします。多機能ダイナミック vNIC は、新しいバス スロットから最後のスタティック vNIC/vHBA の後に配置されます。

(注) Cisco UCS Manager バージョン 2.1 は、新しい StaticZero モードをサポートしています。

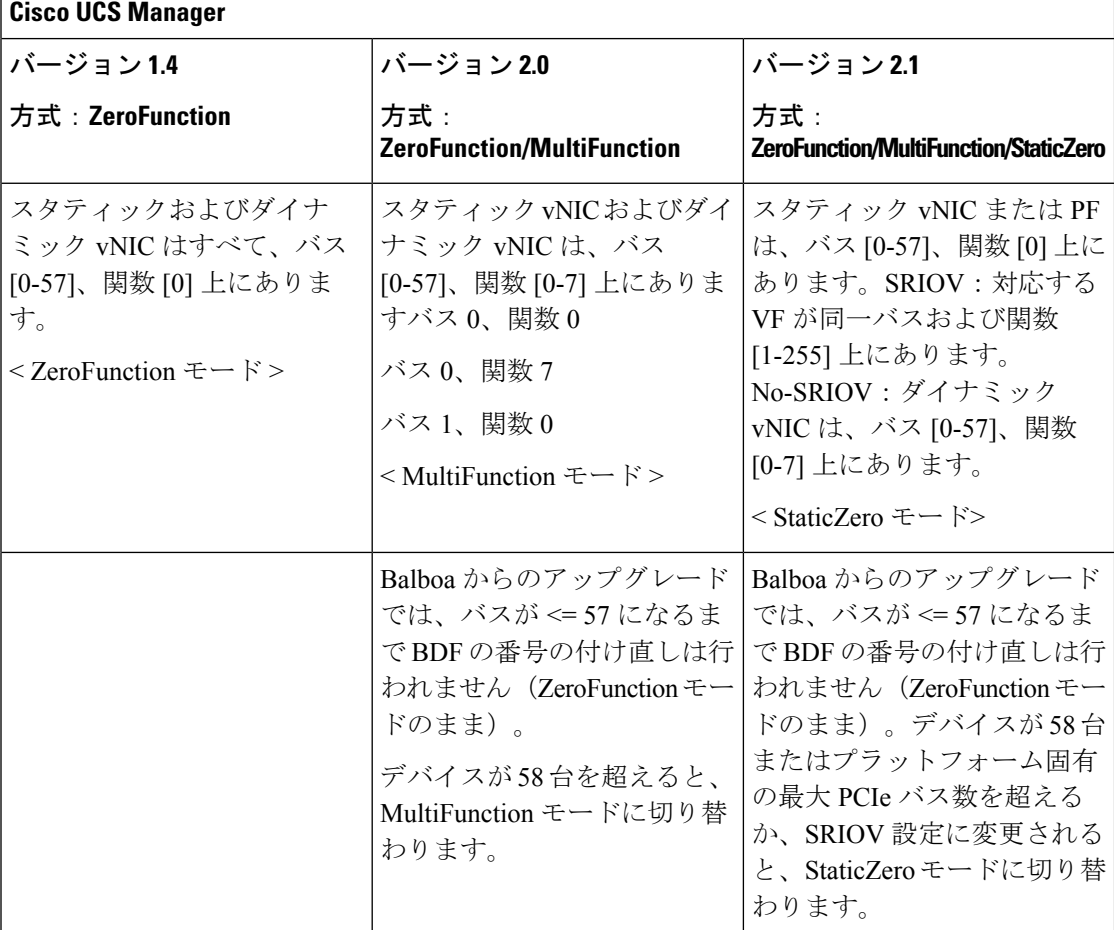

#### 表 **12 :** バージョンの互換性

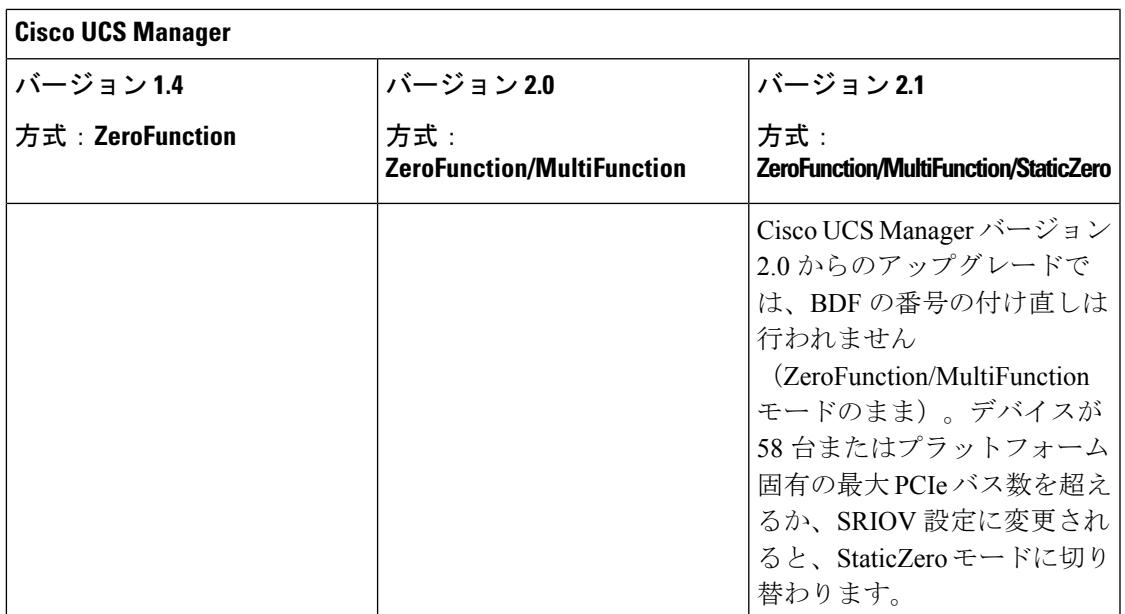

## **vNIC/vHBA** のホスト ポートの配置

vNIC/vHBA を vCon に割り当てた後、それを特定のアダプタのホスト ポートのいずれかに配 置できます。配置先のホスト ポートは明示的に指定するか、または Cisco UCS Manager により 自動的にホスト ポートに vNICs/vHBA を割り当てることができます。

(注)

Cisco UCS VIC 1340/1380 アダプタをサポートするサーバへの vNIC/vHBA ホスト ポート配置を 実行できます。

Cisco UCS 13xx シリーズ アダプタには、2x8 PCIe 第 3 世代ホス トポートがあります。各 PCIe ホストポートは、最大 64 Gbps の帯域幅に対応しています。

vNIC/vHBAのホストポート配置により、アダプタのvNIC/vHBAの順序が決まります。最初の ホストポートに配置されたvNIC/vHBAは最初に列挙され、2番目のホストポートのvNIC/vHBA がそれに続きます。

(注) 最大 64 Gbps は理論上の最大値であり、実際のデータ転送は約 40 Gbps に制限されます。

同じPCIeホストポートを共有するすべてのvNICがこの帯域幅を共有します。PCIeホストポー トの帯域幅を最適に使用するには、2 つのホスト ポートに vNIC を分散する必要があります。

### ホスト ポート配置の設定

Cisco UCS VIC 1340 および VIC 1380 アダプタをサポートするサーバへの vNIC のホスト ポー ト配置を実行できます。

#### 手順

- ステップ **1** [Navigation] ペインで [Servers] をクリックします。
- ステップ **2 [Servers]** > **[Service Profiles]** の順に展開します。
- ステップ **3** ホスト ポートに配置する vNIC と関連付けるサービス プロファイルを選択します。
- ステップ **4** *[Service\_Profile\_Name]* > **[vNICs]** の順に展開します。
- ステップ **5 [Network (**ネットワーク**)]** タブの **[vNICs]** サマリー テーブルで、設定する vNIC の **[**管理ホスト ポート **(Admin Host Port)]** の値をダブルクリックし、次のいずれかを選択します。
	- **[Any]**:Cisco UCS Manager が、vNIC を割り当てるホスト ポートを決定できるようにしま す。
	- [1]:ホスト ポート 1 に vNIC を明示的に割り当てます。
	- [2]:ホスト ポート 2 に vNIC を明示的に割り当てます。

[Actual Host Port] には、ホスト ポートの vNIC の実際の割り当てが表示されます。この機能が サポートされていない場合は、[None] と表示されます。

ステップ **6** [Save Changes] をクリックします。

# **CIMC** マウント **vMedia**

#### スクリプト可能な **vMedia** の使用

Cisco UCS Manager リモート UCS サーバの vMedia デバイス ISO イメージをプロビジョニング できます。スクリプト可能な vMedia を使用して、リモート サーバに IMG または ISO イメー ジをマウントするようにプログラミングできます。CIMC マウント vMedia を使用すると、メ ディア接続を追加することなく、データセンター内の他のマウントメディア間で通信できるよ うになります。スクリプト可能な vMedia を使用すると、ブラウザを使用せずに仮想メディア デバイスを制御して、手動で各 UCS サーバを個別にマッピングできます。

スクリプト可能 **vMedia** は、NFS、CIFS、HTTP、および HTTPS の共有など、複数の共有タイ プをサポートします。スクリプト可能な **vMedia** は BIOS 設定によって有効になり、Web GUI および CLI インターフェイスを介して設定されます。

Cisco UCS Manager スクリプト可能な vMedia は次の機能をサポートしています。

• 特定の vMedia デバイスからのブート

- マウントされた共有からローカル ディスクへのファイルのコピー
- OS ドライバのインストールおよび更新

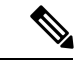

Cisco UCS Manager スクリプト可能 vMedia のサポートは、CIMC マップド デバイスにのみ適用 します。既存の KVM ベースの vMedia デバイスはサポートされません。 (注)

次の条件に合致する場合、vMedia のマウントは失敗します。

- **1.** vMedia ポリシー内のリモート vMedia イメージ ファイル名が [Service-Profile-Name] に設定 されている。
- **2.** サービス プロファイルの名前が変更されている。

これは、サービスプロファイルの名前を変更しても、vMediaポリシー内のリモートvMediaイ メージ ファイル名は変更されないためです。イメージ ファイル名は引き続き、リモート デバ イス上の古いイメージをポイントするため、検出できません。

### **vMedia** ポリシーの作成

リモートの vMedia デバイスのマッピング情報を設定するために、vMedia ポリシーが使用され ます。1 つの vMedia ポリシーで、CD 用と HDD 用の 2 つの vMedia デバイスとマッピングを使 用できます。同時に、1 つの ISO と 1 つの IMG を設定できます。ISO 構成は CD ドライブに、 IMG 構成は HDD デバイスにマッピングします。

(注)

デバイスをリモート フォルダにマッピングする場合、IMG を作成し、HDD デバイスとして マッピングします。

#### 始める前に

次にアクセスできることを確認します。

- リモート vMedia サーバ
- vMedia デバイス

手順

ステップ **1** [Navigation] ペインで [Servers] をクリックします。

- ステップ **2 [Servers]** > **[Policies]** の順に展開します。
- ステップ **3** ポリシーを作成する組織のノードを展開します。

システムにマルチテナント機能が備えられていない場合は、[root] ノードを展開します。

ステップ **4** [vMedia Policies] ポリシーを右クリックし、[Create vMedia Policy] を選択します。

ステップ **5** [Create vMedia Policy] ダイアログ ボックスで、次のフィールドに値を入力します。

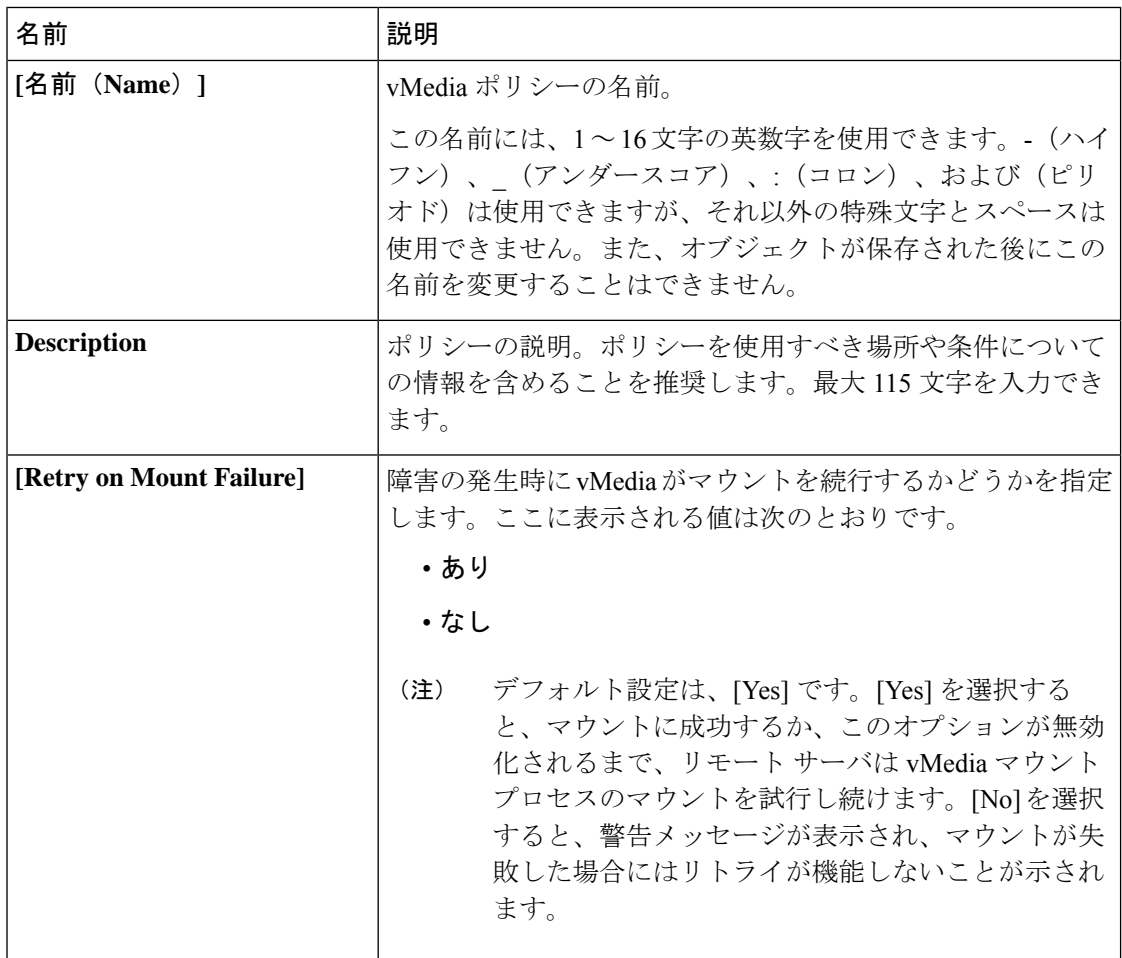

ステップ **6** テーブルの右側のアイコン バーの [+] をクリックします。

ステップ **7** [Create vMedia Mount ] ダイアログ ボックスで、次のフィールドに値を入力します。

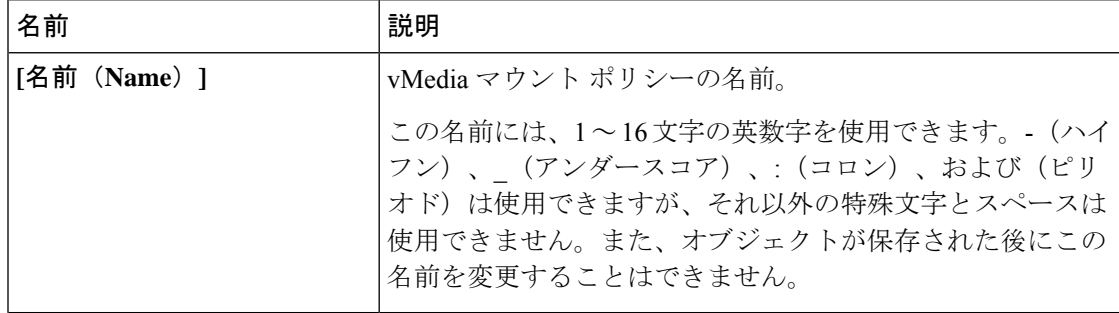

 $\mathbf I$ 

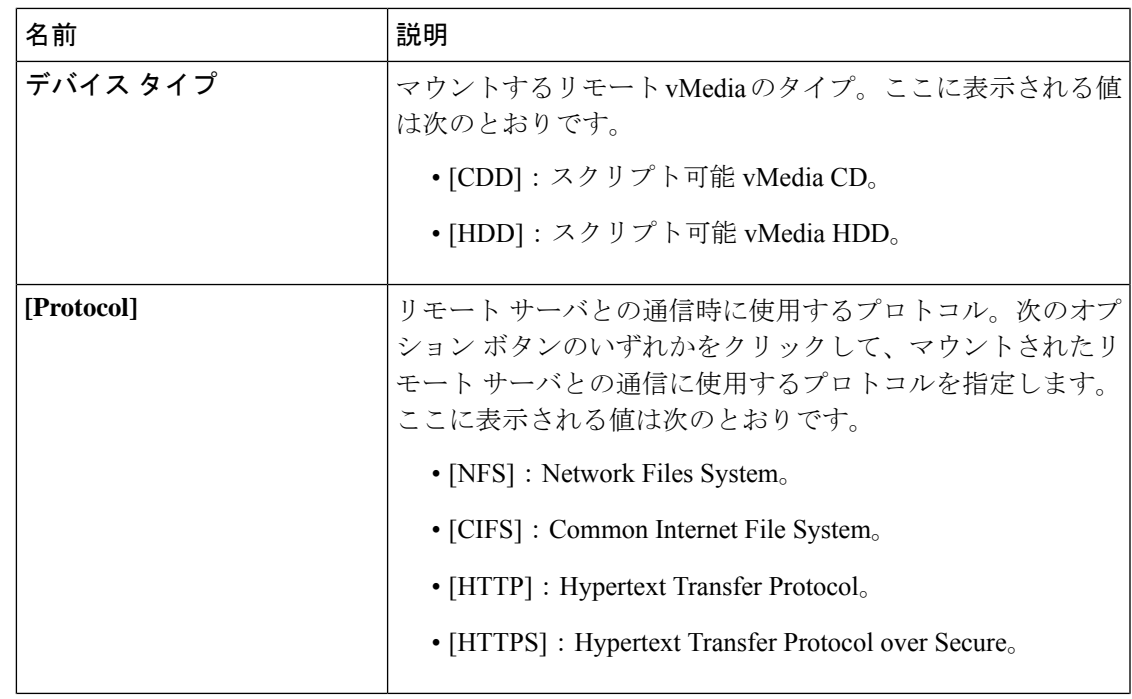

I

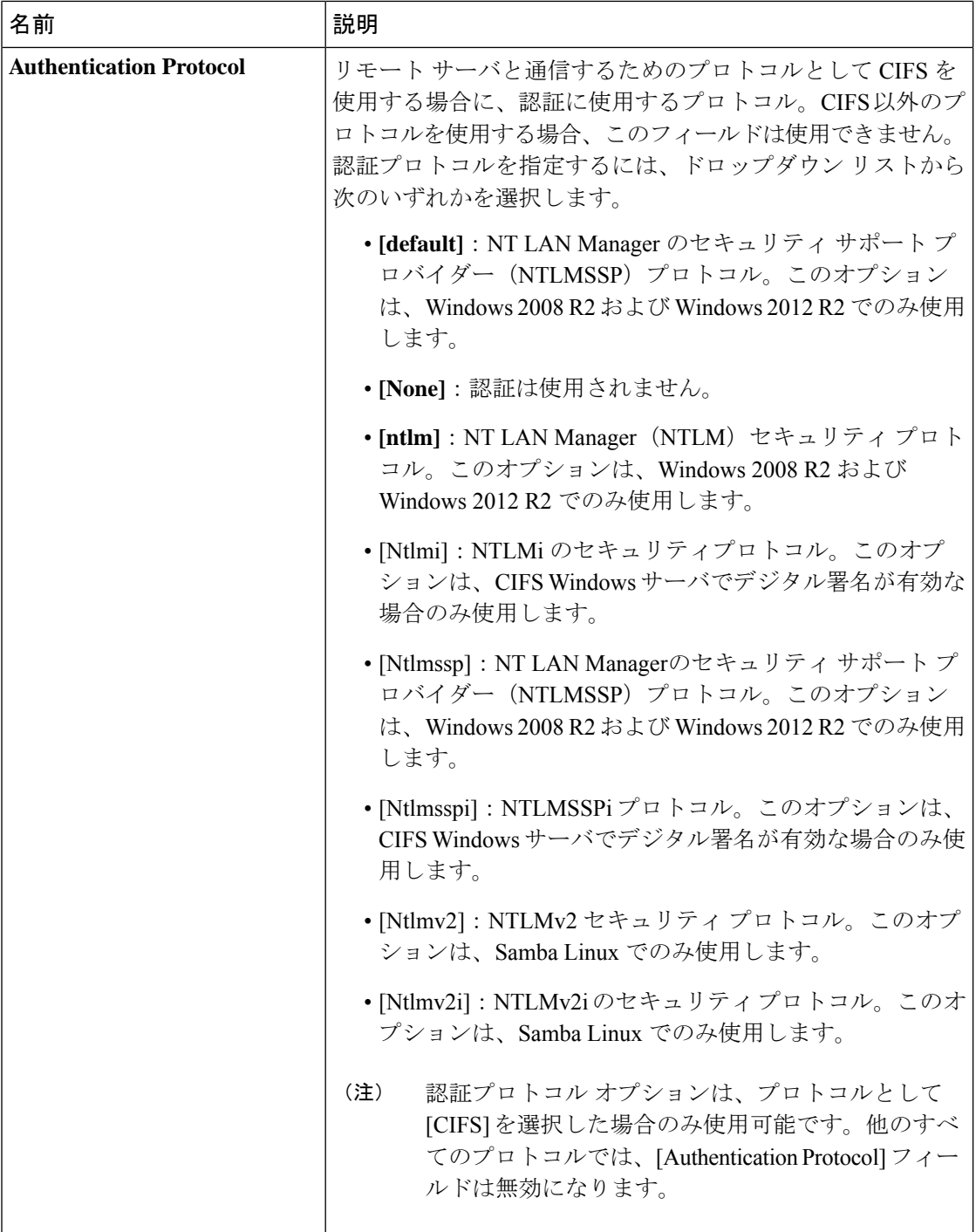

I

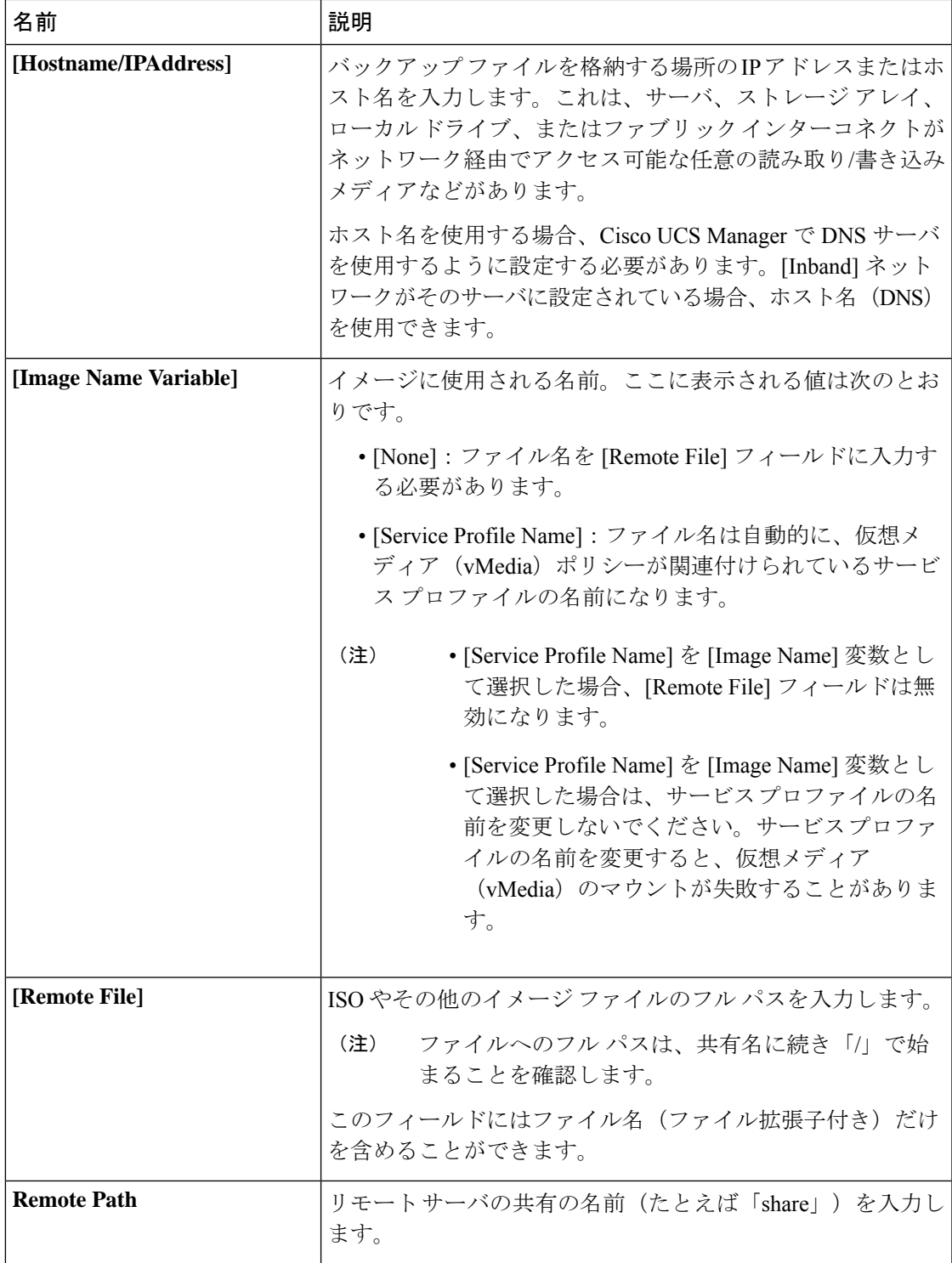

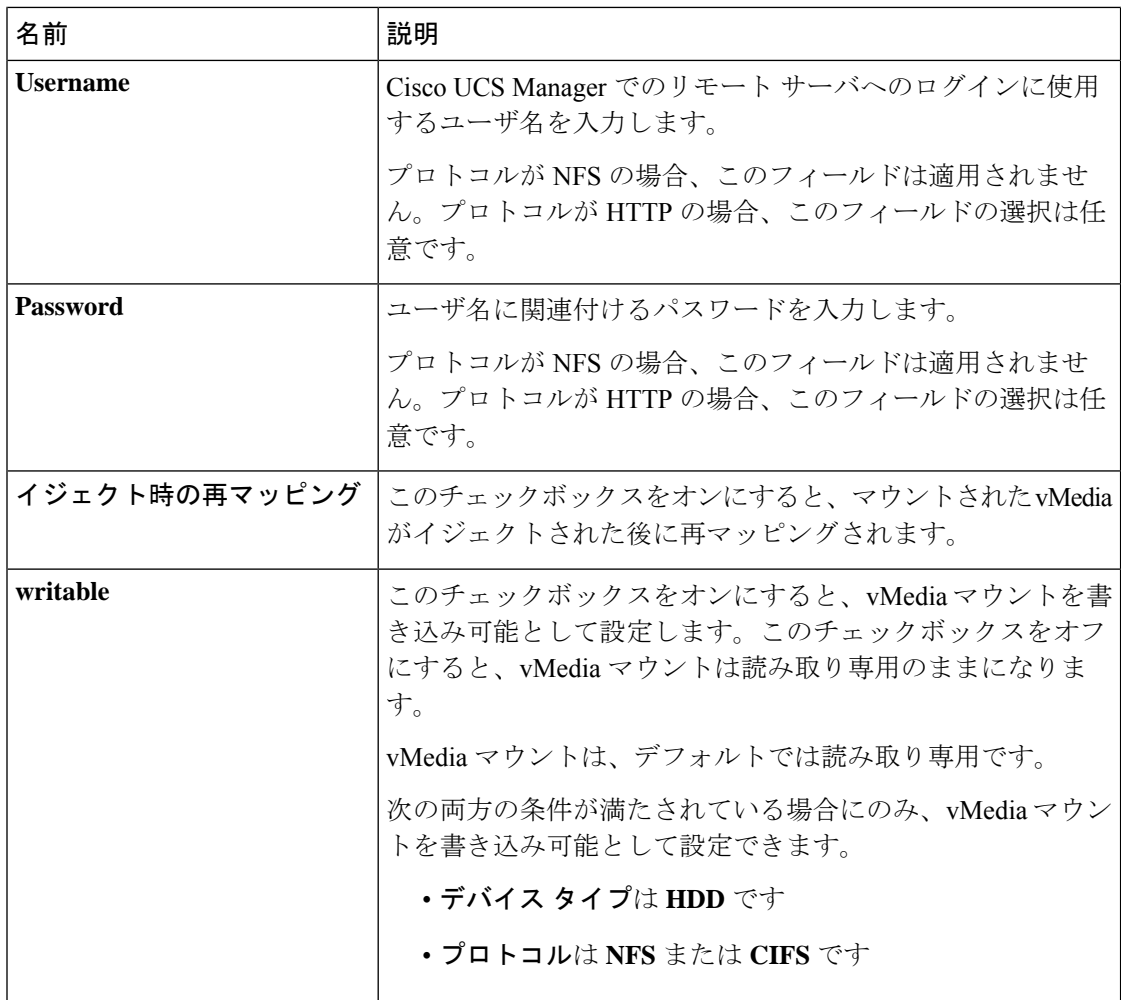

ステップ **8** [OK] をクリックします。

リモート サーバの詳細は、[Create vMedia Mount] ダイアログ ボックスの [vMedia Mounts] 領域 に一覧表示されます。

#### 次のタスク

vMedia ブート ポリシーを作成します。

# サービス プロファイルへの **vMedia** ポリシーの追加

Scriptable vMedia を使用する前に、vMedia および Boot ポリシーをサービス プロファイルに追 加する必要があります。vMedia ポリシーとブート ポリシーがサービス プロファイルに追加さ れた後、そのサービスプロファイルをCiscoUCSサーバに関連付けることができます。次の手 順に、vMedia ポリシーをサービス プロファイルに追加する方法を示します。

#### 始める前に

サービス プロファイルに追加する vMedia ポリシーを設定します。

手順

- ステップ **1** [Navigation] ペインで [Servers] をクリックします。
- ステップ **2 [Servers]** > **[Service Profiles]** の順に展開します。
- ステップ **3** サービス プロファイルを作成する組織のノードを展開します。

システムにマルチテナント機能が備えられていない場合は、[root] ノードを展開します。

- ステップ **4** 組織を右クリックし、[Create Service Profile (expert)] を選択します。 [Unified Computing System Manager] ペインが表示されます。
- ステップ **5 [Name]** フィールドに、サービス プロファイルの識別に使用できる一意の名前を入力します。 この名前には、2~32文字の英数字を使用できます。-(ハイフン)、\_(アンダースコア)、: (コロン)、および . (ピリオド)は使用できますが、それ以外の特殊文字とスペースは使用 できません。この名前は、同じ組織内のすべてのサービス プロファイルおよびサービス プロ ファイル テンプレートで一意であることが必要です。 この名前は、サービスプロファイルを作成する組織またはサブ組織内で一意である必要があり

ます。

ステップ **6 [UUID Assignment]** ドロップダウン リストで、次のいずれかの手順を実行します。

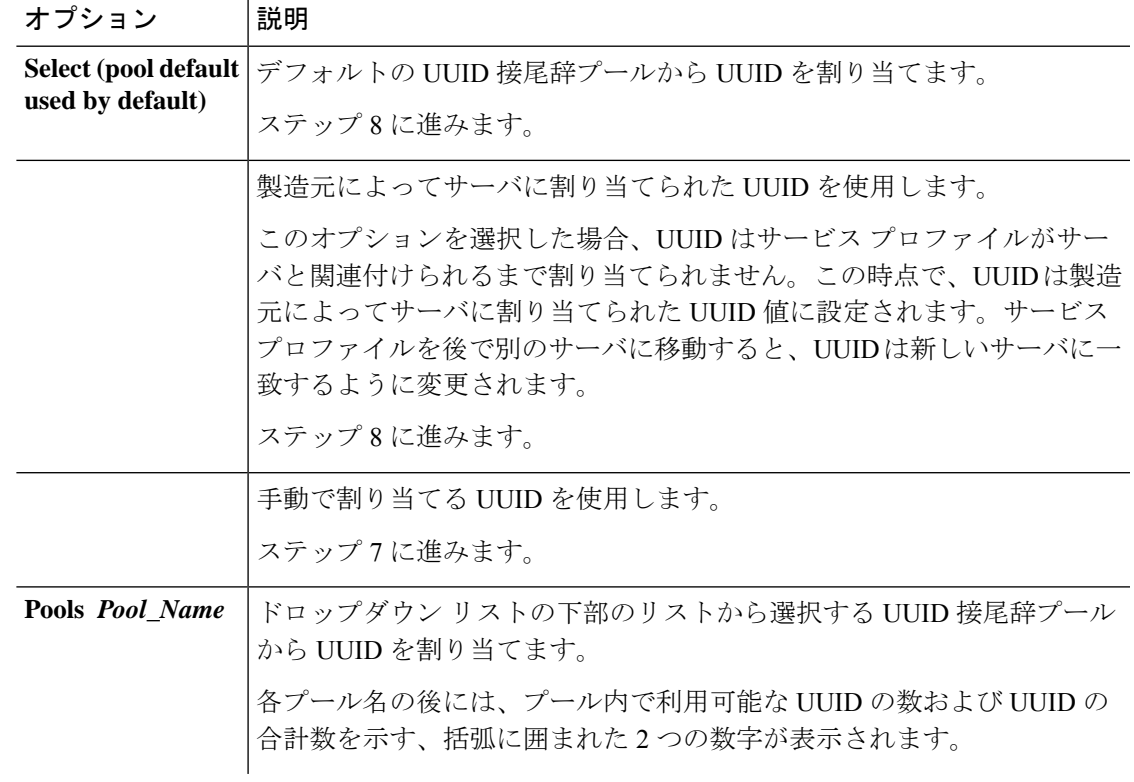

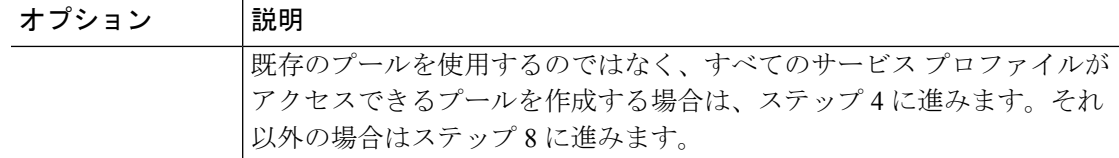

ステップ **7** (任意) オプションを選択した場合は、次の手順を実行します。

- a) [UUID] フィールドに、このサービス プロファイルを使用するサーバに割り当てる有効な UUID を入力します。
- b) 選択した UUID が使用可能であることを確認するには、[here] リンクをクリックします。
- ステップ **8** (任意)このサービスプロファイルで使用する新しいUUID接尾辞プールを作成する場合は、 [Create UUID SuffixPool] をクリックし、[Create UUID SuffixPool] ウィザードのフィールドに値 を入力します。
- ステップ **9** (任意) テキスト ボックスに、このサービス プロファイルの説明を入力します。 このサービス プロファイルのユーザ定義による説明。

256文字以下で入力します。任意の文字またはスペースを使用できます。ただし、`(アクセン ト記号)、\(バックスラッシュ)、^(キャラット)、"(二重引用符)、=(等号)、>(大 なり)、<(小なり)、または '(一重引用符)は使用できません。

- ステップ **10** [Next] をクリックします。
- ステップ **11** [vMedia] ドロップダウン リストから、次のいずれかを選択します。

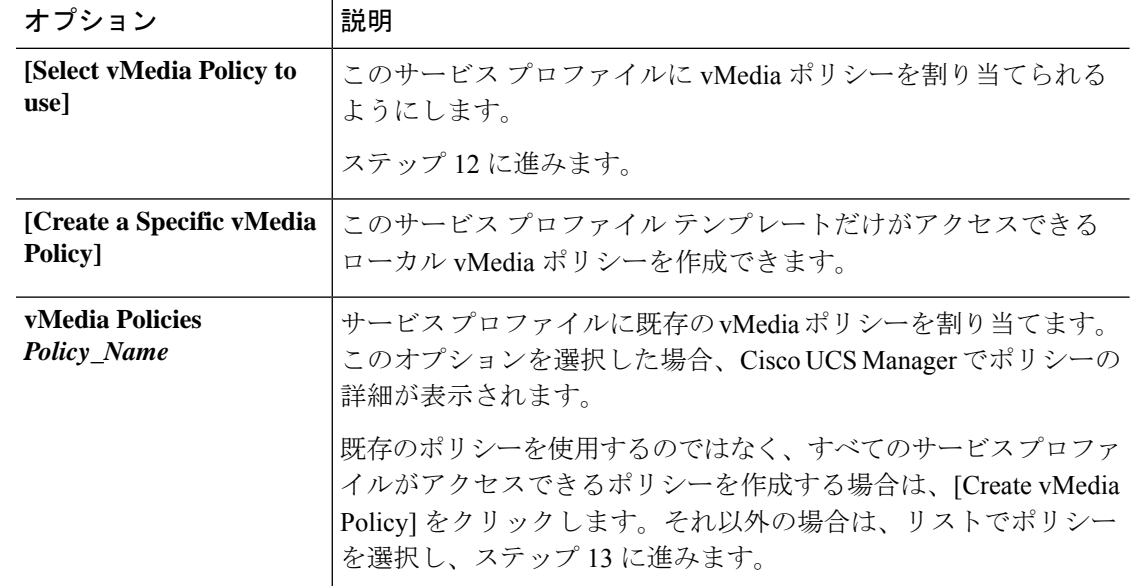

ステップ **12** すべてのサービス プロファイルおよびテンプレートにアクセスできる新しい vMedia ポリシー を作成したら、[vMedia] ドロップダウン リストからそのポリシーを選択します。

ステップ **13** [Next] をクリックします。
### **CIMC vMedia** ポリシーの表示

### 始める前に

vMedia ポリシーを設定しておきます。

### 手順

- ステップ **1** [Navigation] ペインで [Servers] をクリックします。
- ステップ **2 [Policies]** > **[vMedia Policies]** を展開します。
- ステップ **3** [vMedia Policies] ノードを展開して、[vMedia Policies] のリストを表示します。
- ステップ **4** vMedia ポリシーの名前をダブルクリックし、選択した [vMedia Mount] のプロパティを表示し ます。

[Properties] ページで、[vMedia Mounts] で使用されるプロパティを変更できます。

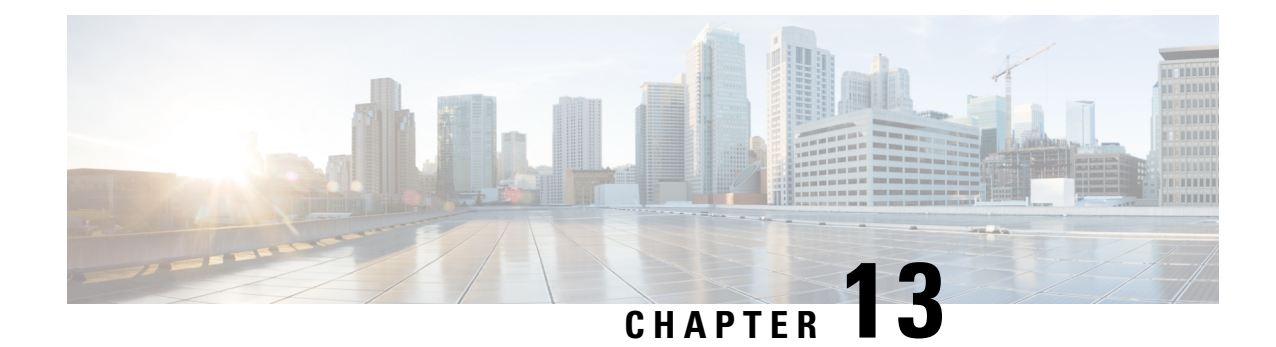

# ファームウェア アップグレード

- [ファームウェア](#page-398-0) アップグレード (379 ページ)
- [コンポーネントのファームウェア](#page-398-1) バージョンの確認, on page 379

## <span id="page-398-0"></span>ファームウェア アップグレード

Cisco UCS Manager リリース 4.1(1) 以降、Cisco は Cisco UCS Manager の各リリースと併せて、 次の各プラットフォーム用のユニファイド Cisco UCS Manager ソフトウェアおよびファーム ウェア アップグレードをリリースしています。

- Cisco UCS6400 シリーズ ファブリック インターコネクト Cisco UCS B シリーズ、C シリー ズ、および S シリーズ サーバ
- Cisco UCS 6300 シリーズ Fabric Interconnect と Cisco UCS B シリーズ、C シリーズ、および S シリーズ サーバ
- Cisco UCS 6200 シリーズ Fabric Interconnect と Cisco UCS B シリーズ、C シリーズ、および S シリーズ
- Cisco UCS B シリーズおよび C シリーズ サーバとの Cisco UCS6324 ファブリック インター コネクト(別名 UCS Mini)

サービスプロファイル内のパッケージである自動インストール機能により、ファームウェア自 動同期サーバポリシーを使用して、またはエンドポイントで直接、ファームウェアをアップグ レードできます。ファームウェアのガイドラインとインストール方法の詳細については、『*Cisco UCS Firmware Management Guide*』を参照してください。

# <span id="page-398-1"></span>コンポーネントのファームウェア バージョンの確認

### **Procedure**

ステップ **1** [Navigation] ペインで [Equipment] をクリックします。

- ステップ **2** [Work] ペインの [Firmware Management] タブをクリックします。
- ステップ **3** [InstalledFirmware]タブで、各コンポーネントに対して一覧表示されたファームウェアバージョ ンを確認します。

ファームウェアのガイドラインとインストール方法の詳細については、『*Cisco UCS Firmware Management Guide*』を参照してください。

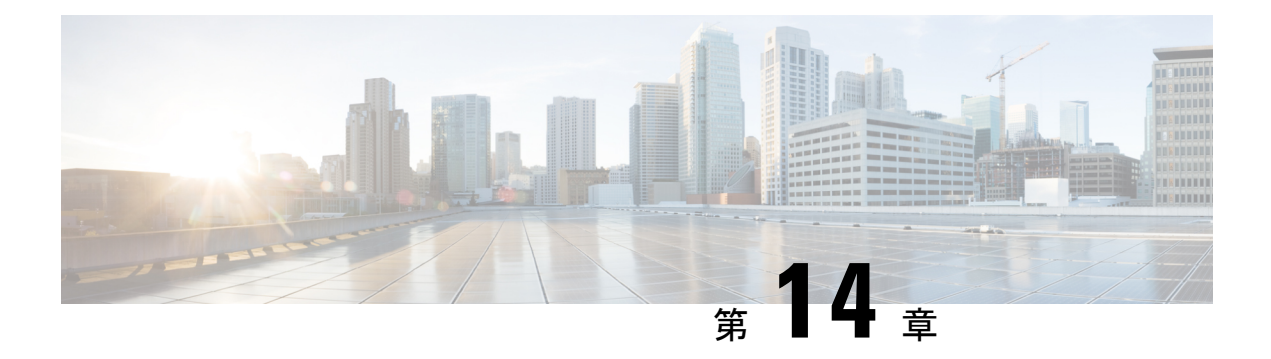

## 診断の設定

- Cisco UCS Manager [診断の概要](#page-400-0) (381 ページ)
- [診断ポリシーの作成](#page-401-0) (382 ページ)
- ブレード [サーバでの診断テスト](#page-402-0) (383 ページ)
- ラック [サーバでの診断テスト](#page-402-1) (383 ページ)
- [すべてのサーバでの診断テストの開始](#page-403-0) (384 ページ)
- [すべてのサーバでの診断テストの停止](#page-404-0) (385 ページ)
- [サーバ診断のステータス](#page-404-1)/結果の表示 (385 ページ)
- [診断のトラブルシューティング](#page-405-0) (386 ページ)

## <span id="page-400-0"></span>**Cisco UCS Manager** 診断の概要

Cisco UCS Manager 診断ツールでは、サーバのハードウェア コンポーネントの状態を検証でき ます。診断ツールには各種テストが用意されており、サーバのさまざまなハードウェアサブシ ステム(メモリや CPU など)に対して、負荷を与えたりすることができます。ハードウェア コンポーネントを修復するか、交換した後のサーバの状態の健全性チェックを実行するための ツールを使用できます。このツールは、実稼働環境に新しいサーバを導入する前に、包括的な バーンイン テストを実行するときにも使用できます。

新しいシステムの場合、orgスコープでデフォルトの診断ポリシーが作成されます。このデフォ ルトのポリシーは default という名前であり、削除できません。ユーザがこのポリシーを削除 しようとするとエラー メッセージが表示されます。デフォルトの診断ポリシーは、すべての サーバで同じテスト セットを実行する際に推奨される方法です。デフォルト ポリシーを含む すべての診断ポリシーはカスタマイズ可能です。

デフォルト ポリシーには 1 つのメモリ テストだけが含まれています。メモリ テストのデフォ ルトのパラメータは変更できます。また、デフォルト診断ポリシー内のメモリテストは削除で きます。メモリ テストがない場合、診断ポリシーは実行されません。

## <span id="page-401-0"></span>診断ポリシーの作成

### 始める前に

このタスクを実行するには、admin 権限が必要です。

手順

- ステップ **1 [Servers]** > **[Policies]** > **[Diagnostics Policies]** を選択します。
- ステップ **2** [Add] をクリックします。
- ステップ **3** 次のフィールドに入力します。

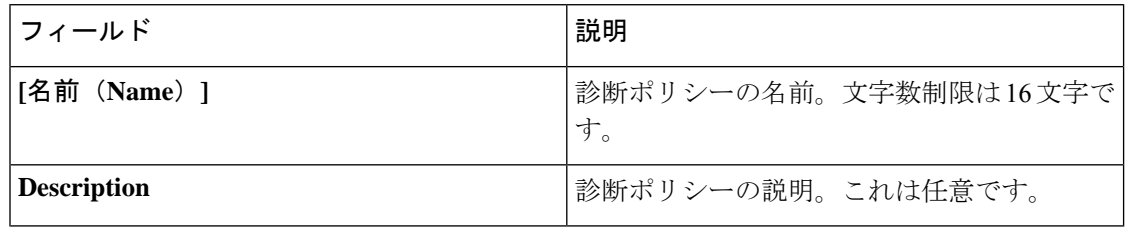

- ステップ **4** [Next] をクリックします。
- ステップ **5** [Add] をクリックします。
- ステップ **6** 次のフィールドに入力します。

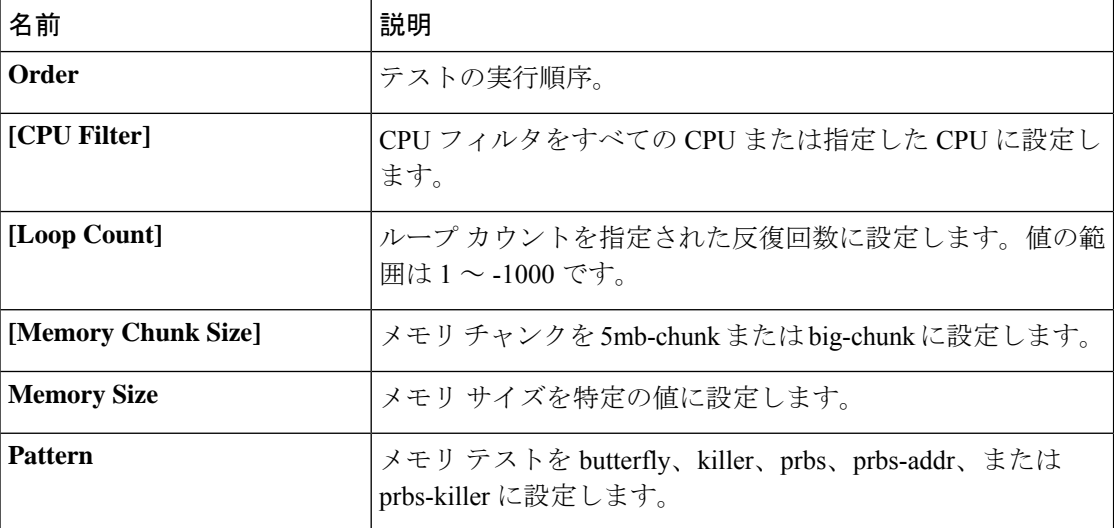

ステップ **7** [OK] をクリックします。

ステップ8 [完了(Finish) ] をクリックします。

## <span id="page-402-0"></span>ブレード サーバでの診断テスト

### ブレード サーバでの診断テストの開始

### 始める前に

このタスクを実行するには、admin 権限が必要です。

#### 手順

- ステップ **1 [Equipment]** > **[Chassis]** > **[Server]** を選択します。
- ステップ2 診断テストを開始するサーバを選択します。
- ステップ **3** [Diagnostics] タブをクリックします。
- ステップ **4** [Start] をクリックします。診断テストが開始されると、ボタンはグレー表示になります。

### ブレード サーバでの診断テストの停止

### 手順

- ステップ **1 [Equipment]** > **[Chassis]** > **[Server]** を選択します。
- ステップ **2** 診断テストを停止するサーバを選択します。
- ステップ **3** [Diagnostics] タブをクリックします。
- ステップ **4** [Stop] をクリックします。診断テストが停止すると、ボタンはグレー表示になります。

## <span id="page-402-1"></span>ラック サーバでの診断テスト

### ラック サーバでの診断テストの開始

診断テストは C220 M5、 C240 M5 および C480 M5/C480 M5 ML ラック サーバのためにのみ使 用可能です。

### 始める前に

このタスクを実行するには、admin 権限が必要です。

#### 手順

- ステップ **1 [Equipment]** > **[Rack Mounts]** > **[Server]** に移動します。
- ステップ2 診断テストを開始するサーバを選択します。
- ステップ **3** [Diagnostics] タブをクリックします。
- ステップ **4** [Start] をクリックします。診断テストが開始されると、ボタンはグレー表示になります。

### ラック サーバでの診断テストの停止

### 手順

- ステップ **1 [Equipment]** > **[Rack Mounts]** > **[Server]** に移動します。
- ステップ **2** 診断テストを停止するサーバを選択します。
- ステップ **3** [Diagnostics] タブをクリックします。
- ステップ **4** [Stop] をクリックします。診断テストが停止すると、ボタンはグレー表示になります。

## <span id="page-403-0"></span>すべてのサーバでの診断テストの開始

(注) すべてのサーバの診断テストを開始すると、個々のサーバがリブートされます。

#### 始める前に

このタスクを実行するには、admin 権限が必要です。

### 手順

ステップ **1 [Equipment]** > **[Diagnostics]** を選択します。

ステップ **2** [Start] をクリックします。診断テストが開始されると、リンクはグレー表示になります。 [Diagnostic Result] テーブルで、次の情報を確認できます。

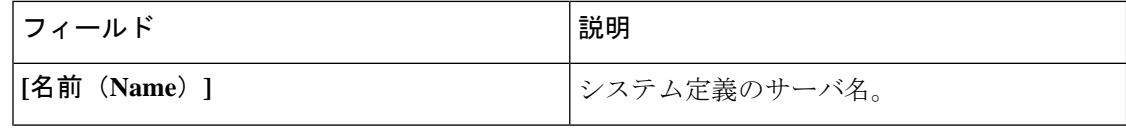

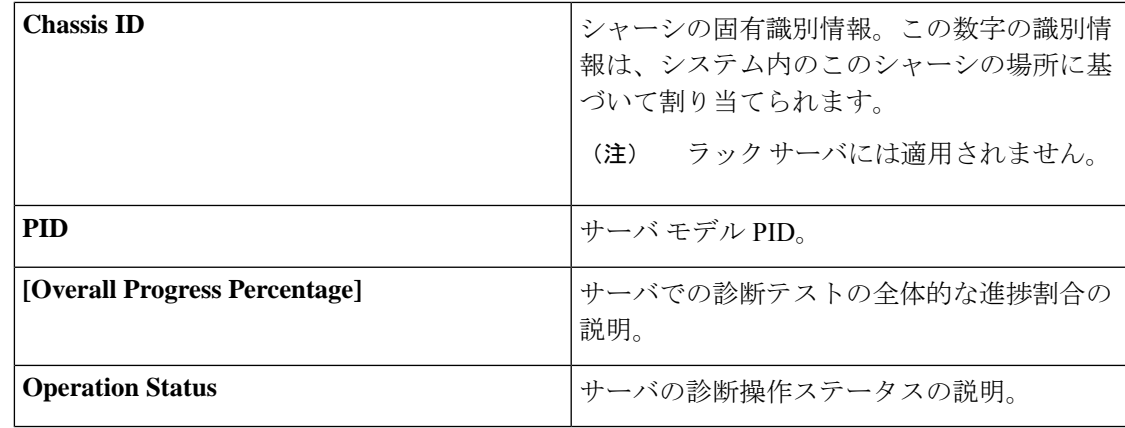

サーバが診断テストを実行できない場合は、サーバリンクをクリックし、[Diagnostics] タブでエラーの説明を確認してください。また、[Faults] タブで生成されたエラーを 確認することもできます。 (注)

## <span id="page-404-0"></span>すべてのサーバでの診断テストの停止

### 始める前に

このタスクを実行するには、admin 権限が必要です。

#### 手順

ステップ **1 [Equipment]** > **[Diagnostics]** を選択します。

ステップ **2** [Stop] をクリックします。診断テストが停止すると、リンクはグレー表示になります。

## <span id="page-404-1"></span>サーバ診断のステータス**/**結果の表示

### 始める前に

CLI から個々のサーバに対して診断テストを実行し、このページでステータスを確認できま す。

手順

ステップ **1** [Navigation] ペインで [Equipment] をクリックします。

ステップ **2** [Equipment] **>** [Chassis] **>** [Servers] の順に展開します。

または、ラック サーバの場合は、[Equipment] **>** [Rack Mounts] **>** [Server] の順に展開します。

ステップ **3** 診断ステータスを確認するサーバを選択し、[Diagnostics] タブをクリックします。

以下の情報を確認できます。

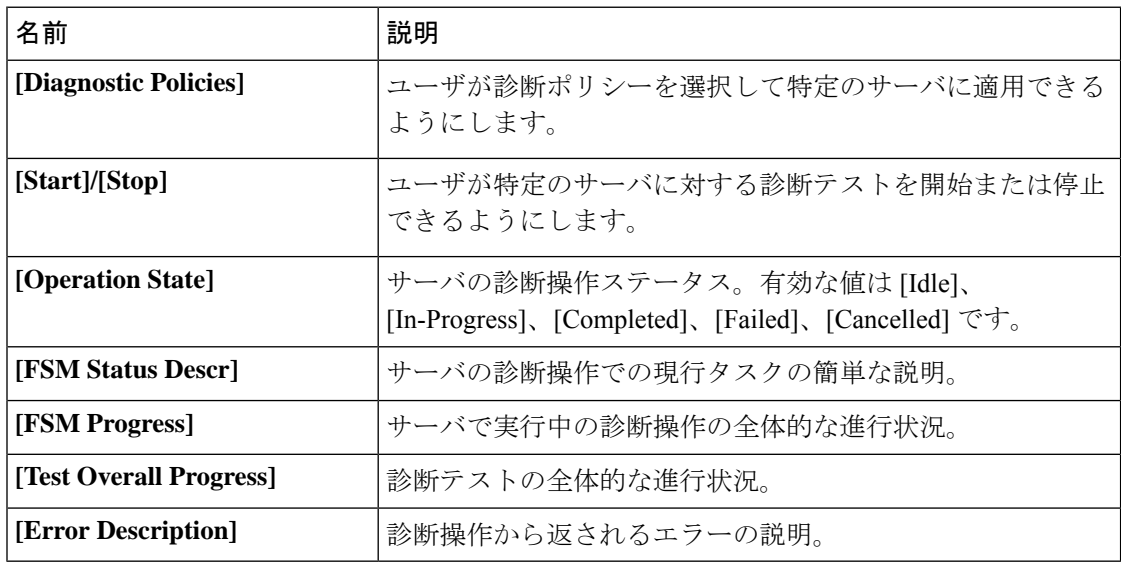

### 表 **13 :** 診断結果

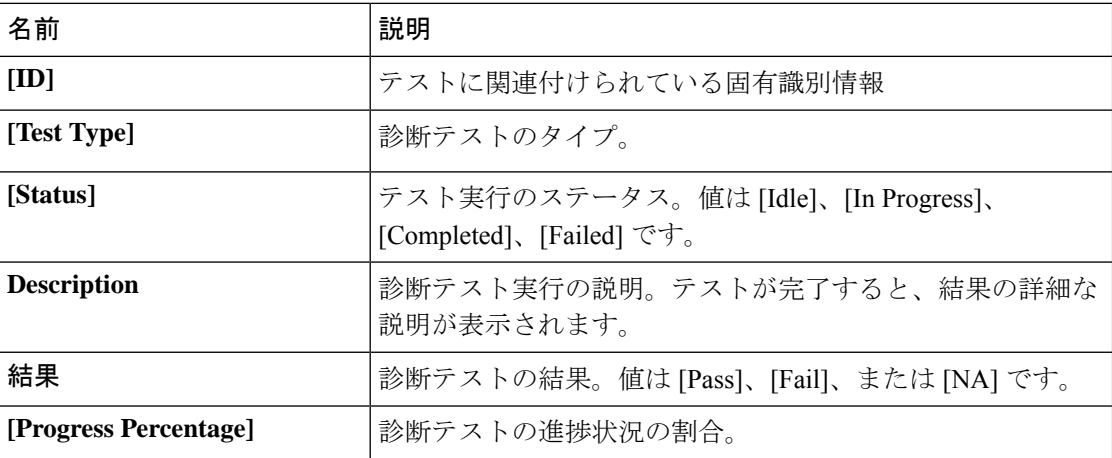

# <span id="page-405-0"></span>診断のトラブルシューティング

問題 デバッグ手順

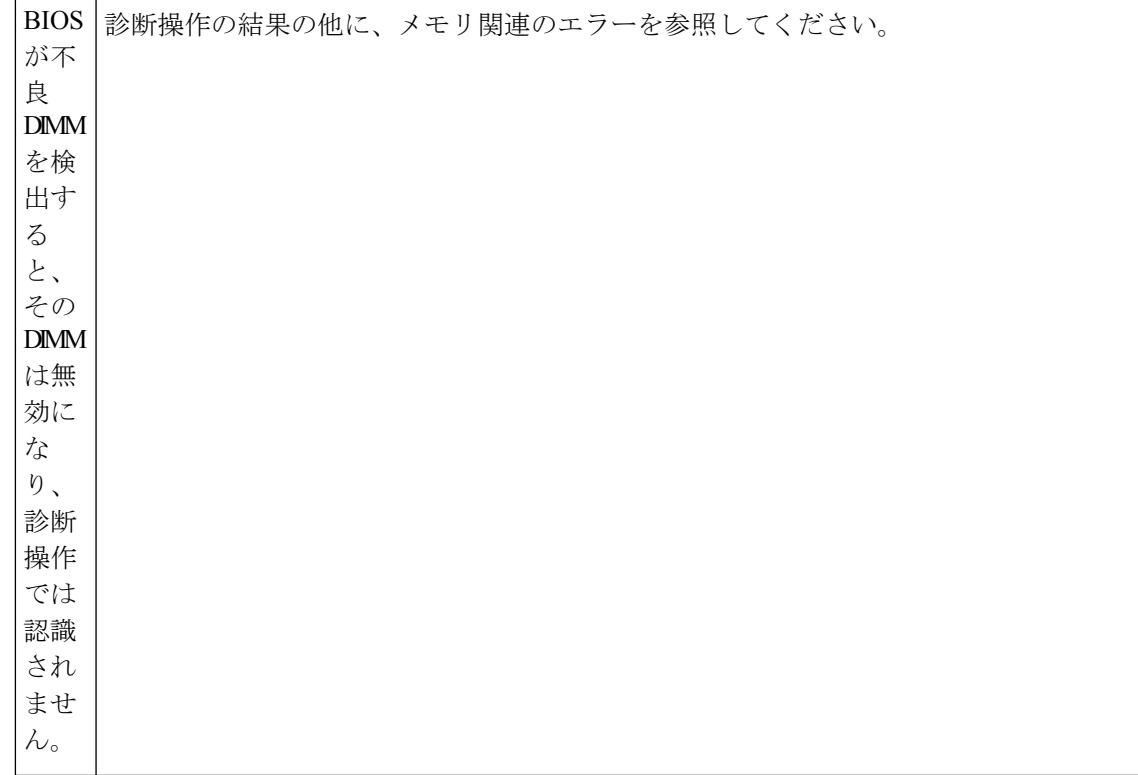

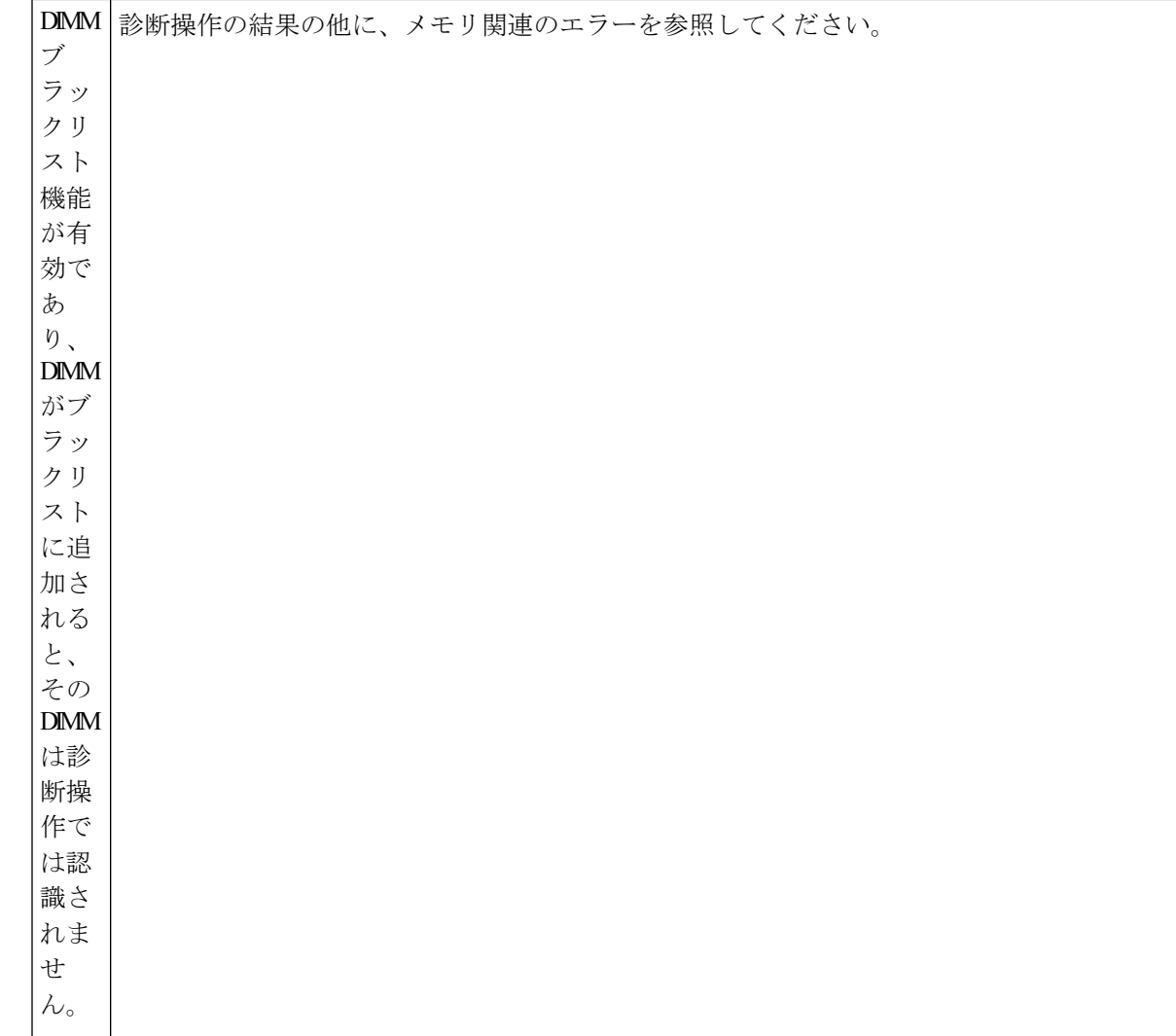

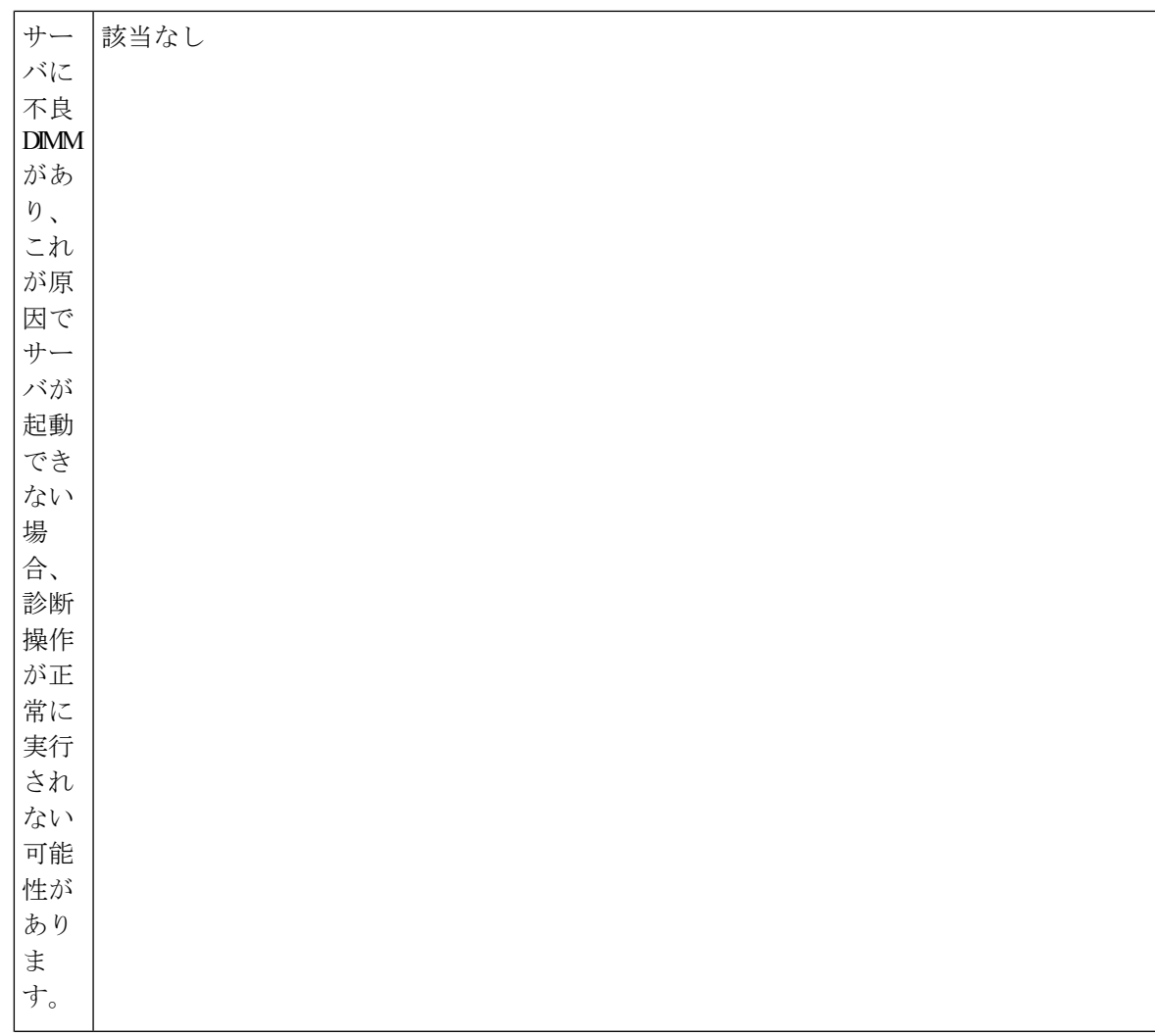

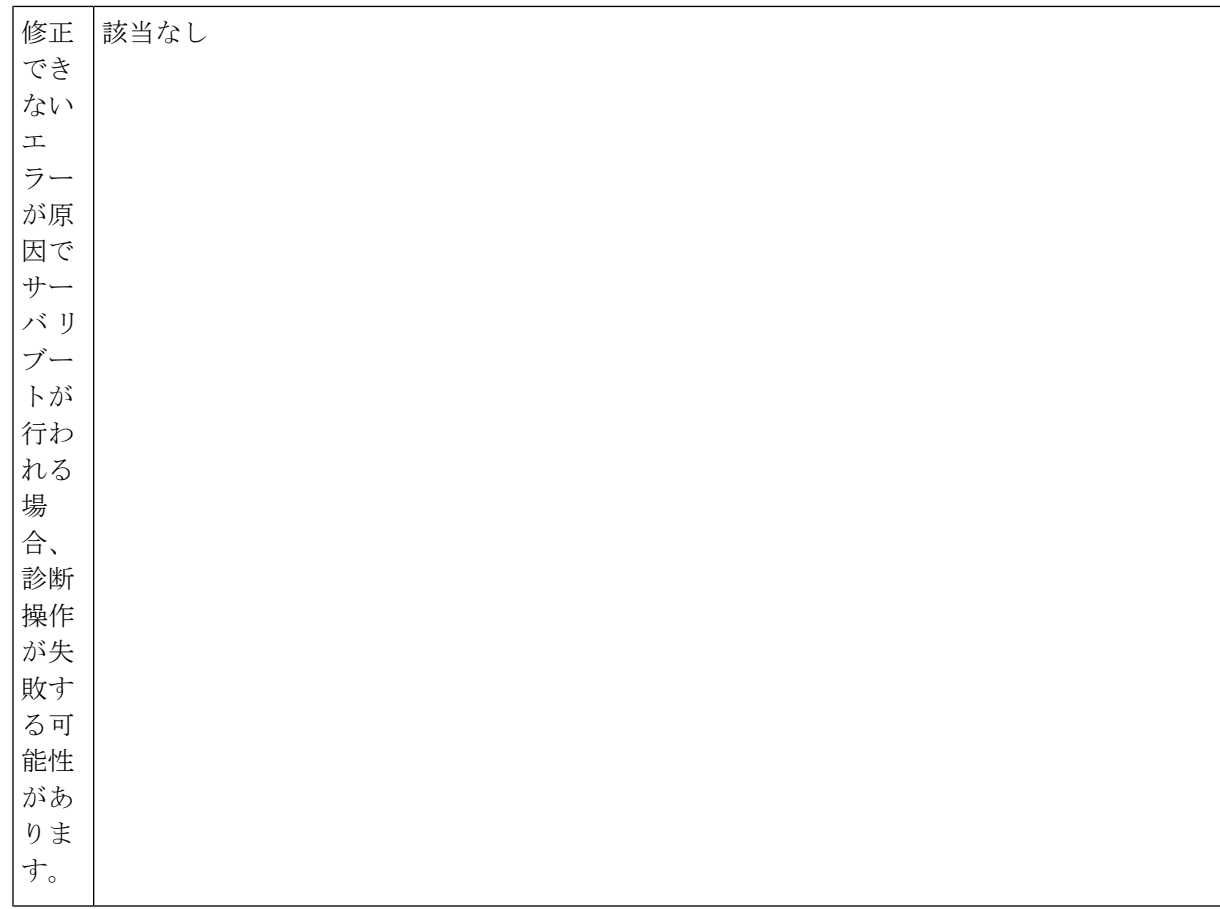

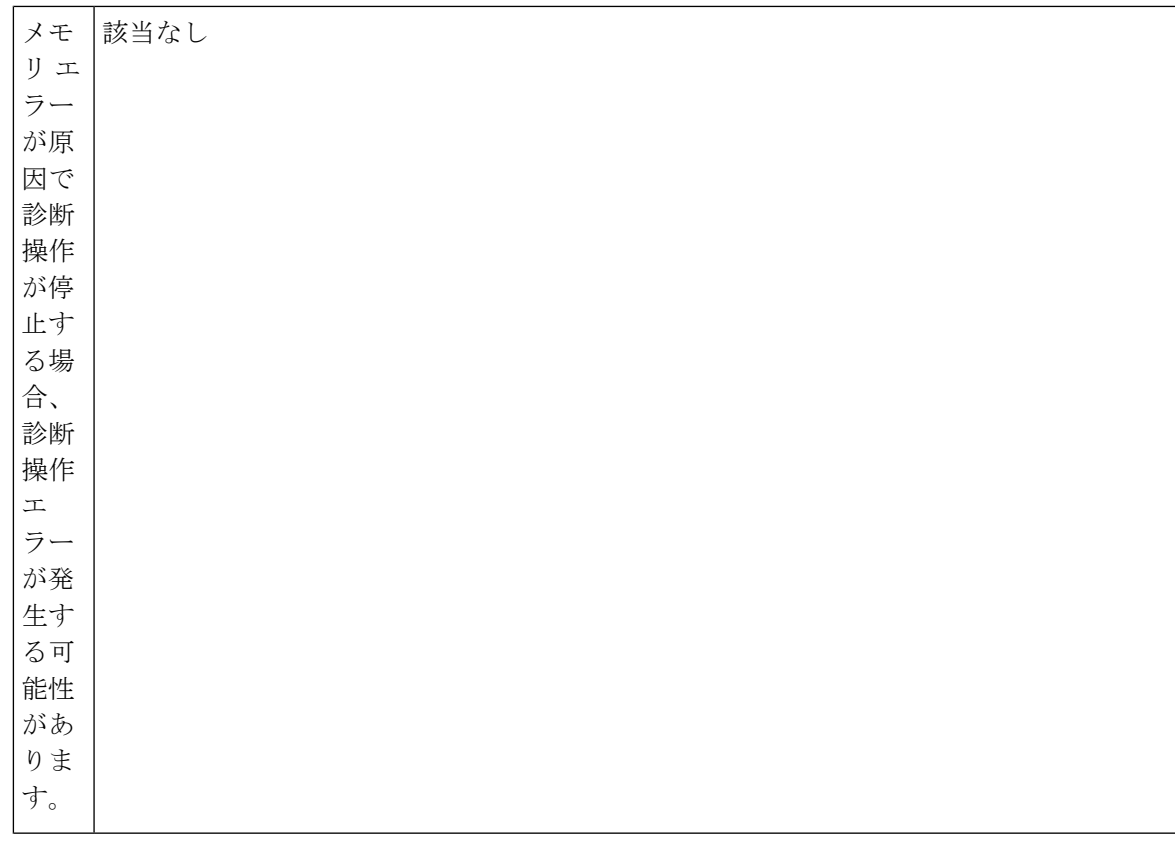

このエラーは外部イベントによってトリガーされます。診断操作をやり直します。

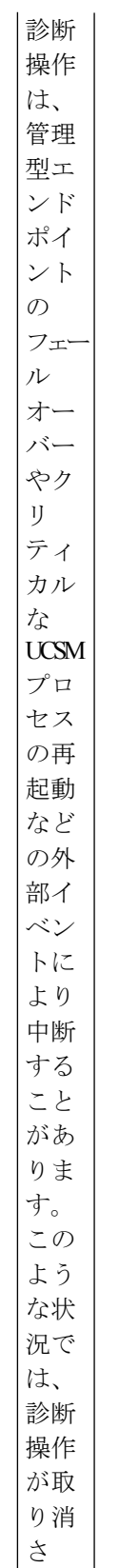

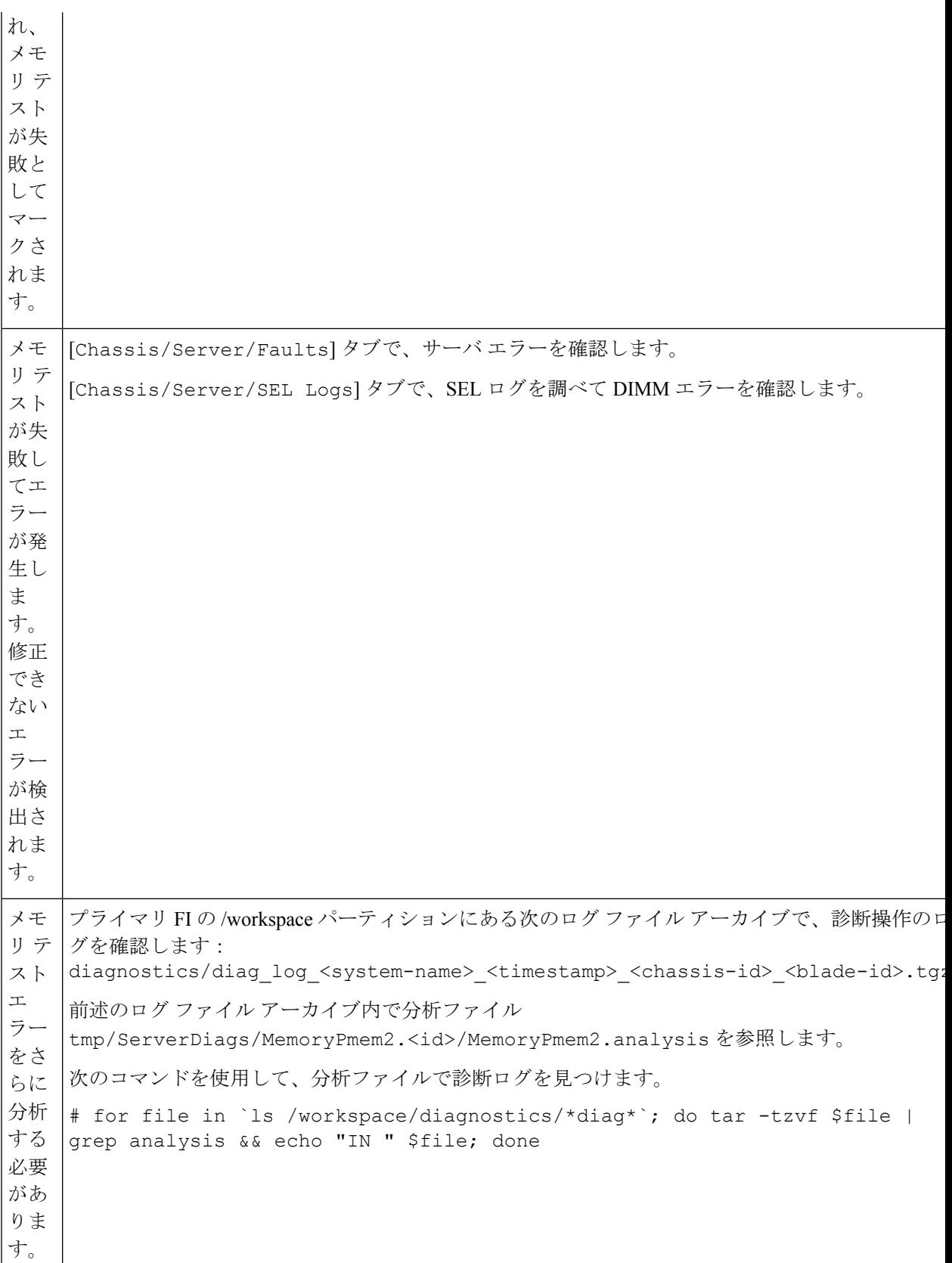

**Cisco UCS Manager** リリース **4.1** サーバ管理ガイド